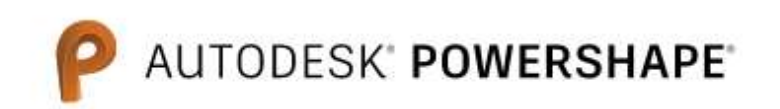

# Preparing complex models for manufacture

**Training Course** 

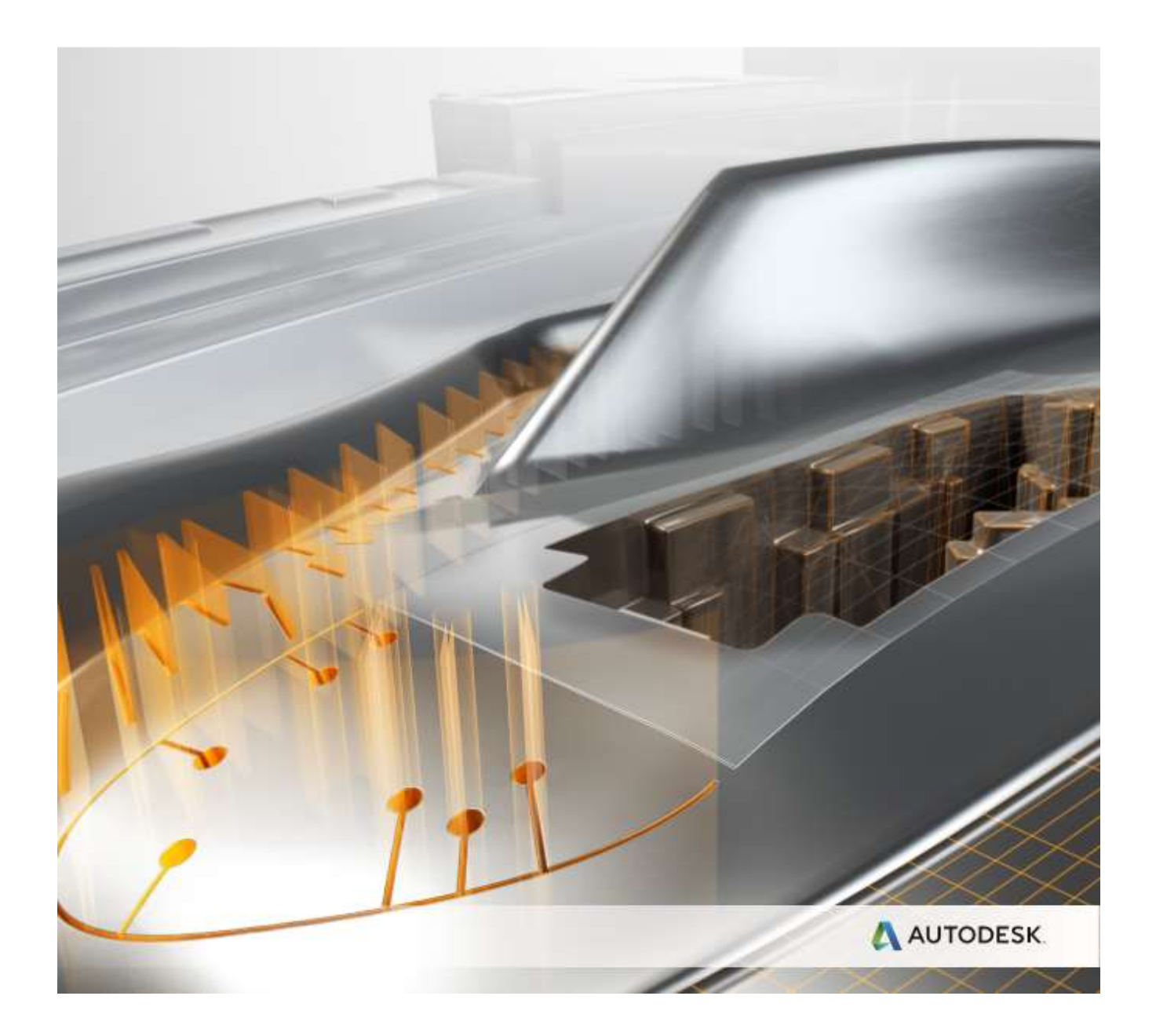

# **Contents**

#### Chapters Page Number

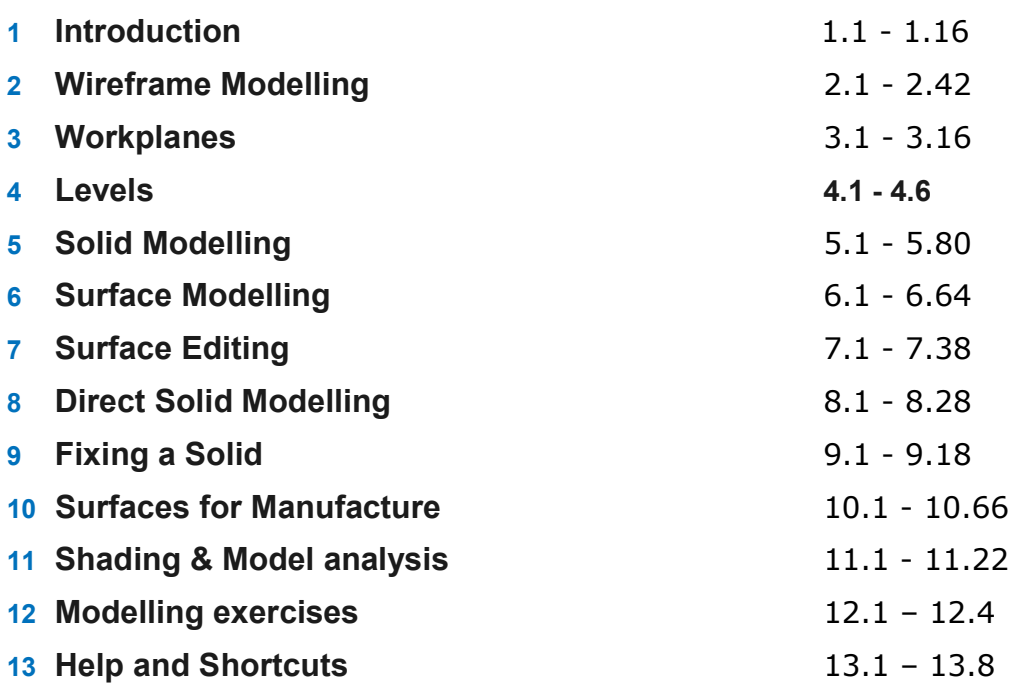

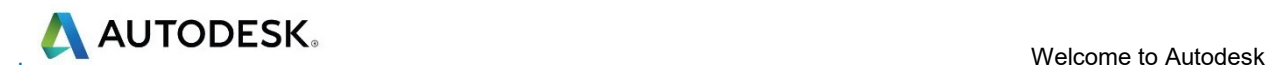

# 1. Introduction

## PowerShape Introduction

PowerShape is a powerful CAD modelling package, which comprises core modules (wireframes, surfaces, solids, drafting and assembly) plus optional specialised modules. These include Ultimate for Reverse Engineering (meshes), Toolmaker (mold design) and Electrode (Electrode wizard).

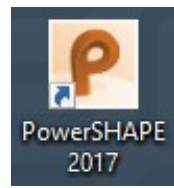

1 To open PowerShape, double click on the desktop icon.

Once loaded, the screen looks like this:

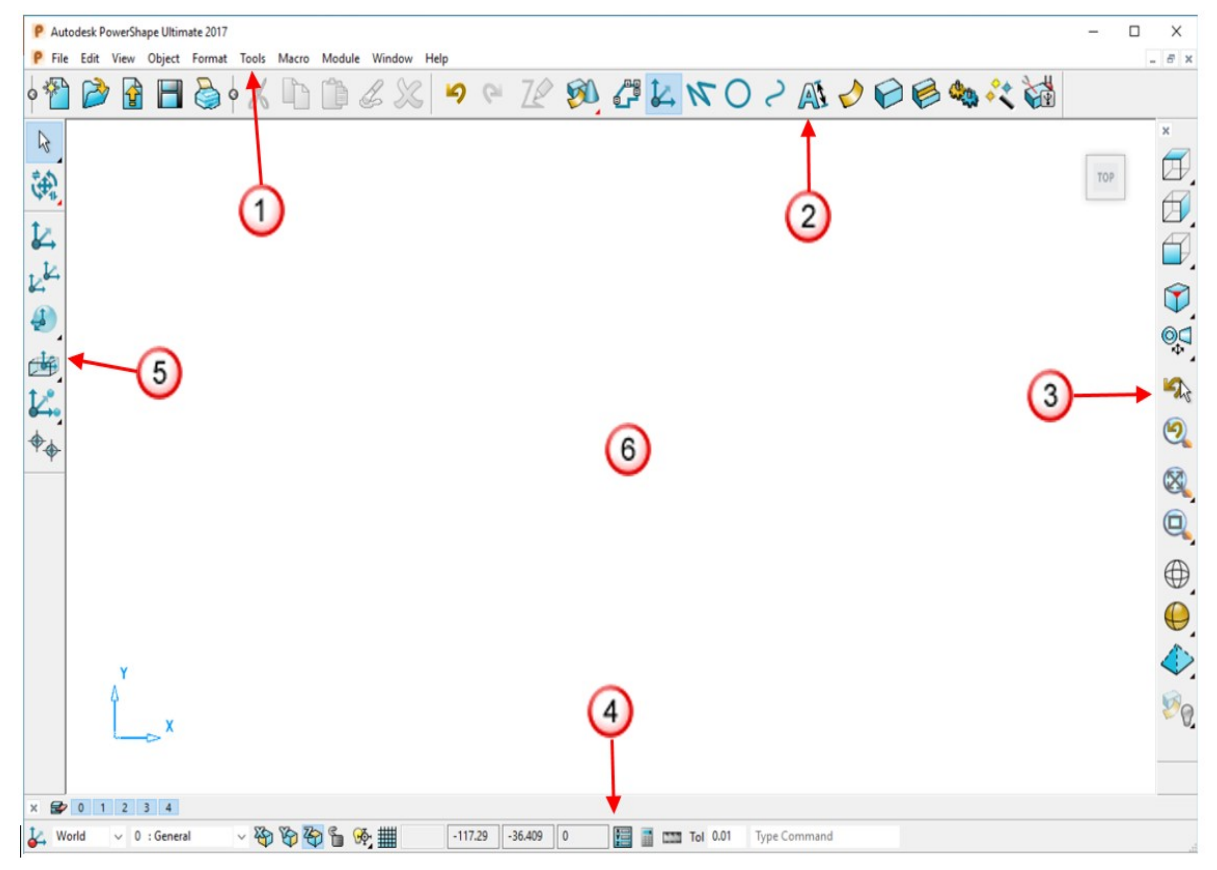

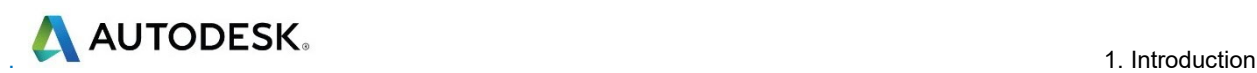

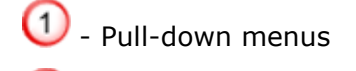

- Main toolbar

- Viewing and shading options
- $\frac{4}{3}$ - Status bar
- Command toolbar
- 6 Graphics window

PowerShape automatically starts a new empty model. The model name is displayed at the top left corner. The new model is not stored externally.

P Autodesk PowerShape Ultimate 2017 - NEW\_MODEL\_1

The model can be saved permanently (recommended) with a more appropriate name and stored to an external directory. One or more previously stored models can be opened within the same PowerShape session.

At the top of the screen there are a series of pull-down menus.  $\bigcup$ 

P File Edit View Object Format Tools Macro Module Window Help

2 Select the File menu, using the left mouse button.

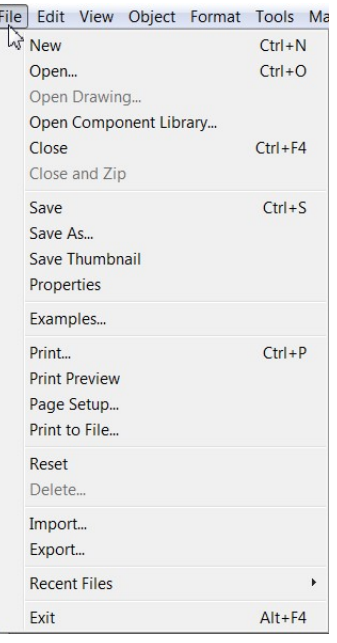

In the File menu, model files can be created, saved, imported, exported and printed.

Sub-menus are accessed by clicking on  $\overrightarrow{ }$  symbol.

If the mouse is held over a button for a short period, a box containing a description of the command (tooltip) is displayed.

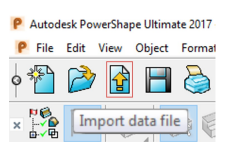

To the bottom left of the graphics area is the Levels menu. Entities can be assigned to a level for long term, group selections.

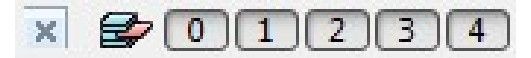

At the bottom of the screen are the Workplane and Principal Plane selector, the grid definition, the cursor position, the tolerance and the XYZ position input area.

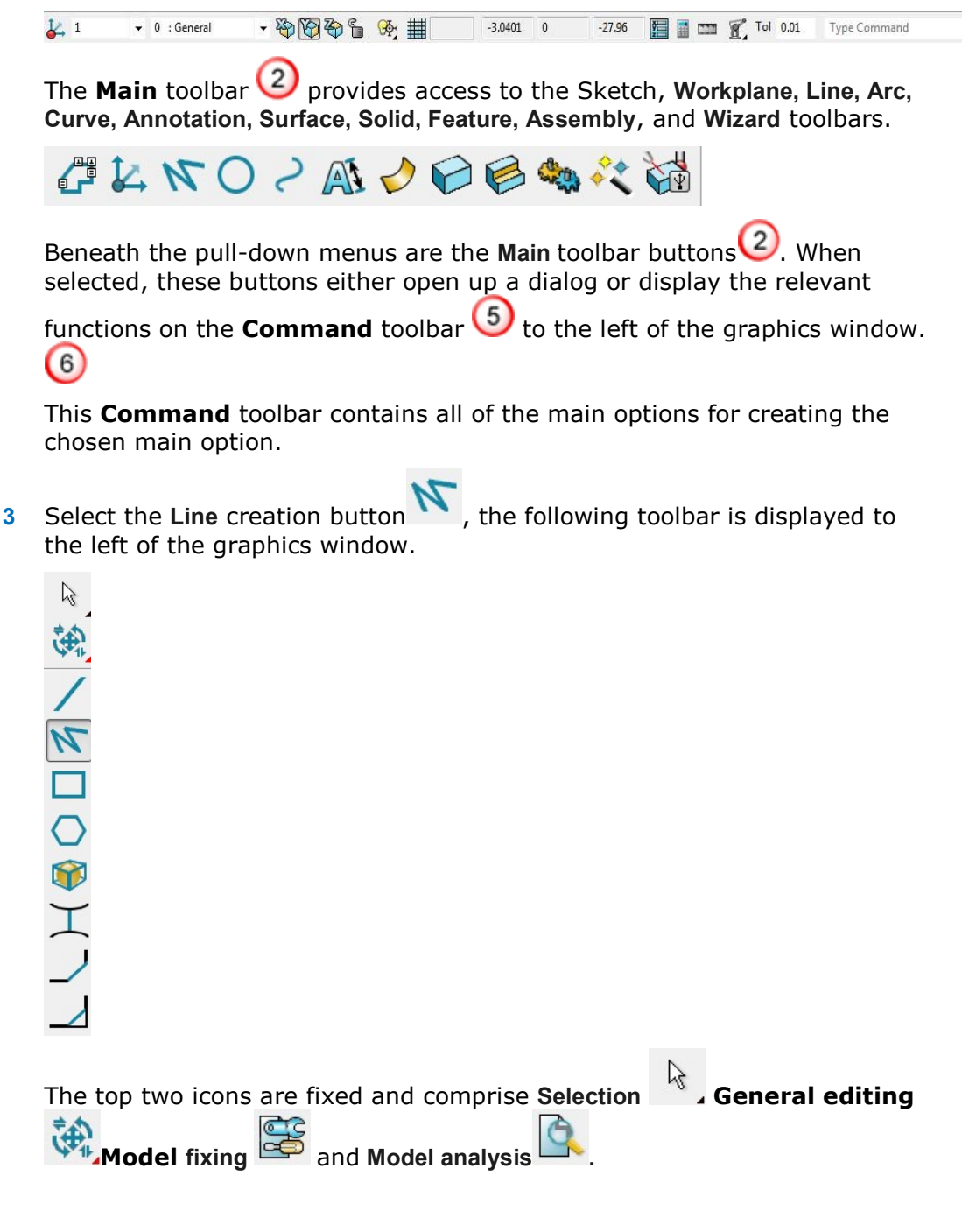

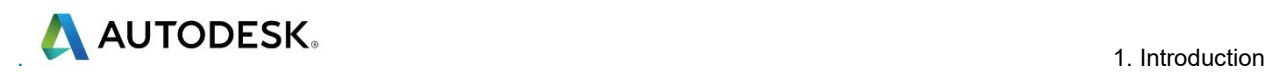

#### **Toolbars**

All the toolbars can be shown or hidden from the View pull-down menu by selecting Toolbars  $\ast$  and then left clicking on the toolbar name.

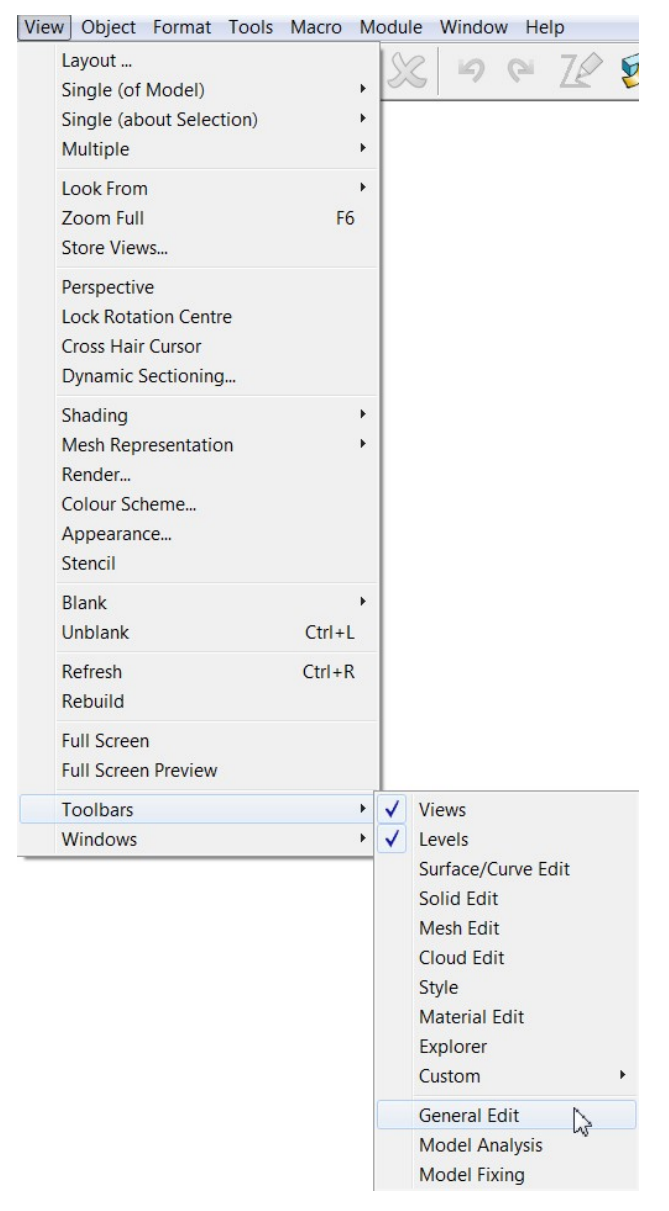

### PowerShape Options

The Tools > Options page allows the user to configure PowerShape from the factory default settings. The options are stored within several main categories, accessible

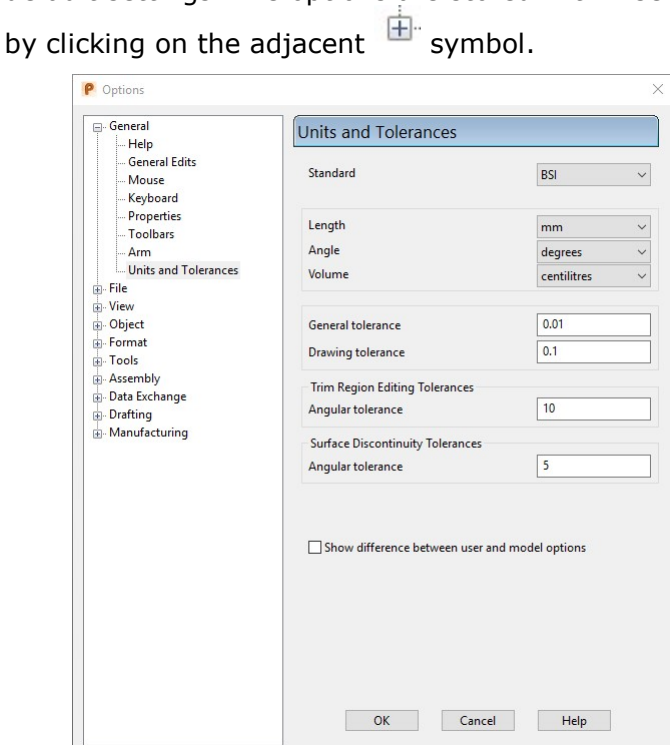

It is possible to make changes to the factory default settings and store them as the new default settings to be active with subsequent PowerShape sessions.

1 In Tools > Options >File > Model select Always save and open from outside the database, if not already selected.

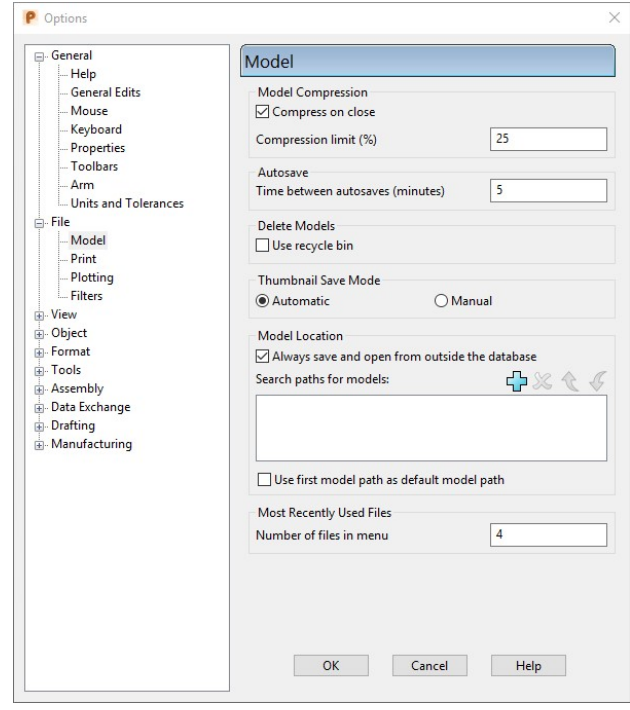

2 Select Cancel.

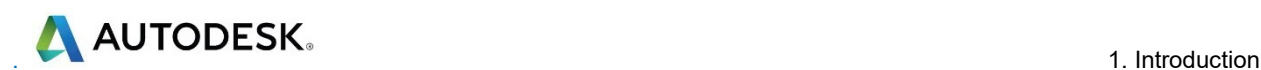

#### PowerShape Help

PowerShape has an extensive support that can be accessed by either selecting Help from the top menu or by pressing F1 on the keyboard. The

1 Press F1 on the keyboard to launch the HTML browser window.

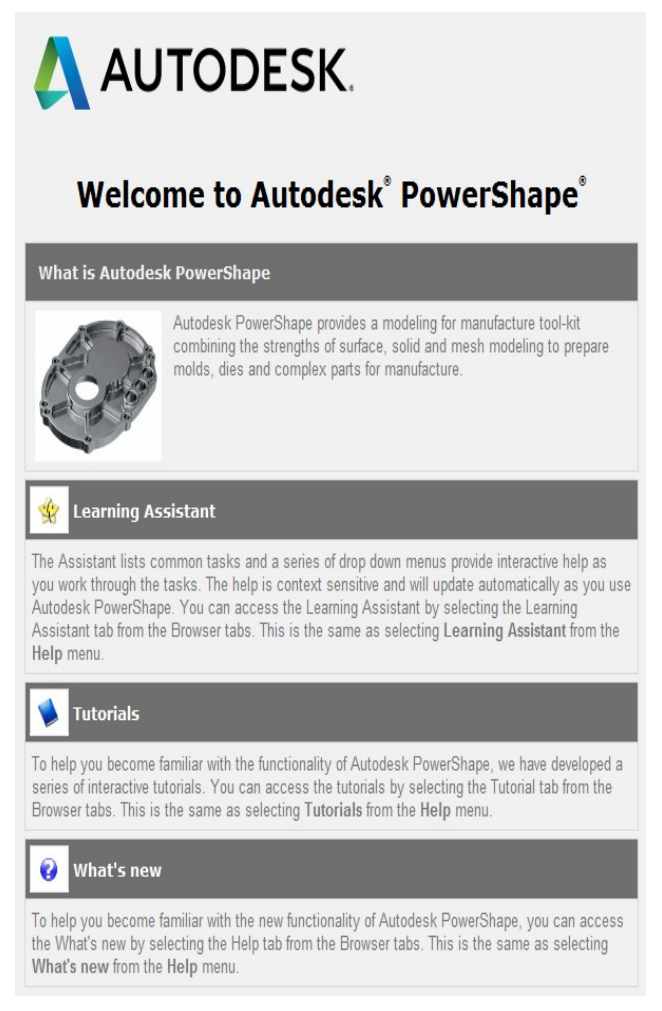

The window displayed above is the welcome page and can be accessed by selecting

the small home tabbed icon at the top of the window. A number of other options are available to help navigate the information.

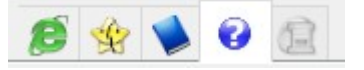

- 2 Select the Learning assistant  $\mathbb{R}$  to access an interactive list of common tasks.
- 3 Select Tutorials to access free tutorials which can be downloaded or installed from the installation DVD.
- 4 Select Help to access the complete online reference help which allows you to search by Contents.

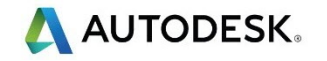

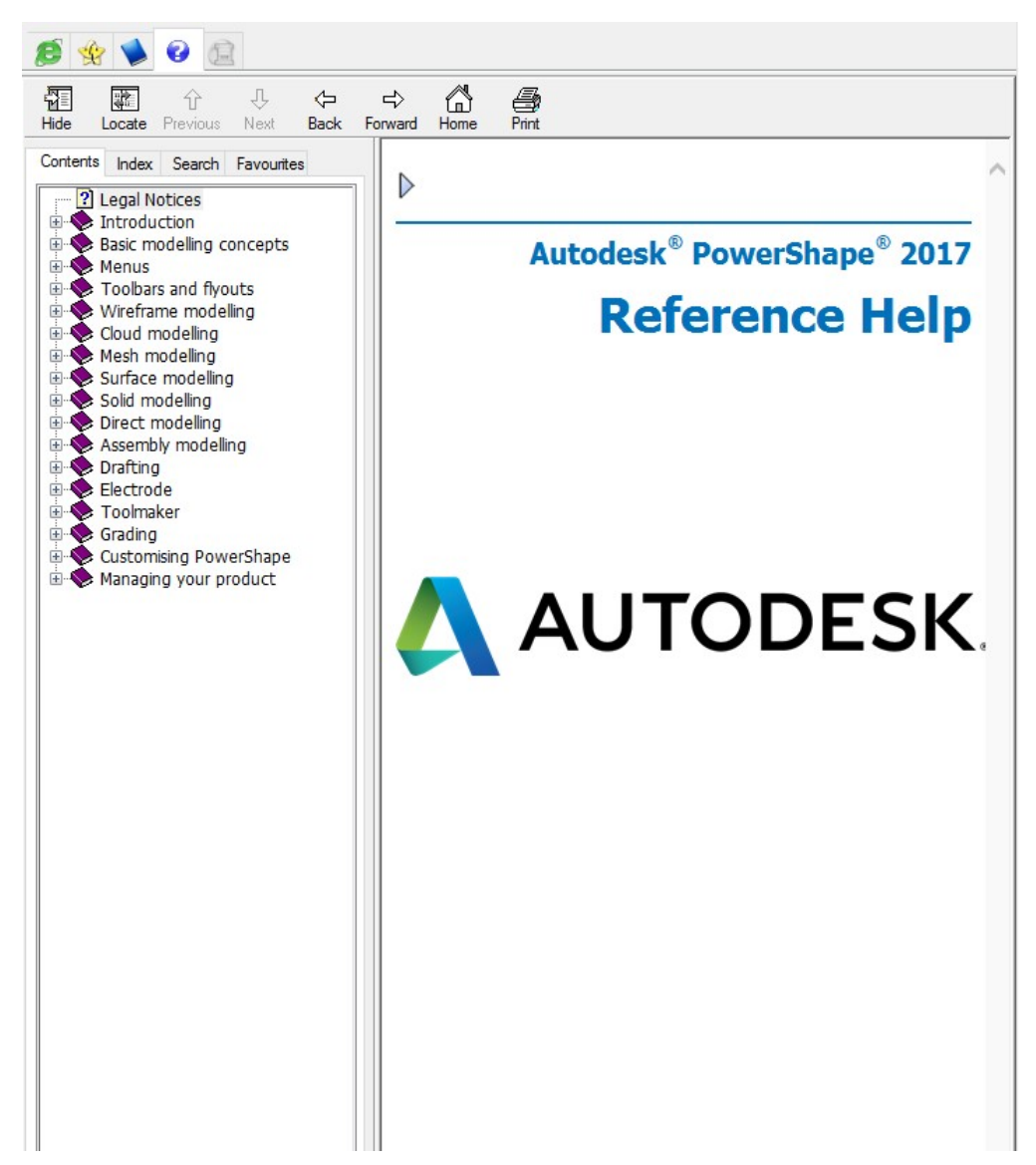

Topics are listed in the left-hand window and the specific help for a selected item is displayed in the right pane.

The Hide button can be pressed to hide the topic list. The button then changes to Show which again redisplays the topic list.

5 Close the browser window using the button at the top right corner.

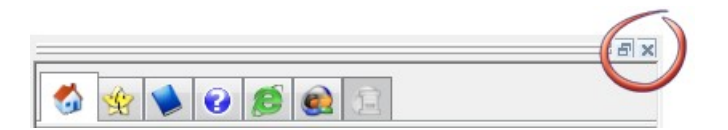

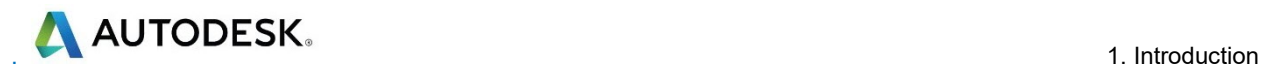

# Mouse buttons

Each of the three mouse buttons performs a different operation in PowerShape. By using the ALT, Ctrl or Shift key, these operations can be extended.

#### Left Mouse button 1: Picking and selecting

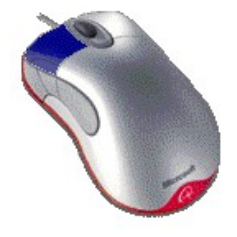

This button is used for selecting items off the Main pull-down menus, entering data, and selecting parts of the model.

#### Middle Mouse button or wheel: Dynamics

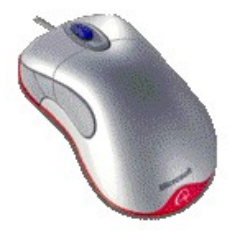

Zooming: Hold down the Ctrl key and Right button and move the mouse up and down to zoom in and out of the view. Hold down the Ctrl, Shift Key and middle button/wheel to select a framed area to zoom into.

Panning: Hold down the Shift key with the right button moving the mouse, to move the view across the component.

Rotating: Hold down the middle button/wheel and move the mouse. A tracker ball appears at the centre of rotation, as does the view orientation axis in the bottom left corner of the screen. If View Spinning is switched on (Tools > Options > Views) the view will spin around until the user executes a further mouse click.

If available, the middle mouse wheel can be used to scroll text.

When this button is held down a local menu is opened. The contents of the menu depend on the entity selected. For example, when the cursor is over a line, the Line menu appears; when the cursor is in the graphics area, the View menu appears.

#### Right Mouse button 3: Special Menus

#### Exercise 1: Dynamic mouse controls.

In this exercise you will Import an existing, stored model and change the views using the dynamic mouse options.

- 1 From the main menu select File > Open or to open an existing PowerShape model (.psmodel).
- 2 **Open** the model:
	- .....\PowerShape\_Data\**pump housing.psmodel**

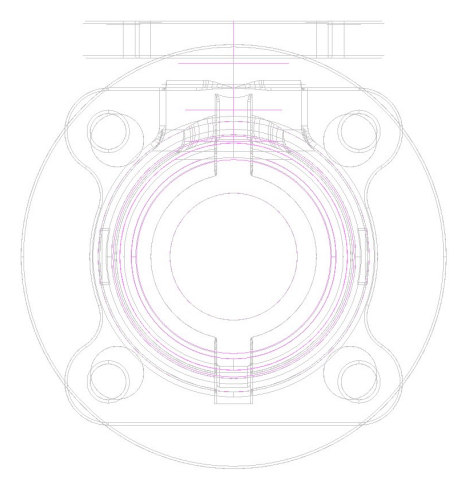

When a model is imported into a new PowerShape session, the default view is down the Z-axis.

The model has opened in wireframe view as originally saved. Preferred shading options on opening models can be changed from Tools>Options>View>Views

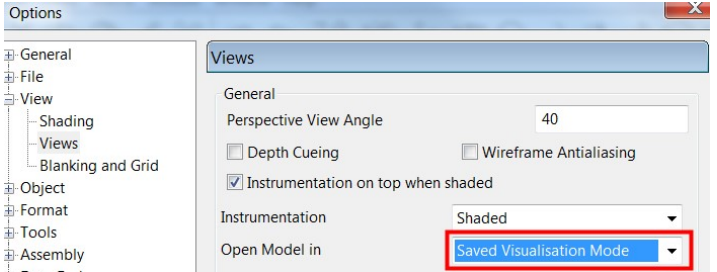

The view toolbar, on the right of the PowerShape window contains three main areas

- Views.
- Dynamics.
- Shading.
- 3 Select the view Iso 1 , the model is now displayed using the first of 4 isometric views. Surface or Solid entities of the model can be displayed as shaded if required.  $\pmb{\times}$ The linked image cannot be displayed. The file may have been moved, renamed, or deleted. Verify that the link
- 4 From the views toolbar open the Shaded view pull out menu.
- 5 From the available options pick Shaded View.

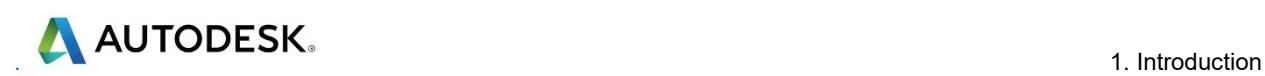

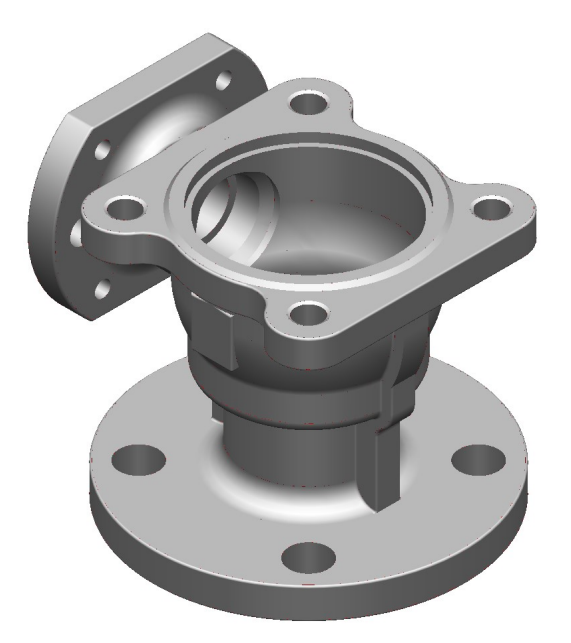

The surfaces have been shaded to show the full extent of the surface area. The wireframe from which it is constructed can also be shown if required. The model can be rotated dynamically so that the user can view the underside detail.

- 6 Hold down the middle mouse button and move the mouse to rotate the view to display the underside.
- 7 Hold down the Shift key and middle mouse button and move the mouse to position (Pan) the view suitably.

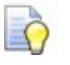

When scrolling the middle button (wheel) to zoom, the position of the cursor is the focal point.

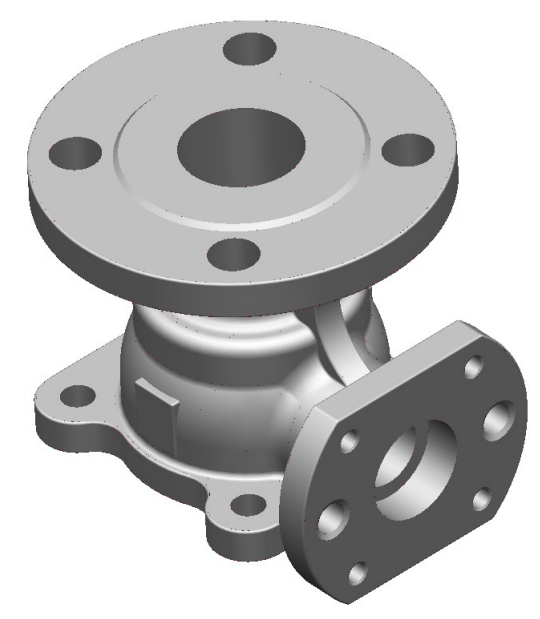

The underside can now be seen clearly. There are many different options for viewing the model that you can select. There are also a variety of keyboard shortcuts that you can use.

8 Select View > Single [about selection].

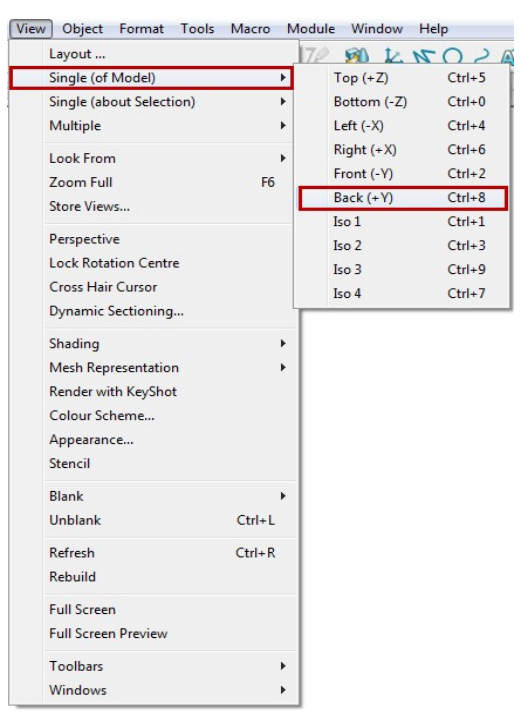

The keyboard shortcuts for the views (and other functions) are listed, such as Ctrl+1 (Press Ctrl on keyboard then number 1) for the Iso 1 view. By pressing Num Lock on the keyboard, the number pad can be used with the Ctrl key to change the views.

There is also an enhanced shading option that displays the model in a Perspective view with the lines running to a vanishing point as if on the horizon.

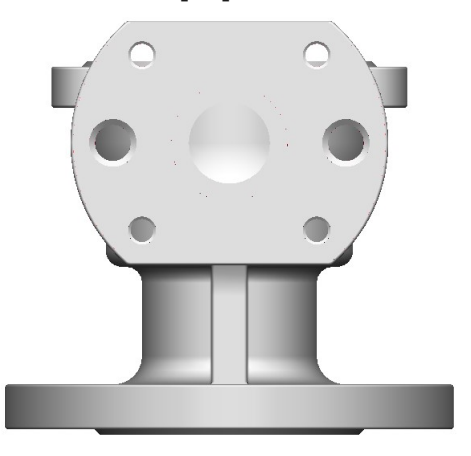

9 Select Back [+Y].

Another view is displayed.

### Selecting Views from View Toolbar & View Cube

As well as selecting views from the View menu Toolbar (shown below), you can use shortcut keys, such as Ctrl+5 for Z View from Top (+Z).

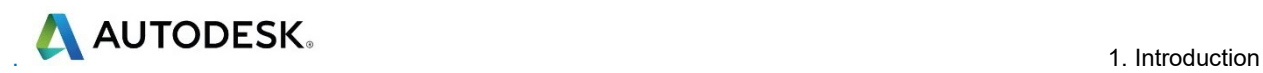

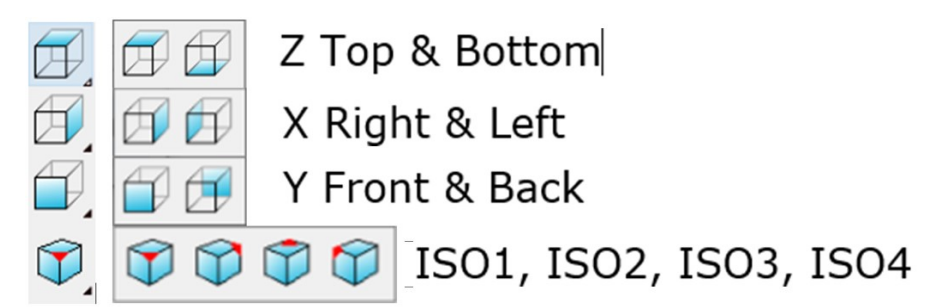

There is also a View Cube located in the top right hand corner.

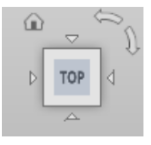

By clicking on the arrow keys we are able to quickly navigate the view of the model.

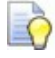

Click on the Home button to return view to  $Z$  Top  $(Z+)$ 

The PowerShape model needs to be closed. In this case it does not need to be saved, as the model has not been altered.

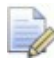

All PowerShape help options and keyboard shortcuts are listed in chapter 13 of the training manual.

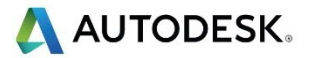

### Selecting Entities

To be able to perform any edits, individual entities must first be selected.

If an entity is selected with the left mouse button it will be displayed with a yellow colour. If a box is dragged across a group of entities they will all be selected (The default setting does not require an entity to be completely boxed).

To select more than one item within a group, hold down the Shift key while selecting individual entities to add to the selection. To toggle a selected item on or off, the Ctrl key is depressed while using the left mouse key to pick the entities.

The **Select** flyout  $\kappa$  (above command toolbar) reveal the following options.

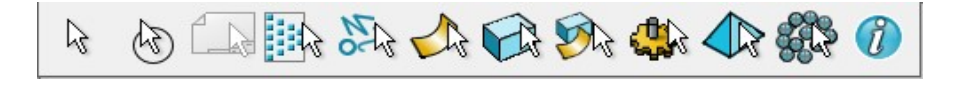

There are options within this Selection toolbar to enable the user to quickly select all items in the view of a particular type. They are Wireframes, Surfaces, Solids, Surfaces & Solids and components (assembly), meshes and point cloud.

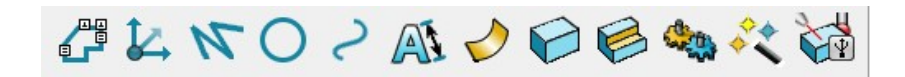

For more complex models, the selection filter  $\mathbb{H}$  can be used to discriminate entities using a more specific combination of search criteria, such as the type of wireframe, colour, and line style.

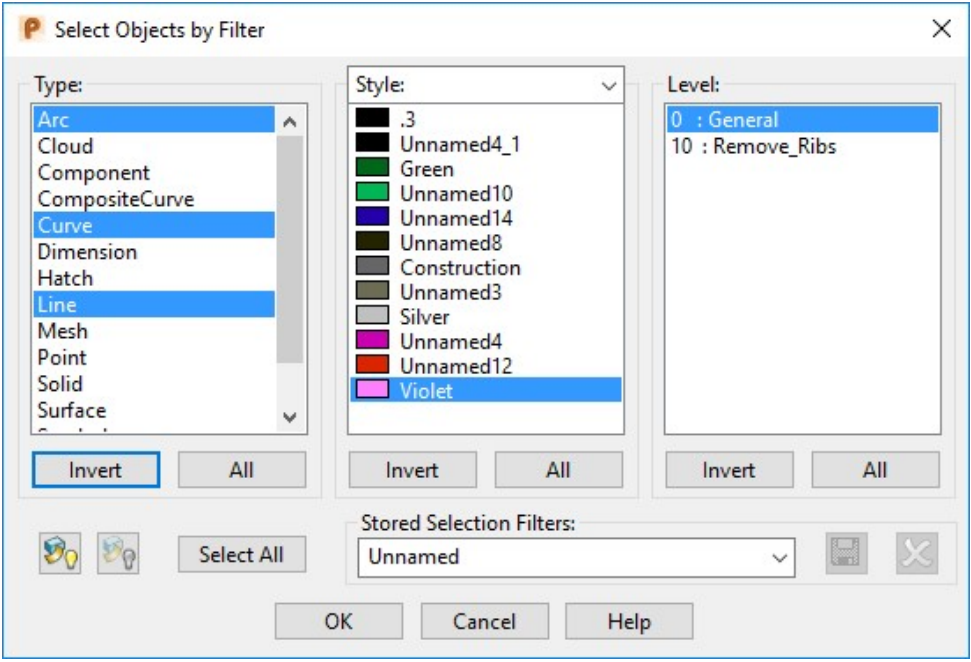

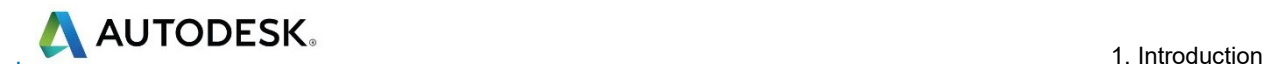

#### Blanking Entities

If one or more entities are selected, they can be temporarily removed from the graphics area by selecting Blank. This is available from the local menu (right mouse

click) or selecting the **Blank** icon  $\mathcal{O}_i$  from the **Viewing** and **Shading** toolbar.

This command is useful when you want to temporarily undraw some objects from the current view where Levels is not appropriate. This is because, a level may contain objects you don't want to be hidden and/or changing the levels may affect the model's logical structure.

Blanking allows you to remove **selected** objects from the screen. They are not deleted, but merely hidden and can be unblanked when required. This allows you to concentrate on the objects you need to work on without being hindered by other irrelevant entities.

If it is required to temporarily keep the selected entities from the graphics area and hide the rest then Blank Except is applied. To return all entities back to the graphics area, Unblank is applied from the screen menu. Blank Toggle allows the user to toggle between the two views of Blanked and unblanked entities.

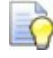

When using often, the shortcut keys are useful

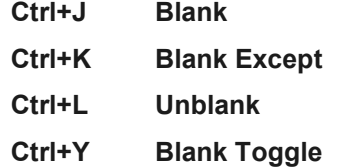

Each will be demonstrated using the current model

1 Select the upper surface of the pump housing and its outline will change to a yellow colour.

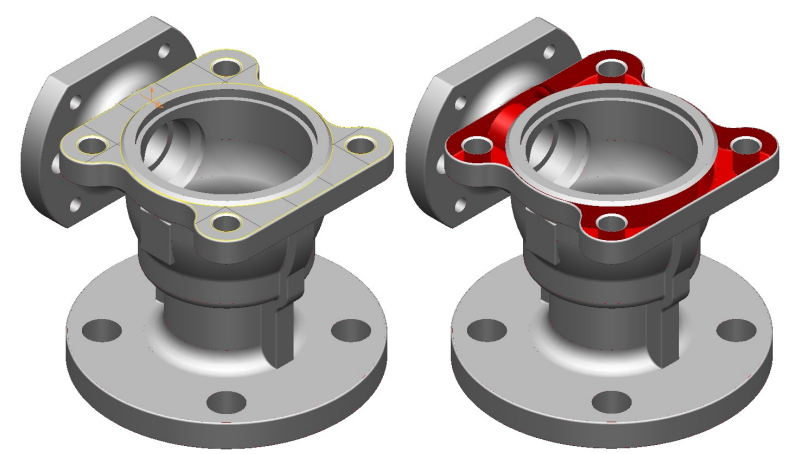

- 2 Select Ctrl+J to temporarily remove the upper surface from the graphics area as shown to the right (above).
- 3 Select Ctrl+L to return the blanked surface back as the selected item.
- 4 View the model from Left  $(-x)$ , then box select the flange surfaces as shown.

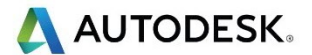

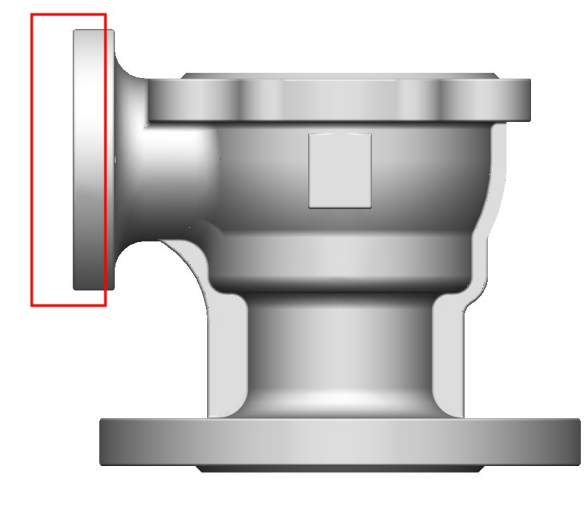

5 Select Ctrl+K to keep these surfaces and temporarily hide all others.

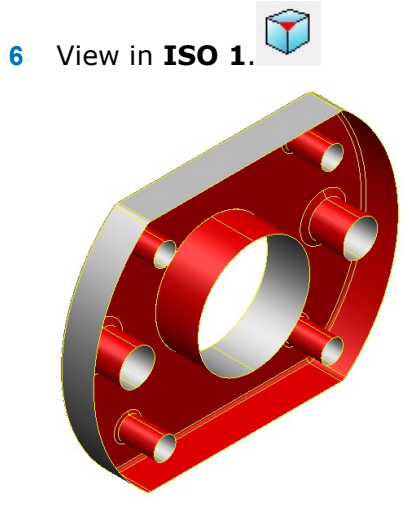

7 Select Ctrl+Y to blank toggle and view the blanked surfaces

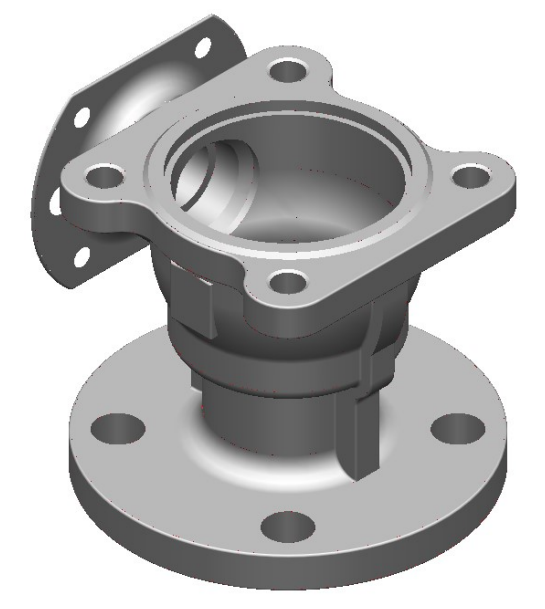

- 8 Select Ctrl+Y to toggle the view again.
- 9 Finally select Ctrl+L to return and show all surfaces.

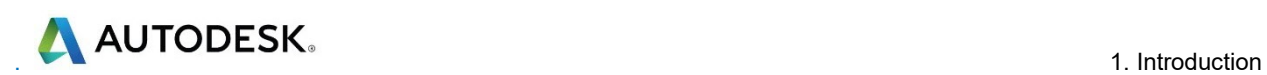

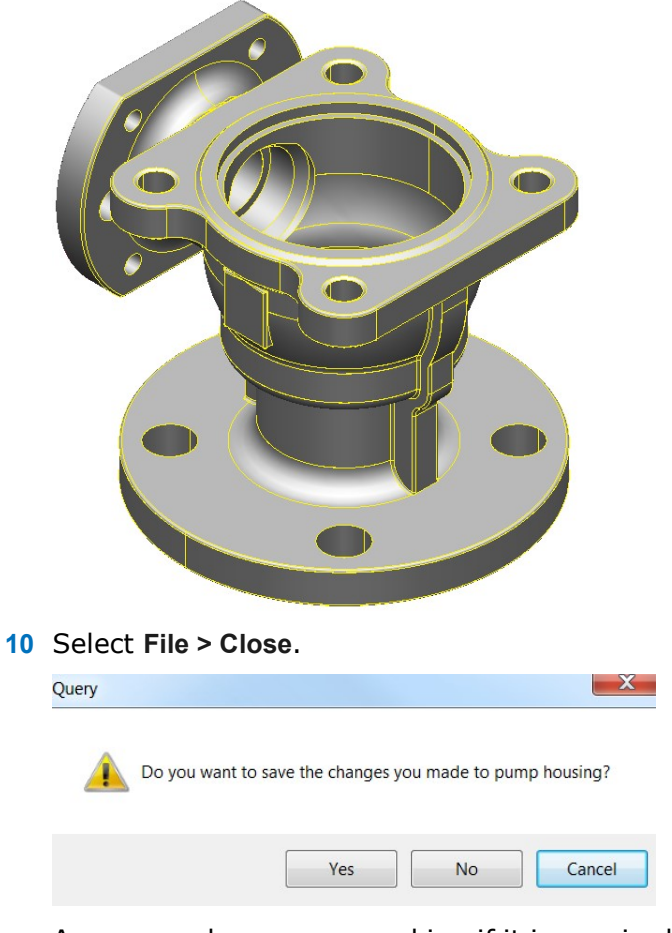

A message box appears asking if it is required to save the changes. In this case no changes have been made to the model.

11 Select No. The current model is now close

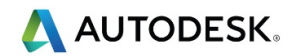

# **2. Wireframe Modelling**

## **Introduction**

**PowerShape** can generate **Sketches**, **points**, **lines**, **arcs**, and **curves** in **2D** and **3D** space, which are collectively known as **Wireframes**. These **wireframes** have several functions, which include being the **basic framework** for several types of **surfaces** and **solids**, and as the drawing entities in **Delcam Draft**. **Wireframes** can be exported in a variety of **file formats** for use in other software products.

The buttons for generating **Wireframe objects** are located within the **main** toolbar.

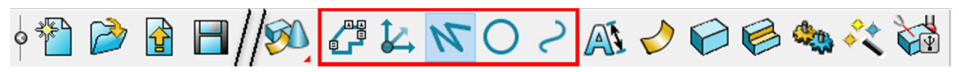

1 Select **Line** from the **Object** menu.

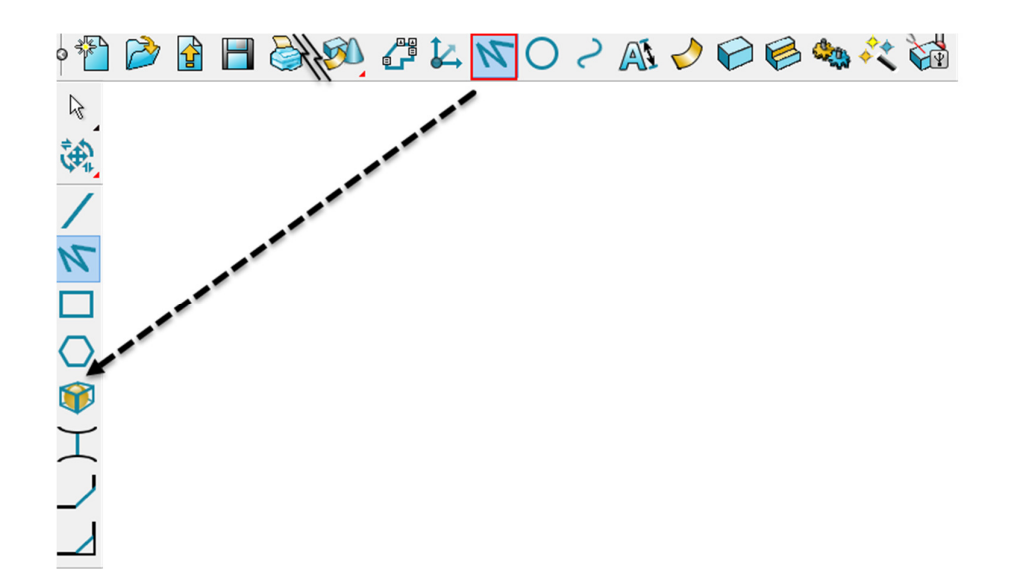

The following **Line** creation options are available.

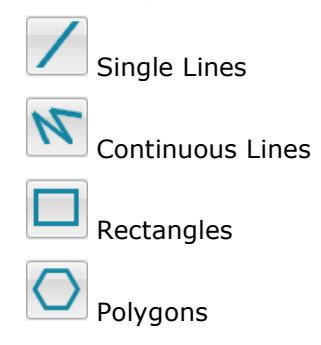

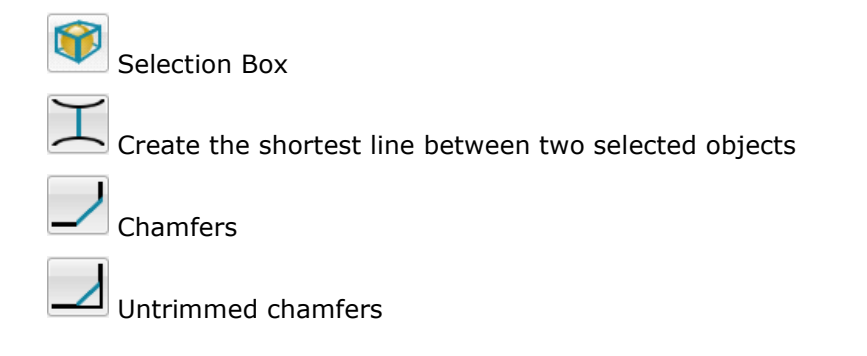

2 Select **Arc** from the **Object** menu.

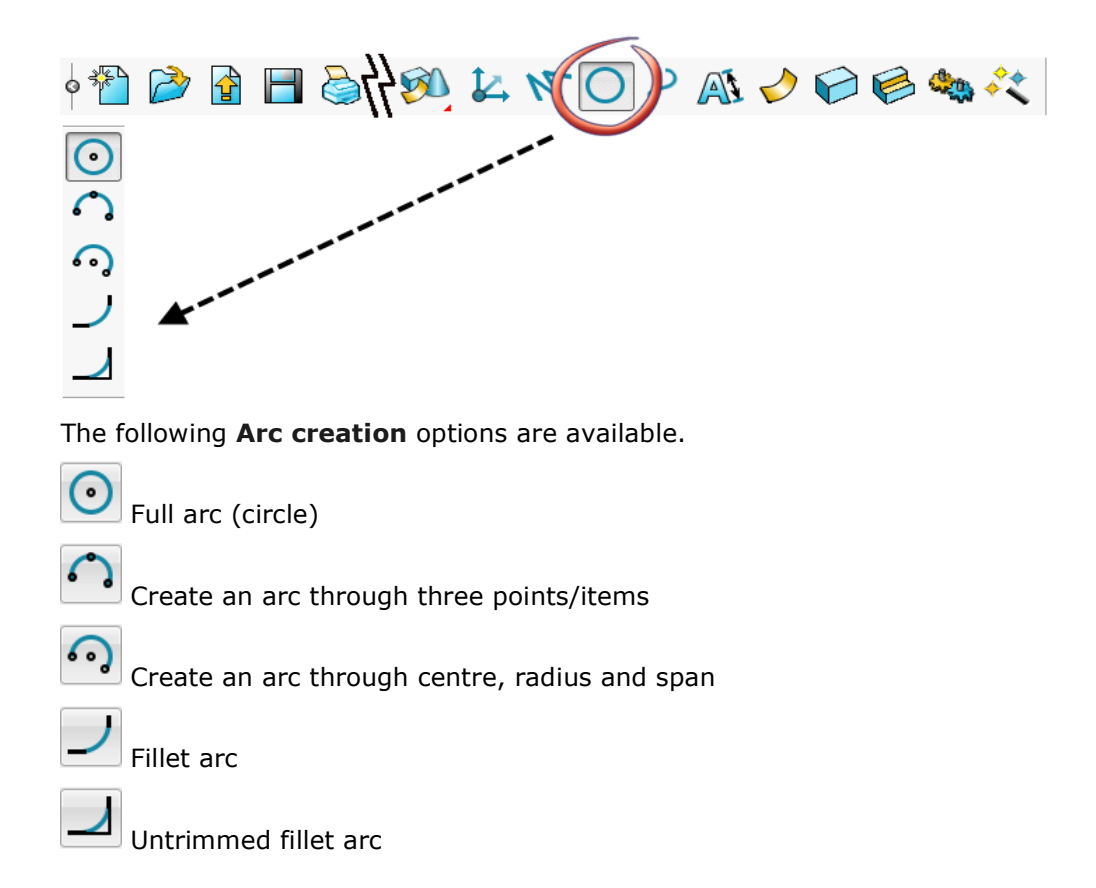

Select **Sketch** from the **Object** menu

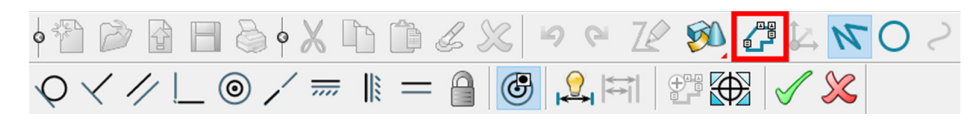

When Sketch is selected the Sketch Mode Toolbar is automatically activated which enables the creation of constrained wireframe geometry.

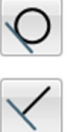

Create tangent constraint - forces two curves to maintain a point of tangency.

Create perpendicular constraint  $-$  forces two lines to remain at a 90 $^{\circ}$  angle to each other.

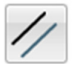

Create parallel constraint - forces two lines to remain side by side, but never meet.

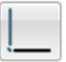

Create coincident constraint - forces two points to coincide.

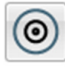

Create concentric constraint - forces arcs to have the same centre point.

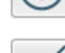

Create collinear constraint - forces two lines to lie on the same vector.

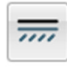

Create horizontal constraint - forces a line to remain horizontal with respect to the X axis of the sketch-group workplane.

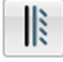

Create vertical constraint - forces a line to remain vertical with respect to the Y axis of the sketch-group workplane.

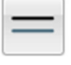

Create equal constraint - forces two lines to maintain equal lengths, or two arcs to have the same radius.

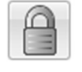

Fix item - fixes a line or point in a specific location relative to the world workplane.

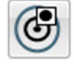

Display constraint label - toggles to display or hide constraint labels.

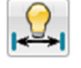

Create constraint dimension - displays, and allows editing of, dimensional properties of lines and arcs.

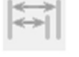

Automatically dimension - not yet implemented.

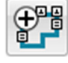

Add items - not yet implemented.

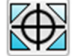

Modify origin - allows the origin of the workplane to be repositioned.

### **The Intelligent Cursor**

The **Intelligent Cursor** provides dynamic assistance for its two primary functions:

- $1$ **Point input** - it activates construction lines and labels for dragging, snapping and for point creation.
- **Selection** it highlights the object under the cursor ready for selection

The Intelligent Cursor is *ON* by default. You can turn the Intelligent Cursor *OFF* (or back on) by using the options on the Intelligent Cursor flyout.

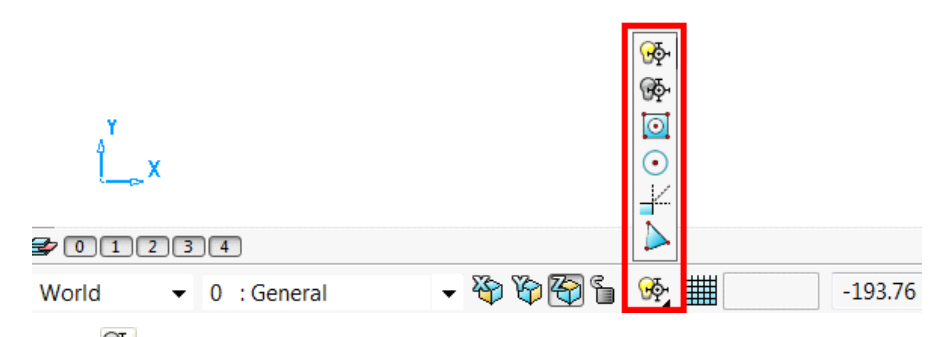

- Click  $\bigcirc$  to turn the Intelligent Cursor off.  $\overline{3}$
- Click  $\mathbb{F}$  to turn the Intelligent Cursor on (default).  $\overline{4}$

When the **Intelligent Cursor** is turned on, objects are highlighted as you move the cursor over them. This shows which objects can be selected if you click at that point

**Key points** and **features** available are:

- **End-point**
- **Mid-point**
- **Centre-point**
- **Centre Key-point**
- **On**
- **In**
- **Intersection**
- **Tangent**
- **End Closing a curve**

#### **Construction lines**

When you move the **intelligent cursor** over an important **key point**, construction lines are created from that **key point**. You can now drag the cursor along a construction line and see the appropriate labels display. Clicking causes the position to snap to that point.

A simple box will be drawn to illustrate this:

From the top Menu bar, select **File > New**, or click on **Open New Model**

on the Main toolbar. A **New Model** is opened.

Select the **Workplane Icon** and type **0** into the **Command Window** and then press **Enter**.

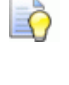

*This will create a Workplane at 0, 0, 0 to allow us to visualise the position of the World UCS. We will cover workplanes in full later in the course*

- **3** Select a **View in (+Z)**.
- 4 From the Line toolbar , select create a **Continuous line**.
- 5 Click anywhere in the graphics area to start a line.

Dynamic feedback on the cursor position indicates **A for angle** (from dashed line) and **L for length**.

 $*$  A:15 1:0.95

Drag along a **horizontal** construction line (A:0) and then click to create it.

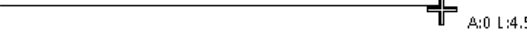

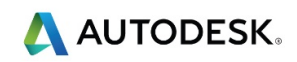

Drag along a **90˚** construction line (A:90) and click. The line snaps to give a square intersection.

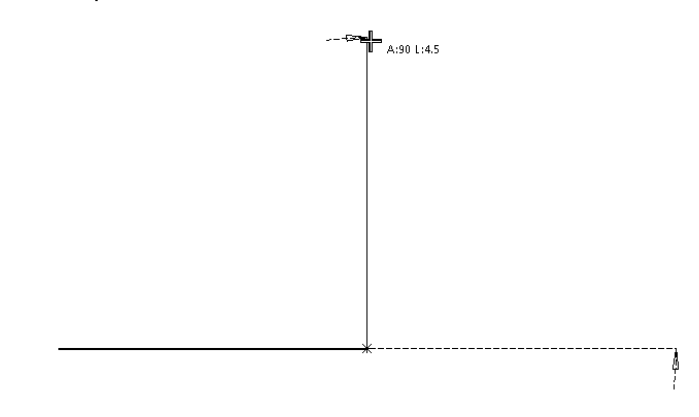

8 Drag the cursor down to the original start point and hover. The cursor displays **End** (do not click).

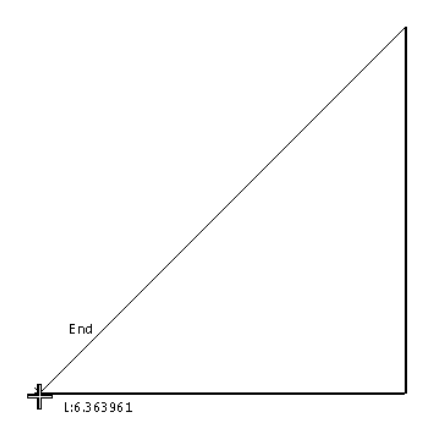

Drag along the vertical construction line until **Intersection** is shown.

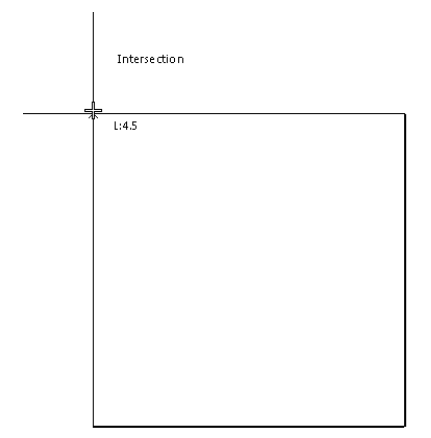

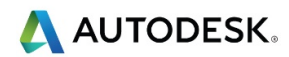

10 Click to snap at the intersection point then finally back down to the start point when **End** is displayed.

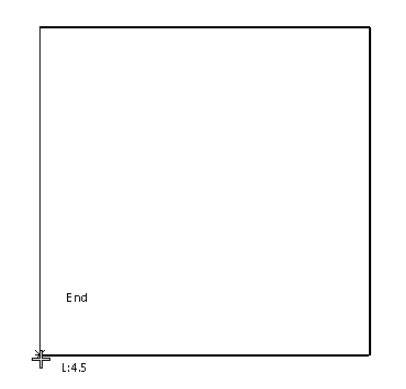

11 **Select** and **delete** all wireframes.

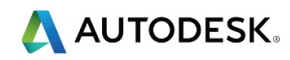

#### **Wireframe Lines and Arcs Exercise**

The following exercise demonstrates basic **Wireframe** modelling by recreating the 2D profile shown below. Lines and Arcs will be used to complete the design.

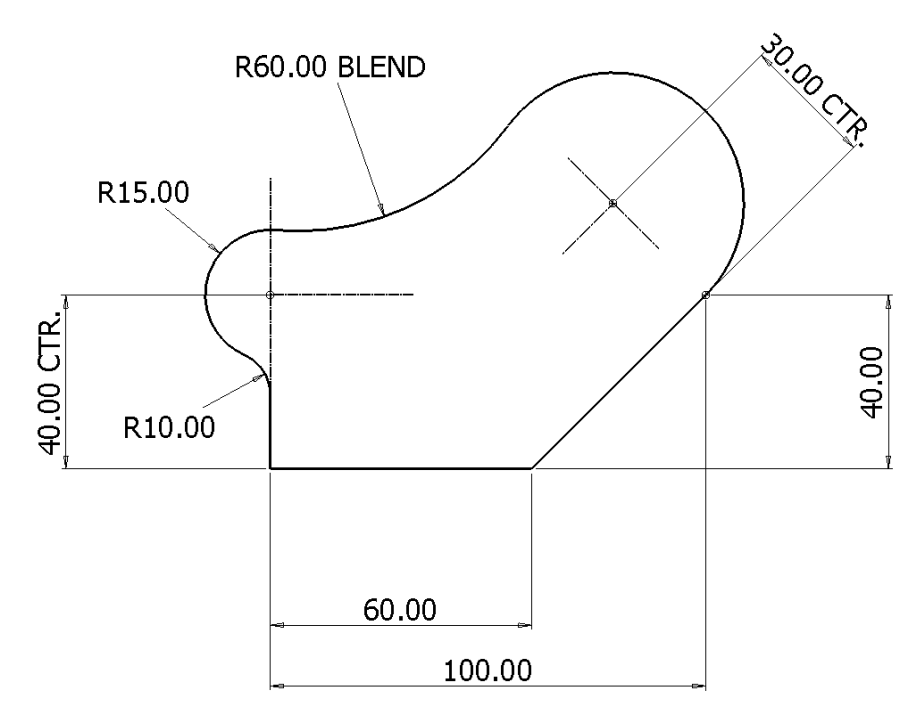

#### **Line Creation**

To begin, a single line will be created from **0** to **Y40** to coincide with the **R 15 arc centre** shown above.

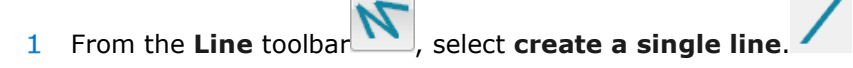

In the **command input** box, enter the value **0** followed by **Enter**.

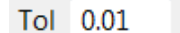

This defines the start coordinate for the single line (bottom left corner).

Input the values **0 40** followed by **Enter.** 

 $\bf{0}$ 

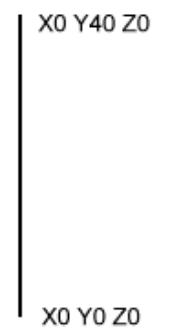

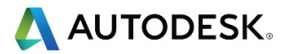

*The X Y Z coordinates are entered in this order by default. Each input must be separated by a space and if the second or third values are not given, they are treated as zeros.* 

- From the **Line** toolbar, select **create a continuous line**.
- Snap to the start point of the first line, or enter **0** in the **command input** box.
- Input the value **60** in the **Command input** box, then **Enter**.

Input the value **40 40** in the **Command input** box, then **Enter**.

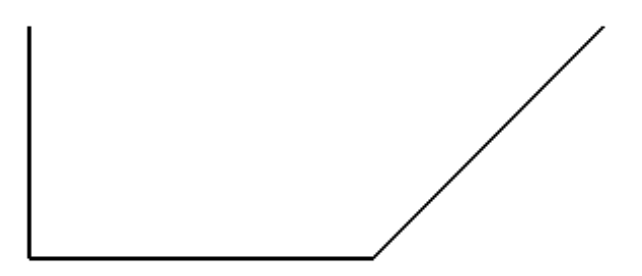

With the continuous line mode still active, a construction line to locate the R30 centre will be dragged dynamically while being monitored by the Intelligent Cursor.

8 By moving the mouse further, drag the end of a new line to a distance of **30** along the normal (**90** degrees) direction and left-click to accept the line.

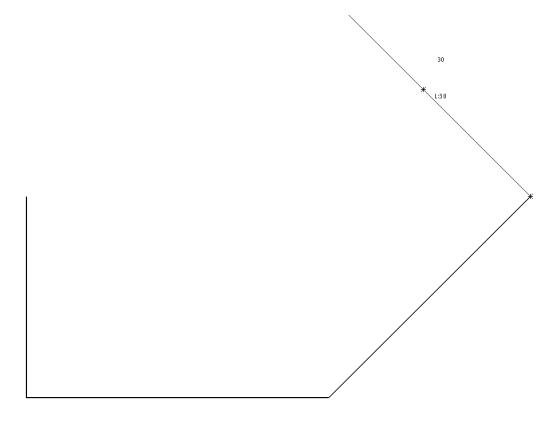

**9** Press the **Esc** key to exit line creation.

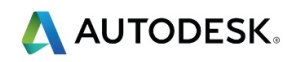

#### **Arc Creation**

The remainder of the 2D model is to be created using various arc options.

- 1 From the **Arc** toolbar  $\bigcup$ , select **Full Arc.**
- Input the value **r 15** in the **Command** box and press **Enter**.

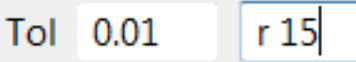

This input redefines the default radius

*A space must be included between the command r and value.* 

Move the cursor over the open end of the vertical line until the text *End* is displayed then left-click to snap the circle centre position.

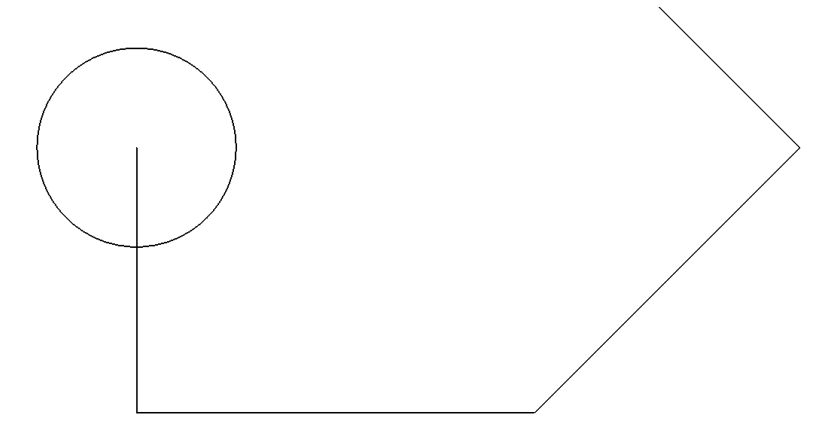

Press **Esc** to exit.

Wireframe objects can be edited by:

- **Double left mouse clicking on the object.**
- . Right mouse select on the object then Modify from the local menu.

In both methods the editing form appears

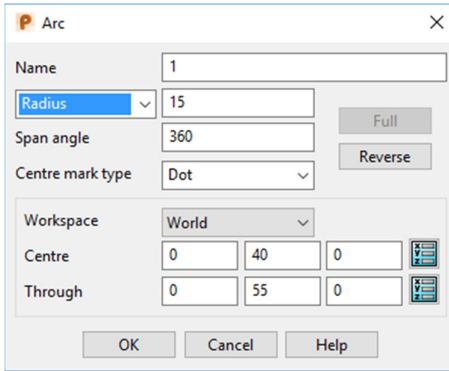

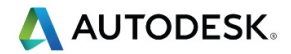

- From the **Arc** toolbar , select **Arc through centre**, **radius and**   $\Omega$ **span**.
- 6 Snap on the open end of the construction line for the centre point as shown.

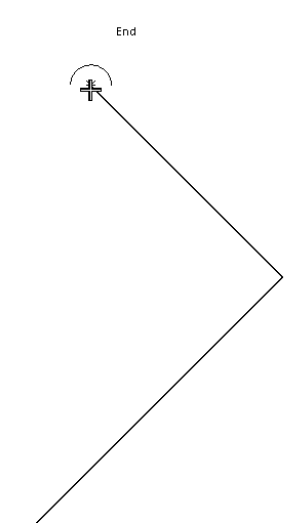

7 Move the cursor to the other end of the line and left-click.

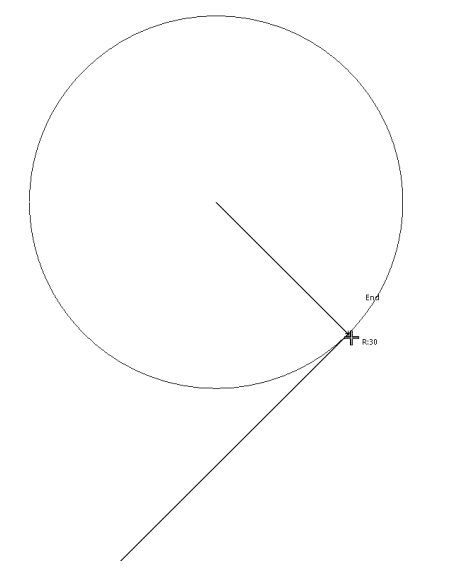

The position is now set for the start of the arc.

8 Release all mouse buttons and drag the arc around counter-clockwise.

The **intelligent cursor** displays the current span angle. When you leftclick, the arc is created.

Left-click when the arc reaches about **250** degrees.

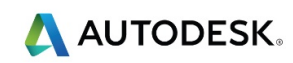

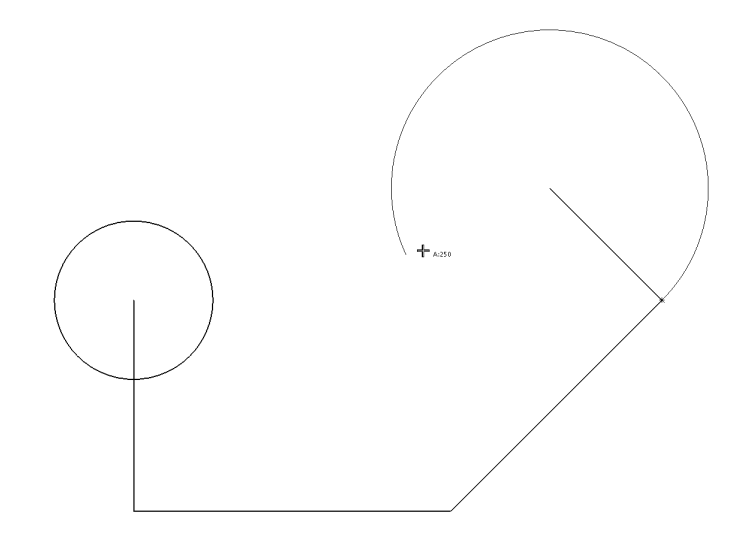

Next, a blend radius (**R 60**) will be generated between the arc and circle using **Create an arc through three points**. The first and second points will be snapped as tangencies to the existing full circle and arc with the third point being entered as the specified blend radius of **60**.

- 10 From the Arc toolbar  $\bigcup$ , select Arc through three points.
- 11 Use the Intelligent cursor to locate and click on the tangent point of the arc.

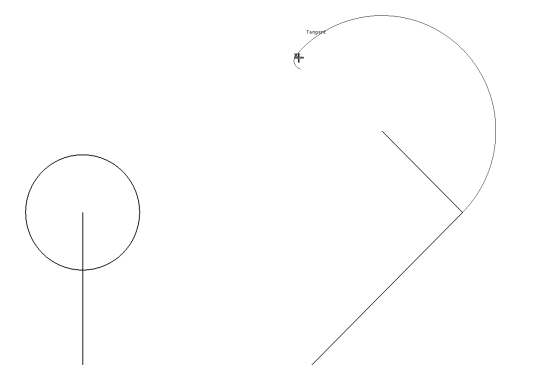

12 Locate and click on the tangent point of the circle.

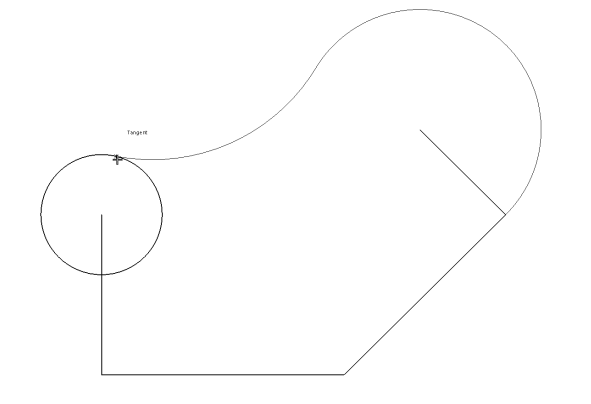

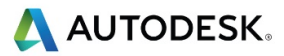

- 13 Drag the third radius point to the required shape and to a value as close as possible to **60,** then left-click.
- If necessary, in the **Arc Confirm** dialog, modify the **Radius** value to **60** and toggle through **Next Solution** until the correct shape is achieved. Select **OK**.

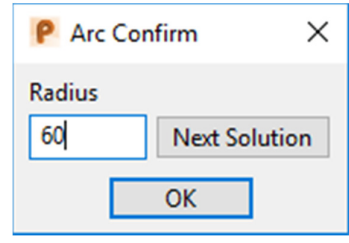

The new arc has been trimmed back to both the adjacent arc and circle.

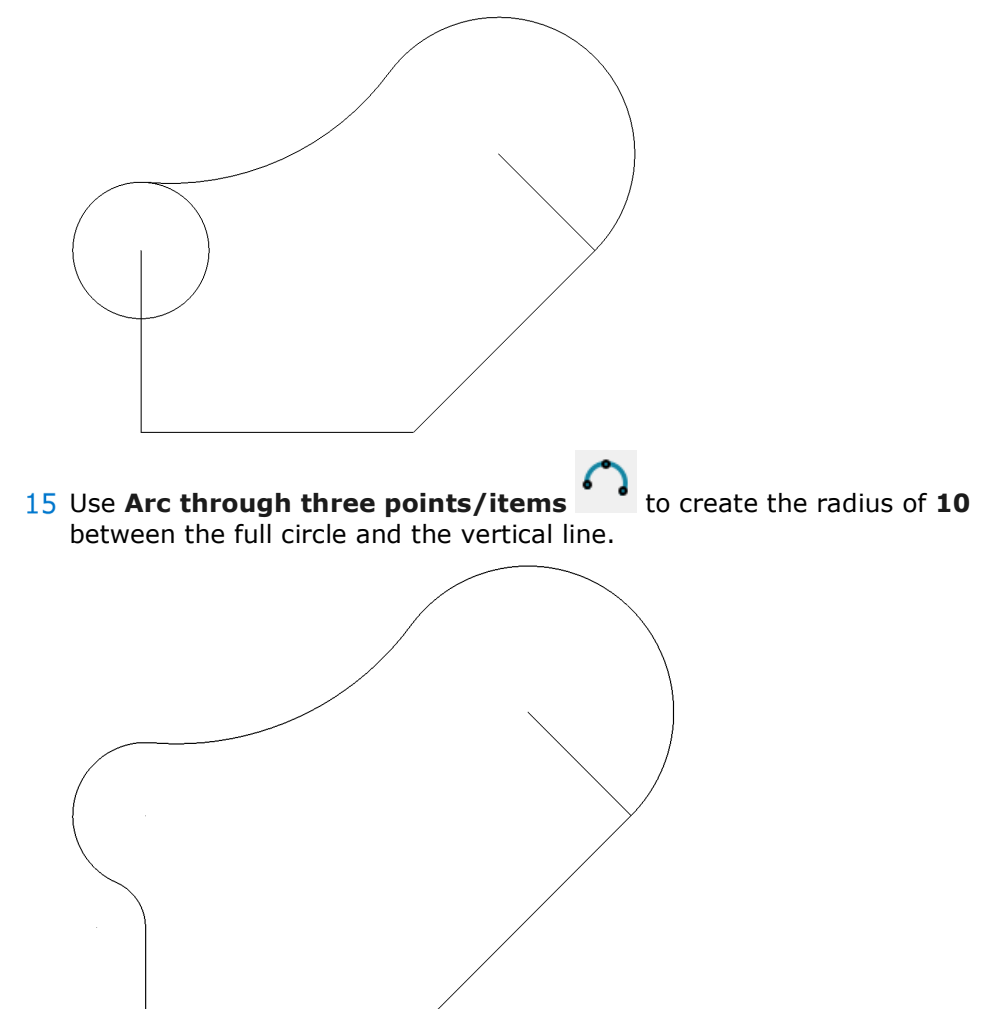

#### **Wireframe Lines and Arcs Editing**

Once **Lines** or **Arcs** have been created there are two main ways which they can be then edited. This can be done **Graphically** from within the **graphics window** or using the **Line/Arc Editor** dialog.

### **Line Edits**

As with all **Objects\*** in **PowerShape** a single left mouse click on the Object, in this case a **Line** enters the **Graphical Edit** mode with the **3D instrumentation** to allow quick edits.

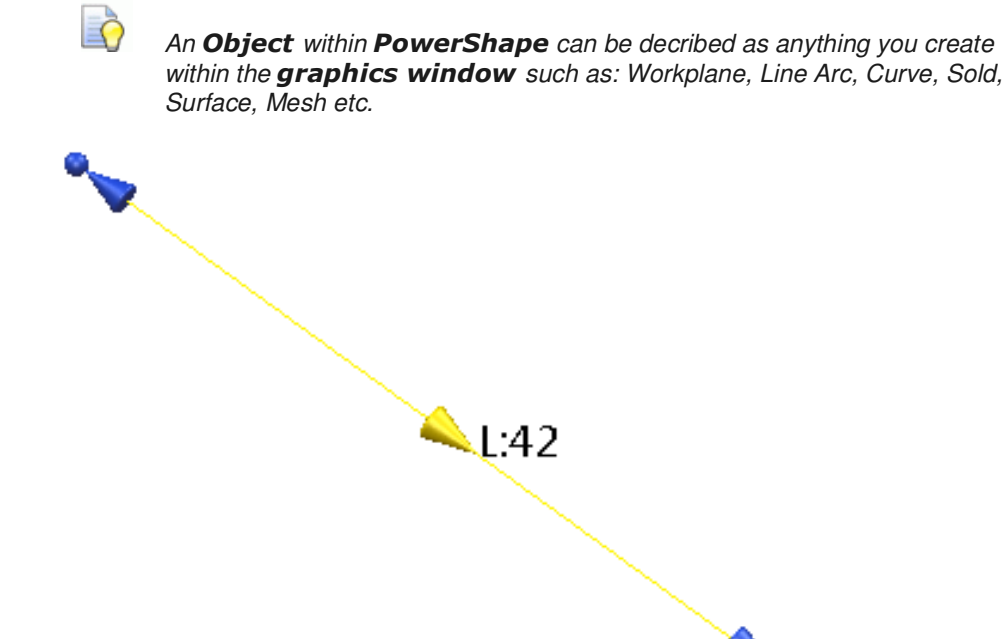

Within this mode the **Line** is highlighted yellow with an arrow indicating the **Direction** of the line and text showing its current **Length**.

The blue **Arrow** and **Sphere** at either end of the **line** allows you to **edit** the characteristics quickly and easily while the **intelligent cursor** shows the **original position** and allows you to **snap** to other objects.

**Clicking** and **dragging** the **spheres** will allow either end of the line to move **freely** in **3D space** to change both the **length** and **direction**, while using the blue **arrows** will only affect the **length** and keep the same **axial direction**.

When using the end arrows to change the **length** of a **line**, once the mouse button is **released**, **PowerShape** will give the opportunity to **fine tune** the length as seen in the next image.

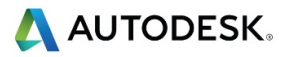

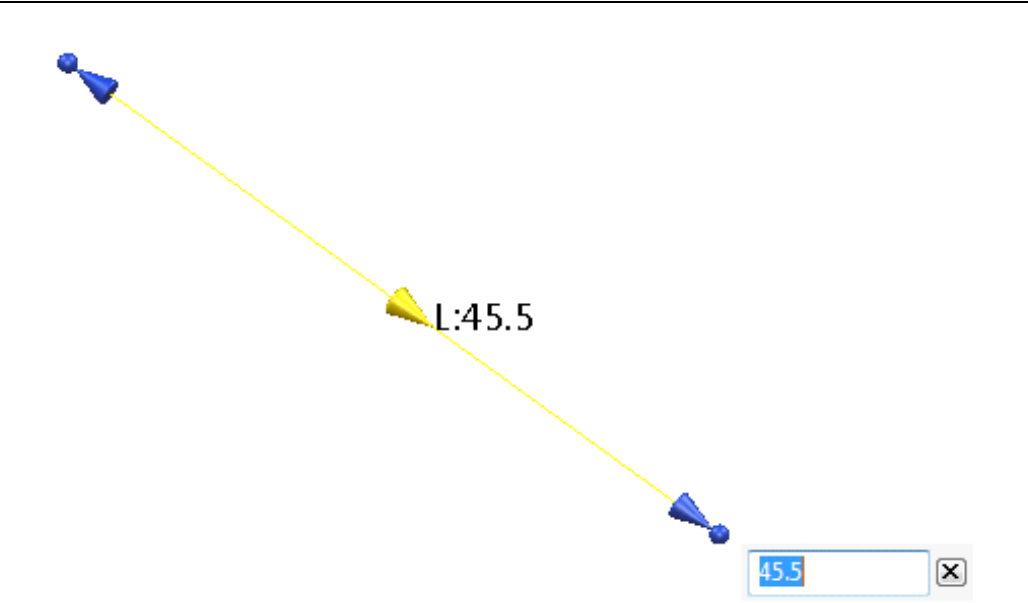

To fully fine tune the **Line**, the most accurate option will be to enter the **Line Editor** dialog. Again, as with all **Objects** in **PowerShape** a double left mouse click on the Object, in this case a **Line** enters the **Editor** dialog. This dialog is particularly useful for naming and editing the **relative Azimuth (Apparent)** and **Elevation angles** of the line **accurately**.

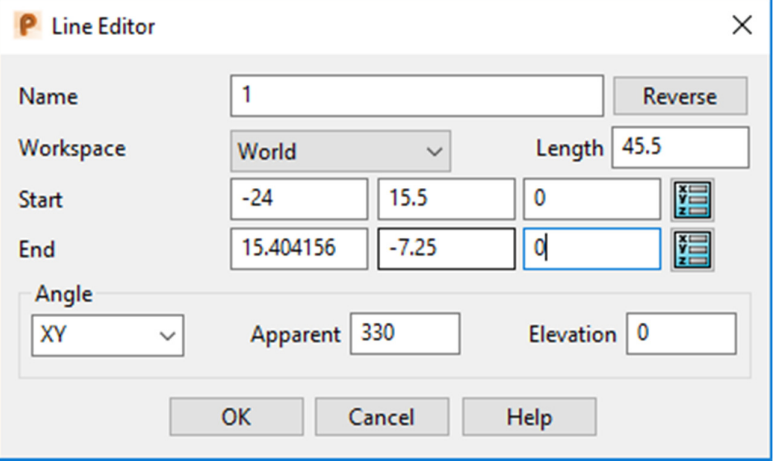

Within this dialog we can edit the **Name**, **Direction**, **Length**, **Start** and **End Point** and **Angles** highly accurately.

#### **Arc Edit**

Similarly to **Lines** a single left mouse click on the **Arc** enters the **Graphical Edit** mode with the **3D instrumentation** to allow quick edits.

Within this mode the **Arc** is highlighted yellow with an arrow indicating its **Direction**  and text showing its current **Radius**.

The blue **Sphere** at either end of the **span** allows you to **edit** the characteristics quickly and easily while the **intelligent cursor** allows you to **snap** the **span** to other objects.

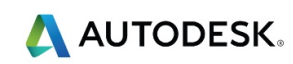

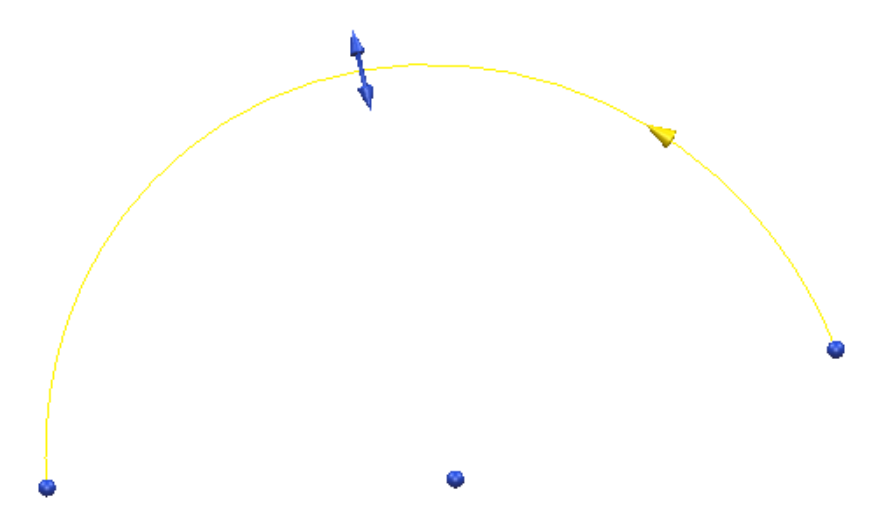

**Clicking** and **dragging** the **spheres** will allow either end of the **arc** to move in a **fixed circular motion** dictated by the **radius** in order to **graphically edit** the **span angle** of the **arc**.

The bidirectional blue arrows at the **centre** of the span allow the user to **edit** the **radius** of the line from the **fixed arc centre**.

When using the **arrows** or **spheres edit** the **arcs characteristics**, when the mouse button is **released**, **PowerShape** will give the opportunity to **fine tune** these values such as **span angle** and **radius**.

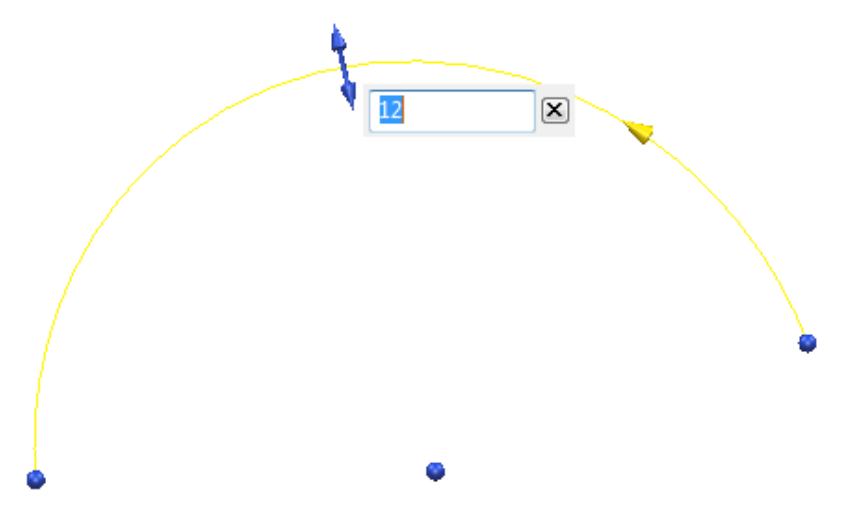

To fully fine tune the **Arc**, the most accurate option will be to enter the **Arc Editor** dialog. Again, as with all **Objects** in **PowerShape** a double left mouse click on the **Object**, in this case an **Arc** enters the **Editor** dialog.
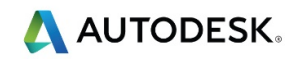

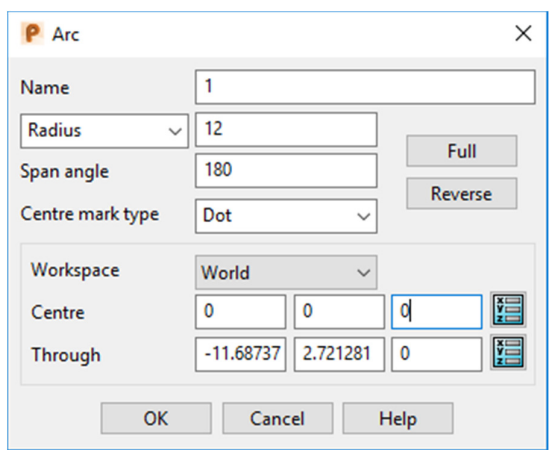

# **Curve toolbar**

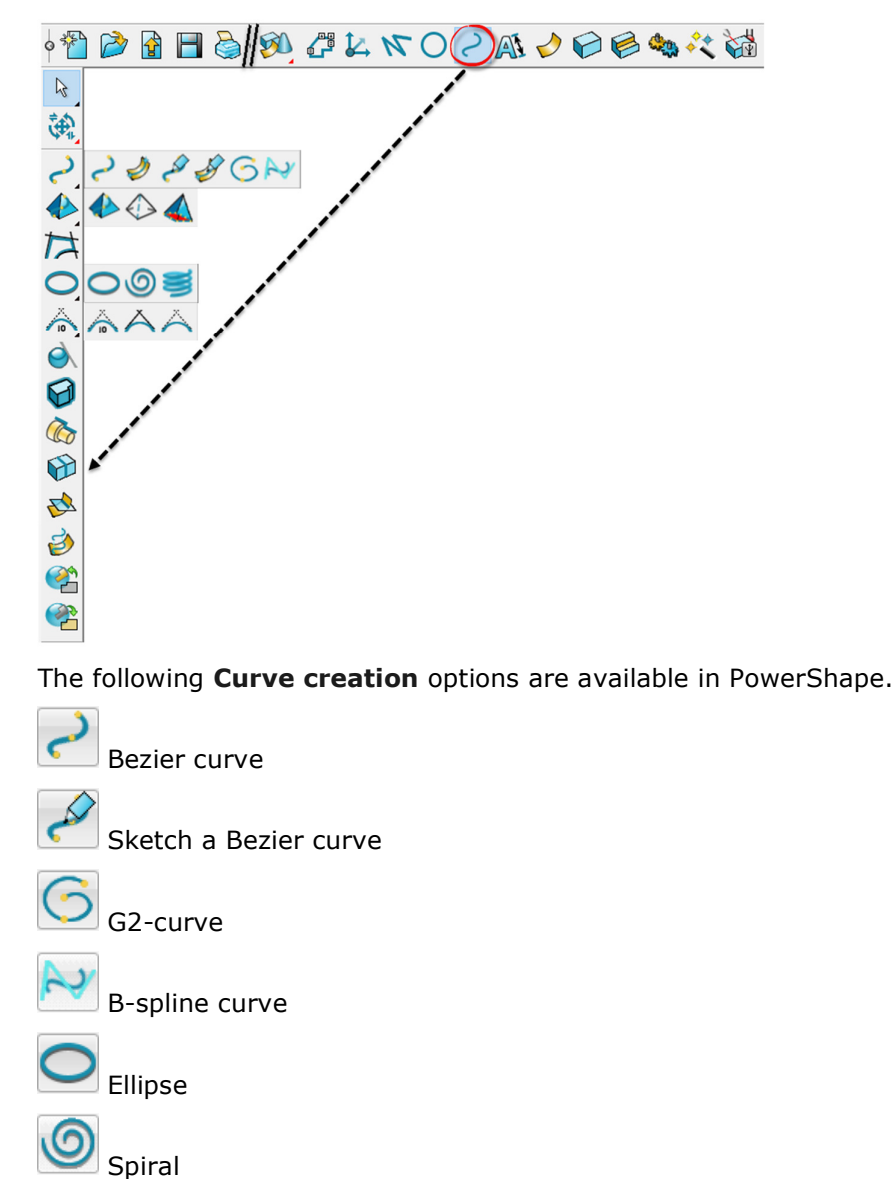

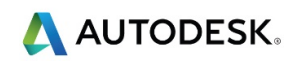

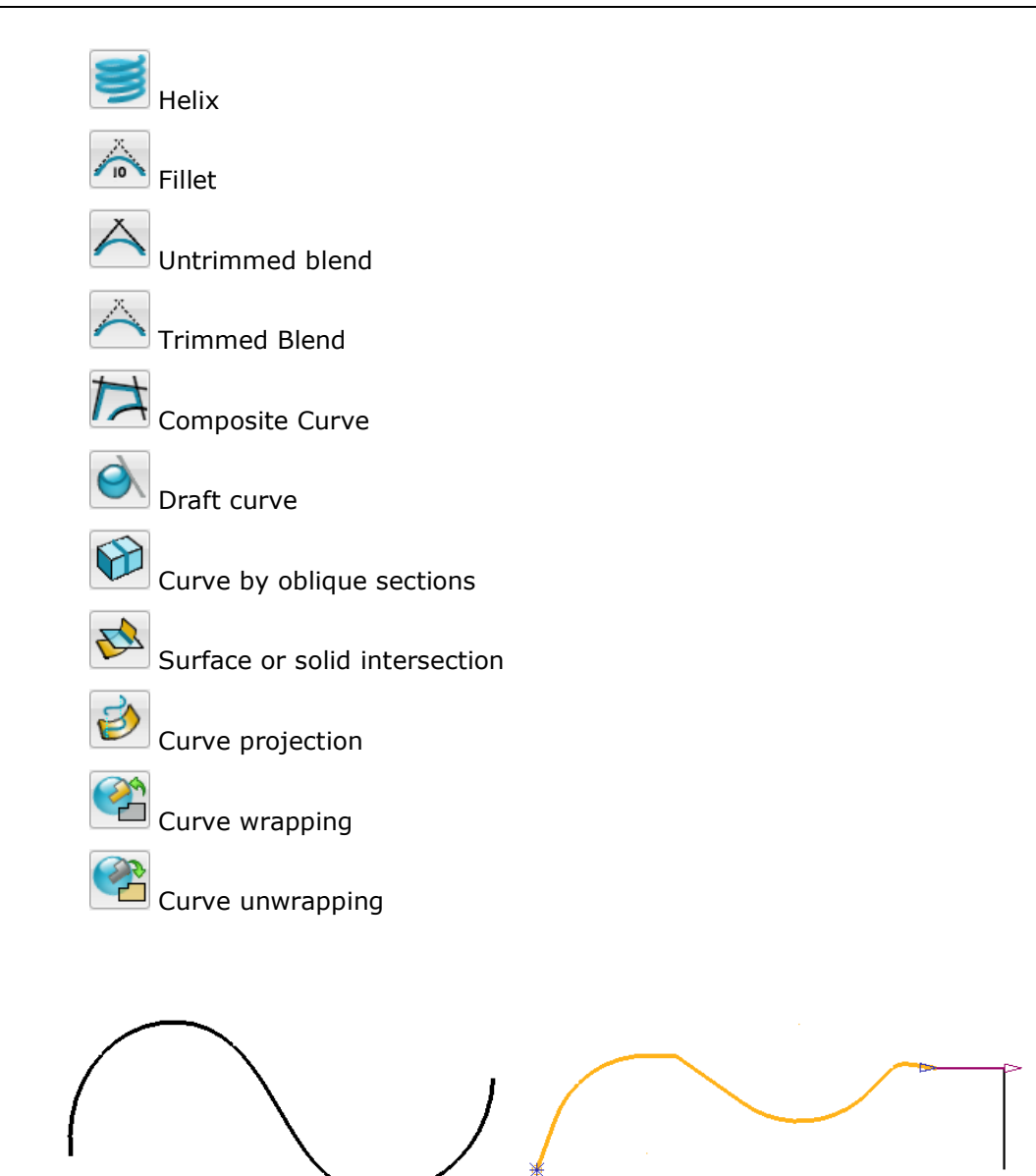

After creating geometry consisting of lines and arcs, it is often necessary (and good practice) to combine these into single entities, as wireframe curves. You will often require wireframe that is defined directly as complex curves.

The most commonly used curve definitions are:

**Bezier curve** - free form curve

**Composite curve** – curve defined along existing wireframe and/or model edges.

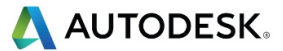

# **Composite Curves**

In many applications, it is necessary for the required wireframe to be a single entity. This is achieved by creating the wireframe as a composite curve.

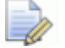

*A composite curve can only be created along existing model entities.* 

The basic wireframe shape is complete, but is made up of several separate lines and arcs. The extent of a composite curve can be limited between selected key points along the potential route (Define start point and Define end point).

1 From the **Curve** toolbar, select **Composite curve** 

The **Create Composite Curve** toolbar appears.

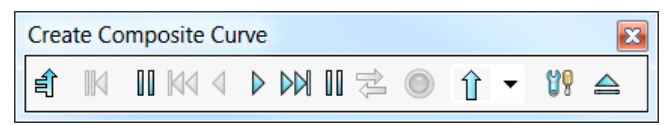

2 Select the **Start Point** option in the toolbar and left-click the lower-left corner on the wireframe model.

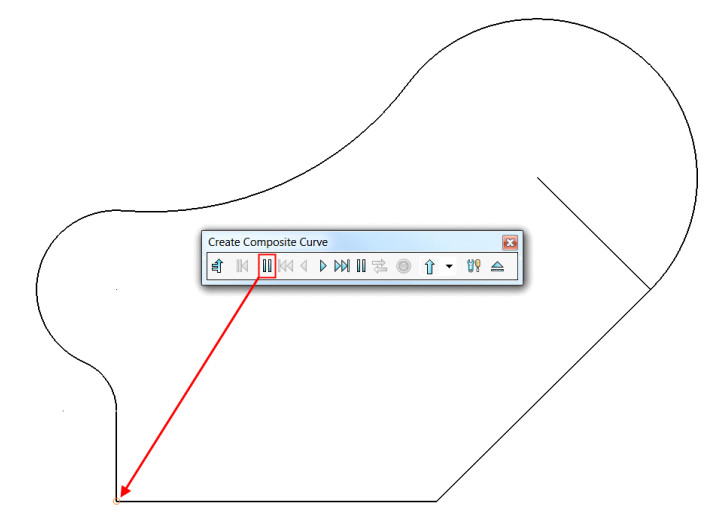

3 Left-click on the bottom horizontal line.

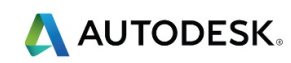

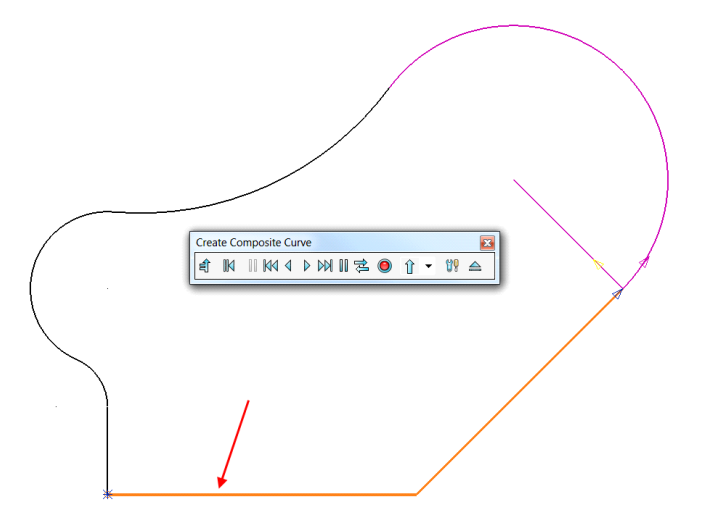

The composite curve is generated along the route until it hits a branch (intersection) point where optional directions will be arrowed for you to manually select the required route.

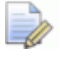

*The asterisk at the start point indicates that the composite curve is currently open.* 

Left-click along the **R60** arc. 4

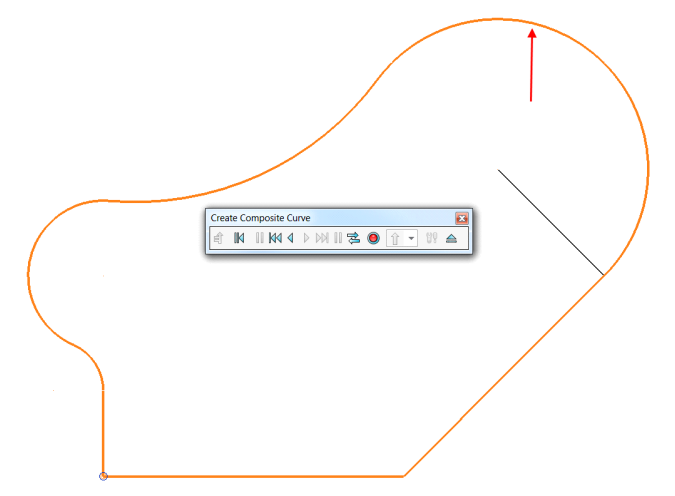

The composite curve has continued around the wireframe back to the defined start point.

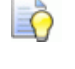

*A circle at the start point indicates the composite curve is a closed form.* 

5 On the toolbar, select **Save O** to accept the composite curve.

The single composite curve is shown yellow in colour when highlighted.

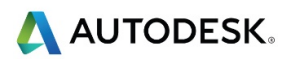

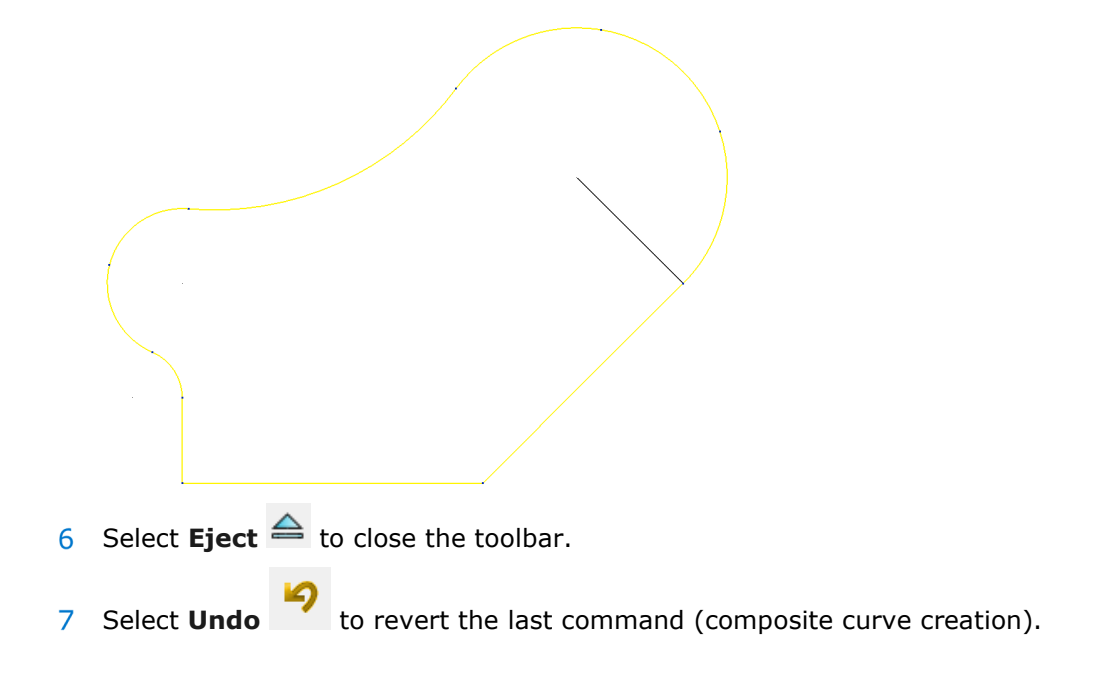

# **Exercise 1: Composite Curves**

- 1 From the main menu select **File > Import E** to import existing geometry into the current PowerShape model.
- **2** Import the model:
	- .....\PowerShape\_Data\**composite curve Ex1.dgk**

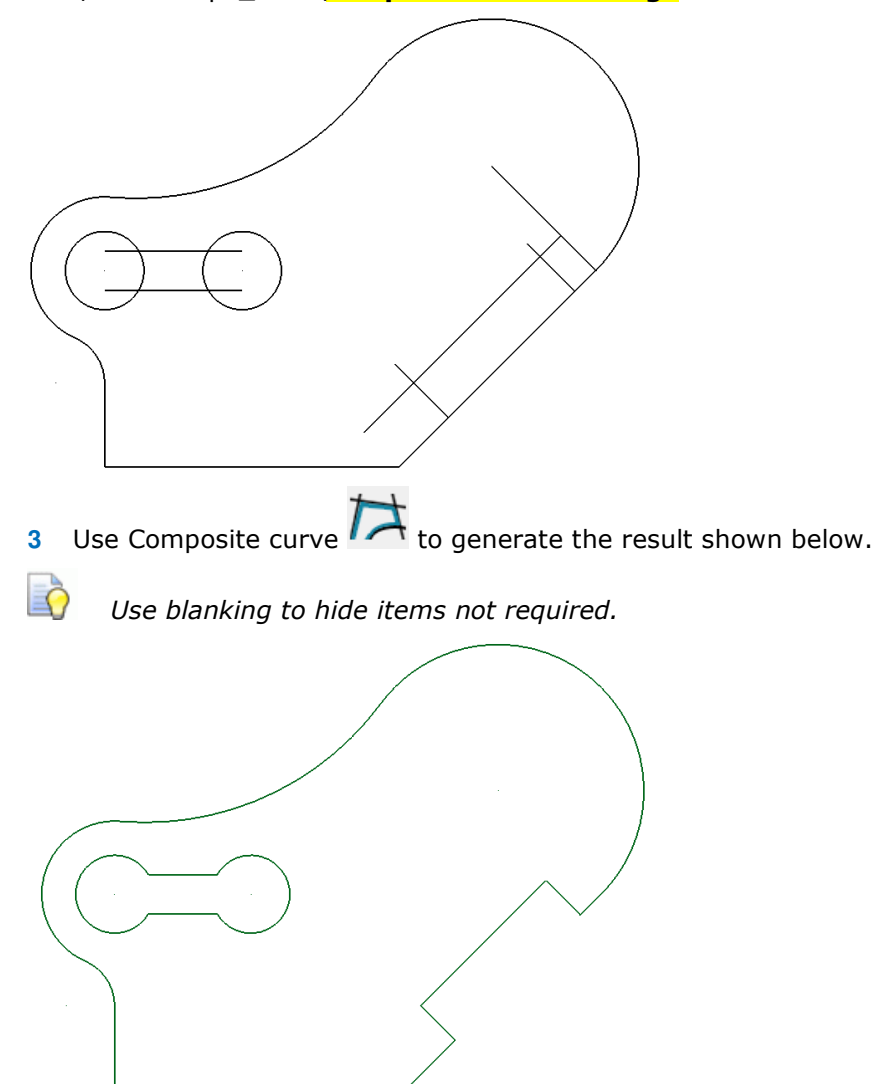

The wireframe is now complete and will be saved as a permanent model.

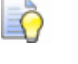

*Composite curves can be converted back to wireframe by selecting Edit>Convert>To Wireframe from the main pull down menu.* 

- 4 Select **File > Save As**.
- 5 In the form save the model as:

*......\PowerShape-Models\Ex 1 composite curves.psmodel* 

Select **File > Close**.

Single points on curves can be edited directly in the graphics window using a variety of different graphical edit handles, as well as using the Command Box on the Status Bar. Use the handles on curve points to graphically modify single curve points. The handles will display only when a single point is selected.

**AUTODESK** 

It is possible to change they different curve point handles within **Edit>Surface and Curve Edits>Common Edits> Selected Point Graphical Handles** or by rightclicking with a single point selected.

The following types of handles are currently available to use:

- **Tangent and Magnitude graphic handles**.
- **Tangent and Normal graphic handles**.
- **Workplane graphic handles**.

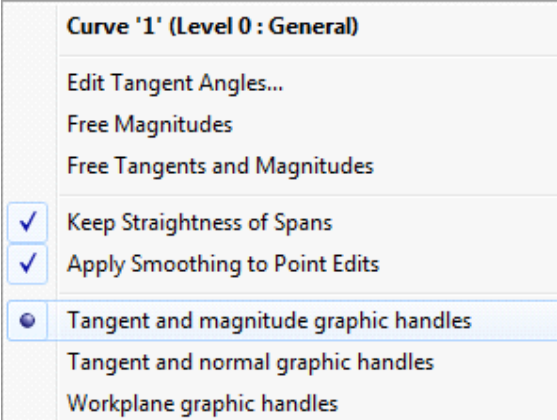

#### **Tangent and Magnitude graphic handles**

1 From the **Curve Menu** select **Bezier Curve a** and create a freeform curve within the **Graphics Window**.

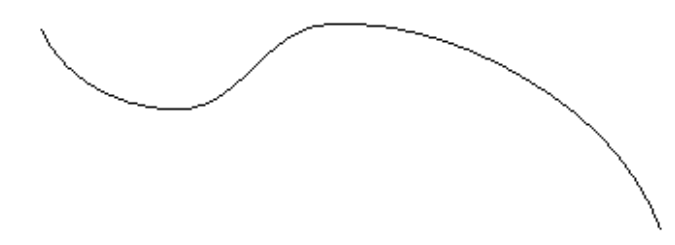

Select a **point** on the curve and right-click and ensure that **Tangent and Magnitude graphic handles** is selected in the menu.

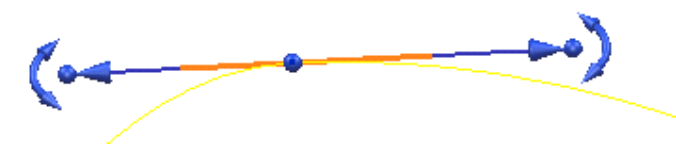

These handles allow the user to graphically edit the **Tangency** and **Magnitude** of the curve point.

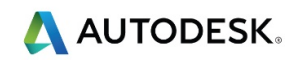

The **arced handles** offset from the end will modify the **tangent angle** of the **curve** in a **fixed circular motion**, without affecting the magnitude as can be seen below.

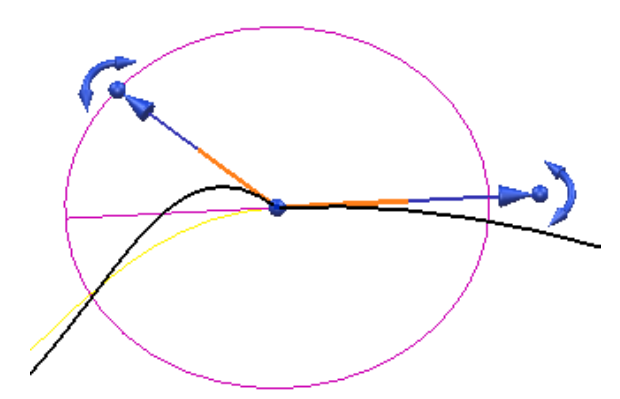

The **arrows** at the end of each handle will **graphically modify** the **magnitude** of the curve along a **fixed tangent angle**, in this case to help the user, PowerShape will give interactive feedback of the magnitude.

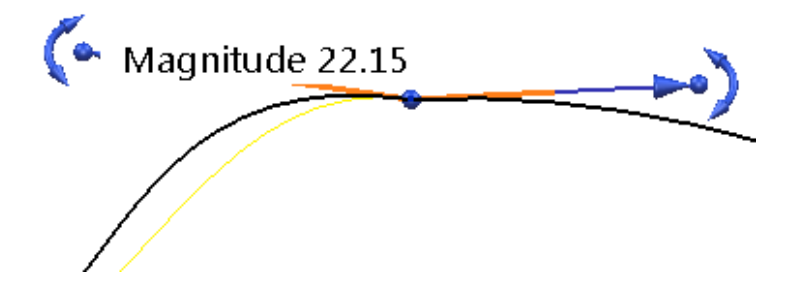

The **Spherical** handles will **modify** both the **Tangent** and **Magnitude** freely in **2D** or **3D** space. Again, **PowerShape** will give interactive feedback of the magnitude to the user.

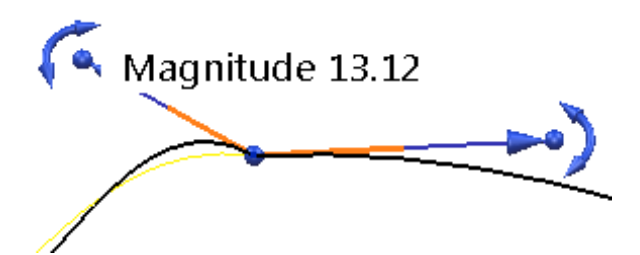

Finally, the **spherical handle** at the selected curve point position at the **centre** will **edit** the **position** of the **point**, without affecting the **direction** or **magnitude** of the point. For increased usability the intelligent cursor will remember the **original position**, and give coordinates (**X, Y, Z)** of the movement.

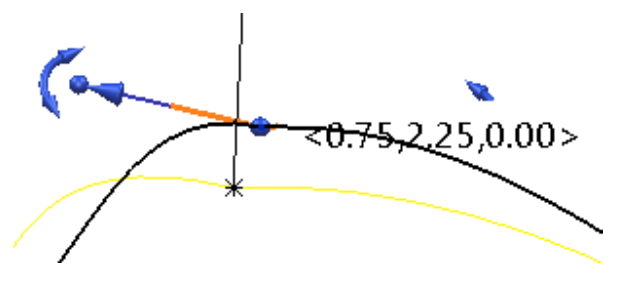

#### **Tangent and Normal graphic handles**

Select a **point** on the curve and right-click and ensure that **Tangent and Normal graphic handles** is selected in the menu.

**AN AUTODESK.** 

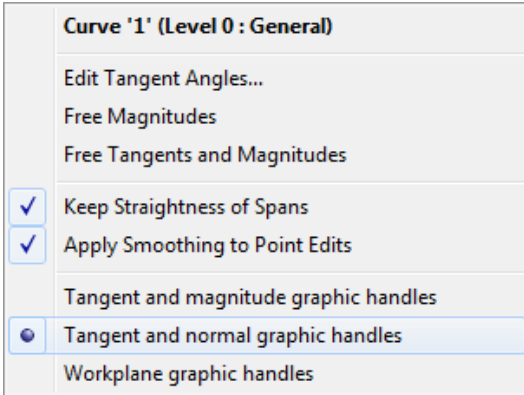

These handles allow the user to graphically edit the position of the selected point in fixed **Normal** or **Tangent** directions, and alternatively **freely in a 2D plane**.

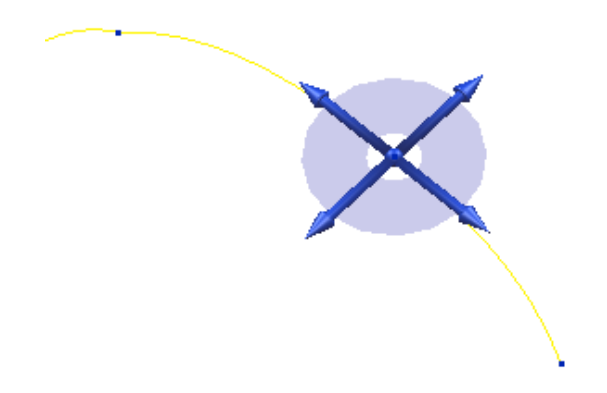

The **arrow** handles **tangent** to the curve will modify the **position** of the **point** in a **fixed direction** along the **tangent direction**. For accuracy the offset distance from the **orginal location** will be visible, as well as **editable** once the mouse button has been released.

Offset 6.10

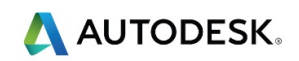

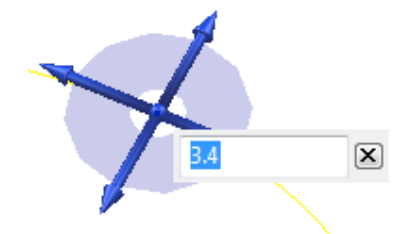

Similarly, the **arrow** handles **normal** to the curve will modify the **position** of the **point** in a **fixed direction** along the **normal direction**. For accuracy the offset distance from the **orginal location** will be visible, as well as **editable** once the mouse button has been released.

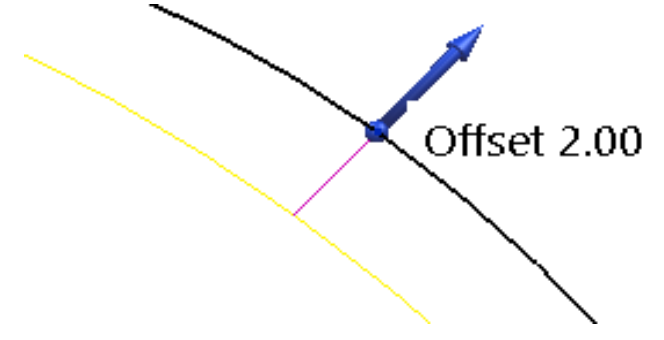

The **4 Planar Handles** surrounding the point will allow you to move the **point** freely in a **2D plane** while again the original location is kept visible throughout.

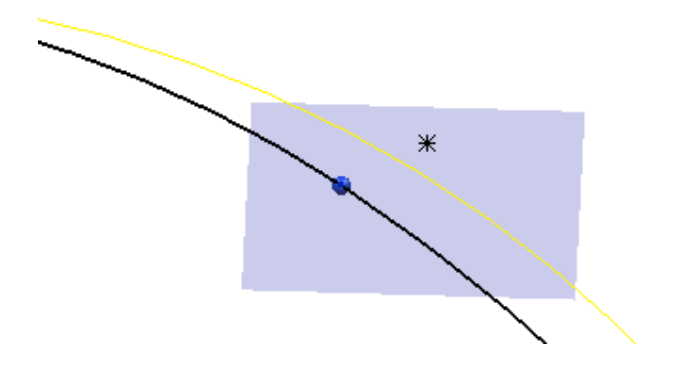

Again, the central **spherical handle** at the centre will move the point **freely** in **3D space** while showing **X**, **Y**, **Z** coordinates offset from its original location.

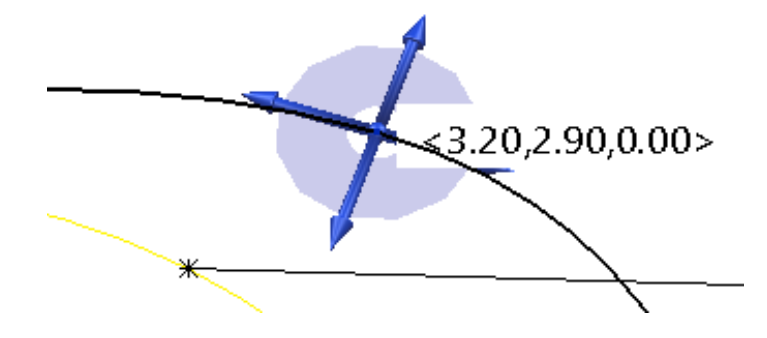

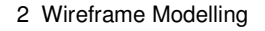

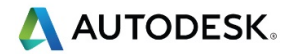

#### **Workplane graphic handles**

Select a **point** on the curve and right-click and ensure that **Tangent and Normal graphic handles** is selected in the menu.

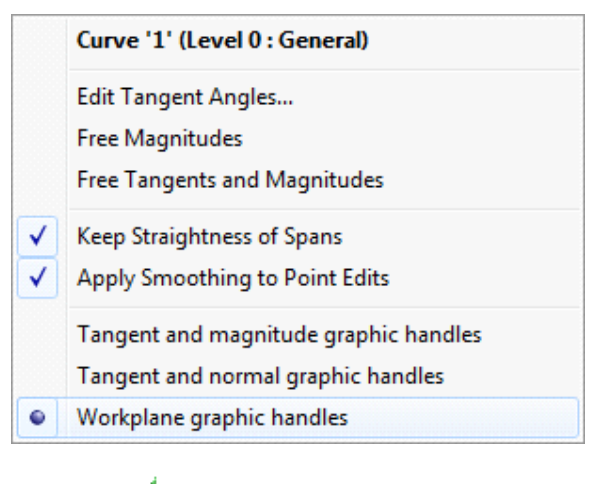

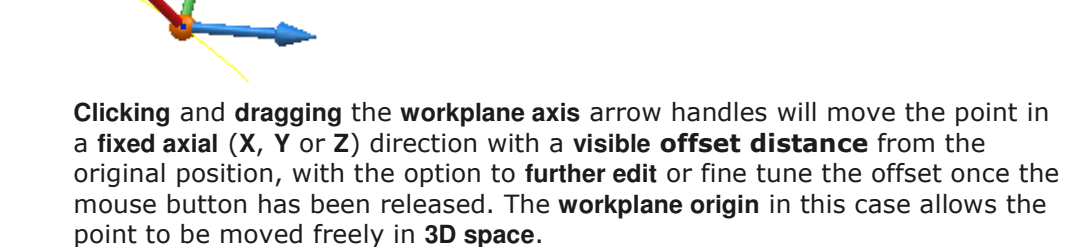

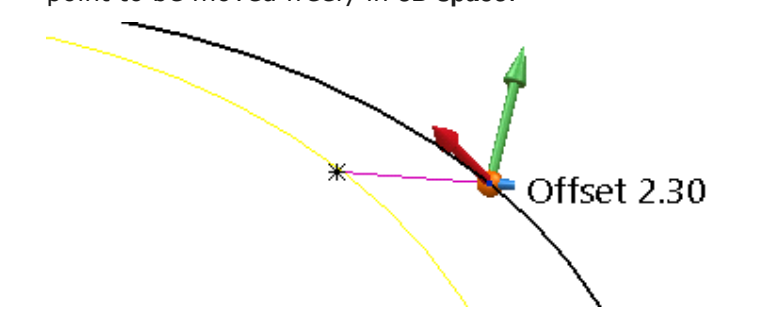

# **Wireframe Arcs Example**

This example demonstrates the use of arcs to create the lever design shown below.

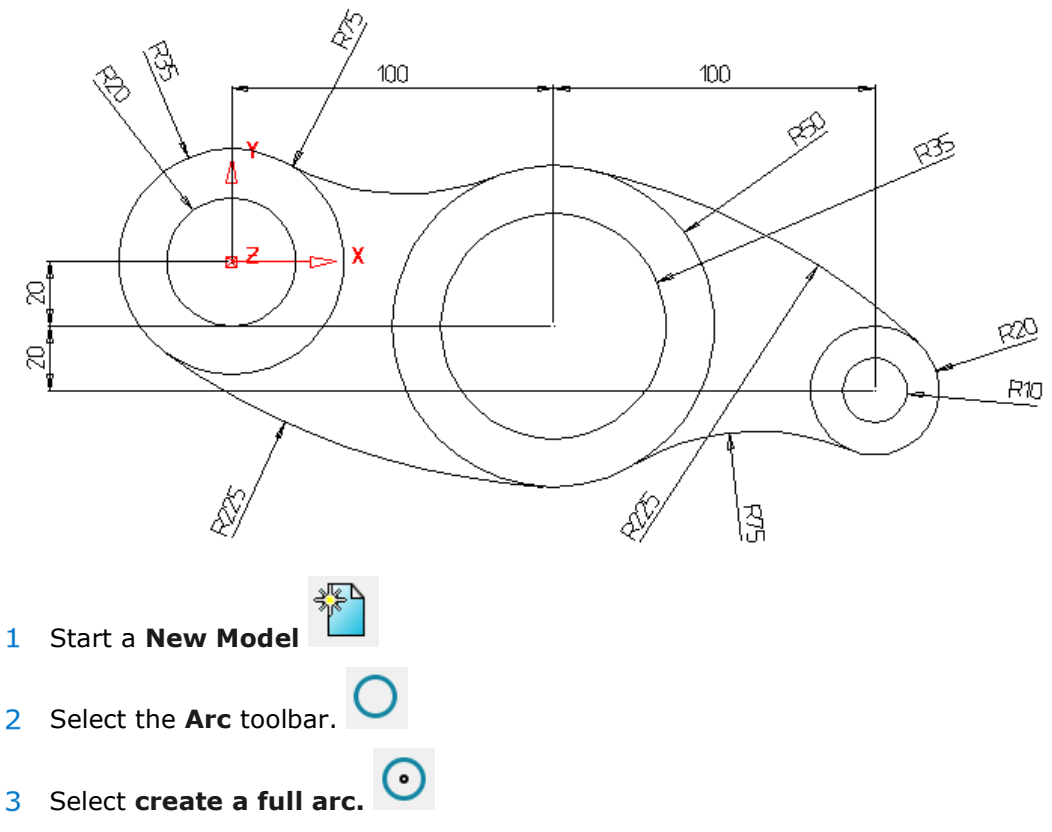

When this button is selected, the centre position of the circle is defined first. This can be entered as a value or by snapping using the **Intelligent Cursor**.

In the **Command Input** box, type **0** for the circle centre and then press  $\overline{4}$ **Enter**.

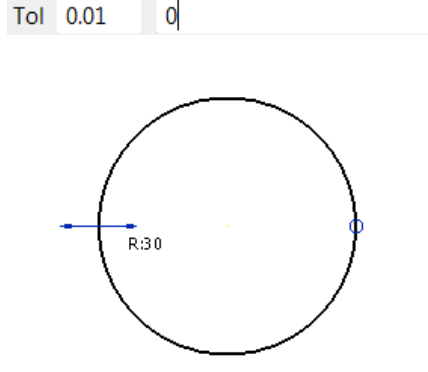

A preview of a circle is generated with a **radius** of the default value. You can change the radius by dragging one of the displayed arrows to the required value.

To accept the circle, press the **Esc** key.

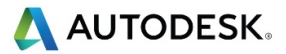

5 With the circle selected, click and hold the handles (arrows) and move the mouse to drag a new **radius** of **35**.

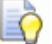

*Alternatively open the arc editing form and modify the radius value.* 

The circle now has the required radius. This method can be used to create the second circle at the same centre position, using the **Intelligent Cursor**.

- $\overline{\phantom{a}}$ 6 Select **create a full arc.**
- In the **command input** box enter **r 20** then **Enter**.
- Position the cursor over the centre of the first circle so the word **Centre** appears.

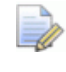

*By default, the new circle will be exactly the same initial radius as the first circle. To change the default radius, type the new radius into the Command Input window.* 

**P** Left-click to accept the centre of the new circle.

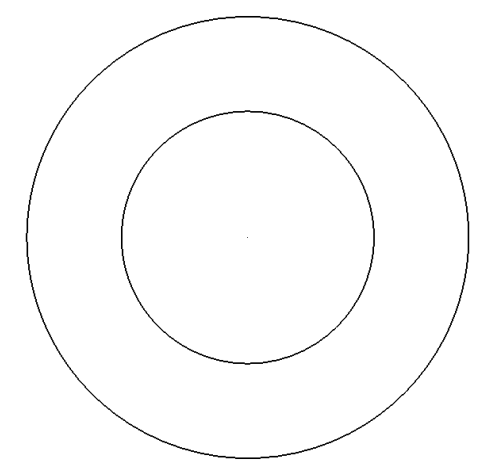

The two basic circles are completed. Further circles are required for this model.

### **Creating additional circles**

# R

*Use the command input box to enter the circle centre if it cannot be snapped.* 

- Create a circle at **centre 100 –20** with a **radius** of **50**.
- Create a circle at **centre 100 –20** with a **radius** to **35**.
- Create a circle at **centre 200 -40** with a **radius** of **20**.
- Create a circle at **centre 200 -40** with a **radius** of **10**.
- 14 Press Esc.

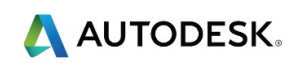

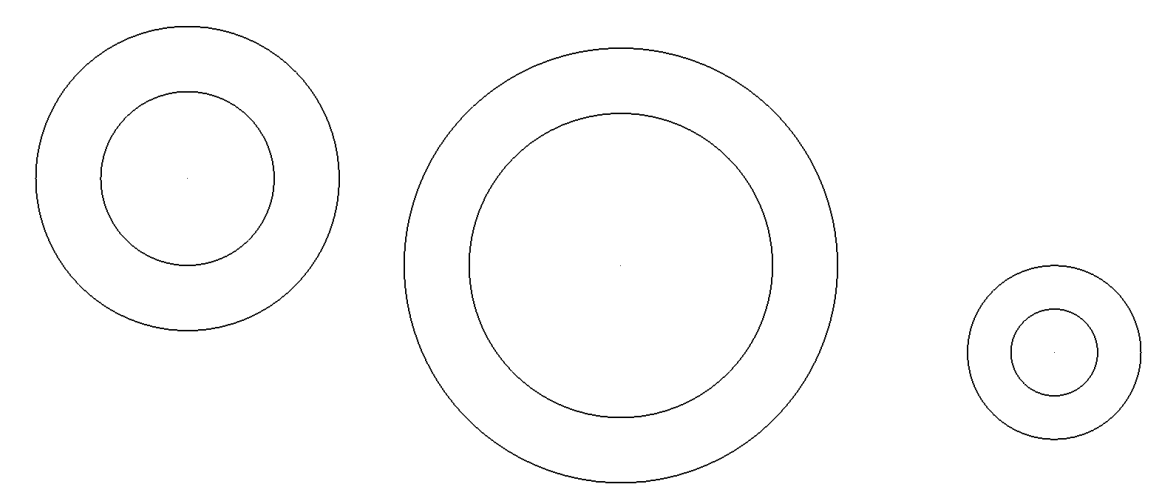

The default option when creating tangent arcs is to trim back the associated geometry. In this case, it is not required, so the option (**Trim Tangent Items**) needs to be deselected.

15 Select **Tools > Options**, expand **Object** then select **Arcs**.

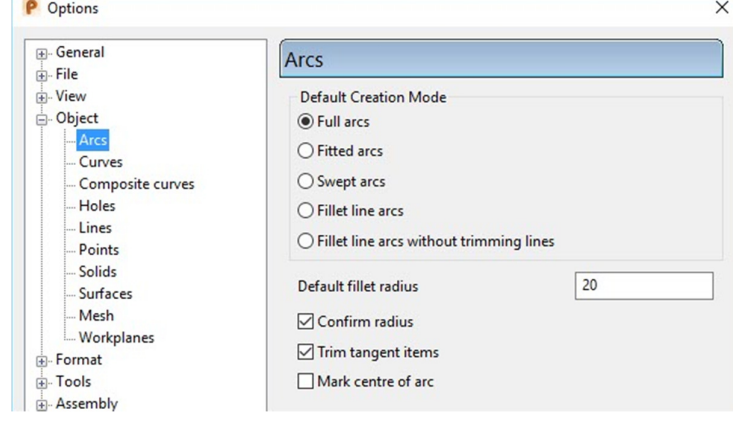

16 Deselect **Trim Tangent items**.

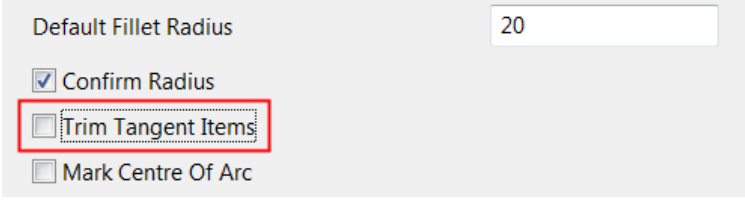

17 Select OK.

# **Creating the tangent arcs**

For the tangent arcs, the fitted arc option is the most suitable as it provides full dynamic control through all possible combinations.

From the **Arcs** toolbar, select **Create an arc through three** 

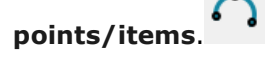

Move the cursor over the outer left circle until the word **Tangent** appears and left-click.

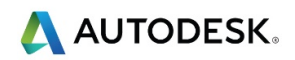

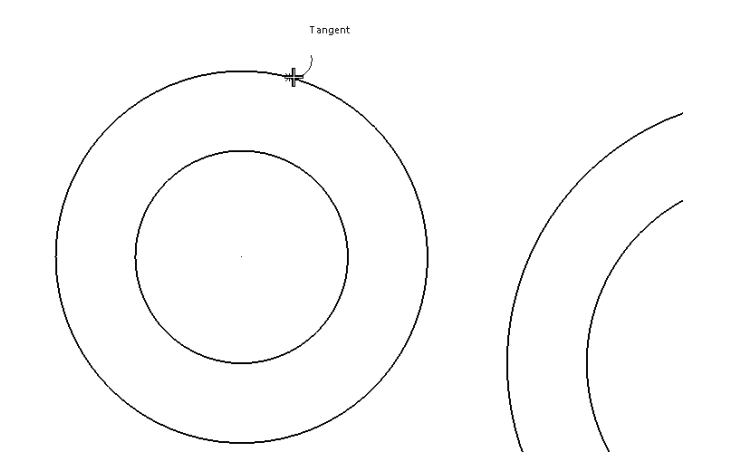

Move the cursor over the middle outer circle so the word *Tangent* appears and left-click.

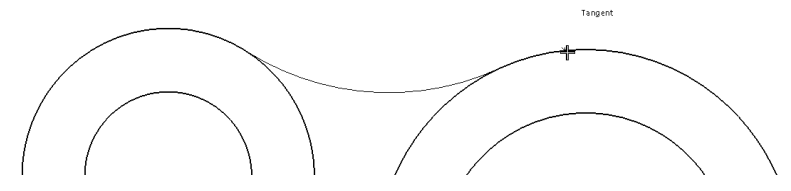

Move the cursor over up and down to get the tangent arc in the correct  $\overline{4}$ place and left-click.

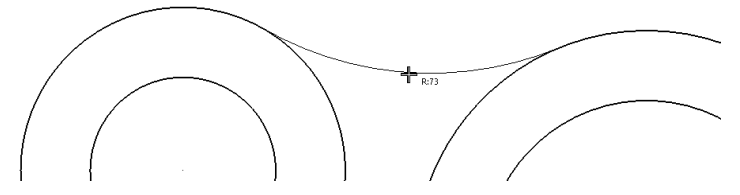

The **Arc Confirm** dialog is displayed. This can be used to enter an exact radius.

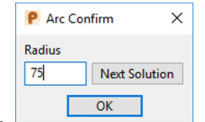

Enter a **Radius** of **75** and select **OK**. The tangent arc is drawn.

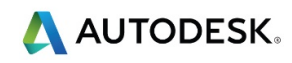

**6** Create an **arc through three points/items** of radius 225 between the middle and outer circles shown below.

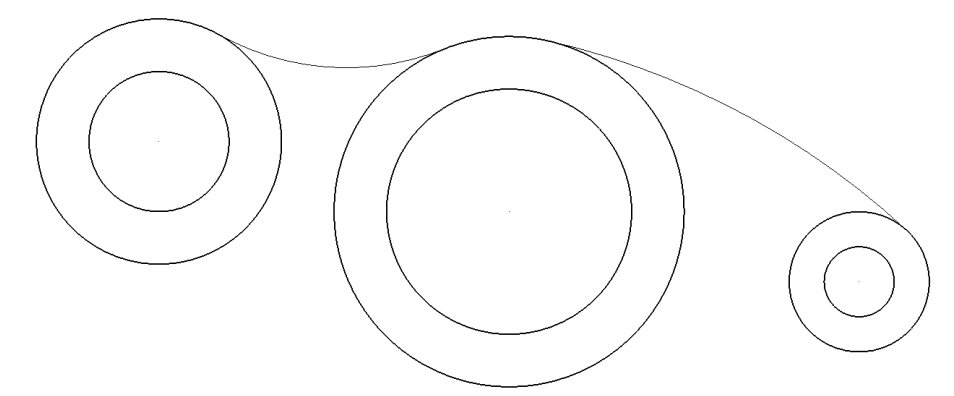

- 7 Create an arc between the left outer circle and the middle outer circle with a **radius** of **225**.
- 8 Create a three point arc between the right outer circle and the middle outer circle with a **radius** of **75**.

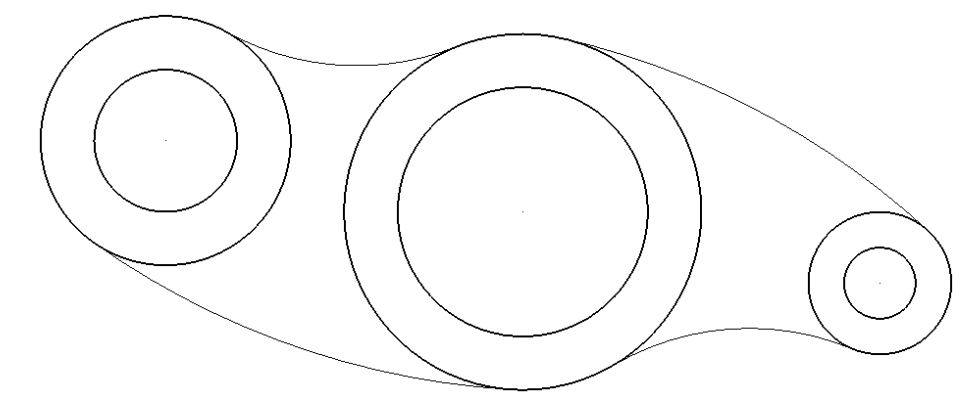

The model is complete

- Select **Esc** or click **Select the set of the Select** series of the Select **Fig.** select **Esc** or click **Select the set of the Select**
- 10 Select File > Save As.
- 11 In the form save the model as:

*.....\PowerShape\_Models\lever example* 

12 Select **File > Close**.

# **General Edits example**

At the top of the left toolbar are two fixed buttons; the second button includes access to the **General Edits** toolbar. The buttons on this toolbar allow for standard editing functions that apply to all object types.

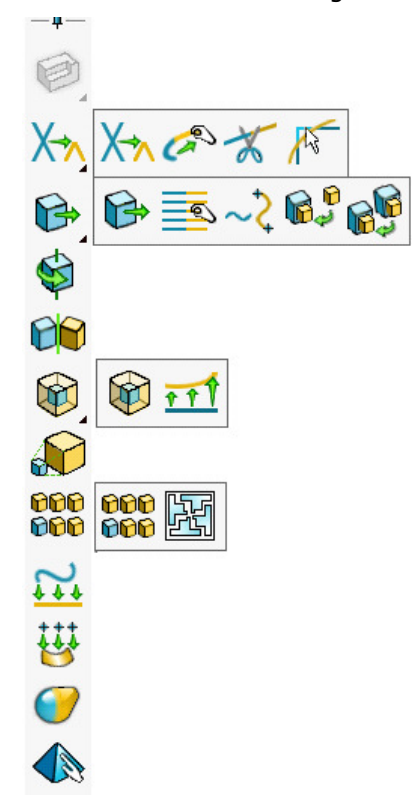

A number of key editing options will be demonstrated in the following example.

- Start a **new model**.
- Select **File > Import** and load in the wireframe model:

*.....\PowerShape\_Data\GeneralEdit\_Wireframe.dgk* 

The imported wireframe (shown above, left) will be modified using the **General Edits** options, to produce the 4 finished wireframes (shown above, right).

3 Click in the graphics area to deselect the wireframe.

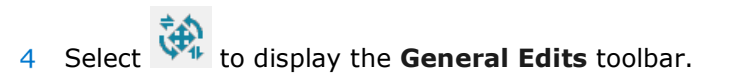

5 Select the line that needs extending as shown

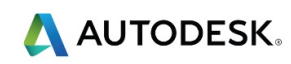

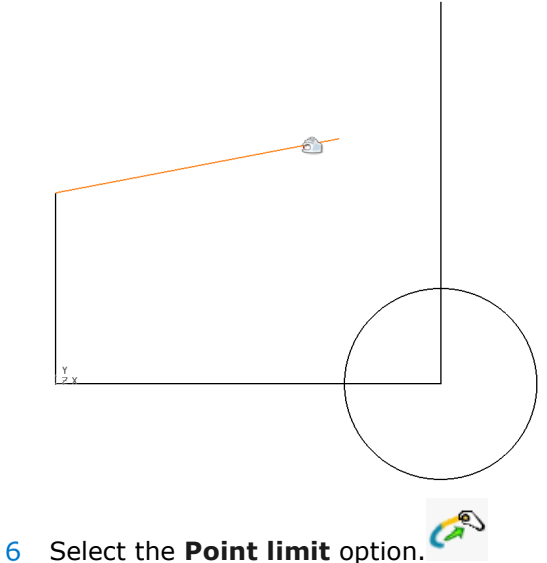

The **Limit point** toolbar is displayed, floating in the graphics window.

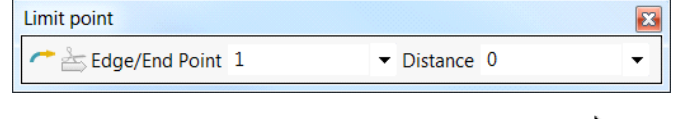

The cursor also changes to a magnet symbol.

- Move the cursor to the **End** of the line to be extended.
- 8 Hold down the left mouse button and drag the end of the line tangentially (along the preview line) until the word **Intersection** is displayed, then release the left mouse button.

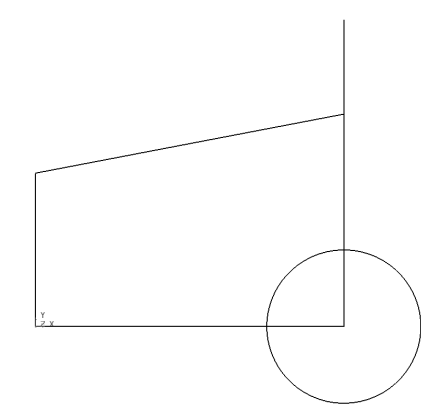

- **9** Select the **Interactively limit wireframes** option  $\overline{AN}$  from the **General Edits** toolbar. The **Limit point** toolbar will be closed automatically.
- 10 Left-click the mid-span of any sections of the wireframe network that are to be trimmed away (as illustrated below).

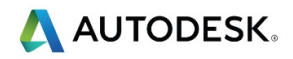

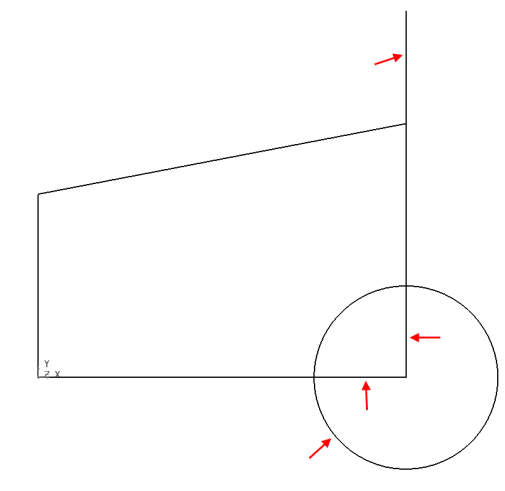

11 Create a composite curve from the network of lines and arc wireframes.

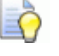

*A quick way to create a composite curve is to hold down the Alt key and left-click anywhere along the wireframe network.* 

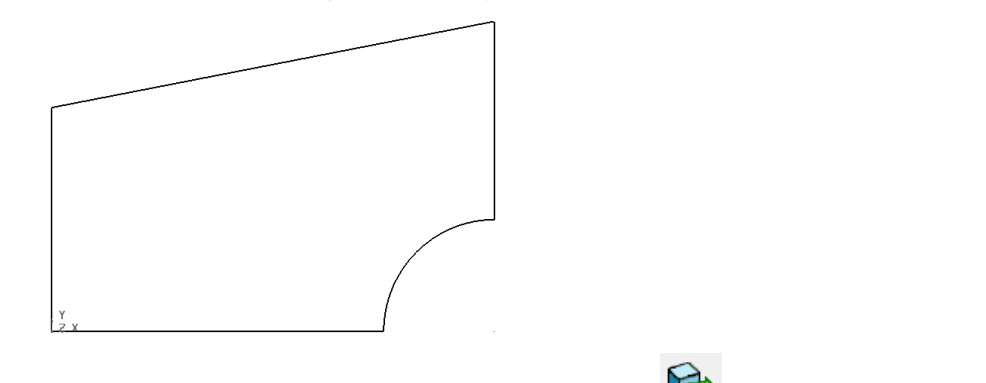

- With the composite curve selected, select **Move** from the **General Edits** toolbar.
- With the toolbar displayed, enter the coordinate values **X 25 Y 25** in the position boxes as shown. A preview of the transformed item is displayed and if required, can be changed.

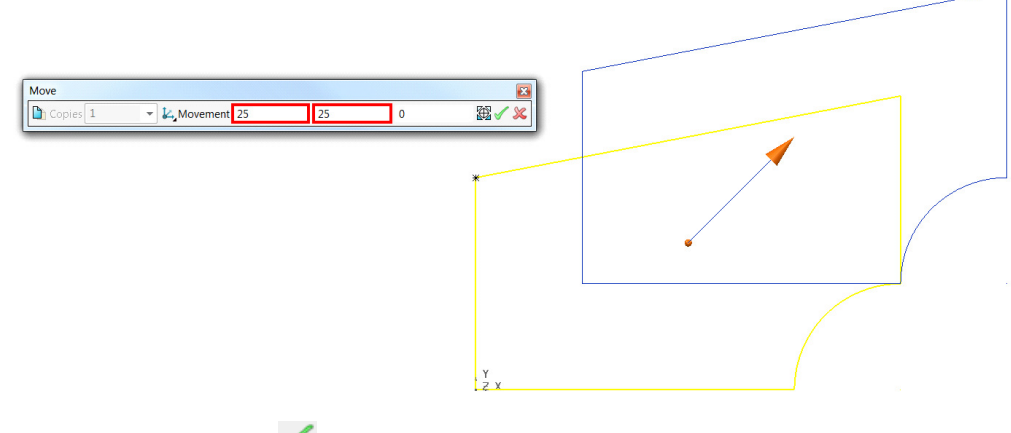

14 Select the green tick  $\checkmark$  to accept the preview.

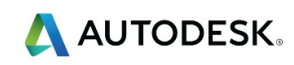

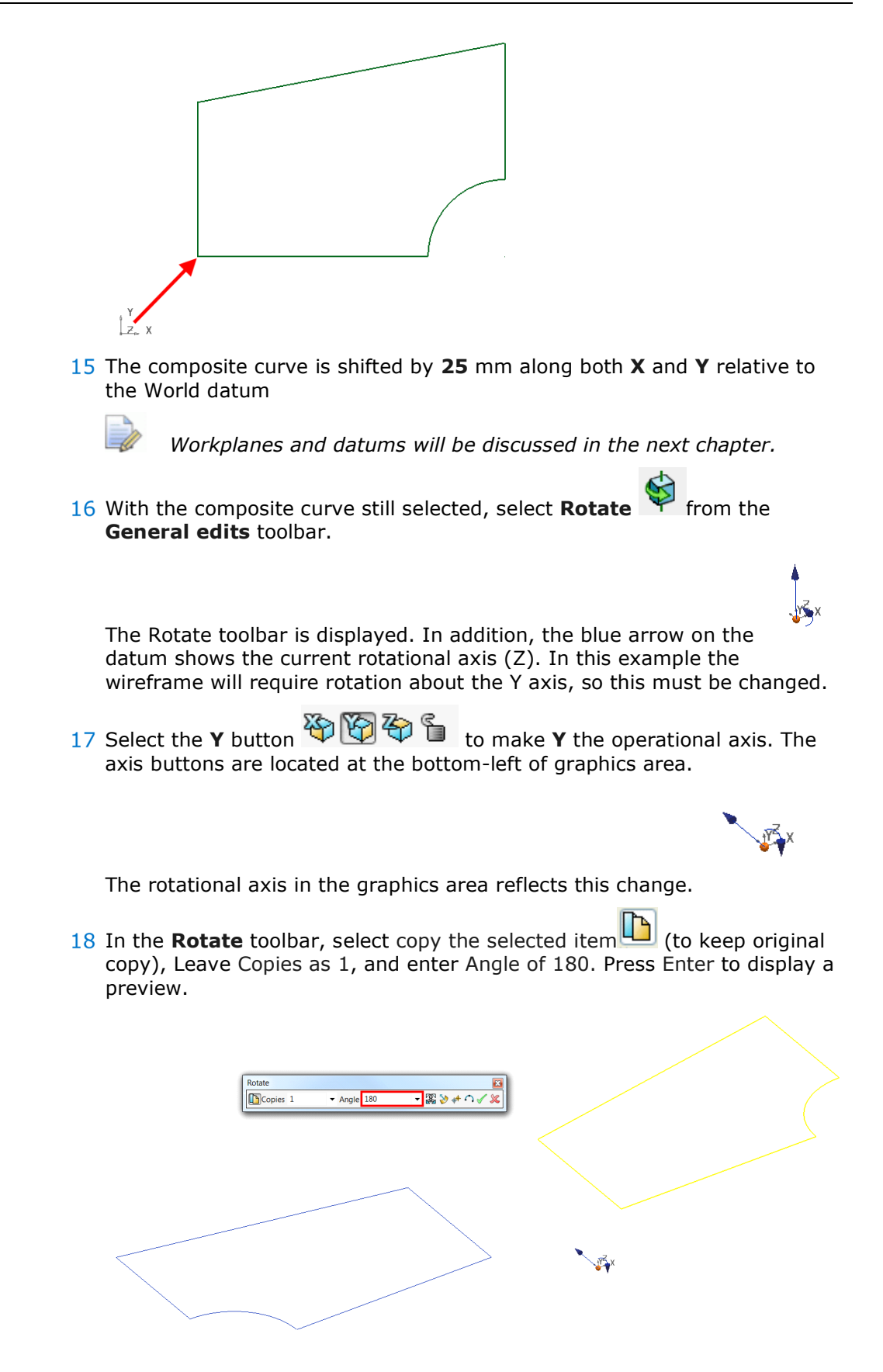

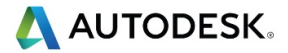

19 Select the green tick  $\checkmark$  to accept the preview.

A copy of the composite curve is rotated by **180** degrees about the active **Y** axis.

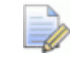

*In this case, the same result would have been obtained if the curve had been mirrored about the YZ plane.* 

With both curves selected, select **Mirror** from the **General edits** toolbar.

The preview shows the desired result. The selected wireframes are mirrored across the ZX plane (i.e. Y as operational axis).

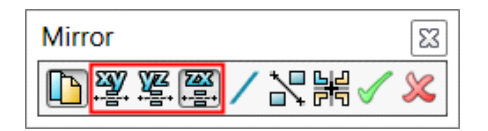

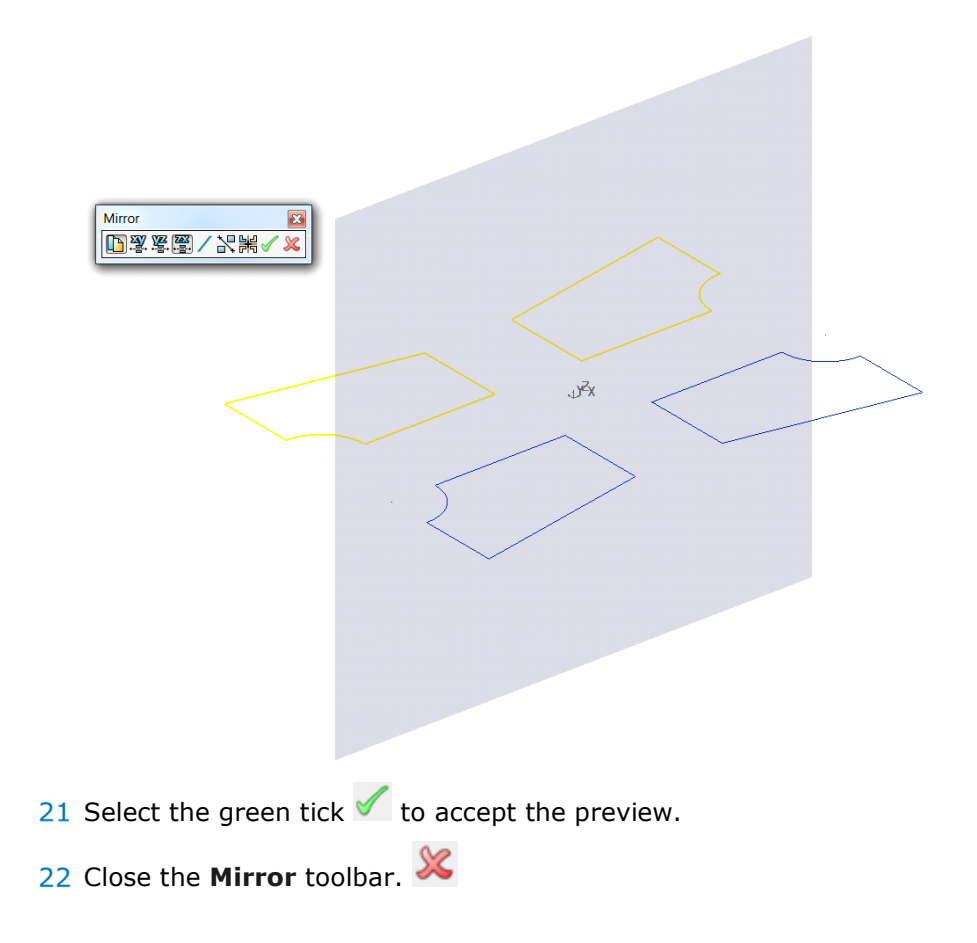

# **Further General Edits options**

In addition to the General Edits options used, other options are used later in the course with other PowerShape entities, such as surfaces and solids.

#### **Offset**

Select the composite curve located in the **-X -Y** quadrant.

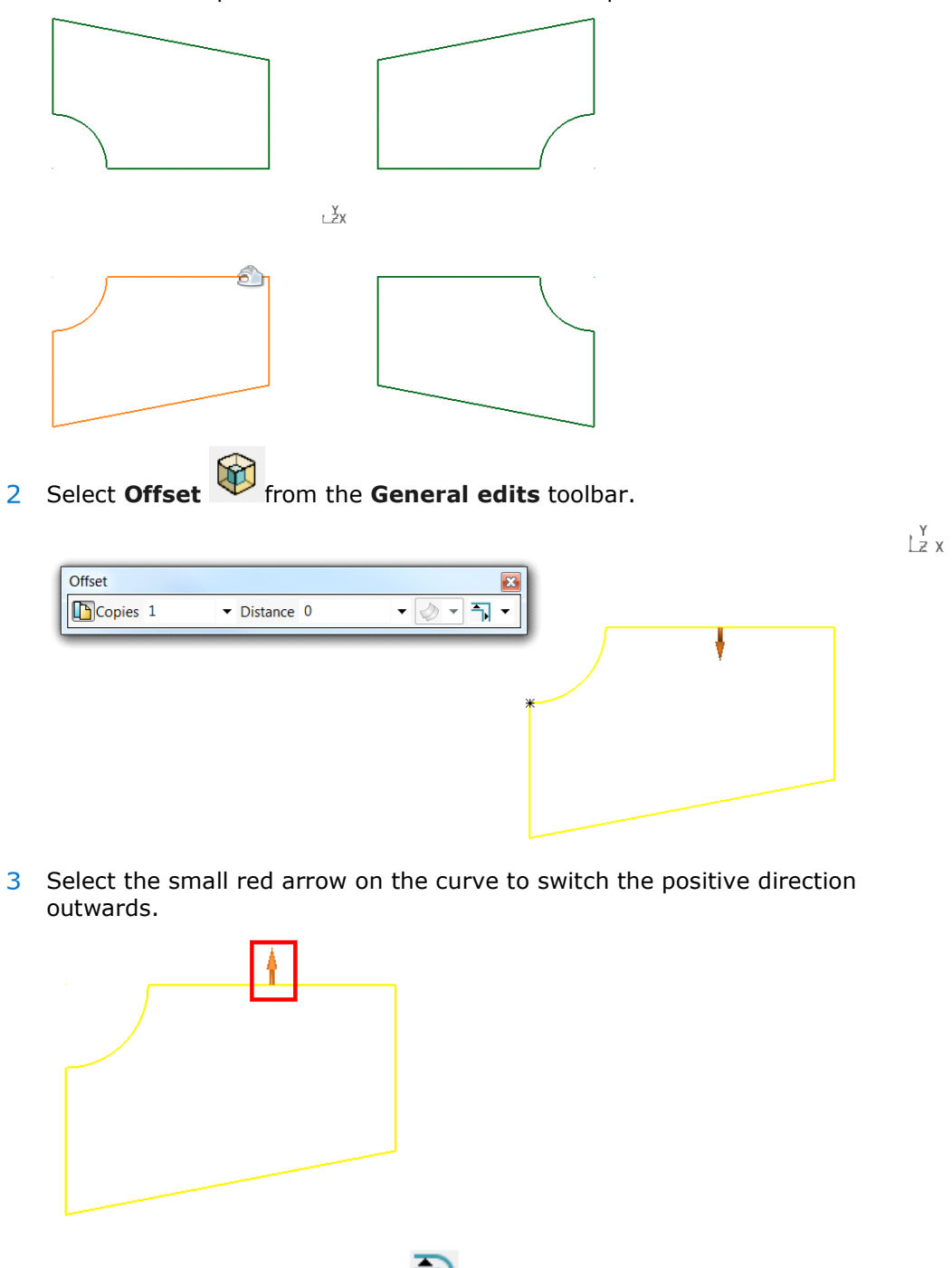

Select **Round discontinuities** and enter a **Distance** of **10.**

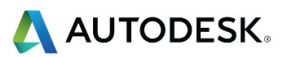

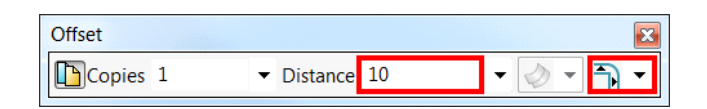

**5** Close the **offset** form by selecting the small cross in the corner.  $\boxed{\boxtimes}$ 

 $L^{\frac{Y}{Z}}X$ 

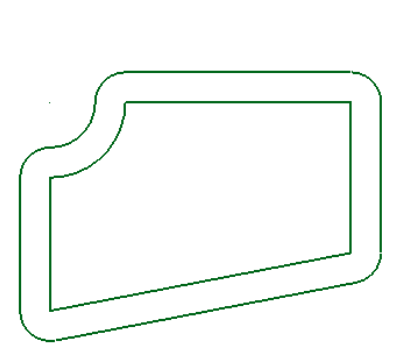

A 10mm offset with round corners has been applied.

#### **Scale**

1 Select the composite curve located in the **X Y** quadrant.

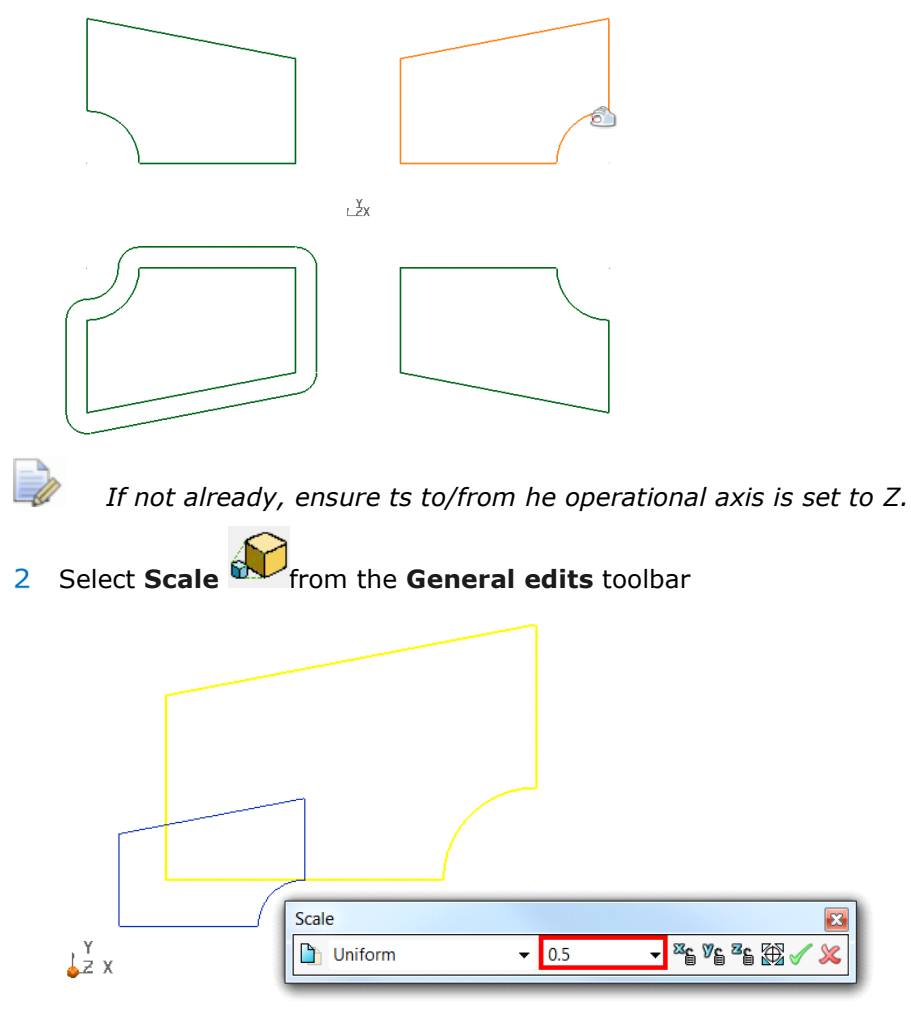

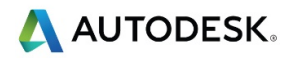

- Enter a **Scale** factor of **0.5** to reduce the size of the composite curve to 50% of the original size.
- Select the green tick  $\checkmark$  to accept the preview.  $\overline{4}$

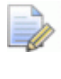

*Scaling is from active workplane, therefore vectors to the active workplane origin also scale. This can be repositioned as required within the scale dialog* 

#### **Create Pattern of objects**

With the scaled down composite curve selected, select **Create Pattern of**  000

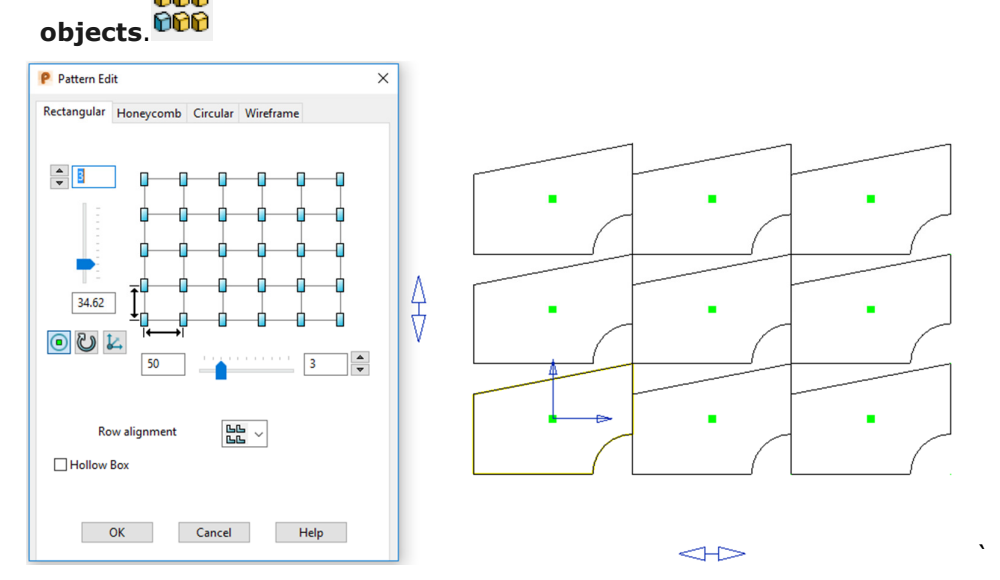

The current settings are immediately previewed.

- Enter **3** rows along both **Y** and **X** with a **Y pitch** of **50** and **X pitch** of **75**.
- Select **OK**. 3

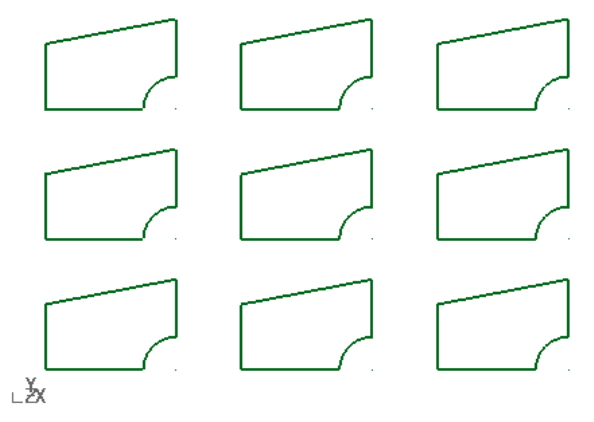

Rectangular is one of 4 main functions in the Pattern Edits dialog. The other three include Honeycomb**,** Circular, and along Wireframe.

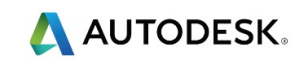

#### **Honeycomb**

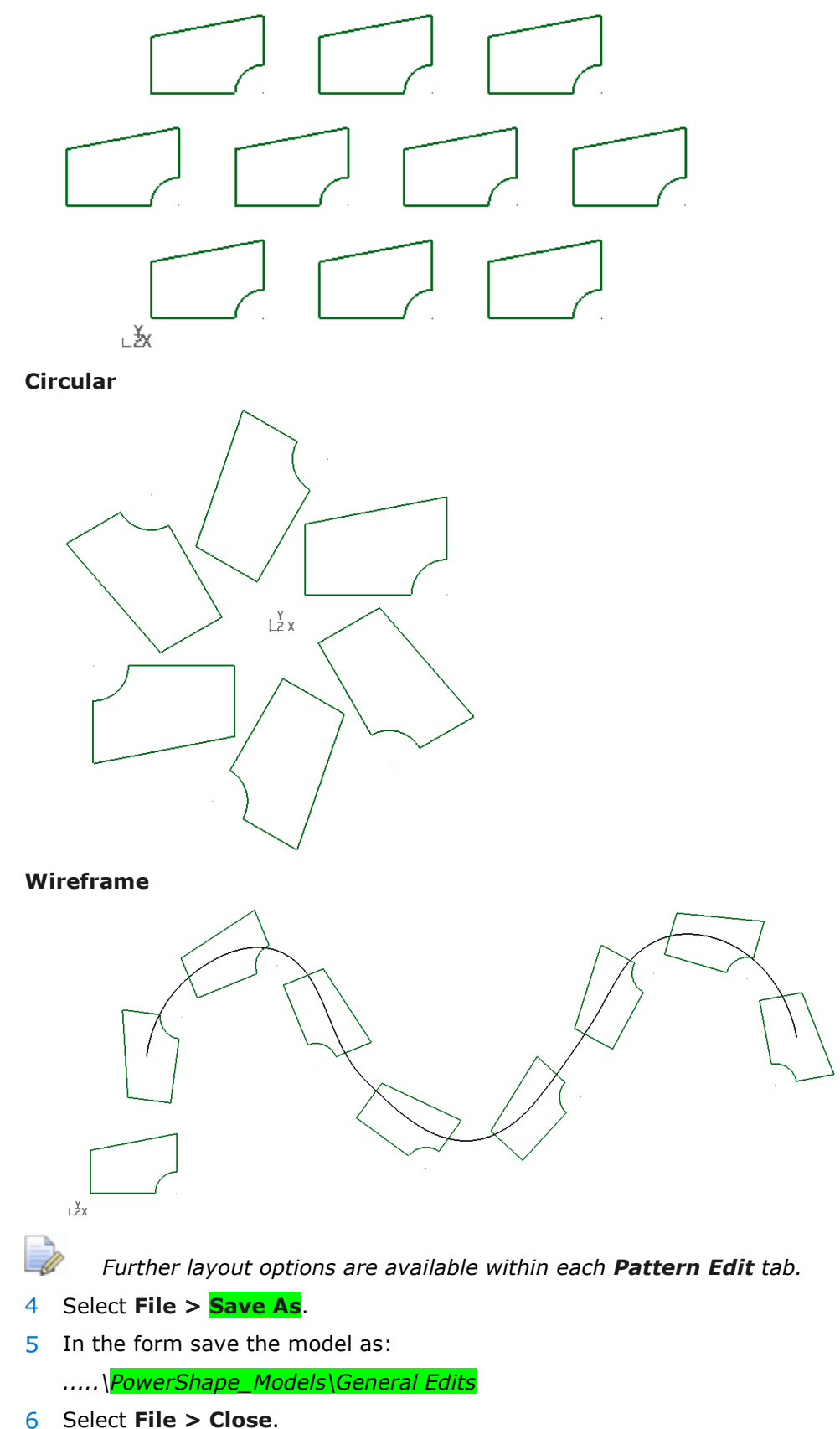

# **Exercise 2: 2D Drawing**

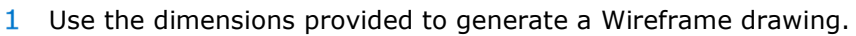

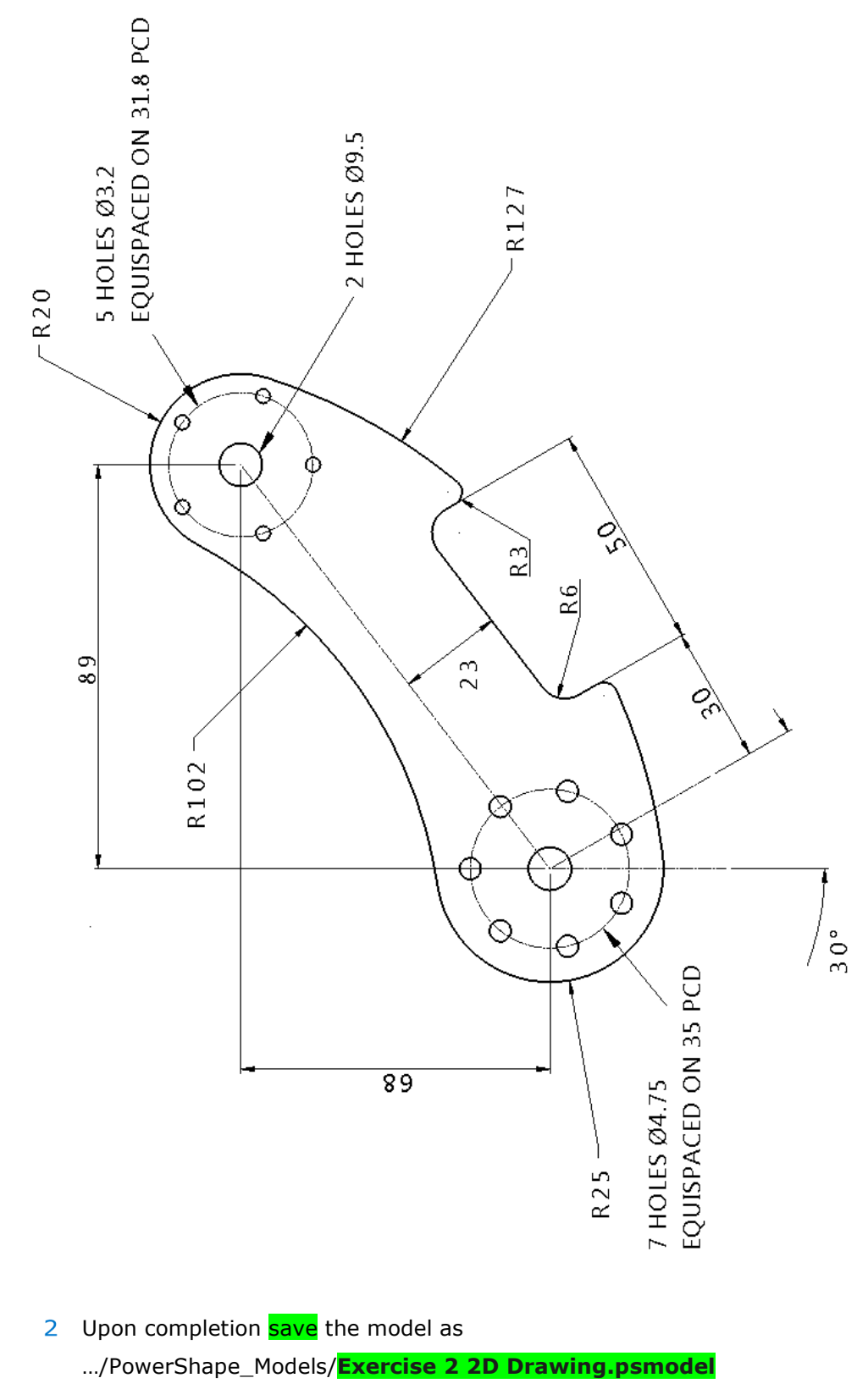

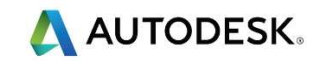

# 3. Workplanes

# **Workplanes**

Workplanes are user-defined datums. They can be positioned and aligned as required to simplify model creation.

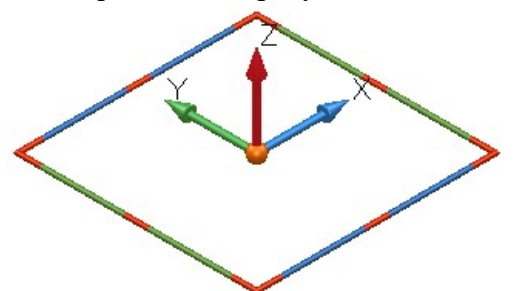

An active workplane represents the current workspace and its origin. Any number of workplanes may exist in your model, but only up to one can be active at a time. You may activate and deactivate workplanes at any stage. When a workplane is active it becomes the XYZ datum, visually larger in size, and changes colour from grey to the coloured symbol above (when selected) or red. Model entities can be copied or cut from the currently active workplane and then pasted back in a different position, relative to a new active workplane.

The main Workplane button  $\rightarrow$  is located in the Main toolbar. When selected, it displays the following buttons in the workplane toolbar to the left of the graphics window.

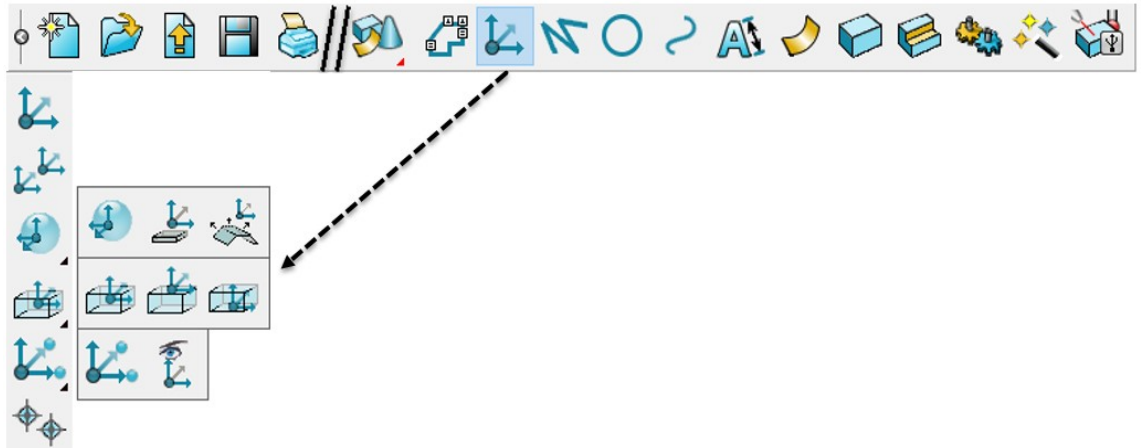

A simple wireframe box with angled top will be initially created to demonstrate the basic applications of workplanes.

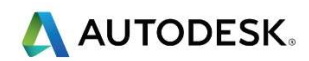

# Box Example

1 Open a new model.

The wireframe for the dimensioned model (as shown below) will now be created.

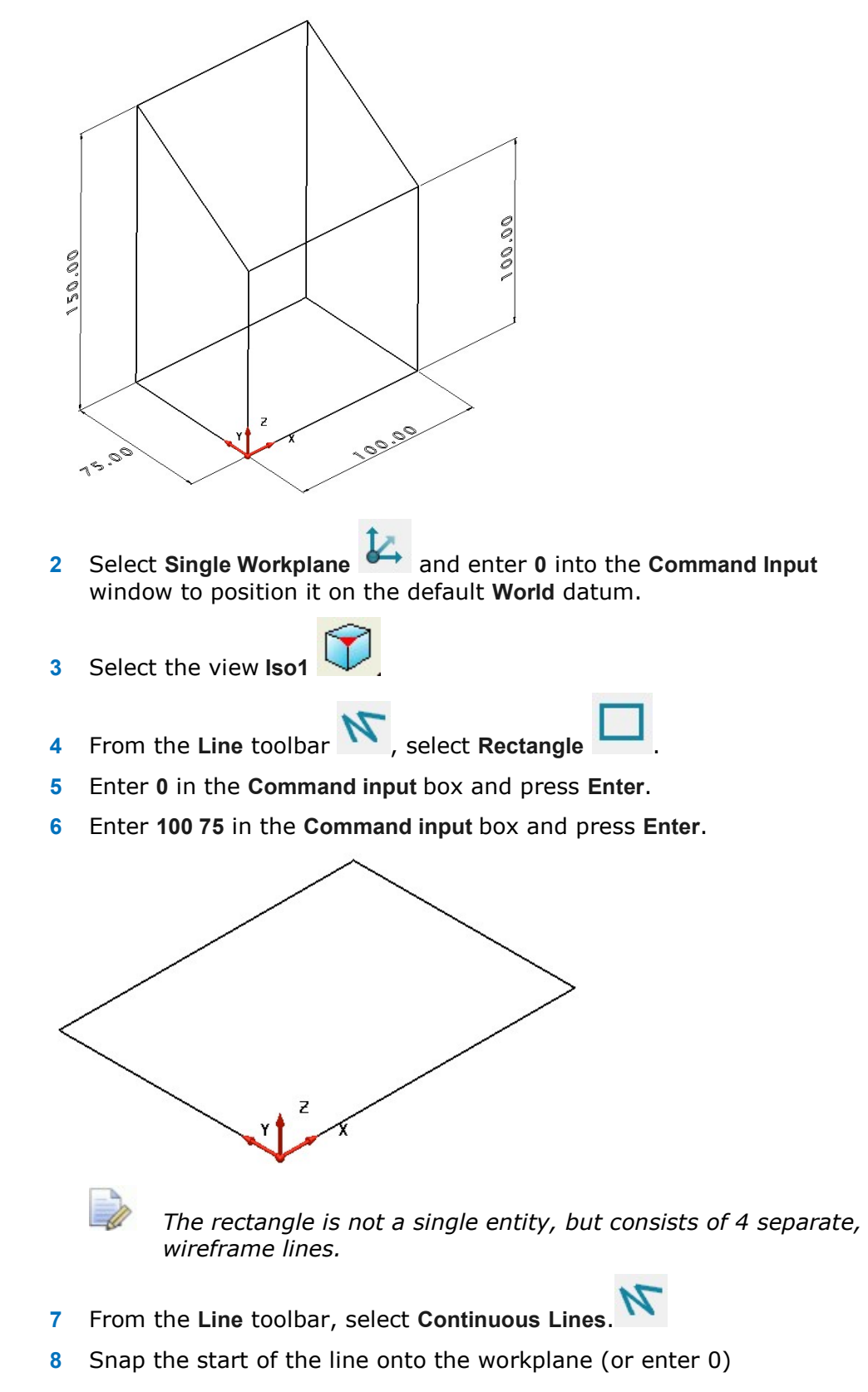

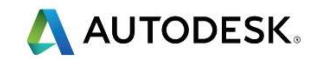

- 9 Enter 0 0 100 in the Command input box and press Enter.
- 10 Enter abs 0 75 150 in the Command input box and press Enter.

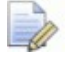

Adding the prefix abs changes the input from the default relative to absolute coordinates.

11 Snap (left-click) the end of the current line to the top-left corner of the rectangle (marked as End by the Intelligent Cursor below).

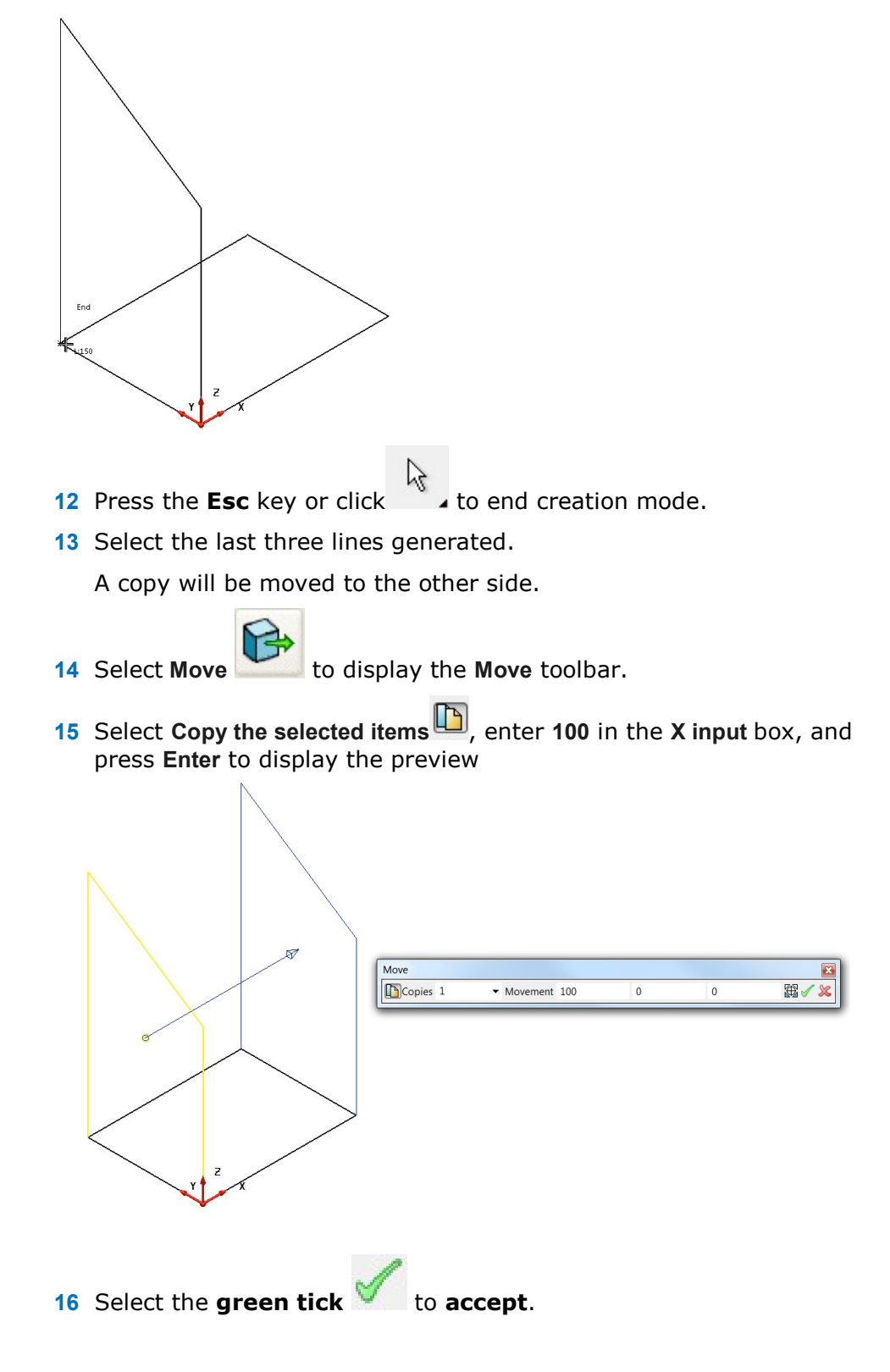

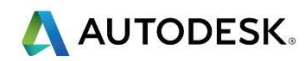

17 Use Single Lines to complete the model by snapping to End points as shown.

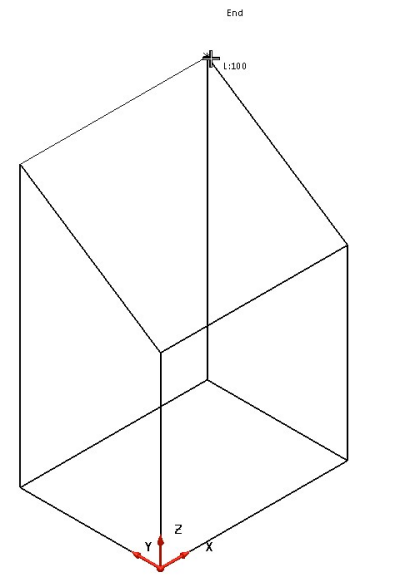

The main wireframe model is now complete.

# Creating and Editing Workplanes

Workplanes within PowerShape can be created in the following ways

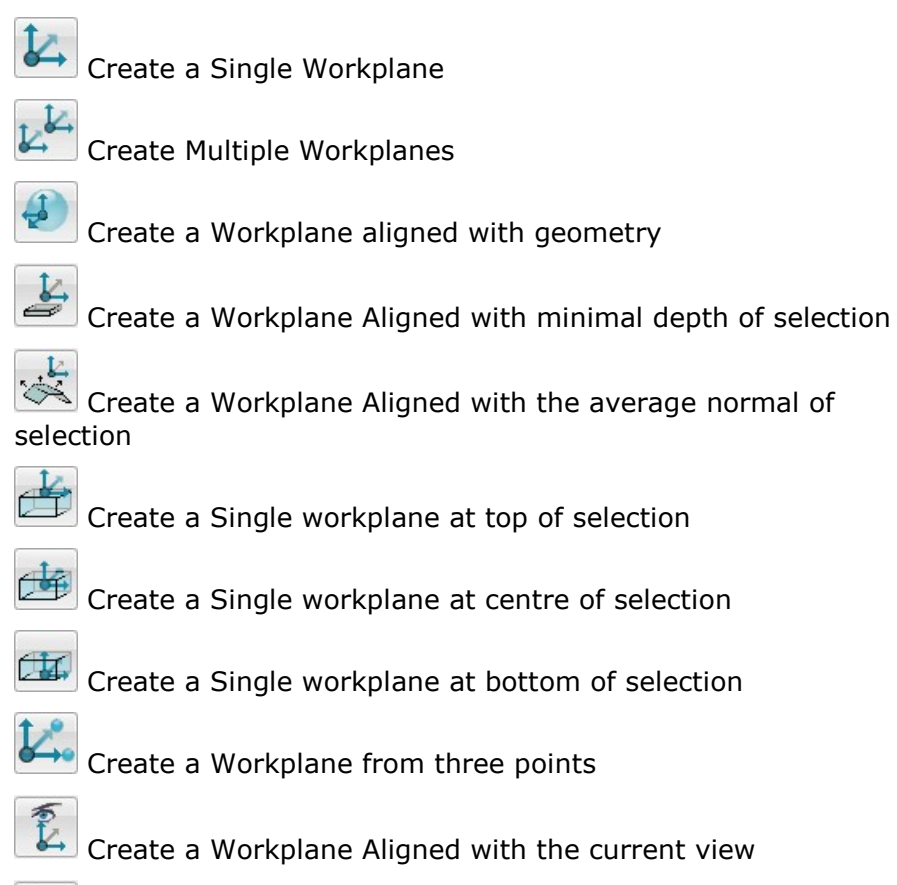

 Create a point Depending on the option selected, Workplanes can be created by:

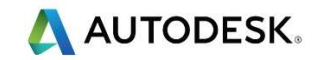

- **S** Snapping onto the screen or geometry using the left mouse button.
- Entering the coordinates using the command input box
- Generated from the geometry and option type selected.

 Workplanes can be edited using the Workplane dialog. This is accessed by double clicking on the workplane or selecting modify from the right click menu.

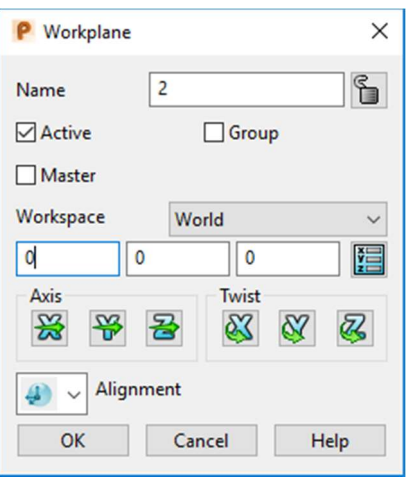

# Editing using Graphical handles

Single selecting a Workplane will display its graphical handles.

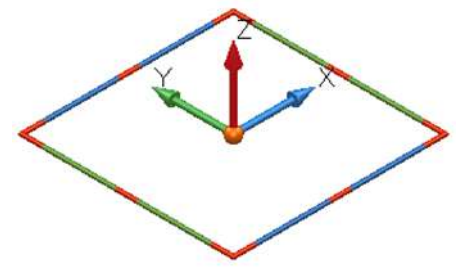

For each graphical edit, the handle to select is shown and summarised below.

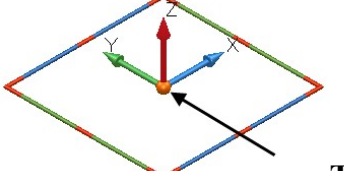

To move the Workplane origin, select the centre point (sphere) and drag. The Confirm Drag dialog will appear for confirmation and/or changes.

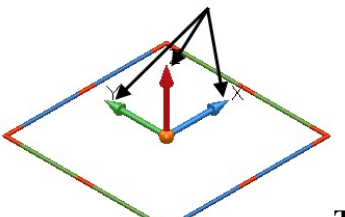

To change the direction of the X, Y or Z axes, select

the end arrow head and release over an item. The selected axis will point in that direction.

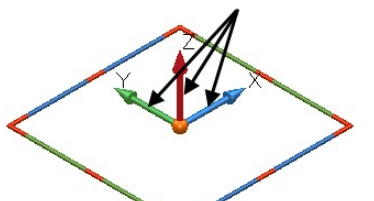

To move the workplane along the X, Y or Z axes, select the handle of the axis itself and drag.

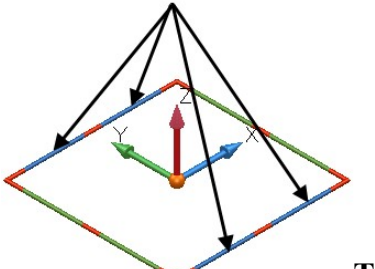

To twist around the X axis, select any blue handle.

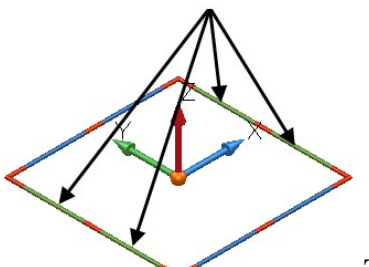

To twist around the Y axis, select any green handle.

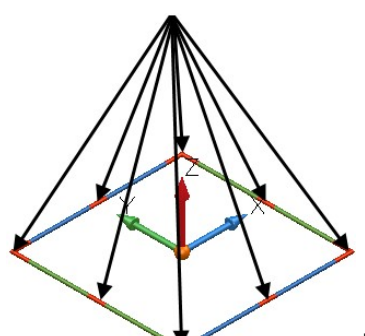

To twist around the Z axis, select any red handle

18 Select Single Workplane , and snap a new workplane to the top end of the line running up Z from the original Workplane.

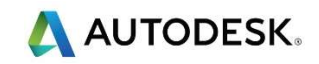

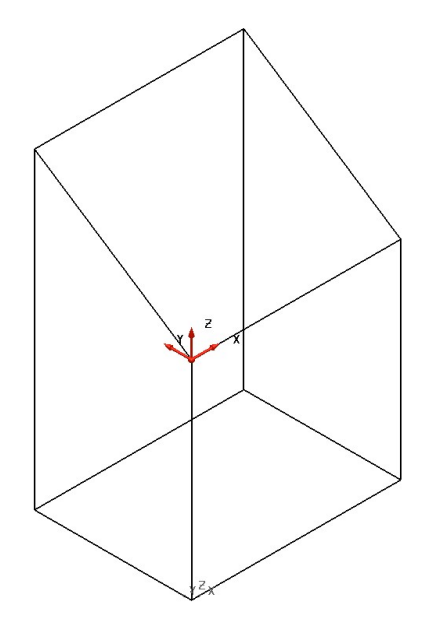

The new workplane is now active displayed in red, with the previous workplane now deactivated (shown in grey).

19 Ensure the graphical handles are displayed, then drag any of the blue handles on the +Y and release at the upper left corner as shown.

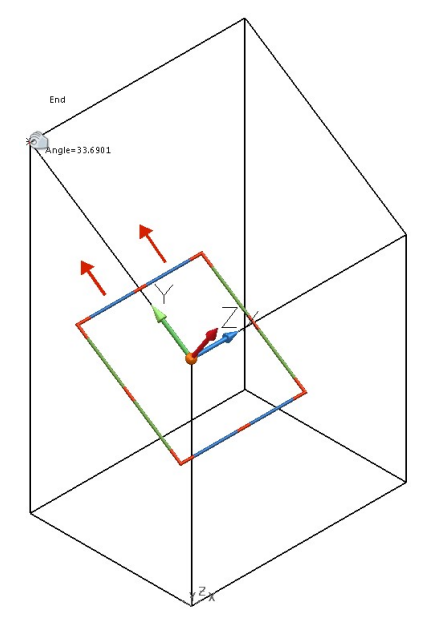

By rotating about the  $+X$  axis, the  $+Y$  axis is in line with the angled face.

With the workplane now in the correct orientation, it will now be centred within the top wireframe boundary.

- 20 Use Ctrl and left-click to select the four lines that enclose the angled top-face of the model
- 21 From the Workplane toolbar, select Single workplane at centre of selection.

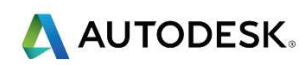

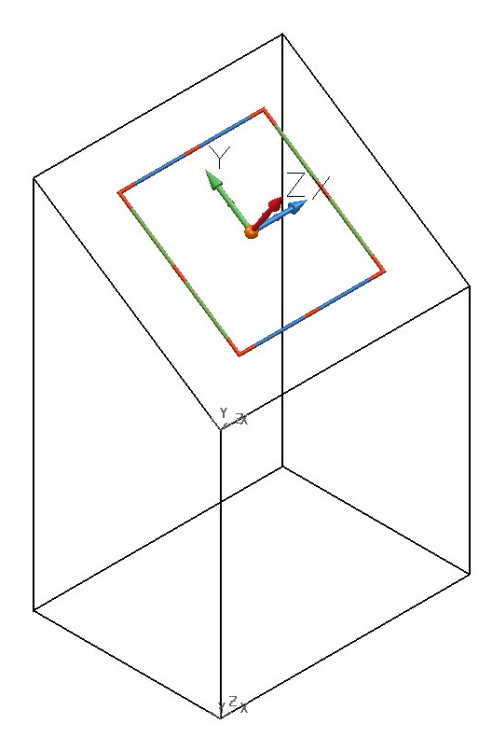

A new workplane is created, central to the four selected lines. This workplane is both active and selected.

22 Create a Full Arc (Circle) of radius 40, about the currently active workplane.

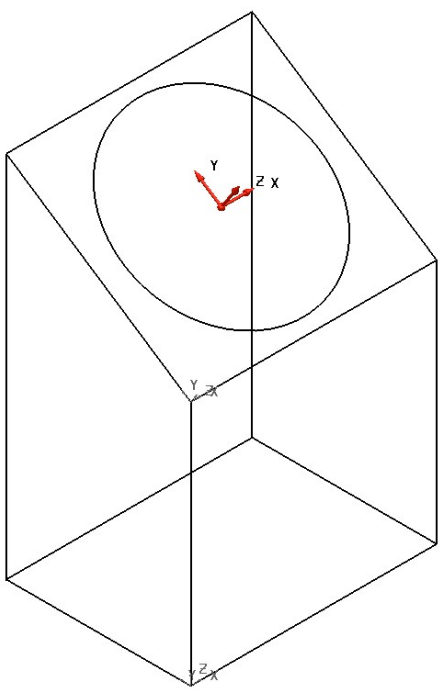

The Radius 40 circle has been created on the XY face of the active workplane and is central to the angled-top face of the wireframe model.

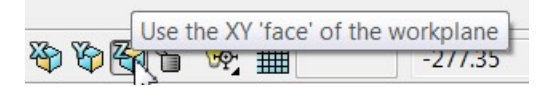

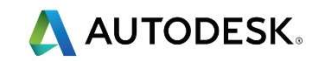

# Master Workplane

1 Right-click on the active workplane to open the popup menu and then deselect Activate.

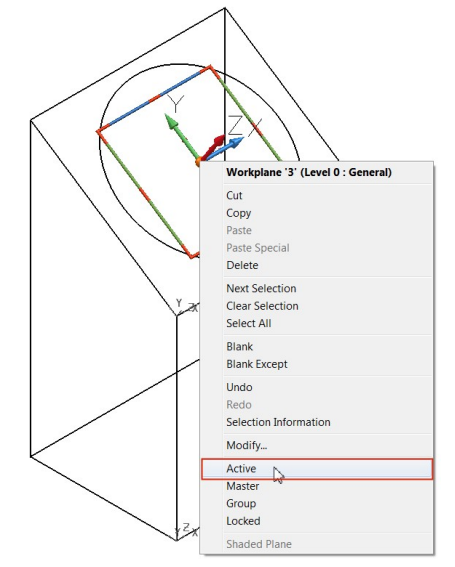

#### There is no active workplane; all coordinates are now defaulted to the **World** coordinate system.

 $\overline{\mathbf{L}}$  World  $\overline{\mathbf{v}}$ 

If required, any Workplane can be assigned to be the Master Workplane.

2 Right-click on the previous active workplane to open the popup menu and then select Master.

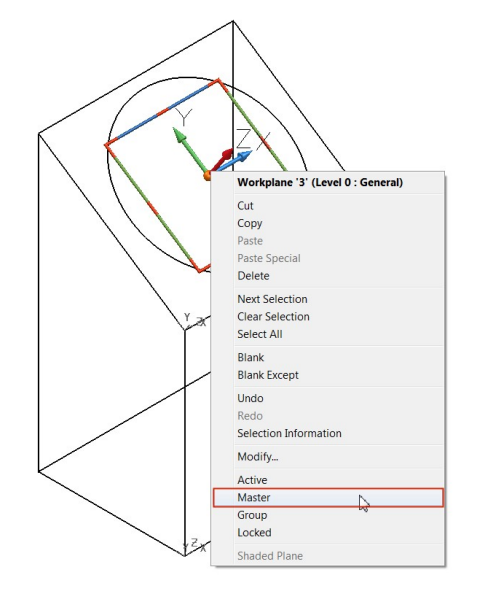

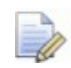

The **Workplane** is not currently active but has now been assigned as the Master Workplane.

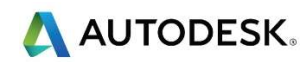

3 Re-activate this Workplane.

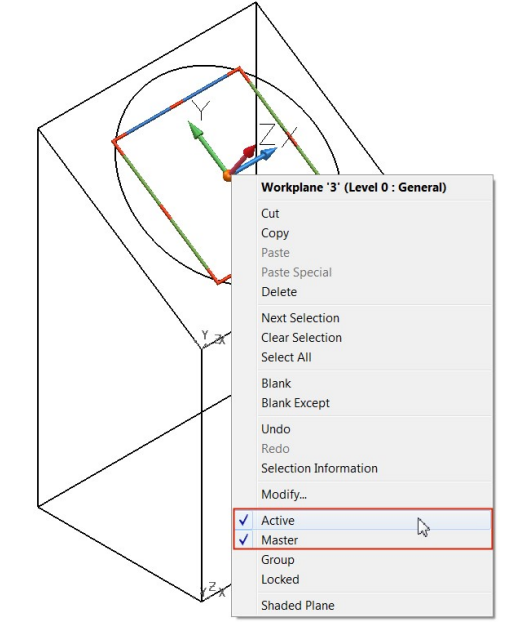

A previously created 2D model will now be copied and pasted onto the active workplane.

1 **Import** the model:

C:\\Training Data\PowerShape Data\**workplane feature.dgk** 

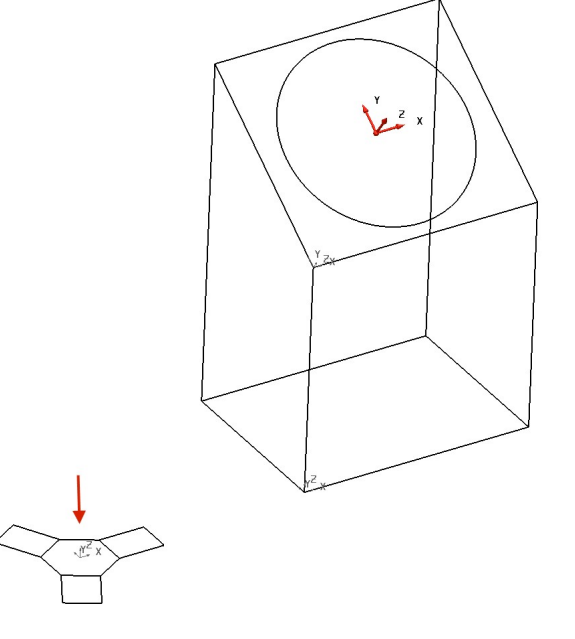

# Workplane toolbar

 $\overline{\phantom{0}}$ 

In the bottom left corner of the graphics area, is a drop-down menu that provides an alternative means to control the naming and activation of workplanes.

 $\frac{1}{2}$  3

1 Select the small black arrow to reveal the workplanes currently available in this session.
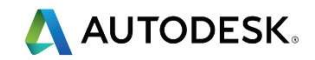

 $\overline{2}$  $\overline{4}$ World  $\mathsf{x}$  $\overline{3}$  $\overline{\phantom{a}}$ 

Simply selecting the workplane in this menu makes it **active**. In addition, **Workplanes** can be renamed from the default number provided.

- 2 Select Workplane 3 and rename it to centre face by typing over and pressing Enter.
- 3 Rename Workplane 4 to feature.

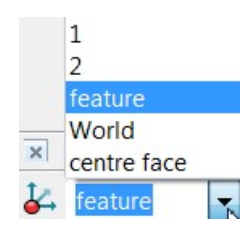

4 Activate the workplane renamed feature.

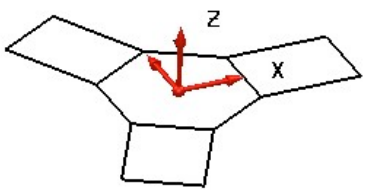

5 Select all the wireframe above of the imported model then copy

from the main menu.

The selected wireframe is copied to the clipboard.

- **6** Activate the workplane renamed centre face using the Workplane toolbar.
- 7 Select Paste  $\Box$  from the local menu.

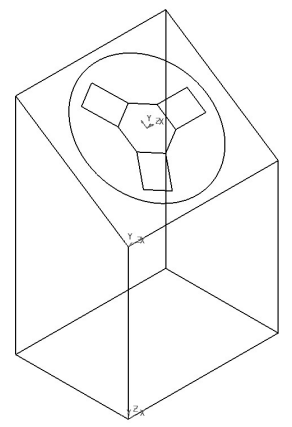

The wireframe imported away from the main model is copied relative to the workplane central to the top-angle face of the main wireframe model.

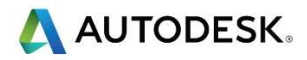

Data relative to an active workplane in one model can be copied and pasted relative to an active workplane in a different model.

- 8 Save the model as: ...... Workplane box.psmodel
- 9 is an section of toolbar that includes a Workplane button  $\mathcal{L}$  for creating temporary workplanes

### Temporary Workplanes

If a permanent Workplane is not required, then PowerShape provides the ability to create a temporary Workplane. The icon is visible next to the workplane toolbar.

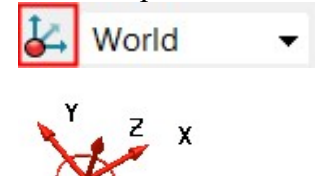

A temporary workplane cannot be aligned dynamically, nor does it have access to a local editing dialog, but it can be modified using the General Edits toolbar. It is automatically named Temporary and can be deleted using the local (right click) menu or by reselecting the **Temporary Workplane** button.

### Workplane alignment of molding component

When a component model is imported, it may not be in a suitable orientation for such tasks as creating a tool around it, or for maximum accessibility to a 3-axis machining operation. In these cases, workplanes are applied to achieve a more suitable location and orientation for the model. To maintain dimensional accountability to the original component, it is essential to move workplanes around the model (as opposed to physically moving the model relative to the world datum).

- 1 Close any previous PowerShape models.
- 2 Import the surface model:

.....\PowerShape\_Data\**InteriorTrim.dgk.** 

3 If the model is not visible, select Resize to Fit to centre in page.

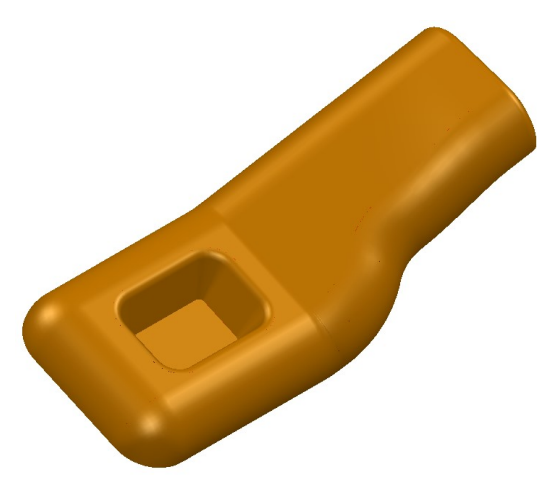

The imported model of a plastic molding is not in a suitable orientation from which to create a mold tool. A suitably positioned workplane will be created to provide an appropriate tooling datum.

The most obvious choice for a **tooling alignment** is **normal** to the base of the pocket.

- 4 Use the middle mouse key to rotate the view to display the underside of the component.
- 5 Select Single workplane aligned to geometry and left-click anywhere on the flat surface defining the underside face of the pocket.

The Z axis is normal to the surface. With this orientation, the centre of the pocket will be calculated.

6 Select the surface only defining the underside face, the select Single

workplane at top of selection.

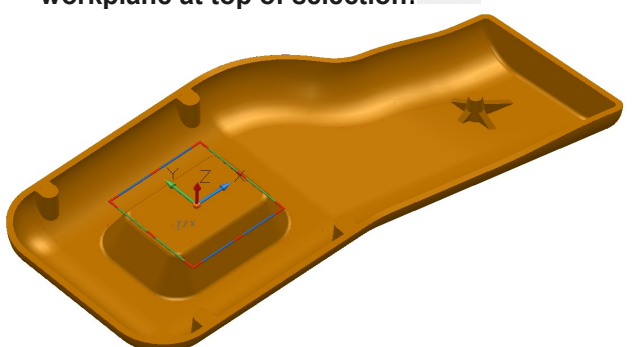

#### The workplane is positioned central to the selected surface.

- 7 Select and **delete** the original workplane used to create the alignment with the base of the pocket.
- 8 View the model in all directions to check that a suitable tooling

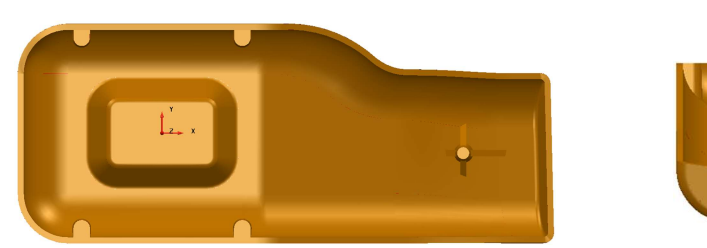

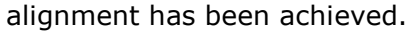

It is possible that the model may need to be rotated 180 degrees about the X axis at some stage. This can be performed using the Workplane editing dialog.

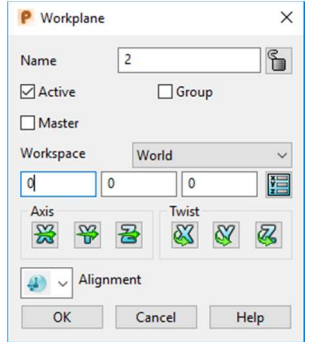

9 Right-click on the workplane, and select Modify in the popup menu.

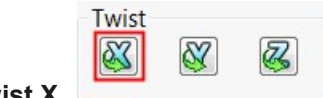

- 10 Select Twist X.
- 11 Enter 180 in the Calculator dialog, and select OK.
- 12 Select OK in the Workplane dialog.

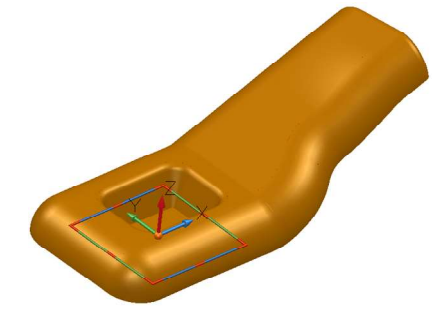

The model is now viewed the other way up, relative to the new orientation of the workplane.

13 Save the model as:

......\PowerShape-Models\Interior Trim ex1

14 Close the model.

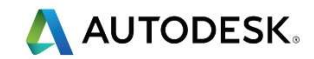

### Exercise 3: Workplane creation

- 1 Open the surface model: .....\PowerShape\_Data\**Exercise 3 model.psmodel** 2 View in ISO  $1.$
- 3 Create a workplane at the centre of the pocket aligned to the top sloped face as shown.

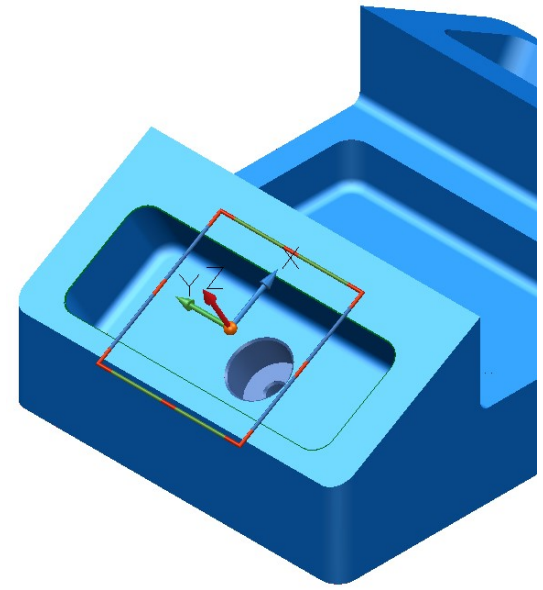

4 Rename the Workplane Angled left pocket.

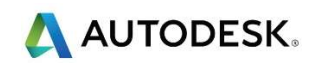

5 Create a radius 15 circle in the position shown.

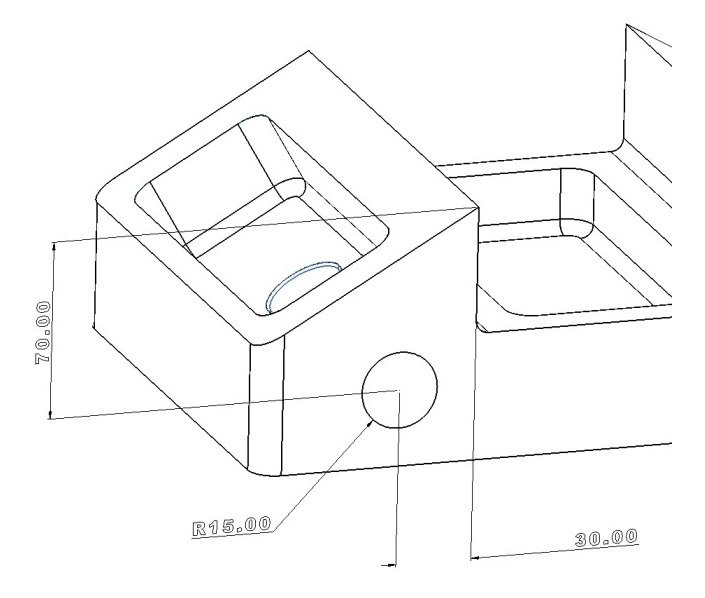

6 Create a Workplane at the top centre (highest point) ensuring the +Z is directed towards the component as shown.

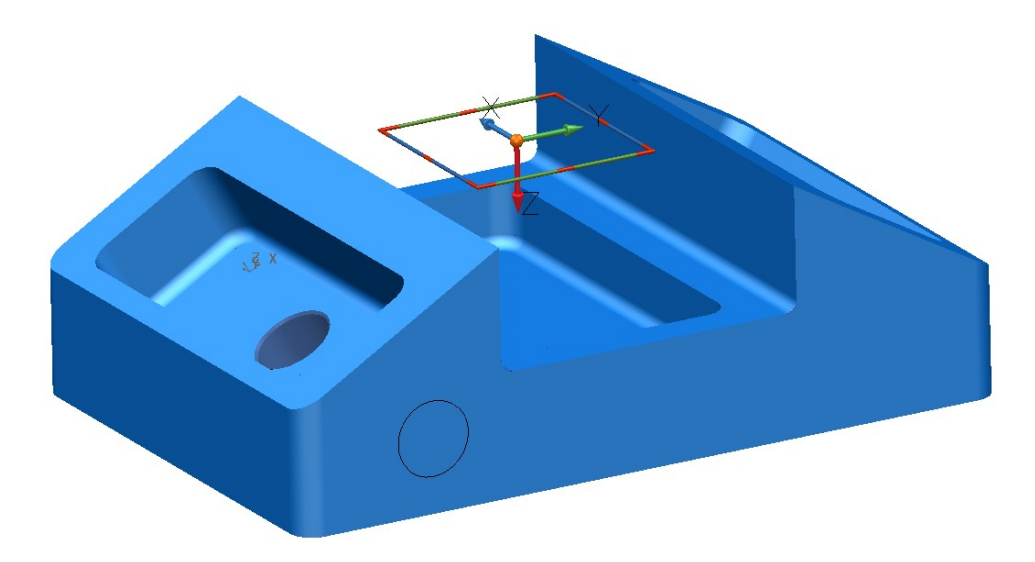

7 **Save** the **model** as:

....../PowerShape-Models/**Ex 3 Workplane creation.psmodel** 

# 4. Levels

Levels enable you to group model entities and help simplify the display and selection of items. Levels can be distinct groups of component surfaces, or different types of entity, and they can be renamed to identify the items they contain.

Objects can be assigned to different levels, which can then be displayed or hidden to help manage the selection and visualisation of entities within a session. A typical example use is to assign the inner wall surfaces of a component to a one level, and the outer wall surfaces to another.

PowerShape supports up to 1000 levels, but levels 998 and 999 are reserved for internal use.

# Example

- 1 Create a New Model and Workplane at 0.
- 2 Import the model......PowerShape\_data/Corner Bowl.dgk

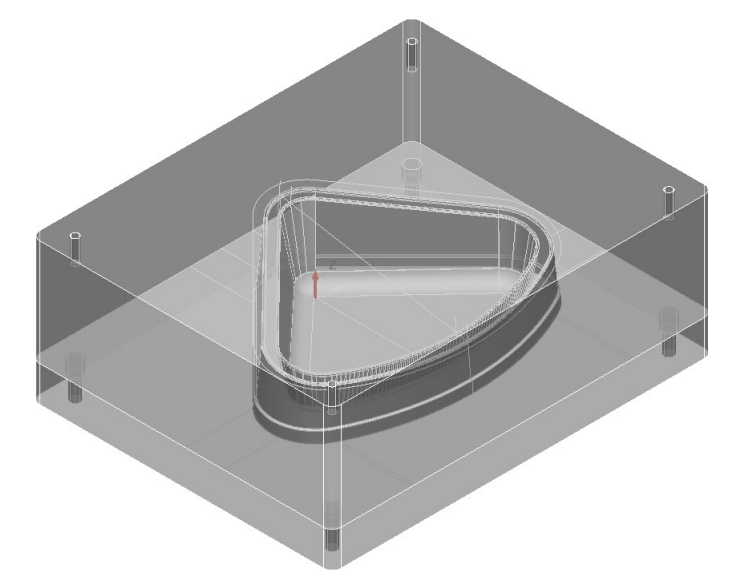

The model contains a mixture of wireframe and solids. It may also contain duplicate entities that could be wireframe, solids, or a mixture of both. It is advisable to check and move these items to a level, or to delete them if not required.

- 3 Select everything within the graphics area.
- 4 Select Find duplicates **from Model Fixing toolbar.**

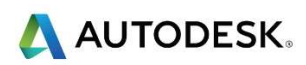

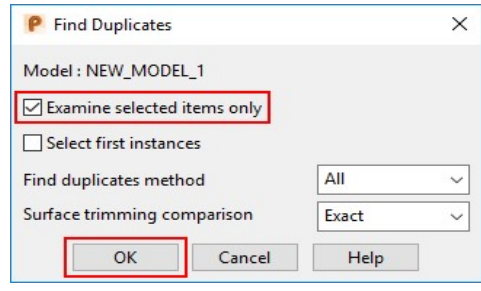

5 Select the option Examine selected items only then OK.

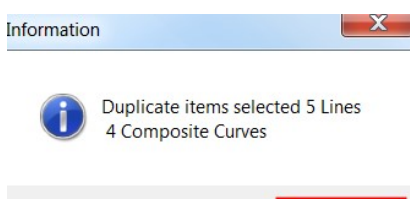

OK

PowerShape examines the model and selects duplicate entities An information box is displayed, showing the number of duplicate entities. Click OK to close the dialog.

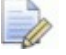

The duplicated items are also selected in the model.

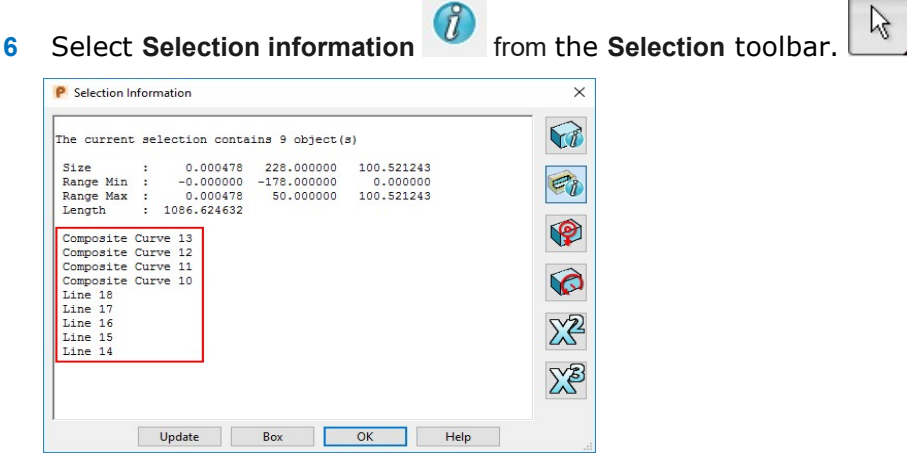

A list of the current selected items is also summarised here.

These duplicate entities will be moved to another level.

- 7 Select OK.
- 8 From the lower-left side of the window, open the Levels form.

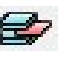

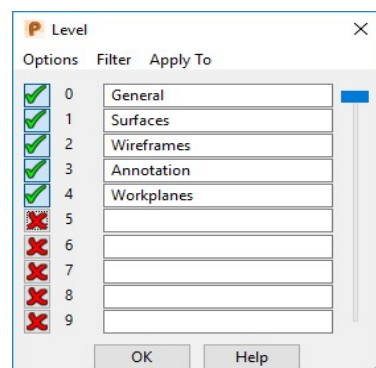

Each level has a number. Visible levels are indicated by  $\blacksquare$ . Hidden **levels** are indicated by  $\mathbf{X}$ . You can turn **ON** a level by clicking  $\mathbf{X}$  and **OFF** by clicking  $\blacksquare$ .

A new level is created simply typing a name into an empty box adjacent to the level number.

Level names can be edited by just modifying the existing name.

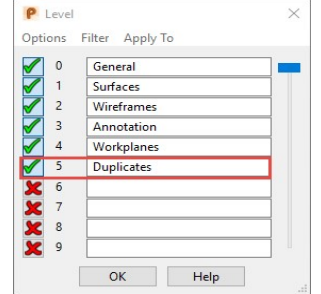

- 9 In level 5, enter the name Duplicates, and select the red X next to the number 5.
- 10 Select OK.

The duplicate items previously found are still highlighted. To transfer data to a level, the middle mouse button is used.

11 Click the middle mouse button over the level 5 icon itself, to move the selected items to that level.

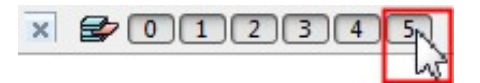

12 Left-click on the Level 5 button to switch off visibility.

By default, all new entities created or imported are placed on the default

0:General layer. The 'active' layer can changed by simply by selecting the required layer (if created) from the drop down list shown.

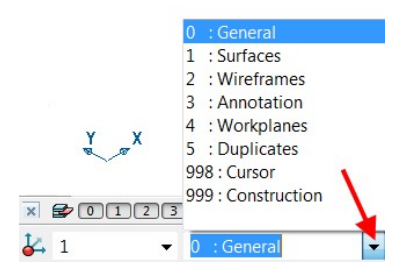

- 13 Open the Levels form and create two further levels. Name level 6 as Core and name level 7 as Cavity.
- 14 Select OK on the form.

This model contains solids. These are a different type of component, which can be used to make complex shapes. To select a solid, clicking on any part of it.

15 Select the bottom solid and press Ctrl+K (Blank Except).

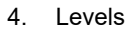

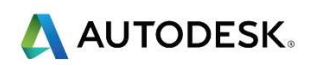

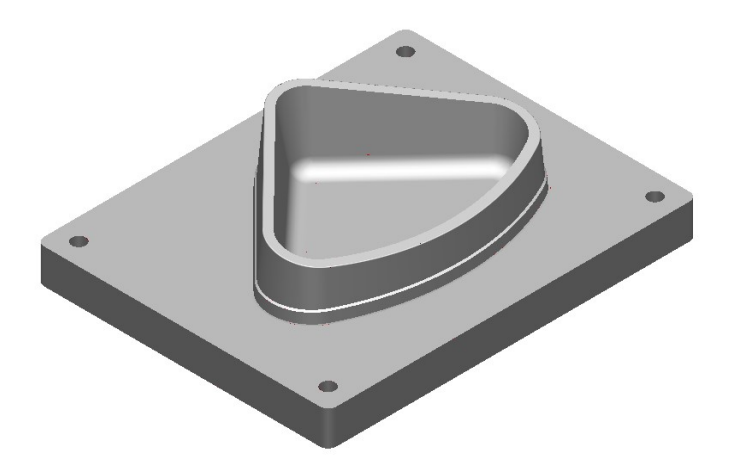

### Adding the cavity and core to level 6 and 7

1 With only the **bottom solid selected**, click the **middle mouse** button over level 6.

The solid has disappeared as the level was switched off.

- 2 Press Ctrl+L (Unblank).
- 3 Select the top solid and press Ctrl+K (Blank Except). Only the top solid is shown.

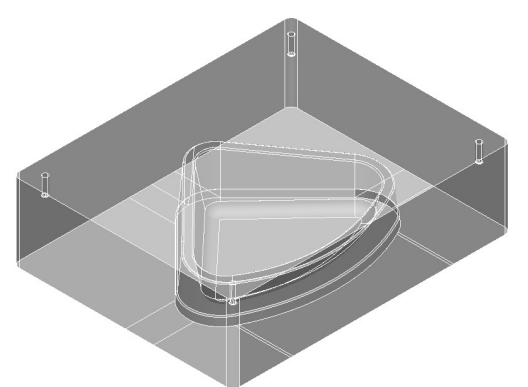

- 4 Transfer it to level 7.
- 5 Select Ctrl+L to Unblank.

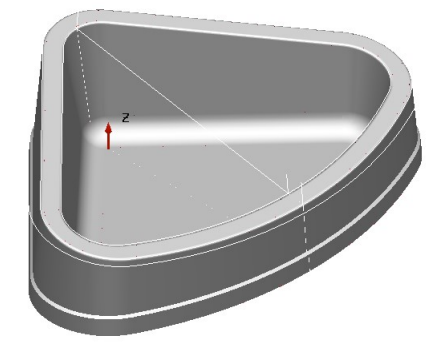

The component solid and construction wireframe remain on level 0 (General).

### Grouping levels

PowerShape has the ability to group levels. By grouping levels together, you can manage parts of the model more efficiently and effectively.

- 1 From the lower-left side of the window, open the Levels form.
- 2 In level 8, enter the name **Components : Wireframe** and select the red X button next to the level number.
- 3 In level 9, enter the name **Components : Solid** and select the red X button next to the level number.

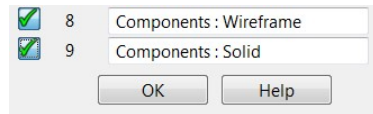

The word **Component** is the group name and **Wireframe and Solid** are the level names.

4 Select OK.

 $\preceq$ 

The two levels now belong to the group called Components.

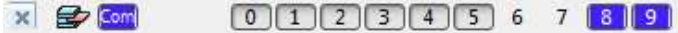

On the Levels toolbar, the buttons of levels 8 and 9 have changed to blue. In

addition, a new Levels Group button is displayed, also in blue **Com**. You can use this Levels Group button to turn both levels on and off simultaneously

> Each new group is assigned a different colour so you can distinguish between them.

- 5 Select Quick select all wireframes  $\frac{d\mathbb{Q}}{d\mathbb{Q}}$  from the Select  $\left[\frac{d\mathbb{Q}}{\mathbb{Q}}\right]$  toolbar.
- 6 With all the wireframes highlighted, middle mouse button over level 8.
- 7 Select the component solid and place it onto level 9.
- 8 Select com to switch off both the associated components layers.

#### Using Copy and Paste to make copies of entities

In some instances, it is advisable to make safe copies of surface or wireframe entities. For this exercise, we will copy the core solid and paste it onto the general level.

- 1 Turn on level 6 (Core) and select the solid.
- 2 From the top toolbar, select Copy  $\Box$  and then Paste. Two identical solids are on level 6
- 3 Select a solid and move it to level 0:General.
- 4 Switch off level 6. Toggle level 0 on and off to see the new copy.

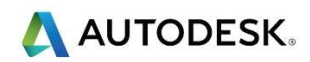

5 File > Save as ...\PowerShape-Models\Corner bowl levels.psmodel

# 5. Solid Modelling

# Introduction

Solid modelling applies a different approach to the creation of a CAD model compared to surface modelling studied later in the course. The main difference is that a surface model is formed by a hollow, zero thickness skin, whereas a solid model is a mass of material. The main advantages of using solid modelling are the model creation speed, parametric qualities and the history tree. The user can use the history tree to reposition or edit operations performed earlier, resulting in the automatic update of other affected items. PowerShape is unique in the ability to convert solids to surfaces and surfaces to solids, depending on which approach is most suitable. Open surfaces can be converted to a solid, an extremely useful capability which is not available with dedicated solidmodelling packages.

Within the Main toolbar there are two buttons for creating and Editing Solids.

When **Solid options** is selected, it displays the following buttons in the toolbar to the left of the graphics window.

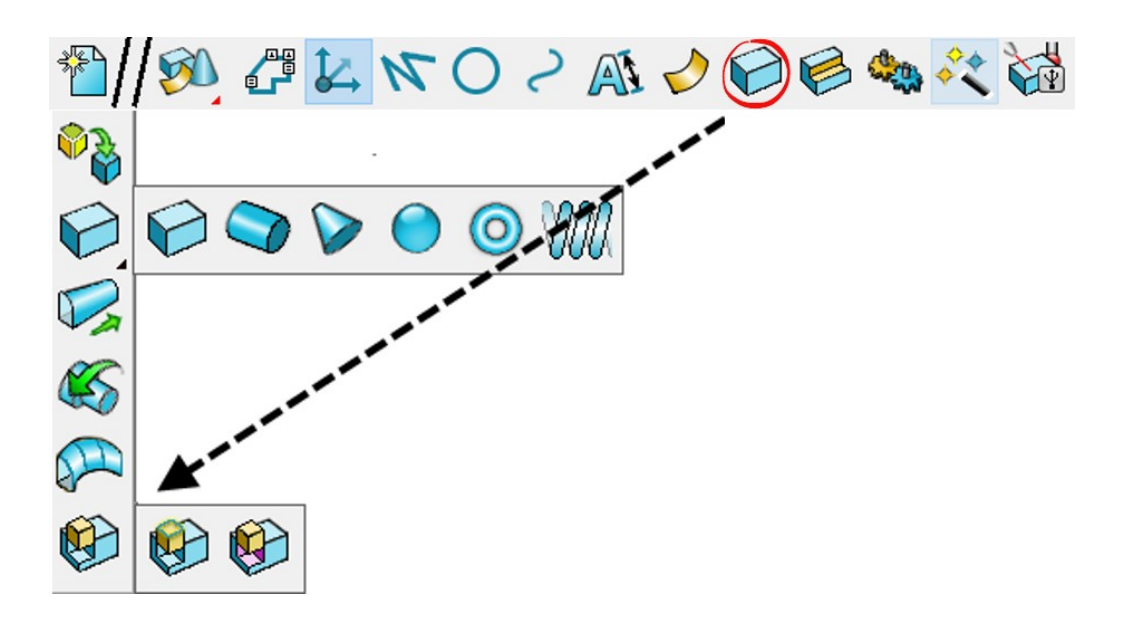

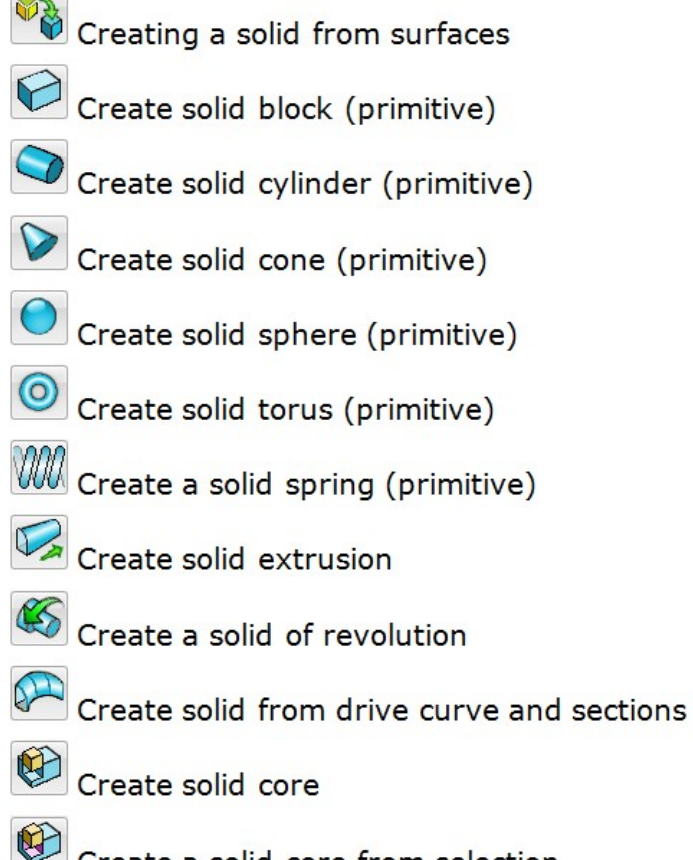

Create a solid core from selection

# Solid Primitives

In addition to the **primitive solids** which are generated from wireframe items (e.g. Extrude, Rotate), the toolbar contains six pre-defined shapes.

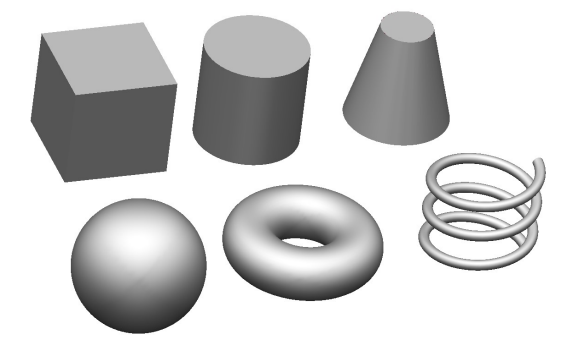

Primitive shapes can be edited dynamically with a single mouse click (select)

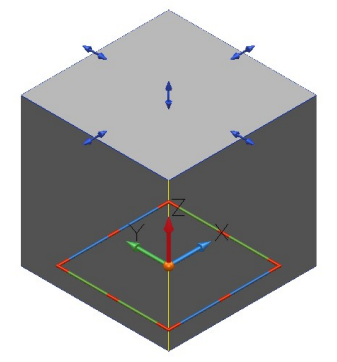

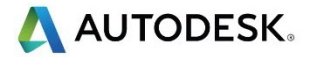

The workplane 'type' handles can be used to move, change orientation and twist about its axis. The blue handles can be dragged to edit the dimensions of the primitive solid.

Alternatively, double clicking on the primitive solid will display the dialog in which edits can be applied.

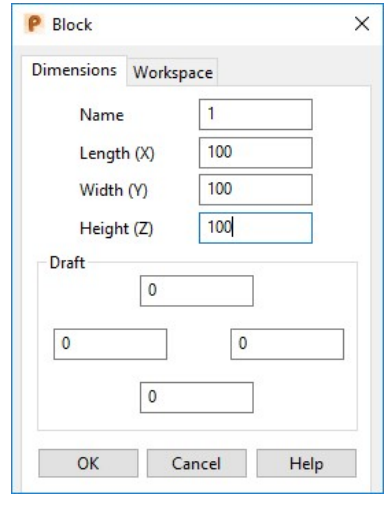

When Solid Features is selected, it displays the following buttons in the toolbar to the left of the graphics window.

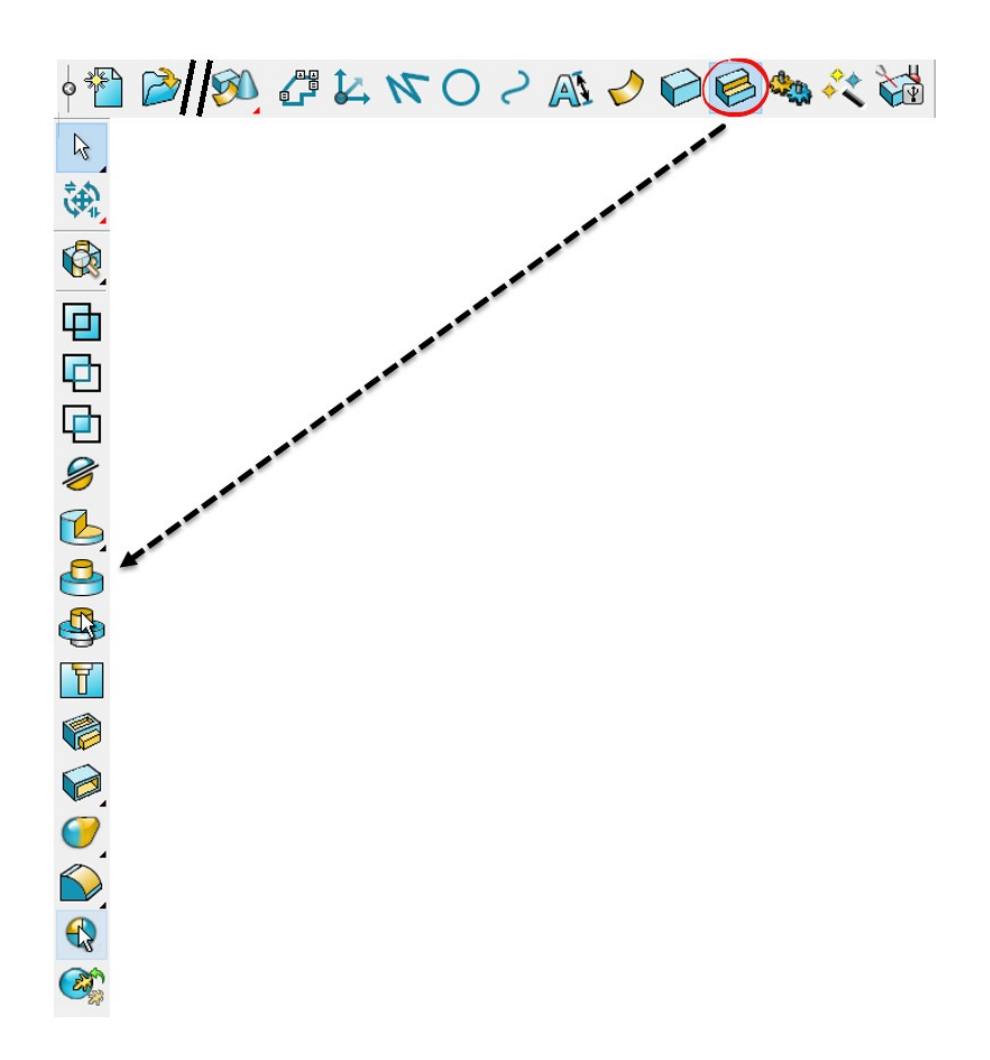

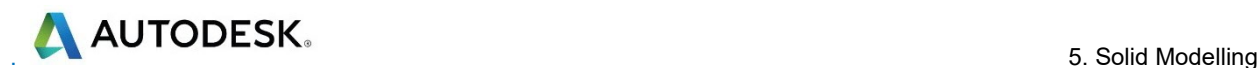

- **中 Solid from addition**
- **回** Solid from subtraction
- **回** Solid from intersection
- **<sup>8</sup>** Solid split
- <sup>6</sup> Solid cut
- **C** Radial Cut
- Solid boss
- Solid hole
- Pocket or protrusion
- Hollow solid
- Thicken solid
- Bulge
- Morph feature
- User defined feature
- Rib fillet
- Solid fillet
- Solid chamfer
- Solid wrap feature

### Active and inactive solids

#### In older versions of PowerShape (Before 2015) many solid operations were performed on the currently active solid.

- **The active solid is usually the main component of your model**
- Only one solid can be active at any time
- By default, the first solid you create automatically becomes the active solid and other solids are created as inactive
- If you activate an inactive solid, the currently active solid (if any) becomes inactive

The **active solid** is represented by the Red Flag in the solid history tree and by darker wireframe edges in the graphics area.

Since PowerShape 2015 the selected solid or the active solid can be used to perform solid feature operations. However it is still good practice to keep control over which solid is used as the active.

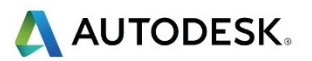

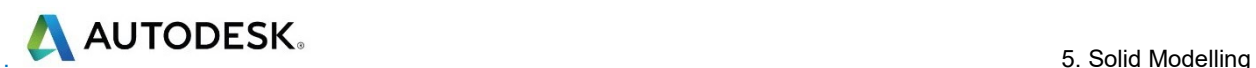

# Boolean Operations

**Boolean** operations define the relationship between entities. As a **solid** is built up, additional solids and surfaces can be absorbed into it. This behaviour is illustrated below using the three Boolean operations available from the solid features toolbar.

Observe the two primitive shapes below. With transparent shading applied, the yellow cylinder can be seen fully intersecting the blue sphere.

In this case the Sphere is the primary solid and the cylinder is selected only.

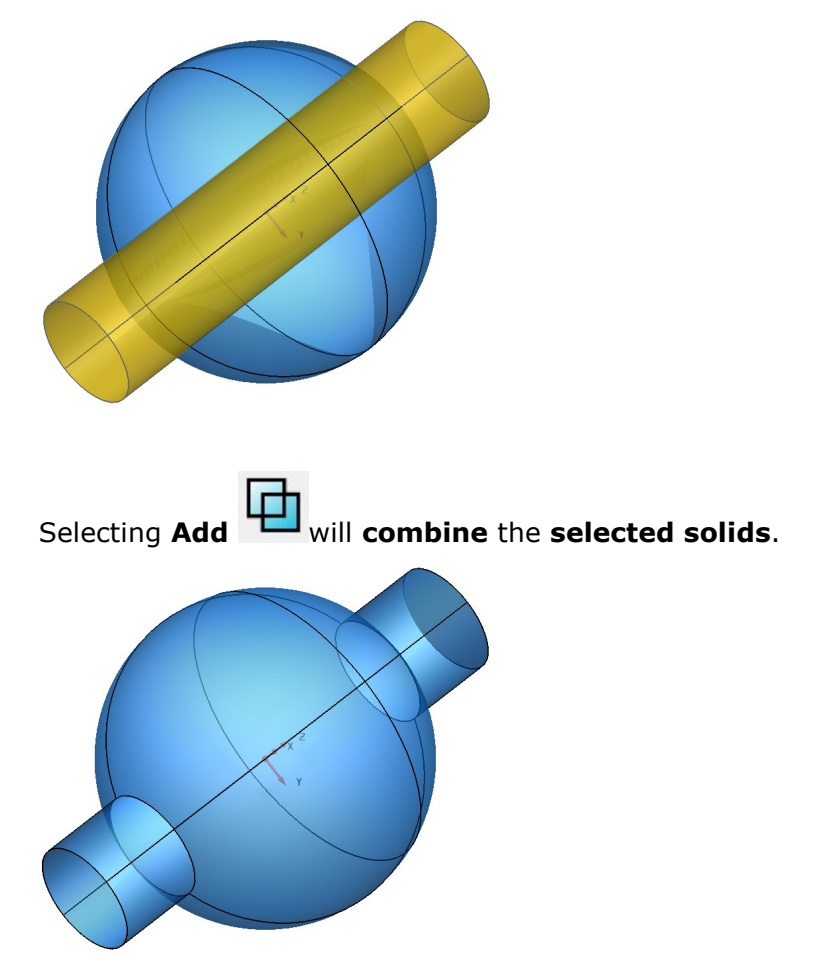

The two separate solids have merged into one solid object. The cylinder is joined onto, and becomes part of the solid sphere.

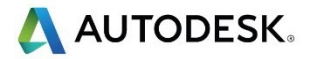

Selecting **Remove**  $\Box$  will **subtract** the **secondary solid** from the **primary** solid. If the active solid is visible in the graphics area that will automatically selected as the primary, although this can then be overridden in the dialog.

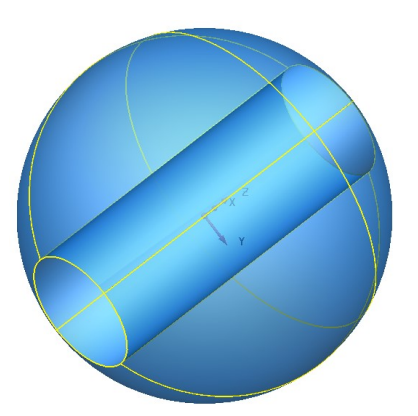

A hole appears through the solid sphere caused by the removal of the solid cylinder. The hole is now part of the active solid sphere.

Selecting Intesect **keeps** the intersection of the selected solids.

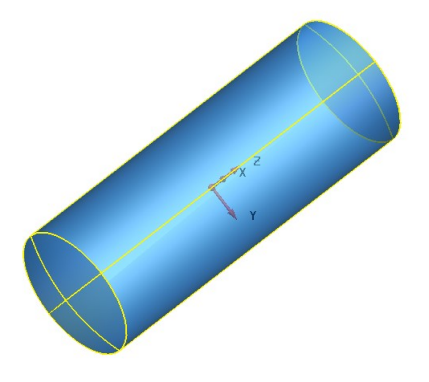

The new solid becomes the common volume of both solids, producing a solid tube with spherical ends.

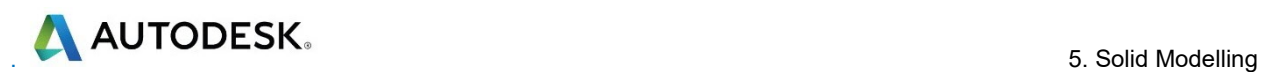

# Snapping to Parasolids

Following a recent update released in PowerShape 2014 R2, solids now support much improved snapping options using the intelligent cursor to parasolids within the graphics window.

The intelligent cursor now snaps to the following, and are only visible once in a relevant creation mode:

- Corners
- Centres of Planar Faces
- Centres of Arc Edges
- Midpoints of Straight Line Edges
- Tangent to Arc Edges

Examples of these can be seen on the image on the next page.

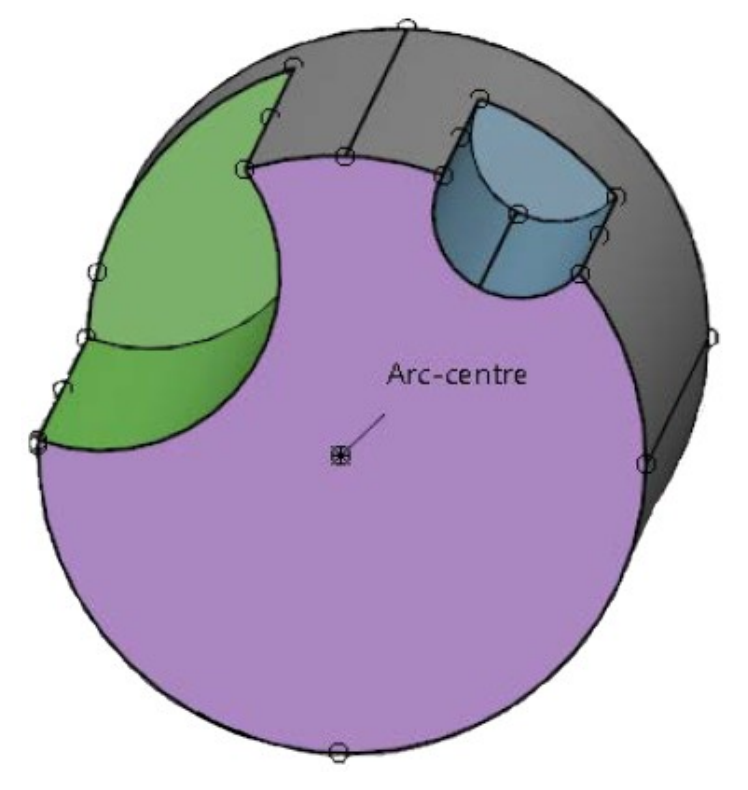

# Solid Modelling Example 1

The following example illustrates the creation of a simple solid model. It emphasises the **benefits**; the **ease of creation**, and the **ability** to retrospectively make changes to existing features causing the remainder of the solid to be automatically updated.

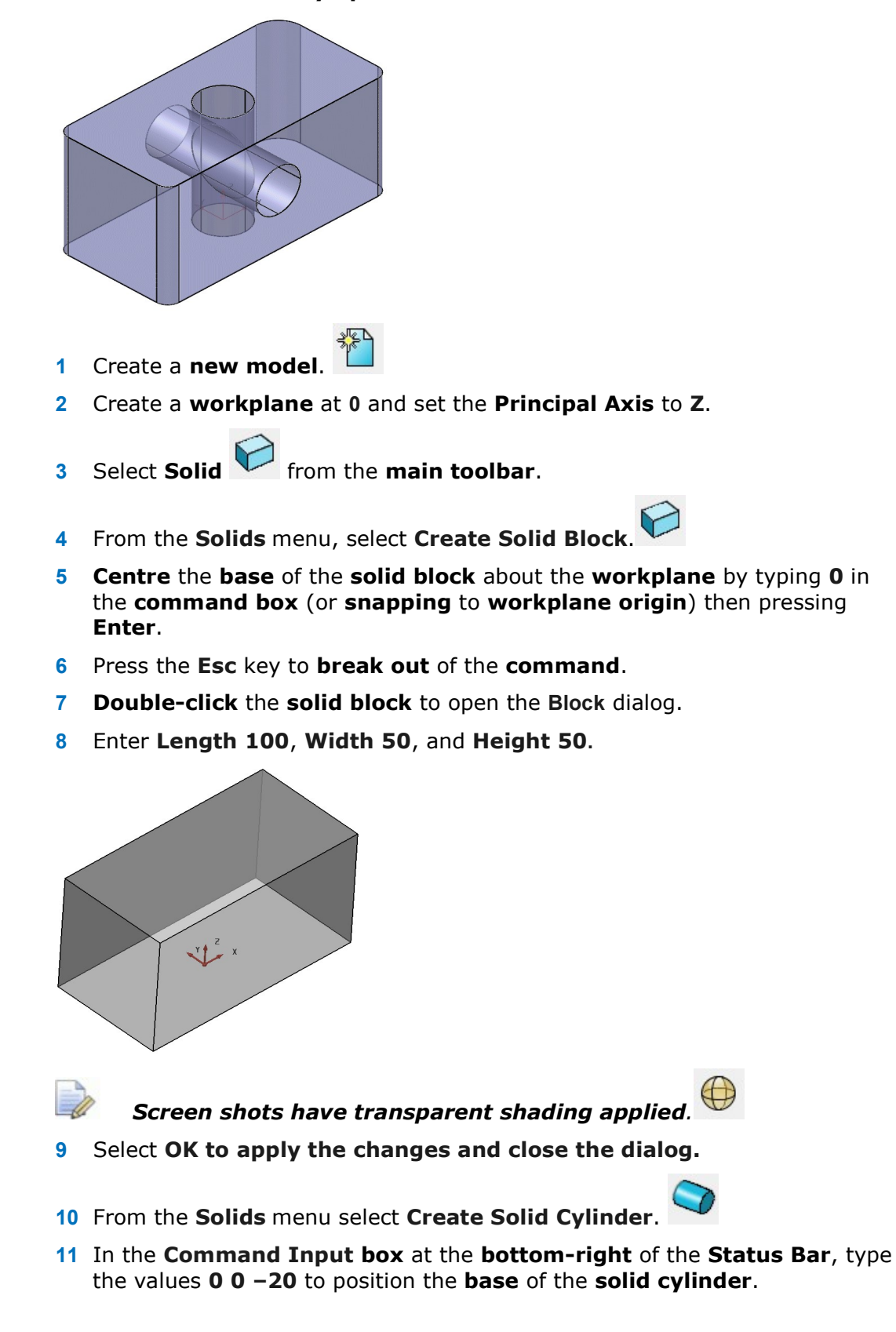

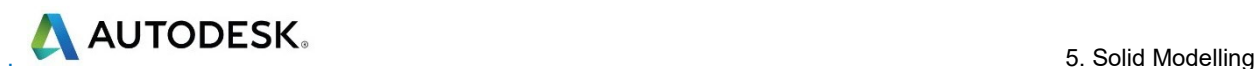

12 Press the Esc key to break out of the command.

#### 13 Double-click the solid cylinder in the graphics area to open the Cylinder dialog and enter Radius 10mm and Length 90mm.

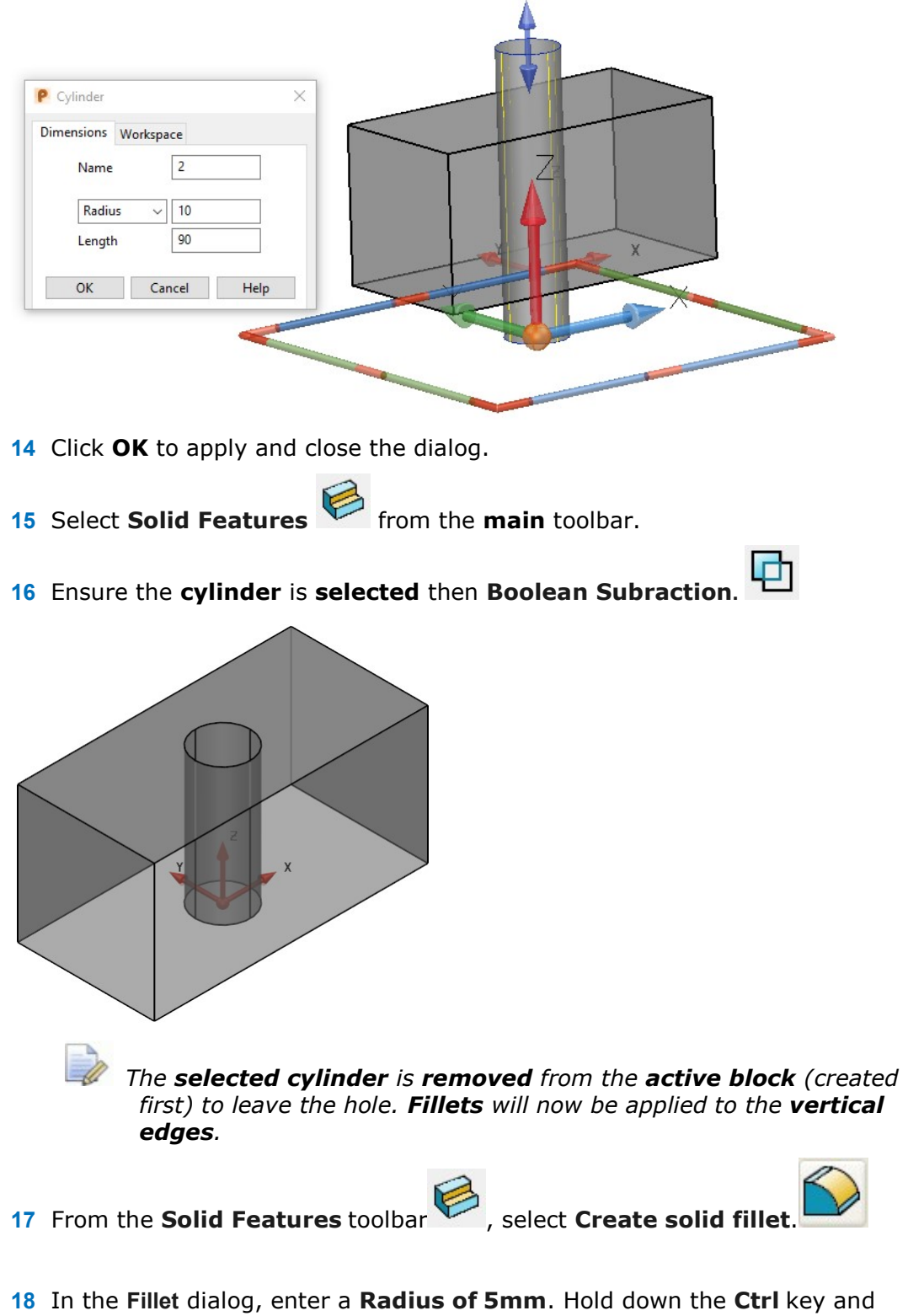

18 In the Fillet dialog, enter a Radius of 5mm. Hold down the Ctrl key and click all the vertical edges of the solid block.

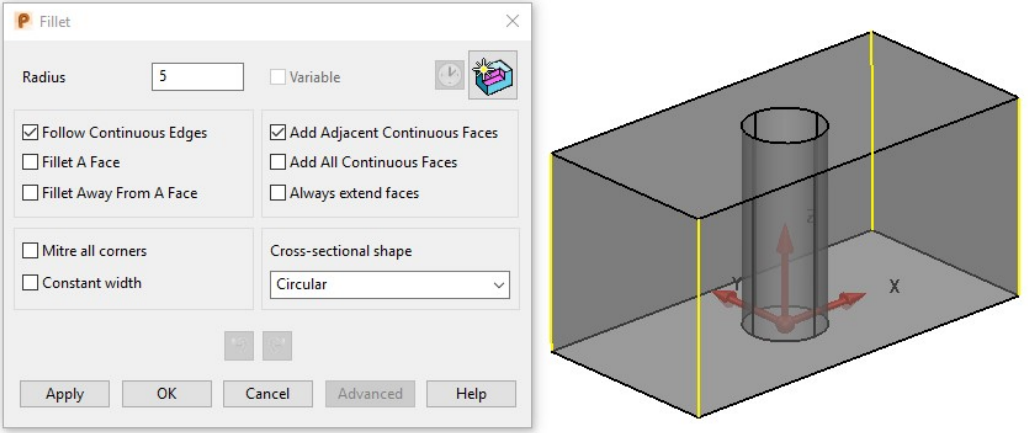

19 When all the edges are selected (yellow), select OK to apply and close the dialog.

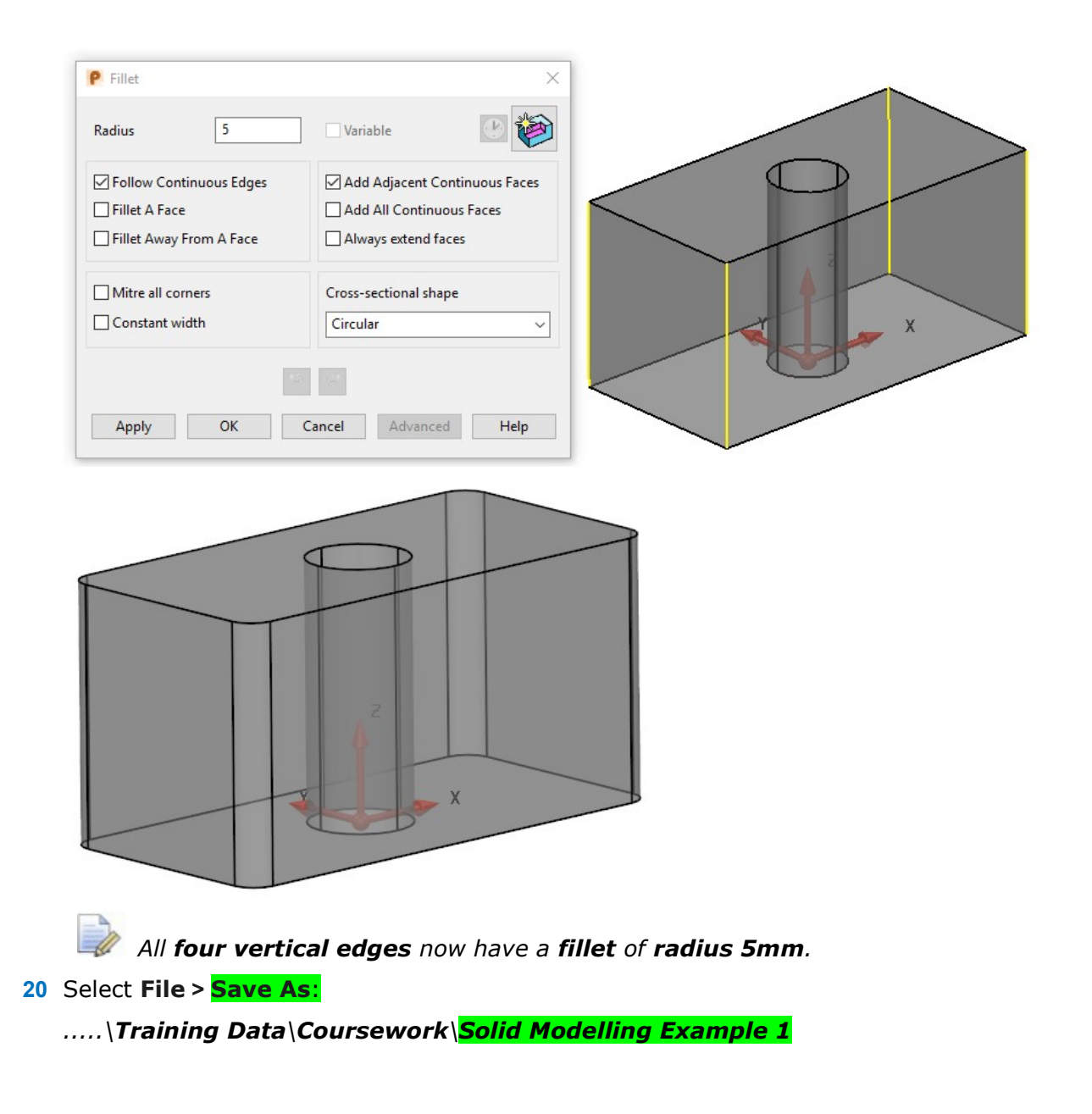

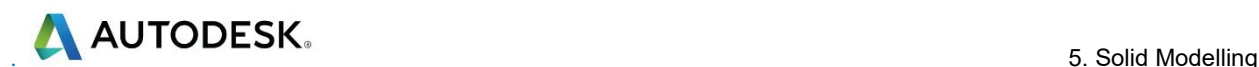

## Solid Feature Tree

The Solid Feature Tree contains the history of solid operations performed on the visible solids.

Each solid operation is defined as a feature on the solid.

When you create a solid, it is automatically added to the solid feature tree (also known as the solid history tree).

When an **additional feature** is applied a branch representing that feature is added to the tree. The features are shown in reverise chronological order with the most recent one applied at the top and the earliest at the bottom.

The **solid feature tree** is displayed in a **dedicated window** to the left of the  $\frac{100}{100}$ 

graphics area. This can be viewed by selecting Show History Tree window  $\frac{d\mathbf{r}}{d}$ from the **Solid Edits Toolbar**, which automatically launches when any **solid** is selected.

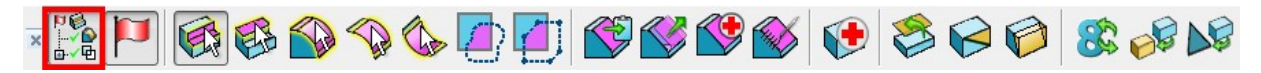

Modifying items and operations stored in the Feature Tree automatically updates the solid in the graphics area (provided the changes are possible). It is also possible to **defer updates** to allow a series of changes to be implemented at the same time.

- **PB**
- 21 Select **Show tree**  $e^{i\theta}$  window from the **Solid Edits** toolbar.

The current features are displayed.

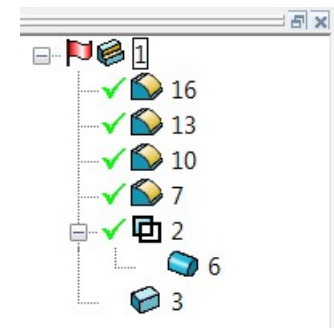

A solid can be activated or deactivated by simply toggling the flag symbol. A

Red Flag indicates an active solid and grey flag  $\sim$  a inactivate solid. Flags can be toggled from within the feature tree or from the Solid Edits toolbar.

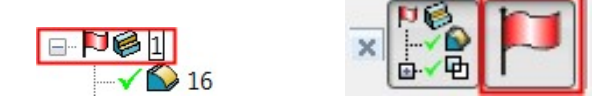

If sub-items are not shown, click  $\mathbb{H}$  to display them. To hide the sub-items, click.  $\Box$ 

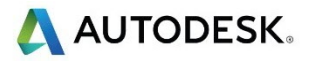

A solid and/or feature can be selected directly on the model or from the feature tree. When a feature is selected, the name is outlined in a blue box and blue on the model itself.

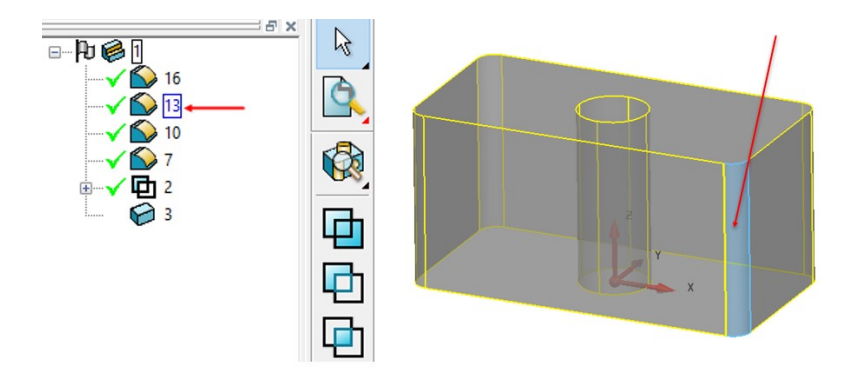

22 Double-click on the solid fillet near the top of the tree.

| Puell<br>16<br>$\mathcal{D}$ is<br>10<br>⊡ 2<br>13 | n<br>q                        |   |
|----------------------------------------------------|-------------------------------|---|
| <b>P</b> Edit Solid Fillet                         | $\times$                      |   |
| 5<br>Radius                                        | (k)<br>Variable               |   |
| Follow Continuous Edges                            | Add Adjacent Continuous Faces |   |
| Fillet A Face                                      | Add All Continuous Faces      |   |
| Fillet Path Editing                                | Always extend faces           |   |
| Mitre all corners                                  | Cross-sectional shape         |   |
| Constant width                                     | Circular<br>$\checkmark$      | X |
| OK<br>Apply                                        | Advanced<br>Help<br>Cancel    |   |
|                                                    |                               |   |

The **editing form** for the **fillet feature** is displayed.  $\mathscr{Q}$ 

23 Input a new Radius of 10mm and select OK. The selected fillet radius on the solid changes to 10mm and the solid model is re-trimmed to suit.

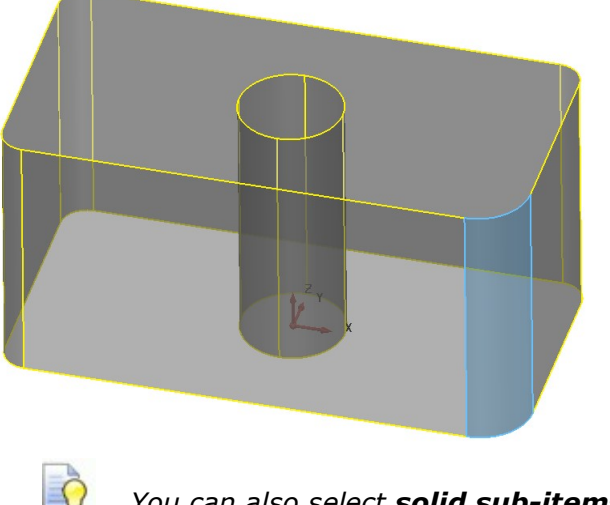

You can also select solid sub-items by double-clicking the solid in the graphics area.

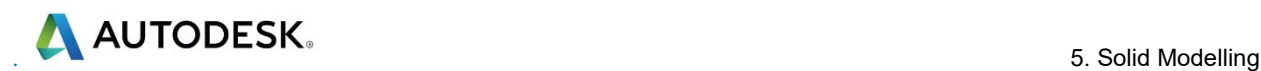

### Multiple Feature Edits

In PowerShape 2015 we can now make simultaneuous edits to multiple versions of different sizes of the same feature (ie Solid Fillets).

1 In the Solid History Tree select all four fillet features.

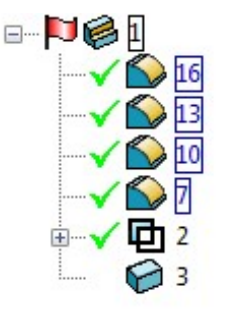

2 Right-click on the selected features and select Modify.

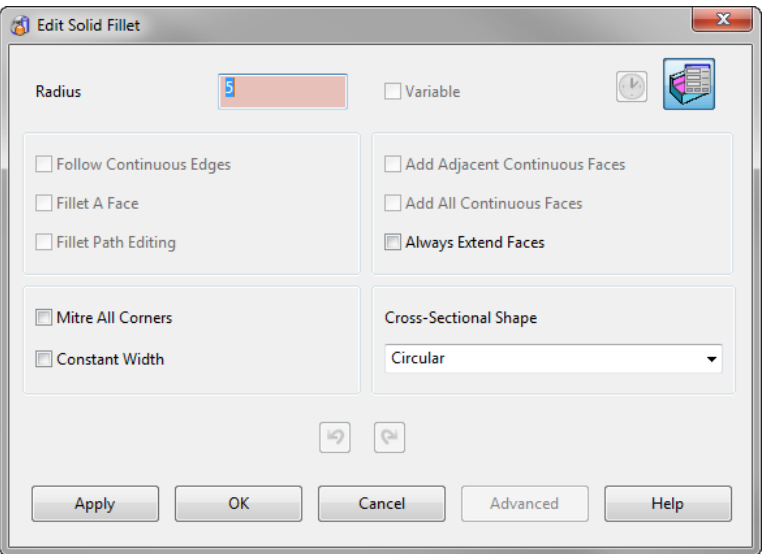

This will raise the normal Feature Edit dialog appropriate to the feature type selected. The main difference when multiple different features are selected are:

- The properties that differ between the selected features are highlighted in pink.
- The properties that cannot be edited for ALL the selected features are unavailable.
- The range of values for each of the different properties are displayed when your **mouse** is **hovered** over the *input box*.
- 3 In the Radius box type 8mm then click OK.

This has converted both the 5mm and 10mm fillets to 8mm fillets in one operation.

### Editing preceding Boolean operations

As well as the ability to modify the original parameters used in the creation of a sub-solid item, you can apply the General Edit options to preceding Boolean operations.

1 Select only the **Boolean Subtraction** operation in the **History Tree** as indicated.

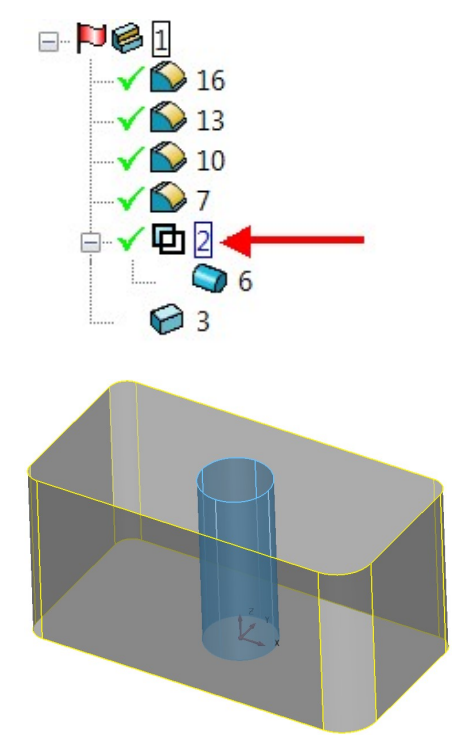

The cylinder (Boolean operation) is highlighted in the graphics area.

- 2 Select  $\overline{\mathbf{t}}_1$  to display the **General Edits** toolbar.
- 3 Select Edit Sub Item from the flyout. ド

This ensures the next general edit will now apply to the selected sub-items only. In this case the cylinder and the Boolean Remove which created the hole through the block.

4 Set X as the principle axis. **④**的有名

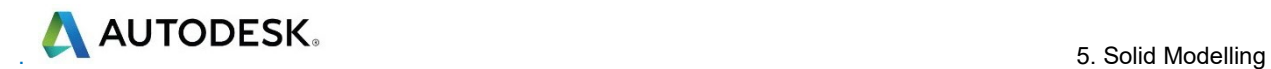

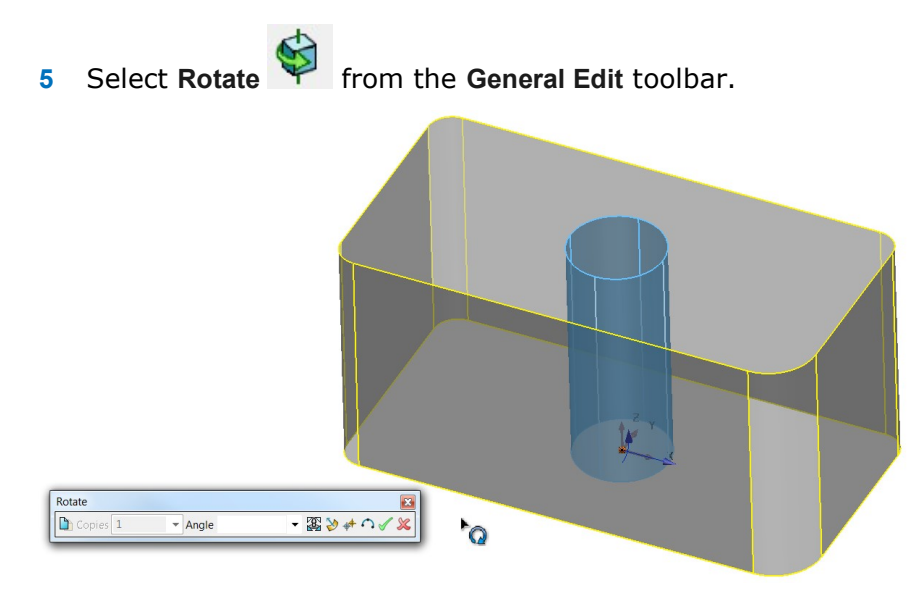

The **blue arrow** indicates the  $X$  axis as the **rotational axis.** However the rotation origin itself needs to be transformed to the centre of the cylinder in Z.

- 6 On the rotate dialog select reposition rotation axis.
- 7 In the command box enter 0 0 25 to position the rotation axis half way up the cylinder.

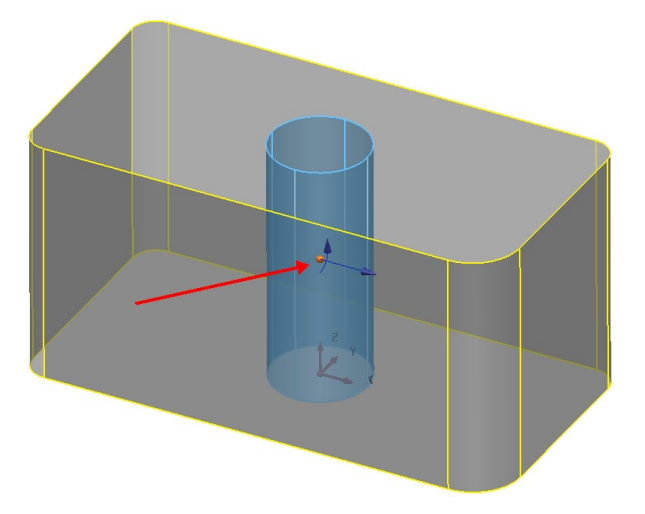

8 In the dialog, select Copy the selected items (to keep original) and enter an Angle of 90°, press the Enter key to show a Preview.

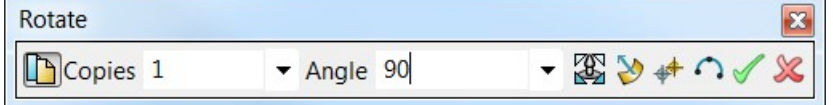

**9** Press the green tick to accept.

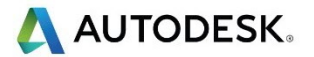

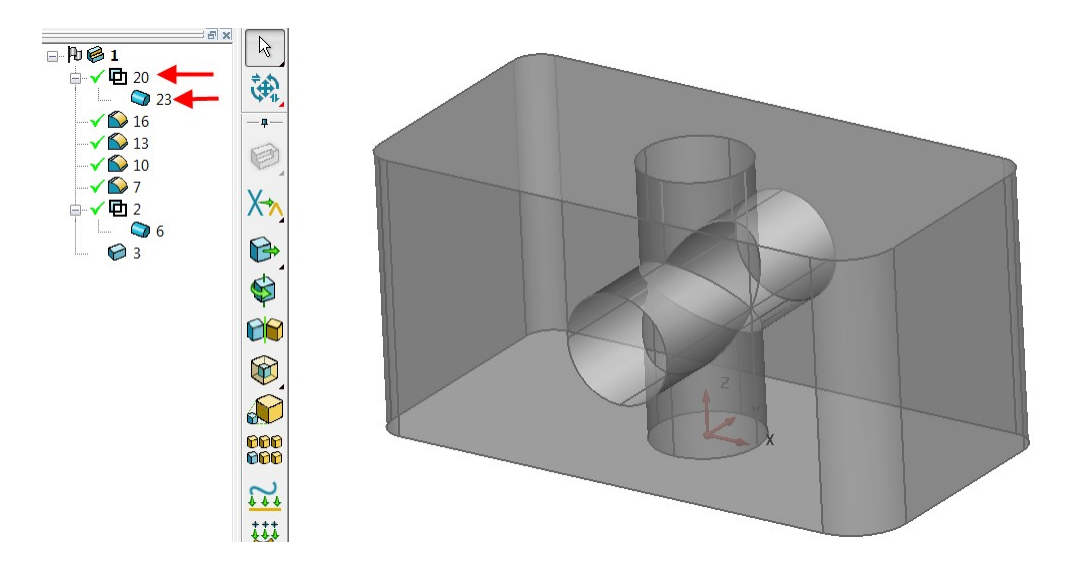

The original sub-solid cylinder is copied and rotated within the solid. The new sub-solid cylinder appears at the top of the History Tree.

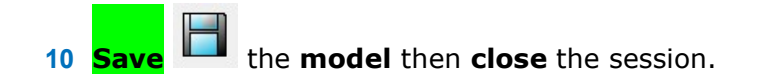

# Solid modelling example 2

In this next **example** the following component will be created.

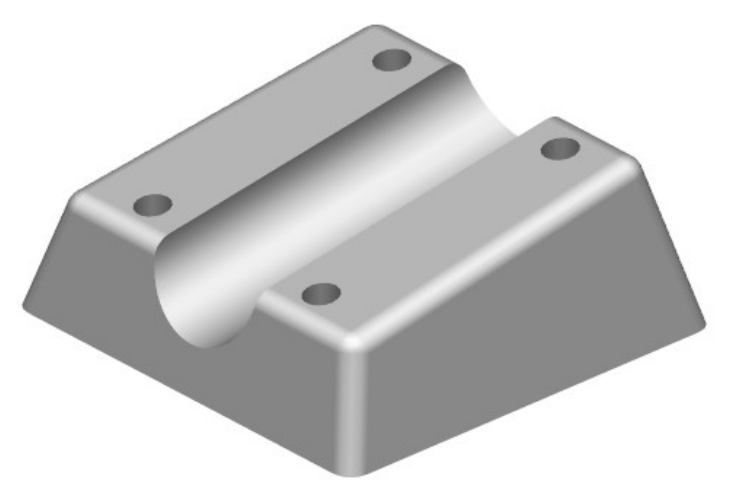

The Mounting Block base dimensions are Length  $(X) = 100$ mm, Width  $(Y) =$ **75mm and Height (Z) = 50mm** centrally positioned relative to the workplane at The Draft Angle on all 4 walls is 5°.

A cylindrical section of Radius 15mm runs with its axis along and central to the sloping upper face. All fillets are Radius 5mm.

- **. AUTODESK Example 2018 1 CONSUMPLE 2018 1 CONSUMPLE 2019 1 CONSUMPLE 2019 5.** Solid Modelling
	- de a new model.
	- 2 Set the principal plane to Z and create a workplane at 0.
	- $3$  Select **Solid options**  $\blacktriangledown$  from the **main toolbar**.

- 4 From the Solids menu select Create Solid Block.
- 5 Centre the base of the solid block about the workplane by typing 0 in the command box (or snapping to the workplane).
- 6 Double-click on the solid in the graphics area to raise the Block Edit dialog.

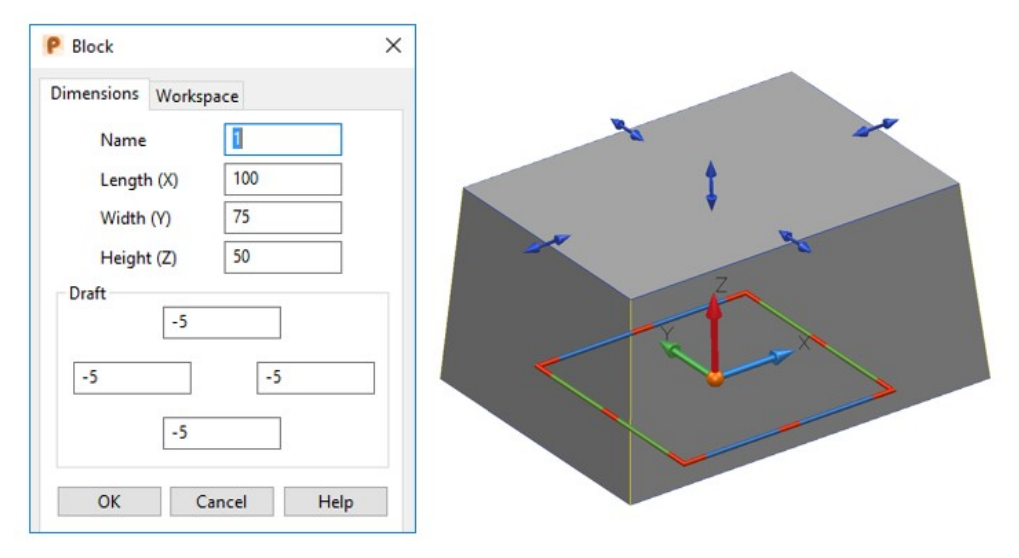

A solid **primitive** block allows the **draft angles** to be applied immediately.

- 7 Select the **Workspace** tab in the editing dialog.
- 8 Enter -50mm in the third coordinate box (Z Axis) and select OK.

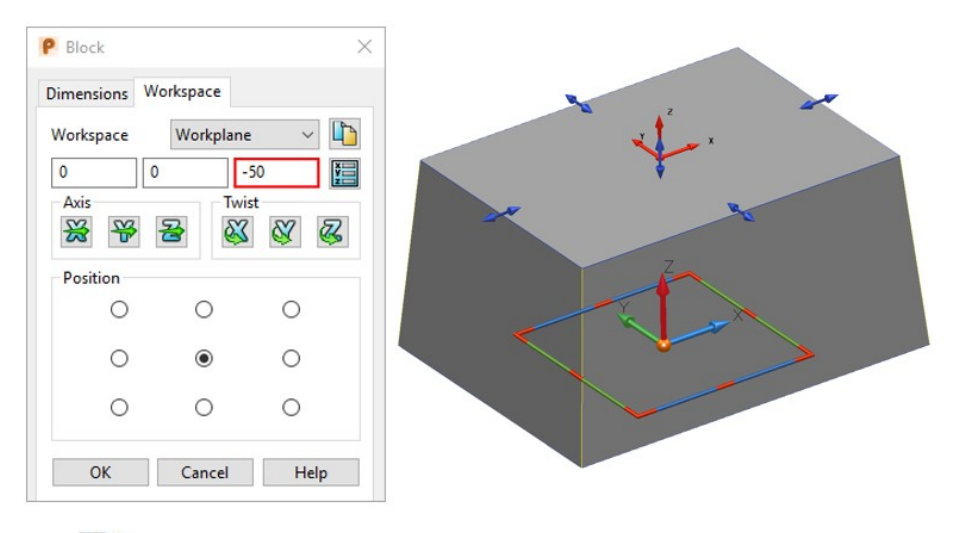

The block has been transformed 50 $mm$  in the  $-Z$  axis. This has resulted in the **original workplane** to be **positioned** on the top face of the solid block.

# Applying fillets to the block

Prior to the fillets the upper face will be modified to create the slope. An extruded surface will be used to demonstrate the ability of PowerShape to apply Boolean operations to solids using surfaces.

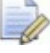

Primitive Surfaces are discussed in detail in the next chapter.

1 From the Views toolbar, select a View from Front (-Y).

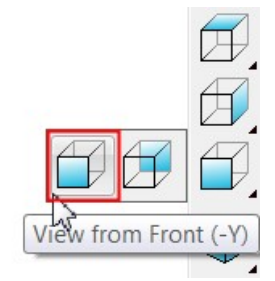

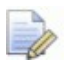

By default the **Principal Axis automatically** switches to the selected view. 到的名字

- 2 Select create a single line  $\blacksquare$  from the Line menu.
- 3 Enter the start point coordinates -50 -50 -25.
- 4 Next, enter the absolute coordinates abs 50 -50 -10 to complete the line.

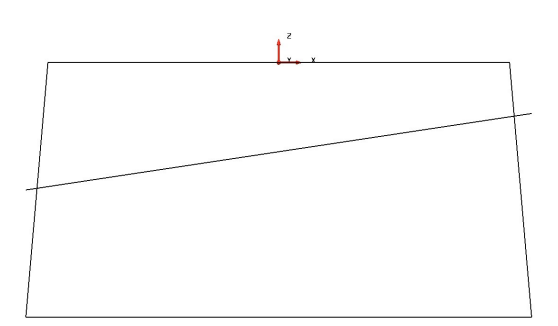

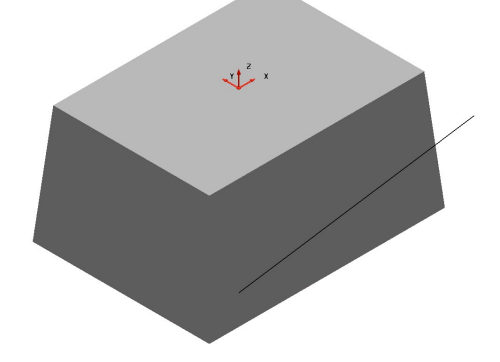

- 5 Select the angled line.
- 6 From the Main toolbar, select Surface to display the Surface menu.

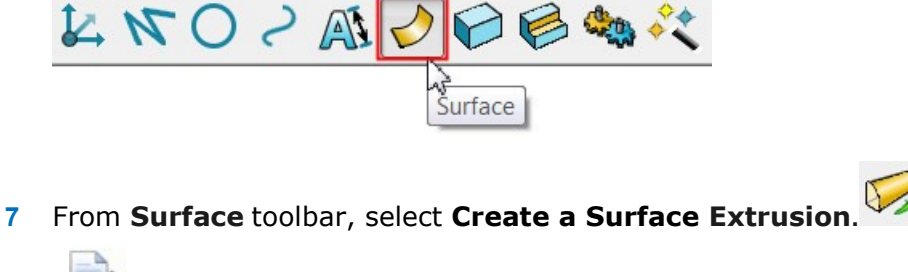

This training manual will cover surface modelling in the next chapter.

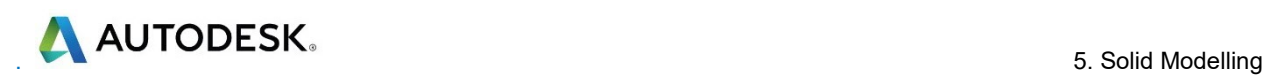

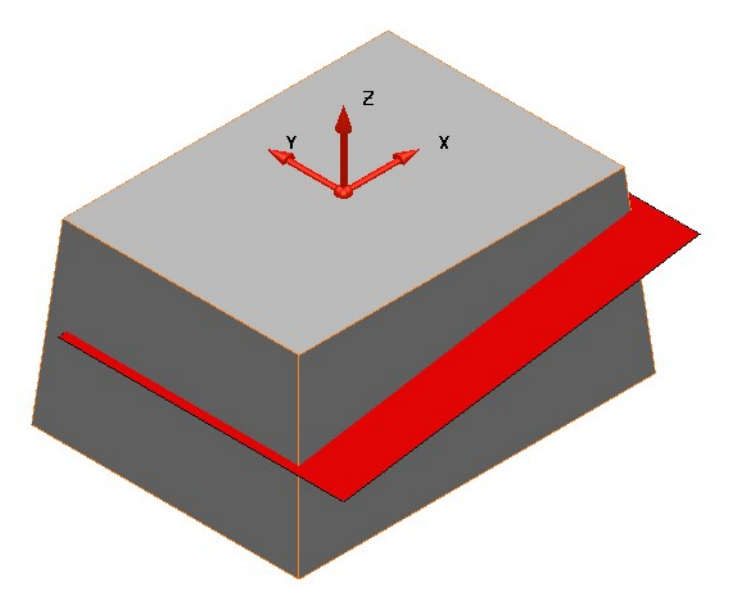

With the line pre-selected, an extrusion surface is created immediately.

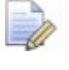

The upper side of the surface is shaded red (inside) while the underside is the current default colour for surfaces (outside).

- 8 If the extrusion surface does not fully pass through the solid, doubleclick the surface to display the Extrusion dialog. Insert a Length of 95mm.
- 9 Select OK.

B

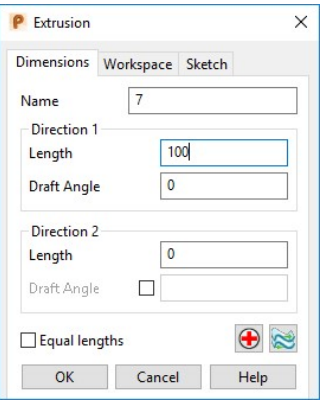

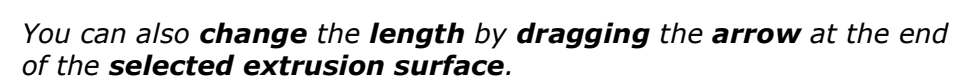

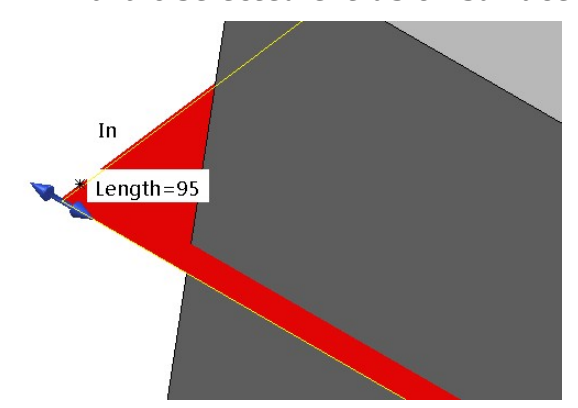

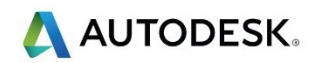

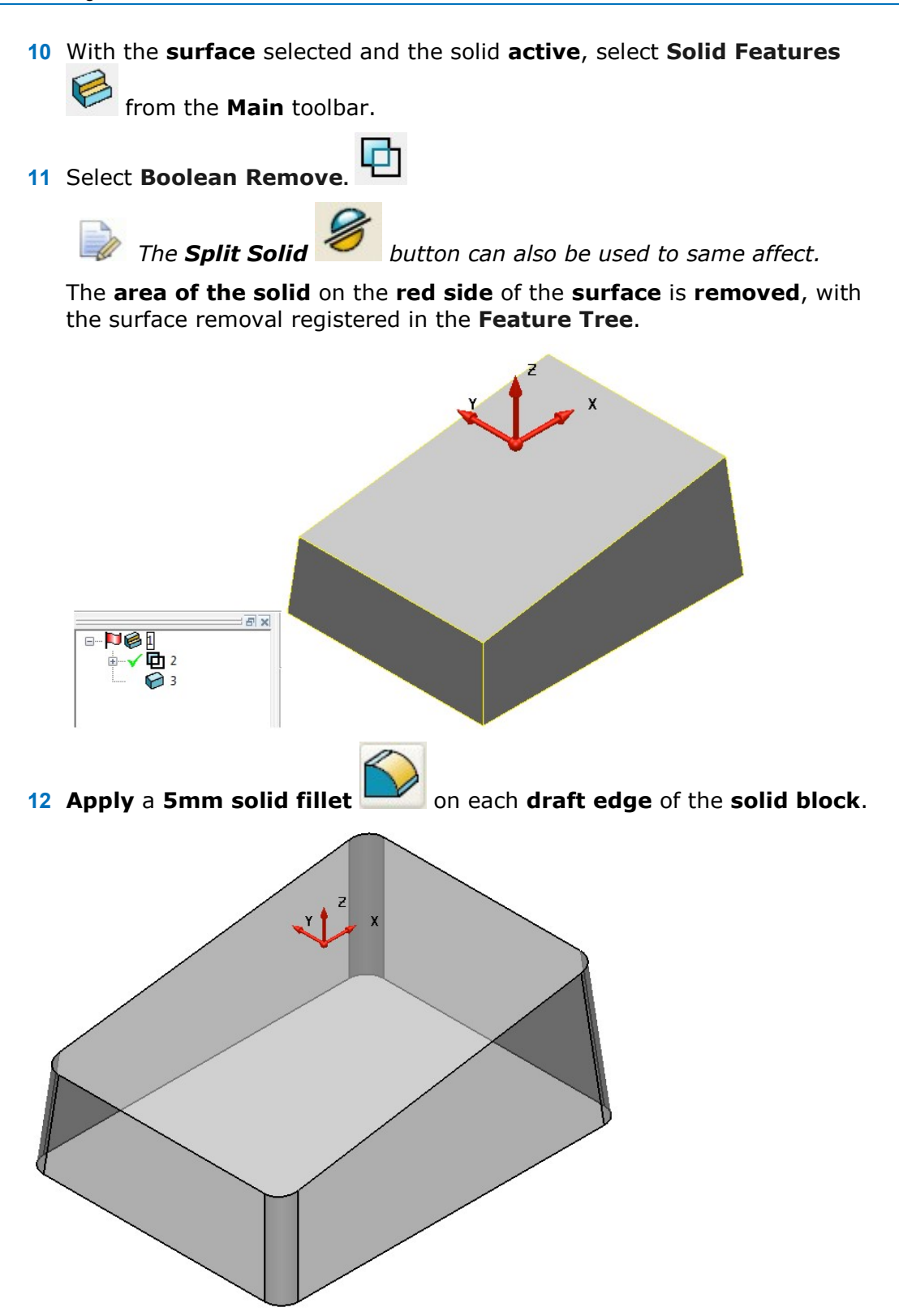

13 Repeat the fillet of Radius 5mm on the sloped rectangular face.

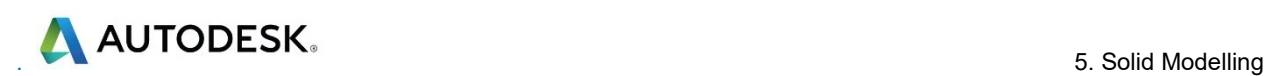

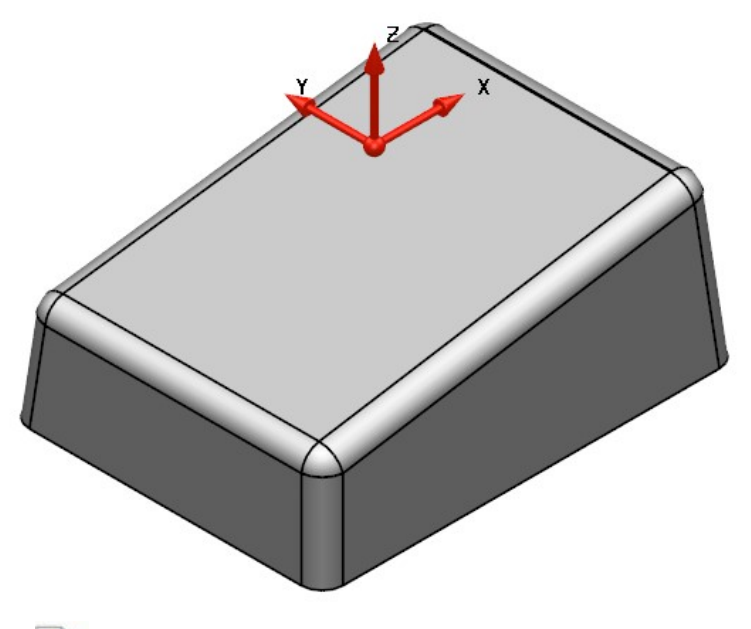

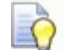

By creating the fillets in two separate operations, the sidewall and top surface fillets are independent which makes it easier to make changes to the individual fillet groups at a later stage by control the grouping in the history tree.

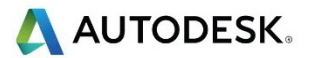

### Creating a cylinder

A new solid cylinder will be created then removed from the existing solid.

Before creating the cylinder a new workplane is required aligned to the sloping face and positioned at a known keypoint.

14 Create a single Workplane aligned to geometry workplane at the centre of the lower edge of the top sloping face to create a workplane with its Z axis normal to the sloping face of the solid. This can be done by snapping to the keypoint using the intelligent cursor.

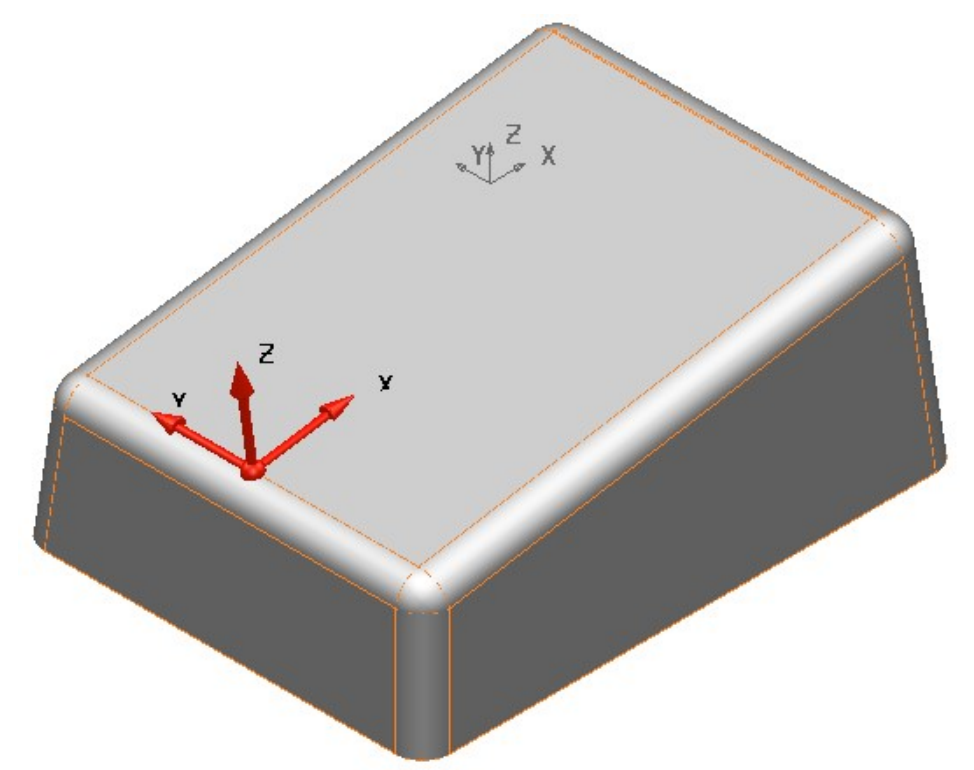

15 From the bottom-left of the graphics area, select X as the Principal Axis.

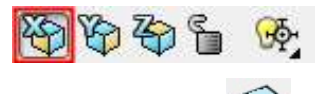

- 16 From the Solid **16 From the Solid Cylinder.**
- 17 Left-click on the new workplane to locate the new solid cylinder on to it, or type  $\boldsymbol{0}$  into the type command box and press the Enter key.

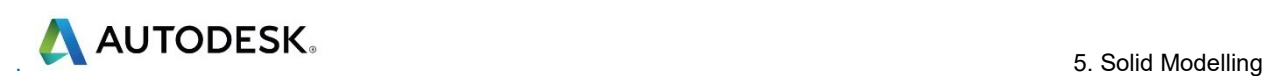

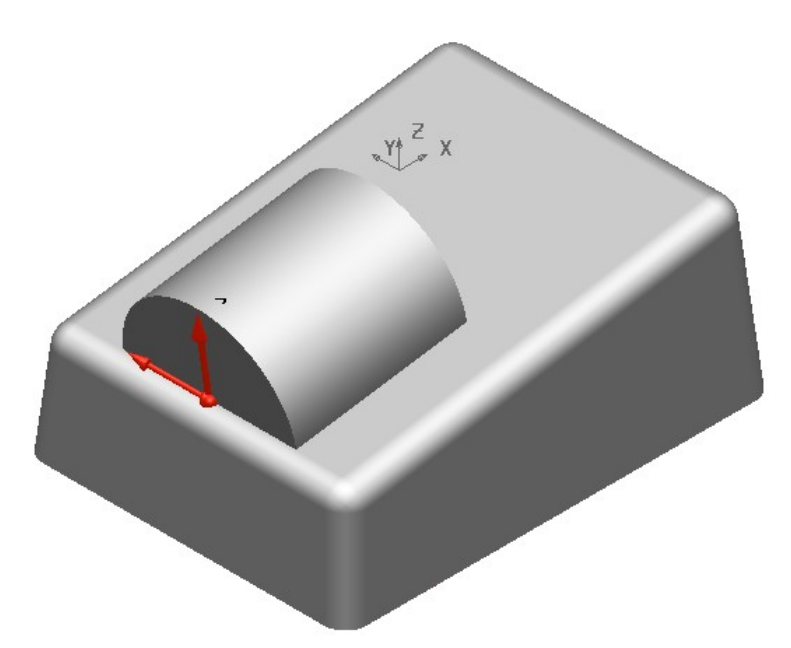

- 18 Modify the cylinder parameter to a Radius of 15mm and length of 125mm.
- 19 In the Workspace tab of the cylinder dialog, modify the X coordinate to -20.

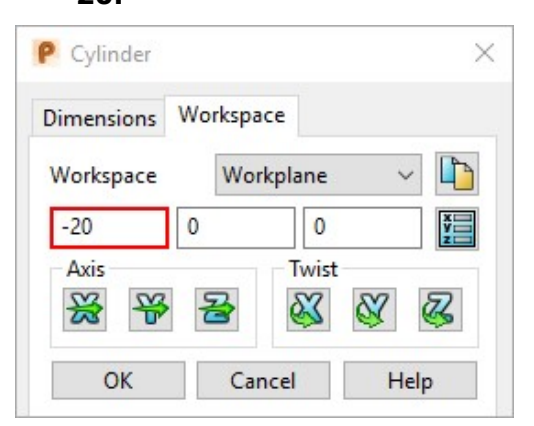

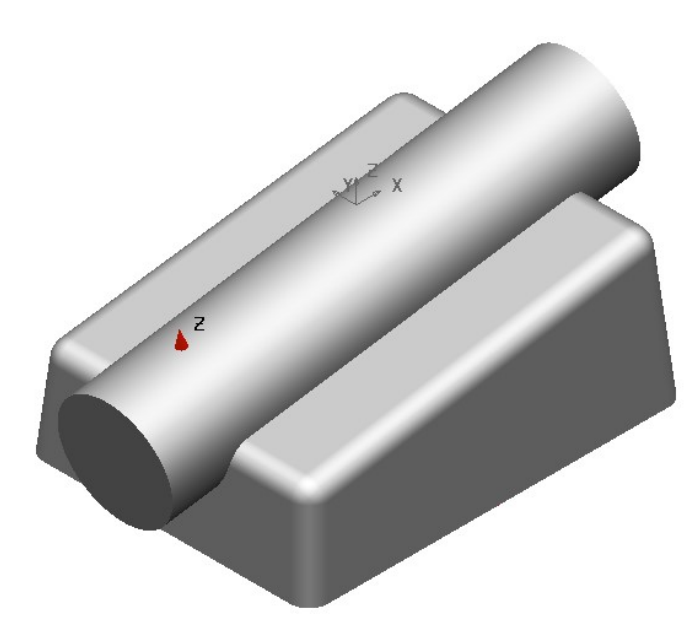
### Using a Boolean operation to remove the cylinder

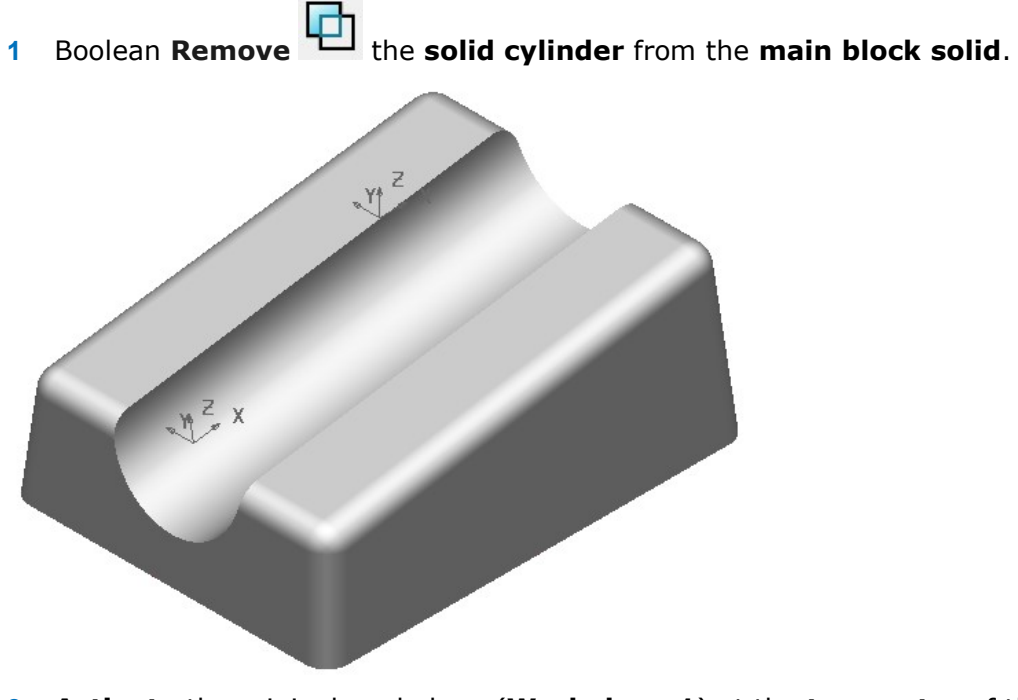

- 2 Activate the original workplane (Workplane 1) at the top centre of the component.
- 3 From the **bottom-left** of the graphics area, select the Z Axis as the principal axis. <sup>4</sup> 的<mark>有</mark>名
- 4 Create a Solid Cylinder positioned at -35 -25 -50.
- 5 Modify the Radius to 4mm and the Length to 40mm.

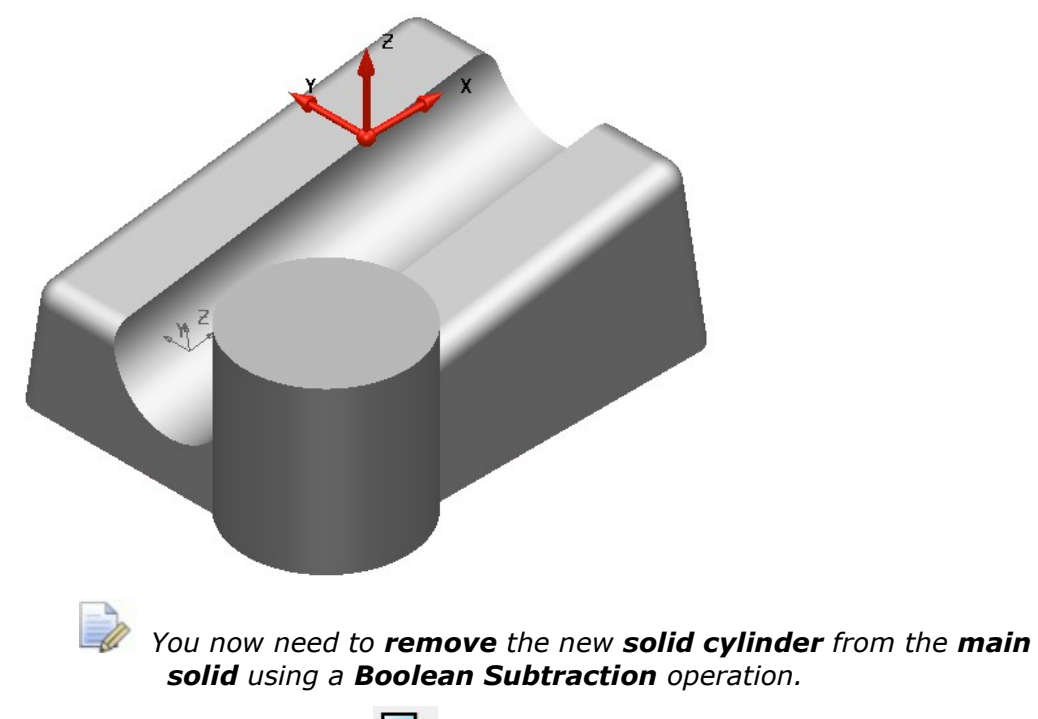

**6 Boolean Subtraction**  $\Box$  the cylinder from the main solid.

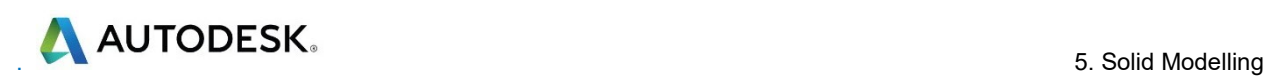

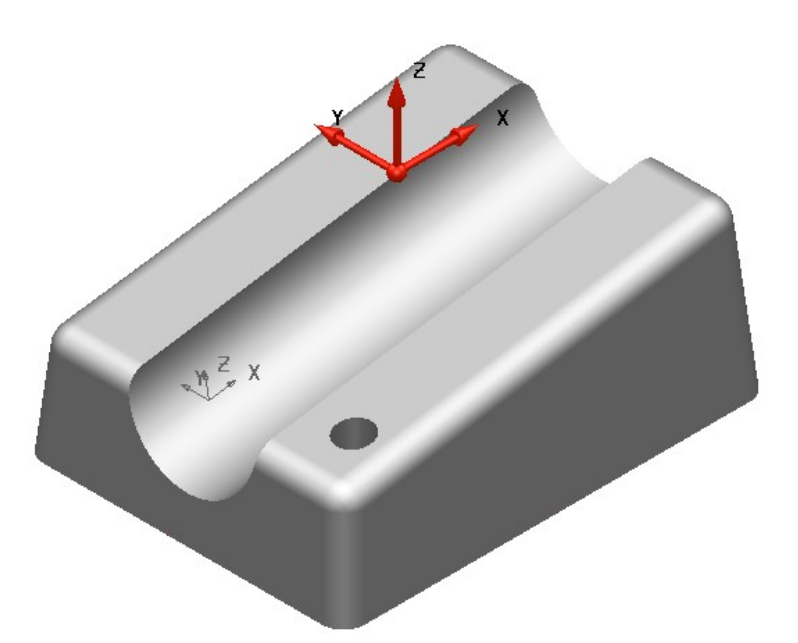

### Mirroring the hole feature

The remaining hole features we require will be mirrored across for a more efficient process.

1 Select the latest Boolean Subtraction feature displayed in the Feature Tree.

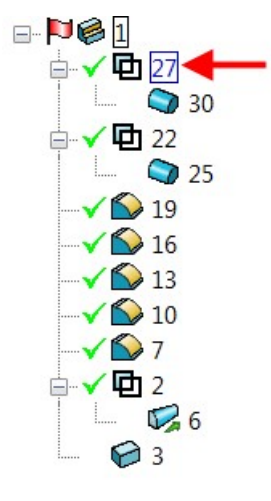

2 Select  $\overrightarrow{H}$  to display the General Edits toolbar.

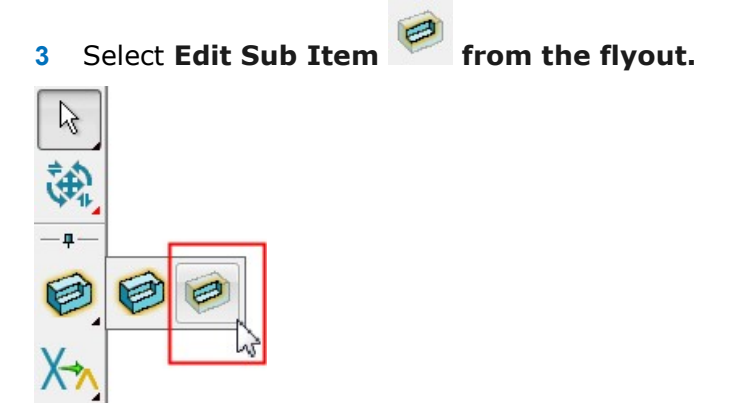

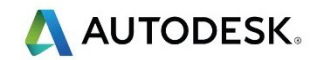

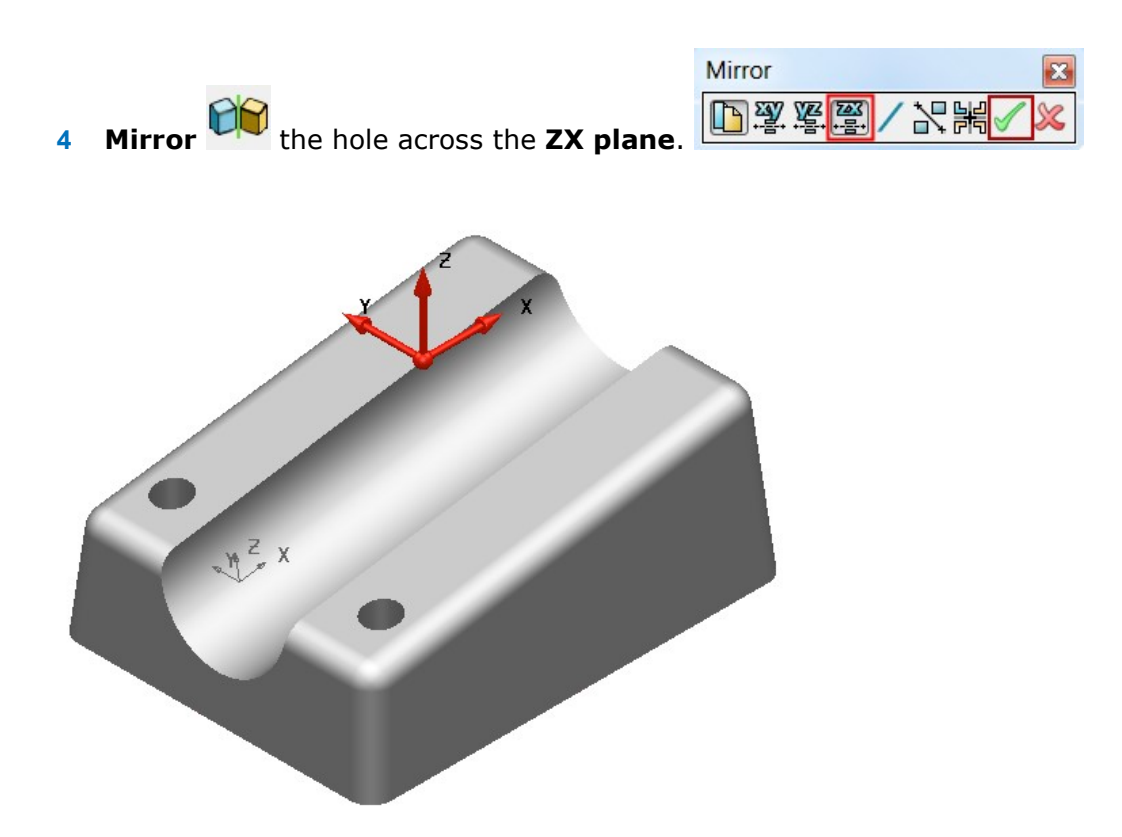

The new hole is displayed at the top of the Feature Tree.

- 5 Ctrl + select (multi-select) the Boolean Subtraction both holes in the Feature Tree.
- 6 As before mirror the features but this time across the YZ plane.

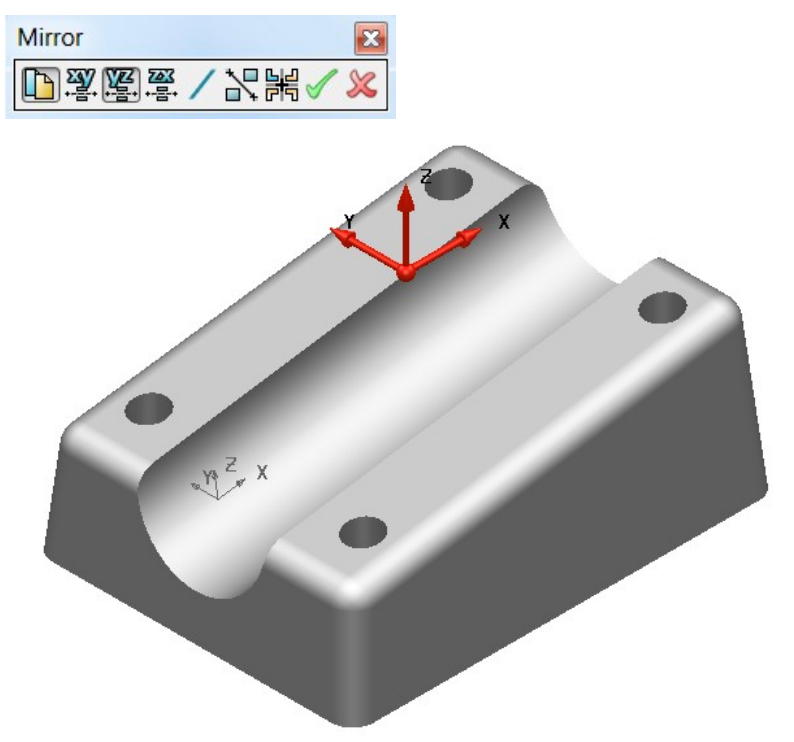

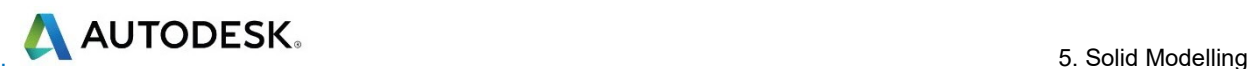

# Basic Solid Editing

1 Double left-click on the original solid block symbol at the bottom of the Feature Tree. The Block dialog is displayed.

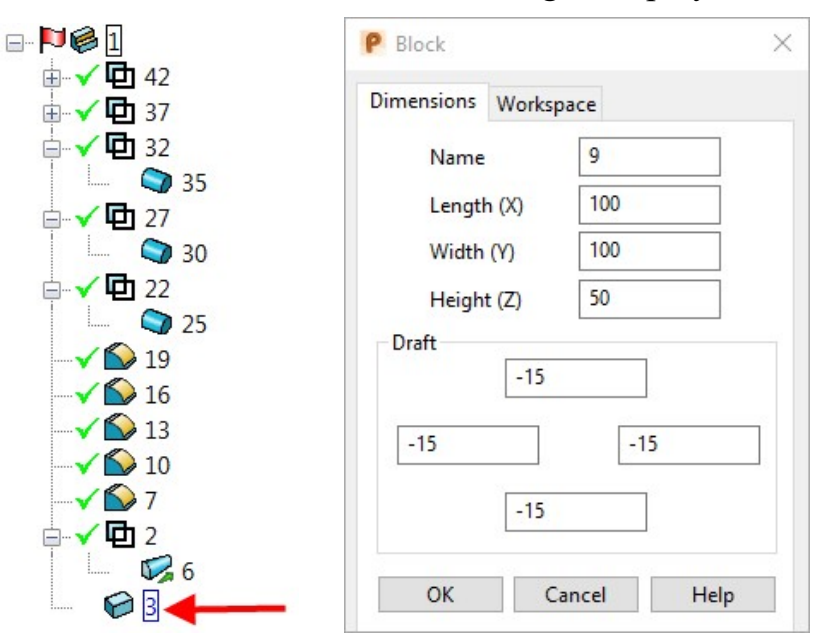

- 2 Modify the value for Width (Y) from 75mm to 100mm, and all four Draft angles to -15°
- 3 Select OK.

The solid component is updated with the changes.

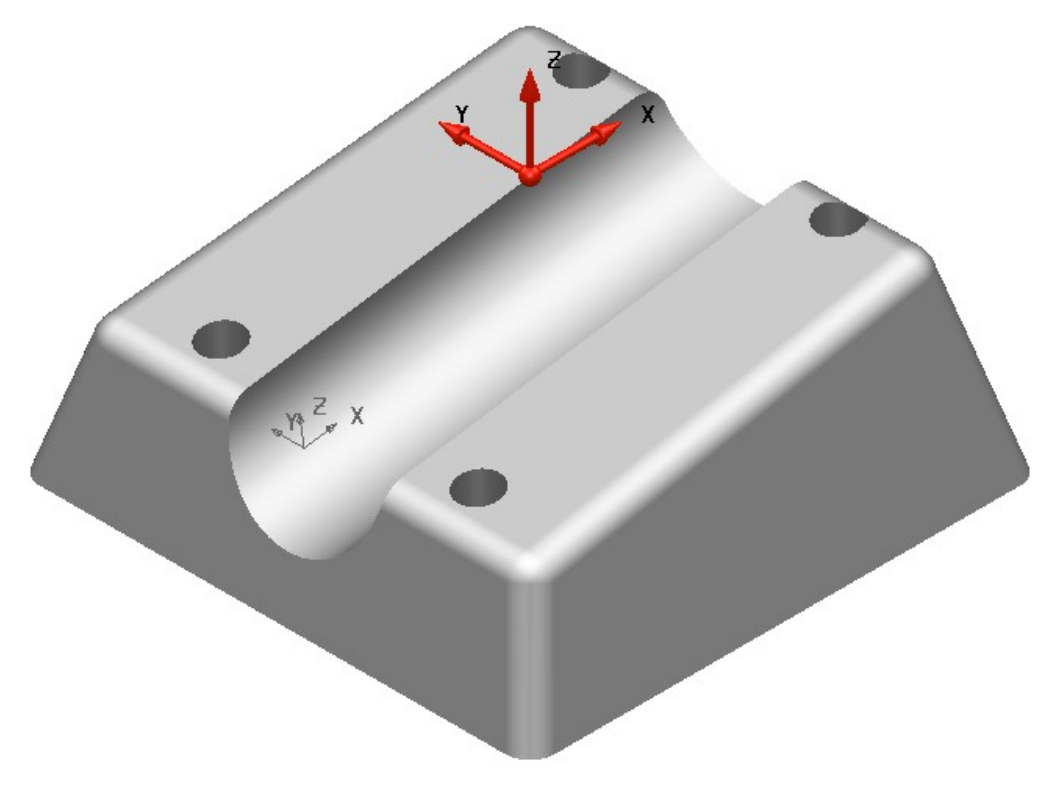

The **holes** must now be moved clear of the fillets running around the upper sloping face.

4 Zoom into the area containing the two latest holes in the +X direction.

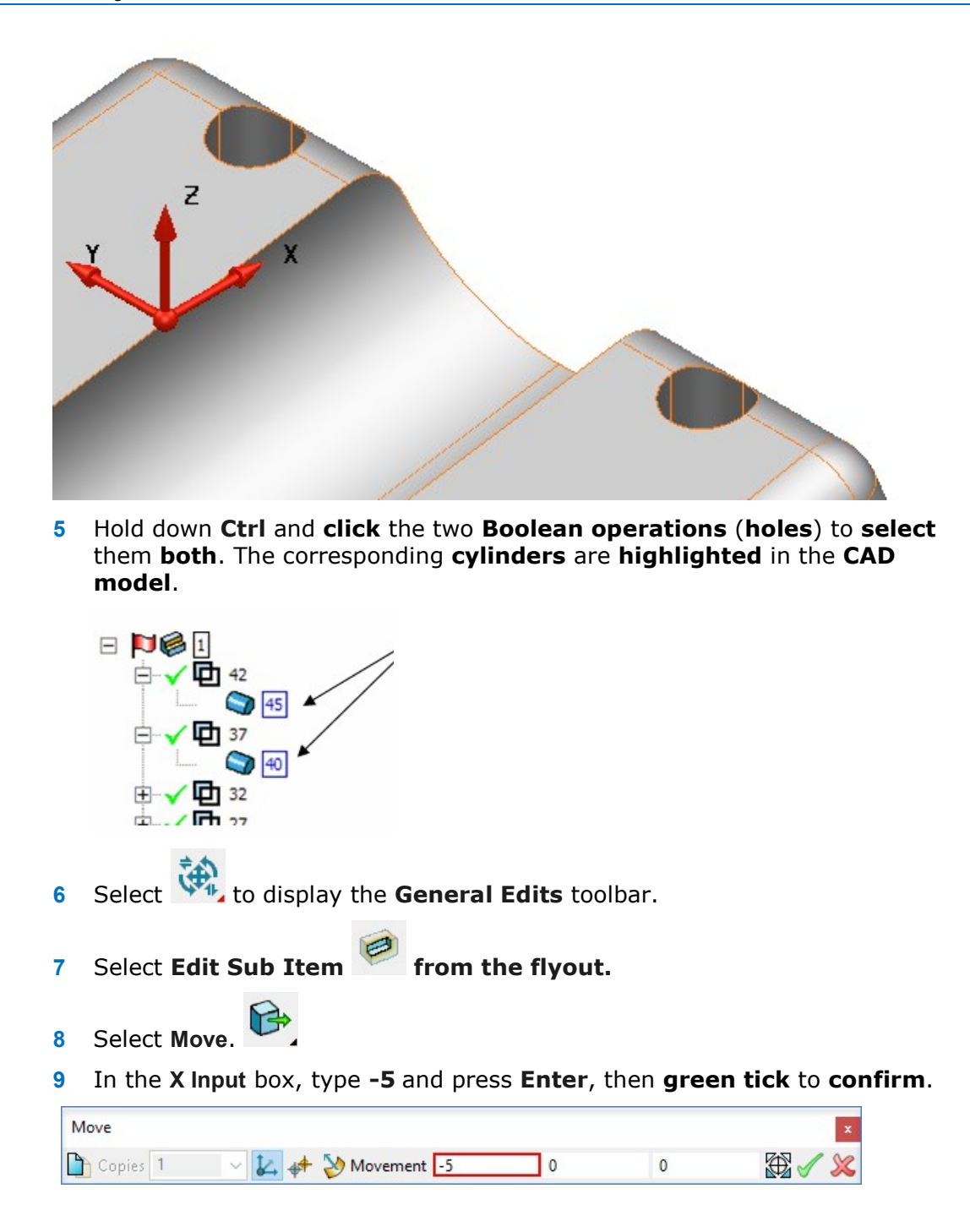

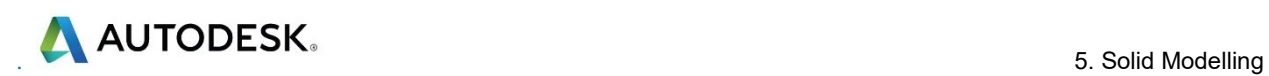

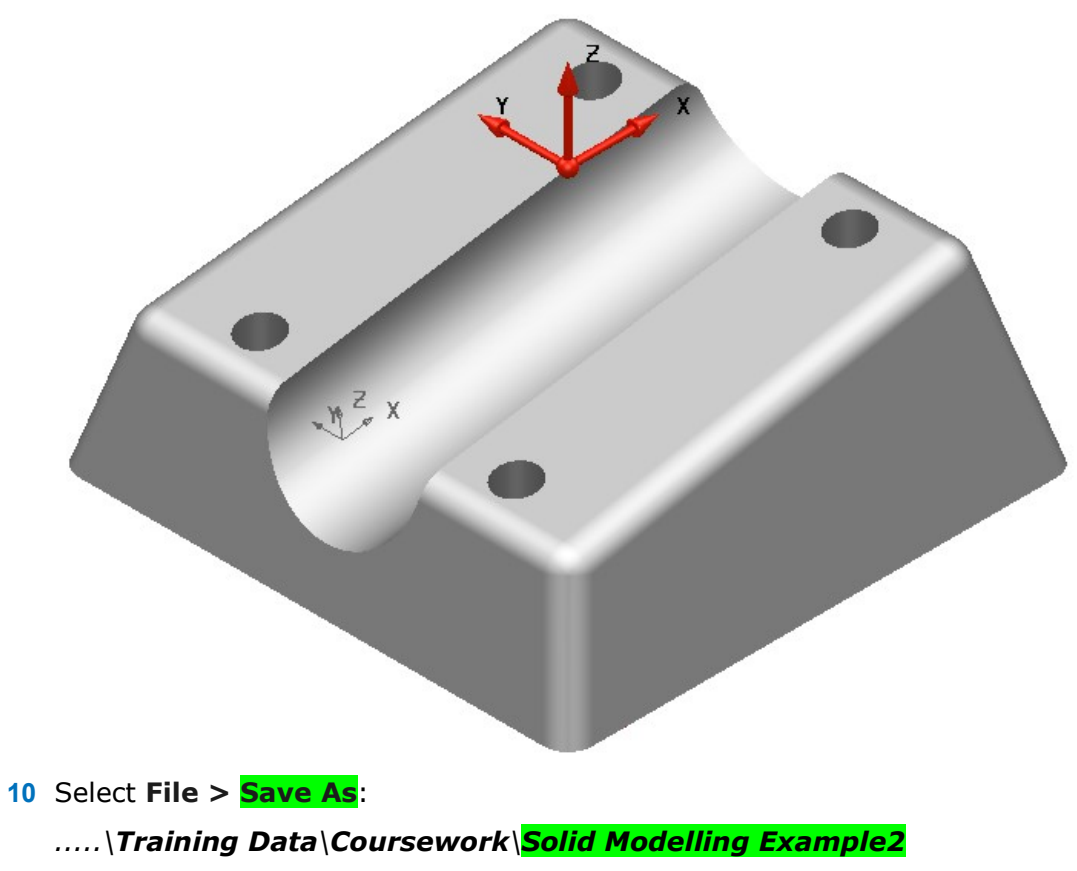

11 Close the model.

# Solid Modelling Example 3 – Die block

- 1 Open a new model.
- 2 Create a workplane at 0 and ensure the Principal Axis is set to Z.
- 3 Create a solid block  $\Box$  at 0 0 -40.
- 4 Modify the Length (X) 100mm, Width (Y) 150mm and Height (Z) 40mm.

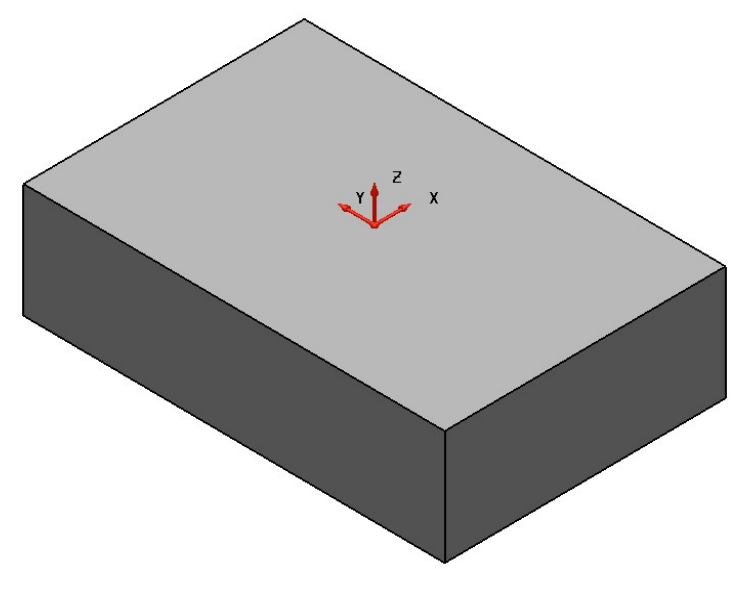

- **5** Set the **Principal Axis** to X.
- 6 From the Solids menu select Create a solid cylinder  $\Box$  positioned at -55 0 0.
- 7 Modify the Radius to 2mm and the Length to 20mm.
- 8 Create a **solid cone** at co-ordinates -35 0 0.
- 9 Modify the top radius to 1mm, Base radius to 2mm, and Length to 30mm.

The model now contains three solids; the large block is currently the active solid, you should be able to see this in the Solid Feature Tree.

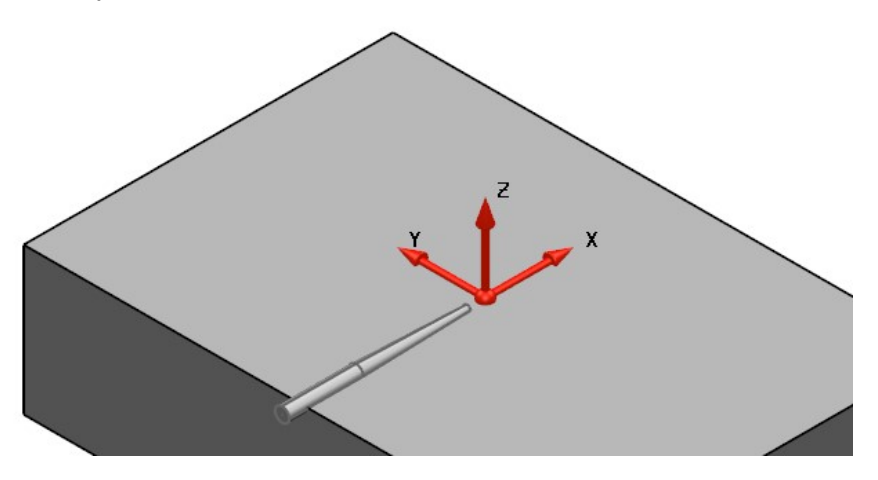

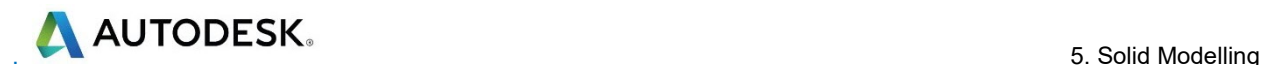

- 10 Select and Blank (Ctrl+J) the solid block.
- 11 Boolean Add  $H$  the Solid cone to the solid cylinder.

The combined solids create the 'sprue' for the die block. (The hole through which molten material is channelled into a mould).

12 Unblank (Ctrl+K) the solid block.

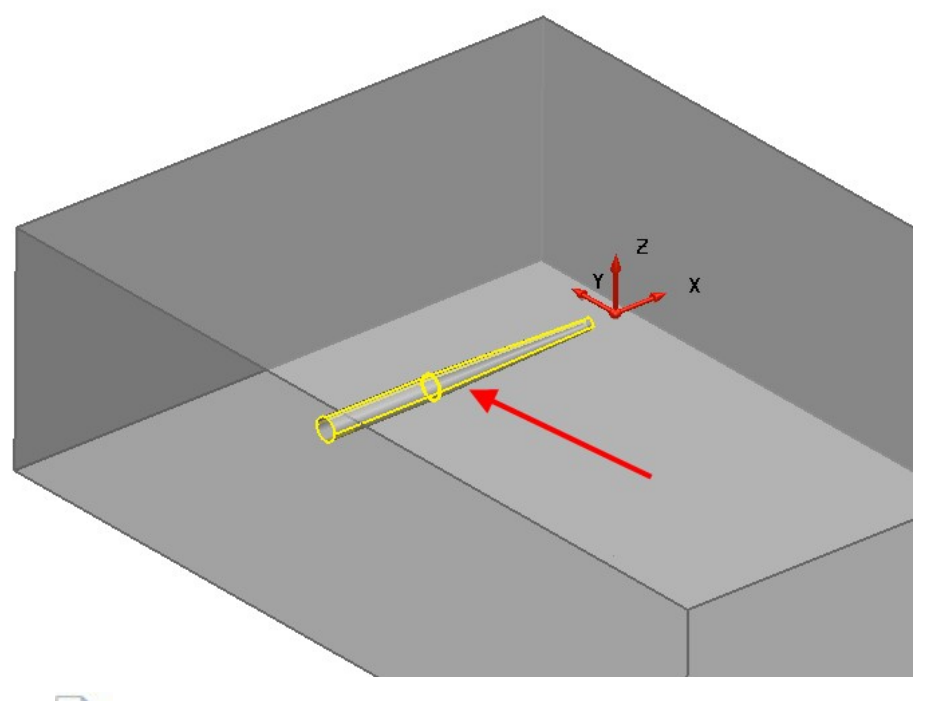

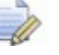

The Feature Tree shows that the 'sprue' solid comprises the solid cone and the solid cylinder.

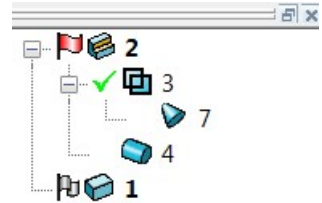

### Suppressing a feature

Solid features can be temporarily suppressed (removed from the solid) left clicking on the green tick in the History Tree. The green tick changes to a red cross.

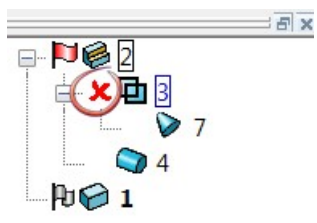

PowerShape remembers the details and history of the suppressed feature.

The suppressed solid feature can be unsuppressed by clicking on the red cross which will a green tick and the feature is visible.

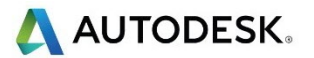

### Importing the molded component

The molded component to be sunk into the die will be imported as surfaces and then converted into a solid.

- **1** Select and Blank all of the solids and **Import** the model:
	- C:\\Training Data\PowerShape Data\handle.dgk

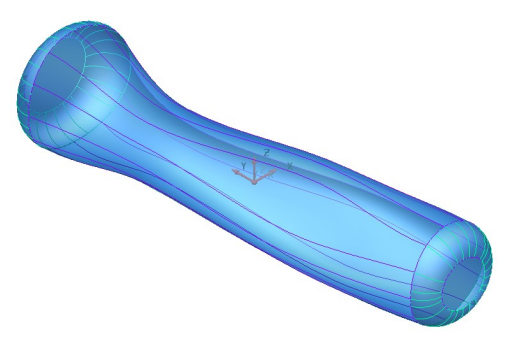

The imported model contains various surfaces, which will be used to create a single solid.

- 2 Quick Select All Surfaces from the Selection menu.
- 3 From the Solids toolbar Select Create a Solid from selected Ń. Surfaces.

A single solid has been created and also listed in the Feature tree.

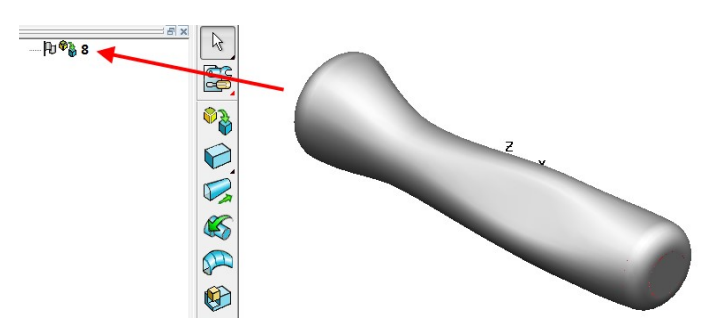

4 Select Unblank (Ctrl+L) to redisplay the **block** and **sprue** solids.

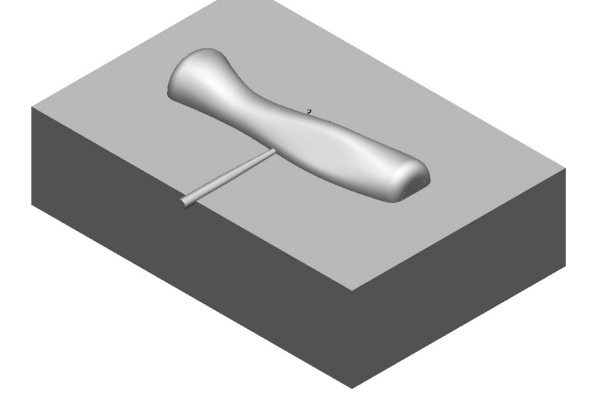

**AUTODESK**.

During a Boolean Remove, the secondary solid is lost as it absorbs into the primary solid. In this case, a copy of the handle will be required for later use as the basis for an electrode.

To achieve this a copy of the handle will be created and placed onto a separate level.

5 From the lower-left corner of the window, open the levels form.

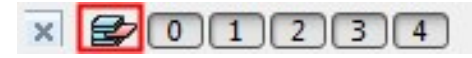

6 Name level 5 as Handle copy and leave the level switched off. Select OK.

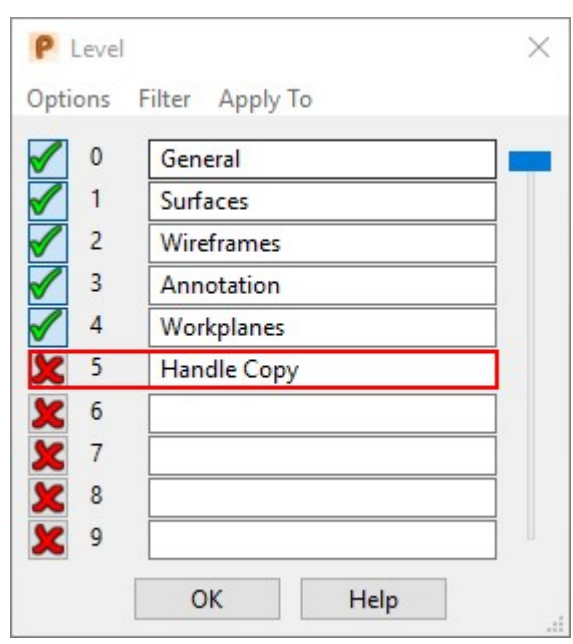

- 7 Select the **handle solid**.
- Ĥ 8 Select Copy  $\Box$  from the main toolbar followed by Paste.

A copy of the handle has been created with two identical handle solids in the feature tree.

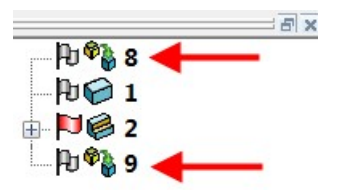

9 With one of the handles selected, middle mouse click over the level 5 icon in the levels toolbar.

 $X \bigoplus \{0\}$   $1$   $2$   $3$   $4$   $5$ 

A solid handle has been transferred to the new level. With the level 5 switched off the copy of the handle solid is now not visible.

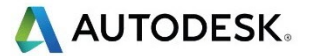

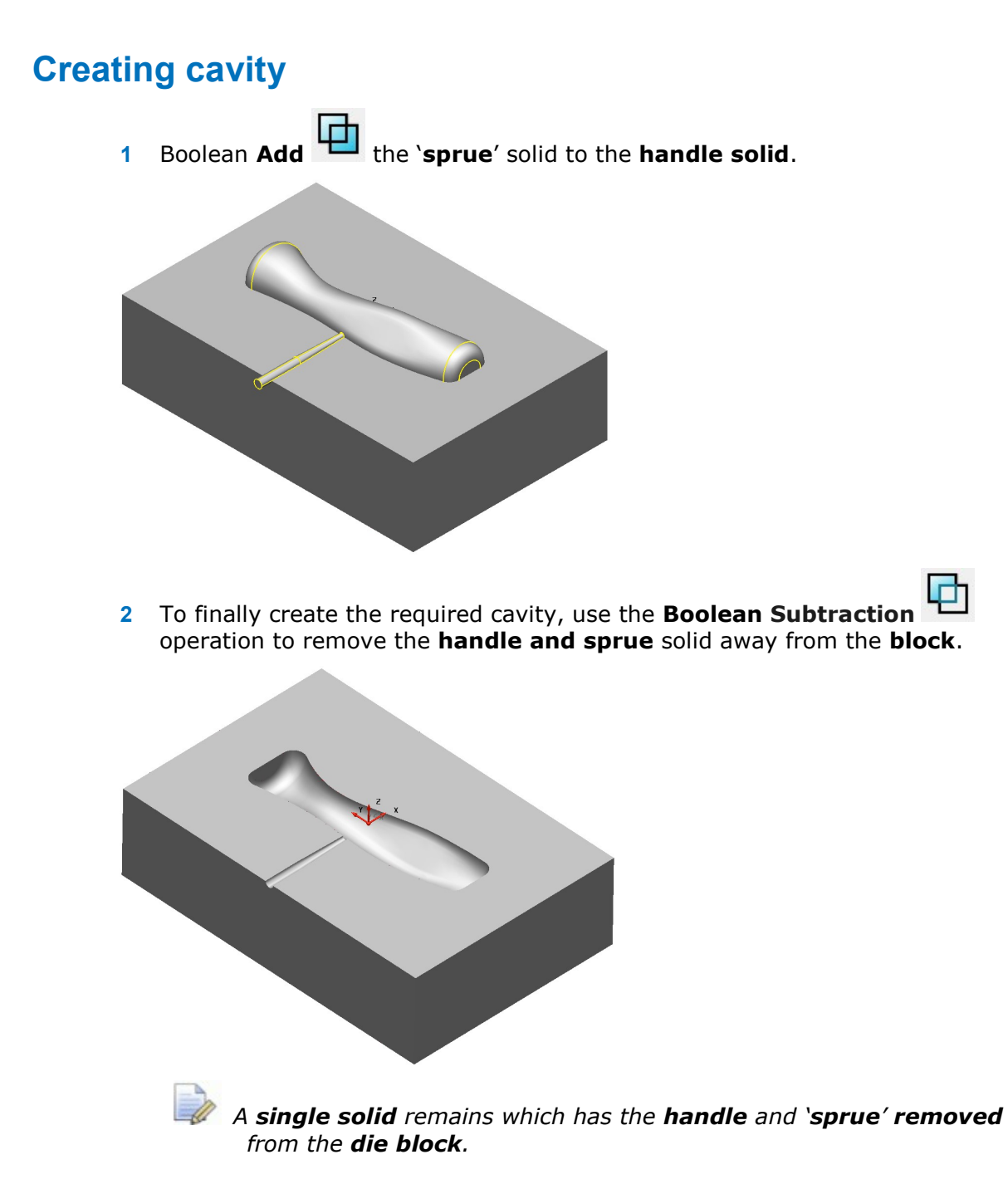

### Creating the electrode from the solid

The copy of the handle solid you created earlier will now be used to create an electrode.

1 Blank the main cavity solid and then switch ON level 5 to display the handle copy.

 $\times$   $\bigoplus$  0 1 2 3 4 5

2 Ensure Z is selected as the principal axis is selected.  $\bigoplus_{i=1}^{\infty} \bigotimes_{i=1}^{\infty}$ 

The ability of a surface to split a solid will now be shown.

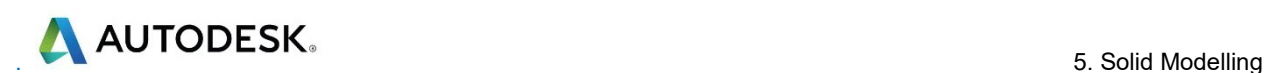

3 From the Main toolbar, select Surface to display the Surface menu.

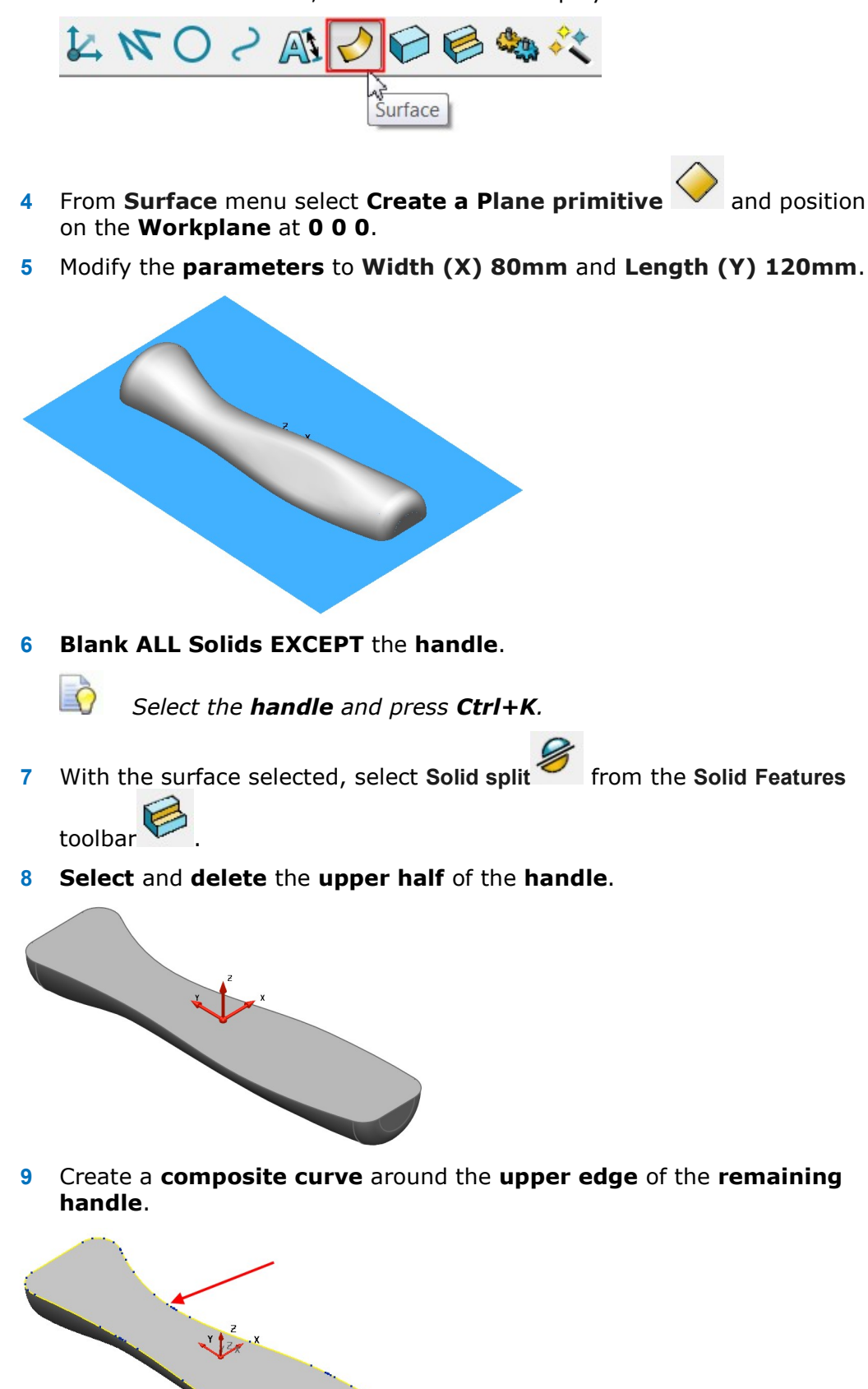

 $\overline{\mathcal{L}}$ 

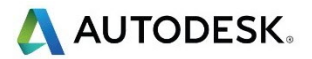

- 10 From the Solids menu, Create a Solid Extrusion.
- 11 Modify the extrusion and change its length to 15mm.

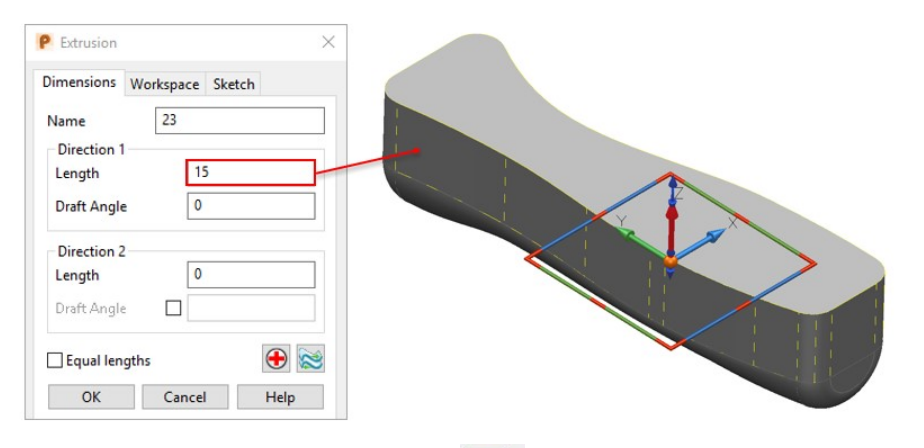

- 12 Using the **Boolean Addition**  $H$  operation **add** the extrusion to the handle solid.
	- The solid extrusion forms a run off to provide clearance between the electrode and the back plate.
- 13 Create a solid block at position 0 0 15 with Length (X) 60mm, Width (Y) 130mm and Height (Z) 20mm.
- 14 Boolean Addition  $H$ <sub>the two solids together.</sub>

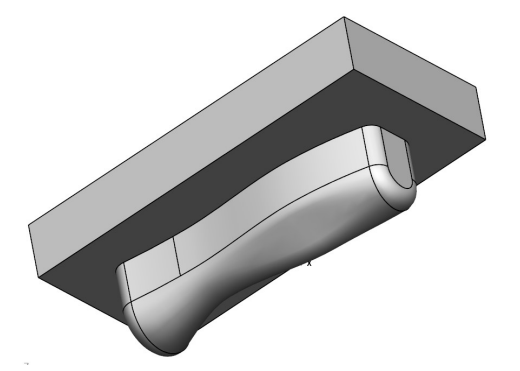

15 Rename the solid as *Cavity Electrode* by right clicking the solid in the feature tree and selecting Rename.

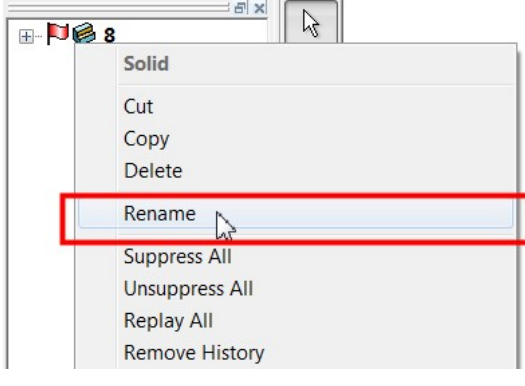

16 Switch OFF level 5.

### Creating a slide

A slide will be created to provide an undercut hole in the molding.

- 1 Select Unblank to redisplay the main cavity solid.
- 2 Ensure it is active and set principal axis as Y.
- 3 Create a **solid cone** positioned at  $4 52 3$ .
- 4 Modify to Top Radius 2mm, Bottom Radius 2.25mm and Length 5mm.

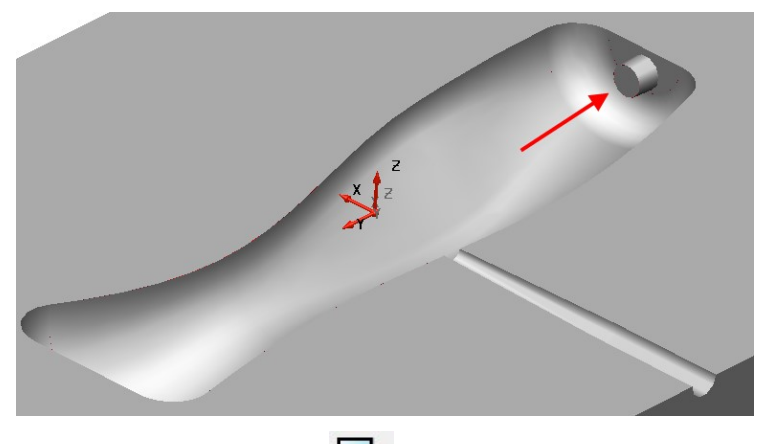

 $\overline{5}$  Boolean Addition  $\overline{1}$  the small cone to the main cavity block.

The solid now has a localised undercut core that is to be separated onto a retractable slide. A workplane is required at the end of the core to assist with the separation of the slide.

An extruded surface will be created and utilised again to split the solid and provide the required component.

6 Zoom into the small cone solid and create a composite curve on the edge of the bottom flat as shown.

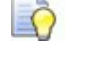

Switching to wireframe shaded or transparent view will display the edge clearer making it easier to select and trace.

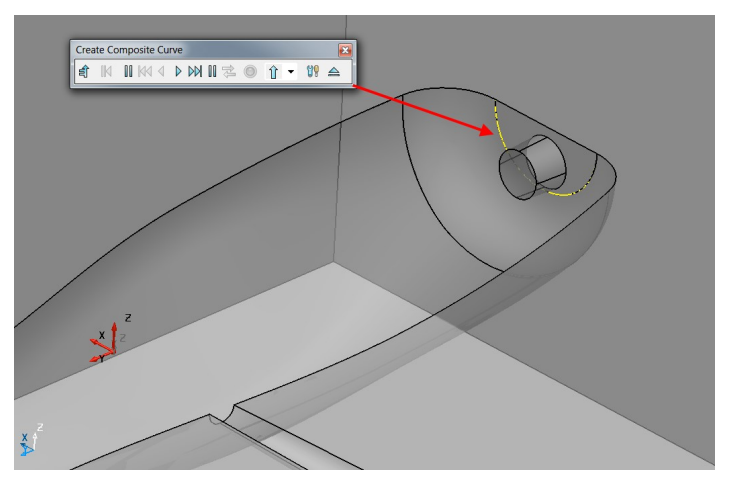

7 Create a single Workplane aligned to geometry and click and snap at the centre of the outer planar face of the small cone.

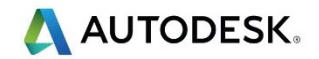

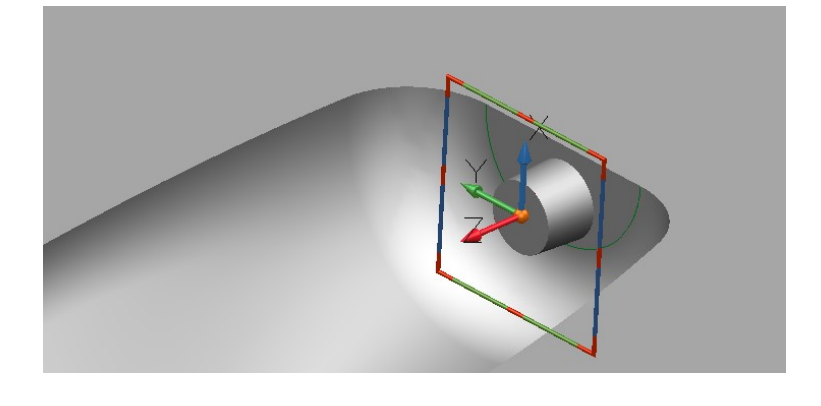

8 Select the **composite curve** and create a **Surface extrusion.** 

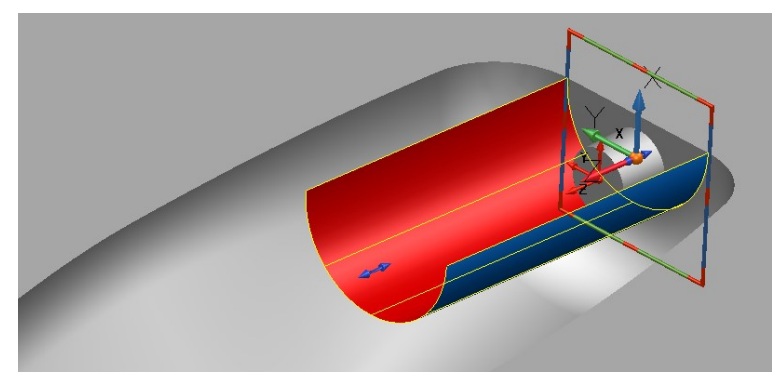

The surface needs to be extruded through the model including a taper angle. Both can be achieved simply from the extrusion form.

- 9 Double-click on the extrusion surface to open the Extrusion dialog so you can edit the extrusion.
- 10 Modify Direction Length 2 to 30mm then Direction 1 Length to 0mm. Tick the Draft angle box in Direction 2 and enter an angle of 5°.

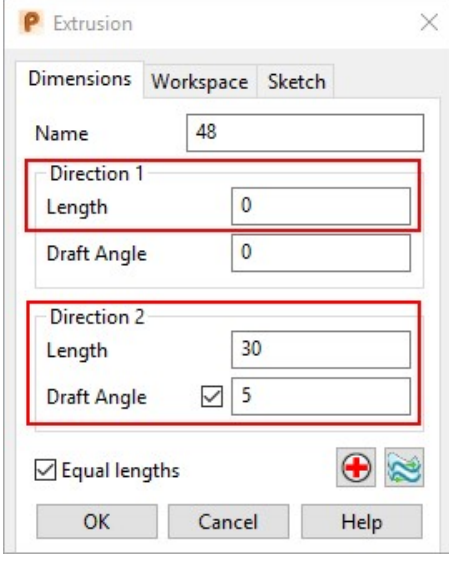

11 Select OK.

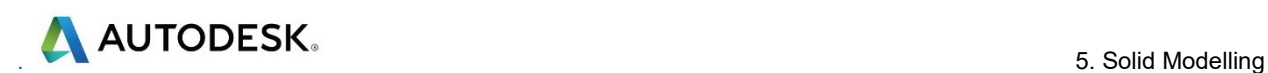

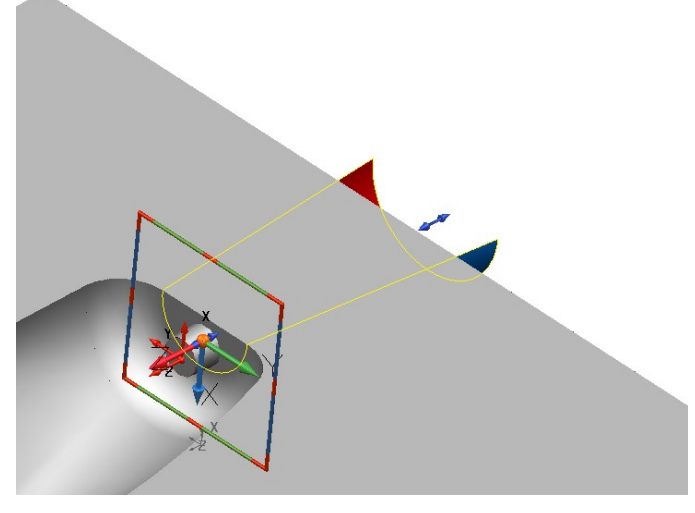

The extrusion surface will be used to split the main solid extracting the slide as a separate solid.

12 Ensure the main solid is active and the extruded surface is selected.

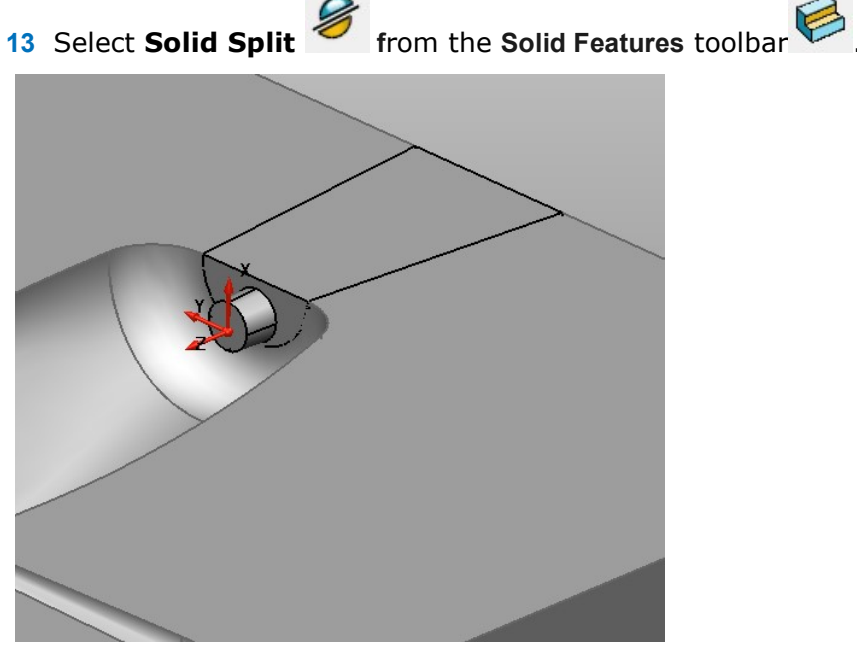

Both resultant solids retain their separate associations within the History Tree.

14 Select File > Save As:

.....\Training Data\Coursework\Solid Die.psmodel

15 Close the model.

# Burglar Alarm Box Example

- 1 Open a new model.
- 2 Create a workplane at 0 renamed Datum, and ensure the Principal Axis is set to Z.
- 3 Create a solid block at 0 0 0 of Length (X) 250mm, Width (Y) 300mm, Height (Z) 130mm and Draft 340° on all four sides.

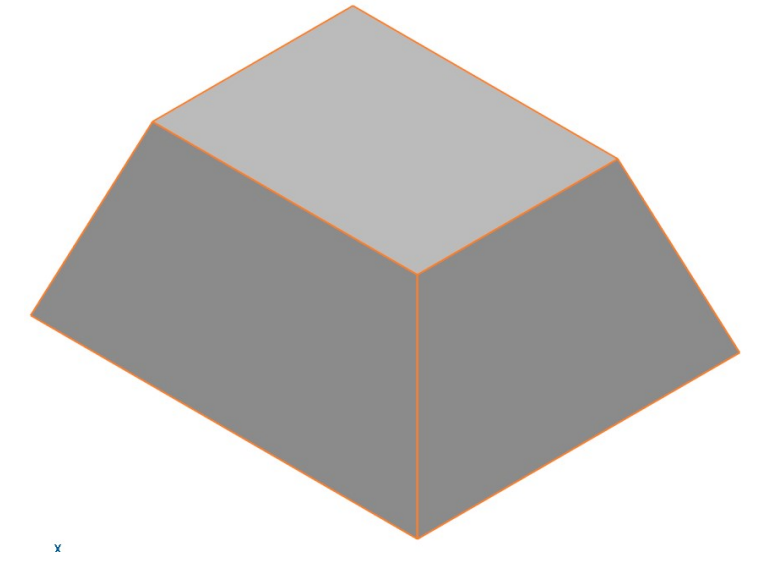

This has formed the **basic shape** for the **alarm box**.

# Adding solid features

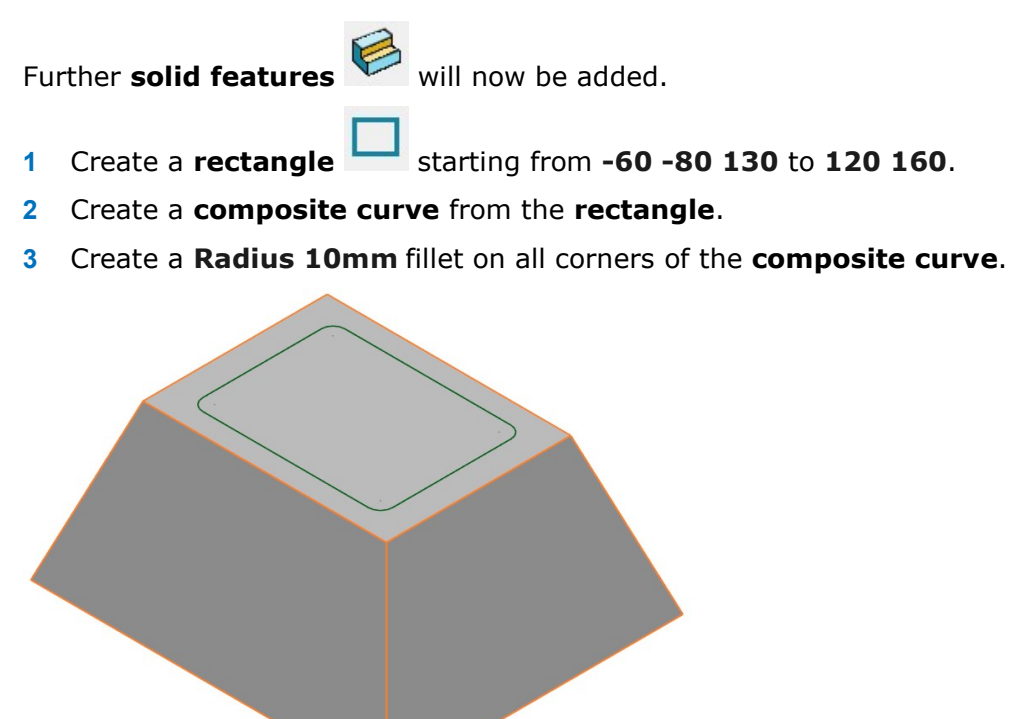

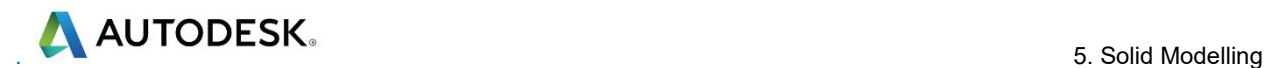

4 With the **composite curve selected**, select Create Solid cut **the filter of the selected** 

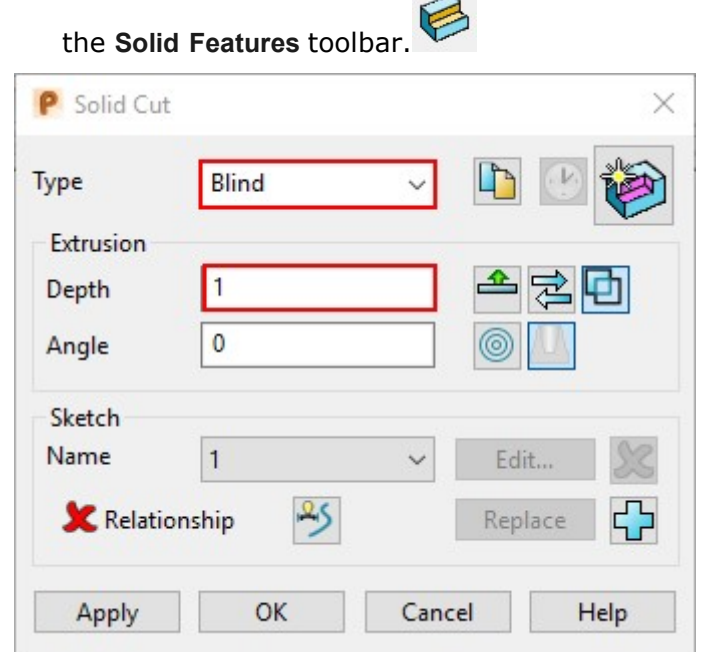

5 In the Type drop-down list, select Blind and enter Depth of 1mm and select OK.

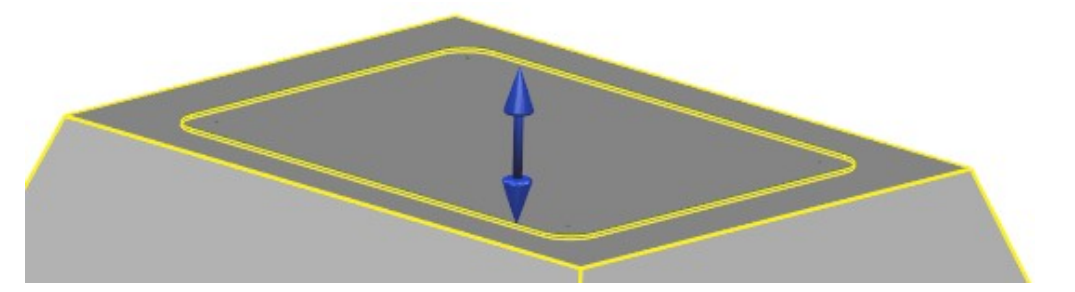

A recess of depth 1mm is created in the solid downwards from the composite curve into the solid.

The next stage is to remove the sharp edges from the main body by adding solid fillets.

- 6 Select Create Solid Fillet **SALL** from the Features toolbar.
- 7 Apply a fillet of radius 10mm on the four vertical and top edges.

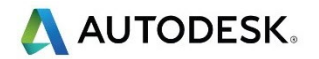

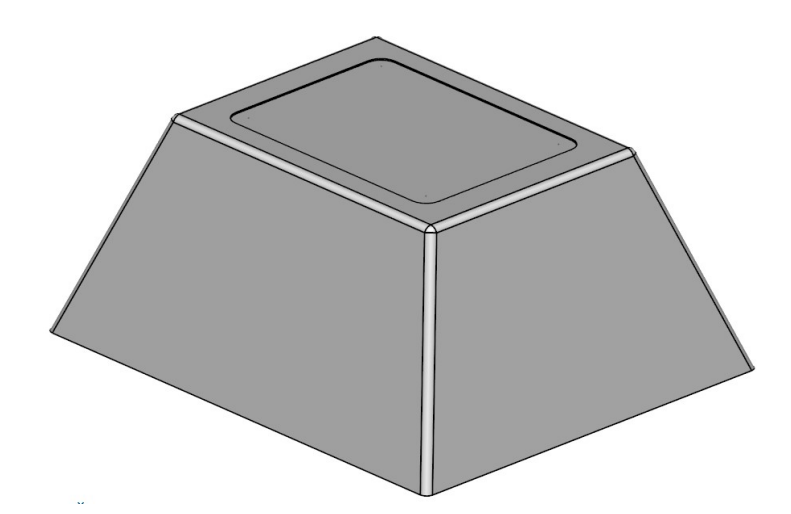

# Create four screw apertures

- 1 Create a solid cone  $\bullet$  at 80 -135 5.
- 2 Double-click on the cone to display the Cone Edit dialog and enter the values as shown in the form below. Select OK.

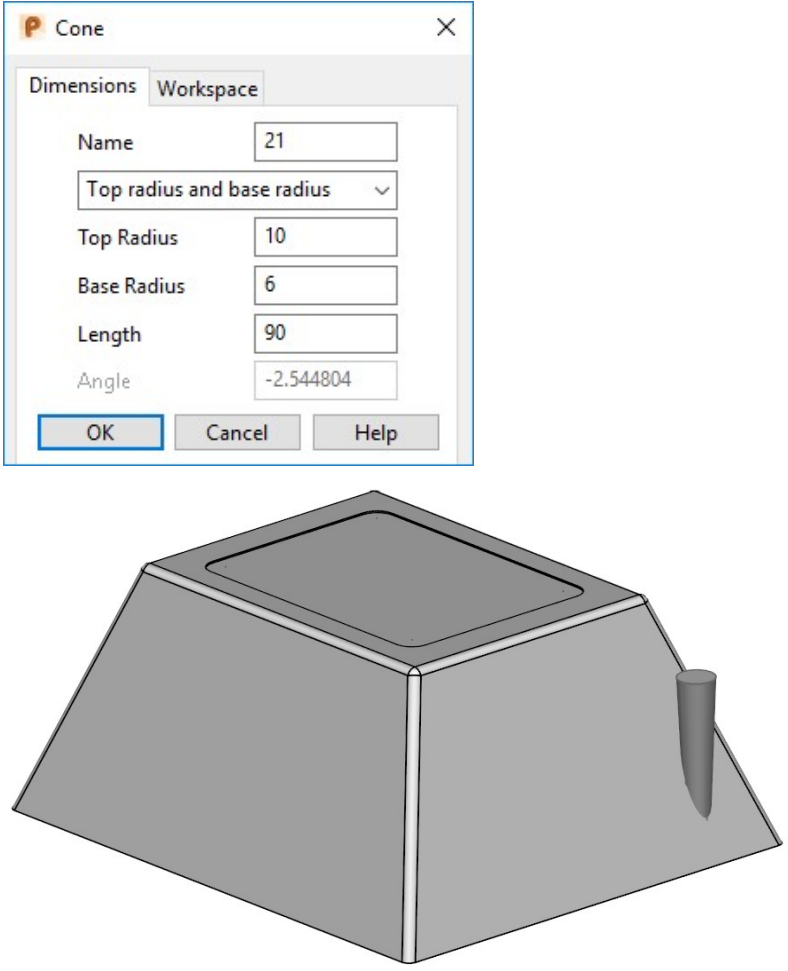

- 3 Make the new solid cone active.
- 4 Apply a solid fillet of radius 2 around the base of the cone.

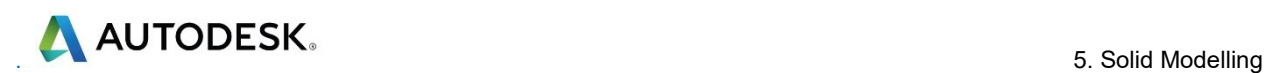

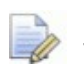

You may need to use a transparent shaded view, or alternatively **Blank (Ctrl+J)** the main block.

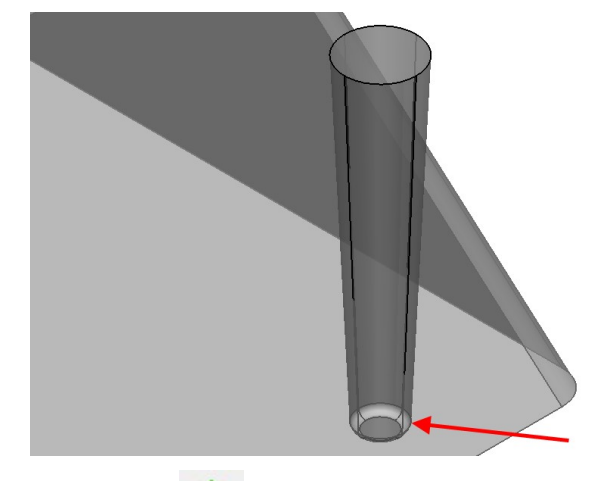

5 Mirror  $\Box$  the cone across the XZ and YZ planes of the worklplane 'Datum' to produce 4 cones.

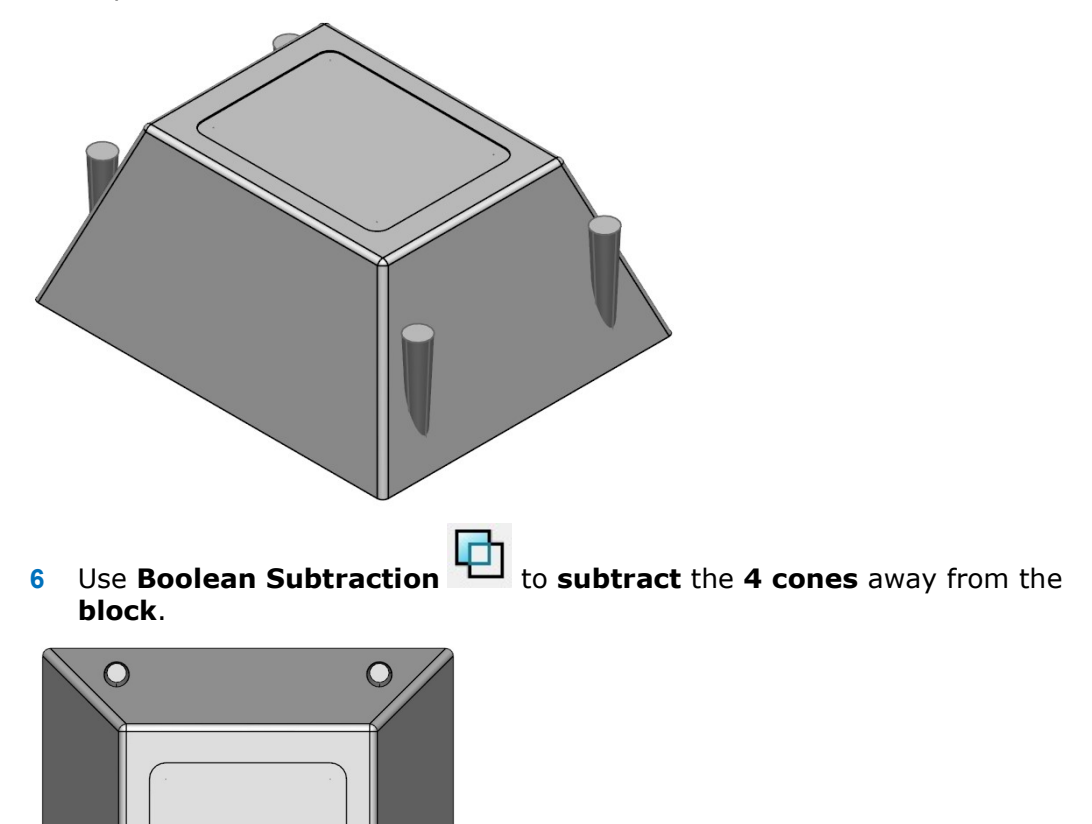

┍┑

 $\bigcap$ 

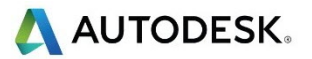

7 Create a solid fillet of radius 1mm around the outer edge of each conical recess.

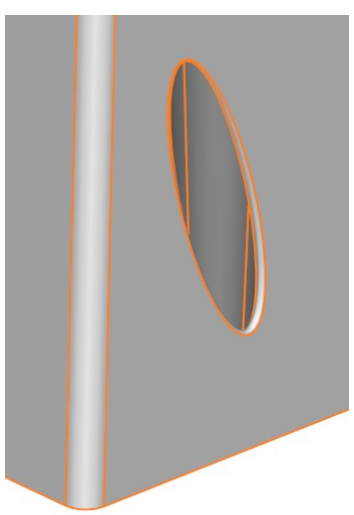

### Hollowing out the base

We now need to select the face from which the hollow solid process is to occur. To do this, the **solid** must be **shaded** so that is possible to **select** the **base** as the specified face.

- 1 Select Hollow Solid **1** from the Solid Features toolbar.
- 2 Select the **bottom face** of the **model** which will then be highlighted yellow.

The red cross adjacent to Removal Face Selected is replaced by a green tick.

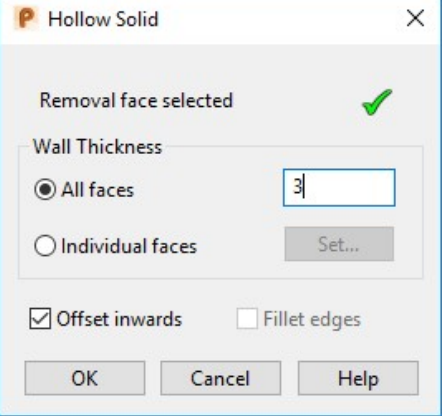

3 In the All Faces box, type 3mm, and then select OK.

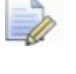

The solid now has a uniform wall thickness hollowed out from the original base

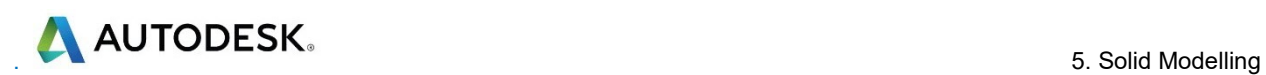

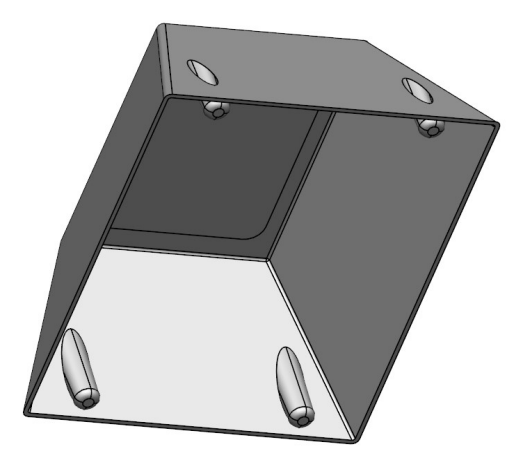

# Creating the air vents

The next stage is to create air vent features on the side walls.

- 1 Select View from left  $(-x)$  which automatically sets the principal axis to X.
- 2 Switch to **Wireframe** view.
- 3 Create rectangle from 0 -7 12 to 0 14 88.
- 4 Fillet  $\sim$  both left corners with radius 10mm.
- 5 Create a composite curve of the profile.

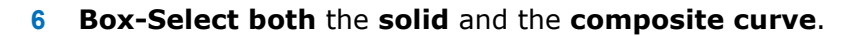

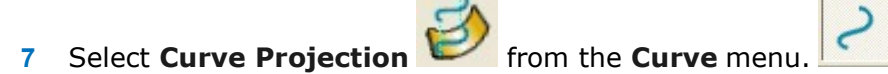

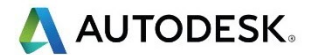

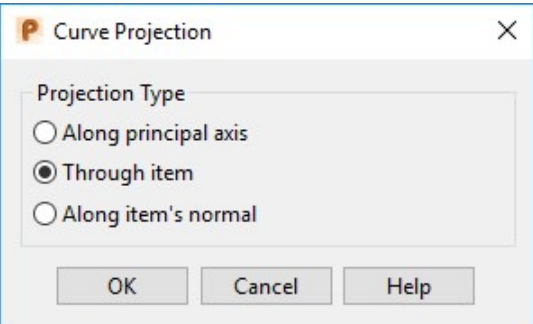

8 Select Through item then OK. The composite curve is projected through the entire solid in the direction of the Principal Axis (X).

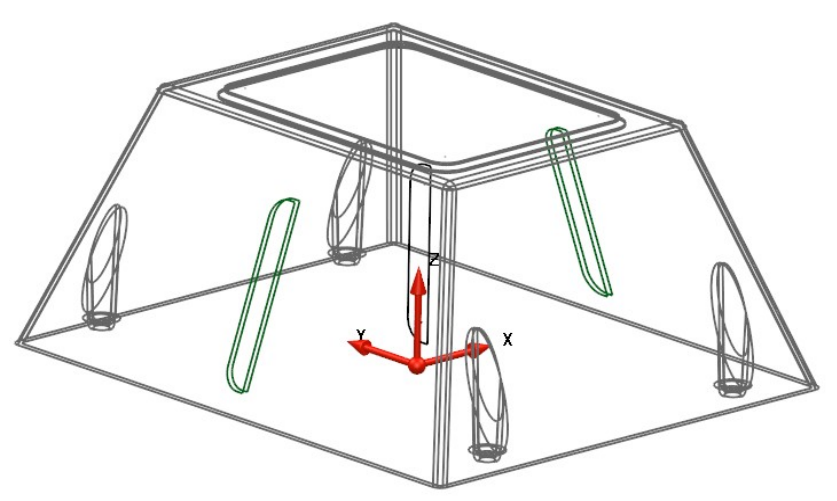

Only the curves on the outside face are required.

- 1 Select and Delete the two curves which were projected onto the inner face and the original central curve.
- 2 Select the remaining outside curves.
- 3 Select Create solid boss from the Solid Features toolbar

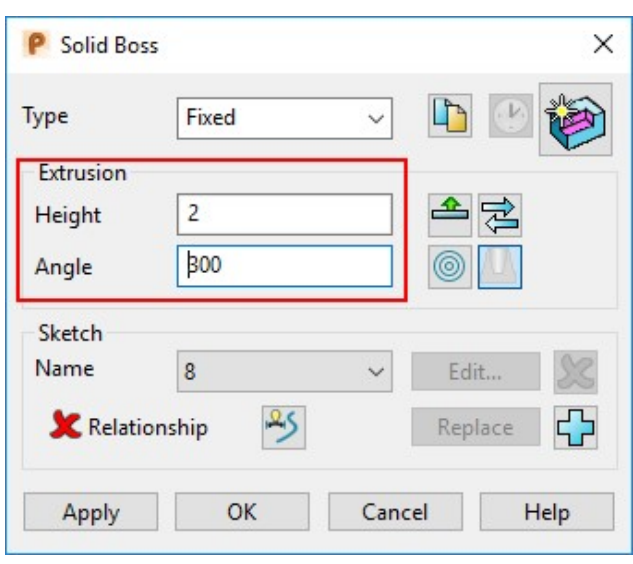

4 Change the Extrusion height to 2mm and enter an angle (applies  $draff$  of  $-60^\circ$ .

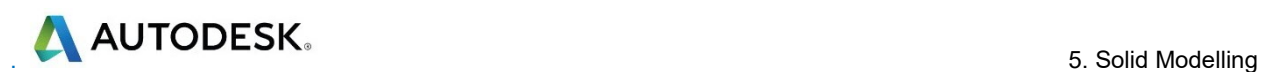

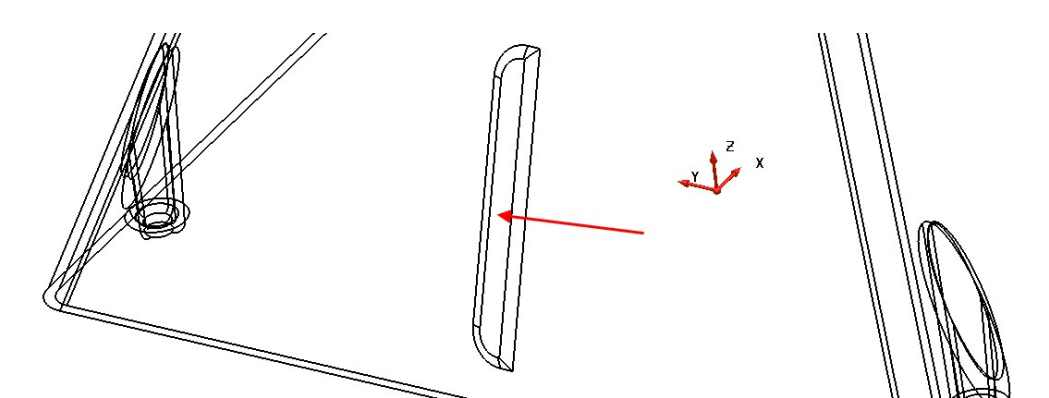

Select the new boss feature (created as one) from the feature tree as shown.

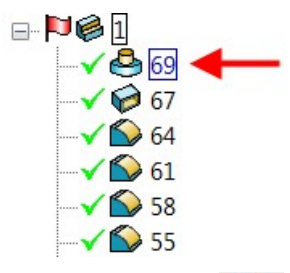

- 5 Select Move for the General Edits toolbar. ④
- 6 Select Copy selected item and enter 30mm in the Y input box, then teh green tick to confirm.

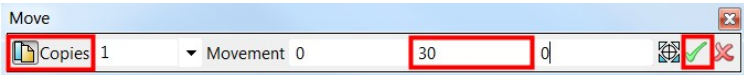

A copy of the boss features have been created to the side of the original.

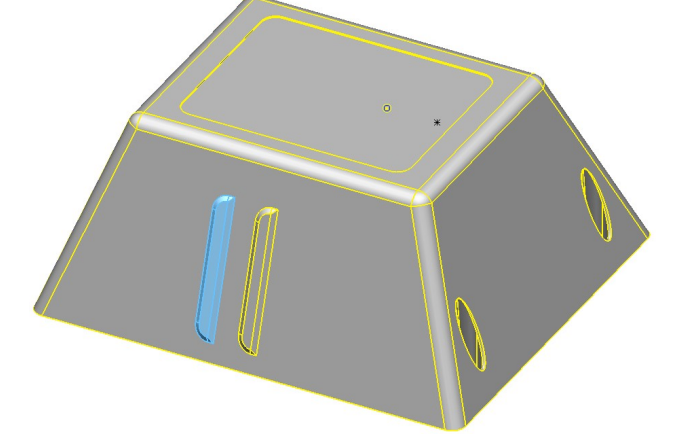

7 With the Move dialog still open and the new boss features highlighted enter -60 in the Y input box to create a copy on the opposite side.

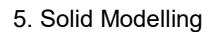

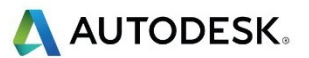

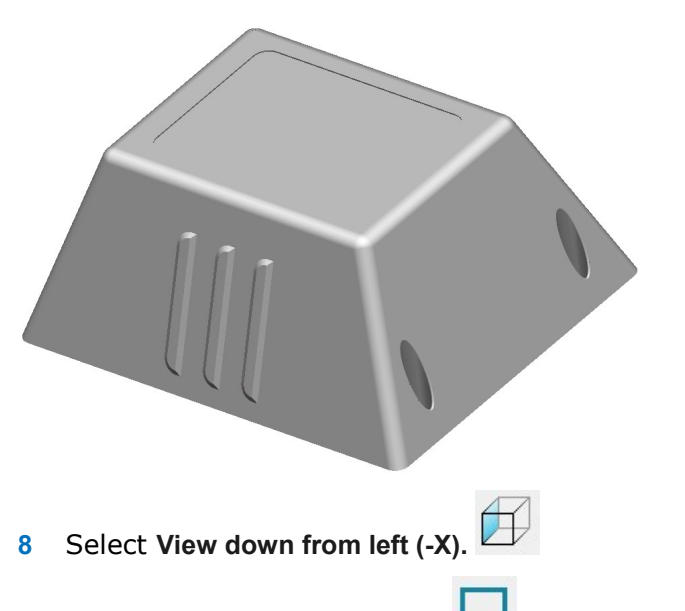

- 9 Create a rectangle of lines  $\overline{\phantom{0}}$  at 0 -7 12 with sides 0 4 88.
- 10 Create a composite curve from the rectangle.
- 11 Copy the composite curve by 30mm along the Y axis on both sides of the original.

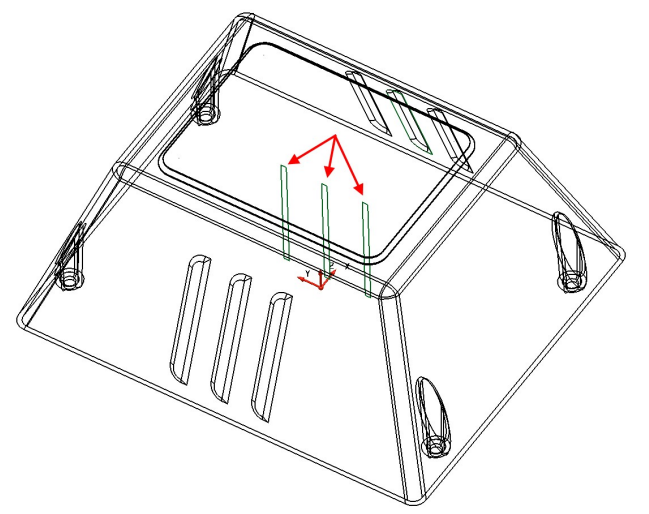

- 12 Select all 3 rectangular composite curves.
- 13 Select Create Solid Cut **for the Solid Features** menu.

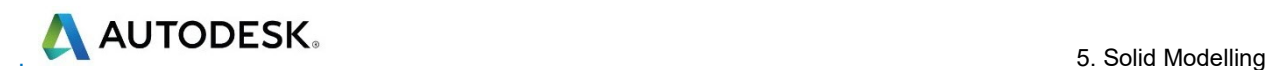

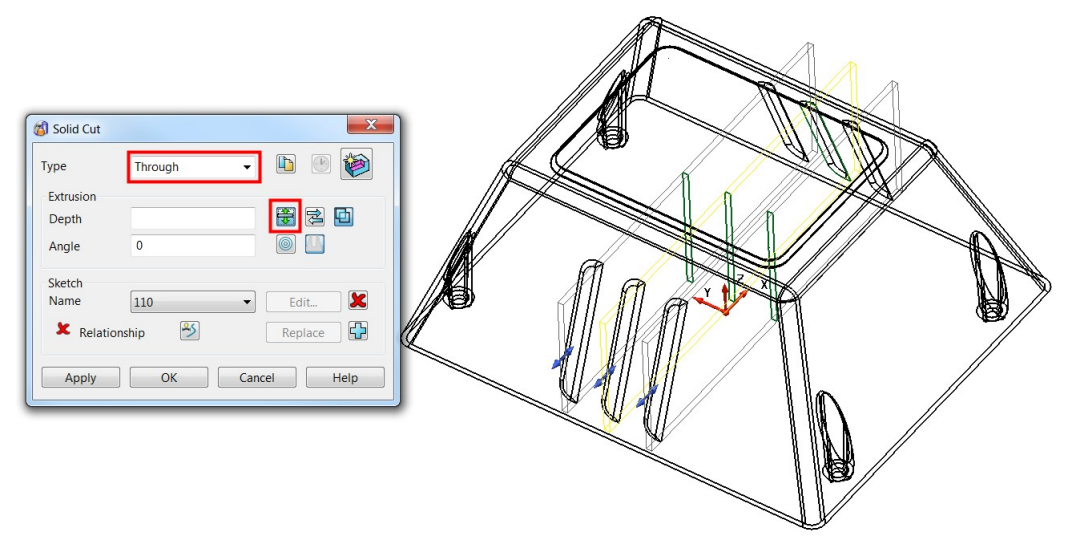

14 In the Type drop-down list, select Through and select the icon highlighted to Extrude both directions. Select OK.

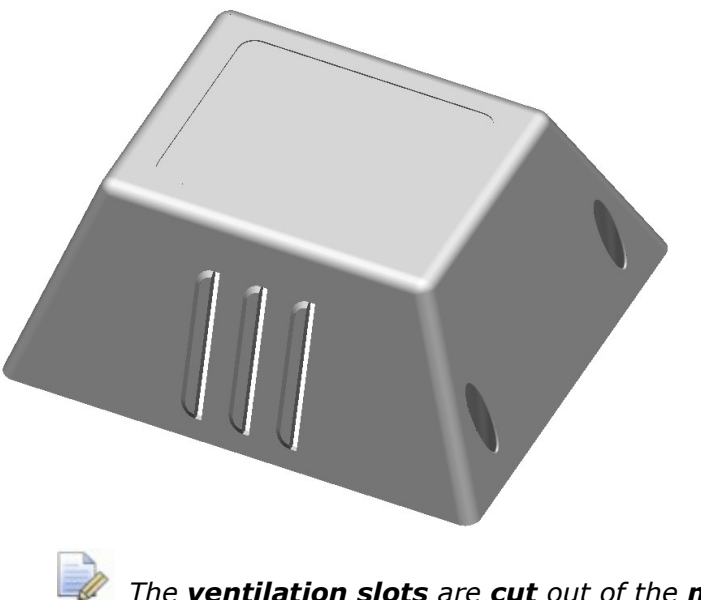

#### The ventilation slots are cut out of the main solid.

# Creating a workplane for the mounting

The next stage is to create a mounting for the strobe light on the end face of the alarm box. To assist alignment of the mounting, a workplane will be created aligned normal to the face.

1 Select the **Iso1** view.

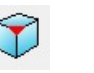

2 Select Workplane Aligned to Geometry and select the face centre keypoint shown.

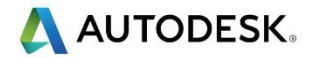

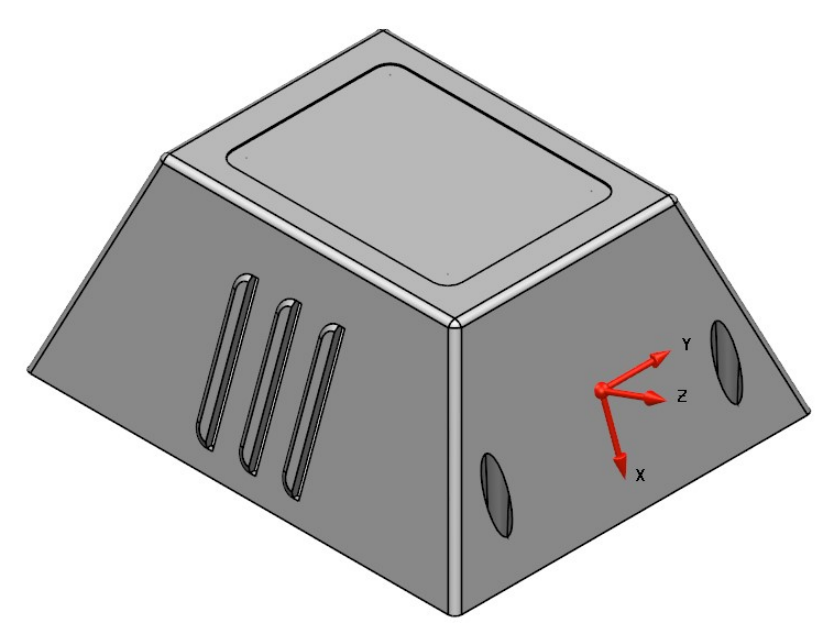

3 If necessary, Twist the workplane about Z so that its X axis is aligned towards the top of the alarm box.

The **Z** axis of the new workplane is centrally aligned normal to the selected face.

#### Creating a boss to provide access to the mounting

A boss complete with through hole, will be created and aligned to the workplane Z Axis to provide access for a strobe light mounting.

- 1 Generate a full arc (circle) of Radius 30 at the workplane 0 and create a solid extrusion of 10mm in both directions (Direction 1 and 2)
- 2 Generate a solid block primitive at 00-10
- 3 Modify the block dimensions to Length 100, Width 40 and Height 20.

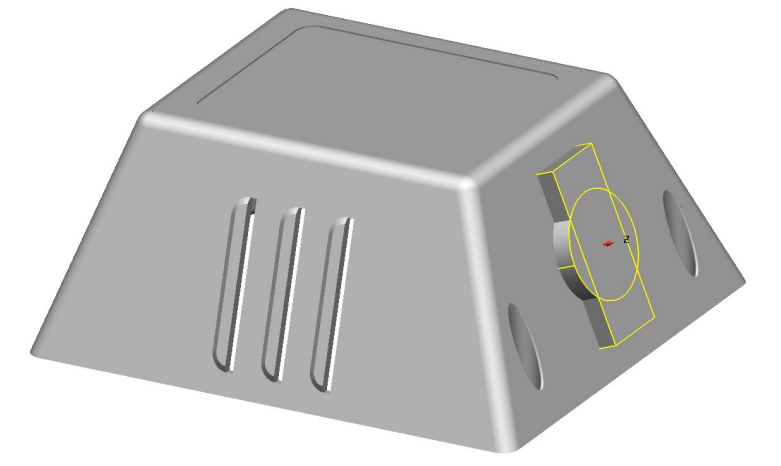

- 4 Make the circular extrusion **active** and **select** the rectangle block.
- 5 Boolean Intersect **the leave the combined solid.**

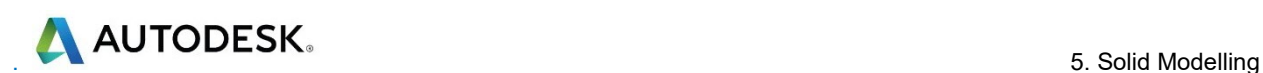

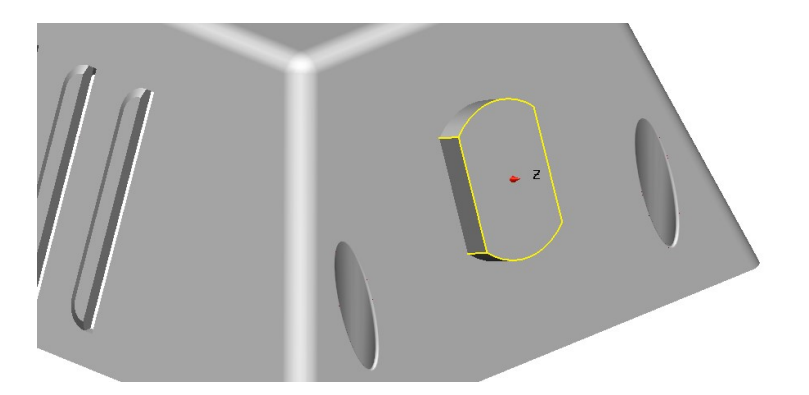

## Trimming the solid

As seen below, the new solid is jutting beyond the inner wall of the main solid.

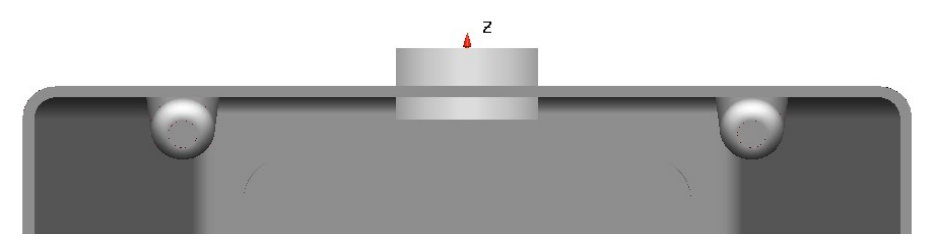

The Solid Boolean Boss will be used to trim it back to the inside face and at the same time add the outer part to the main body solid as a Boss feature.

- 1 Select the main casing solid and make it active.
- 2 Select the intersected solid, and then select **Solid Boolean Boss**

from the **Solid Features** menu

3 The Boolean Boss dialog offers 2 possible solutions. It allows the intersected feature to be split to exist either on the outside face or on the inside of the s.

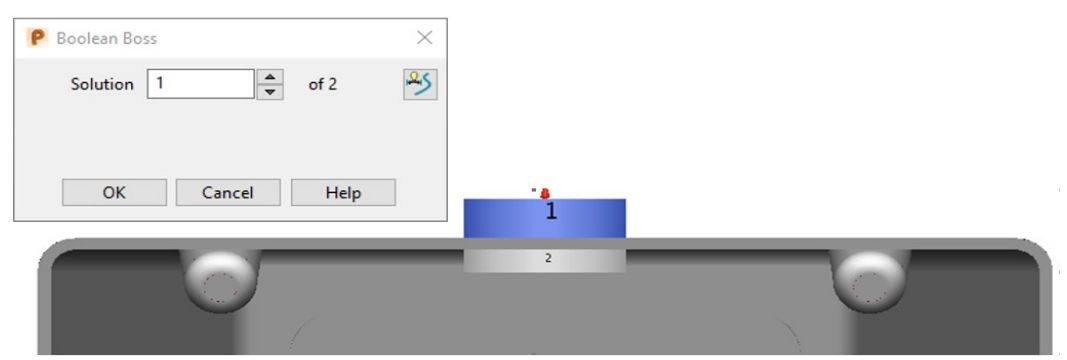

4 Toggle to the solution (in this case 1) with the **highlighted boss (blue)** on the outside and select OK.

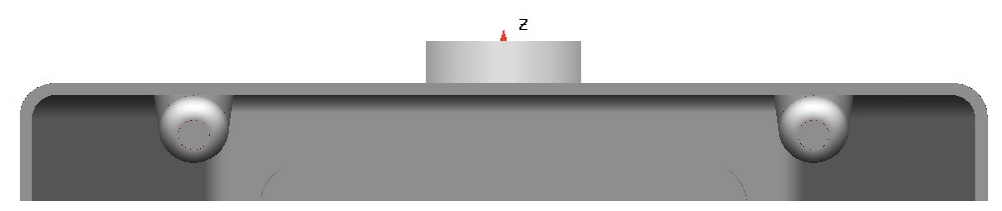

The solid boss has been trimmed back.

# Creating a hole for the wiring

A hole for the wiring will now be created. With a single active solid, the hole will penetrate both the boss and casing.

- 1 Create a Workplane Aligned to Geometry and snap it to the centre of the Boss face.
- 2 Then select select the outer face of the boss to create a workplane at the centre of the outside face
- 3 Select Create a Hole Fig. 5 from the Solid Features toolbar.
- 4 Position the hole by snapping to the local workplane, or by typing 0 in the Command input box.

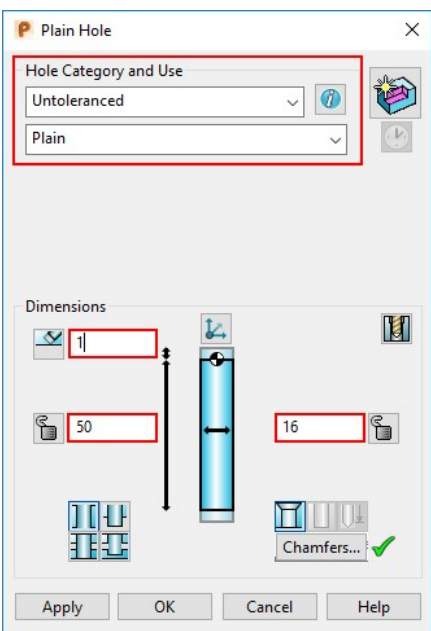

- 5 For Hole Category, select Untoleranced.
- **6** For Use select Plain.
- 7 Enter a length of 50 and diameter of 16. Select OK.

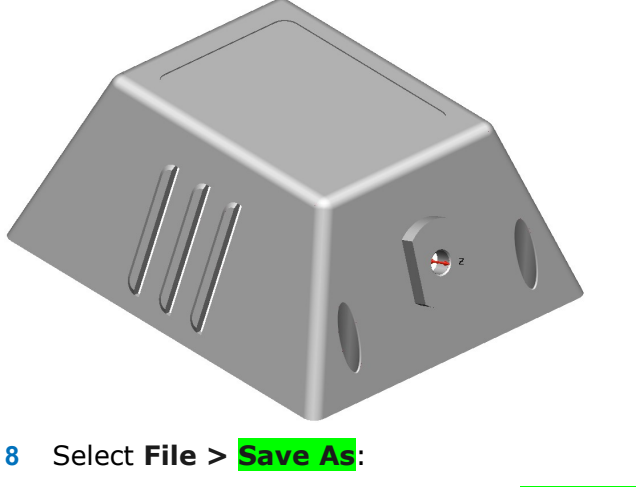

- .....\Training Data\Coursework\Alarm Box.psmodel
- 9 **Close** the model.

# Plastic Handle Example

1 **Open** the model:

…\PowerShape Data/toy\_handle.psmodel

The model contains a large handle solid along with six small rib feature

solids, all of which are displayed in the History Tree.  $\overline{\mathbb{F}^{\vee}}$ 

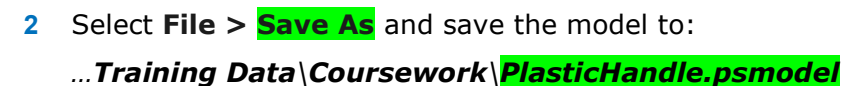

 $\mathbb{H}$   $\mathbb{Z}$  rib4  $\mathcal{P}_{k}$  rib $1$  $\Box$  main 田… **DU VAN** rib2  $\mathcal{P}_{k}$  rib3  $\frac{1}{2}$ rib<sub>6</sub>  $\sqrt{105}$ 

- 3 Make the main handle solid active in the Solid History Tree.
- 4 From the Solid Features menu , select Solid Fillet

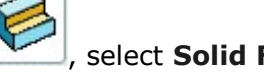

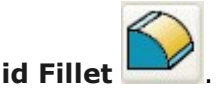

The Solid Fillet dialog is displayed. Unlike surface filleting, solid filleting uses the sharp edges on the solid as the filleting track. The order and extent to which solid fillets are created is important if the correct design specification is to be achieved.

 $\overline{C}$ 

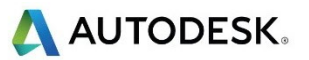

In this case, to provide the correct shape around the upper and lower edges of the D-shape, the vertical corner fillets must be created first.

5 Set a Radius of 6mm and select the two outer vertical edges shown.

Hold down the Ctrl key to multi select edges. R

The fillet path runs until it finds a sharp edge (Discontinuity).

6 Select Apply.

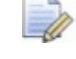

By selecting Apply the fillet dialog will stay open after the fillet has been created for further operations.

7 Generate a radius 4mm fillet along the top and bottom faces of the solid.

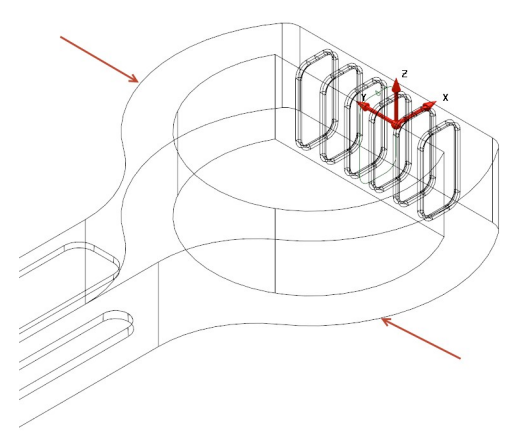

The outer edges are now complete.

### Modifying the D-shape

The inner D-shape of the handle will now be modified to include a variable radius fillet of radius 4mm increasing to 6mm at the mid-point of the curved section.

- 1 Zoom into the D-shape
- 2 Fillet the vertical internal corners with a radius of 4mm.

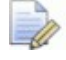

Filletting these vertical edges first will provide one continuous edge around the entire D-shape.

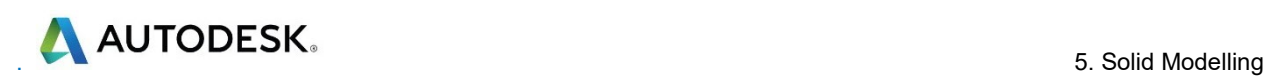

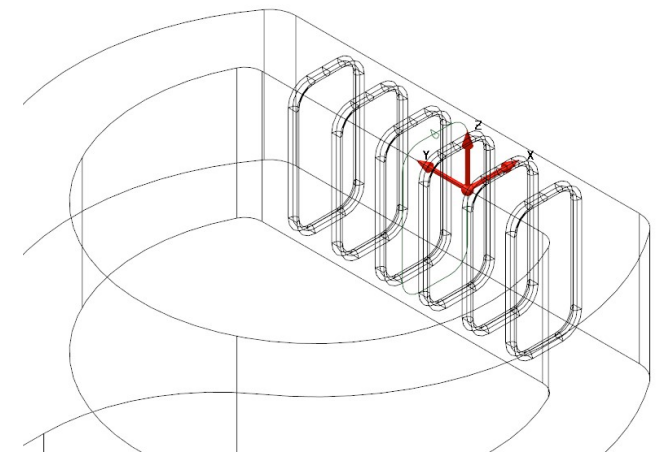

- 3 Select the top inner edge.
- 4 Select the **Advanced** option in the Fillet dialog to display the Variable Radius Fillet dialog.

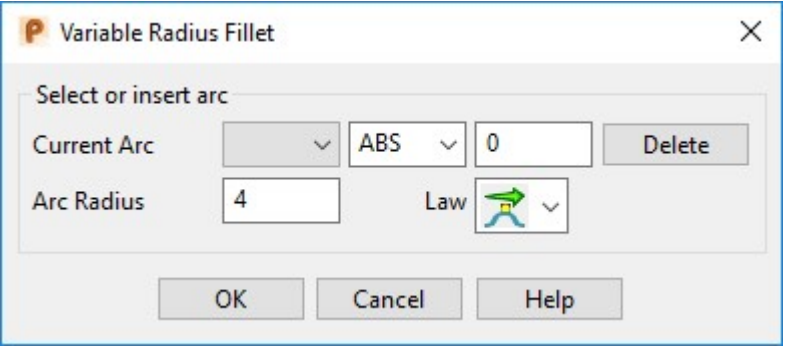

This dialog allows you to use the mouse to select an arc that represents the radius of the fillet at a location around the curve representing the shape. This works in a similar way to **variable radius filleting** of **surfaces** covered later. When you move the mouse along the track, the word  $Key$  appears. Click at these **points** to easily generate a **numbered arc**. The size of this arc can then be stretched or modified in the dialog.

- 5 Select a View from Top (Ctrl+5).
- 6 Click on the track to define locations for radius 4mm and radius 6mm.

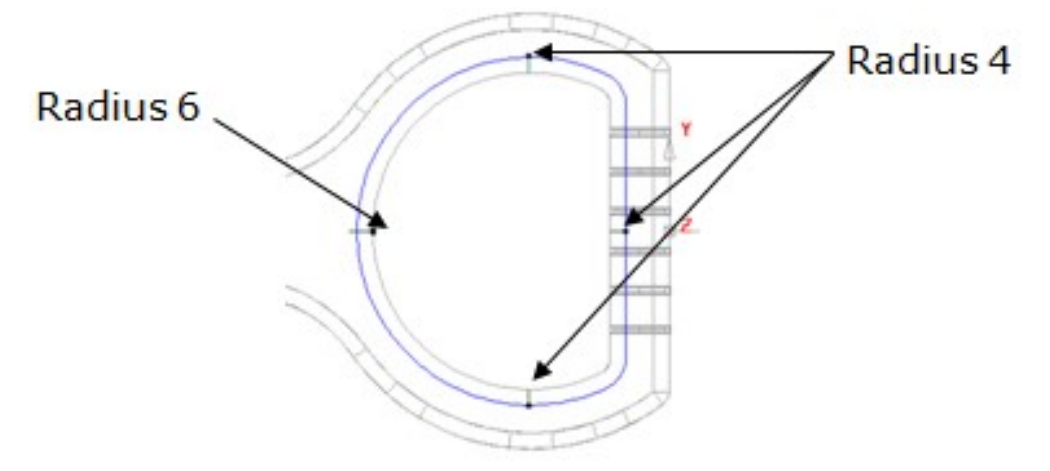

7 Modify the arc radii as indicated on the image above and select OK to produce the variable radius fillet.

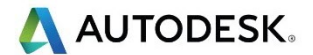

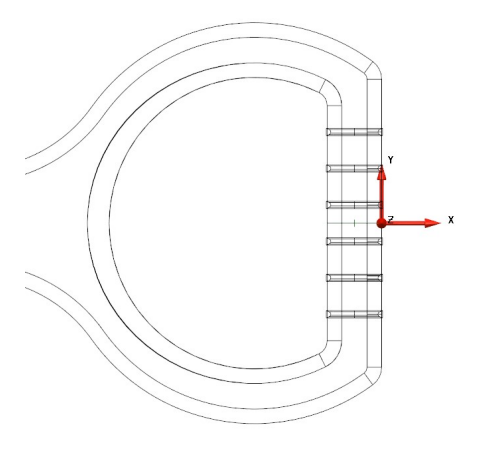

- 8 Generate the equivalent variable radius fillet on the underside of the solid.
- 9 Close the Fillet dialog.

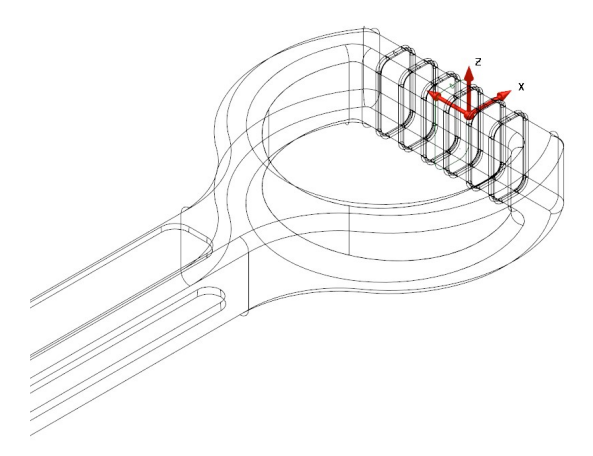

The main fillets have been generated.

#### Removing the solid ribs

The solid ribs can now be removed from the main solid to produce a grip effect on the handle.

10 Select ALL the solid ribs, then navigate to Boolean Subtraction

from the **menu**. The completed outer model is displayed.

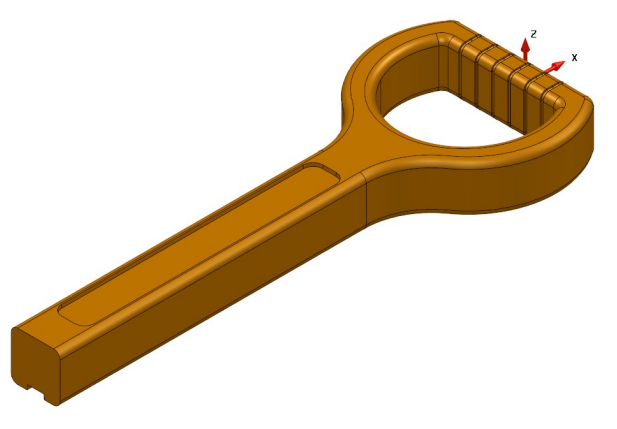

11 Select the Solid in the graphics area.

extending the Solid Modelling of the Solid Modelling of the Solid Modelling of the Solid Modelling of the Solid Modelling of the Solid Modelling of the Solid Modelling of the Solid Modelling of the Solid Modelling of the S

The outer must be cored with a 3 mm minimum wall thickness. Due to dimensional restrictions, some of the features must be suppressed before attempting to create a **new solid** to represent the **inner**. It is also necessary to perform additional material removal on the inner along the shaft to maintain the nominal wall thickness.

In the History Tree click the green ticks next to all six ribs and the logo feature.

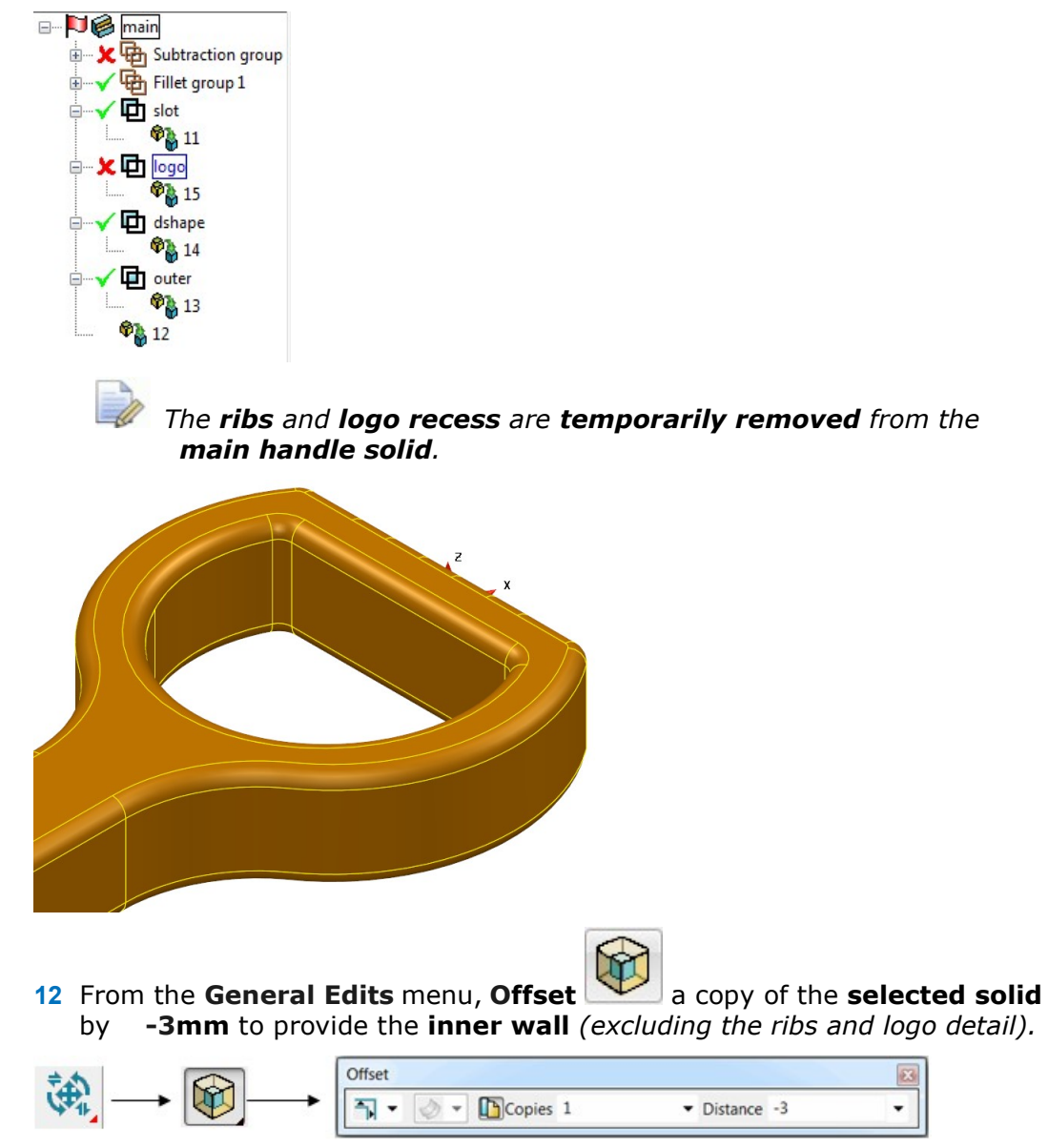

Now that the **basic model** for the inner solid has been created, the original outer solid must be updated to include the rib and logo features again.

13 In the History Tree click on all red crosses adjacent to the suppressed features to reinstate them onto the outer solid.

### Changes to the inner core solid

Some design modifications are now required on the inner core solid. These include extending the shaft through the end of the outer solid and creating a minimum wall thickness of 3mm below the logo recess. To show these requirements more clearly the Dynamic Sectioning option of Model Analysis will be used.

- 1 Select both the **inner** and **outer solid**.
- 2 Select Model Analysis then select Dynamic Sectioning

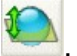

3 In the Dynamic Sectioning dialog, select Y in the Axis list.

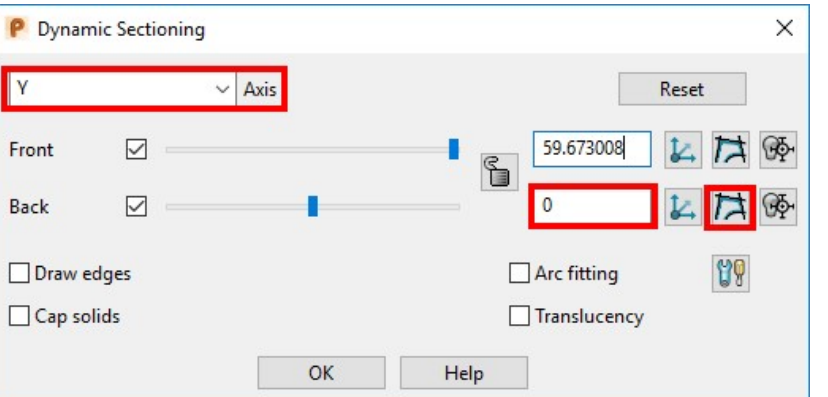

- 4 Enter 0 to position the Back face slider halfway across model, and then select the Create Wireframe button as indicated above. Select Close.
- 5 Select View from Front (Ctrl+2)  $\rightarrow$  and set the Prinicipal Axis as Y.

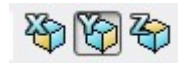

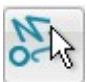

6 Ouick select ALL wireframe  $\sim$  and select Blank Except (Ctrl+K).

7 Check the wireframe for **acceptable wall thickness** and then select the two composite curves defining the section along the shaft centre.

> As you should hopefully see at the logo recess the minimum wall thickness his reduced to 1mm due to the depth of the recess.

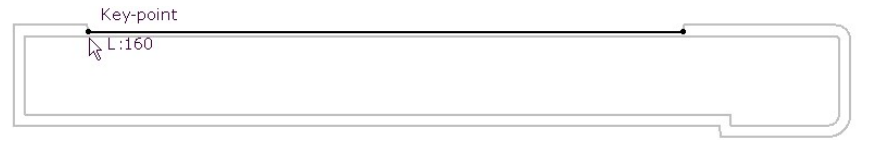

8 Snap a wireframe line to the outer composite curve as shown above, then **edit** the length to pass through the end wall (for example, increase the length to 200mm).

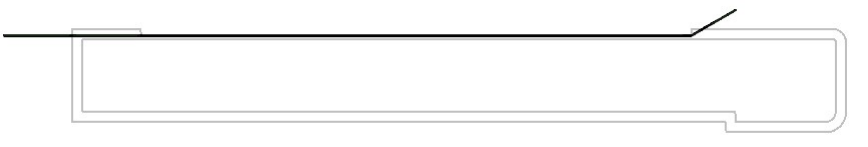

- 9 From the right hand end of the existing line create another line of suitable length (for example 15mm), at angle of 30° as shown above to create a taper internally and avoid sharp edges.
- 10 Select and Blank (Ctrl+J) the two composite curves.
- 11 Create a composite curve along both lines.
- 12 From the General Edits the toolbar, select Offset . Specify Round discontinuities, No. of Copies 1, and Distance 3mm, then press the Enter key.

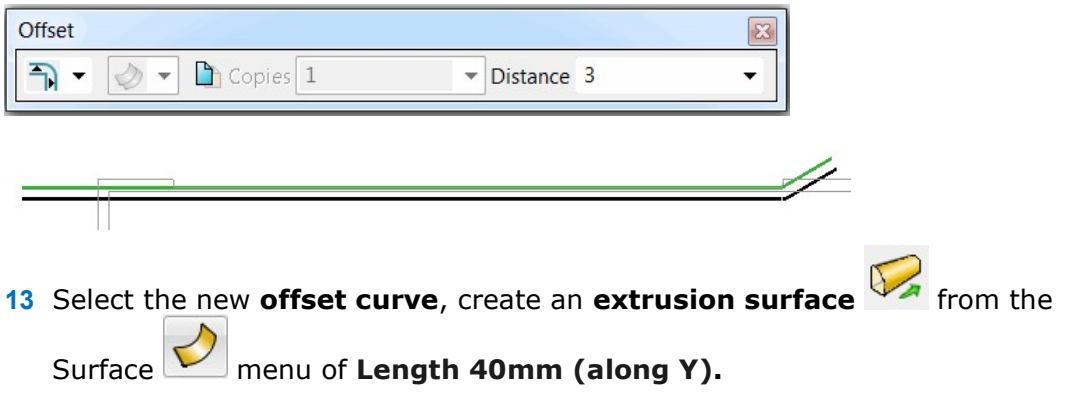

- 14 Double click on the Surface Extrusion to open the extrusion edit dialog.
- 15 Select the Workspace tab and enter a Y coordinate value of -20 to centralise the surface across the shaft.

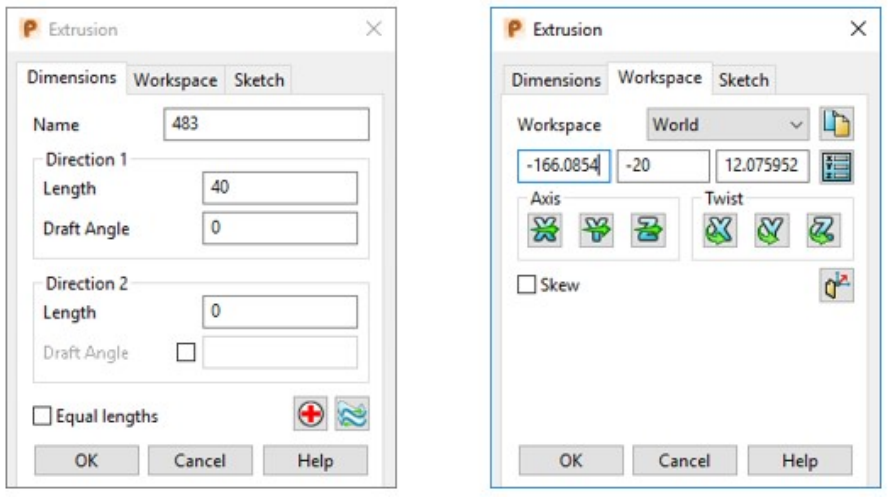

- 16 Unblank (Ctrl+L) the solids.
- 17 Blank (Ctrl+J) the Main solid.
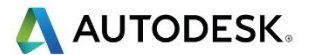

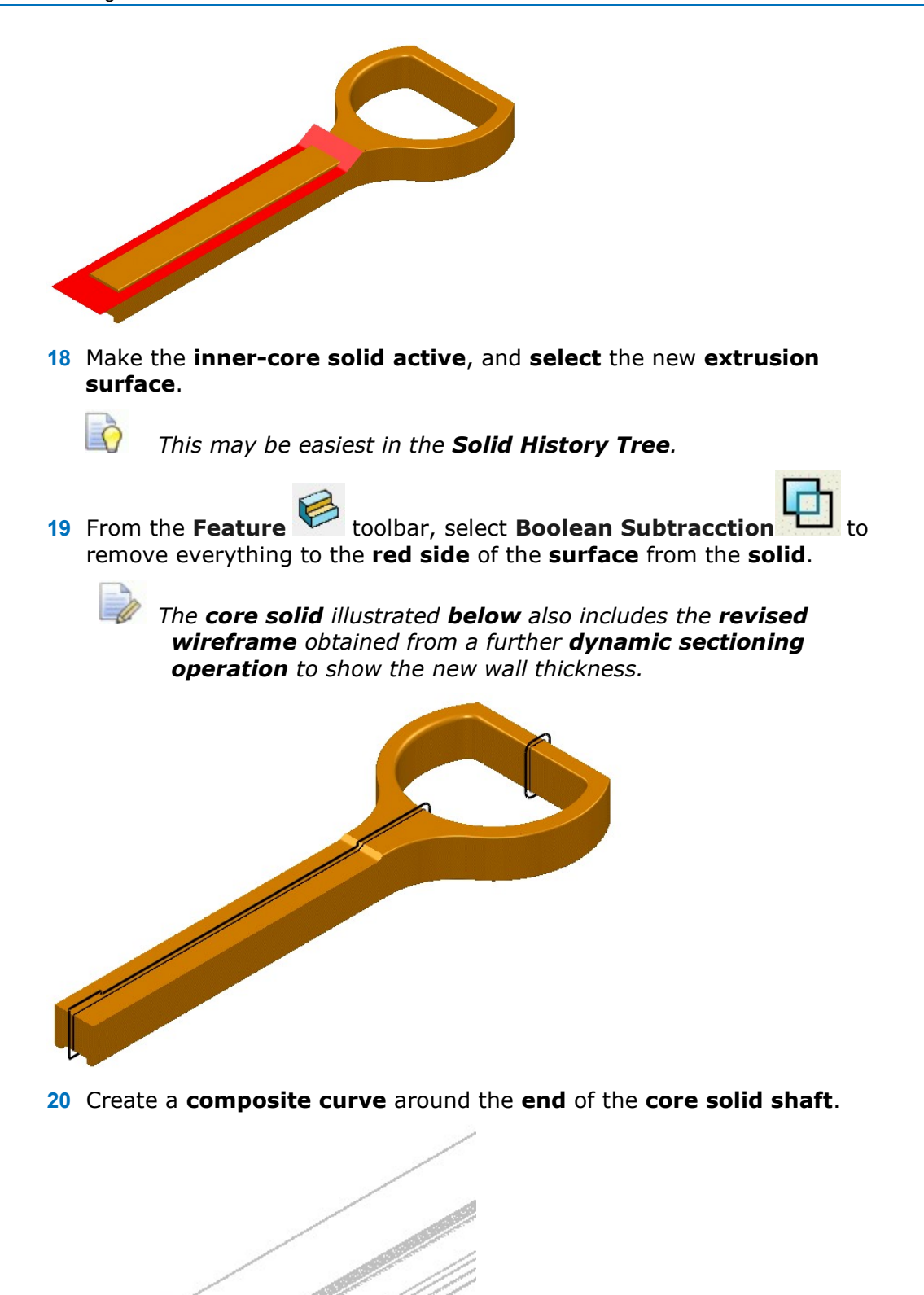

21 Set the Principal Axis to X and select the new composite curve.

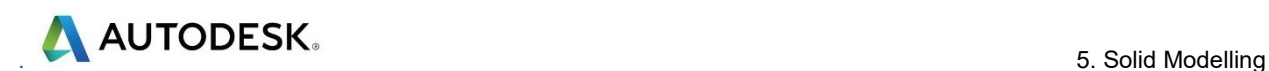

22 Create a **solid extrusion** and drag it along the -X direction until it has passed through the end of the outer solid (for example. Length 20mm).

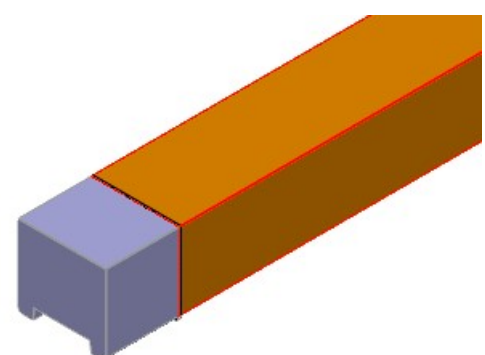

- 23 Make the main inner core solid active.
- 24 Select the new solid extrusion and, from the Feature toolbar,

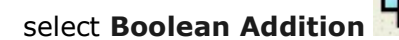

 $\bar{\Omega}$ 

You may find that PowerShape will not initially add the extrusion to the **inner core solid**. This may be because the extrusion is of Version 8 format (mainly found in older PowerShape sessions). To fix this select the extrusion a from the Solid Edit toolbar, click on

the Version 8 Converter icon.

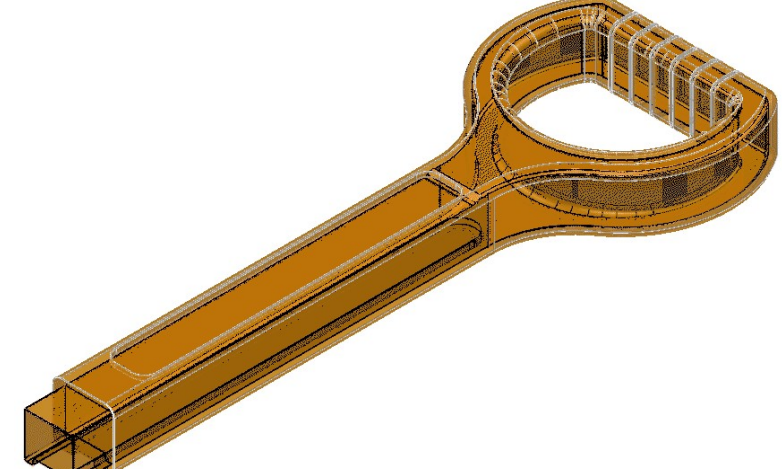

25 Make the outer solid active.

26 Select the inner core solid and, from the Feature toolbar, select

**Boolean Remove** 

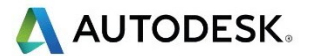

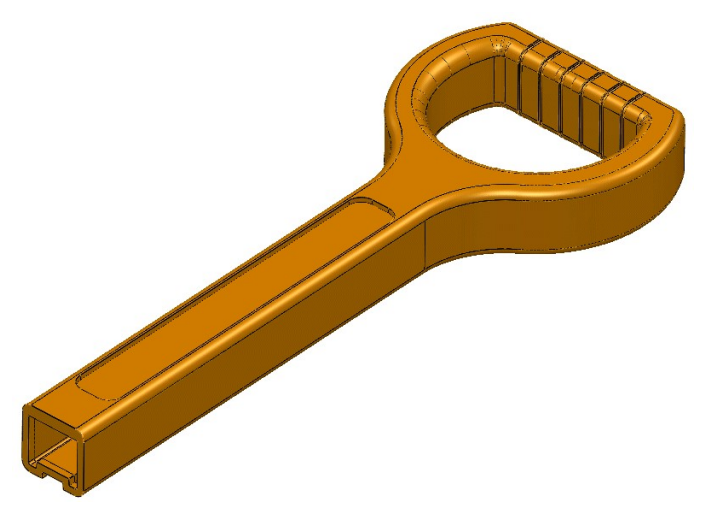

The completed solid spade handle component is a shown above.

- 27 Select File > Save to update the content of the stored model file.
- 28 Close the model.

# Radial Solid Cut

The Radial Solid Cut feature was new in PowerShape 2014 R2 (available in PowerShape Pro, Toolmaker Pro, PartMaker Modelling and PowerShape Companion for FeatureCAM). It allows users to quickly wrap wireframe around cylindrical solid objects and cutout a pocket feature. Use this option to create a **pocket** that can be milled using a turn-mill machine.

This is complete without any complex calculations by effectively **unwrapping** the selected face of the solid into a **sketch plane**, allowing wireframe to be created and then wrapped onto the solid face. This example will highlight the method used to create a Radial Solid Cut feature.

# Radial Pocket Example

- 1 Open a **New Model**.
- 2 Create a Workplane at 0.
- 3 Import the file Radial Solid Cut.x\_t from the data folder.
- 4 Select an Isometric View  $(CtrI + 1)$ .

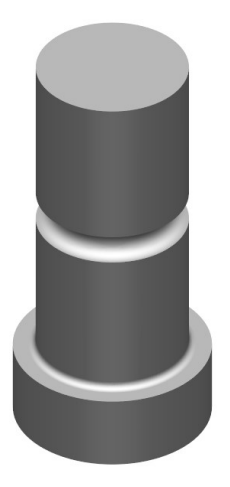

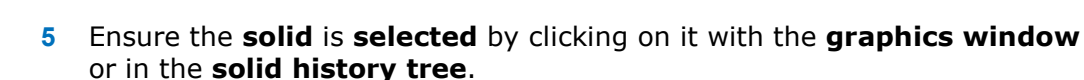

The Radial Solid Cut feature works on a selected solid, however it is good practice to have this as the **Active** solid when you are editing it. The selected solid is represented by the yellow outlining of the solid.

- 6 Click the **Solid Feature** button to activate the associated **Sub-Menu** for solid editing.
- 7 Select the Radial Solid Cut button from the Solid Feature menu. This is located in the solid cut flyout.

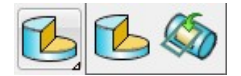

This will open the Radial Solid Cut wizard which will guide you through a series of step by step windows enabling you to quickly and easily create a solid cut.

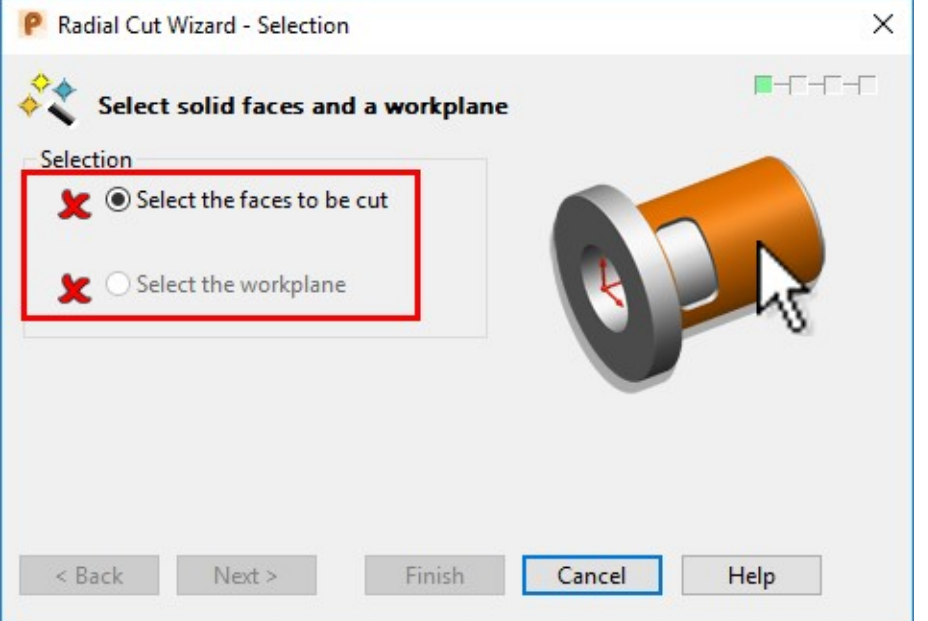

The first window of the wizard requires a selection of the face(s) to be cut. Currently the wizard is best suited to cut separate faces at a time but can handle multiple cuts.

To make a **selection** simply **click** your chosen face(s) in the graphics window, these will be highlighted in orange. In this first example we will create a rectangular pocket on the uppermost cylindrical face of the solid.

- 8 Select the Upper Cylindrical Face on the solid as shown in the image on the next page.
- **9** The two green ticks in the dialog box denotes when the selection is sufficient to move on to the next window. Note: The workplane will automatically be selected as the **Active Workplane**.

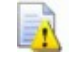

The Z Axis of the Active/Selected Workplane needs to be **parallel** to the axis of the cylindrical face(s) to be cut.

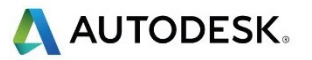

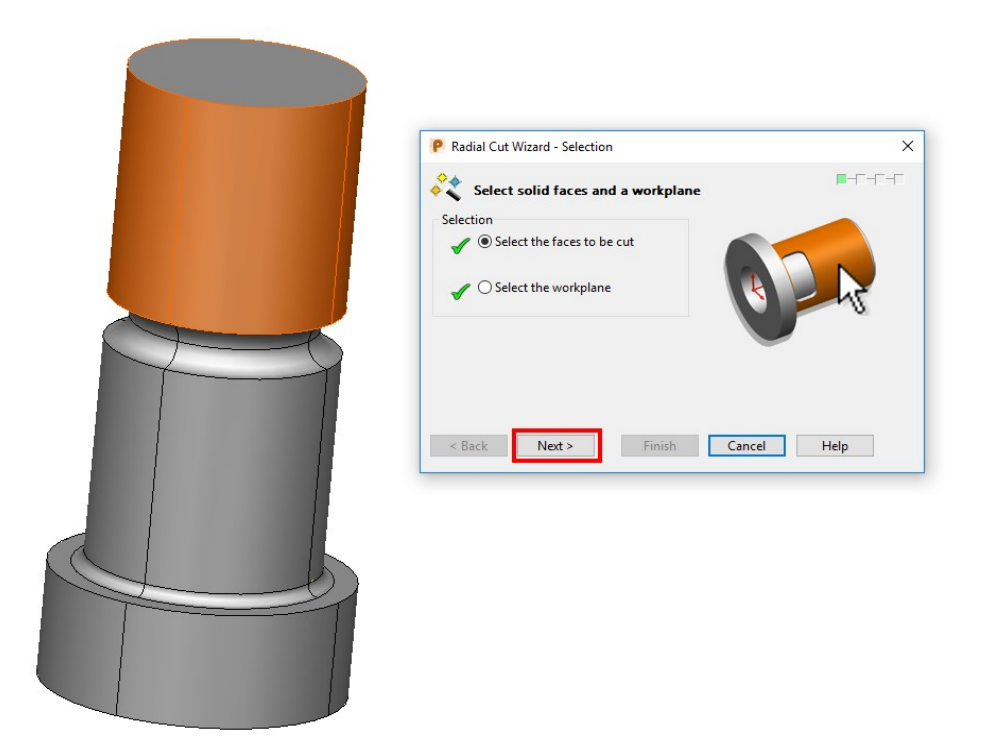

**PowerShape** now unwraps the selected face of the solid into a plane. Its upper and lower edges outlined by **horizontal lines**, while also creating guidelines at 0, 90°, 180°, 270° and 360° (same as 0° start and end) to help visualise the distance **around** the face.

- 10 Select Next.
- 11 Select a View from Top (Ctrl  $+$  5). While in the wizard this will view down on the unwrapped face usng a temporary workplane normal the the sketch plane.

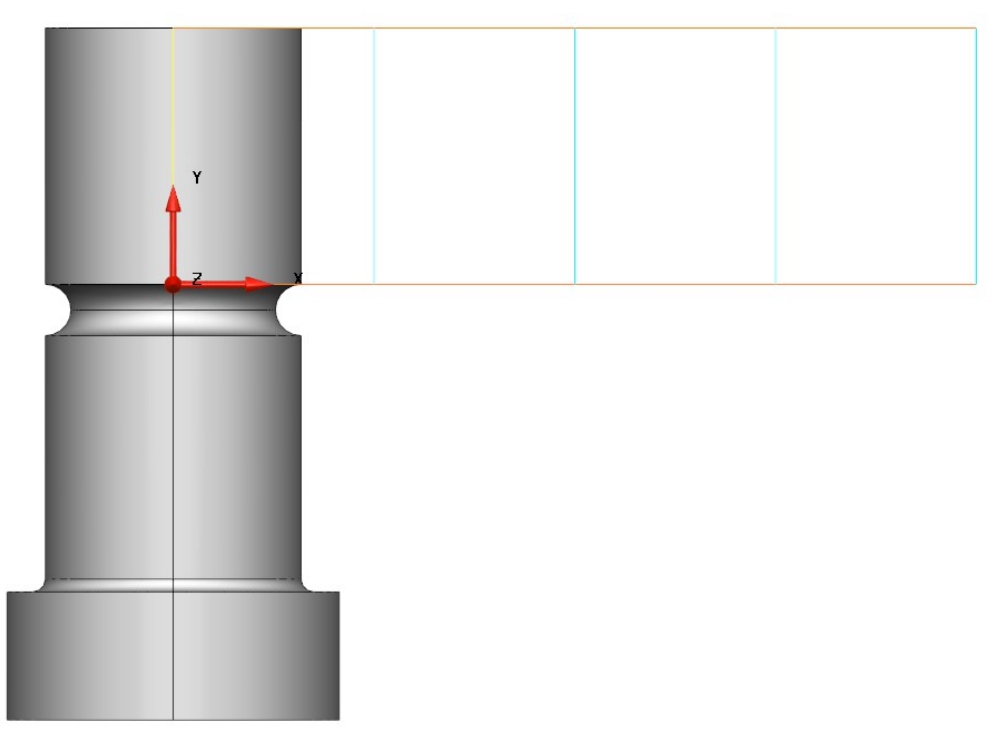

To further help position wireframe around the face of the solid, it is also possible to add further guidelines at any angle. Doing this will simply add extra vertical lines onto the sketch plane which can be used to snap to with the intelligent cursor.

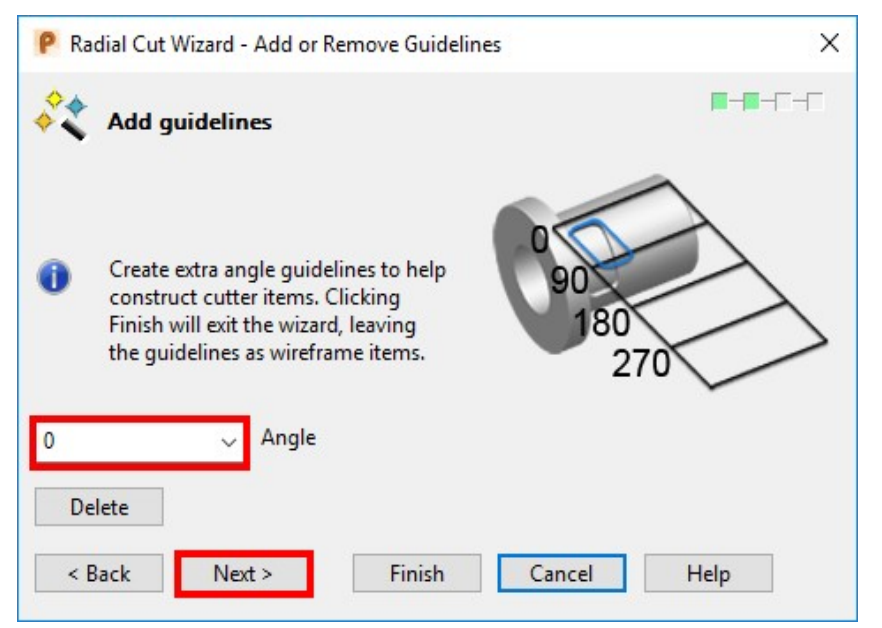

12 Within the wizard add guidelines at 135° and 250° by typing into the provided entry box and pressing the Enter key to accept each angle. Two new guidelines should appear in the view.

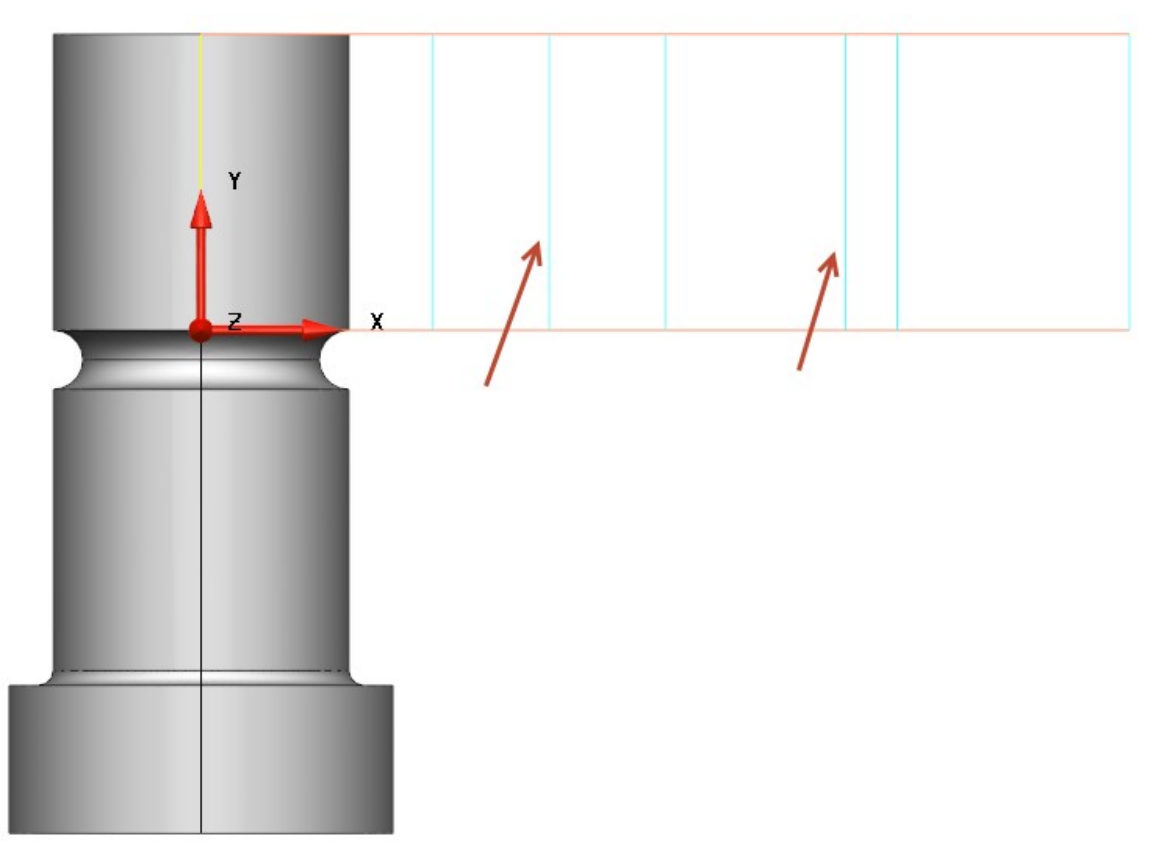

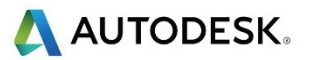

# $\sqrt{ }$

Note: Selecting Finish in the wizard at this point will simply create the **quidelines** as wireframe allowing the user to create the wireframe at a later stage and re-enter the wizard to create the cut. However in this example we will use the wizard throughout to create a Radial Cut.

#### 13 Click Next.

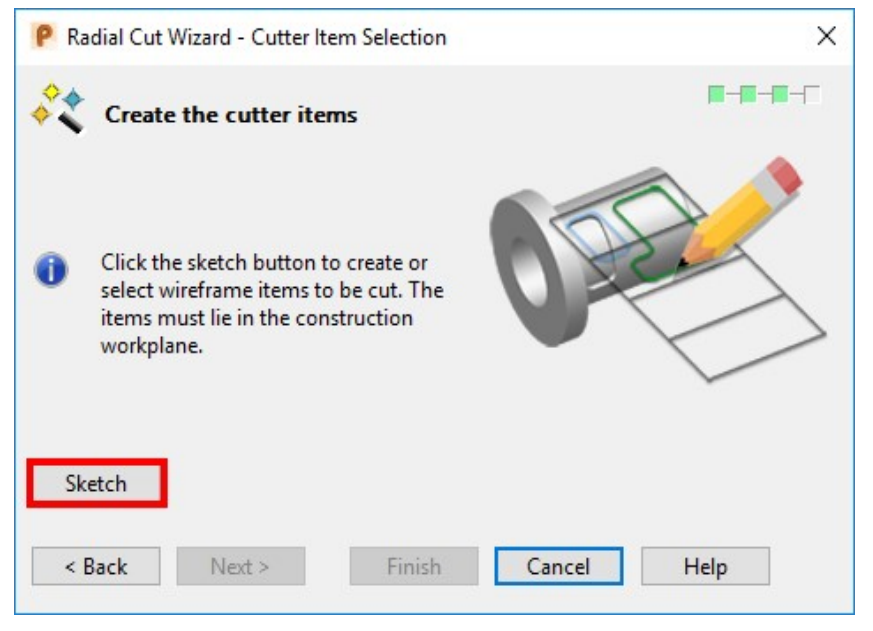

14 Select Sketch to hide the main wizard dialog and enter the sketch mode.

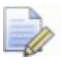

As noted above this will **hide** the main dialog to enable unobstructed sketching in the graphics window. Reducing down to a Save/Dismiss Changes sketch dialog seen below.

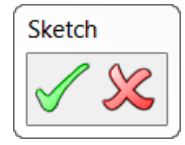

15 By snapping to the 135° and 250° guidelines created, draw a rectangle of approximate height 4mm near to the centre of the solid face. The

**rectangle**  $\Box$  button from the **line menu** is the most effective way of doing this.

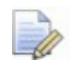

The angle is measured in the  $XY$  plane from the positive  $X$  axis in a counter clockwise direction.

At this stage **don't** focus on accuracy too much, as the **process** to create a radial cut using the wizard is the main aim of this first example. Although snapping the the correct guideline should give a length of 20.07mm.

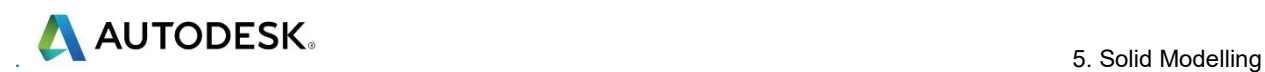

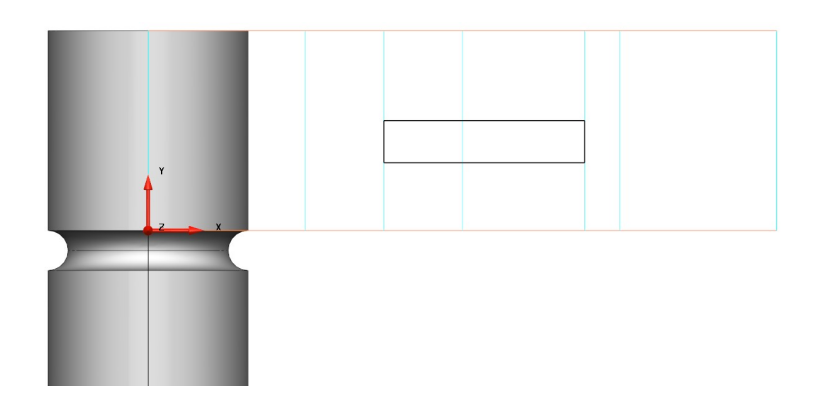

16 Create a composite curve from the rectangle. As with other solid feature function the use of composite curves is required to perform the function.

The **Composite curve creator** from the **Curves** menu required. Trying to use the  $ALT + Click$  shortcut in this case will likely fail in this case.

17 Once you are happy with the shape and position of you composite curve, SELECT all required curve(s) that you wish to wrap/cut and click the green tick to accept the changes and re-enter the wizard.

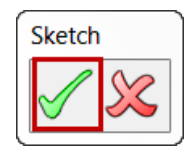

Accepting this form will also create a view of the wrapped curve(s) onto the model to show there position and size in direct relation to the solid model.

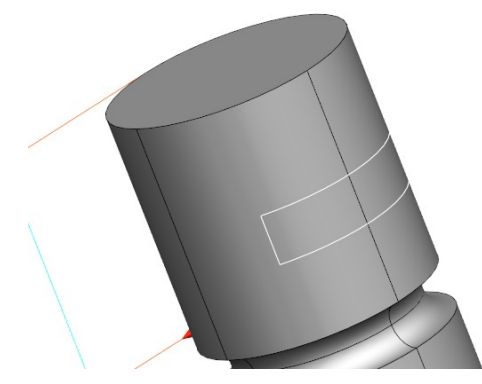

18 Select **Next** within the dialog.

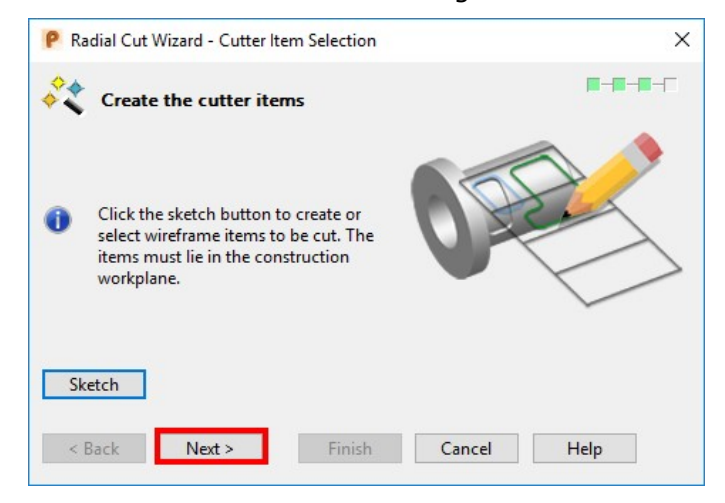

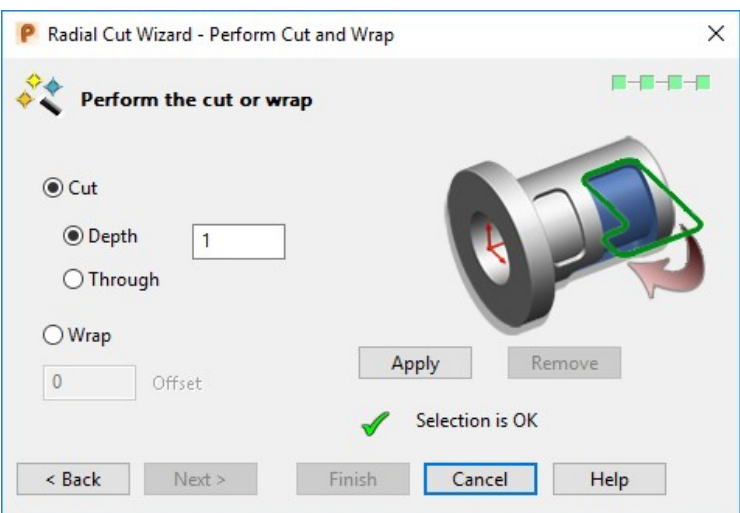

- 19 Within the final window of the wizard there are two main options; Cut or Wrap.
- **Wrap** will simply create a **wrapped curve** onto the face of the solid, while the **Offset** option allows the curve to be projected at a distance away from the face of the solid.
- **Cut** will apply the **wrap** and make a cut in to the solid at any specified depth, or through. It is important to note that this cut is normal to the face of the solid.
- 20 Select Cut and a Depth of 1mm, then select Apply.

 $\overline{\Omega}$ 

If after you select **Apply**, changes are required and you are still in the wizard the Remove button will delete the current cut, allowing edits to be made.

A Green Tick will notify you that the current selection is OK and ready to be cut.

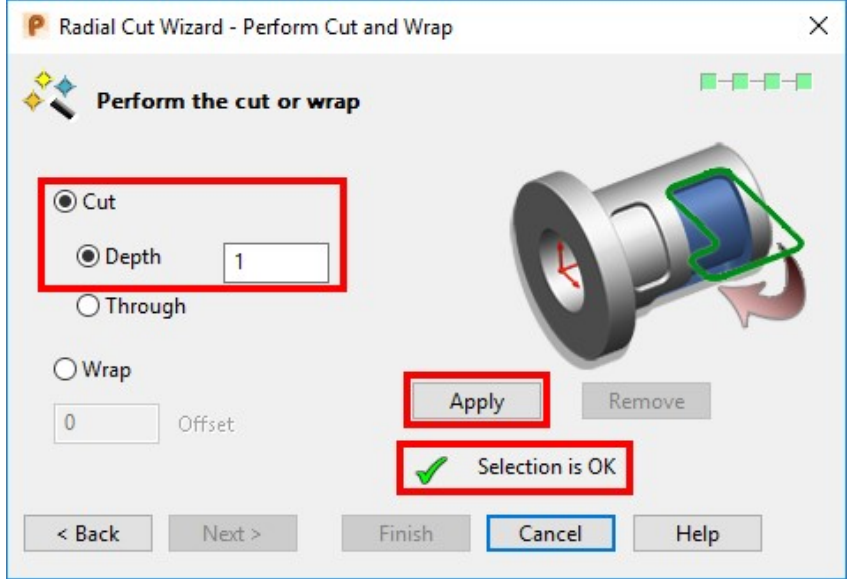

**AUTODESK** 

R

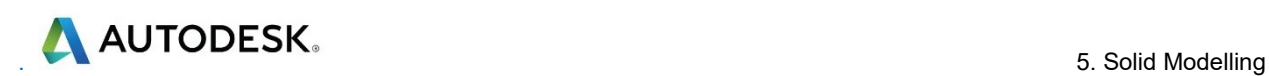

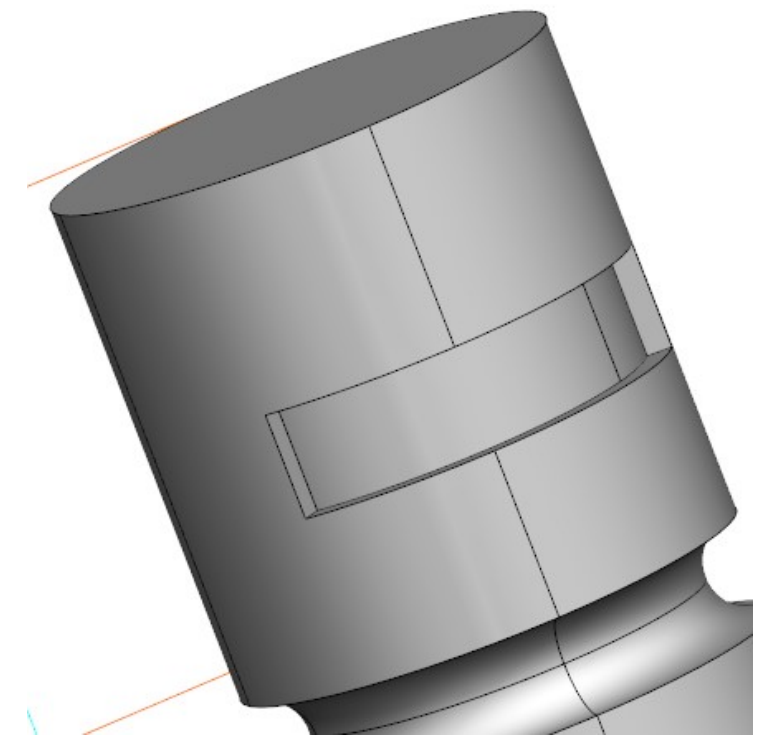

21 As you can see the Cut has been performed successfully, Select Finish.

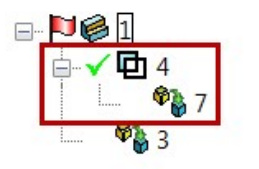

Looking to the left at the Solid History Tree we can see that this feature has been created by effectively creating a **solid** from the **wrapped curve** and the using a **Boolean Remove** function to create the cut.

The curve that was created on the unwrapped solid face in the wizard is also kept after the operation. This can be **deleted** altogether, or you could put it on a separate construction level.

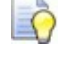

As this is a solid the cut faces are easily edited using further Solid Features like solid fillet and wall draft.

- 22 Ensure the **solid** is **active** which is denoted by the red flag next to the solid in the solid history tree.
- 23 From within the Solid Feature Sub-menu select the Solid Fillet
- 24 Enter a Radius of 0.5mm and select the option to Fillet a Face.

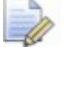

The Fillet a Face allows you to select faces of the solid and automatically select and fillet all the face edges to save time multiselecting faces.

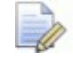

Currently solid edits to the radial cut feature are only supported after the feature has been created and once the wizard has been finished.

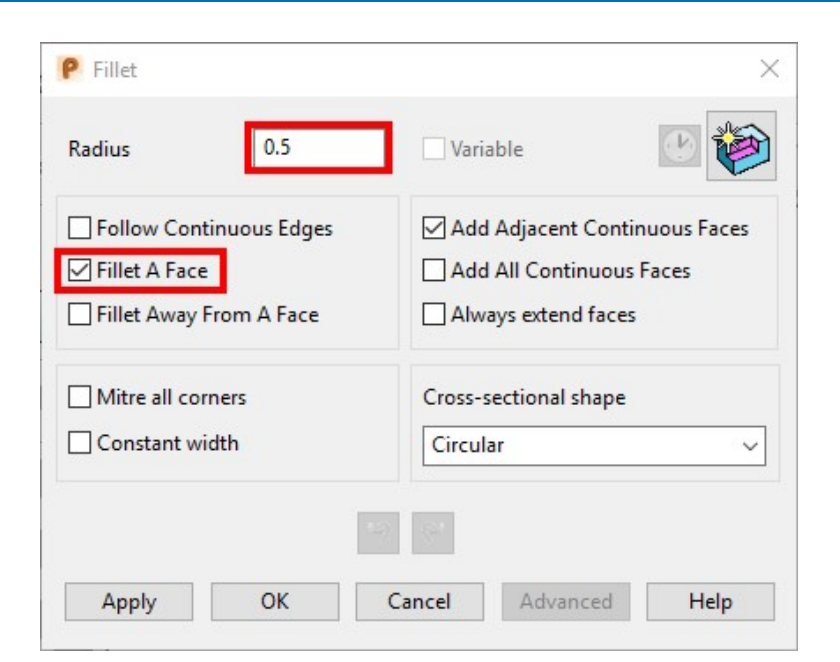

25 Select the face at the bottom of the radial cut pocket.

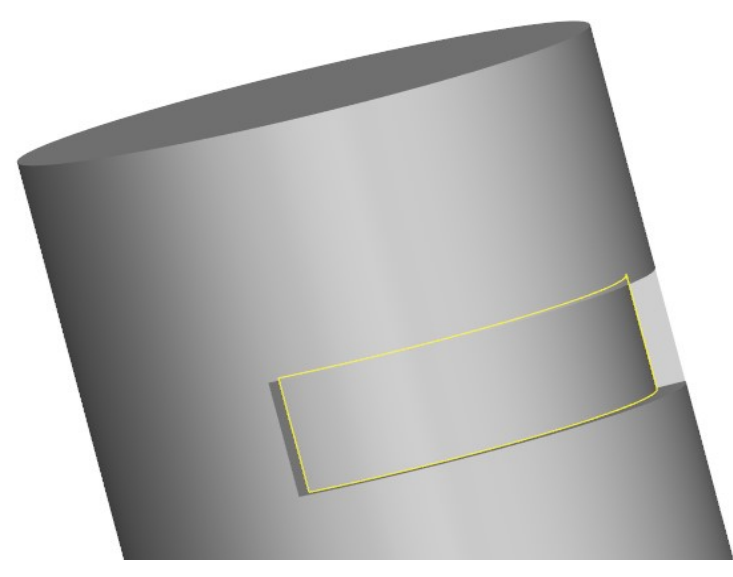

26 Click Apply then OK to accept and save the changes and create the fillet.

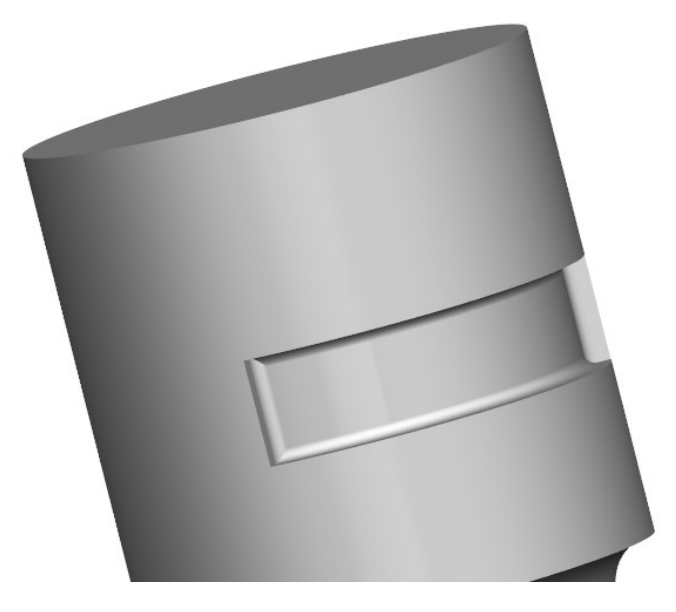

AUTODESK.

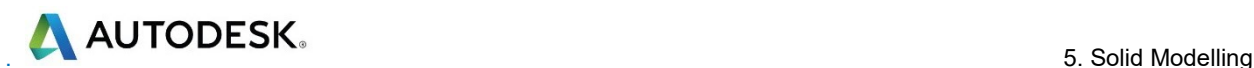

# Solid Base Groove

Next we will create a complex radial groove round the lower cylindrical face of the **solid**. We can easily create a simple groove using a variety a solid feature methods, however for the groove to take a **more complex path** the **Radial Solid** Cut method simplifies this process.

1 Ensure the Active Workplane has its Z Axis parallel to the axis of the cylindrical face you plan to cut using the Radial Solid Cut feature.

This should already be the in place from the **previous example**, however it is good practice to develop a process of checking everything is in place **before** you start the feature wizard.

- 2 Select an Isometric View  $(CtrI + 1)$ .
- 3 Ensure the **solid** is **selected** by clicking on it with the **graphics window** or in the solid history tree.
- 4 Click the **Solid Feature** button to activate the associated **Sub-Menu** for solid editing.

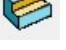

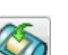

5 Select the **Radial Solid Cut**  $\sim$  button from the **Solid Feature** menu. This is located in the solid cut flyout.

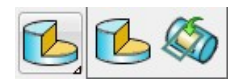

Again, this will open the Radial Solid Cut wizard which will guide you through a series of step by step windows enabling you to quickly and easily create a solid cut.

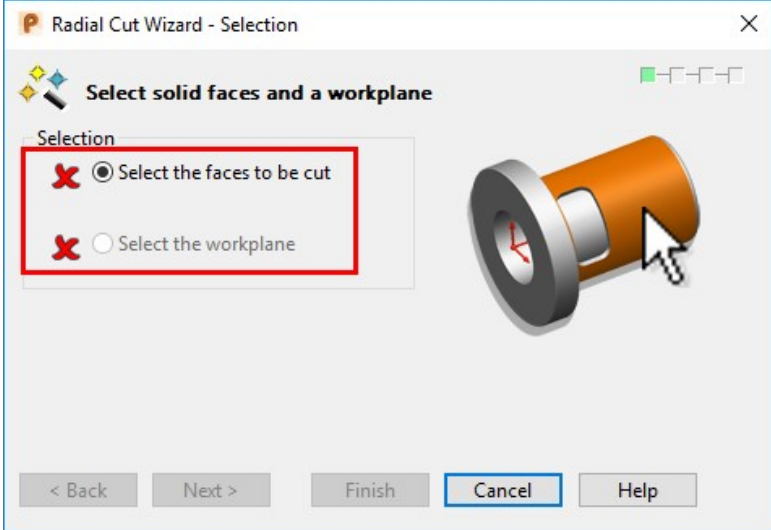

- 6 Select the Lowest "Base" Cylindrical Face on the solid as shown in the image on the next page.
- 7 The two green ticks in the dialog box denotes when the selection is sufficient to move on to the next window. Note: The workplane will automatically be selected as the **Active Workplane**.
	- 野

The Z Axis of the Active/Selected Workplane needs to be **parallel** to the axis of the cylindrical face(s) to be cut.

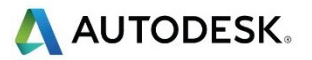

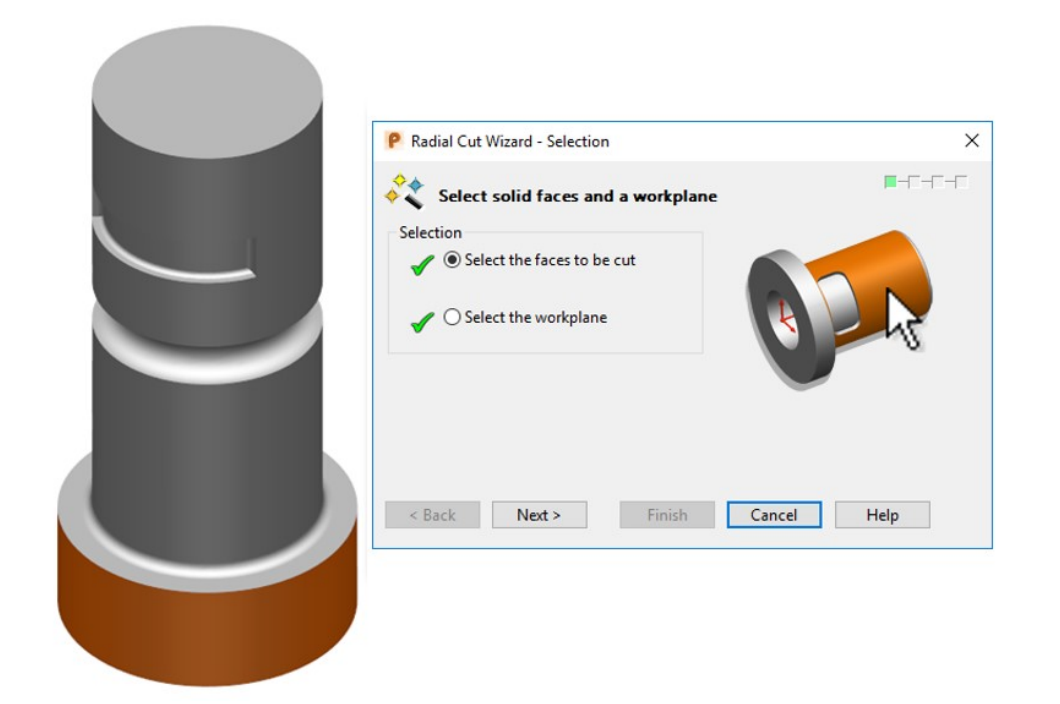

- 8 Click Next.
- 9 Select a View from Top (Ctrl + 5). While in the wizard this will view down on the unwrapped face usng a temporary workplane normal the the sketch plane.

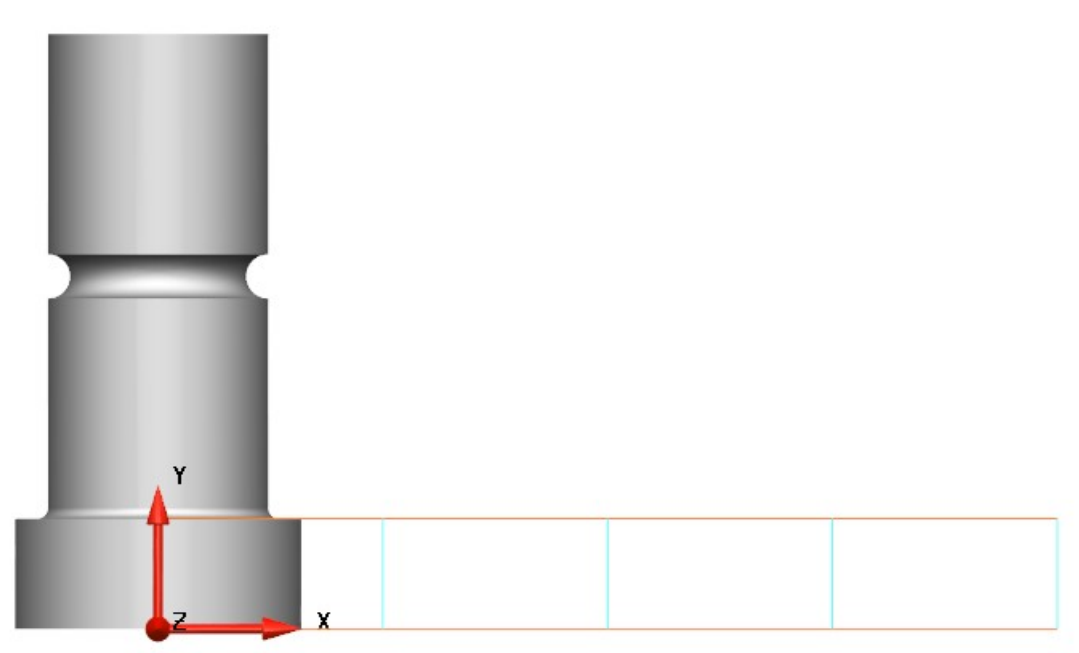

This page of the wizard allows extra vertical guidelines to be created at any angle around the solid face beyond the default lines to further help position wireframe around the face of the solid. In this example we will use the default angular guidelines.

10 Click Next.

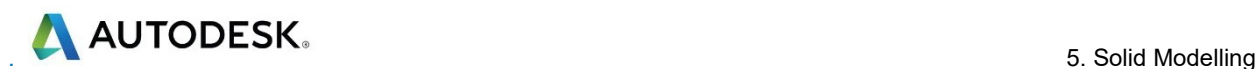

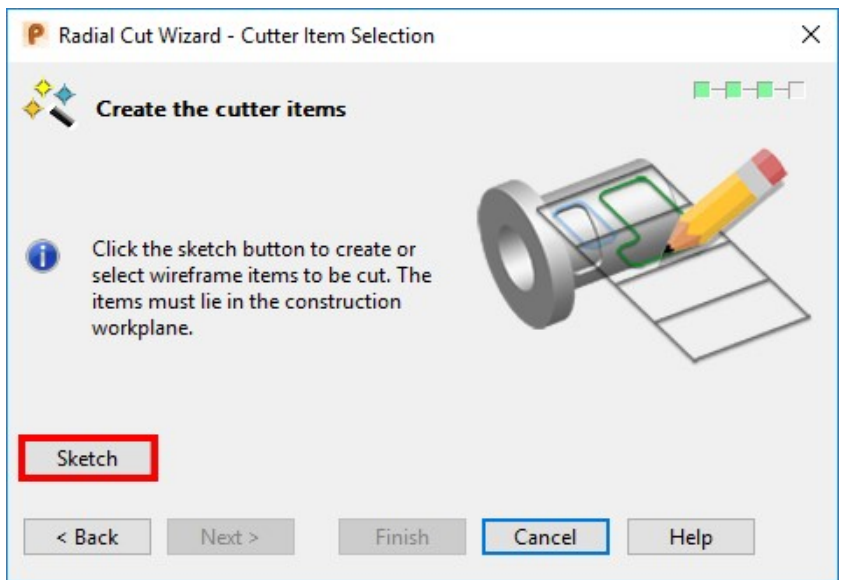

11 Select Sketch to hide the main wizard dialog and enter the sketch mode.

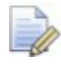

This will hide the main dialog to enable unobstructed sketching in the graphics window. Reducing down to a Save/Dismiss Changes sketch dialog seen below.

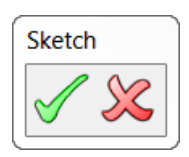

12 Using the Automatic Dimensioning  $\left|\frac{1}{1-\epsilon}\right|$  tool in Annotation Menu select a vertical guideline to measure the overall height of the base.

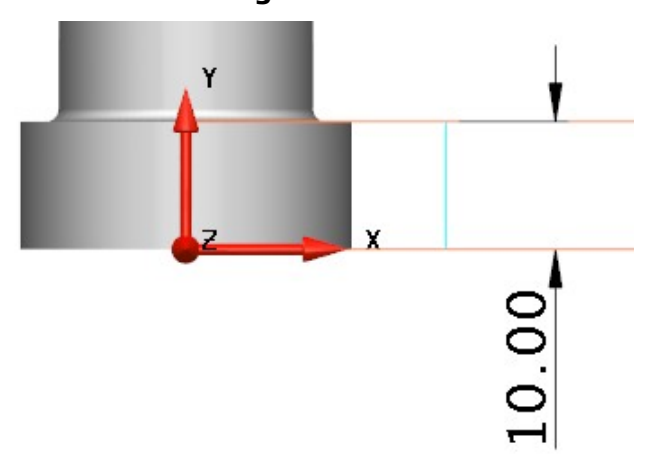

- 13 Select and Delete the dimension.
- 14 Select the lower horizontal line that represents the bottom edge of the solid face.
- 15 From the General Edits  $\left(\frac{1}{2}\right)$  menu, choose Offset . Ensuring the orange arrow is pointing upwards from the line, Offset copies of the line 2.5mm & 7.5mm, and then close the offset form.

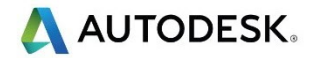

Note how in the sketch mode within the wizard all of the required PowerShape functionality is available.

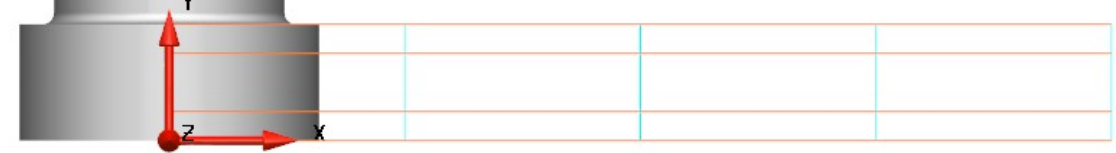

This is currently the most efficient option to create horizontal guidelines to aid wireframe creation. As you can see by **offsetting** the lower line upwards we have created guidelines at known values in Z that can be snapped to using the intelligent cursor.

Next we will create a zig-zag line with a height varying between 2.5mm & 7.5mm from the lower edge of the face changing direction every 90°.

- 16 From the Lines **Markt and the Main Toolbar** select **Continuous Line** .
- 17 Starting from  $Y = 2.5$ mm (current workplane in view) create the line as shown.

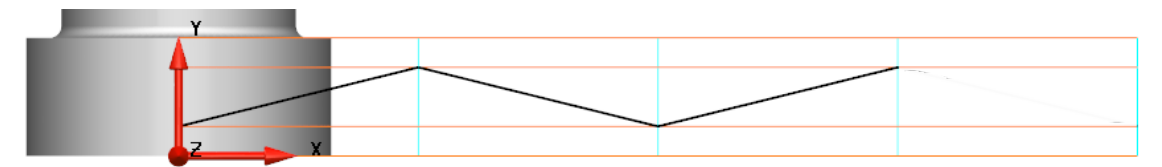

- 18 Convert the wireframe into a composite curve
- 19 With the curve selected, move the curve and create copies 0.5mm **vertically** (in **Y** in this case) in **both** directions and delete the orginal.

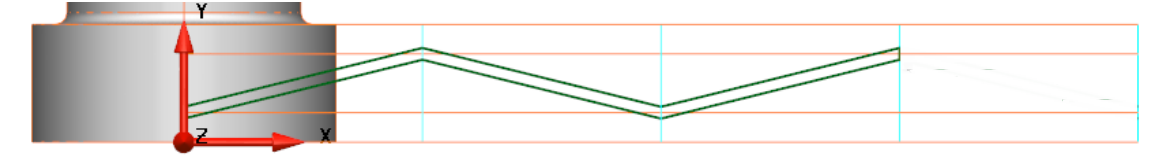

20 Using the vertical guidelines that are already in place and the two composite curves, track a single closed composite curve around both zig-zag profiles.

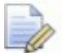

Using the guidelines that are already in the sketch saves using having to create lines to close the curve off. Remember to Zoom In and Pan around the model while tracking the curve to ensure the correct curve is produced.

21 Once the curve is **closed** as shown below, save the curve in the composite curve creator and eject to close the form.

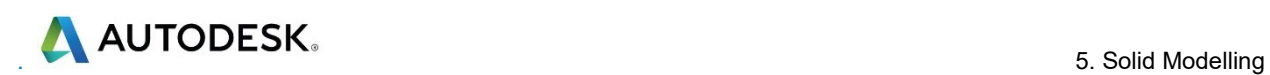

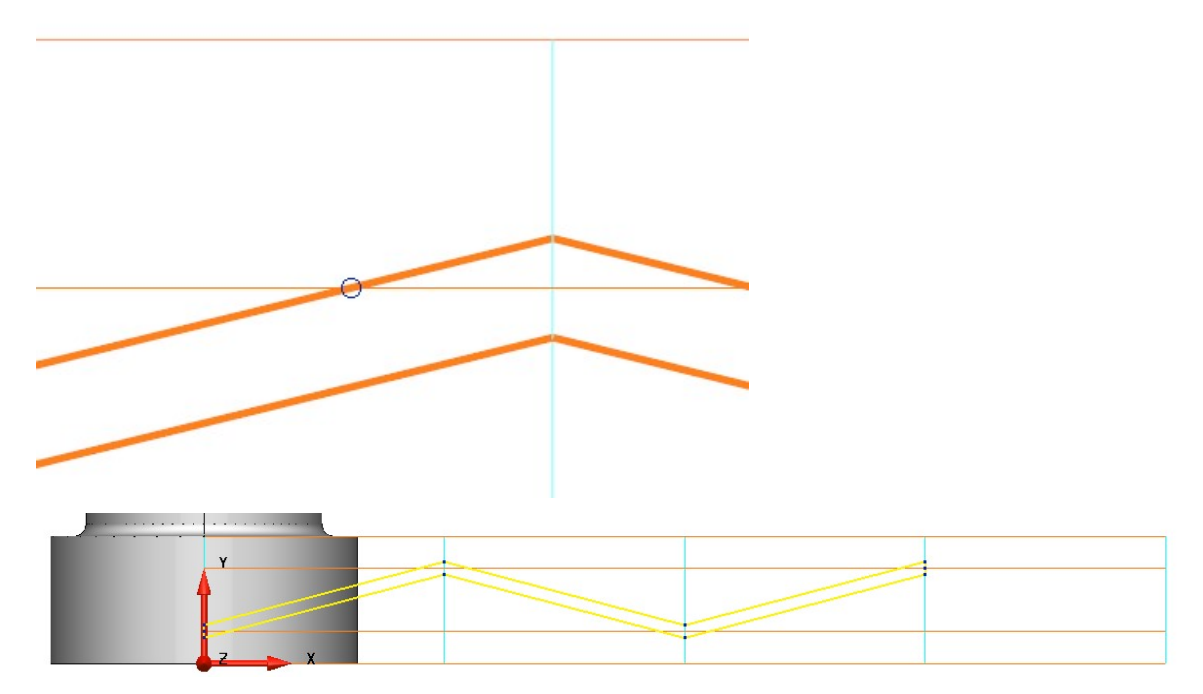

22 Once you are happy with the shape and position of you composite curve, SELECT all required curve(s) that you wish to wrap/cut and click the green tick on the sketch dialog to accept the changes and reenter the wizard.

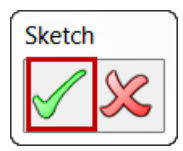

Accepting this form will also create a view of the wrapped curve(s) onto the model to show there position and size in direct relation to the solid model.

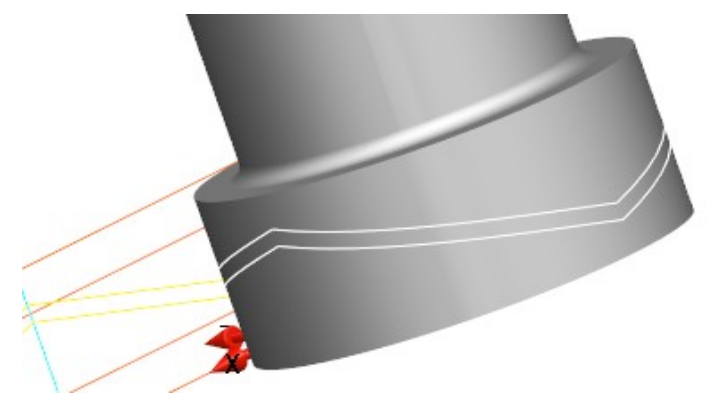

23 Select **Next** within the dialog.

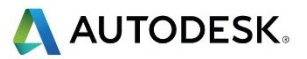

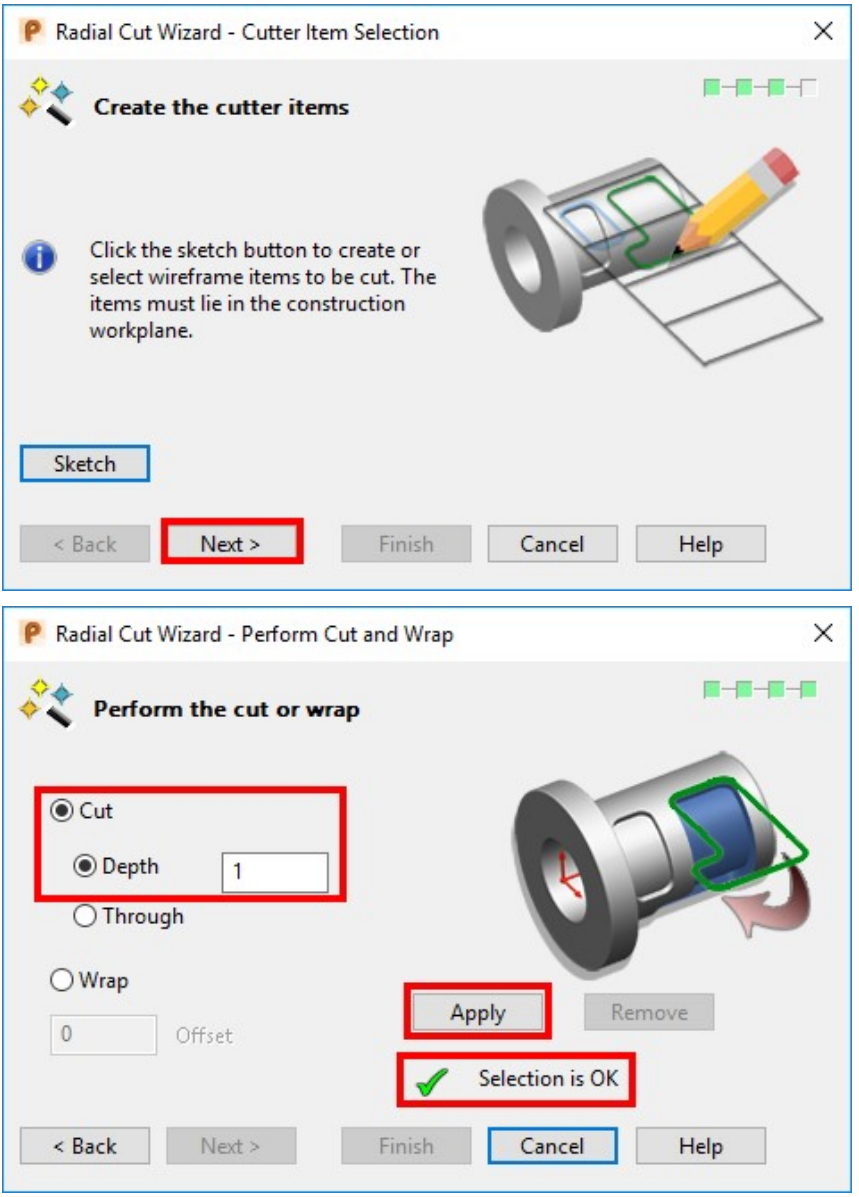

24 Select Cut and a Depth of 0.5mm, then select Apply.

If after you select Apply, changes are required and you are still in the wizard the Remove button will delete the current cut, allowing edits to be made.

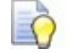

<u>iò</u>

A Green Tick will notify you that the current selection is OK and ready to be cut.

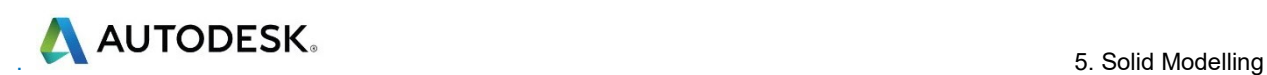

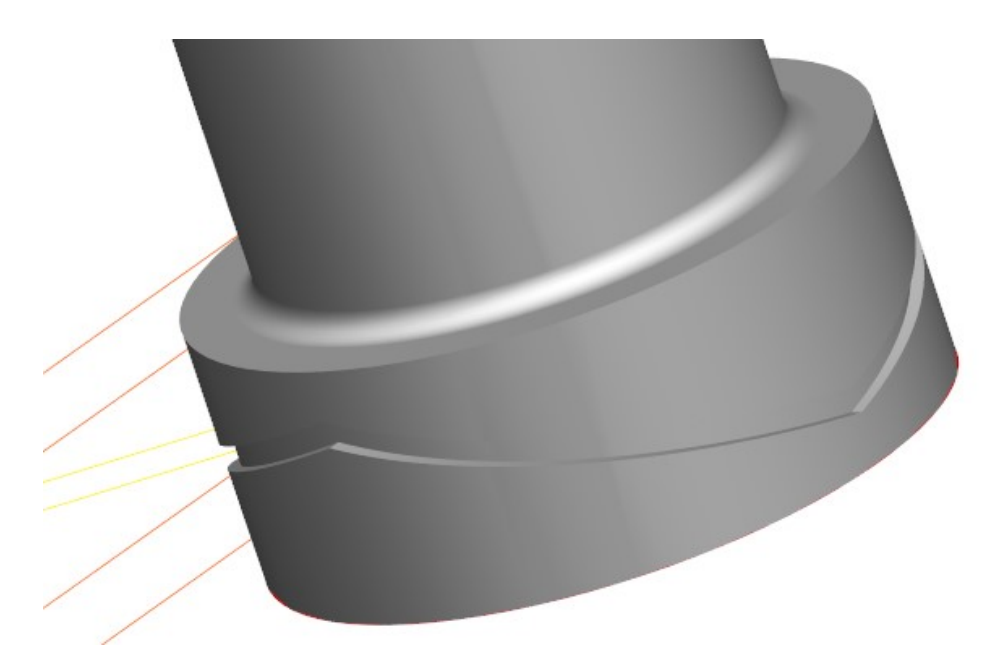

- 25 As you can see the Cut has been performed successfully, Select Finish.
- 26 The curve that was created on the unwrapped solid face in the wizard is also kept after the operation. This can be deleted altogether, or you could put it on a separate construction level.

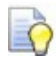

As this is a solid the cut faces are easily edited using further Solid Features like solid fillet and wall draft.

- 27 Ensure the **solid** is **active** which is denoted by the red flag next to the solid in the solid history tree.
- 28 From within the Solid Feature Sub-menu select the Solid Fillet

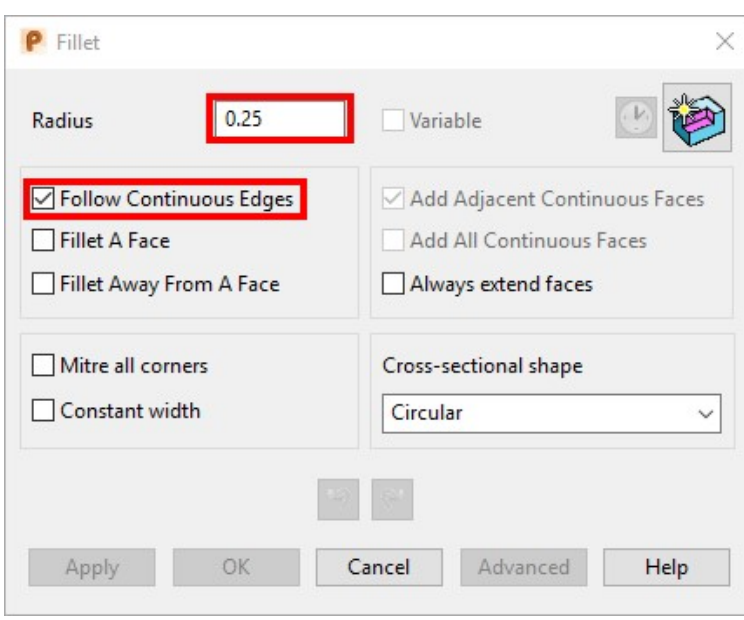

29 Enter a Radius of 0.25mm.

30 Select the ALL the edges surrounding the face at the bottom of the radial cut zig-zag groove.

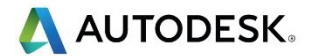

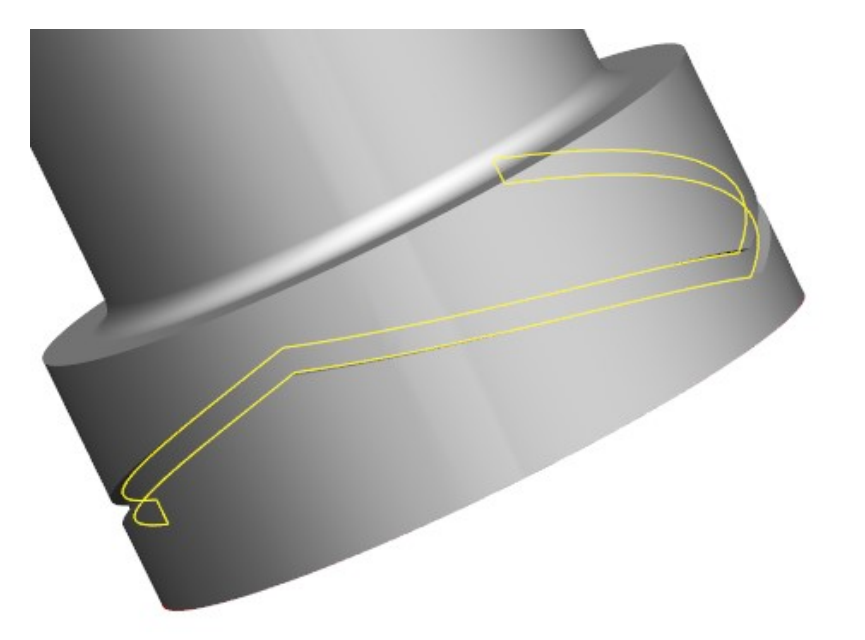

31 Click Apply then OK to accept and save the changes and create the fillet.

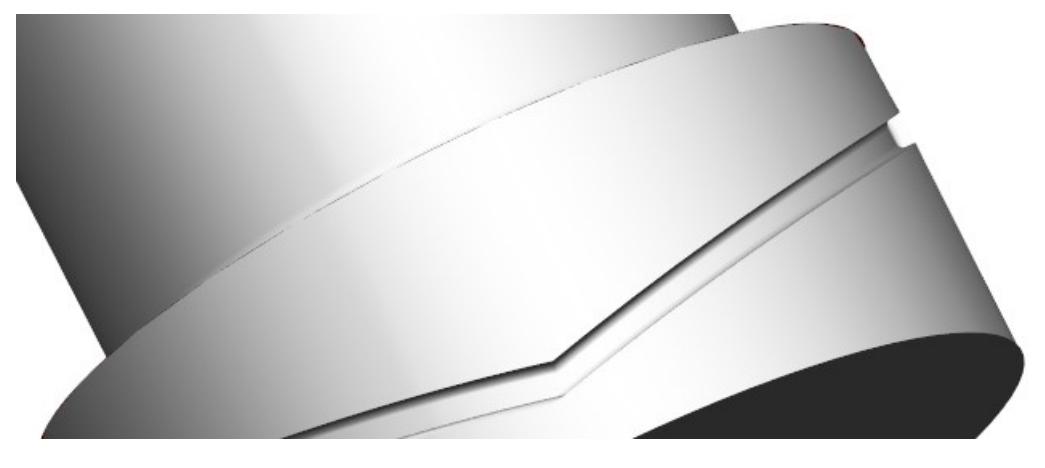

Exercise 4: Solid model

32 Using the basic dimensions provided generate a solid model.

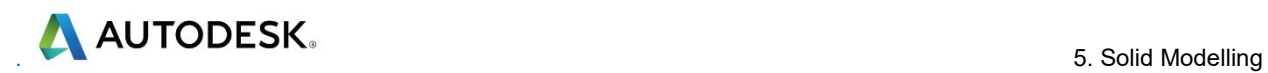

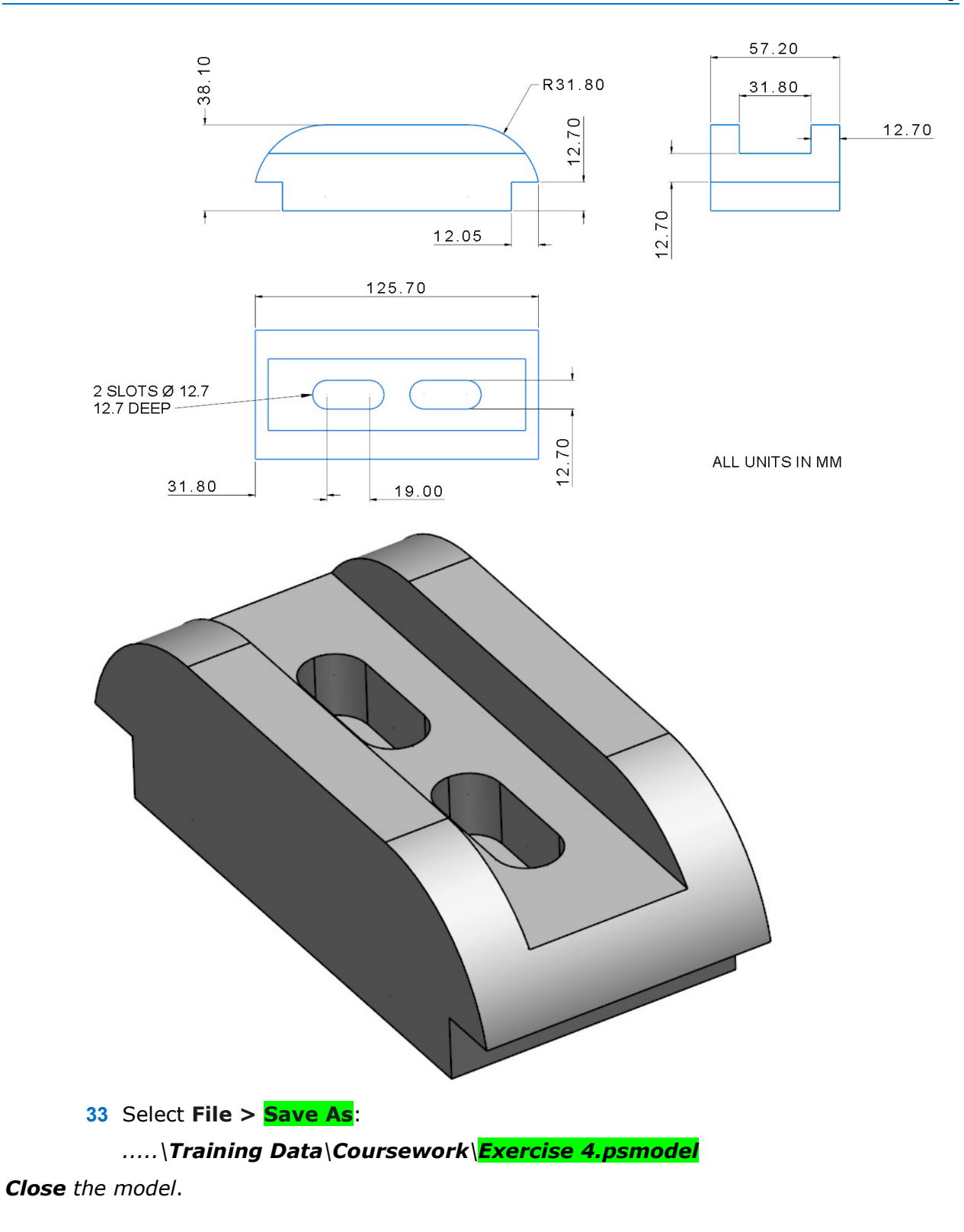

# Exercise 5: Solid lever

1 Open the previously completed wireframe model from Chapter 2

.....\PowerShape\_Models\lever-example.psmodel

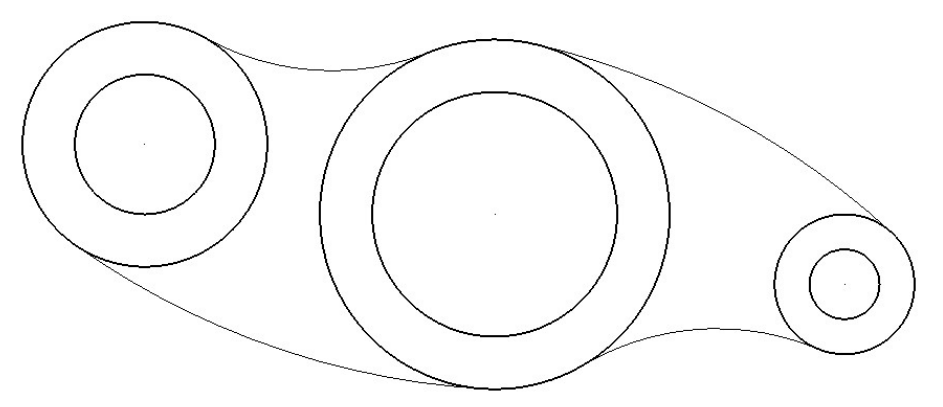

2 Generate a solid model using the following dimensions. Use the inner three circles to create the through holes.

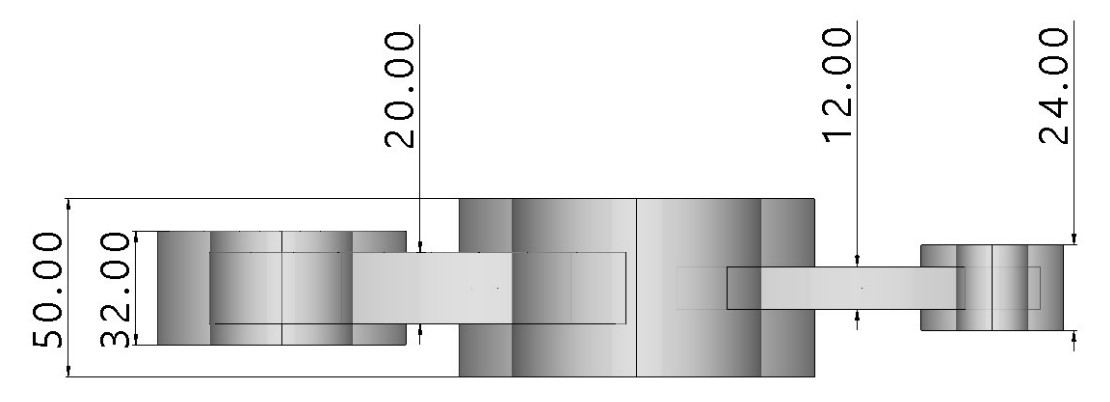

3 Apply a 5mm fillet to both upper and lower intersecting features as shown

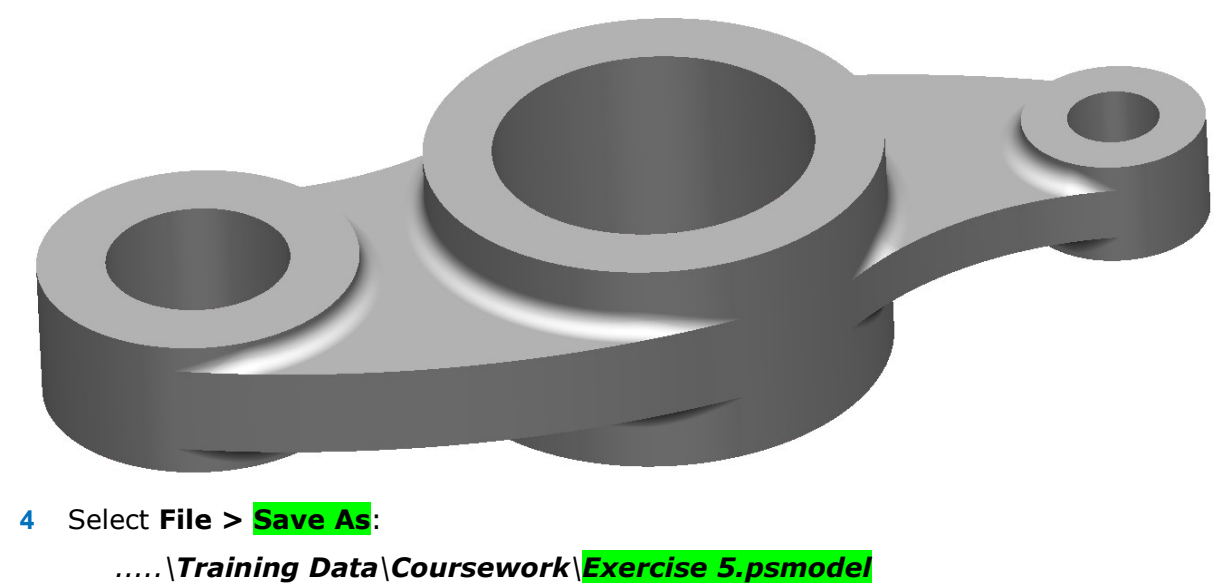

**5** Close the model.

# Exercise 6: Assembly plate

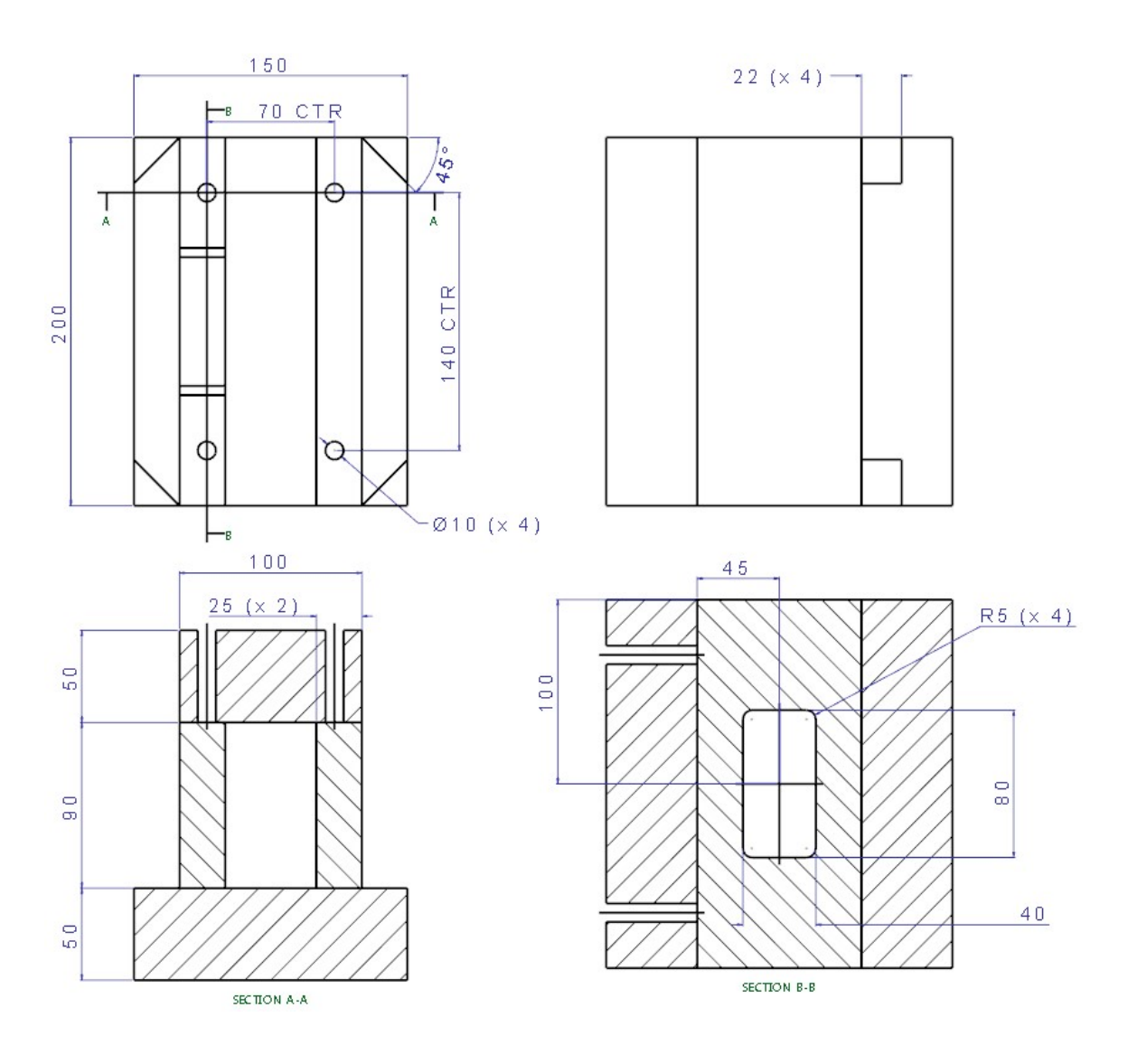

1 Generate a solid model using the dimensions provided.

2 Select File > Save As:

.....\Training Data\Coursework\Exercise 5.psmodel

3 Close the model.

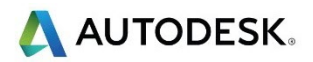

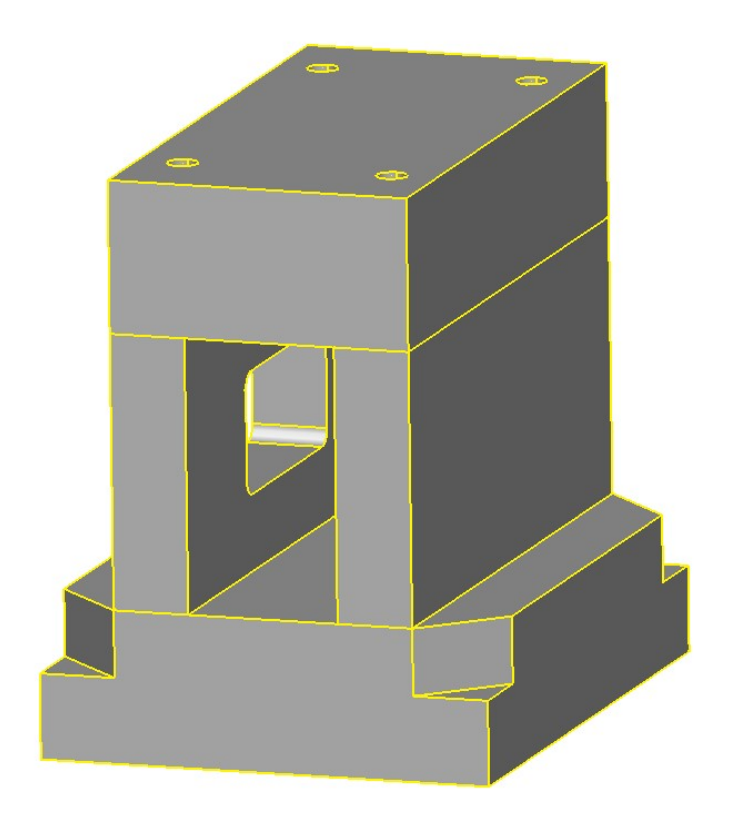

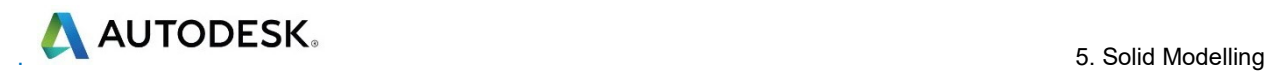

# Surface Modelling

# What is a Surface?

A surface is a skin of negligible thickness stretched across a defined 2D or 3D area.

There are 3 main types of surface supported by PowerSHAPE: Primitives, NURBS and Power Surfaces. Each surface type has different constructional attributes and editing capabilities.

When **Surface** is selected from the **main menu**, the following buttons are displayed to the left of the graphics area.

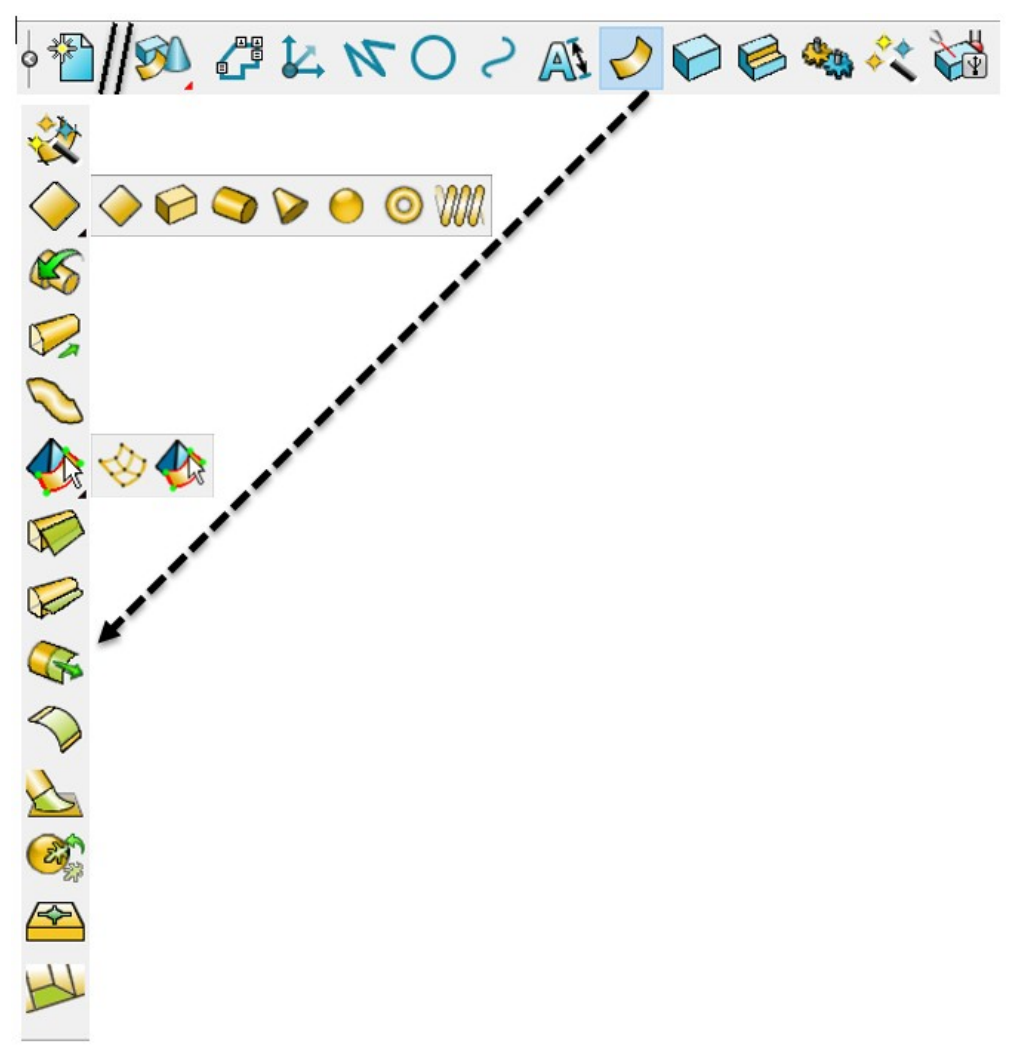

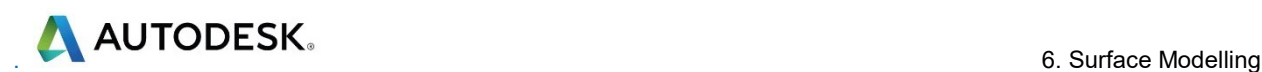

A definition of each function is as follows.

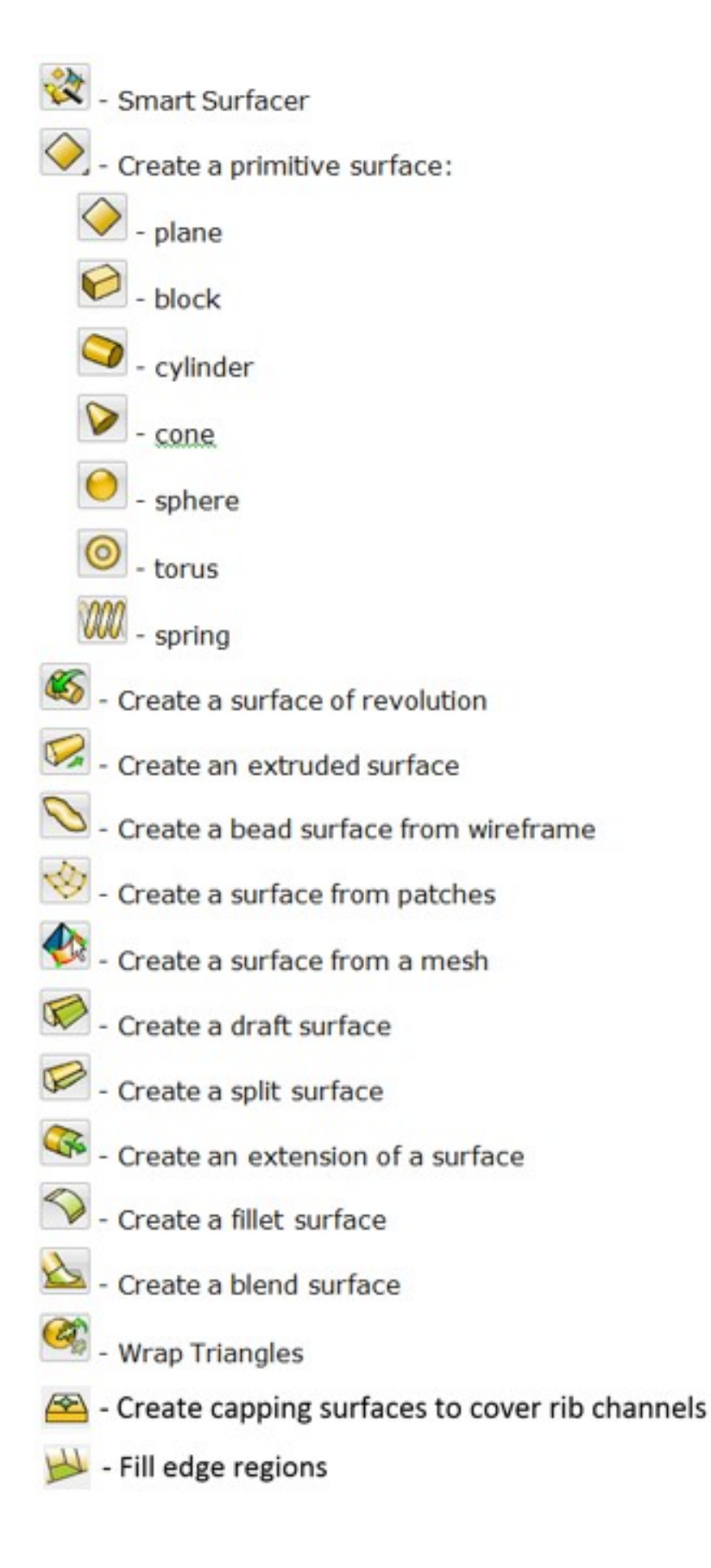

# Primitive Surfaces

**PowerSHAPE** can quickly create a range of simple surfaces defined by a few basic parameters. These are Primitives; they include seven standard shapes, extruded surfaces and surfaces of revolution. Using primitive surfaces, only the basic dimensional parameters can be modified with the original **defined shape** being fixed. Other types of surfaces used in PowerSHAPE include **NURB surfaces** (frequently obtained from imported data) and Power Surfaces. NURB surfaces also have limited editing capability and along with primitive surfaces must be converted to Power Surfaces for more powerful and complete editing capability.

The PowerSHAPE Primitive Surface options include:

- Primitive Plane, Block, Sphere, Cylinder, Cone, Torus. Helix.
- **Extruded surfaces** (from pre-defined wireframe).
- Surfaces of revolution (from pre-defined wireframe).

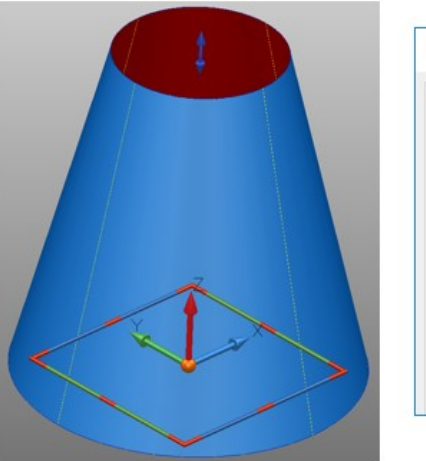

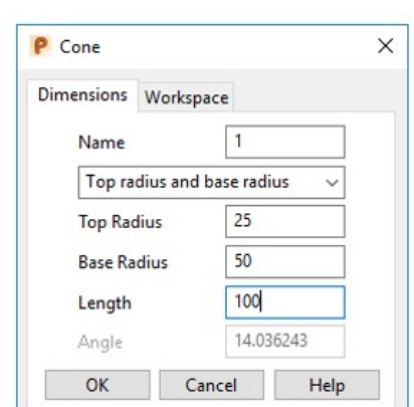

The Primitive Cone Surface is shown selected with the Cone editing dialog displayed.

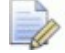

The Surface Cone is a skin with the top and base open.

#### NURBS surfaces (Non-Uniform Rational B-Spline)

It is common for a surface model created using a different CAD system to be imported into PowerSHAPE. For this to be possible, PowerSHAPE supports other types of surface definitions such as NURB surfaces. PowerSHAPE also creates NURBS Surfaces during certain applications or if specified by the user in PowerSHAPEs Surface options.

# Conversion of Primitives and NURB to Power Surfaces

If you want to perform more **complex modifications** to the shape of a Primitive or NURB Surface, you must first convert it to a Power Surface. With a **Power Surface**, you have access to a **full range of editing options** through a comprehensive Surface/curve editing toolbar or Dynamic operations.

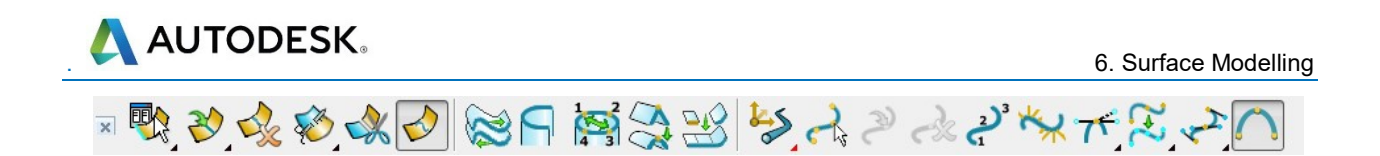

#### You cannot convert a Power Surface to a Primitive or NURB Surface.

Select Menu > Tools > Options > Objects > Surfaces ensure that in the section labelled Primitives that Create as NURBS is deselected if direct conversion from Primitives to Power Surfaces is required. Otherwise, when Convert Surface is applied to a Primitive, the surface becomes a NURBS which, in turn, will have to be converted to a Power Surface.

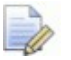

Several of the surface creation options directly create a Power Surface.

## Power surfaces

A Power Surface is based on a network of 4 sided wireframe elements appearing as curves along (longitudinals) and across (laterals) the surface.

A Power Surface can generate complex forms while retaining full editing capability including the direction and magnitude through surface curve intersections (Control Points).

To define holes within the surface area or an outside profile not compliant with a 4 sided wireframe structure, specialist trim curves called Boundaries are applied.

The area of surface between adjacent pairs of laterals and longitudinals is called a **patch**.

The curves on a Power Surface are called longitudinals (along the surface) and **laterals (across** the surface). In some cases another, optional curve exists called a spine. This generally runs along the longitudinal direction, often in free space controlling the orientation of the laterals.

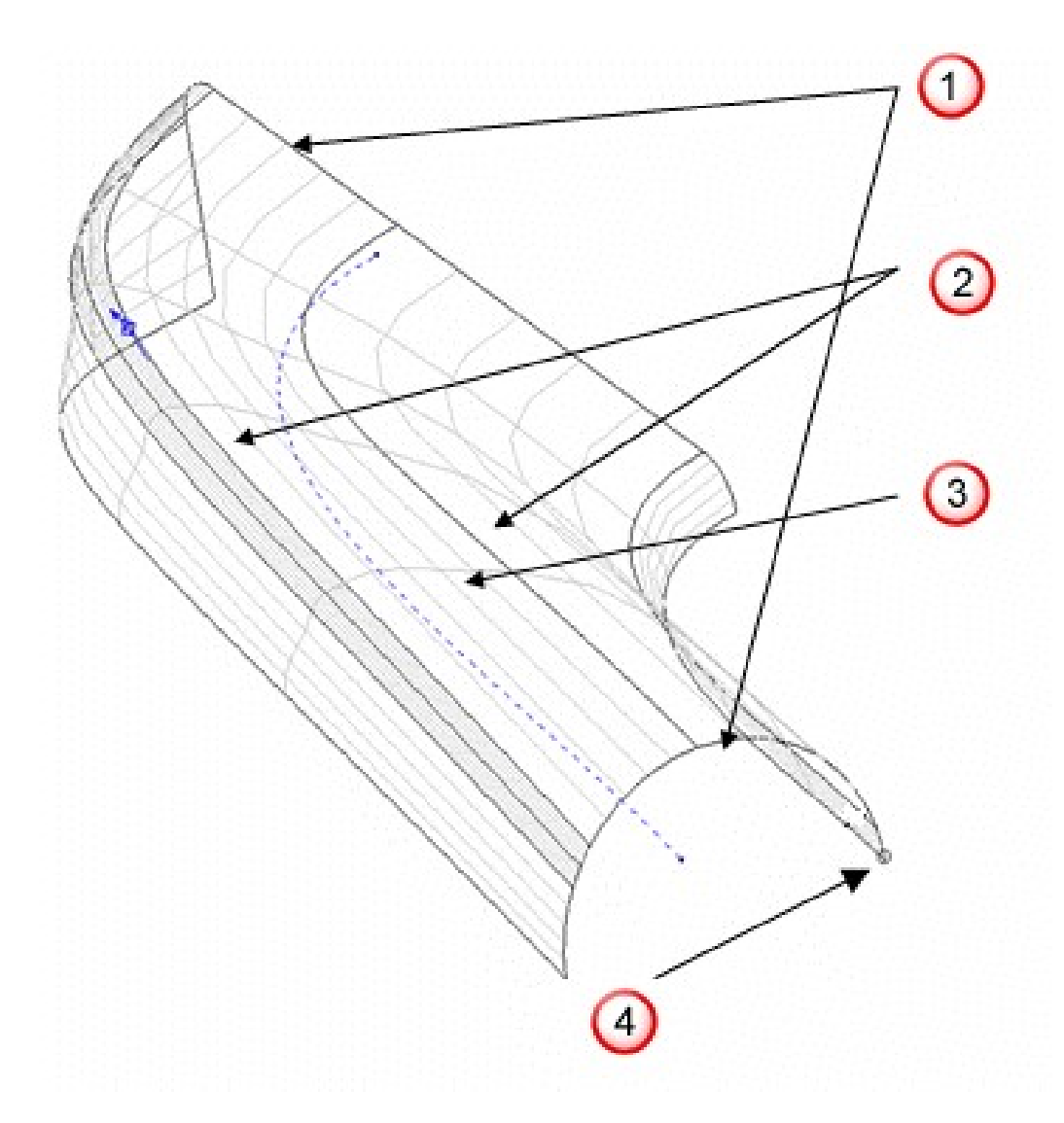

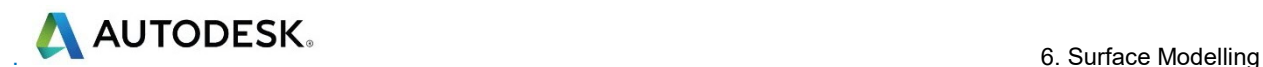

**Laterals**  $\bigcup$  This surface contains the minimum, 2 laterals that run across the surface direction.

**Longitudinals**  $\overline{2}$  This surface contains a total of **7 longitudinals** flowing from corresponding points from the first to the second lateral.

Spine (Drive Curve)  $\bigcirc$  the spine (shown dotted) is used to control the orientation of the laterals. A spine is not mandatory and can be created or deleted as required without changing the surface shape. It occurs automatically such as during the creation of fillet surfaces or as part of the controlled geometry of a Drive Curve surface.

The Cato mark  $\bigoplus$  This identifies the start point for Laterals and Longitudinals on a Power Surface. It is positioned a short distance from **point 1 along lateral 1** with a short line pointing from it, representing the Longitudinal direction.

Laterals and Longitudinals can be indentified by selecting the Select Curves on Surface button from the Surface/Curve Edit Toolbar.

The Surface below has 6 Longitudinals and 5 Laterals

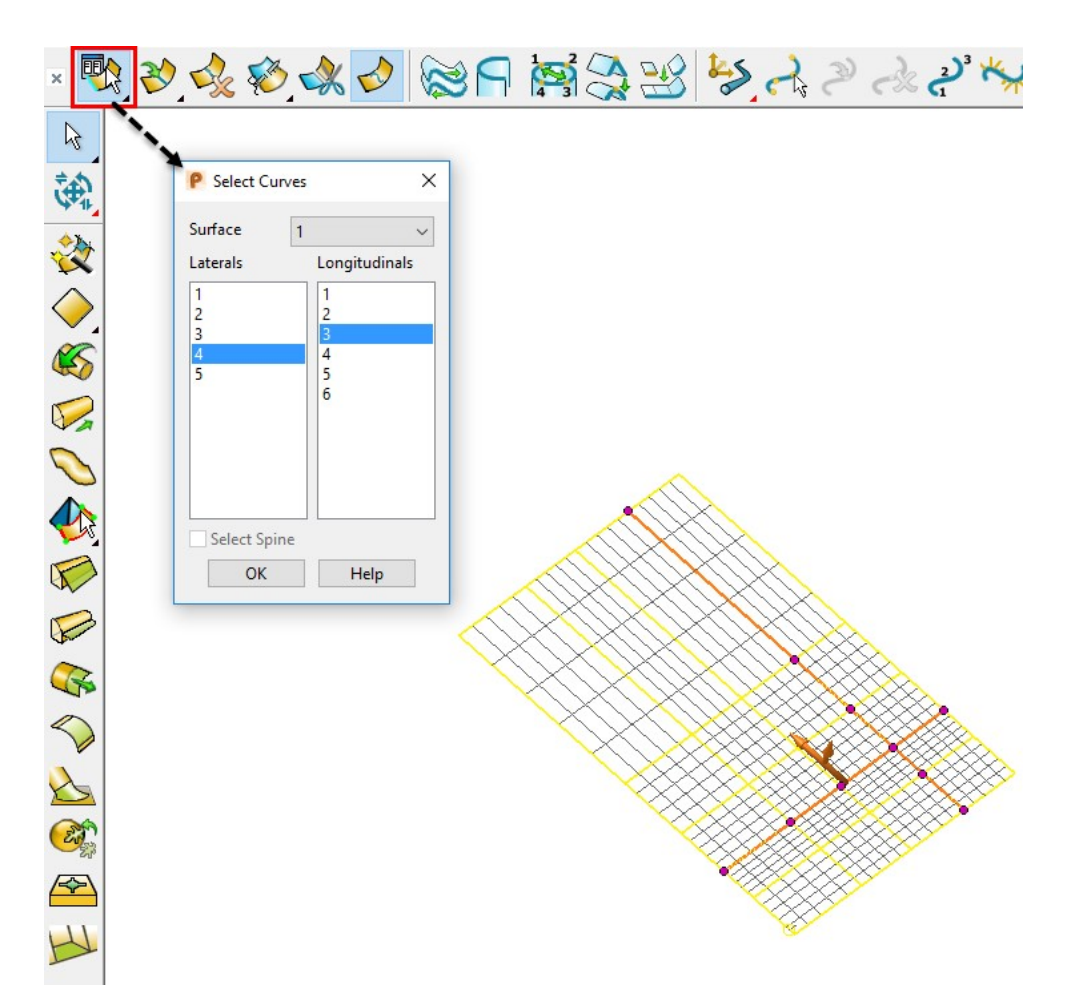

# Standard Primitive Surfaces

There are seven standard primitive surfaces in PowerSHAPE: Plane, Block, Sphere, Cylinder, Cone and Torus and Helix. Primitive surfaces are generated with minimal data input and can be an ideal starting point for many applications. Primitives are coloured blue or gold in the toolbar to distinguish them from other surface creation options.

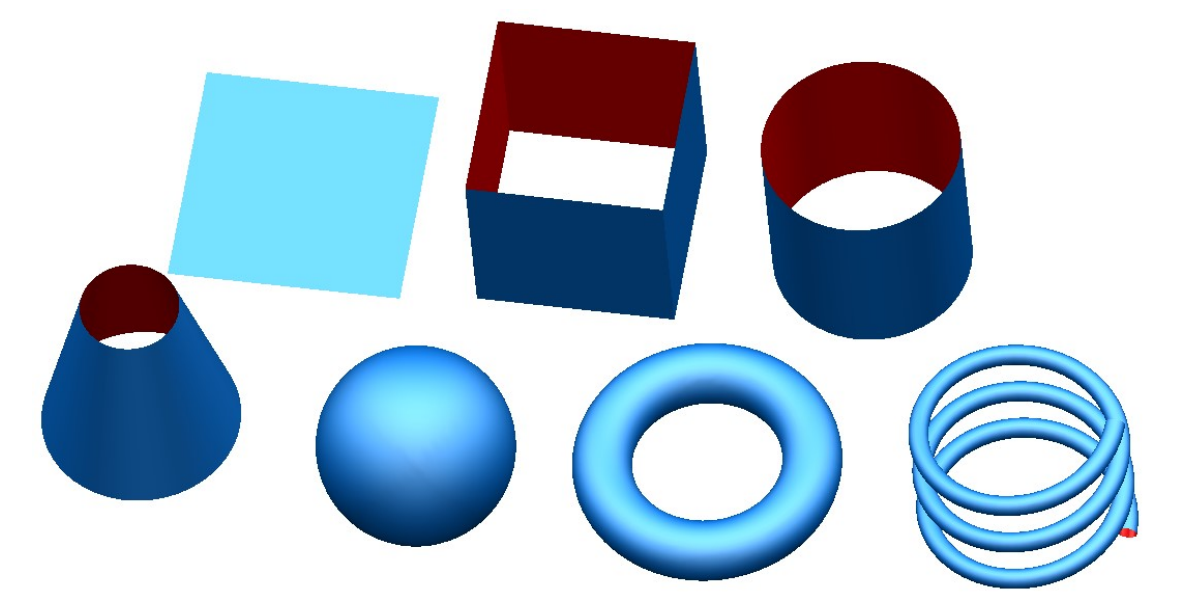

When you create a primitive, it is given a size that is proportional to the zoom of the screen. It can be modified as required. A primitive can be moved, copied, rotated, intersected and filleted. However, if you need to alter the defined shape by actions such as moving surface points or adding extra sections, you must first convert the primitive to a Power Surface.

All primitives are created in the direction of the active Principal Axis (by default this is along the Z-Axis).

### Extrusion Surfaces

This type of surface is formed as an extrusion of a wireframe entity, normal to the planer base of the wireframe (default). If required, it is possible to change the settings in Tools  $>$  Options  $>$  Objects  $>$  Surfaces for the extrusion surface to generate along the active X, Y, or Z axis. If several items are selected for extrusion, a series of separate surfaces are generated.

As with standard primitives, you can change only **basic parameters** for an extrusion surface, unless you convert it to a Power Surface.

By default, the wireframe used to create the extrusion surface is deleted. To retain the wireframe, select Tools > Options > Object > Surfaces and select- Keep wireframe (extrusions and revolutions).

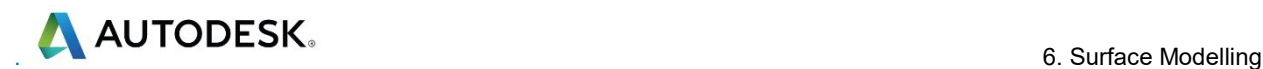

# Extrusion Example 1

This example demonstrates creating a wireframe polygon which is then used to generate an octagonal extrusion surface.

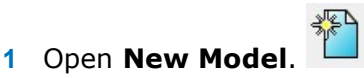

2 Select Polygon **b** from the Line toolbar.

The Polygon dialog is displayed. This allows you to specify the Number of sides in the polygon. The option to Create composite curve provides the ability to create a polygon as a single entity. If this option is deselected, the sides of the polygon will consist of single lines.

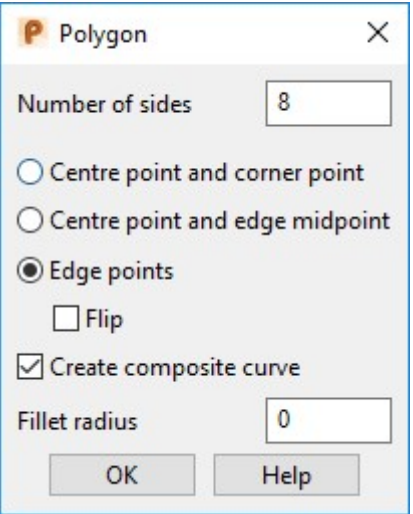

3 In the Number of sides box, type 8. Select Edge points and select Create composite curve.

The start and end points of the first span need to be defined before closing the form.

- 4 Enter 0 in the Command Input box and press Enter.
- 5 Enter 50 in the Command Input box and press Enter.
- 6 Select OK to close the Polygon dialog.

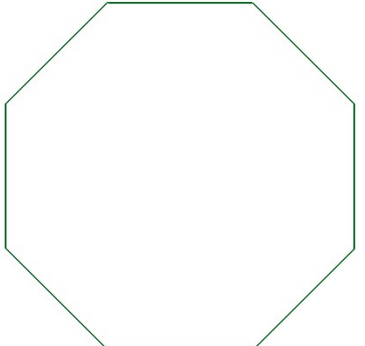

The wireframe is completed as a single closed composite curve. This will be used as the shape of the Extrusion Surface.

7 Select the composite curve and switch to View Iso1.

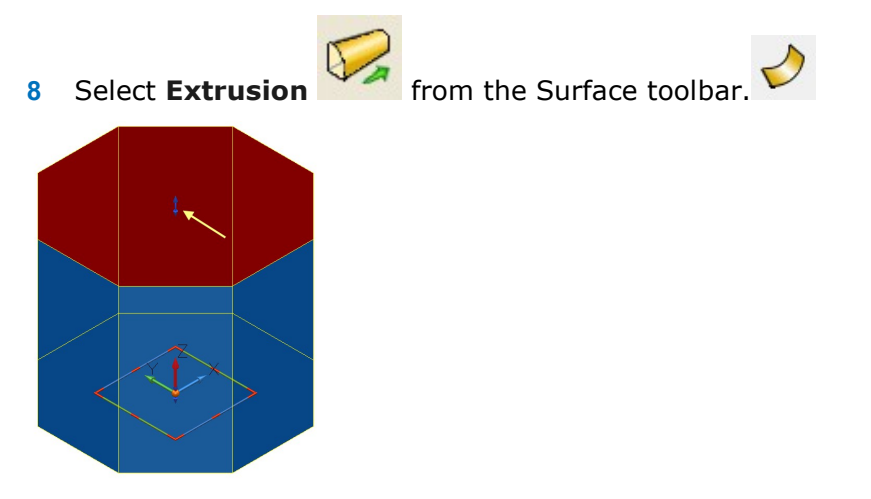

This produces an extrusion surface from the selected composite curve up the Z-axis by a default value.

The extrusion has a set of double arrows (indicated by yellow arrow above), which are used to change the length up or down the Z axis and, if required, to create a negative extrusion (lower set). The workplane handles can be used to dynamically edit the position and orientation of the surface.

9 Drag the arrows to a length of 50.

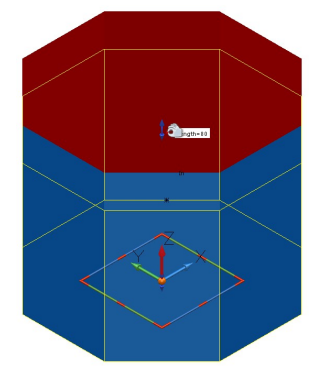

10 Alternatively Double-click on the surface to display the Extrusion dialog. This can be used to enter or **modify** the **dimensional values**. The extrusion can be given a positive or negative draft angle.

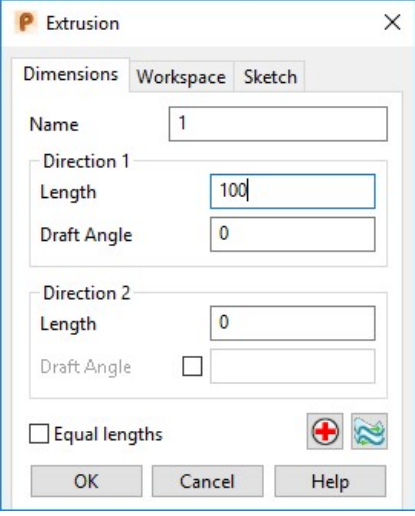

Using the Workspace Tab the extrusion can be repositioned by entering new origin coordinates, and aligned to, or rotated about an axis.

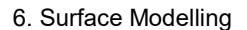

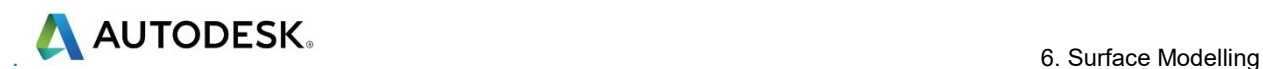

- 11 Enter a length of 100mm and select OK.
- 12 Deselect the surface by clicking away from it. The extrusion surface is completed.

PowerSHAPE can also simultaneously extrude several separate geometry items to make individual surfaces.

- 13 Select the extrusion surface.
- 14 Right-click and select Delete from the popup menu. Alternatively, press the Delete key.

The surface has now been deleted; the original composite curve does not exist either. This was deleted by default when the extrusion was created. To automatically retain curves, select Tools > Options > Object > Surfaces and select Keep wireframe (extrusions and revolutions).

# Extrusion Example 2

A 3D wireframe can be used to create an extrusion surface.

- 1 **Import** the model from:
	- .....\PowerSHAPE Data\3D\_Wireframe.dgk
- 2 Activate Workplane 1 from the Workplane selector.

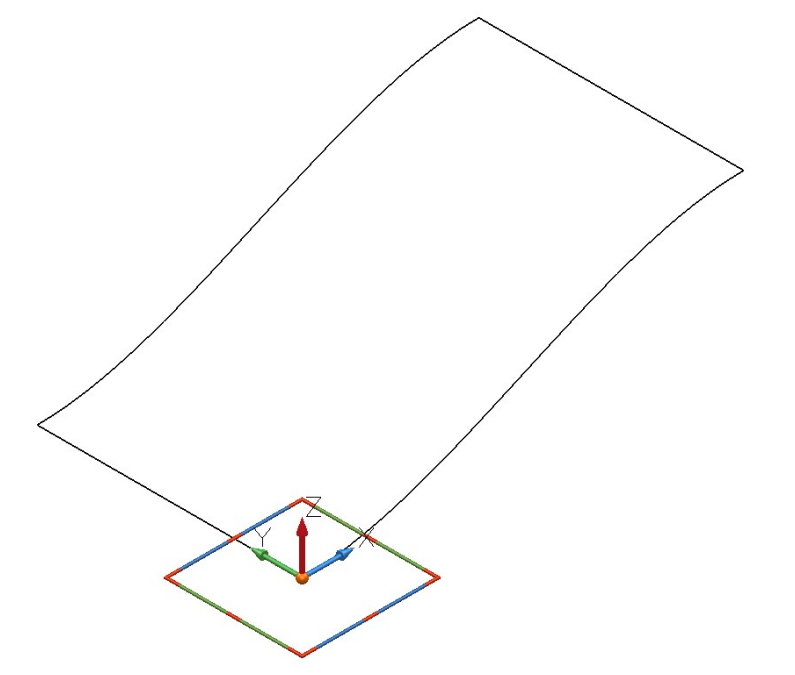

An extrusion surface will be created from the imported 3D composite curve.

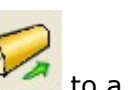

3 Select the composite curve and create a surface extrusion length of 50mm.

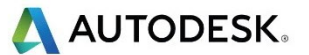

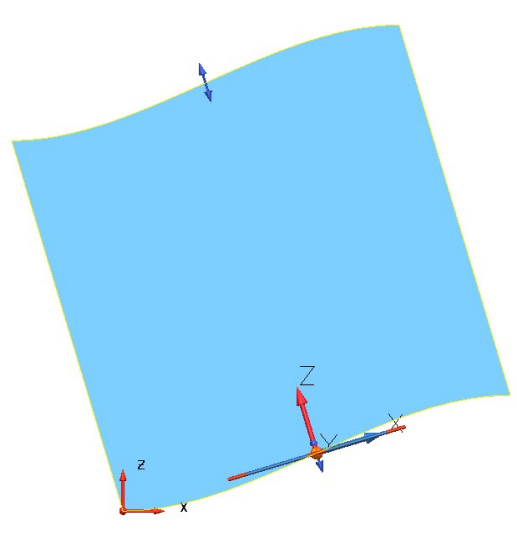

The extrusion direction is normal to the planar base. This default can be changed.

- 4 Select Undo to return to the stage prior to creating the extrusion surface.
- 5 Select Tools > Options > Object > Surfaces.

The **Primitives** section controls the default behaviour when primitives are generated. By default, Create extrusions normal to planar base is selected.

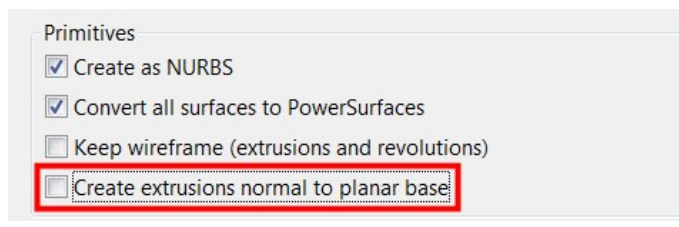

- 6 Deselect Create extrusions normal to planar base and select OK.
- $\frac{1}{7}$  Select the **Z Axis**  $\frac{1}{2}$   $\frac{1}{2}$   $\frac{1}{2}$  and select the **composite curve.**
- 8 As before, create a surface extrusion.

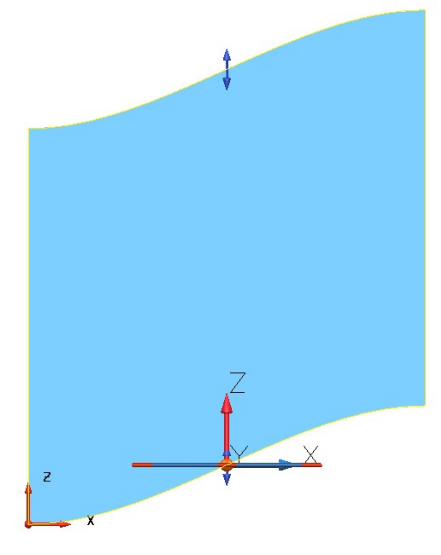

9 Select File > Close without saving the model.

# Surfaces of Revolution Example (Using constraint based sketching)

A surface of revolution is created by rotating single geometry or a composite curve around a specified Principal Axis.

- 1 Open New Model **4** and create a Workplane at 0 on the XY 'face'.
- 2 Select Sketch command this will display and activate the Sketch Toolbar

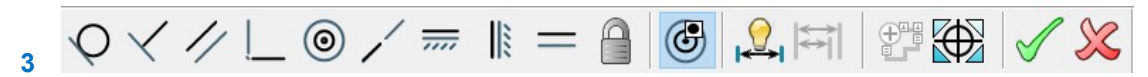

4 Using the continous line command create the following sketch and dimension with the Dimension constraint.

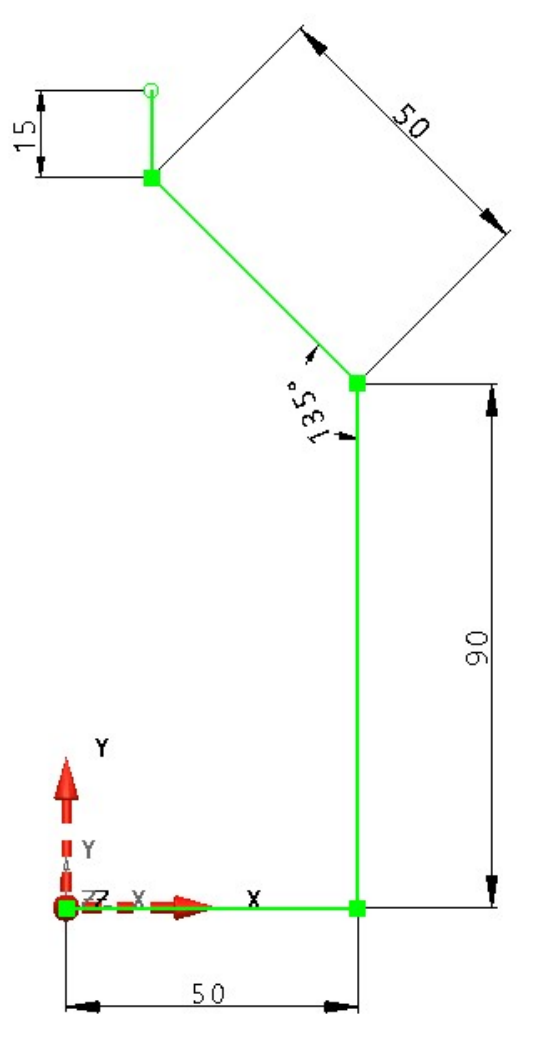

Modify any dimension that is required by double clicking and entering a figure in the checkbox. When complete select the green tick to accept.
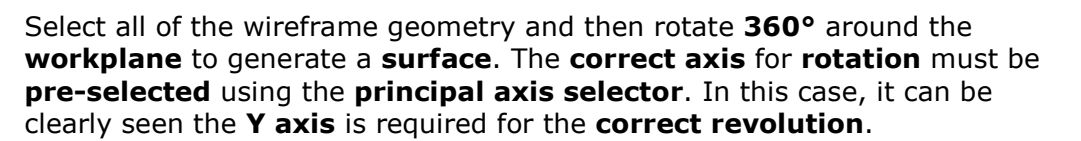

AUTODESK.

- 5 Select the **Y-Axis.**  $\circledast$  图 名 &
- 6 Create a **composite curve** of the section geometry, and select the wireframe.
- 7 Select Surface of Revolution from the Surface menu.

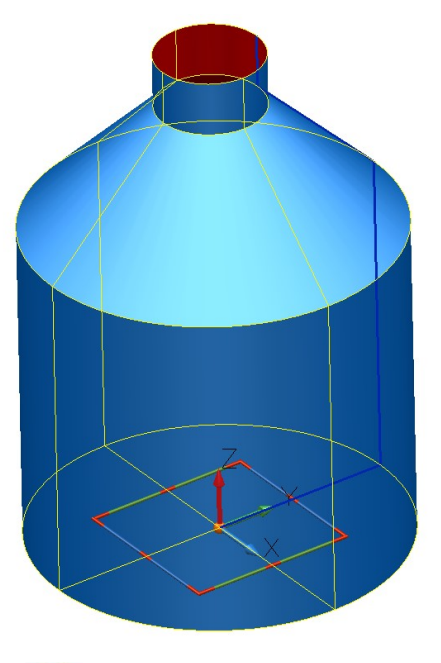

The selected Geometry is spun around the active axis  $(Y)$ producing the **bottle shape**.

The red side of the surface represents the negative side. If the cylinder appears red following the revolution, then reverse the surface by selecting

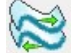

from the Surface Edit toolbar, or alternatively right-click>reverse.

If any dimension or geometrical changes are required Right Click on model and select Modify to display the Edit Revolution dialogue form. Select Sketch followed by Edit Sketch

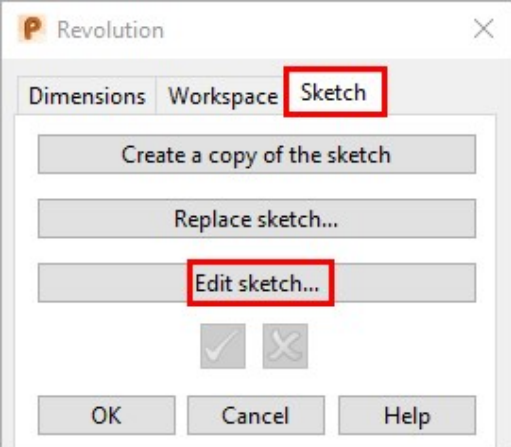

**. AUTODESK and the set of the set of the set of the set of the set of the set of the set of the set of the set of the set of the set of the set of the set of the set of the set of the set of the set of the set of the se** 

When changes are complete accept.

An end cap will be created by generating a curve around the end profile, and applying the Fill-In surface option.

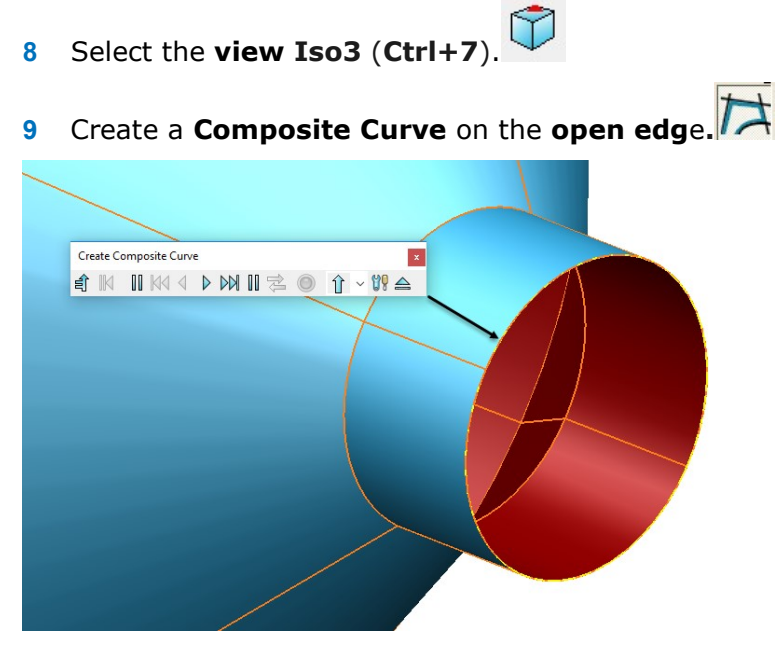

10 Select the new composite curve.

A fill-in surface can be generated from a composite curve or a series of wireframe entities. It is useful for filling in gaps in models.

11 Select the **Smart Surfacer**  $\mathbf{X}$  from the Surface toolbar.

12 In the drop-down list, select Fill In (if not already selected).

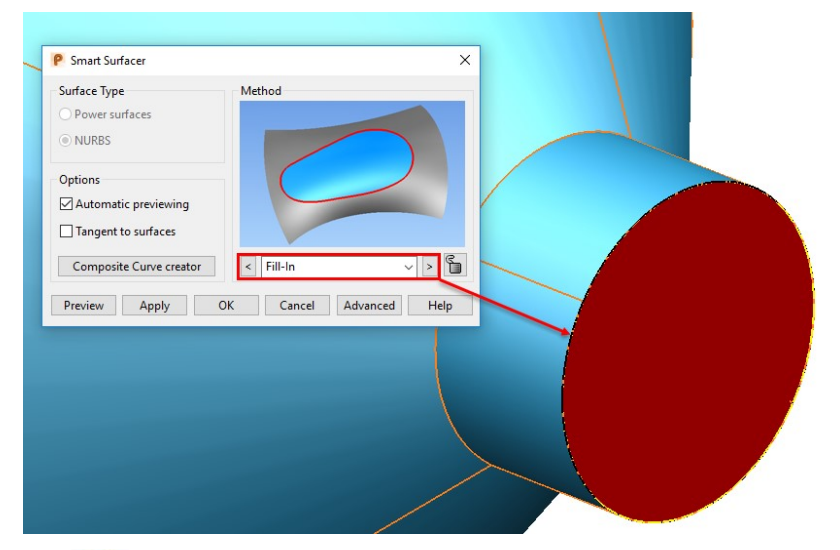

This Wizard will be used in detail later in the chapter.

13 Select OK.

The surface is generated but negative side up.

14 Right-click and select Reverse from the menu.

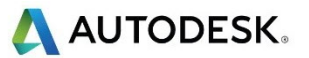

The surface is reversed showing the user-defined, coloured side, which is the outside.

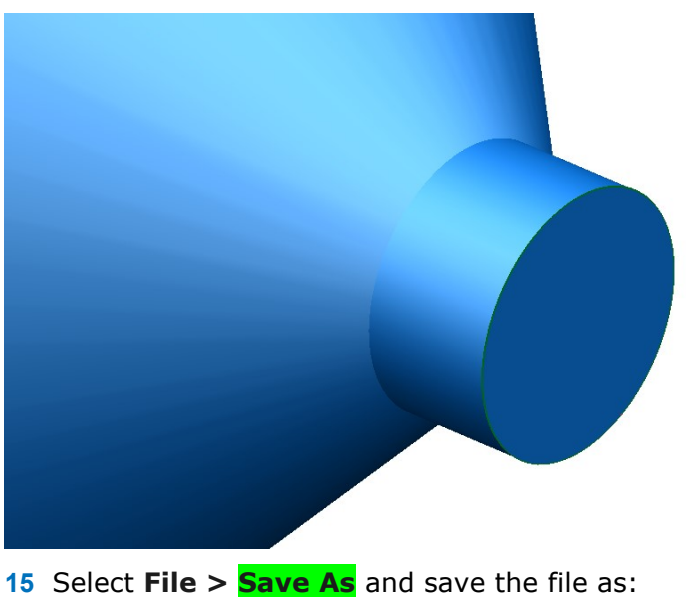

.....\Coursework\**Primitive cylinder.psmodel** 

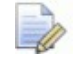

When you save a model the undo/redo history is reset. Only changes made after the last save can be undone or redone.

16 Close the model.

# Wheel Example

Create the following wheel shape section. This will then be altered using various commands.

- 1 Open a New Model and Create a Workplane at 0.
- 2 Select View from top.  $\overline{\mathbb{D}}$
- 3 Generate the **basic wireframe shape** and apply **constraints** as shown below.

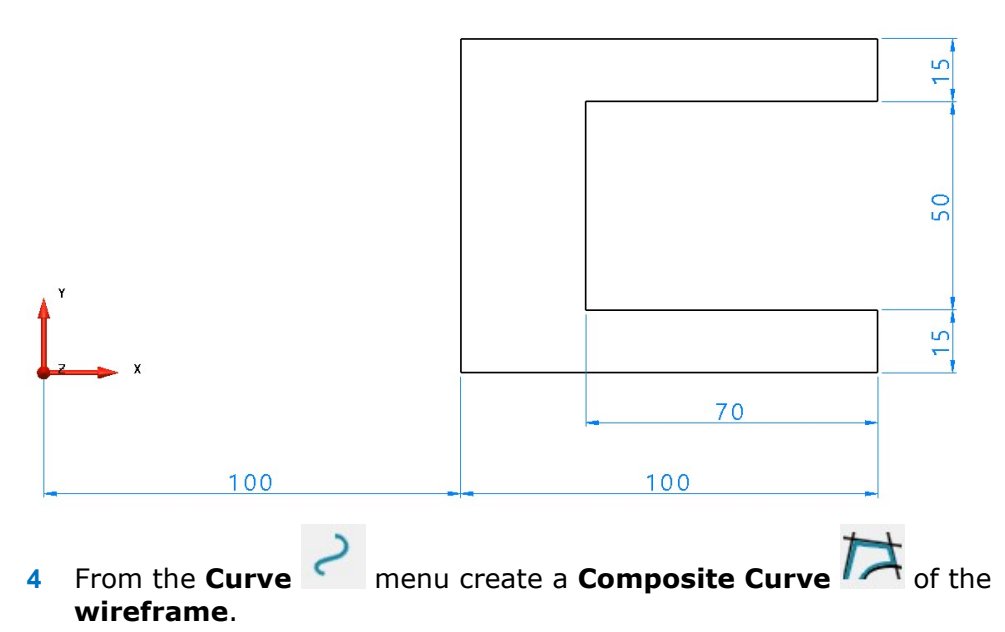

With simple composite curves with an obvious route, holding the Alt key and clicking the wireframe will create the composite curve.

5 Select the composite curve and create a surface of revolution.

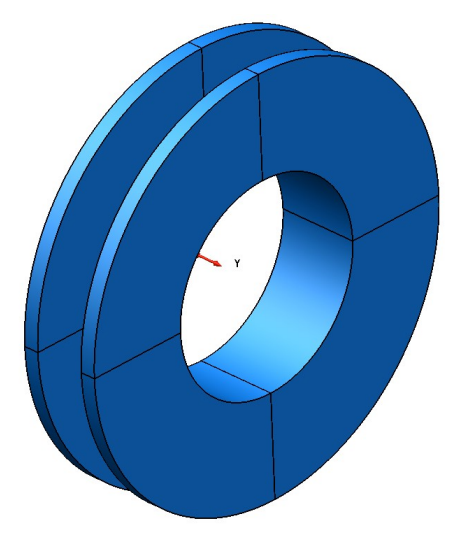

 $\mathscr{A}$ 

- **6** Double-click the surface. The Revolution dialog appears showing the workplane options as well as the Angle of Rotation.
- 7 Change the **Angle** to 180° and select OK. The surface is generated through an angle of 180 degrees.

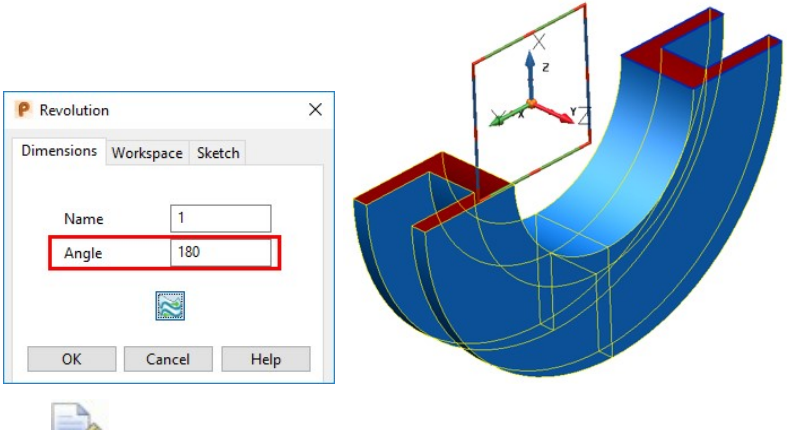

Due to the properties of surface models as described earlier, the ends of the **primitive surface** will not be **capped**.

# Changing the shape of the surface of revolution

To alter the physical shape of the surface of revolution, the original wireframe must be altered. The wireframe can edited beforehand in the normal way or after the surface has been generated. Both methods will be shown.

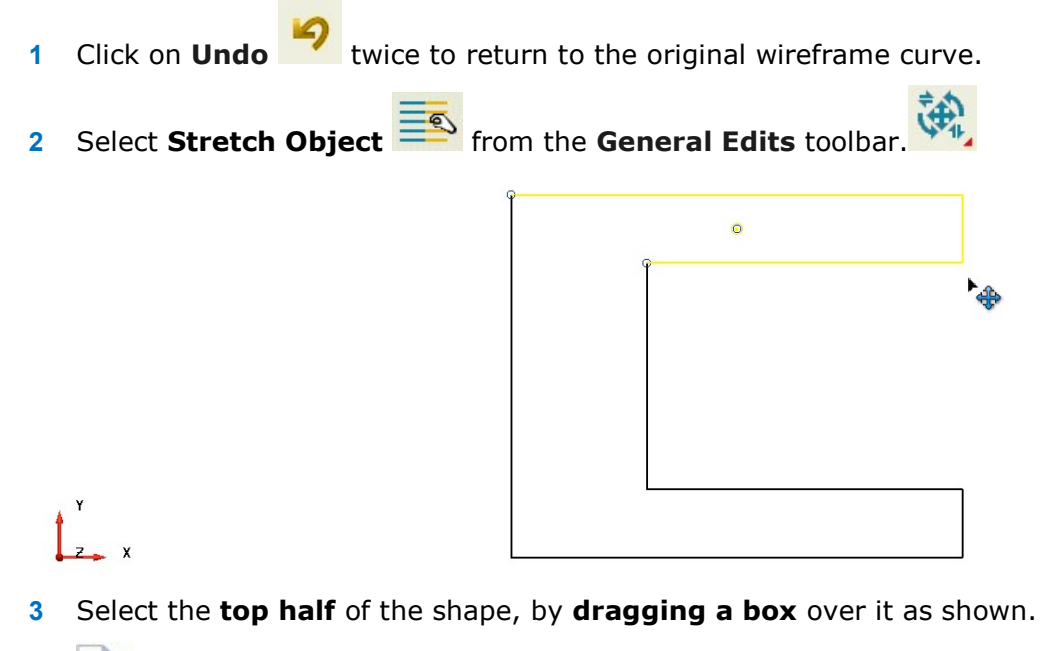

Ensure the geometry to select is completely within the drag box.

4 Enter 0 50 to move the selected parts 50 mm along Y, stretching the back and inner wall.

The top half is dragged upwards and the connecting geometry is stretched.

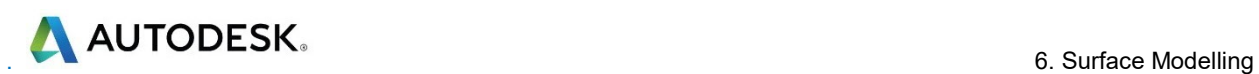

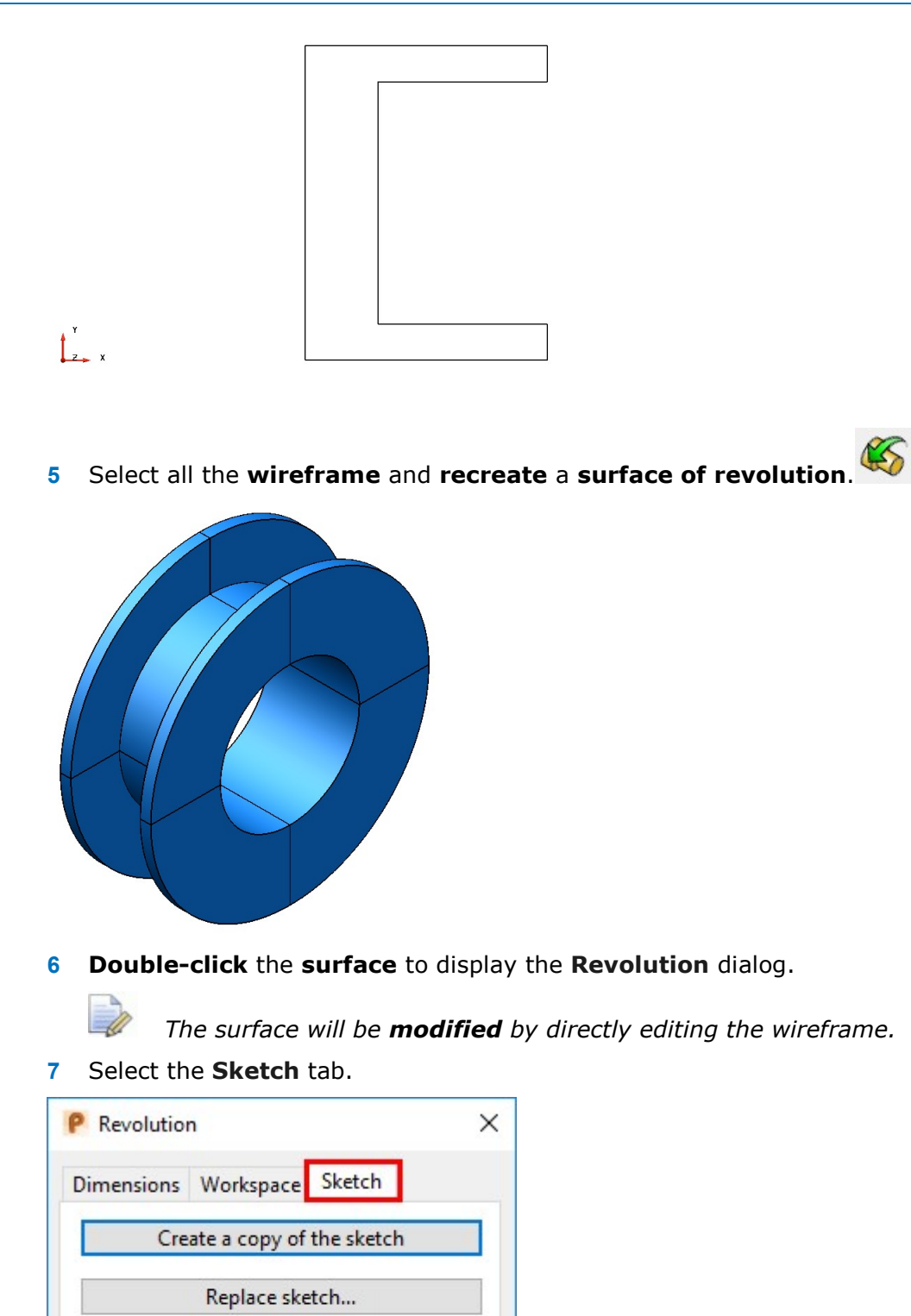

If required, a copy of the original wireframe can be created.

Help

8 Select Edit Sketch...

OK

Edit sketch...

Cancel

6 - 18 Autodesk PowerShape 2017 Copyright © Autodesk

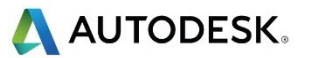

9 From the Surface/Curve editing toolbar, select Edit the curve using

| active dimensions.                     |
|----------------------------------------|
| لمقير پينې کا<br>X T                   |
|                                        |
|                                        |
|                                        |
| Edit the curve using active dimensions |

PowerSHAPE undraws the surface and displays the dimensions for the

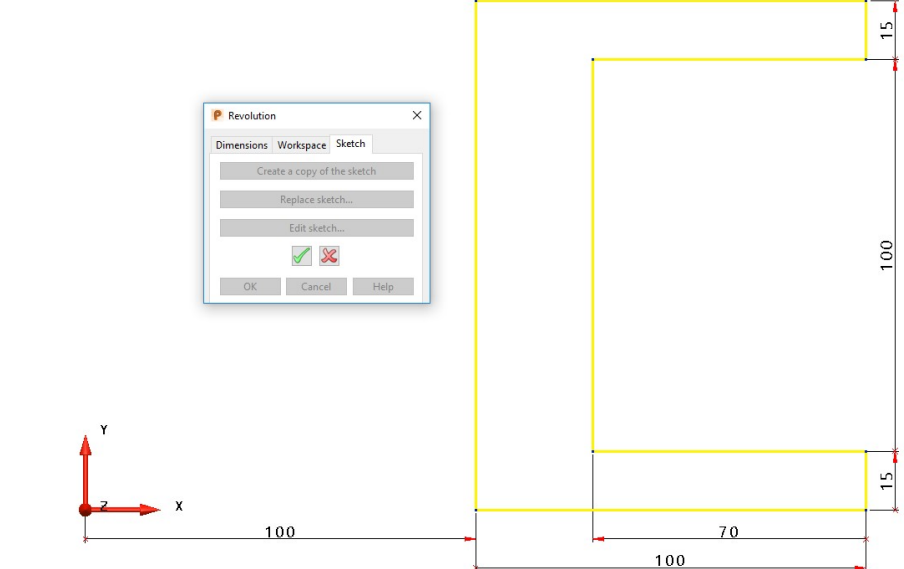

#### wireframe.

These dimensions can be double-clicked and edited. The surface editing toolbar now displays additional functionality.

10 Select the upper 15 dimension then Edit active Dimension P Dimension Value  $\times$ 35 Value **Reverse Direction**  $\overline{OK}$ Help Cancel L) 100

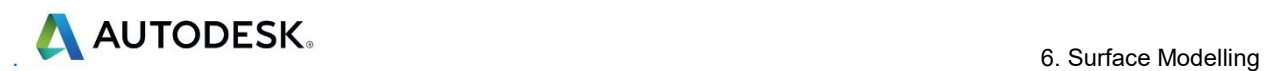

- 11 In the Value box, enter 35 and select OK.
- 12 Change the 200mm dimension to 150mm.
- 13 In the Revolution dialog, select the Finish button.
- 14 Select OK to accept and close the form

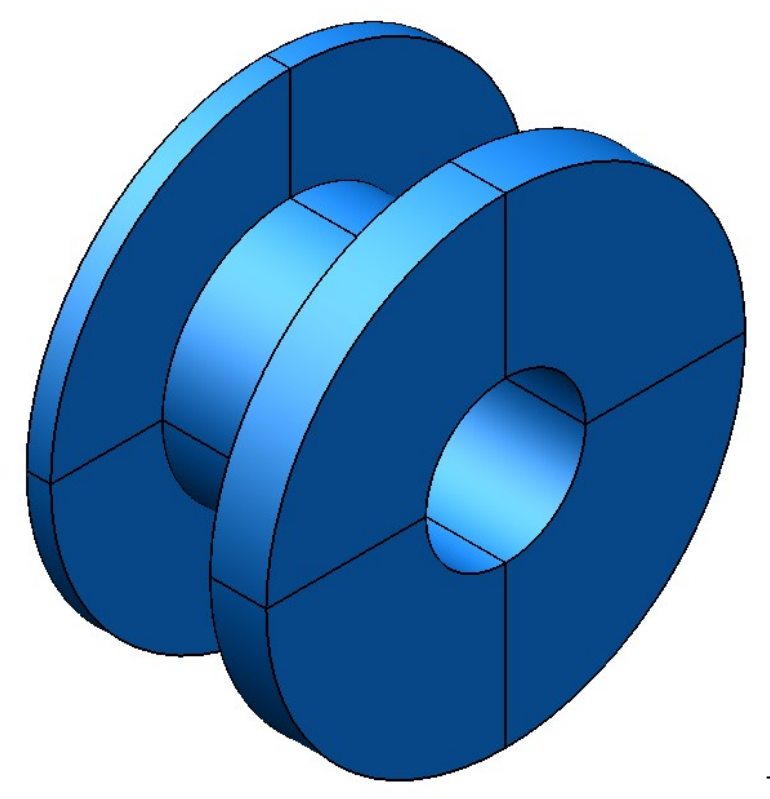

The surface revolution

is updated to reflect the wireframe changes.

- 15 Select File  $>$  Save As and save the file as: .....\Coursework\**Primitive wheel.psmodel**
- 16 Close the model

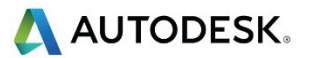

# Exercise 7: Surface bottle

1 Using the information provided, create the surface bottle shown.

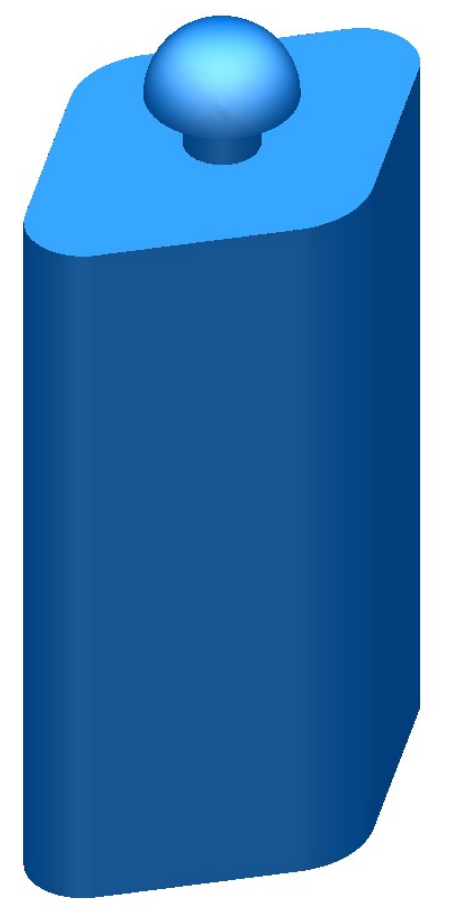

The following wireframe defines the sectional shape of the body.

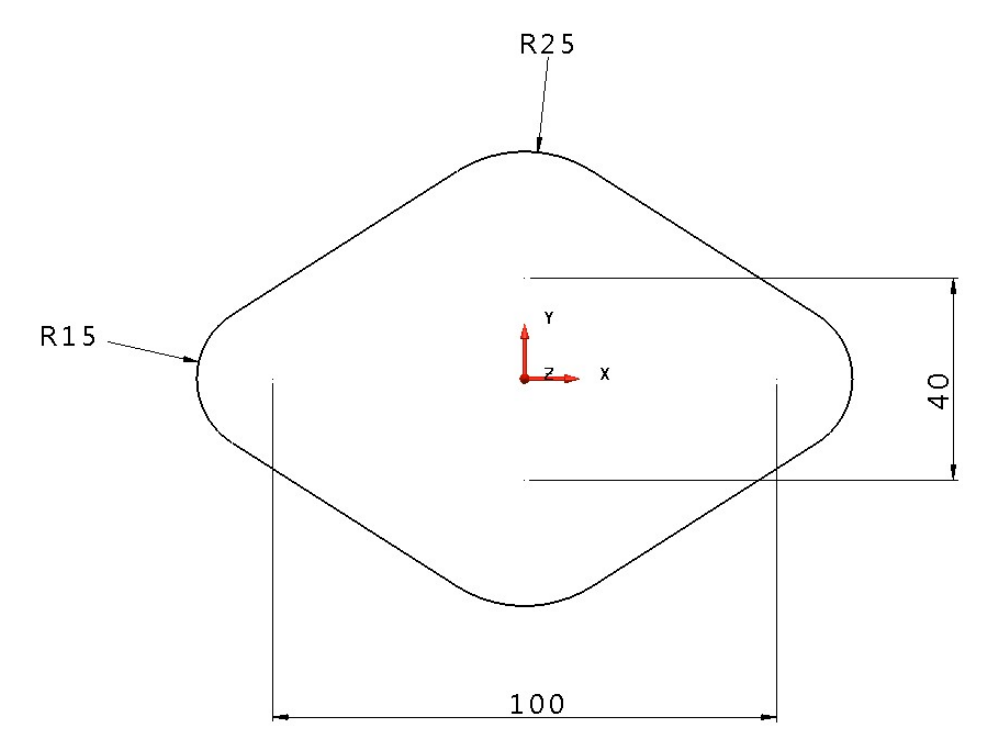

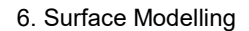

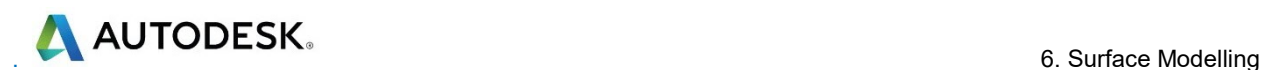

• The main bottle body is 200mm in height.

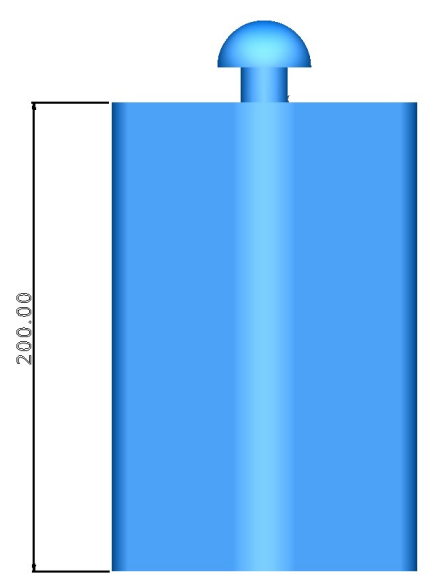

The following wireframe defines the profile of the bottle top.

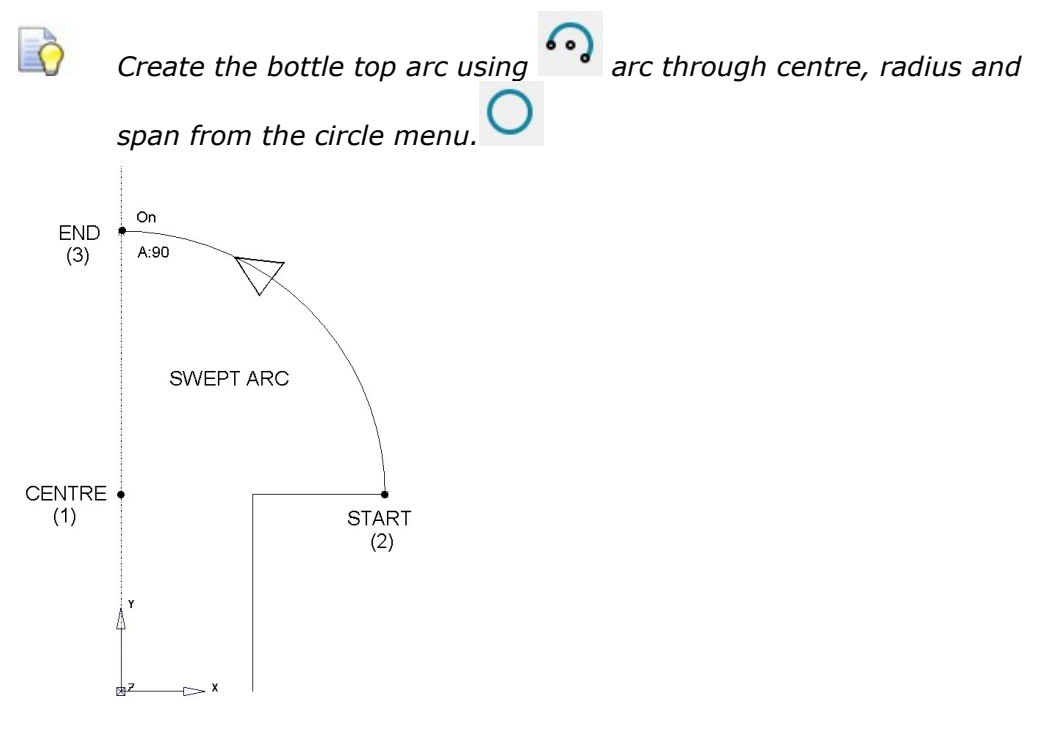

- **Ensure fill in surfaces are applied to both top and bottom of the body.**
- 2 **Save** the **model** as:
	- .....\Coursework\**Ex7 Surface bottle.psmodel**
- 3 Close the model.

# Power Surfaces from Wireframe

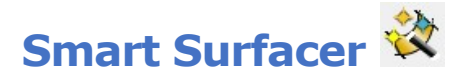

Several of the PowerSHAPE surface creation options have been included into the Smart Surfacer. If you select wireframe before opening the wizard then the most likely surfacing method is selected ready to be previewed and/or applied. If an alternative, valid surfacing method is required, you can toggle to it by opening the list of options and clicking on the downward pointing chevron.

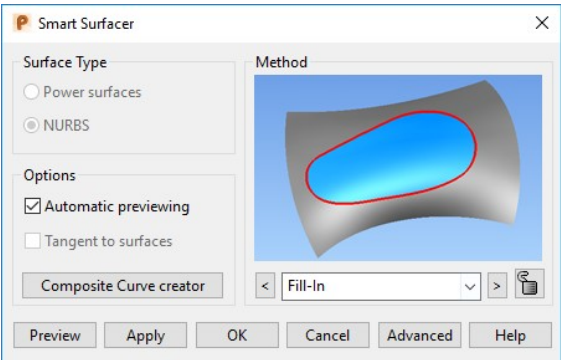

Automatic Surfacing options covered in this section are:

- Fill-In
- From-Network
- Drive-Curve
- **From Separate**
- Two Rails

### Fill-In Surface

A Fill-in surface is usually created from one or more enclosed wireframes. A Fill-in surface can also be created from open-ended wireframes and point data.

- 1 Create a new model.
- 2 Create a Rectangle from the 0 datum with sides of X50 and Y75.
- 3 Create **R 15 fillets** at both of the top corners.

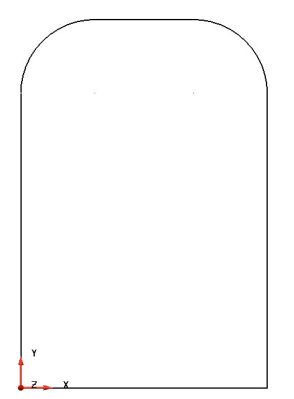

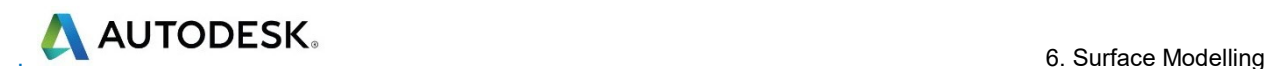

4 Select all the wireframe entities.

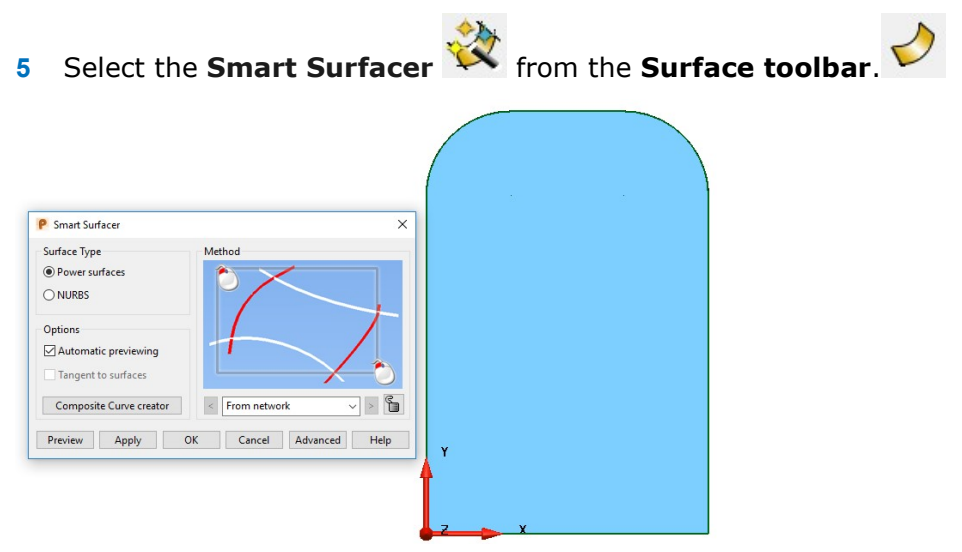

The dialog automatically selects the most likely surface creation options for the selected wireframes. In this case, a Fill-in surface.

- 6 Select OK to accept the surface and close the form.
- 7 Select and delete the fill-in surface.
- 8 Select Create a point  $A^* \oplus B^*$  from the Workplane menu.
- 9 In the **Command input** box enter the following 5 coordinate positions, pressing the **Enter** key after each one to save them.

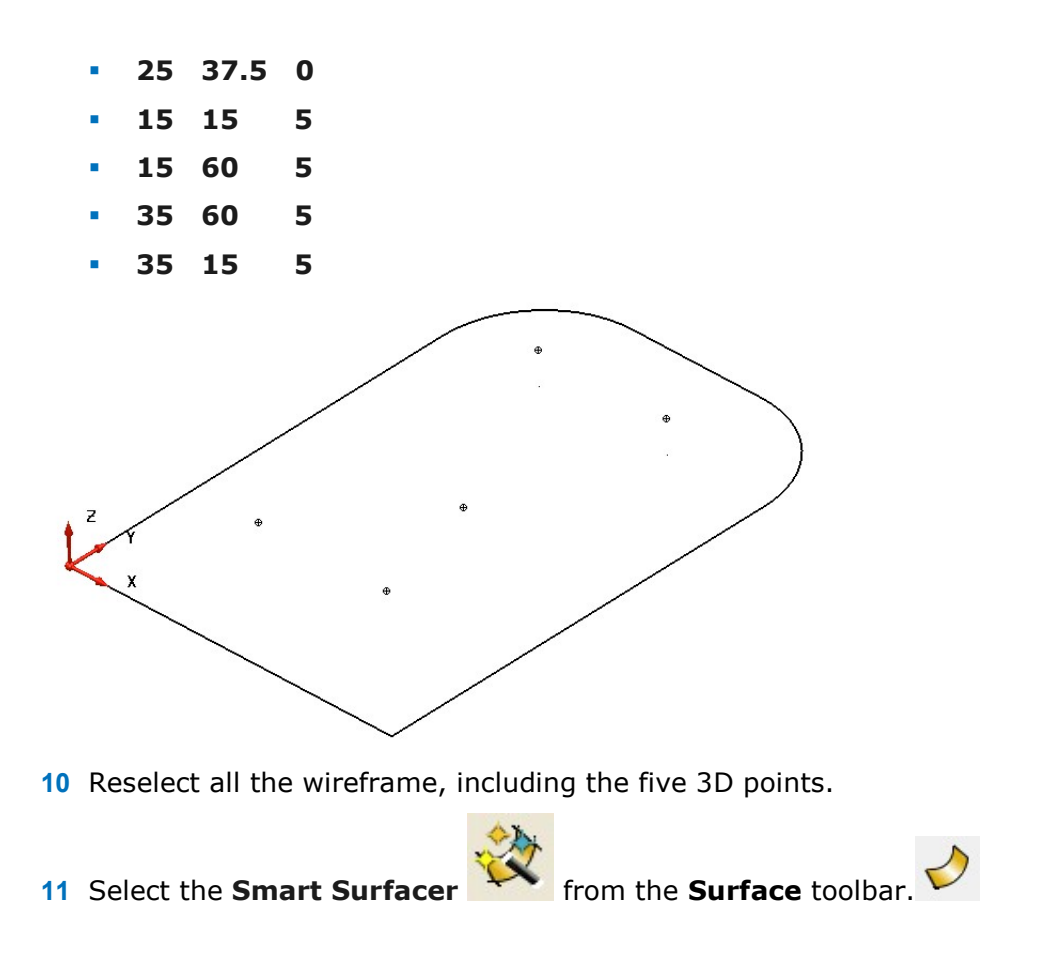

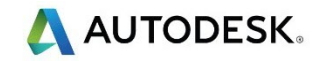

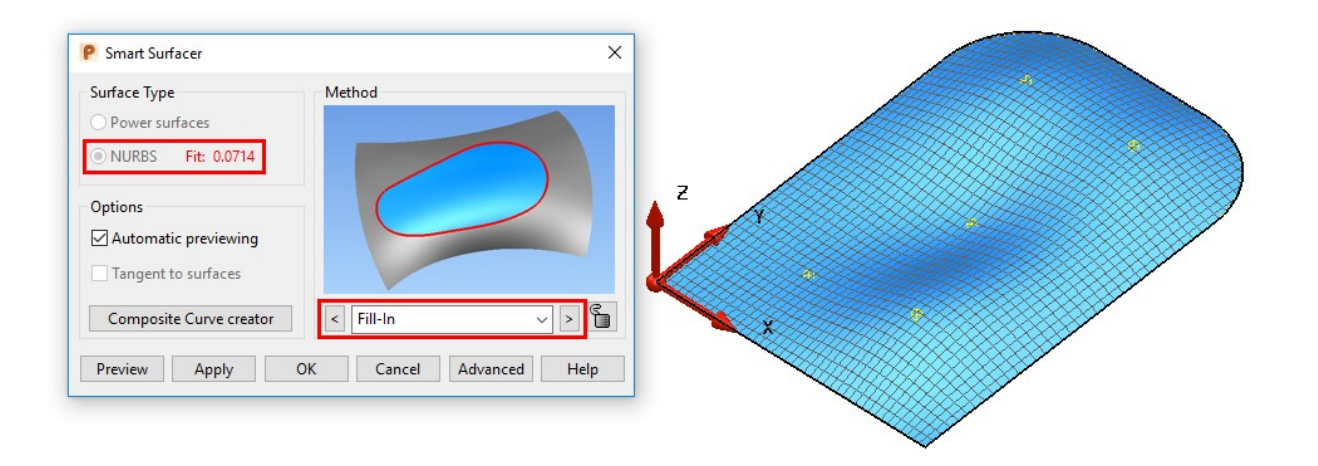

A smooth Fill-in surface has been generated to include the point data. In this case, PowerSHAPE created a NURB surface. If required, the surface can be converted to a PowerSURFACE after.

12 Select cancel then close the model

## Fill in Surface - Die Example

A fill in surface can also be made up from several wireframes. When a fill-in surface is generated, the composite curve is used to create the trimmed area within a surface.

- **1 Create** a new model and **Import** the following data;
	- .....\PowerSHAPE Data\**Fill-in\_Die.dgk**

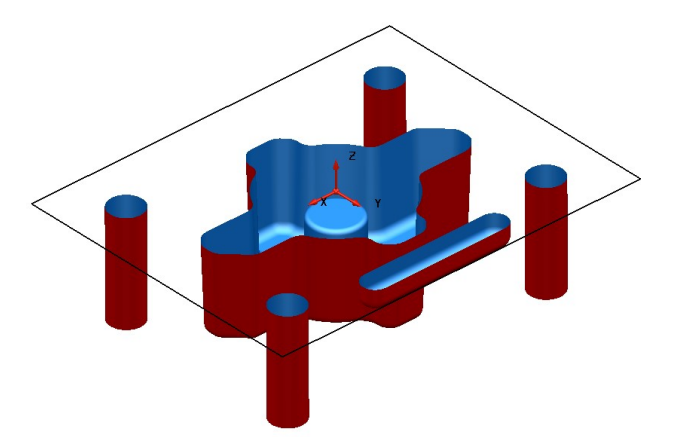

A new Fill-in surface will be generated inside the rectangular wireframe and from **composite curves** traced around the top edges of the surface forms.

- 2 Hold down the Alt key, and left-click the upper edge of each surface form to create a new composite curve for each one.
- 3 From the Selection toolbar, click Quick select all surfaces and then **Blank (Ctrl+J)** the selected surfaces.

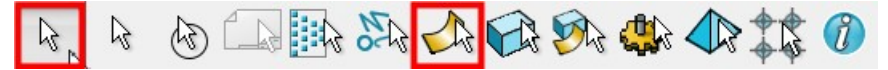

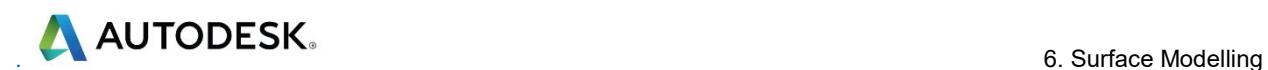

4 Select all the composite curves and right-click on one of them to open the popup menu. Select Delete Dependencies.

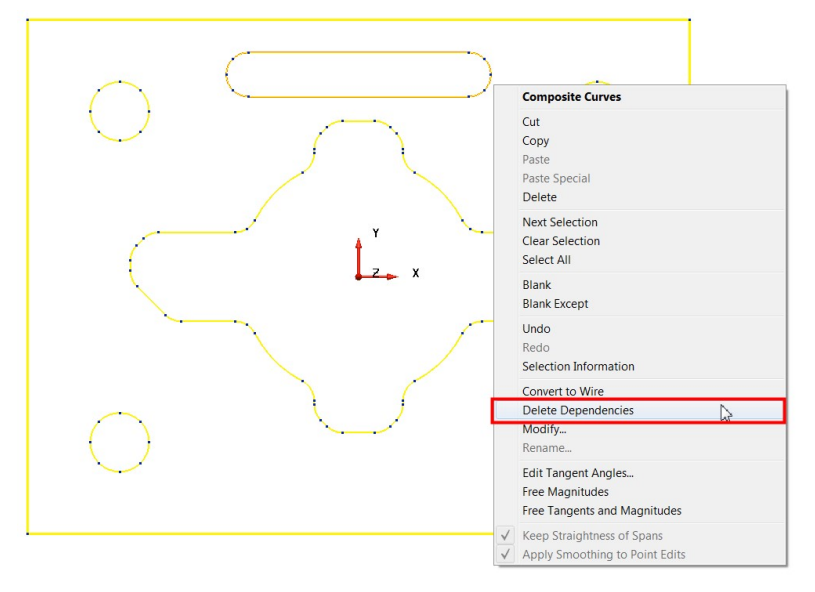

When a curve or composite curve is created on an object (for example, a surface), it may be dependent upon that object. This option removes any such relationships that may exist between the curve and in this case, the surfaces.

 $\mathbb{Z}$ 5 Select all the composite curves, then the Smart Surfacer.

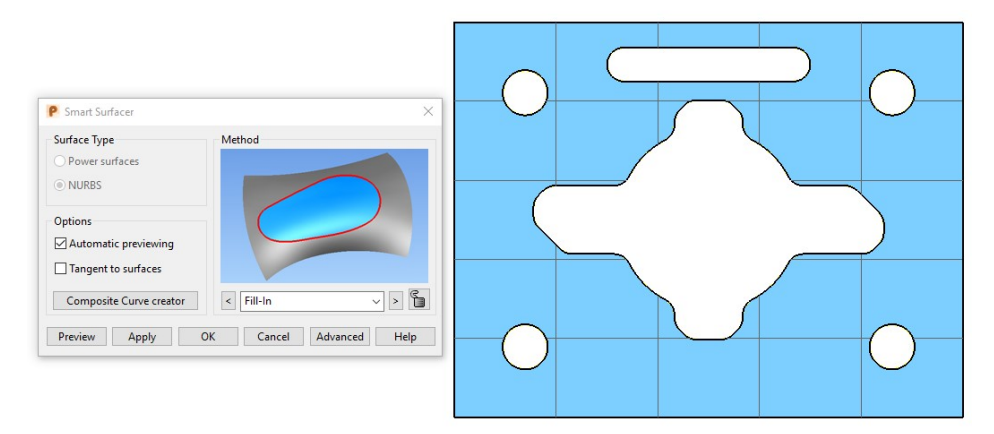

- 6 Select OK to accept the fill in surface.
- 7 **Unblank** (CTRL+L) the model.

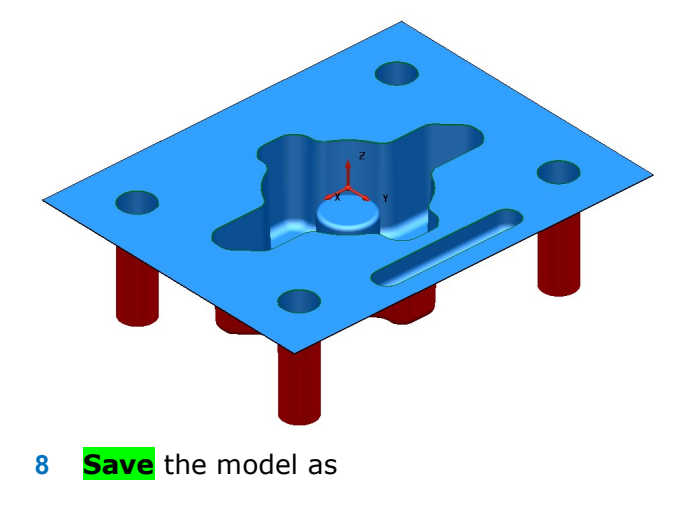

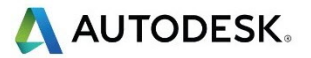

.....\Coursework\**Surface Die example.psmodel** 

9 Close the model

# 3D Fill-in Surface Example

A composite curve does not have to be created in advance because it can be generated within the Fill-in Surface form.

- 1 Create a New Model and Workplane at 0.
- 2 Start a single line at 50 0 0 and enter a relative end point using the coordinates -20 0 20.
- $3$  Create a surface of revolution around the Z axis.

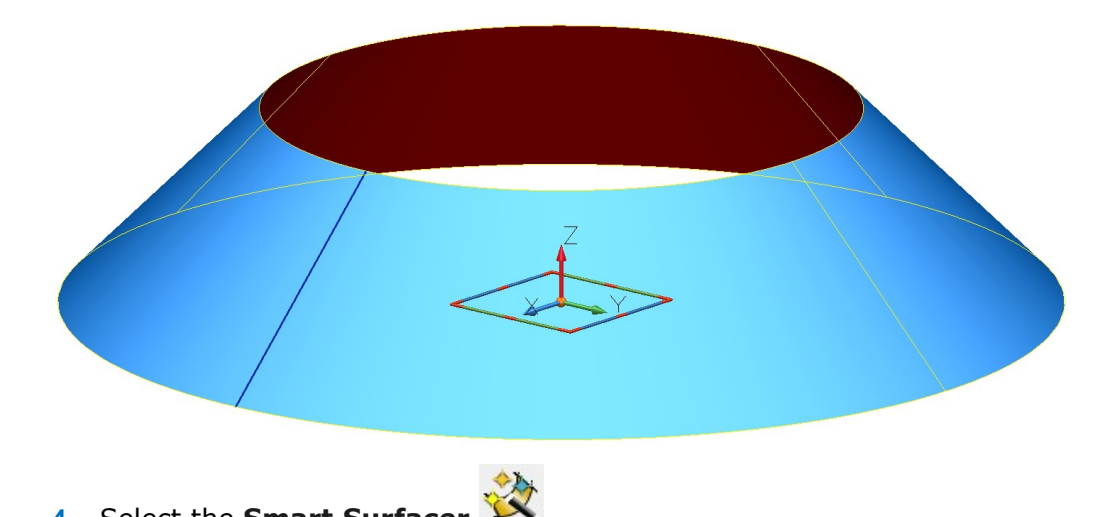

- 4 Select the **Smart Surfacer**
- 5 Select Composite Curve Creator and trace a composite curve around the top edge of the surface.

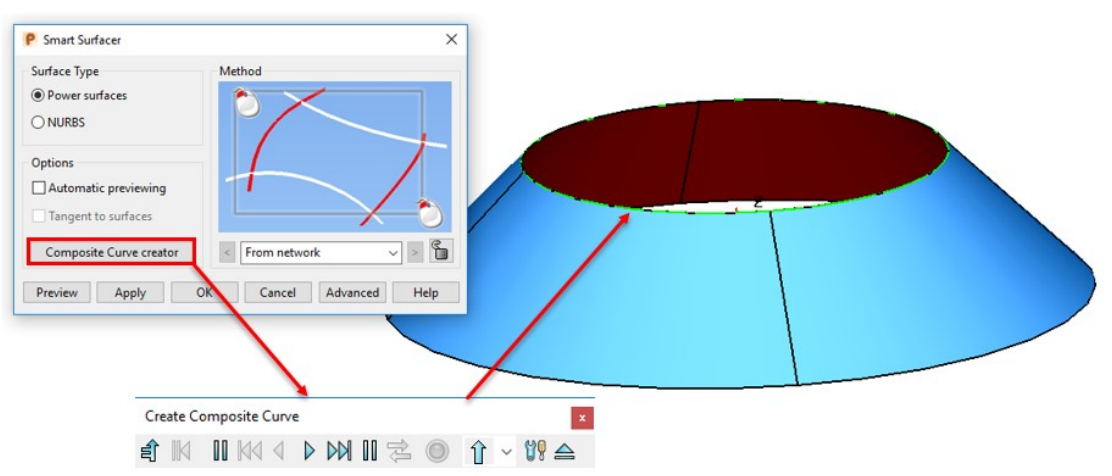

6 Select Save and Eject to save the curve.

When the **composite curve** is completed, the **Wizard** recognises that the curve is suitable for producing a fill-in surface. The surface creation dialog is updated, and a preview of the surface is displayed. In this case, the surface is flat, but in many cases, you need a new surface that is tangential to the surrounding surfaces.

# Creating a tangential surface

1 Select Tangent to surfaces in the Smart Surfacer dialog.

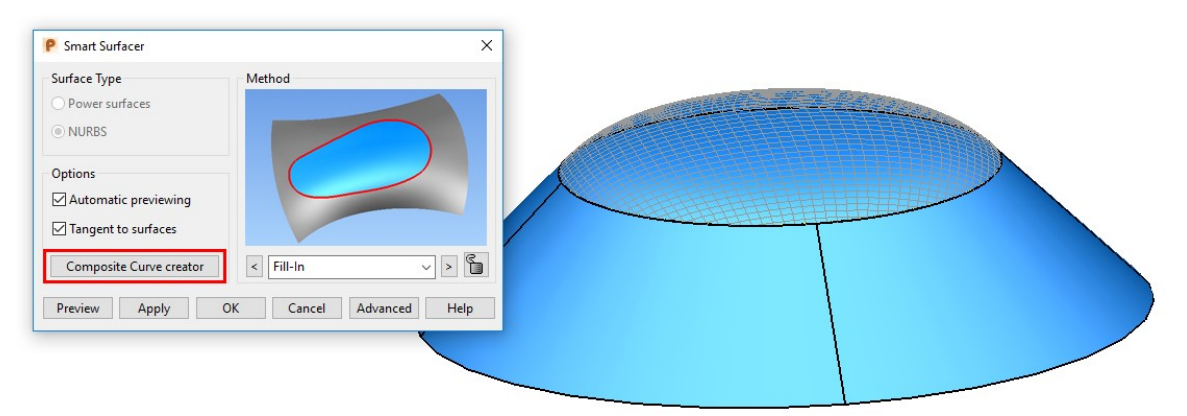

The preview is tangential to the adjacent surface.

- 2 Select OK to accept the surface.
- **3** Close the model without saving.

# Drive-curve Surface

A drive-curve surface consists of a spine curve along which section curves, are aligned perpendicular, relative to the spine points. Below is a drivecurve surface using a two sections running along the whole length of the

drive-curve.  $\bigcup$  The minimum requirement is one sectional wireframe, positioned anywhere along the single Drive-curve.

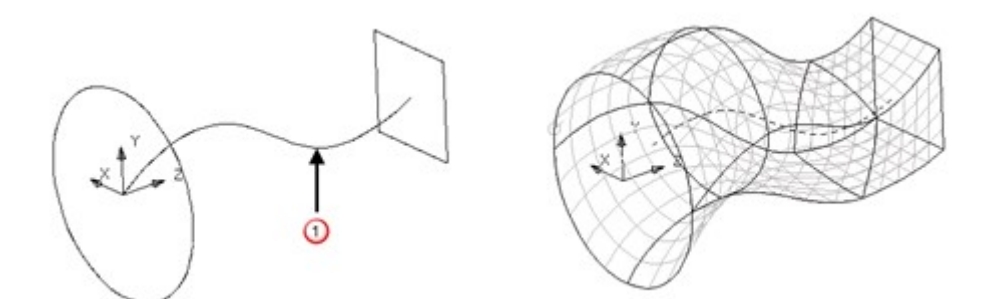

# Racket Example

The first step is to create the wireframe for the drive-curve of the tennis racket.

- 1 Open a **New model.**
- 2 Create a workplane at 0 and then construct the following wireframe.

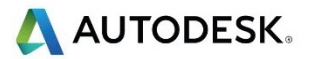

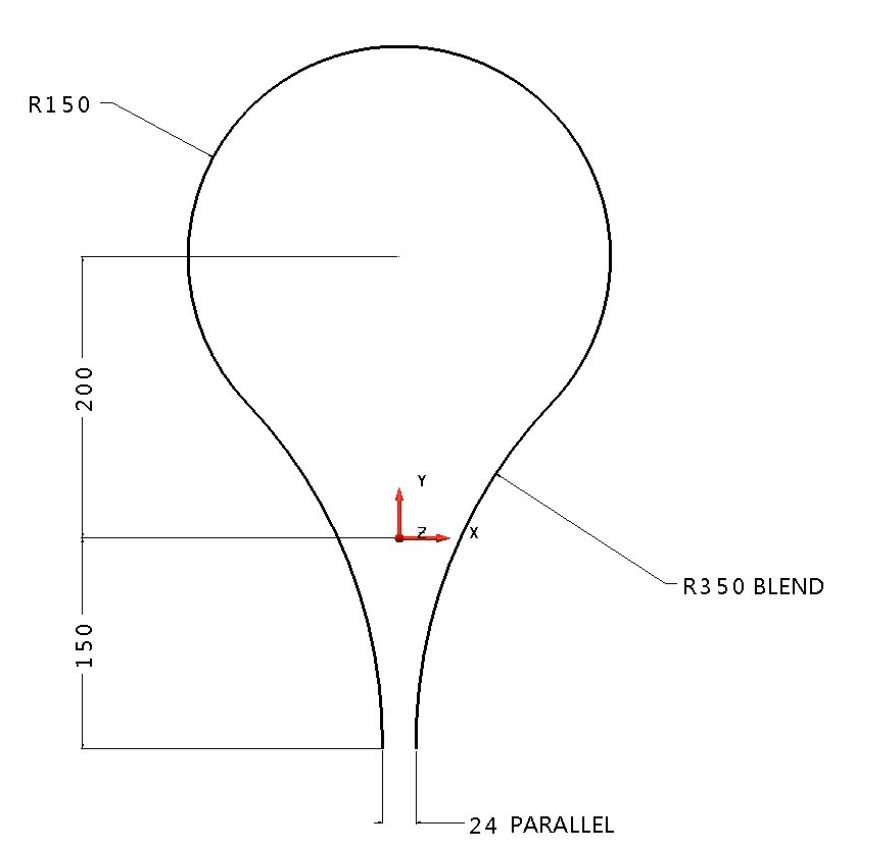

This shape will form the single drive-curve along which the surface will be generated.

In this case, wireframe sections will be defined perpendicular to and at strategic positions along the drive-curve.

# Upper cross Section

1 Create a new Workplane and position it at the midpoint at the top of the racket

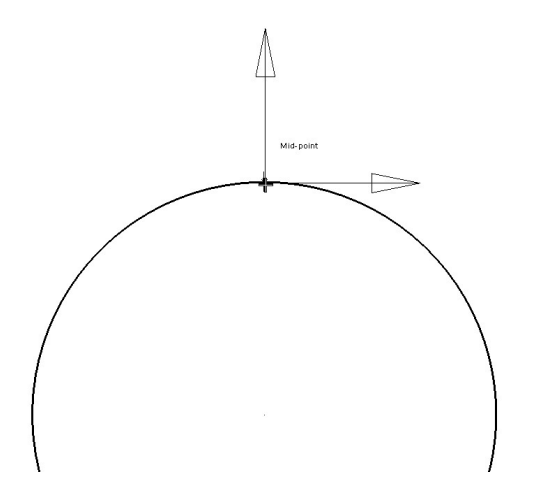

2 View from the Right (+X) and zoom in to the new Workplane.

 $\mathsf z$ 

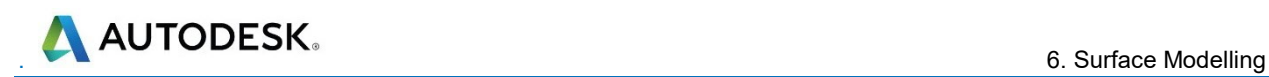

3 Create the following wireframe section on the new Workplane.

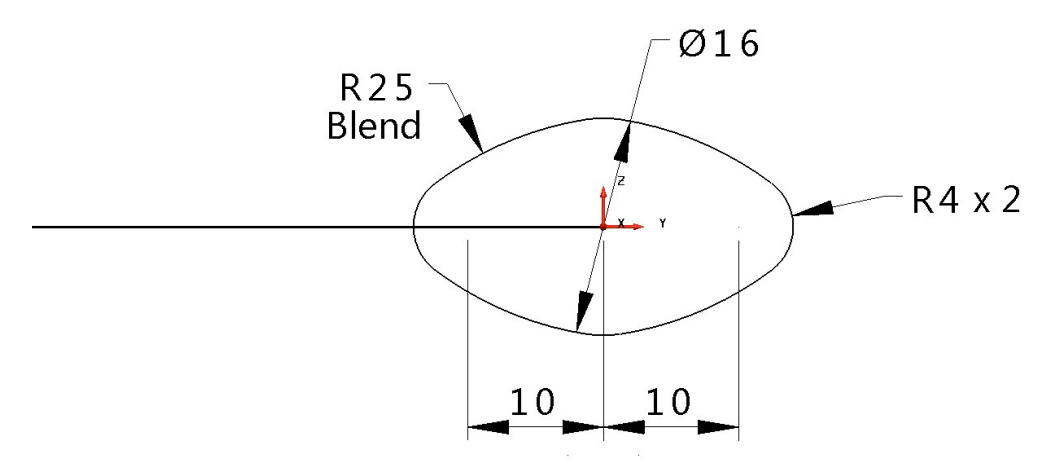

- 4 Select the Y principal plane.
- 5 Generate two circles of radius 10 with their centres snapped to the end of the open lines.

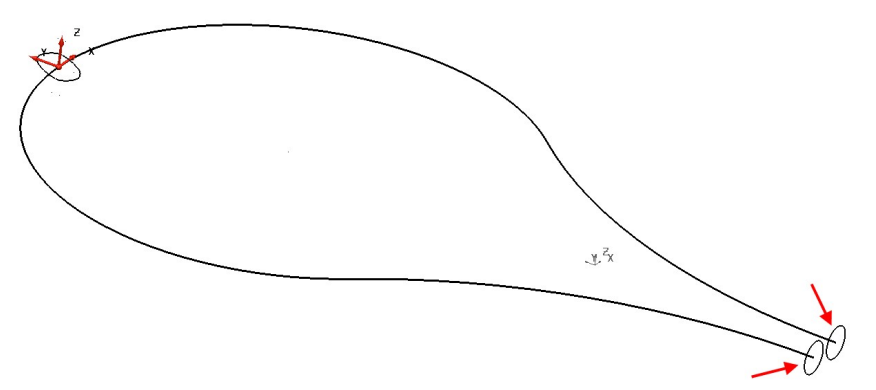

The drive-curve and each cross-section must be single entities before the required Drive-curve surface can be produced. The sections are already single Full Arc entities, but the drive-curve is a series of arcs and lines which must first be made into a single composite curves.

- 6 Create a single composite curve out of the main drive-curve and upper cross section entities.
- 7 Select all three sections and the drive-curve.

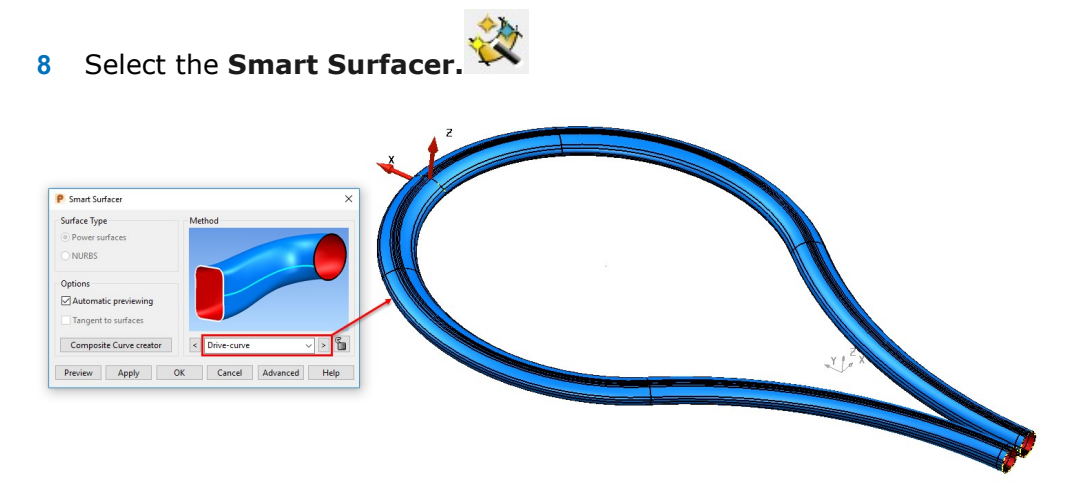

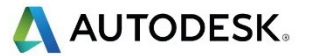

The **Smart Surfacer** recognises that the wireframe selection is suitable for creating a **drive-curve surface** and changes the option in the drop-down list accordingly. A preview of the surface is displayed.

9 Click OK to accept

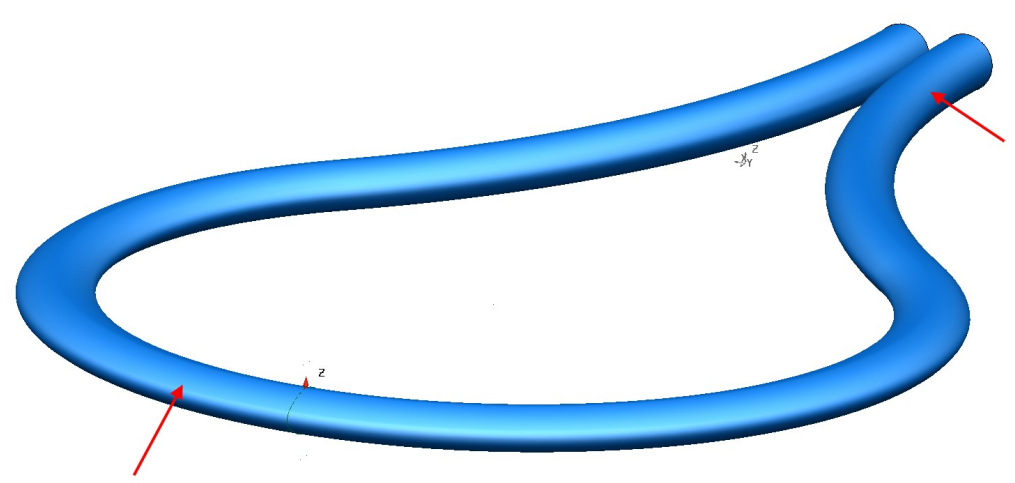

This generates a surface with a **section that changes** from the first circle to the defined section, and then back to the last circle.

To maintain a particular cross-section at a position on the drive-curve, extra sections can be added.

- 10 Select and delete only the surface.
- 11 Select the **composite curve section** at the top of the racket and select the Z principal plane.

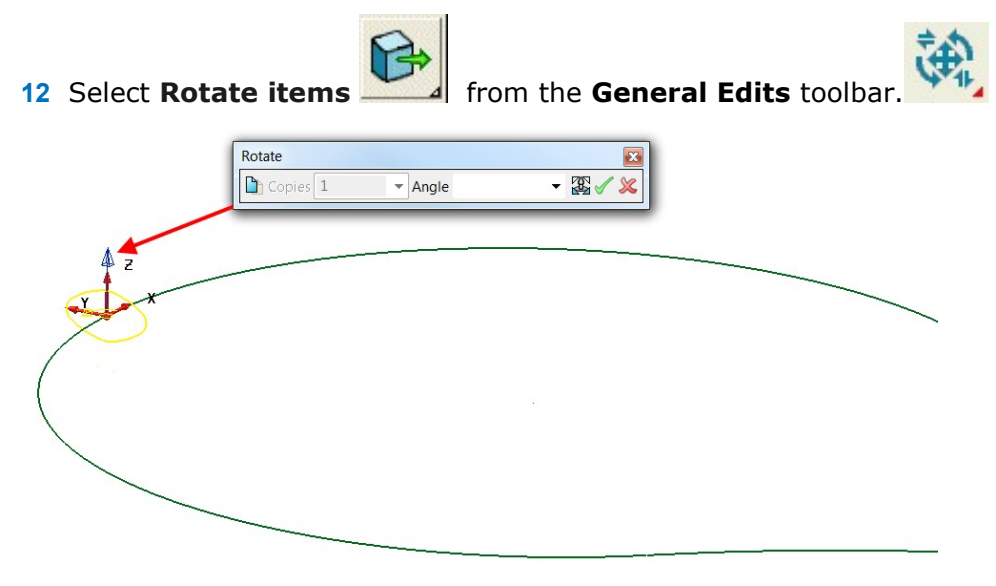

A blue arrow indicates the directional axis and position of rotation. Although the direction is correct, the position will need to be moved to the centre of the racket if the section is to be copied to the correct position.

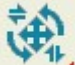

13 Select **Reposition rotation axis** from the Rotate toolbar then snap to the centre key point of the circ le racket as shown.

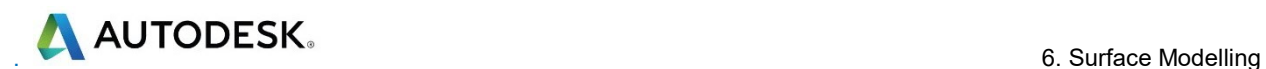

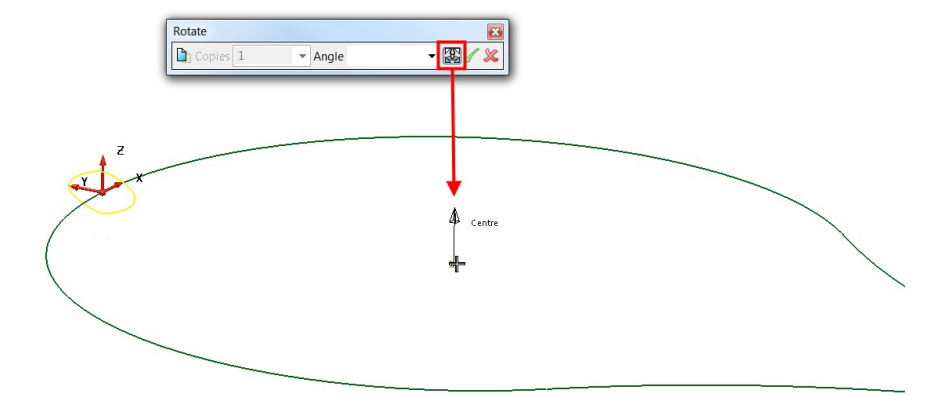

The **Rotational axis** has moved to the centre of the racket.

14 Select Copy the selected item button, enter Angle as 90 then Enter.

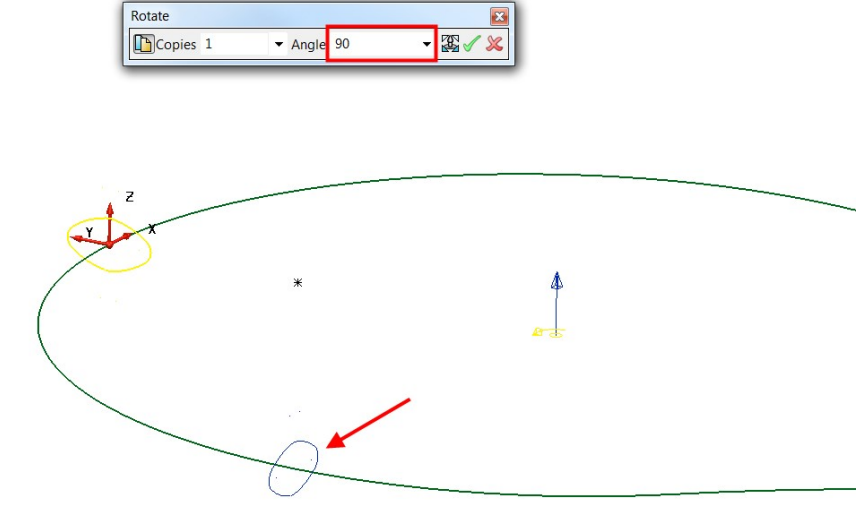

A copy of the original section is previewed.

- 15 Select the green tick to confirm.
- 16 Enter 180 in the rotate form then green tick to accept.

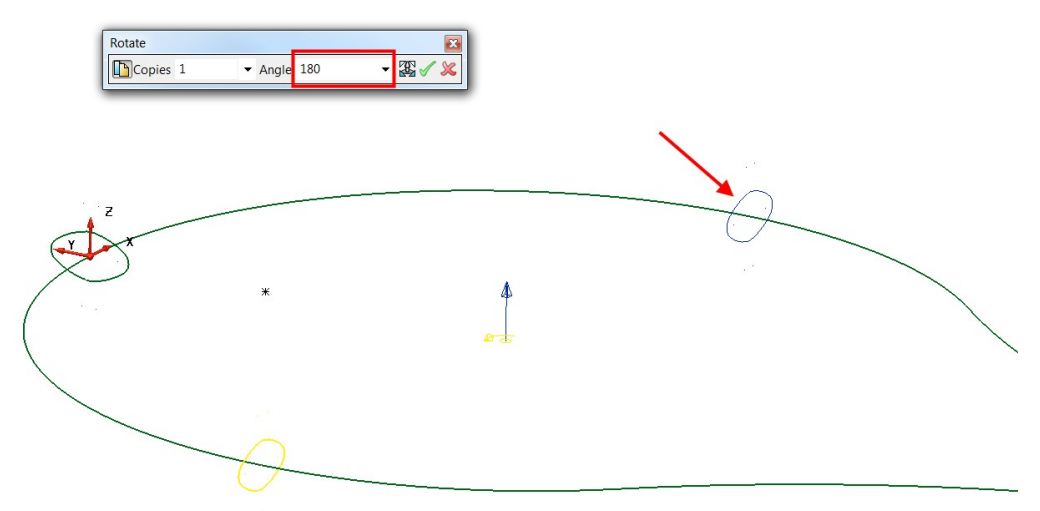

- 17 Close the rotate form and reselect the drive curve and 5 section entities.
- 18 Generate a surface from drive-curve using all five sections.

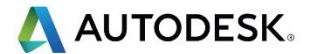

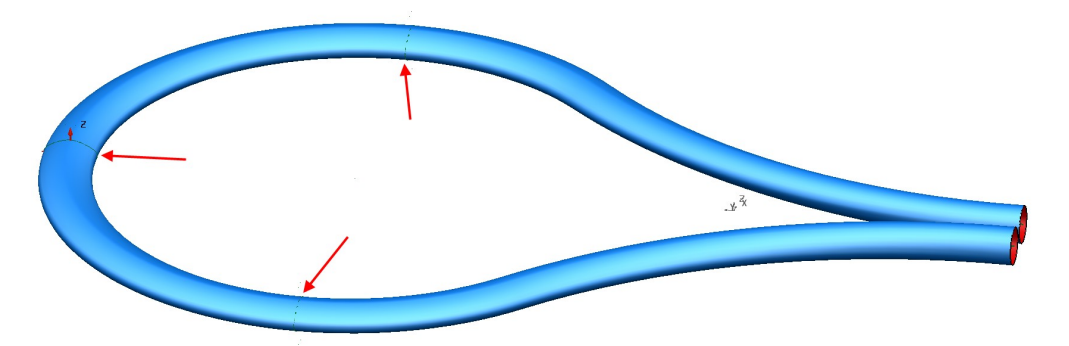

The elliptical shape is now constant between the three sections indicated.

- 19 Select File > Save As:
	- .....\Coursework\surface racket
- 20 Select File > Close.

#### Surface from separate curves

If separate curves are selected, the Smart Surfacer uses the Create a surface from separate curves option.

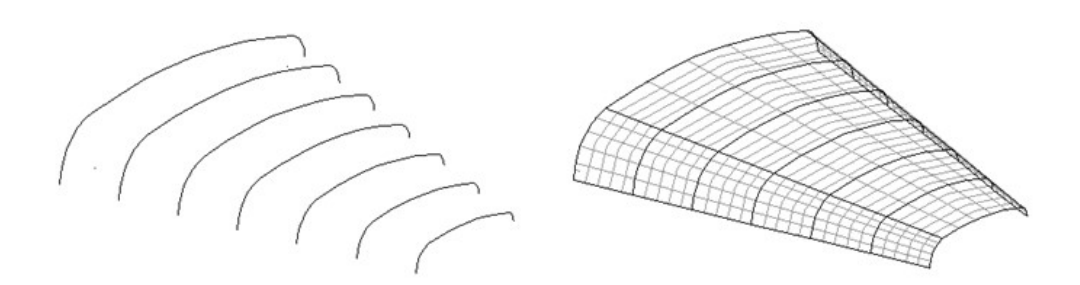

The separate curves are defined across the surface (laterals), which are then linked with curves of best fit along the surface (longitudinals).

### Lateral Curve Example

- 1 Create a new model and workplane at 0.
- 2 Create a continuous line from the workplane, using the distances 10 in Y, 10 in X, and 10 in -Y to produce an n-shape.

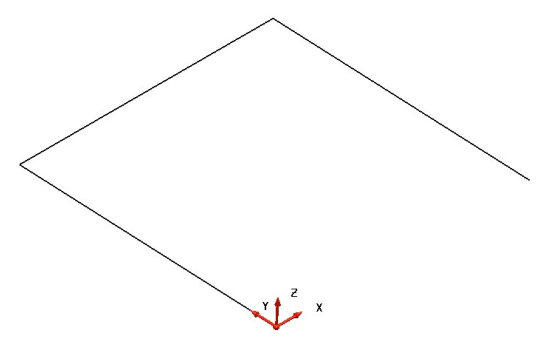

This section is the basis for the other sections, so the next step is to copy it up the  $Z$ -axis as individual lines:

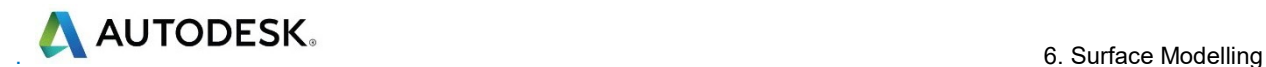

- 3 Select the three lines, then **Move**/Copy items **in the General** Edits toolbar. (种
- 4 Enter 2 for the No. ```` of copies and the value of 0 0 5 in the position window.

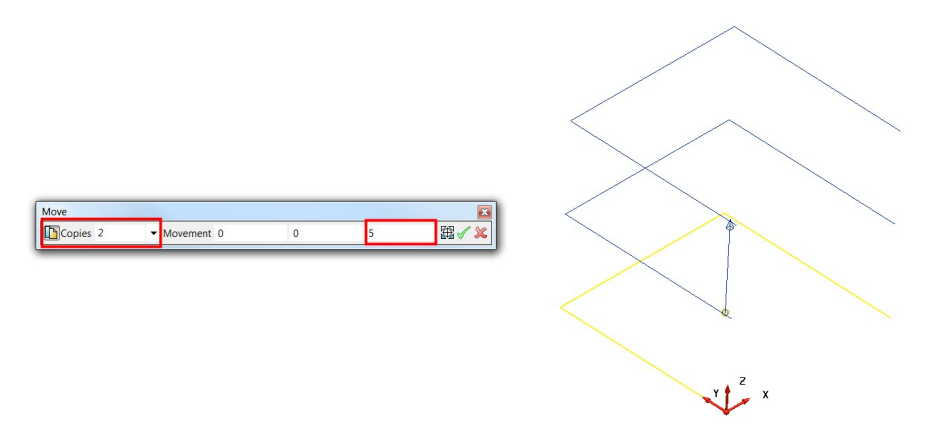

5 Confirm the preview with the green tick.

Each composite curve will be filleted by a different radius.

- 6 Make composite curves from each set of lines (Alt key and left-click).
- 7 Create a **fillet radius** of 1 on the bottom curve.
- 8 Create a fillet radius of 2 on the middle curve.
- 9 Create a fillet radius of 3 on the top curve.

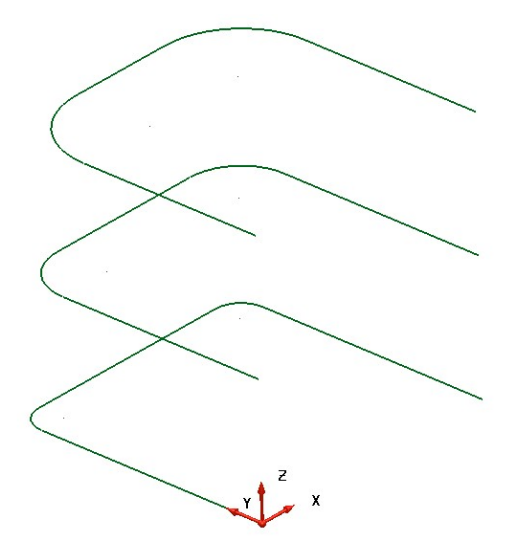

An additional two curves will be copied to produce a total of 5 curves.

- 10 Select the lowest composite curve and Move/Copy it up the Z-axis by  $20$ <sup><sup>1</sup></sub></sup>
- 11 Select the second from bottom composite curve, and Copy it up the Z-axis by  $10.2$

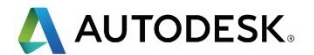

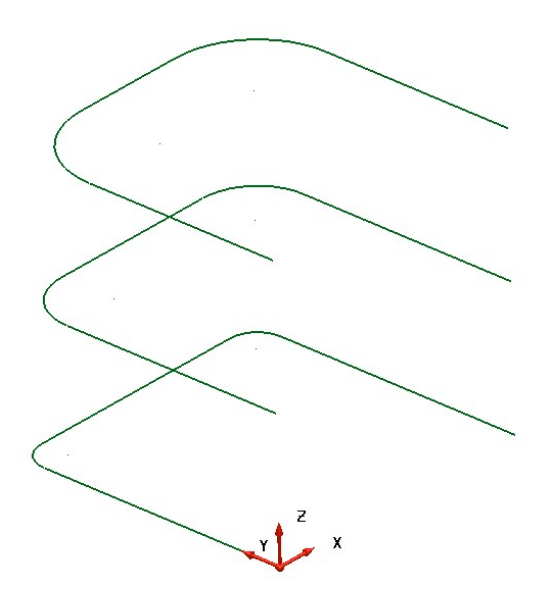

All of the shapes have been turned into composite curves, ready for surface generation. Each of the composite curves will be turned into a lateral on the surface.

- 12 Select all of the composite curves then **Smart Surfacer.**
- 13 Select Surface and select Smart Surfacer from the Surface toolbar.

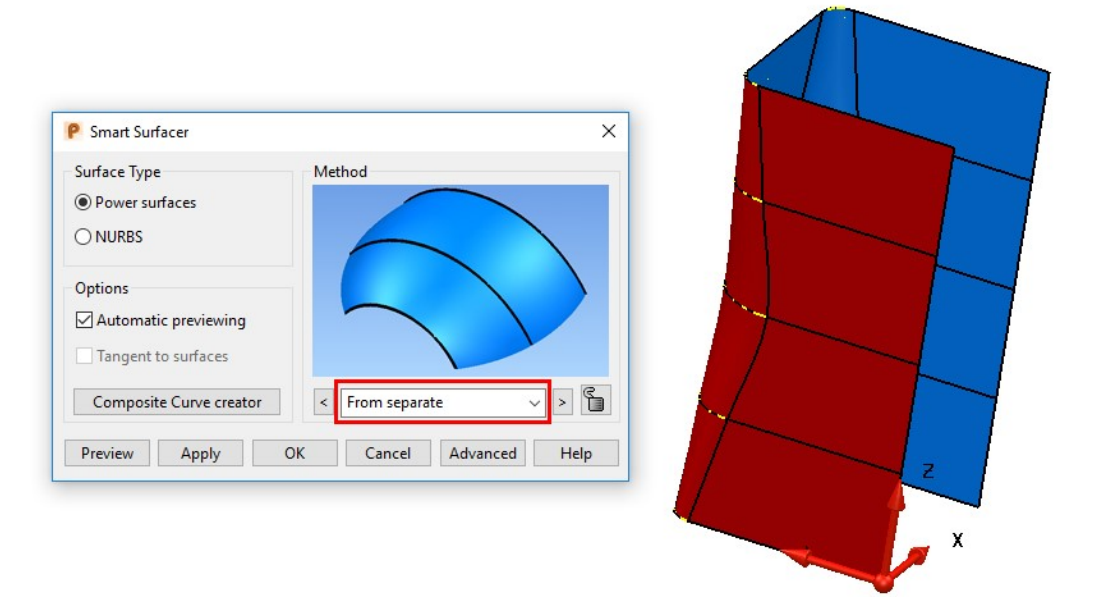

The Wizard analyses the selected wireframe and selects the surface type to be created as From Separate.

- 14 Select OK to create the surface from separate curves.
- 15 Close the file without saving.

# Surface From Network of Curves

Surface from Network creates one or more four-sided surface patches over a network of wireframe. Surface definition will not occur on any open ended parts of wireframe that extend beyond the network.

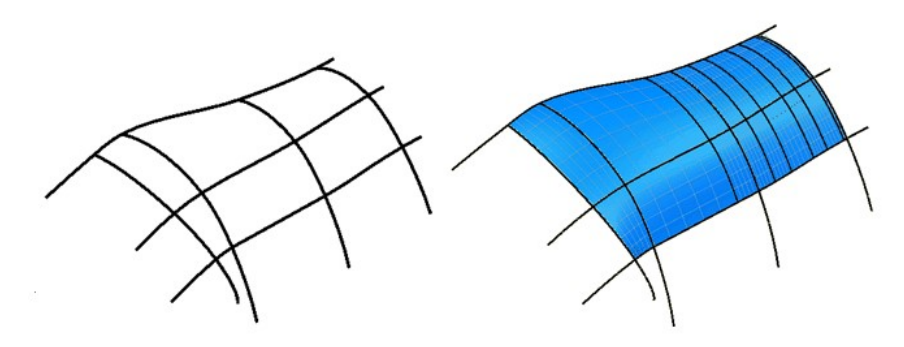

# Surface Gap Example

The following example uses Automatic surfacing and applies a Surface From Network to blend across a significant gap in the model.

- 1 Open a new model.
- 2 Import the model.

.....\PowerSHAPE\_data\network\_example.dgk

 $3$  View in **ISO1** to show the gap to be filled.  $\mathcal{X}^Z x$ 

To fill the gap with a smooth surface, additional wireframe curves will be created. By default, the tangencies of the existing surfaces are used by composite curves defined along existing surface edges.

4 Switch to **Wireframe view**  $\bigoplus$  so the internal geometry can be seen.

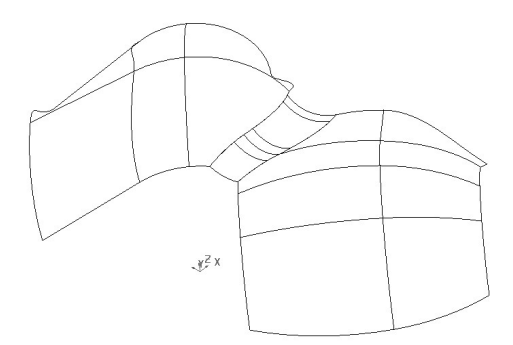

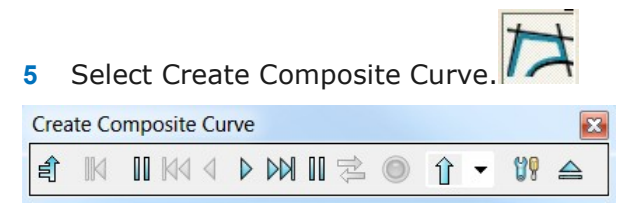

The Composite Curve toolbar is displayed.

6 Select Define Start Point, then click on the key-point on the corner of the surface shown.

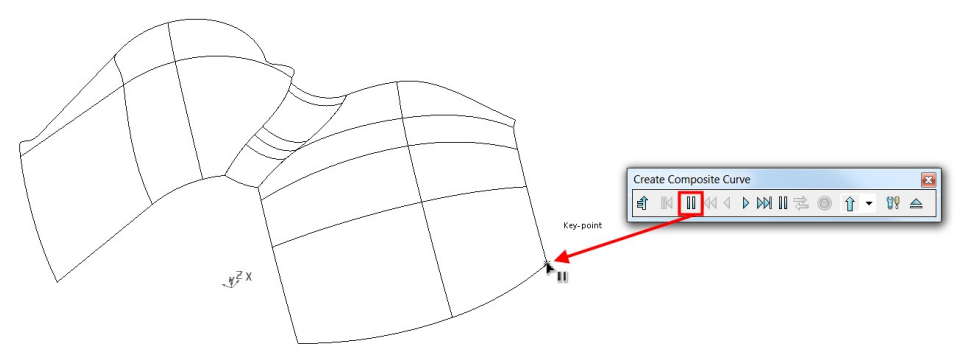

7 Select the bottom edge with the left mouse button to create the first part of the composite curve.

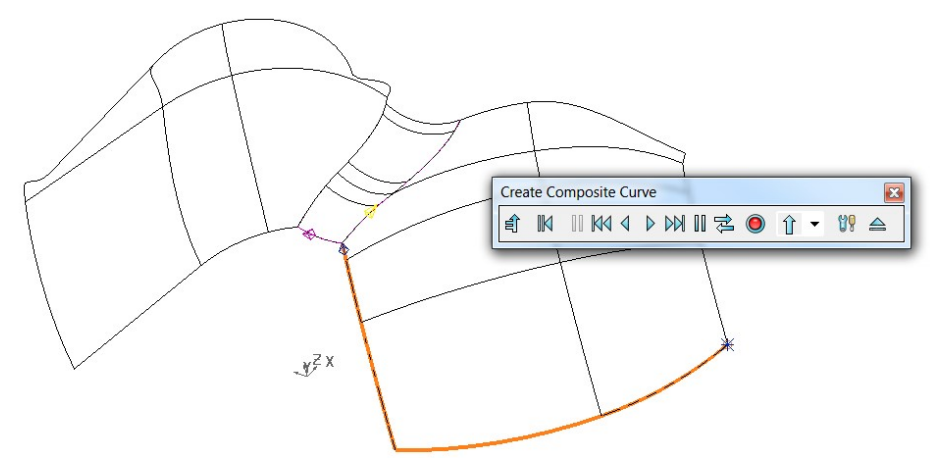

The curve continues to the first branch point awaiting further interaction from the user. In this case, too far.

8 On the **Composite Curve** toolbar, select **Backwards** once to go back one span.

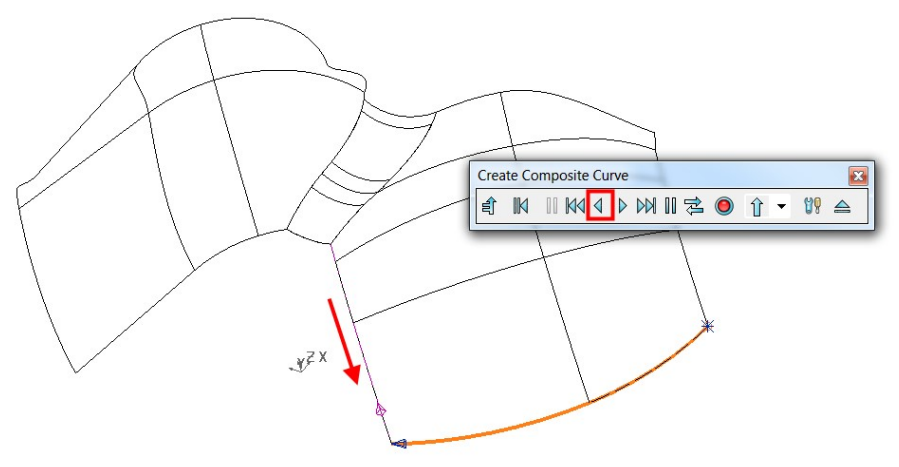

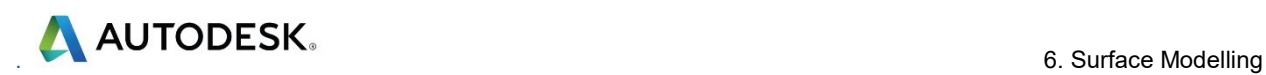

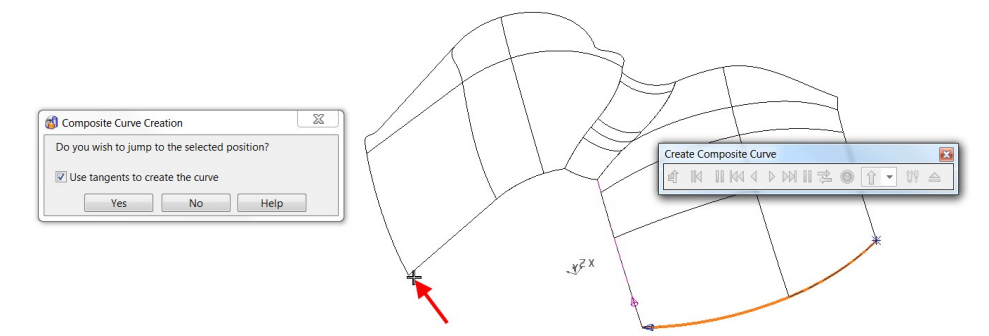

9 Left-click on the opposite corner indicated by the red arrow below.

A dialog requests if the composite curve jump to this position?

10 Select Yes.

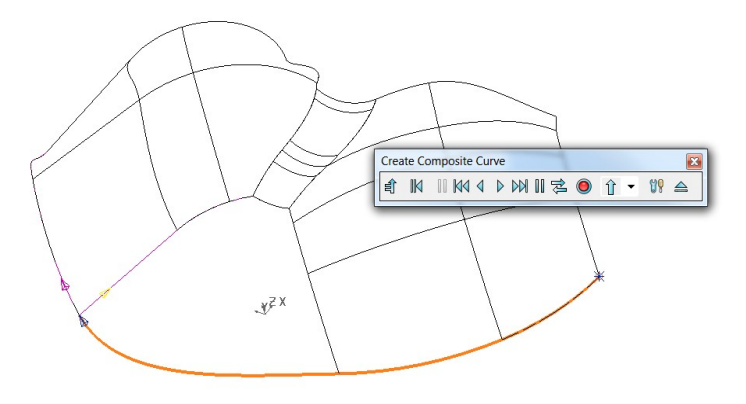

The composite curve jumps to the selected point while maintaining the tangencies relative to both surfaces.

- 11 Select Save on the Create Composite Curve toolbar.
- 12 Create a second composite curve along the three edges shown.

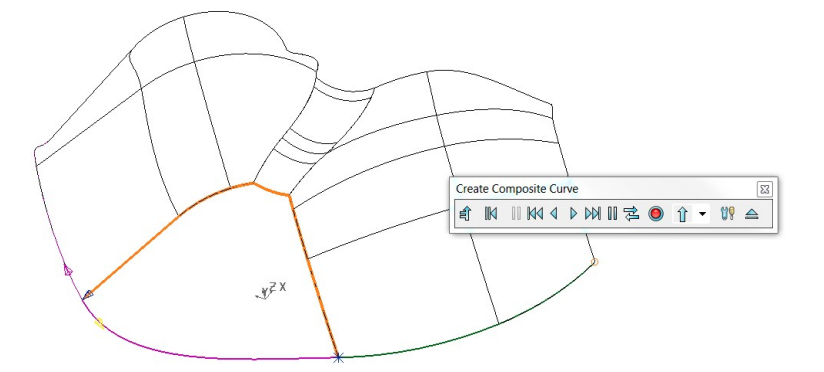

When a composite curve is created along a surface edge, it inherits the tangencies of the surface. These are reproduced if the curve is used to create a new surface from appropriate Smart Surfacer options.

Although enough wireframe is now available to create a **Surface - from** Network, a more accurate alignment will be achieved by creating additional curves across the void. Existing lateral geometry will be used.

13 Select and **Blank** the last composite curve.

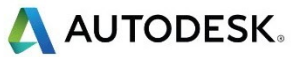

14 Create a new composite curve along one of the intermediate curves on the right surface and as before attempt to bridge the gap to the corresponding curve on the left surface (as shown below).

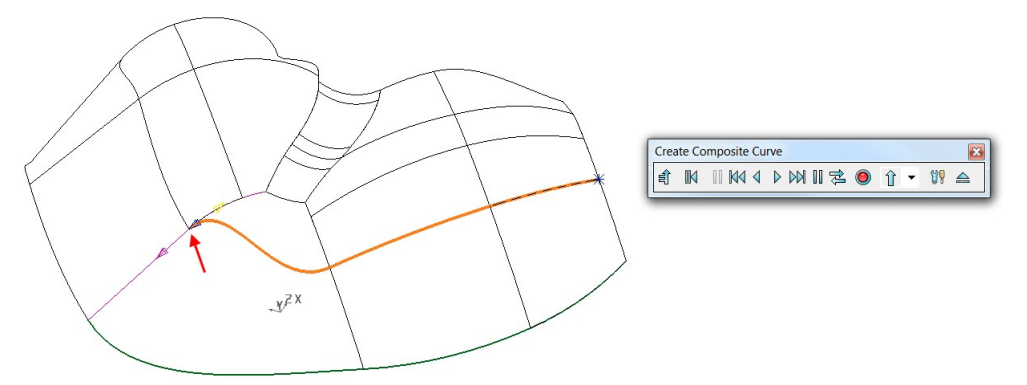

The end of the composite curve is aligning to the surface edge and not, as required, along the intermediate curve!

- 15 On the Composite Curve toolbar, select Backwards 4 once to go back one span.
- 16 Select Save on the Create Composite Curve toolbar.
- 17 Similarly, generate another composite curve along lateral above on the same surface as shown.

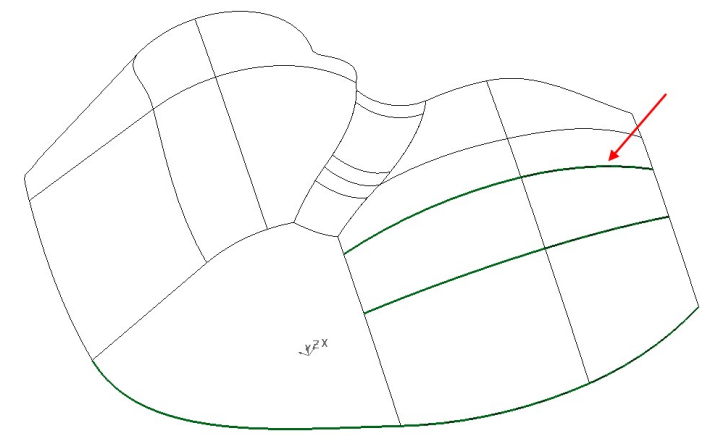

18 Create two further composite curves along the corresponding surface curves on the left surface as shown below.

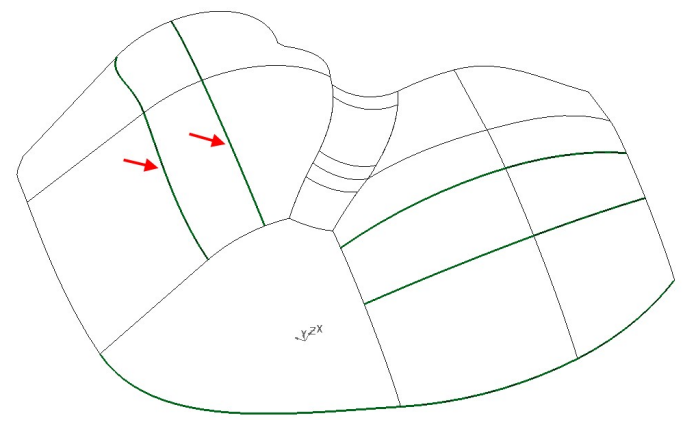

19 Select and **Blank** all surfaces on the model.

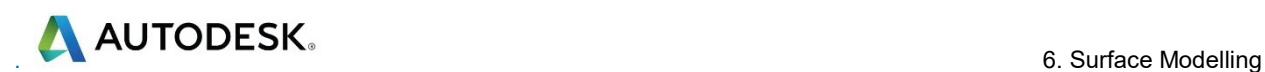

20 Create a new composite curve with the start point at the start of the existing composite curve as shown.

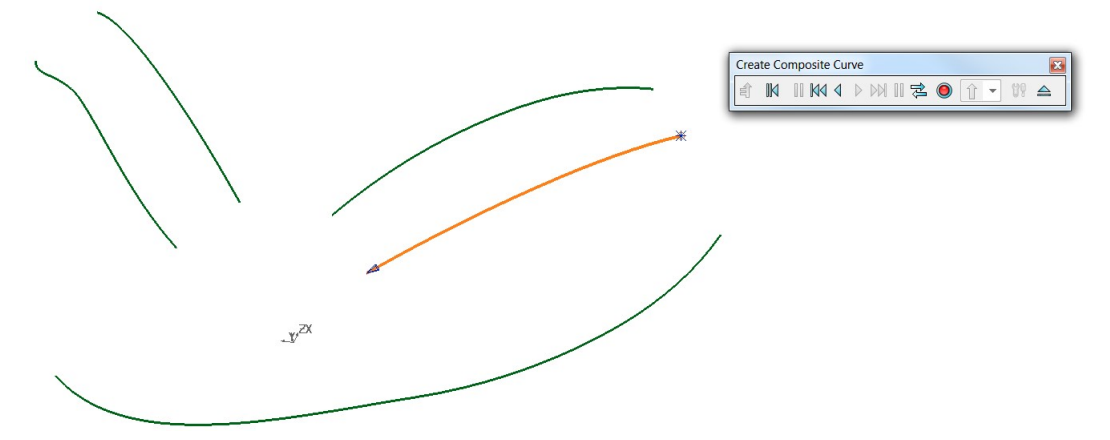

- 21 Click on the curve to include it as part of a new one and then click on the continuation at the end of the corresponding curve across the gap.
- 22 Select Yes to use tangents.

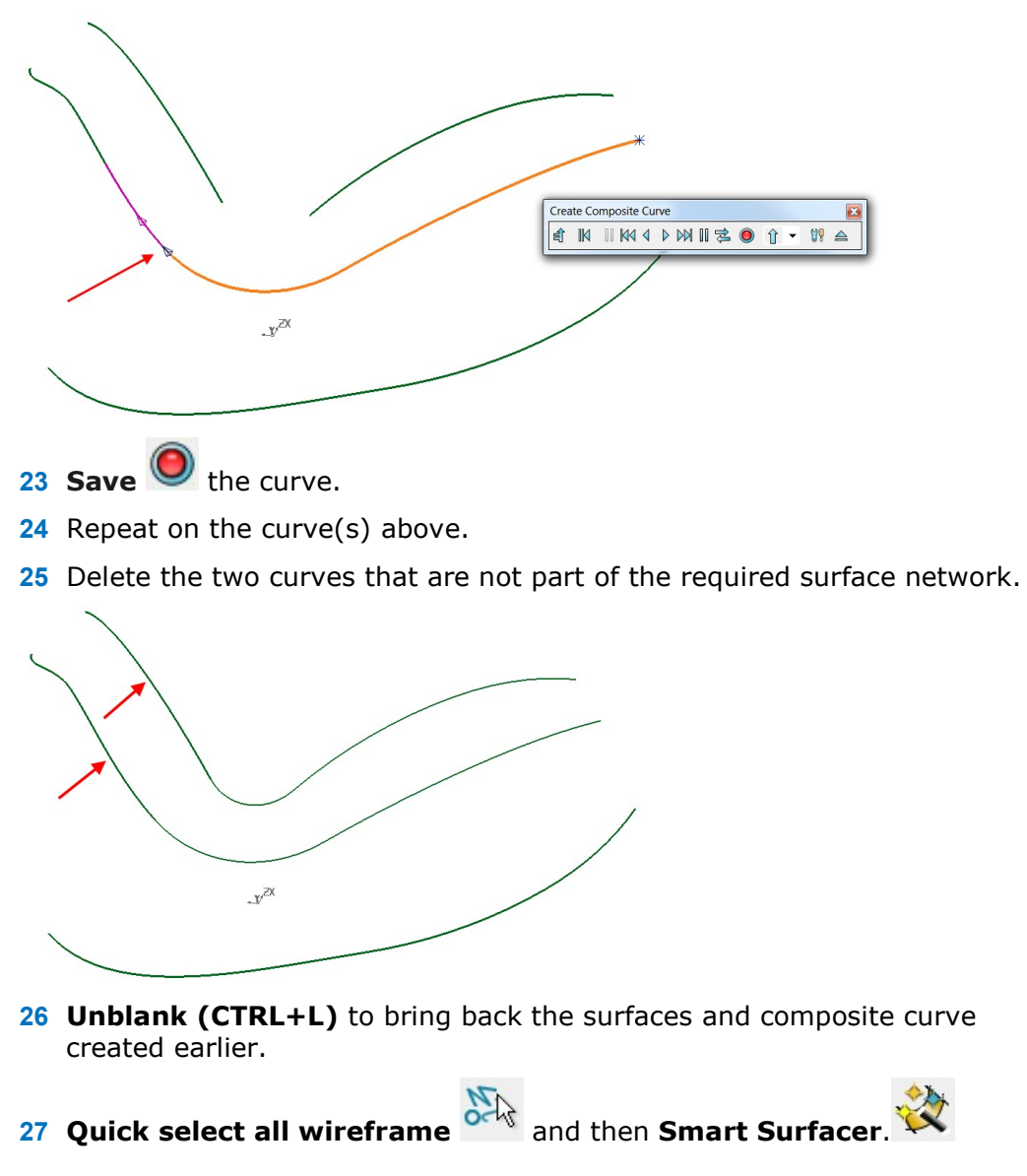

#### 6. Surface Modelling

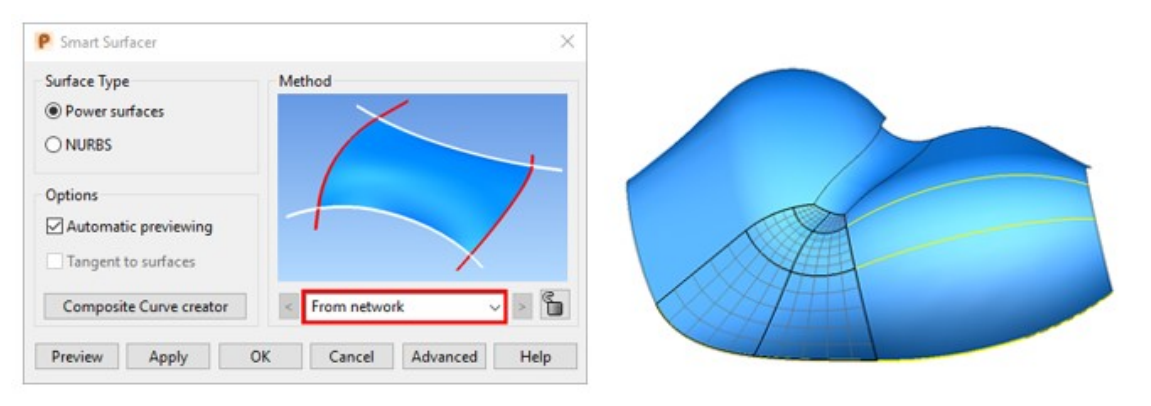

The Wizard selects From Network as the most likely option to create a surface from the selected wireframe.

- 28 Select OK.
- 29 Select the new central curve running down the surface. Right-click the surface and select Free tangents and magnitudes in the local menu to provide a smoother transition.
- 30 Deselect the curves.

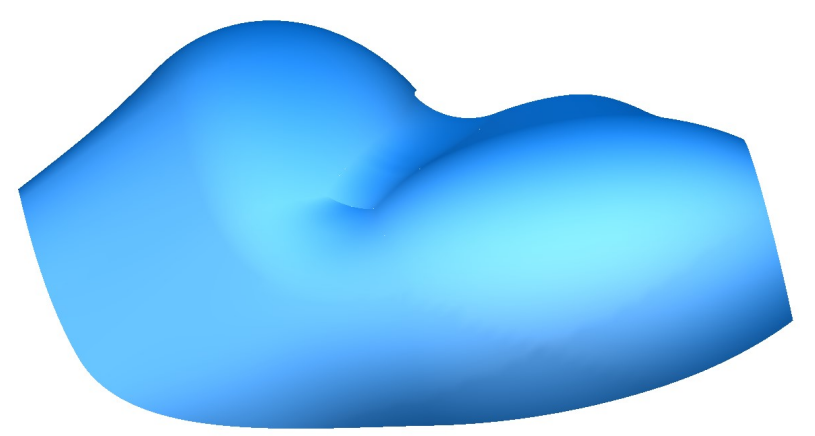

The gap in the model is filled in with the new surface which flows smoothly into the adjoining surfaces.

- 31 Select File > Save As:
	- .....\Coursework\network curve example.psmodel
- 32 Select File > Close.

#### Surface from Two Rails

A surface can be generated from a section  $\bigcup$  that is scaled along two drive

rails  $\bigcirc$ , defining the edge of the surface.

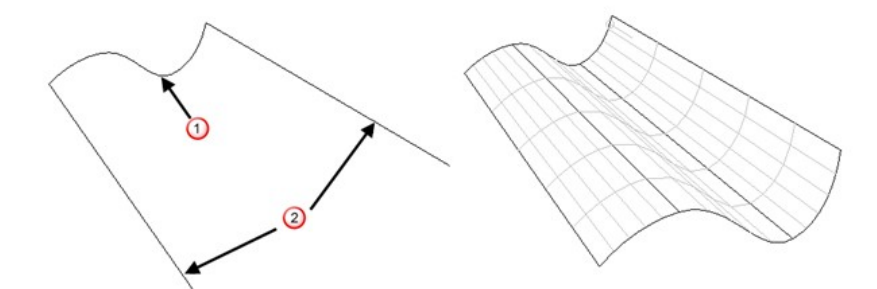

The section is scaled across corresponding points along the drive rails to generate the surface. Drive rail pairs must contain the same number of points and can both, if required, form a closed loop. The end points on an open

section must be positioned exactly on the start point of each drive rail  $\frac{|\mathbf{x}|}{n}$ Both the section and the drive rails must be defined as composite curves.

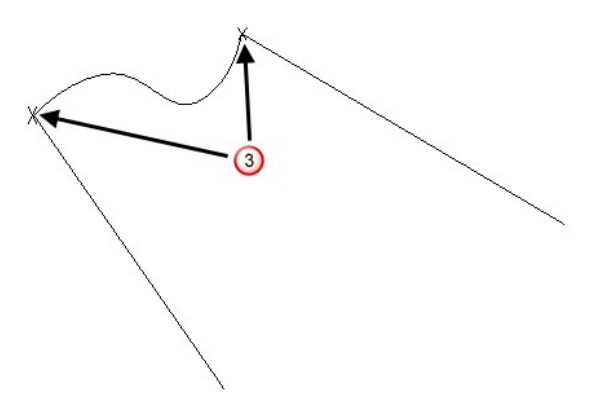

# Surface from Two Rails Example

- 1 **Import** the model:
	- .....\PowerSHAPE\_data\two\_rail\_data.dgk.

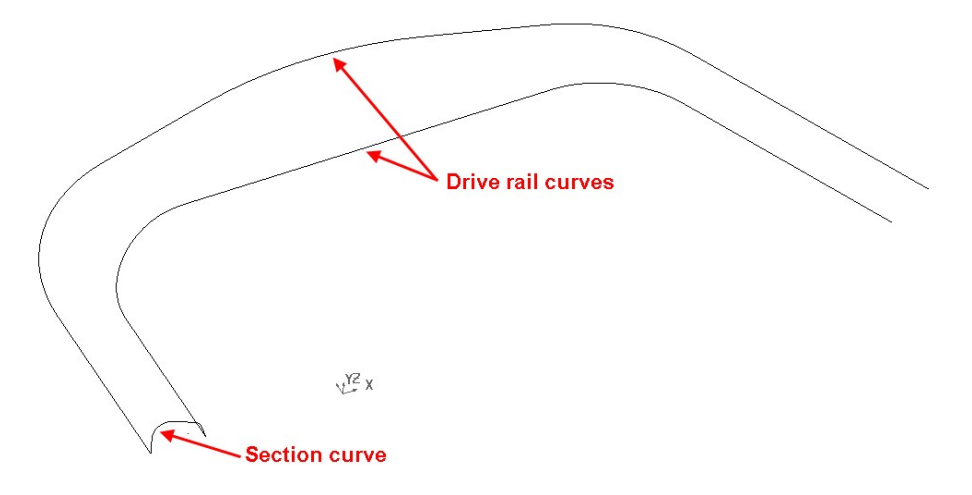

2 Select one of the drive rail curves to display the **Curve** Editing toolbar.

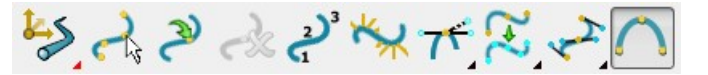

- 3 Shift-select the other drive rail curve.
- 4 Select Show point labels.  $\frac{2}{9}$

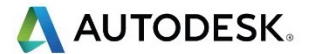

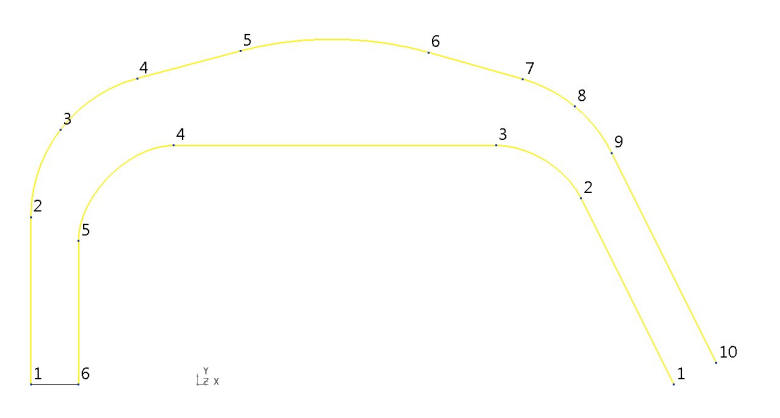

Each drive rail must have the same direction and number of points. In this example, the opposite.

5 Select just the top curve (10 points).

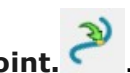

#### 6 From the Curve Editing toolbar, select Create a point.

The Insert point into curve form appears. For this example the Parameter Value tab is used. This enables you to insert a point positioned at a proportional distance between two existing ones. For example, 5.5 is half way between points 5 & 6.

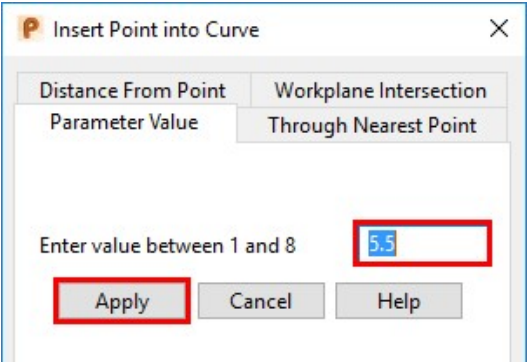

7 Select the Parameter tab and enter 5.5. Select Apply and then Dismiss.

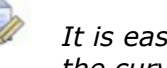

It is easier to add points from the last number backwards because the curve is renumbered when each point is added.

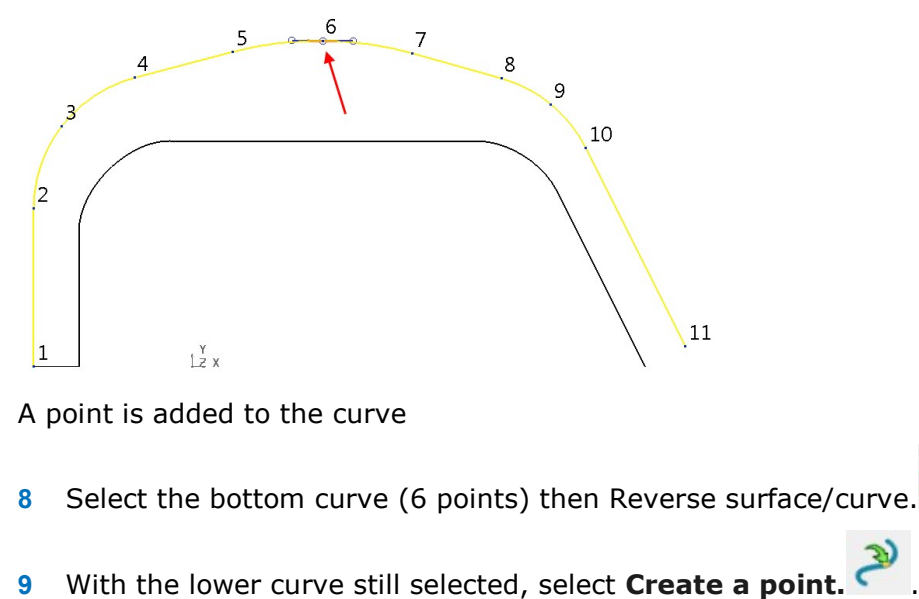

10 Select the Parameter tab and enter 4.5 then Apply.

- 11 Enter 3.5 and select Apply.
- 12 Enter 4.5 and select Apply.
- 13 Enter 3.5 and select Apply.
- 14 Enter 2.5 and select Apply and then Dismiss.
- 15 Select both curves.

Each curve has the same number of points so the generated surface aligns smoothly.

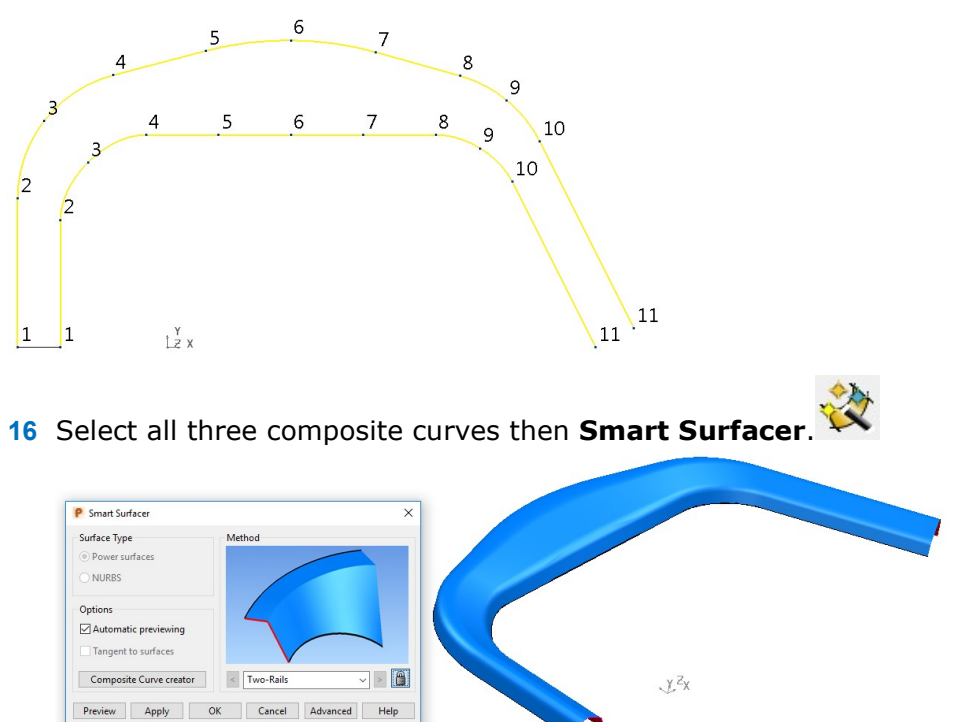

The Wizard recognises that a Two Rails surface is the best choice for surface creation.

However, the section height has scaled in proportion to the distance between the drive-curves at each section position.

17 Select the Advanced button at the bottom right of the Smart Surfacer form.

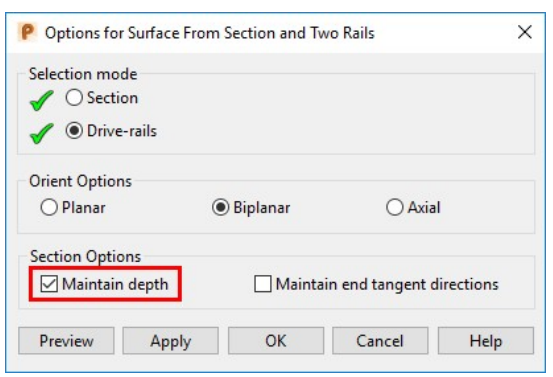

The Options for Surface from section and two rails dialog is displayed. It provides more control over the way in which the surface is defined from the selected wireframes.

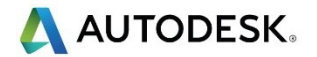

18 Select the Maintain Depth option and select Preview.

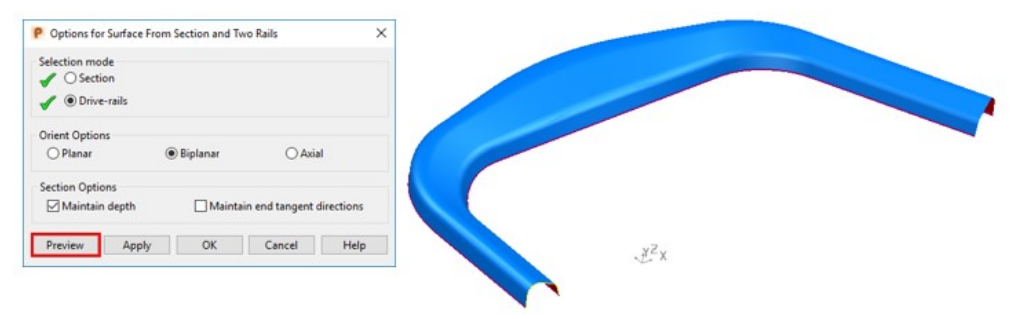

This time the height has been maintained to that of the original section.

- 19 Select OK twice to accept.
- 20 Select File > Save As:
	- .....\Coursework\two rail surface example
- 21 Select File > Close.

# Limit selection

# Limit Surface using a Surface as the Cutting **Object**

When the Limit selection  $\mathbb{A}^{\mathbb{N}}$  option is applied with surfaces, they are trimmed back to their common intersection. The **Next Solution** option enables you to toggle through all possible trim combinations. When a surface has been included in the limit selection process, a boundary is created, and only the part of the surface either inside or outside is displayed. Several surfaces can be limited with a single cutting object.

- 1 Create a new model and workplane at 0.
- 2 Create a **plane primitive** surface  $\Box$  on the 0 datum of size **X 50, Y 50.**
- 3 Create a cylinder primitive surface of Length 40 and Radius 5 positioned at Z-20.

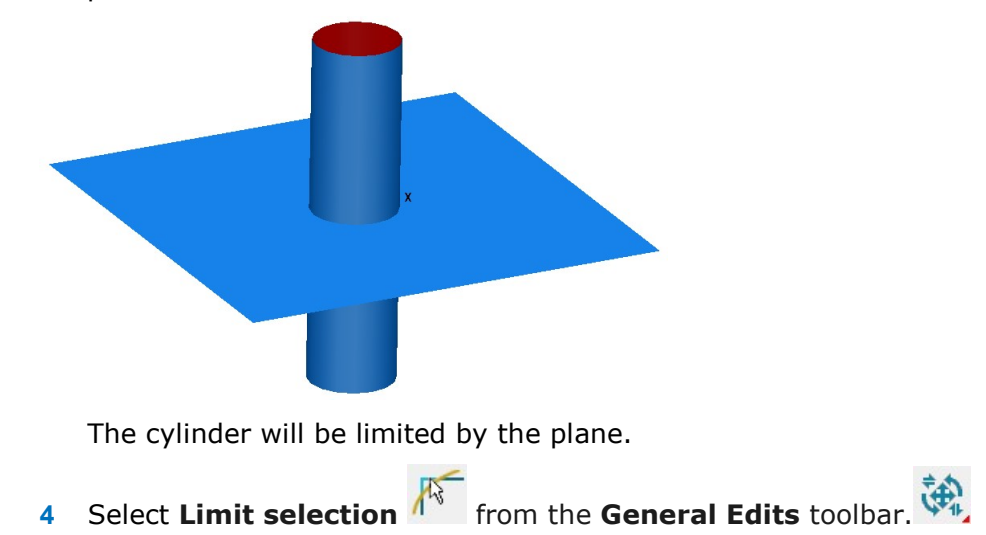

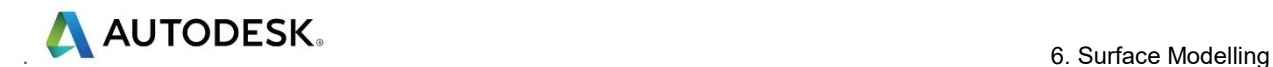

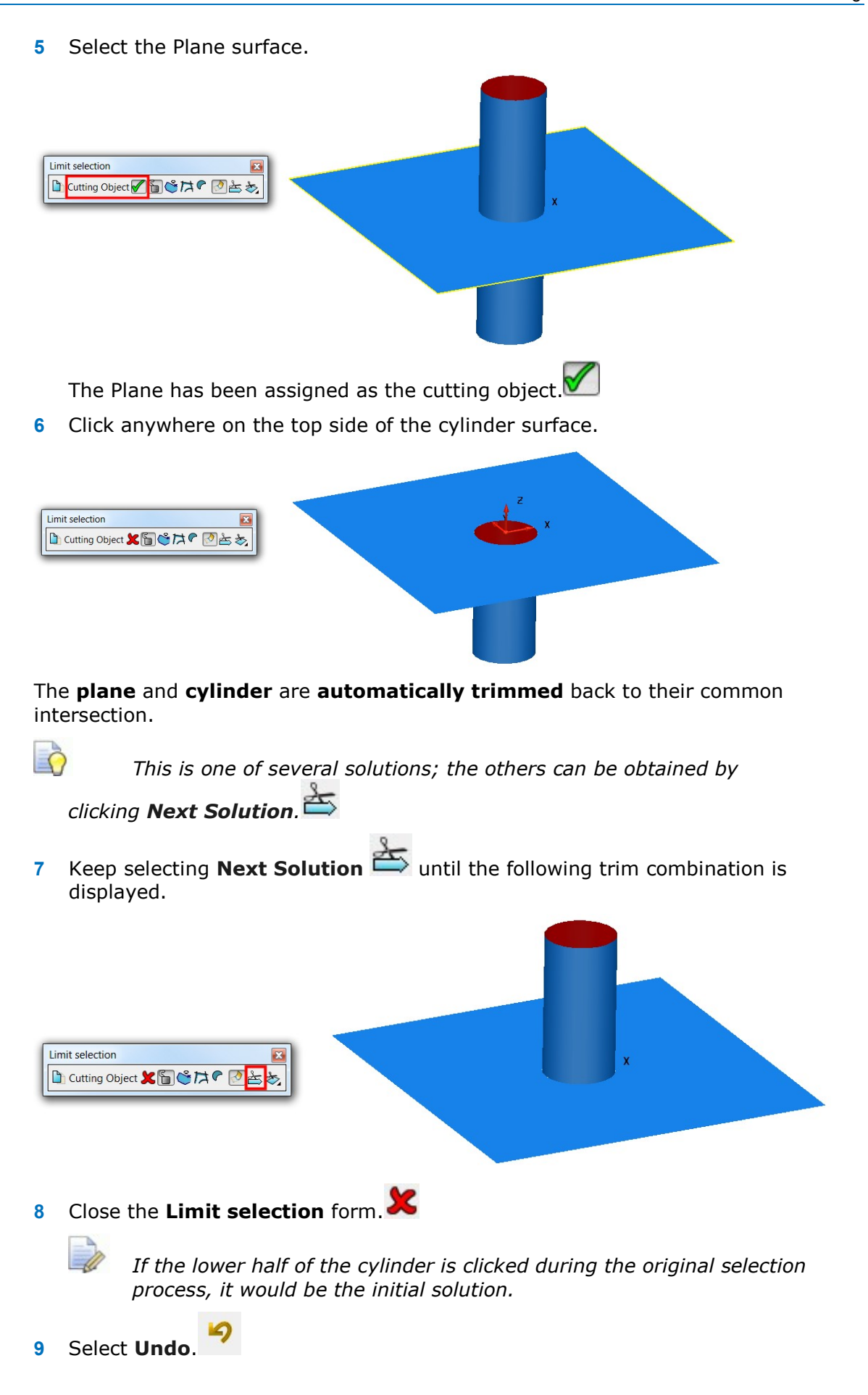

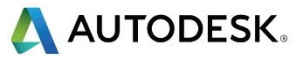

10 Select the plane surface first and then Select Limit selection.

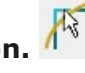

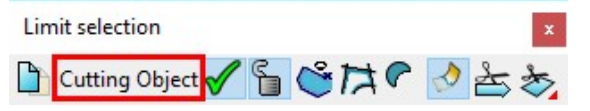

By selecting a surface first, the form opens with it assigned as the cutting object.

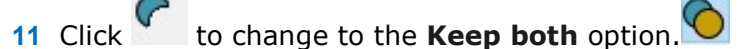

12 Select the cylinder surface.

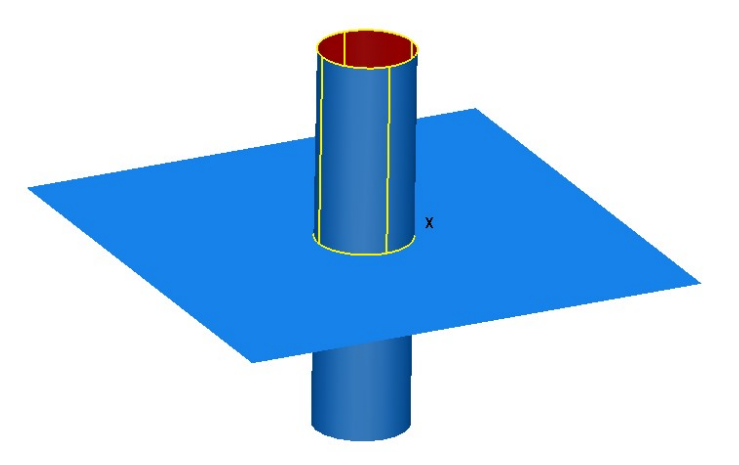

When Keep both is active, Limit selection splits the secondary surface selection into two surfaces, one on each side of the Cutting Object.

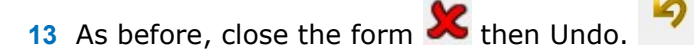

14 Select the plane surface first and then Select Limit selection.

- 15 Click  $\bigcirc$  to disable Trim both.
- 16 Select the cylinder surface.

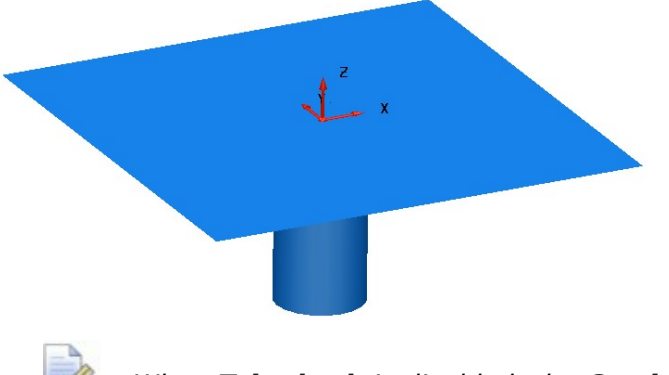

When Trim both is disabled, the Cutting Object (primary selection) is not trimmed back to the secondary selection.

17 Close the model without saving.

# Limit Surface using a Curve as the Cutting **Object**

A wireframe entity can also be used as the Cutting object, This as shown in the following example.

- 1 Open a new model and **import** the following data;
	- .....\PowerSHAPE\_Data\Limit2.dgk

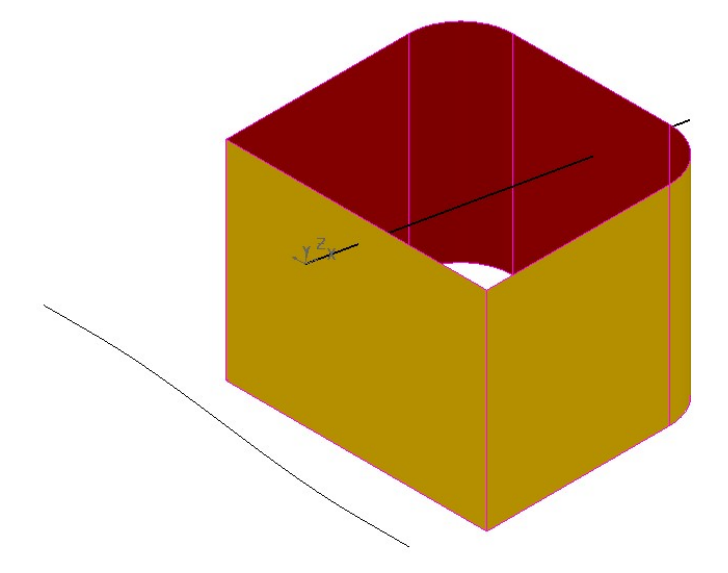

The imported model contains a component made up of six separated surfaces and some wireframes defining the 2D trimming requirements.

2 Activate Workplane 1 located at the base of the component.

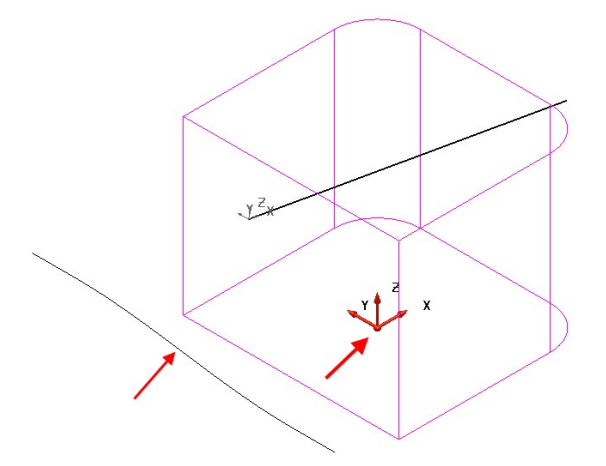

- **3** Select **X** as the operational direction.
- 4 Pre-select all the surfaces and the composite curve aligned on to the left (as shown above).
- 

5 Select Curve projection from the Curve Toolbar.
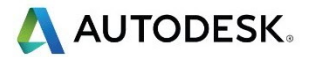

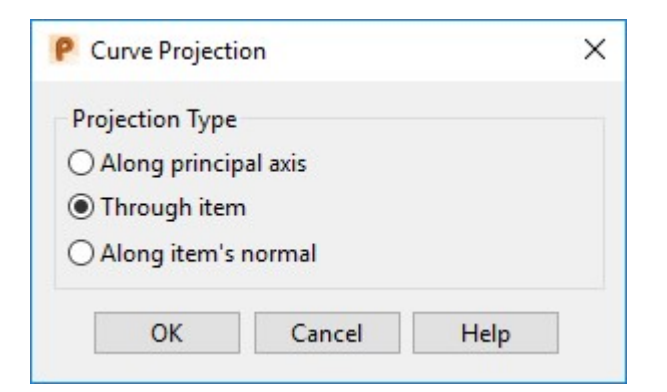

6 Select the option Through item then OK.

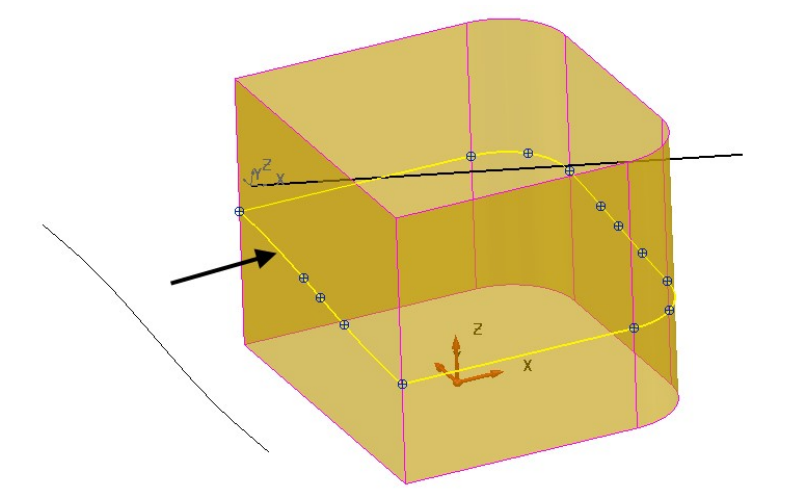

A composite curve has been generated through the component in the X axis.

- 7 Select **Z** as the operational direction.
- 8 Select the new composite curve then Limit selection.

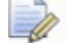

The curve is the cutting object.

9 Drag a box to select all the surfaces and, if required, click Next solution to produce a trim retaining the parts of the surfaces above the split curve.

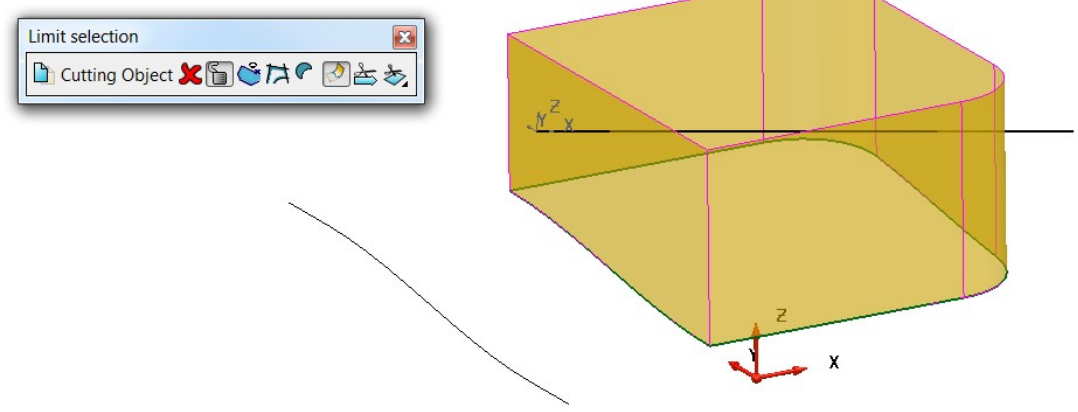

10 Close the form.

## Limit Surface using a Workplane as the cutting object

A Workplane can also be used as the cutting object as shown in this example.

1 Activate **Workplane 2** as shown.

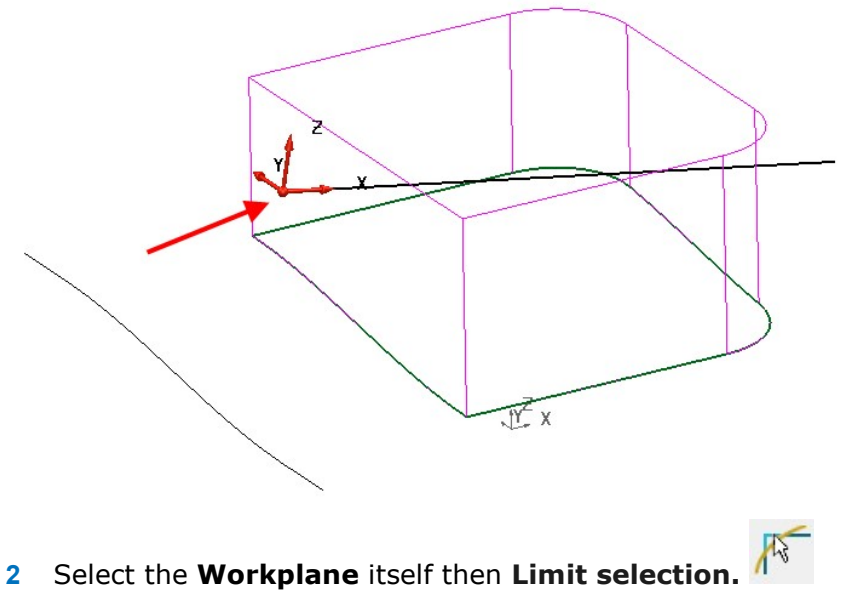

**3** Box select all the surfaces and, if required, click Next solution to produce a trim retaining the parts of the surfaces below the workplane (- Z).

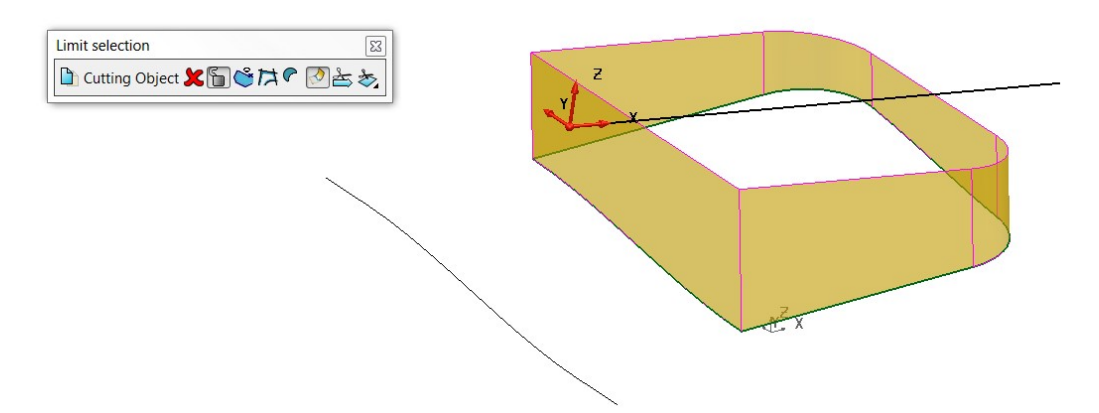

- 4 Click the cross at the top-right corner to close the Limit selection toolbar.
- **5 Close** the model without saving.

## Surface Filleting

As with **Solids, Surface filleting** is mainly used to create a smooth join between two or more surfaces.

A fillet surface is the developed outside contour of a ball if rolled between two or more surfaces. PowerSHAPE can create both fixed and variable radius fillets between surfaces. Where the ball makes contact defines the outer edges of the fillet to where, by default the original surfaces are trimmed back to the fillet edge. It is also possible to create a fillet between a composite curve and a selection of surfaces.

PowerSHAPE creates concave fillets running from the outside (user-defined colour side) or **convex** fillets from the inside (red side) of the host surfaces. The **concave** filleting direction for each surface is marked by an arrow which, if clicked, reverses the surface causing a concave fillet to run from the other side. Otherwise, the **convex** option is applied.

## Basic Fillet Example

This example demonstrates the basic filleting options between 2 surfaces.

- 1 Create a new model.
- 2 Create a **plane primitive** surface of length 100 and width 100 at 0 0 0.
- 3 Create a Cone Primitive of base radius 30, top radius 15 and length 50 at 0 0 0.
- 4 Right-click over the cone and select **Convert Surface** (converts to Power Surface).

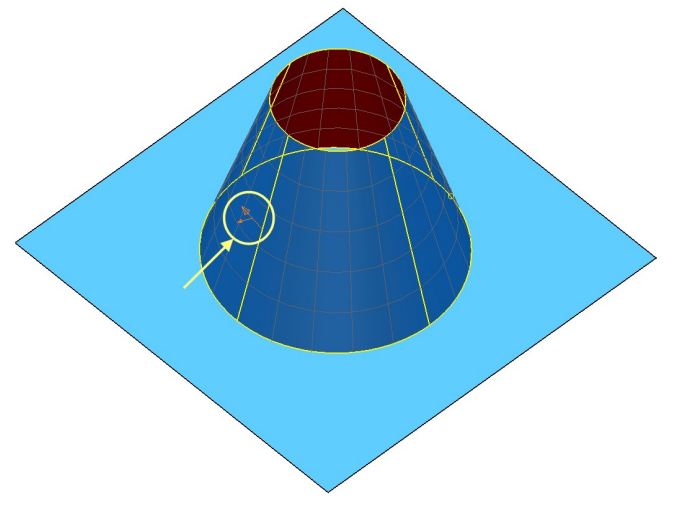

A selected Power Surface displays more information graphically and editing options the Surface editing toolbar.

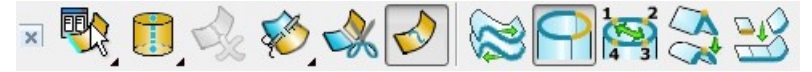

The small arrow points outwards from the surface, indicating that this is the outside edge of the surface. The large arrow indicates the operational direction for editing surface points

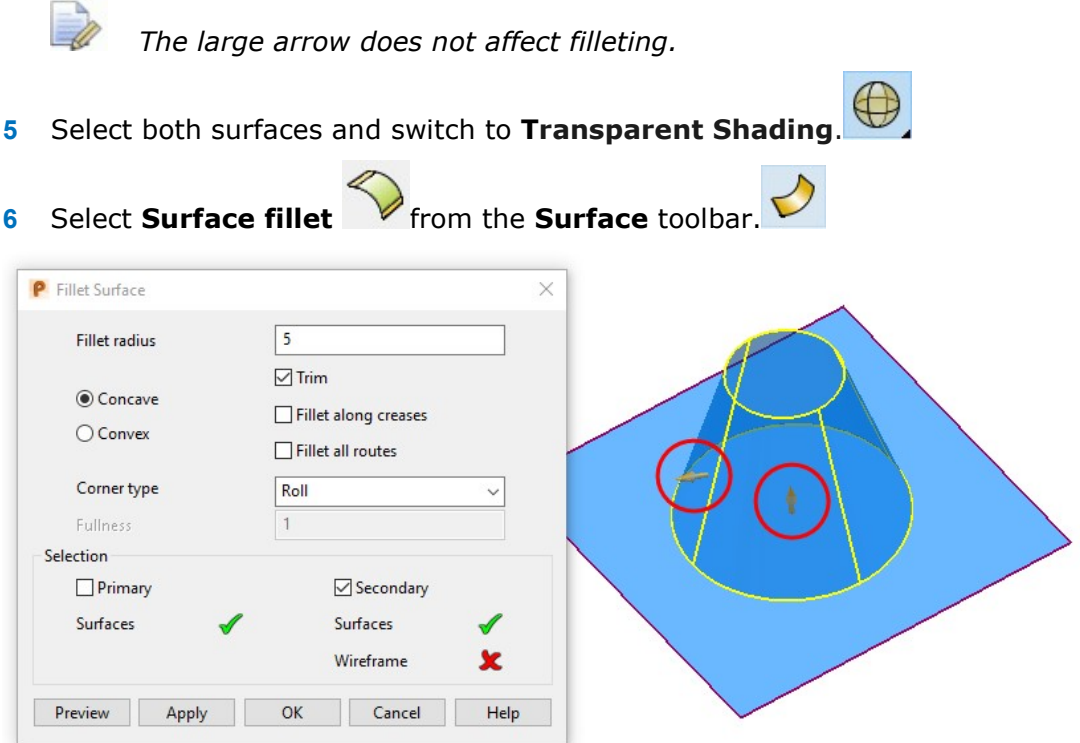

The surface direction arrows are displayed. If clicked, these turn the surface inside out. The small arrow points away from the outside (user-defined colour) face of surface.

7 Leave the default 5mm radius and concave setting, and select Preview on the Fillet Surface dialog.

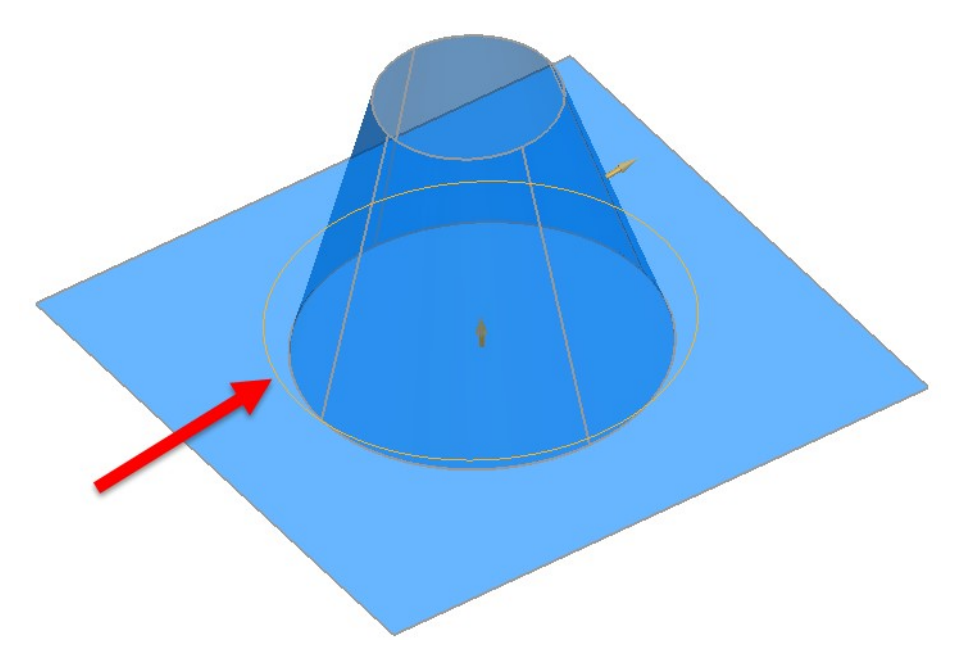

The fillet track is displayed as the centreline of the rolling ball as it runs along the selected surfaces. If it is acceptable, select OK, otherwise enter alternative values and select Preview again until the end result is acceptable.

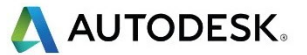

8 Select OK on the dialog.

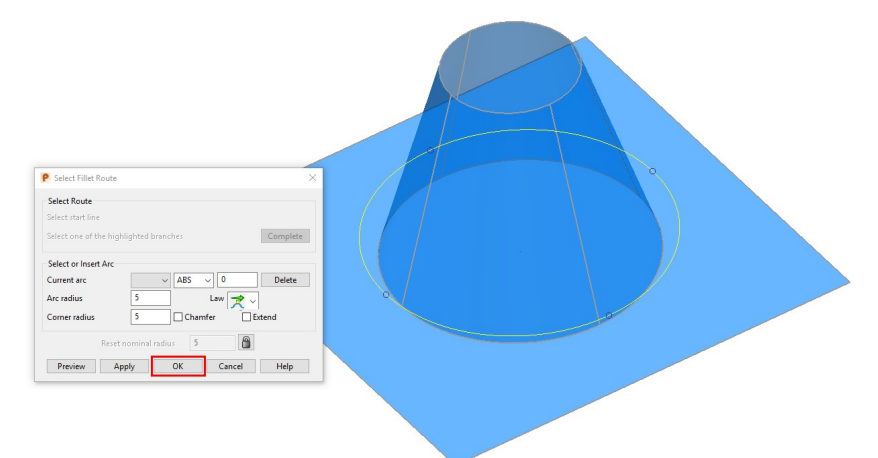

The Select Fillet Route dialog is displayed.

The single drive curve now turns yellow to show that it is selected. As there is only one track available in this case, select OK to create the fillet.

For examples with more than one track, no track is pre-selected. Select each one and Apply in turn, until all the required fillets have been created. Then, select OK to finish.

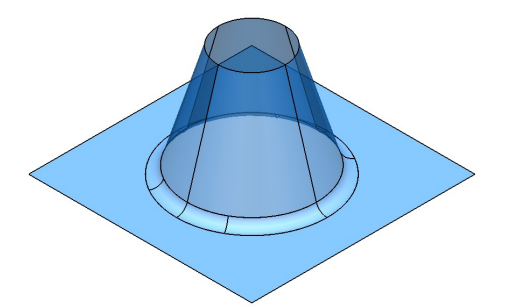

9 Select Apply followed by OK in the dialog.

The fillet surface is produced. The cone and plane are trimmed back to a 5mm concave fillet.

10 Create a Plane Primitive at 0 0 40 with a length and width of 80.

11 In the Workspace Tab of the Plane form, apply a Y Twist of 10 degrees.

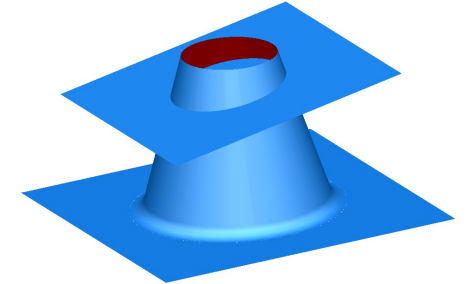

This top surface will be filleted to the cone, but this time the fillet is on the inside of the cone.

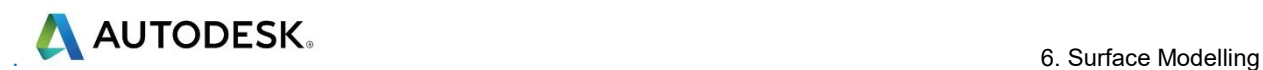

12 Select just the cone and the angled plane surface, then select Surface fillet

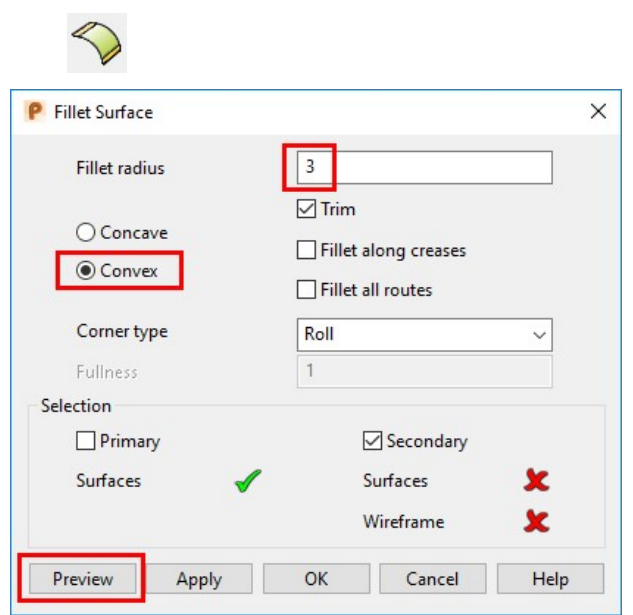

13 Enter a Fillet Radius of 3 mm, select Convex and select Preview.

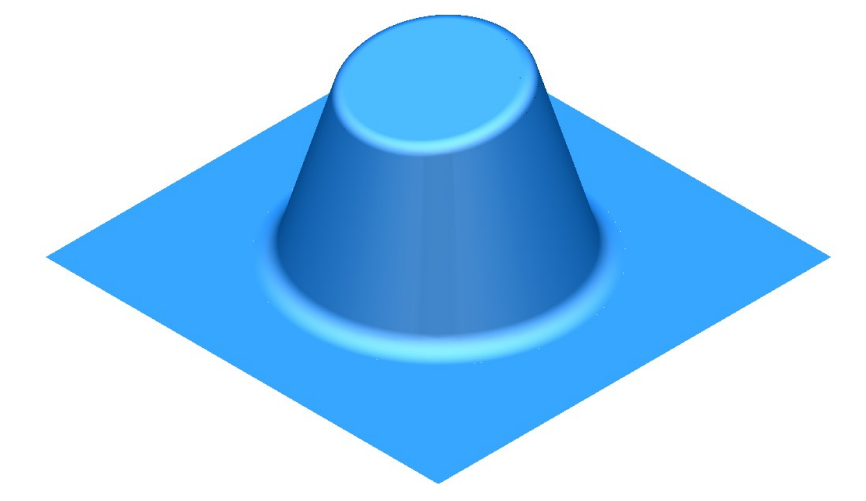

14 Select OK (fillet surface) and then OK (Select fillet route).

The fillet is produced trimming back the top of the cone and the plane.

Fillets can also be produced with several surfaces.

15 Select **X** as the **operational axis** and create a Cylinder Primitive positioned at

-30 0 20.

- 16 Change the radius to 6, length to 60 and rotate it with an X-Twist of–15.
- 17 Select and reverse the cylinder surface only (red on outside).

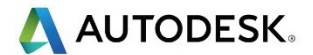

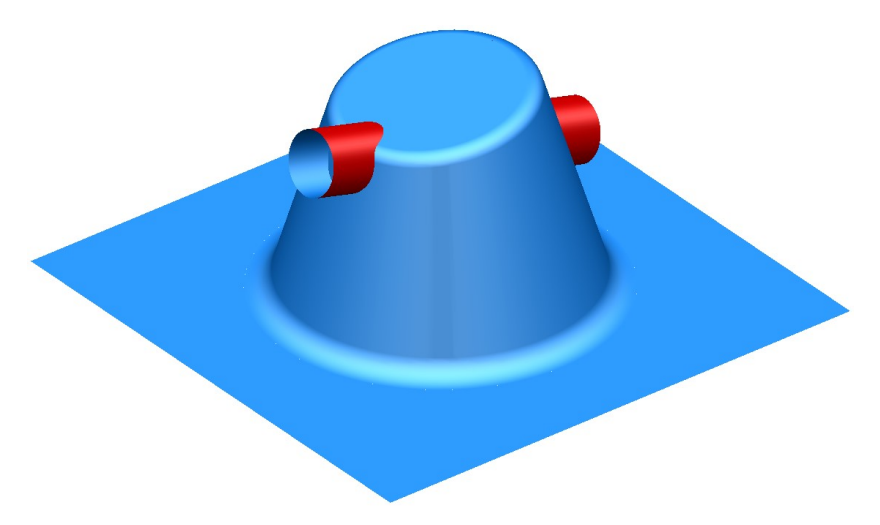

- 18 Select all of the surfaces except the lower base fillet and plane. Then Surface fillet.
- 19 Enter a Fillet Radius of 2 mm, select Convex, and select Preview.

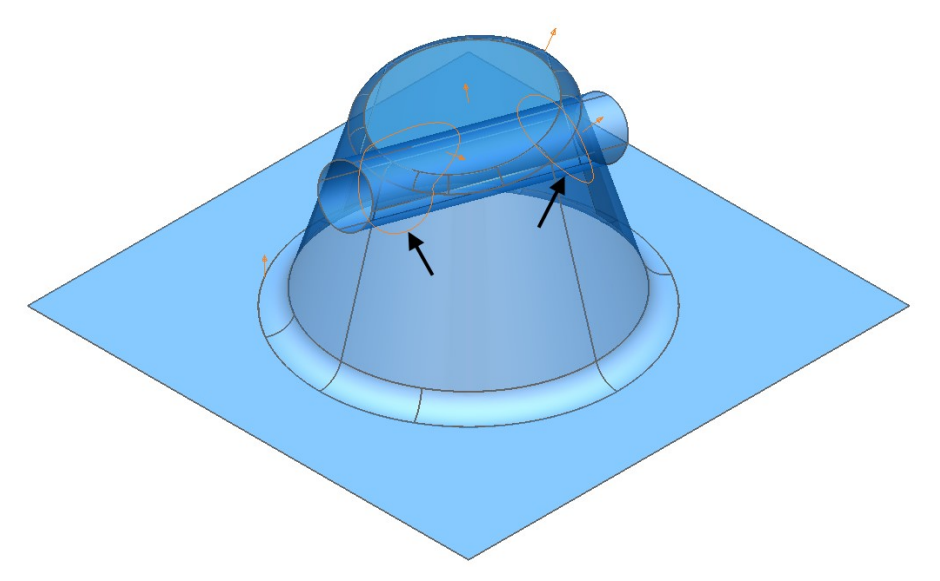

The available fillet tracks are displayed. The cylinder was initially reversed to control where the fillet tracks appeared.

20 Select OK.

In this case, PowerSHAPE has identified two complete fillet tracks.

PowerSHAPE allows you to specify which track you wish to use. Fillet tracks are created only between the two separate groups and not surfaces within the same group.

- 21 Select the first fillet track nearest the plane (lowest one), which turns yellow.
- 22 Select Apply.
- 23 Select the second track nearest the top, then select Apply.

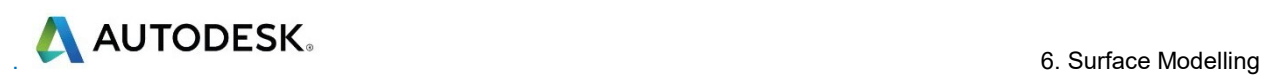

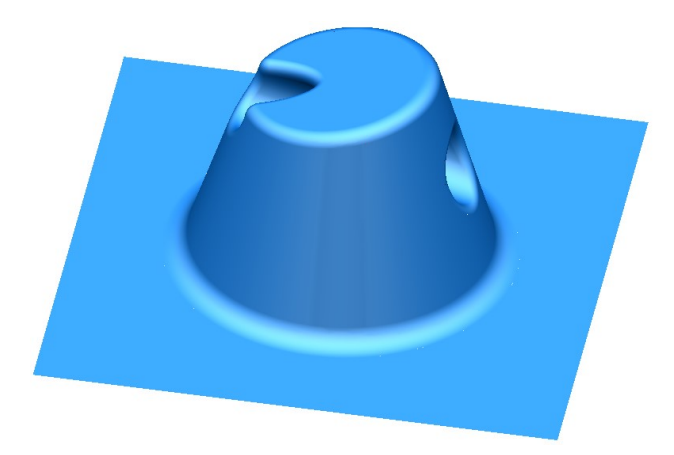

The surface cylinder is limited back to the fillets. By reversing the cylinder, the fillets are produced internally and not on the outside.

#### Filleting using Primary and Secondary sets of surfaces

The Filleting option checks every selected surface to find all the potential tracks. Where there are a large number of surfaces involved, this can take some time, and it may be awkward to identify the required fillet tracks.

By using the Secondary Selection option, it is possible to register the two separate sets of surfaces for the fillet to run between. With this option, the first pre-selection of surfaces (yellow) is registered to the Primary (selected) set. If the **Secondary** box is then selected, any further surface selection is registered as the Secondary set of surfaces (pink). PowerSHAPE only attempts to create the fillet tracks between the separate groups.

- 1 Select the lower plane and fillet and delete them.
- 2 Select **X** as the **operational axis** and create a Plane Primitive at **0 0 20** with a width of 110 and a length of 60.
- 3 Ensure the positive side of the surface is facing  $(+X)$  as shown.

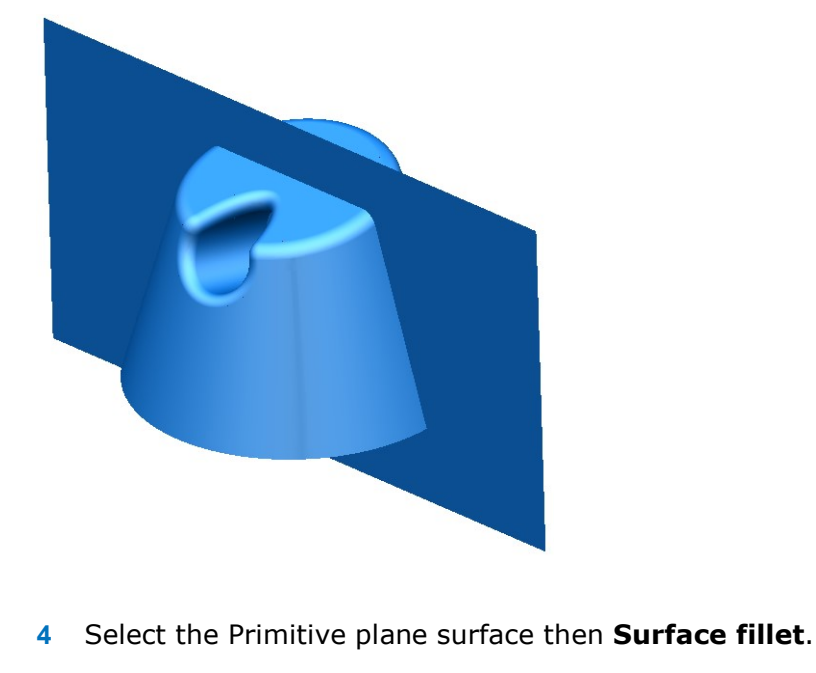

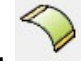

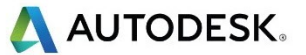

#### This surface is now assigned as the primary surface.

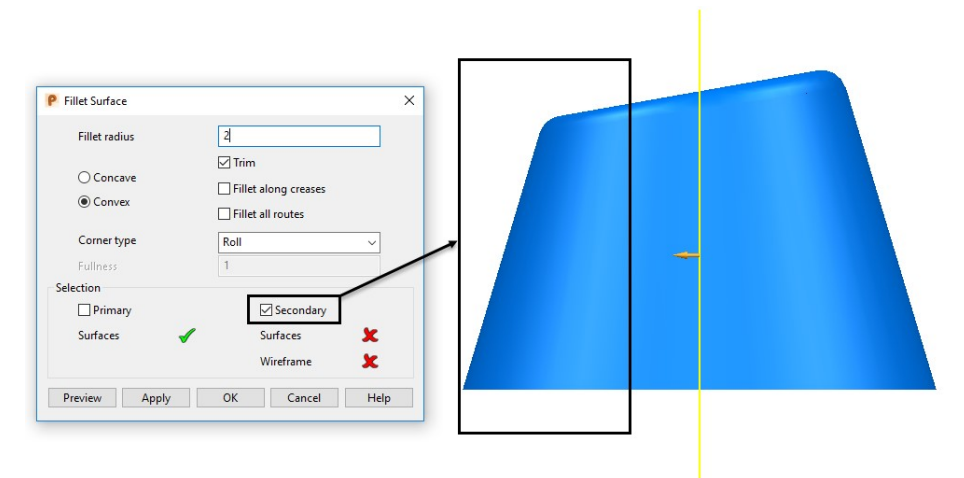

This set of selected surfaces will become the secondary set. The fillet routes are calculated only for the intersection between the primary and secondary surfaces. This results in a quicker calculation for the fillet routes. As fewer routes are produced, it is also easier to select the correct ones.

- 5 Drag a box over the surfaces on the left as shown, to assign as the secondary set.
- 6 Set a Fillet radius of 2 mm and select Convex.
- 7 Select OK.
- 8 Select the first track and then select Apply.
- 9 Select the last track and then select Apply.

The fillets are produced and most of the other surfaces have been trimmed back.

10 Delete the detached surface.

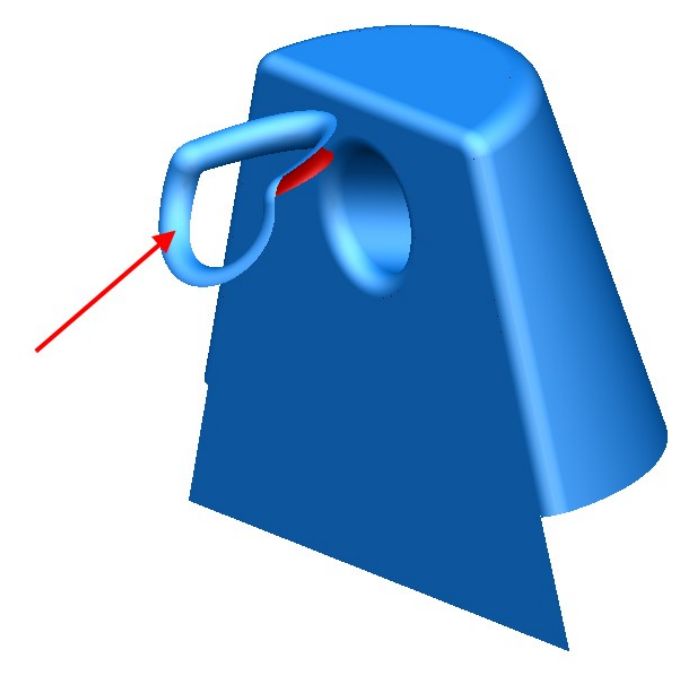

11 Use a suitable method to limit the bottom of the plane back to complete the model.

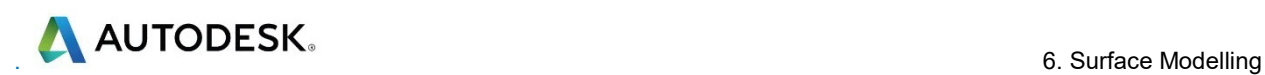

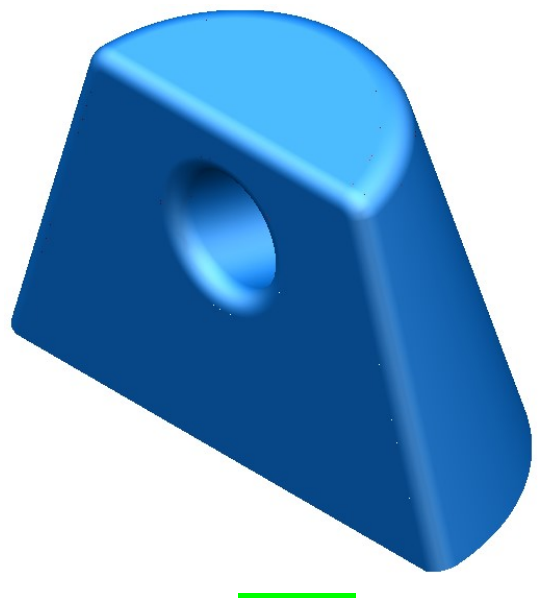

- 12 Select File > Save As: .....\Coursework\fillet example.psmodel
- 13 Select File > Close.

## More filleting using Primary and Secondary surfaces

The following example uses a simple tap design to demonstrate fillet creation between a Primary and Secondary set of surfaces.

- 1 Create a New Model and Workplane at 0.
- 2 Generate the following wireframe on the XY Plane.

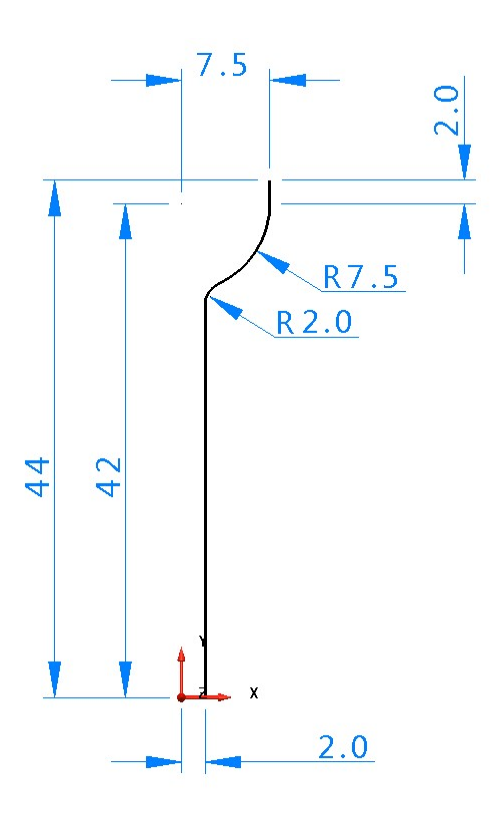

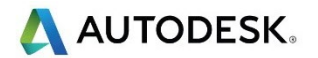

- 3 Create a surface of revolution  $\mathscr{G}_{\text{around the Y axis.}}$
- 4 Rotate the new surface 90 degrees about the X Axis to align it to the Z direction.

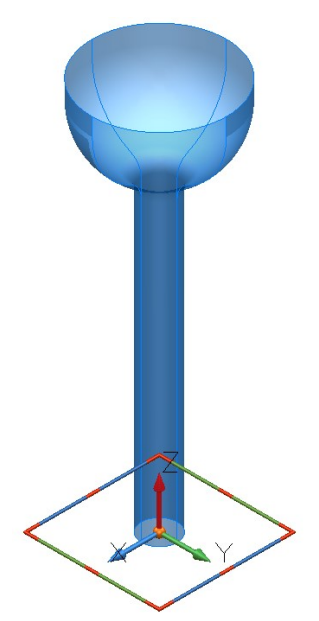

- 5 Switch the operational axis to Z.
- 6 Create a new workplane at 0 0 44.
- 7 Generate a **Sphere Primitive** of radius 7.5 at the new workplane.

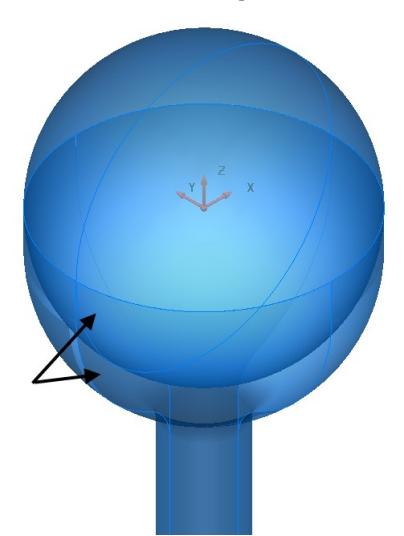

The lower half of the sphere will be limited to remove the overlapping surfaces.

8 Select the workplane, then Limit selection.

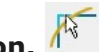

9 Select the Primitive Sphere, and, if necessary, select **Next Solution** to retain the top half before closing the dialog.

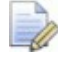

Ensure the correct operation axis is selected first! (Limiting occurs in the direction of the active Principal Plane)

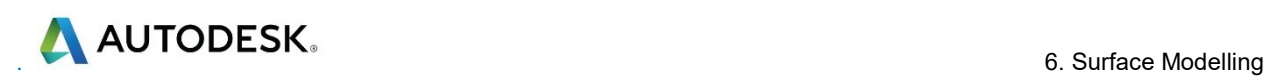

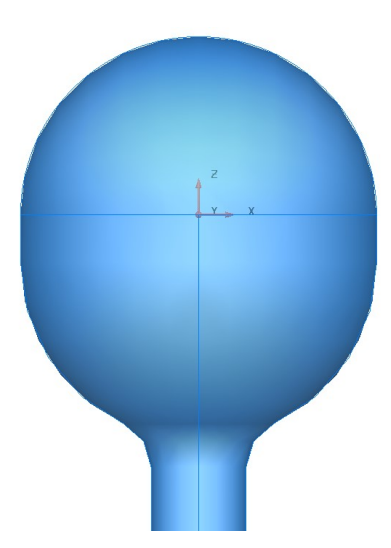

The Primitive Sphere is limited back to the workplane with the top half being retained

10 Select a view from Front  $(-Y)$  when create the following wireframe geometry for the tap lever shape around the workplane.

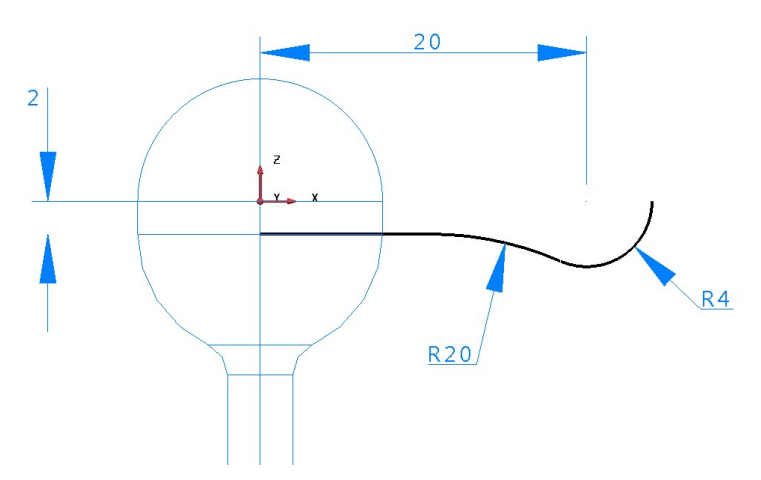

- 11 Create a surface of revolution around the X Principal Plane.
- 12 Rotate and copy this surface 3 times by 90 degrees around the Z Principal Plane to make the four levers.

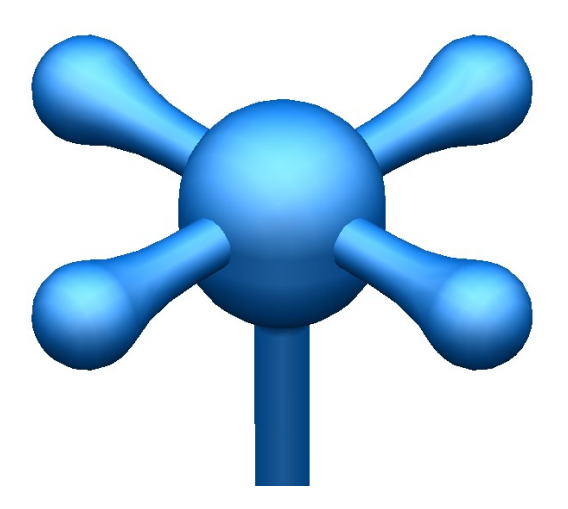

The four arms need to be filleted to the central section. Make sure that when shaded, all the surfaces are positive. We do not want to fillet each arm to each other or to generate the route, so we are going to use the Secondary surfaces option.

13 Select both the shaft and sphere surfaces then Surface fillet. P Fillet Surface  $\times$ Fillet radius E  $\boxdot$  Trim Concave Fillet along creases O Convex  $\Box$  Fillet all routes Comer type Roll U Fullmess Selection  $\Box$ Primary Secondary Surfaces Surfaces × Wireframe × Preview Apply OK Cancel Help

With the primary surfaces pre-selected, the dialog now awaits the secondary surface selection.

- 14 Select the four lever surfaces.
- 15 Enter a Concave Fillet of Radius 2 then OK the fillet dialog.
- 16 Select OK.

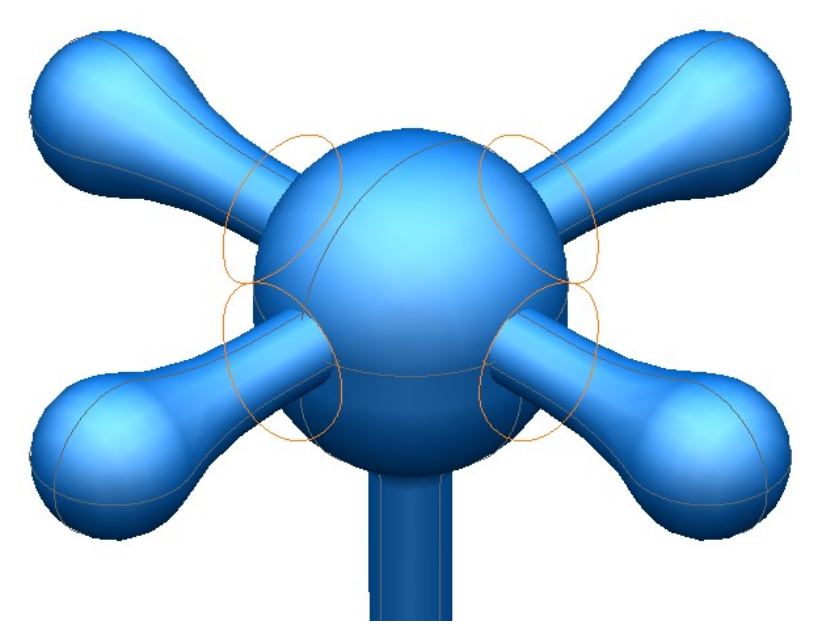

The fillet tracks are displayed.

17 Select and Apply each one to complete the exercise.

AUTODESK.

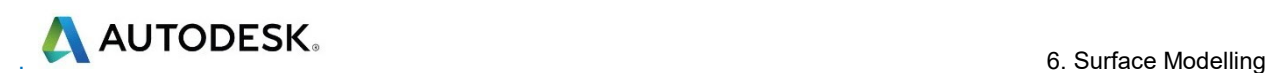

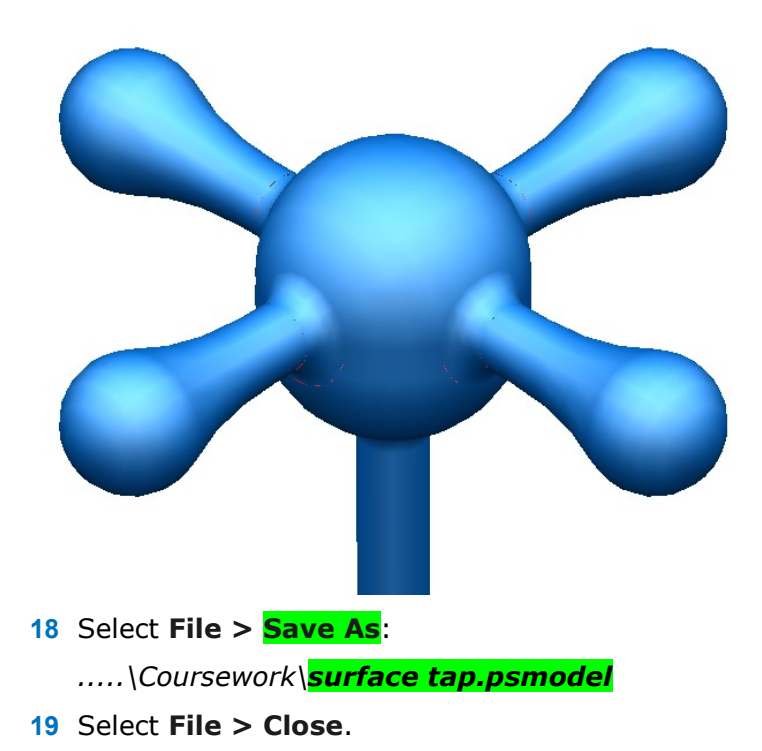

## Variable Radius Fillets

Variable radius fillets can be created along the fillet track using the mouse to identify key points or by applying specialist options to position the fillet arcs either by parametric, relative or absolute values.

#### Example

- 1 Select Create New Model and workplane at 0.
- 2 Create two circles with radius 8.5 at X 30 and X -30.
- 3 Create an arc through three points of radius 50 on both sides of the two circles to form the following shape.

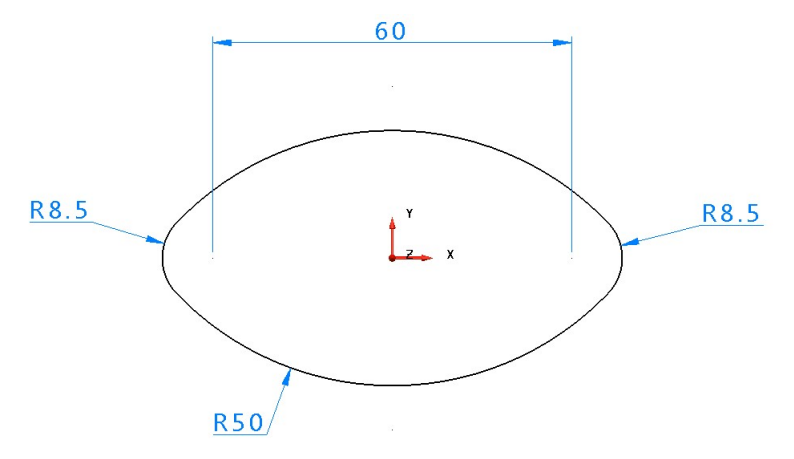

- 4 Create a Composite Curve from the wireframe.
- 5 Generate a Surface Extrusion of length 60.

When an **Extrusion surface** is created, the default option causes the wireframe used to be deleted. This default status can be altered to retain wireframes by selecting Tools > Options > Object > Surfaces>Keep wireframe (extrusions and revolutions).

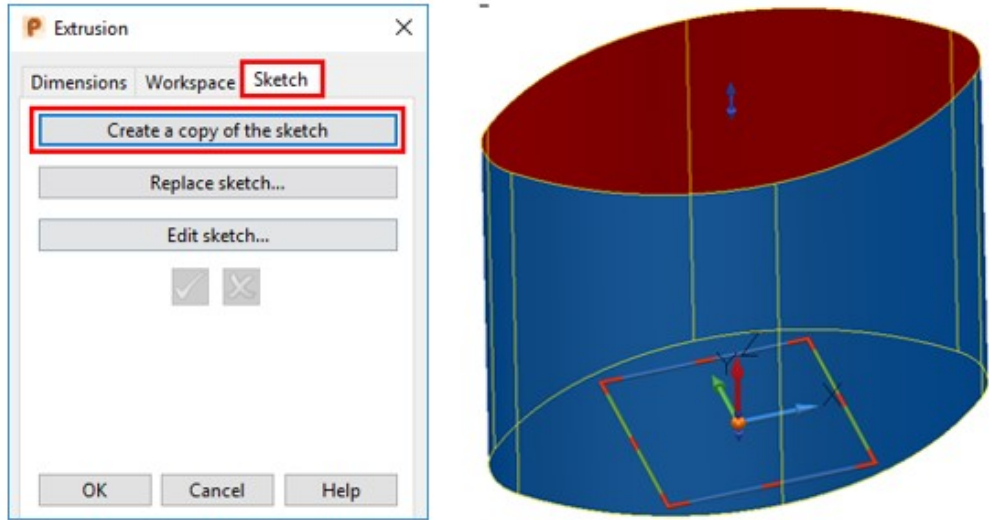

Alternatively, the individual wireframe for an extrusion can be retrieved directly.

6 From the sketch Tab, select Create a copy of the sketch then OK.

This returns a copy of the original composite curve to be used to create a Fill in surface at the base of the extrusion.

- 7 Select the new composite curve and create a Fill in surface.
- 8 Reverse the surface so the red side is facing up the Z axis.

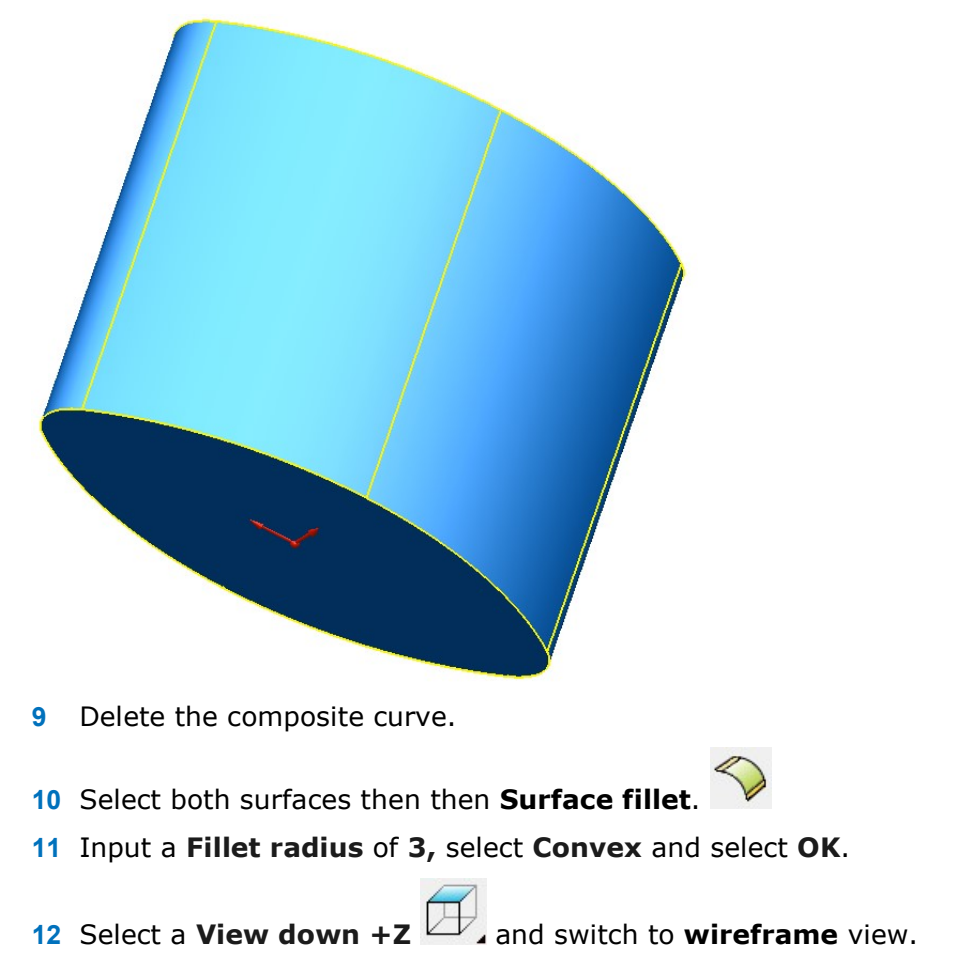

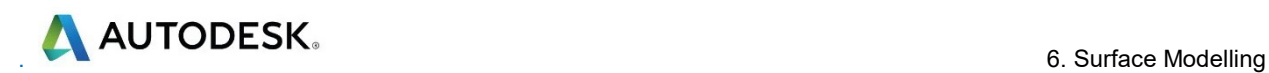

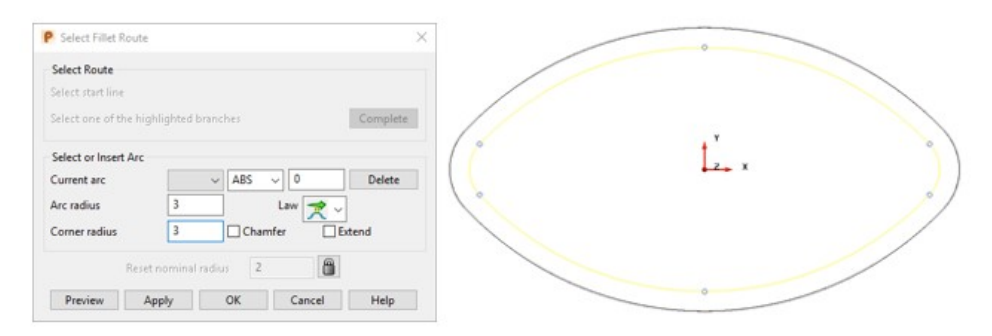

The fillet track is displayed (in yellow) with circles (in blue) showing Key points that can be snapped to using the mouse. By snapping at these Key points, an arc of the initial radius is created. The value of this radius can be **modified** in the Arc Radius area of the form.

- 13 Snap to each of the 6 circles when the word Key appears.
- 14 6 arcs have been created and can be selected from the Current Arc drop down list.

A radius appears for each point and this becomes numbered in the current arc part of the form. Individual arcs can be selected from this form or by manually clicking on them. The radius can be changed in the form or dragged manually.

Graphically, selected arcs are displayed in blue with unselected in red.

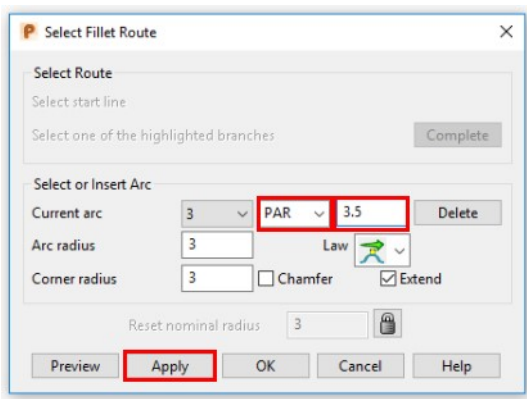

New laterals are added either by clicking on the track, or, more accurately, by entering them in the form as a parametric position. To add a lateral at a parametric position, select the adjacent laterals, and check their number on the form in the **Current Arc** box. Switch the ABS box to PAR, enter the required parametric position (such as 4.5 for midway between 4 and 5) and press Return.

15 Select the correct arcs (displayed in blue) and insert two new radii between the two at each side, as shown.

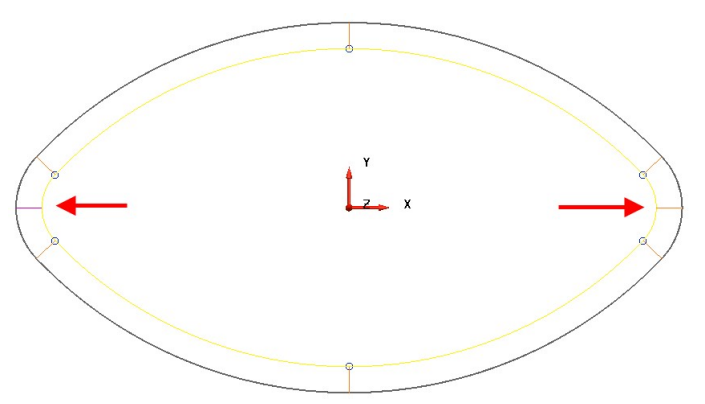

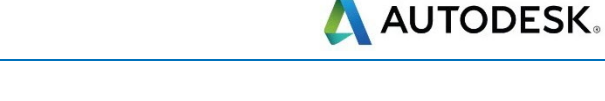

While the form is active, the values for individual fillet arcs can be edited or deleted. The radius progressively changes between the two arcs assigned with different values.

- 16 Select the new arcs in turn and change the radius to 5 mm.
- 17 Select the arcs (in turn) on each side of the new larger arcs and select Delete on the dialog (4 arcs in total).

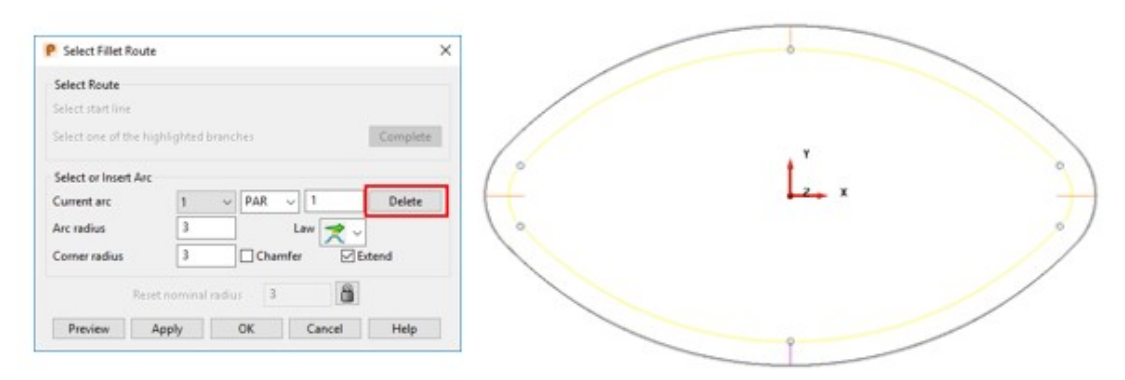

When there is an arc, the fillet value is fixed at that point. If the next radius value is different, the radius changes smoothly along the distance.

18 Select Apply to create a variable radius fillet.

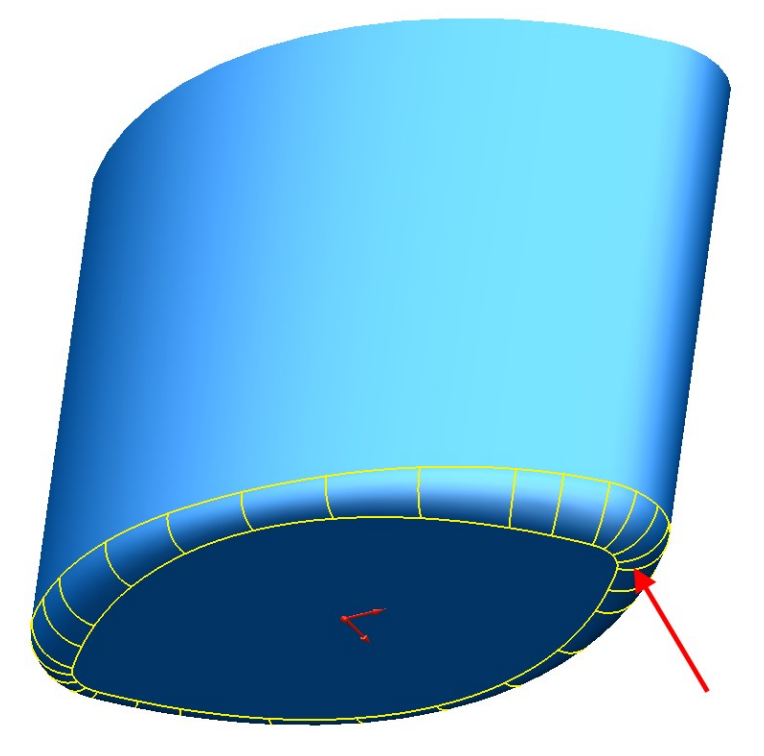

19 Close the model without saving.

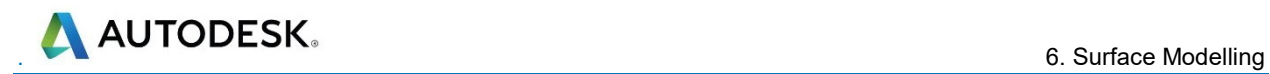

# 7. Surface Editing

## Editing a Power surface

A Power Surface is a surface created from wireframe items.

If you create or select a power surface, the Surface Editing toolbar will be displayed and the options that are appropriate for your surface are made available.

There are three entities that you can edit on a surface:

- the surface itself.
- the curves within the surface.
- the points on the surface within the curves.

#### Editing curves and points on a surface

Editing curves and points within a surface use the same methods as wireframe curves.

You can use Edit > Convert > To Wireframe to create wireframe curves from selected surface curves (laterals, longitudinals and spines).

#### Editing the power surface

You can edit a power surface in a number of ways, most simply:

With the power surface selected, use the graphical surface editing features to edit it. For example below, a control point is being dragged.

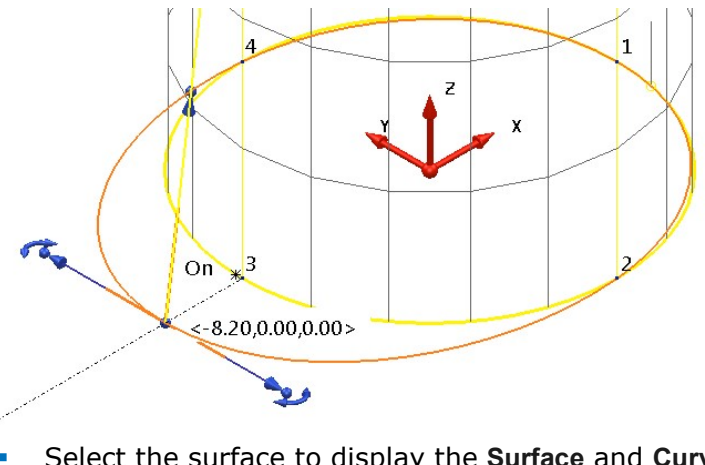

Select the surface to display the Surface and Curve Editing toolbars.

**. AUTODESK**. **2008 2008 2008 2008 2008 2008 2008 2008 2008 2008 2008 2008 2008 2008 2009 2008 2009 2009 2009 2009 2009 2009 2009 2009 2009 2009 2009 2009 2009 2009** 

You must have curves selected for the following options to be available from the right mouse local menu.

Convert to wireframe - A composite curve is created from the selected curve.

You must have curves or points selected for the following options to be available.

Edit tangent angles - This displays the Tangent Editor dialog, which allows you to edit the tangent directions and magnitudes of curves.

Free magnitudes - This frees tangent magnitudes through selected points along the selected surface curve. If no points are selected, the whole curve is freed.

Free tangent and magnitudes - This frees the tangent directions and magnitudes through selected points along the selected curve. If no points are selected, the whole curve is freed.

#### Single Surface Curve Point Edits

In the same way as curve editing covered earlier, single points on surface curves can be edited directly in the graphics window using a variety of different graphical edit handles, as well as using the Command Box on the **Status Bar.** Use the handles on curve points to graphically modify single surface curve points. The handles will display only when a single point is selected.

It is possible to change they different curve point handles within Edit>Surface and Curve Edits>Common Edits> Selected Point Graphical Handles or by rightclicking with a single point selected.

The following types of handles are currently available to use:

- Tangent and Magnitude graphic handles.
- Tangent and Normal graphic handles.
- Workplane graphic handles.

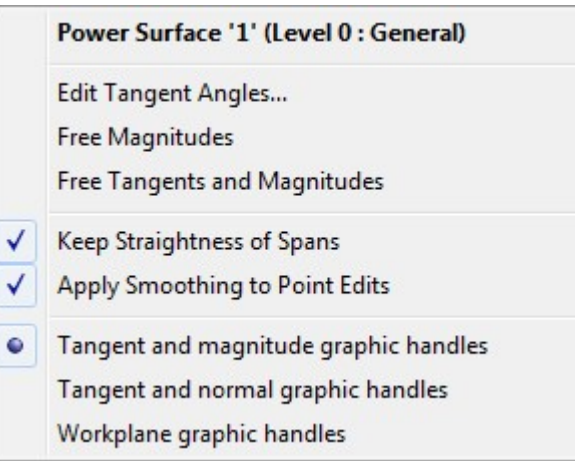

#### Tangent and Magnitude graphic handles

1 Select a point on the curve and right-click and ensure that Tangent and Magnitude graphic handles is selected in the menu.

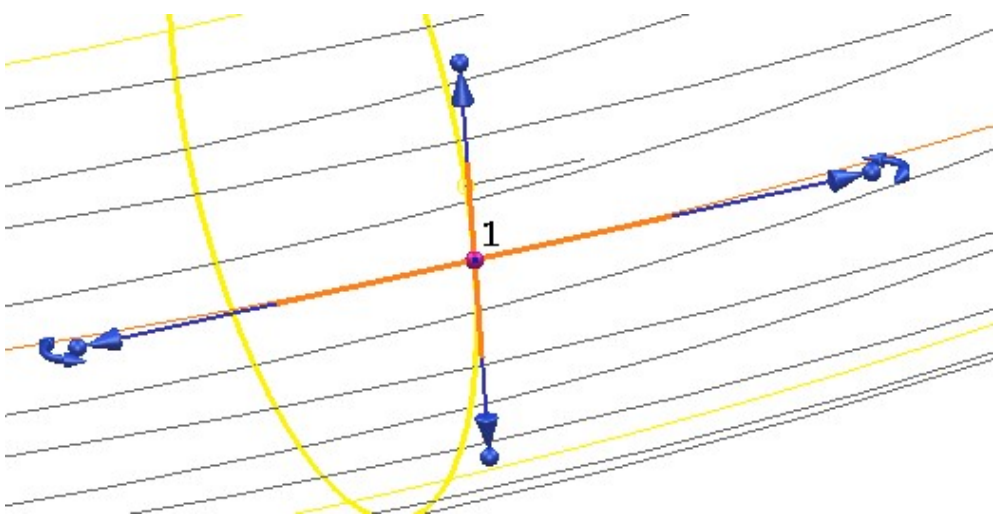

These handles allow the user to graphically edit the Tangency and Magnitude of the curve point.

The arced handles offset from the end will modify the tangent angle of the curve in a fixed circular motion, without affecting the magnitude as can be seen below.

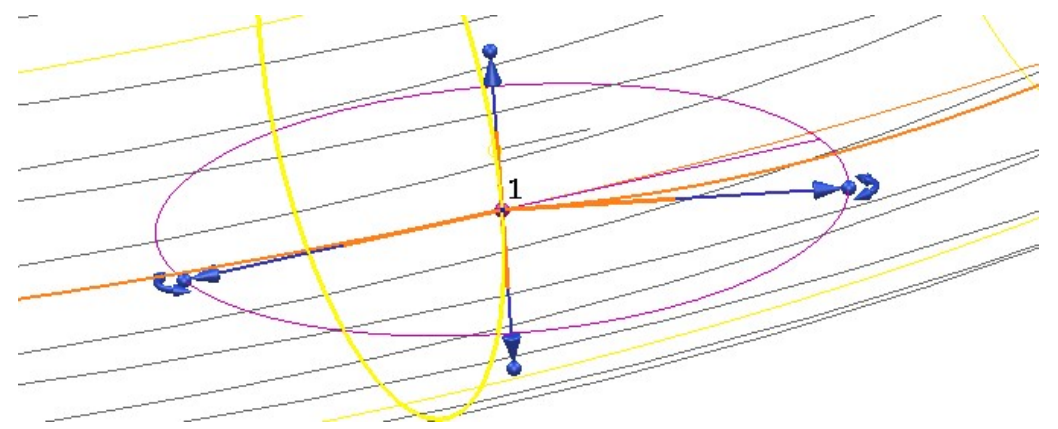

The arrows at the end of each handle will graphically modify the magnitude of the curve along a fixed tangent angle, in this case to help the user, PowerShape will give interactive feedback of the magnitude.

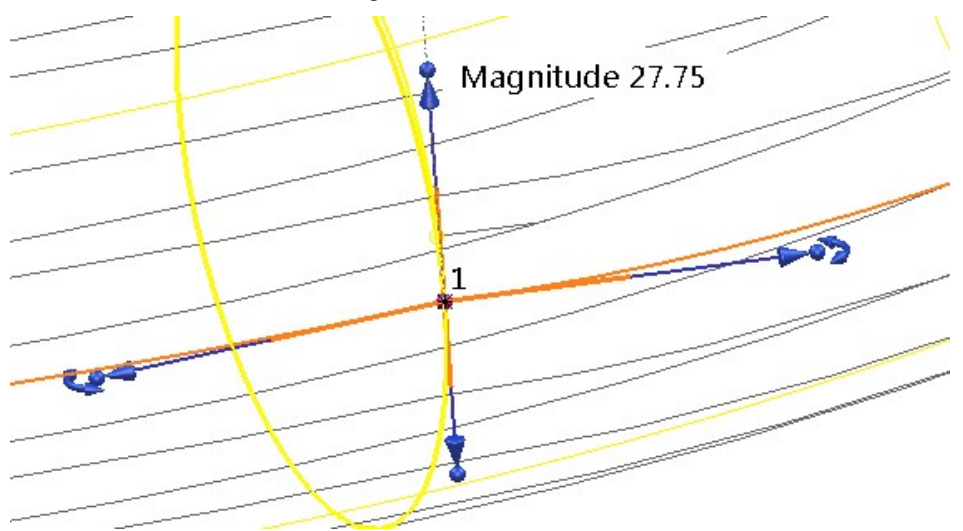

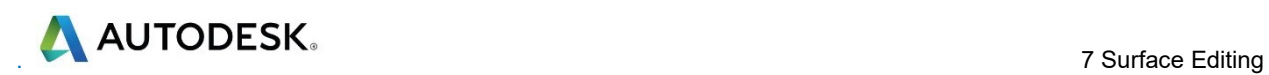

Magnitude 35.57 1

The Spherical handles will modify both the Tangent and Magnitude freely in 2D or 3D space. Again, PowerShape will give interactive feedback of the magnitude to the user.

Finally, the spherical handle at the selected curve point position at the centre will edit the position of the point, without affecting the direction or magnitude of the point. For increased usability the intelligent cursor will remember the original position, and give coordinates (X, Y, Z) of the movement.

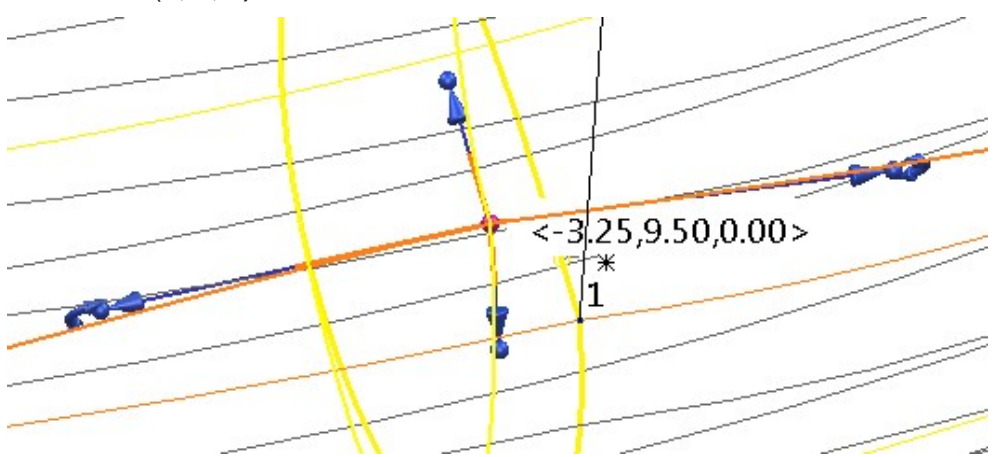

#### Tangent and Normal graphic handles

1 Select a point on the curve and right-click and ensure that Tangent and Normal graphic handles is selected in the menu.

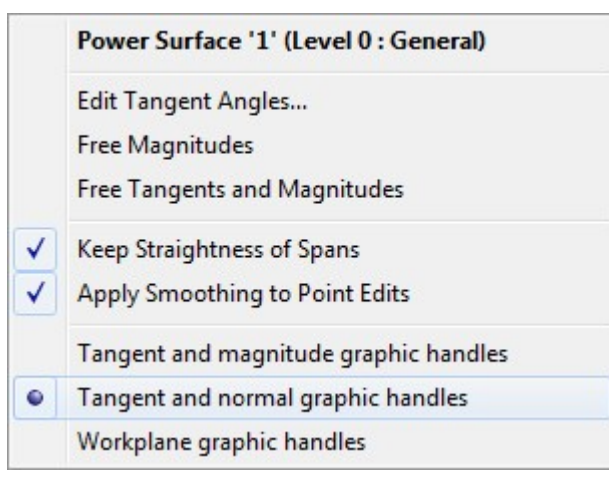

These handles allow the user to graphically edit the position of the selected point in fixed Normal or Tangent directions, and alternatively freely in a 2D plane.

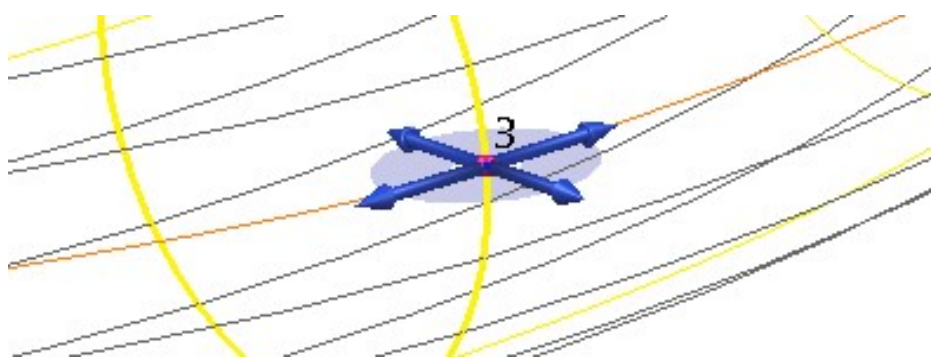

The arrow handles tangent to the curve will modify the position of the point in a fixed direction along the tangent direction. For accuracy the offset distance from the **orginal location** will be visible, as well as editable once the mouse button has been released.

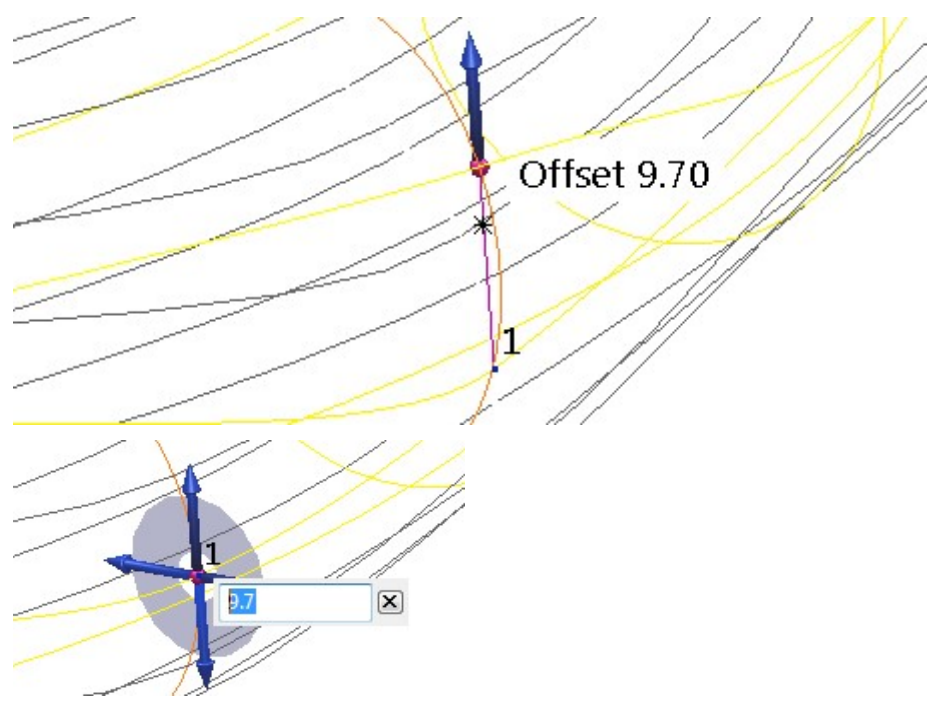

Similarly, the arrow handles normal to the curve will modify the position of the point in a fixed direction along the normal direction. For accuracy the offset distance from the orginal location will be visible, as well as editable once the mouse button has been released.

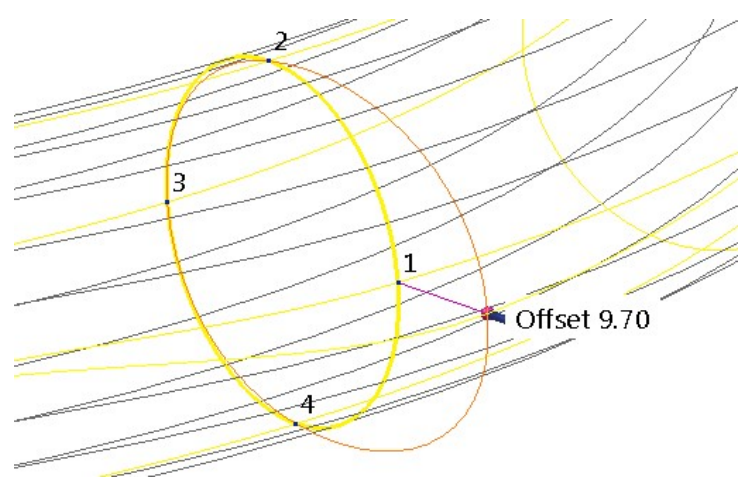

**. AUTODESK**. The contract of the contract of the contract of the contract of the contract of the contract of the contract of the contract of the contract of the contract of the contract of the contract of the contract of

The 4 Planar Handles surrounding the point will allow you to move the point freely in a 2D plane while again the original location is kept visible throughout (1).

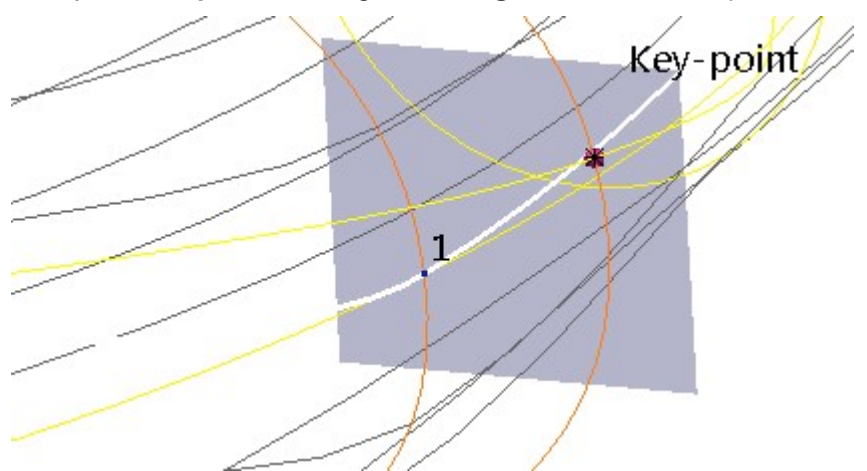

Again, the central **spherical handle** at the centre will move the point freely in 3D space while showing X, Y, Z coordinates offset from its original location.

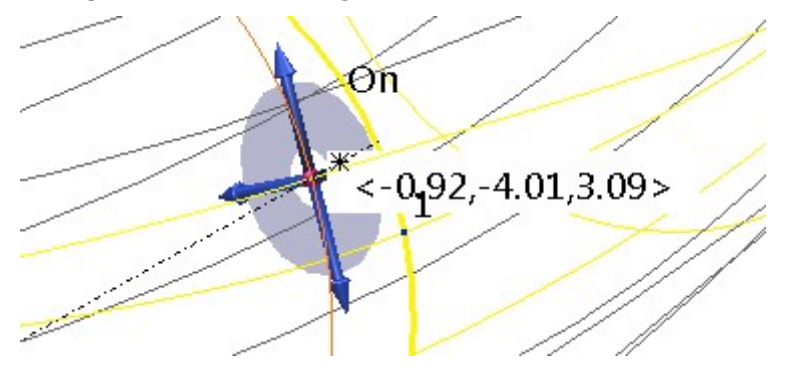

#### Workplane graphic handles

2 Select a point on the curve and right-click and ensure that Tangent and Normal graphic handles is selected in the menu.

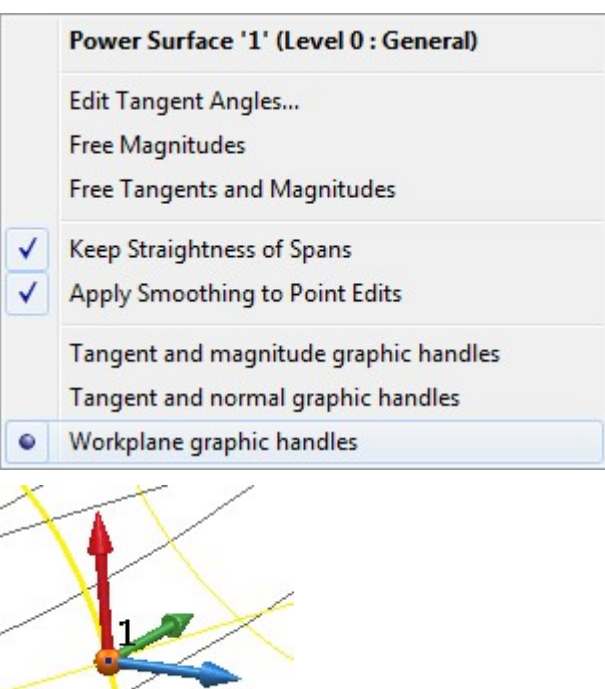

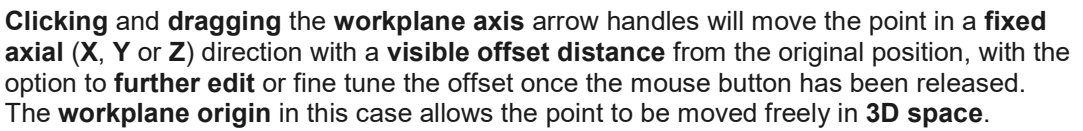

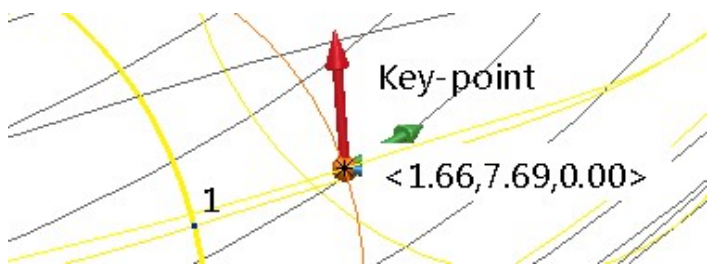

#### Graphically inserting a curve on a surface

When any point on a surface is selected, the handles of the point will be displayed<sup>(1)</sup>

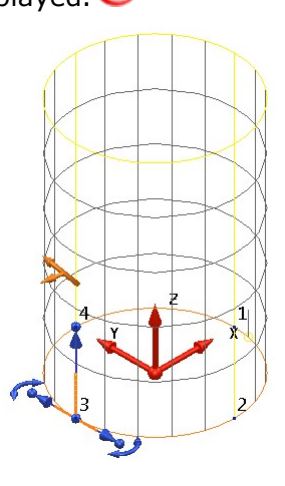

- Hold down Ctrl, click on the instrumented point and drag the cursor to the position where you want to add the new curve.  $(2)$
- Release Ctrl and the mouse button to input the curve. This also renumbers the other curves to reflect the change.

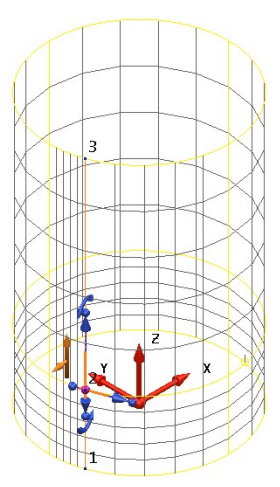

If you release the mouse over a lateral, only a longitudinal is inserted. If you release over a longitudinal, only a lateral is inserted. If you release the mouse at a position not on the surface, then no curve is inserted.

**AUTODESK** 

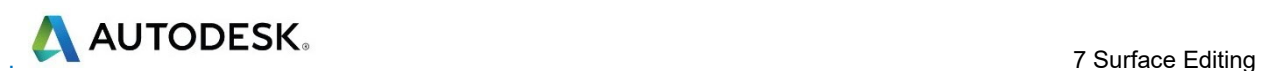

#### Graphically moving a point along a surface curve

You can adjust the position of a point along its adjacent curves.

When any point on a surface is selected, the handles of the point will be displayed. $\bigcirc$ 

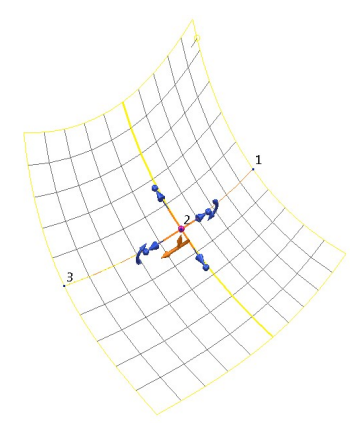

 Hold down the Shift key and drag the instrumented point along its adjacent surface curves.

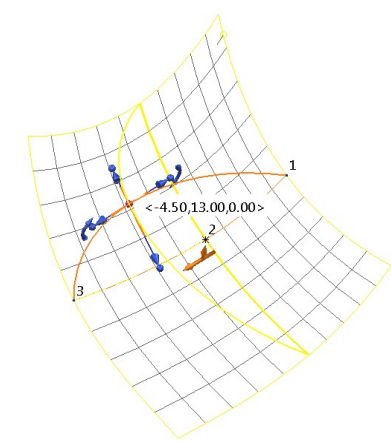

Release the Shift key and the **mouse button** to move the point. The shape of the surface does not change.

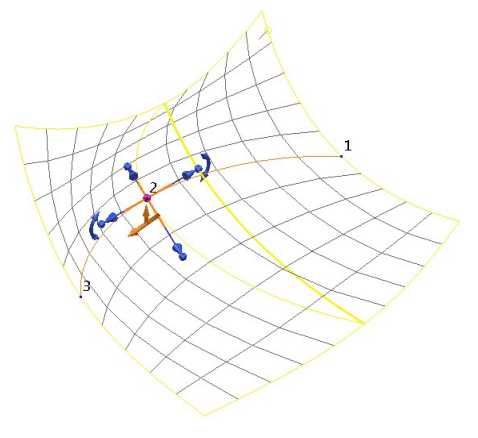

You can drag the point along a curve up to the next point on the surface. If you drag the point to any other position, the point is moved but the shape of the surface changes.

#### Editing a surface using the toolbar

When you create or select a power surface, the Surface Editing toolbar will be displayed and the options that are appropriate for your surface are made available.

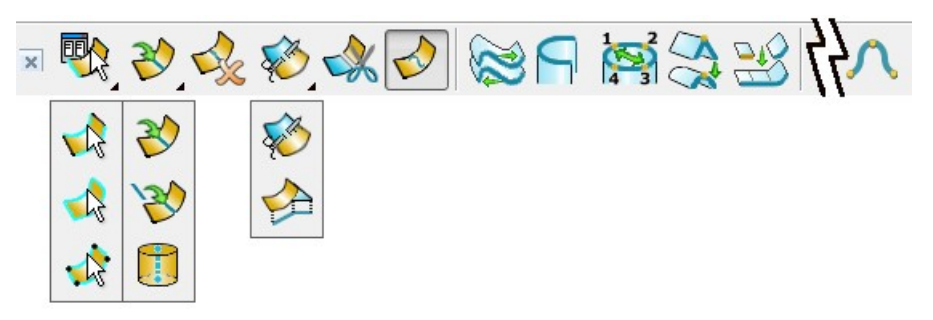

Use the following table to identify the buttons on the toolbar.

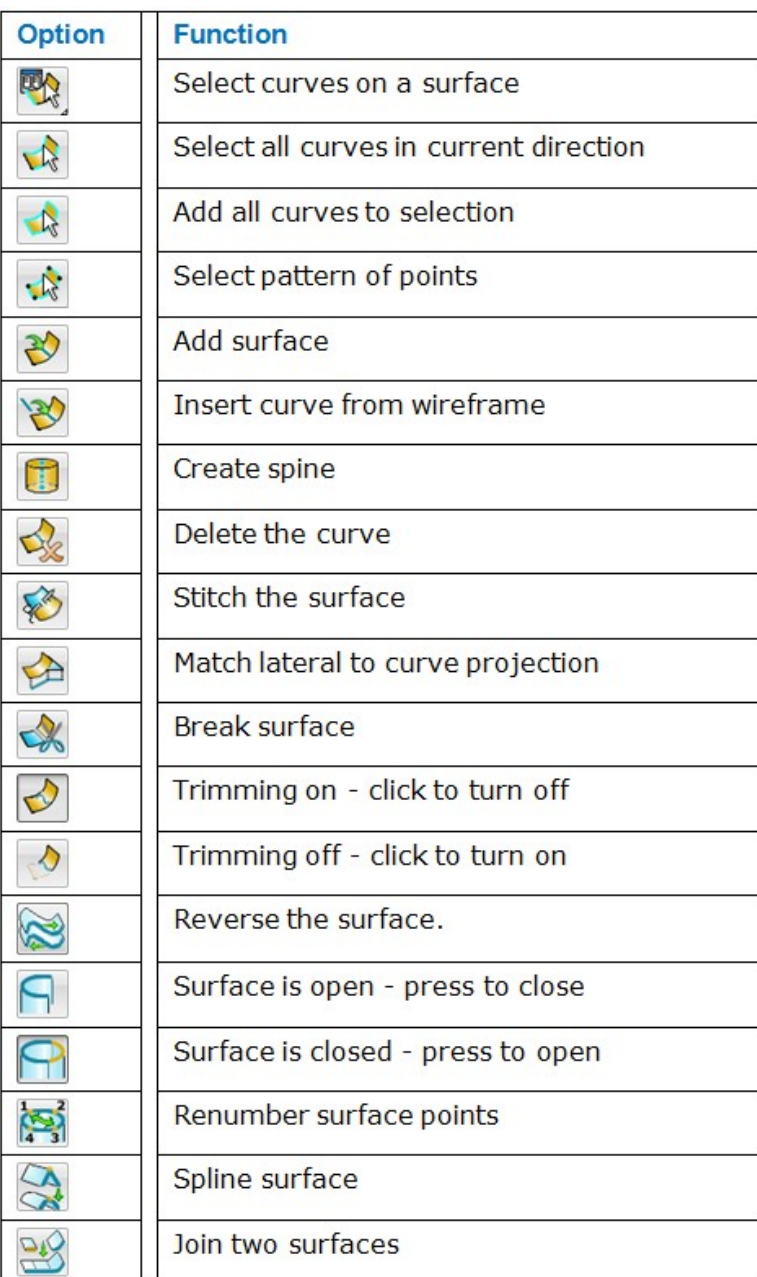

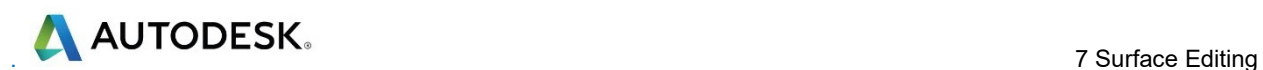

### Food Container Example

The project starts by importing the model shown below left, and progresses to the finished outer form of the food container. Key surface editing techniques will be shown.

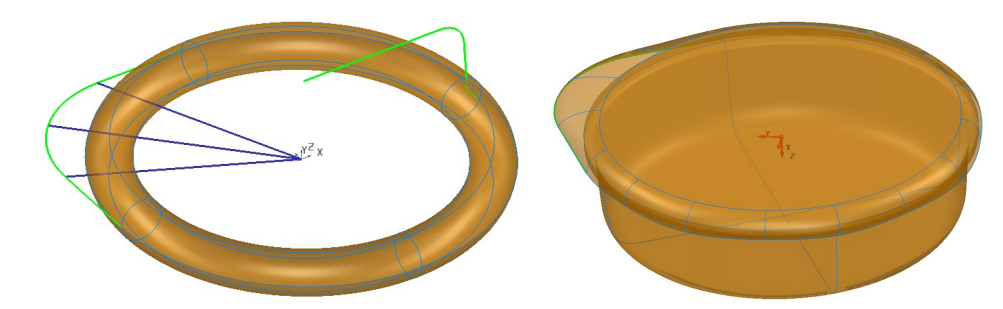

1 **Import** the pre-defined CAD data located in:

.....\PowerShape\_Data\**SurfaceEditStart.dgk** 

#### Conversion of primitive to Power Surface

- 2 Select and Blank the wireframe only  $\frac{1}{\sqrt{2\pi}}$ .
- 3 Make Workplane 1 active.

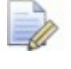

Before any changes can be made, this primitive surface will be converted to a Power surface.

4 Right-click on the surface and select Convert Surface in the local menu.

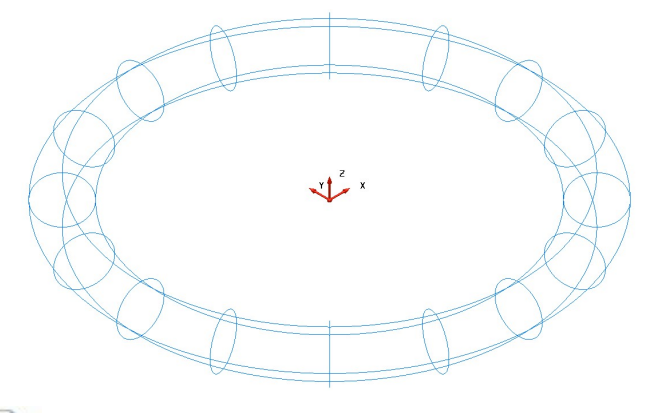

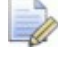

Depending on the settings, the surface is converted to a NURBS surface (the default) or directly to a Power surface.

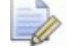

The option can be changed in Tools>Options>Object>Surfaces.

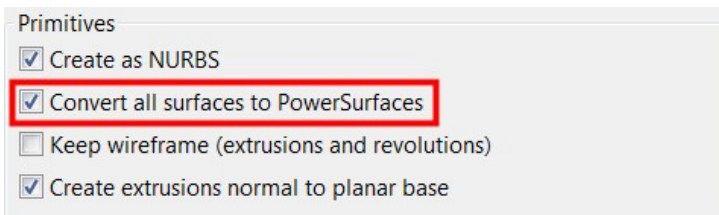

With the default setting above, a Power Surface has been created with all of the surface editing toolbar options available.

- 5 Select View From Top (+Z).
- 
- **6** Unblank to display all entities.

#### Dynamic editing of a surface curve

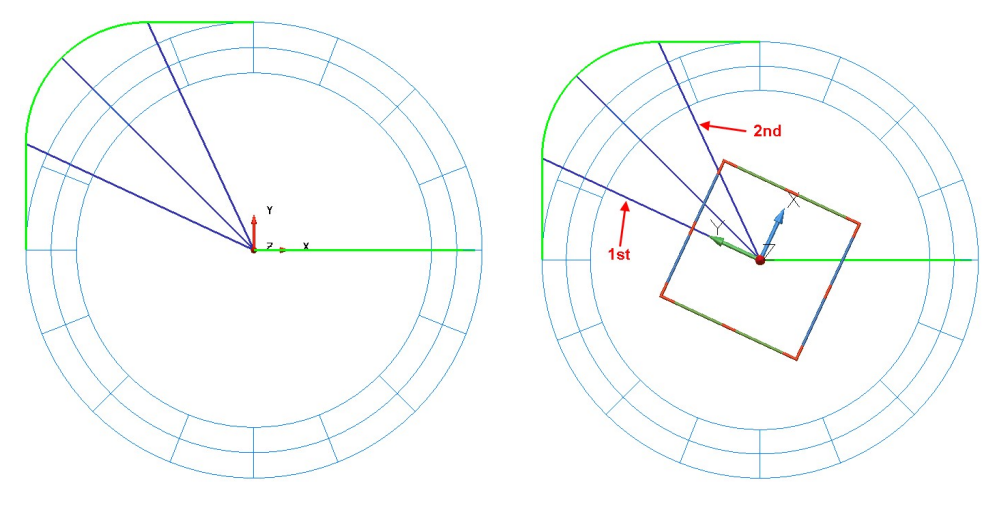

Two additional surface lateral curves will be added, using the lines above as a reference. Curves can be added in a number of ways. In this example curves will be added using the Workplane intersection option. The new curved will then be manipulated and aligned to the end points of the fillet radius along the route of the lip.

- 1 Ensure that Workplane 1 is active.
- 2 As shown on the right hand side image above, dynamically rotate it to align the Y Axis with the first of the construction lines that run from the centre to the ends of the radius on the modified corner geometry.
- 3 Set the operational direction to  $x \leftrightarrow$ .
- 4 Select the surface to display the Surface editing toolbar.

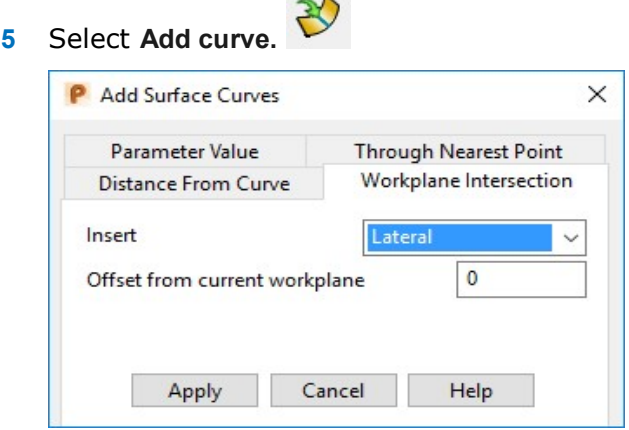

 $\sim$ 

Four methods are available to add laterals or longitudinal curves.

6 Select the Workplane intersection then lateral from the drop down list.

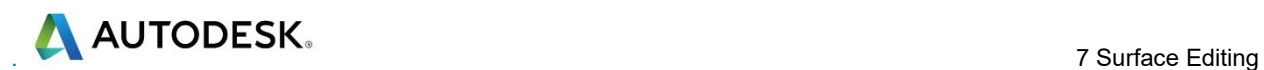

If a cross-sectional surface curve itself was selected (not surface) prior to opening the form, the Insert option would have pre-set to Lateral.

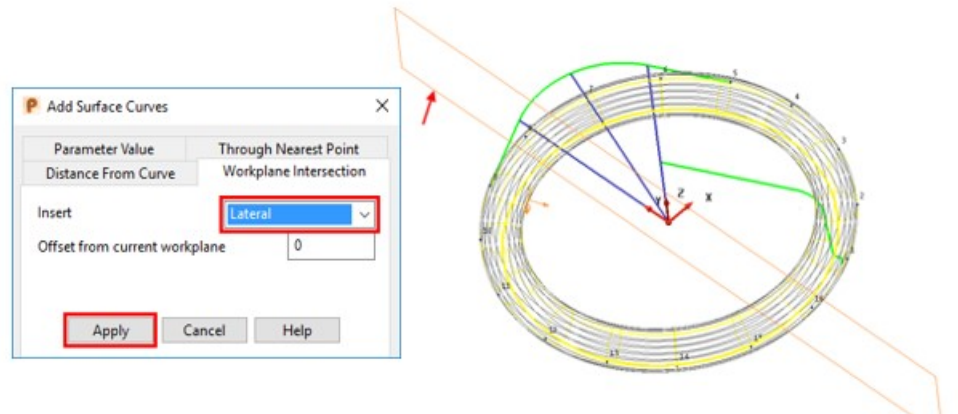

A red outline indicates the position of the new lateral. In this case on the XY plane of the active workplane.

7 Select Apply to insert an additional lateral curve.

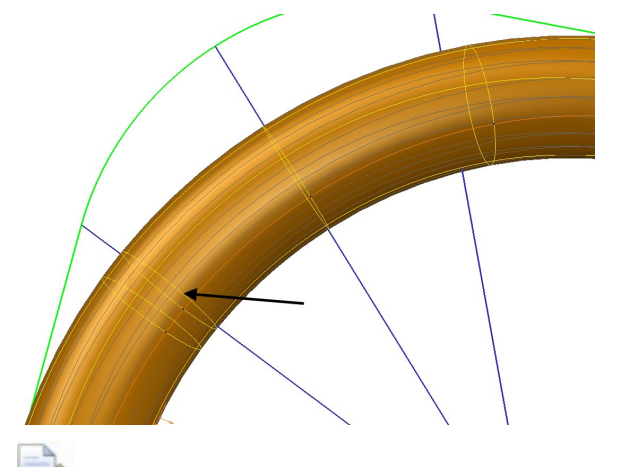

Image shaded here to show new curve generated.

- 8 Rotate the workplane to align the Y Axis with the other of the construction lines that run from the centre to the ends of the radius on the modified corner geometry.
- 9 Insert a second additional lateral, flush with the workplane YZ plane.
- 10 Select and delete the three straight construction lines.

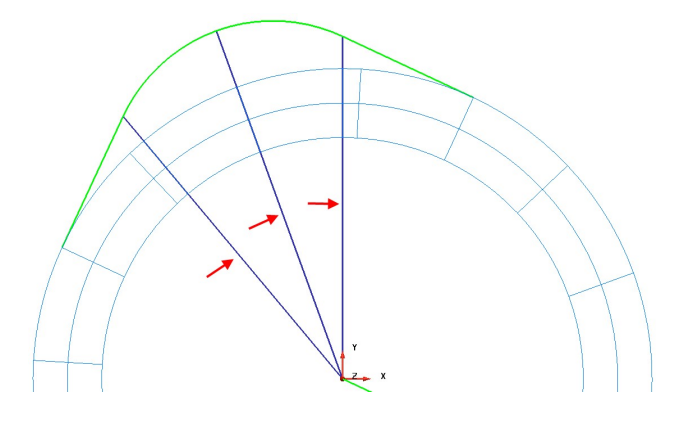

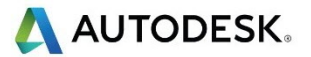

11 Select the two original laterals that are not aligned to key points on the lip-shaped composite curve.

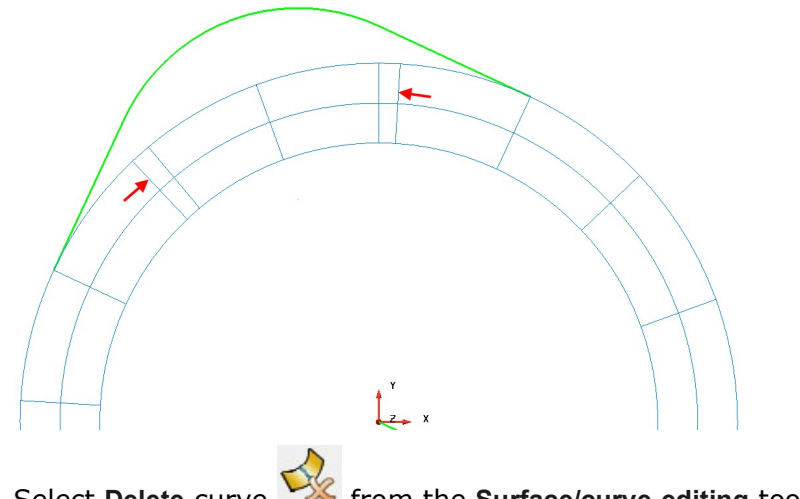

- 12 Select Delete curve **Fig. 32 Select Delete** curve **from the Surface/curve editing toolbar.**
- 13 Select any curve and ensure smoothing if OFF from the curve editing toolbar.

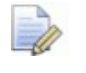

If the option is  $ON$  then smoothing is applied through all points including Powersurface editing.

14 Select the middle surface point on the outer longitudinal in the topright quadrant, and dynamically drag it to the corresponding keypoint on the new lip-shaped composite curve (as shown below).

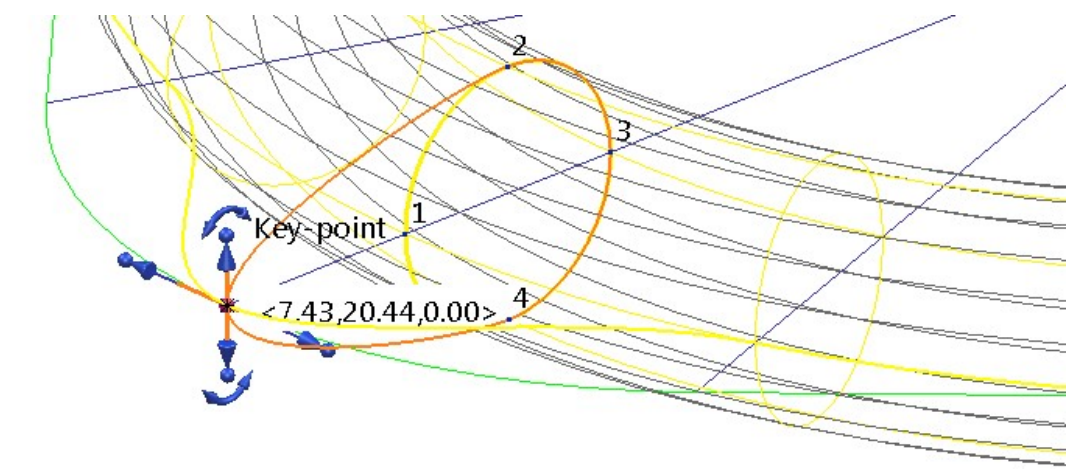

15 Repeat the drag move on the adjacent surface points to create the following.

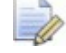

Ensure a keypoint (End) is selected on the compositive curve.

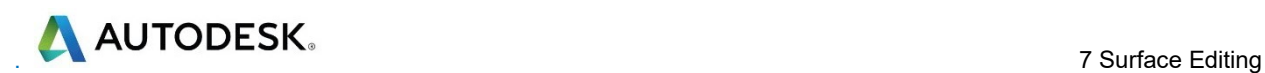

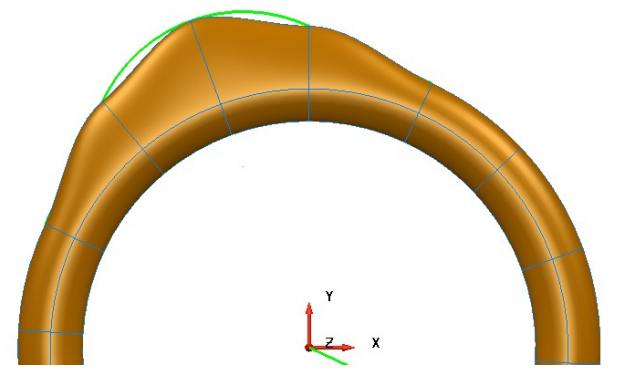

The tangency and magnitude through the 3 points requires freeing up to achieve the more natural transition through the points. If smoothing

was  $ON \overset{\bullet}{\bullet}$  then this would have been achieved immediately. However this example will show how to smooth a surface after creation.

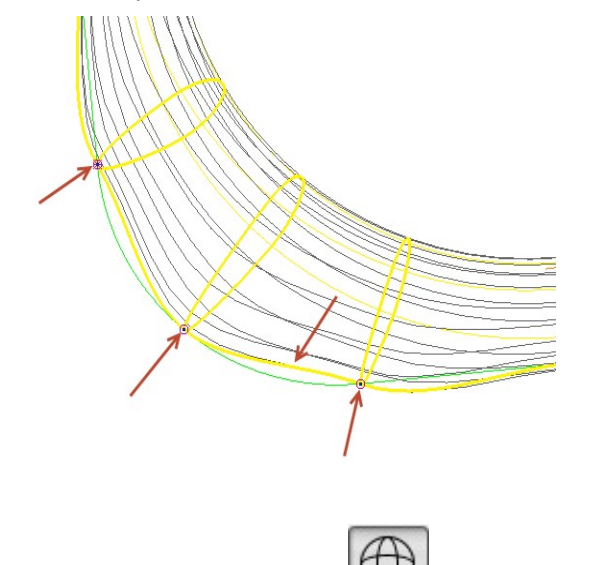

- 16 Switch to Wireframe View
- 17 Use Shift Select to select the outer longitudinal line, followed by the 3 points through which correct alignment is required.
- 18 Right-click on the longitudinal and select Free tangents and magnitudes in the menu. This creates the most natural geometric flow through the selected surface points taking into account the adjacent non-selected points.
- 19 Shade the model.

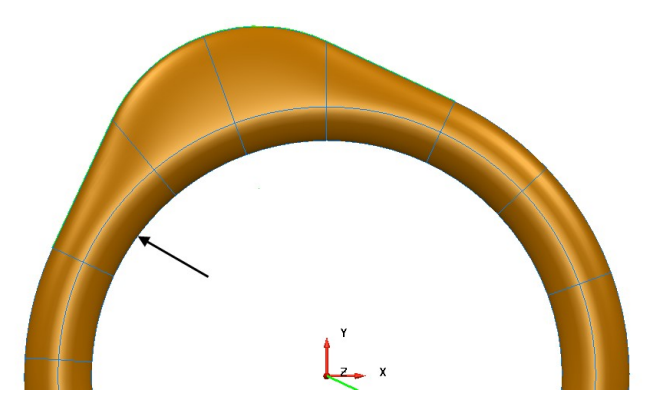

20 Select the longitudinal running around the inside of the rim (indicated above)

- 21 Select Break surface to split the surface into two separate upper and lower halves.
- 22 Select and delete the upper surface.

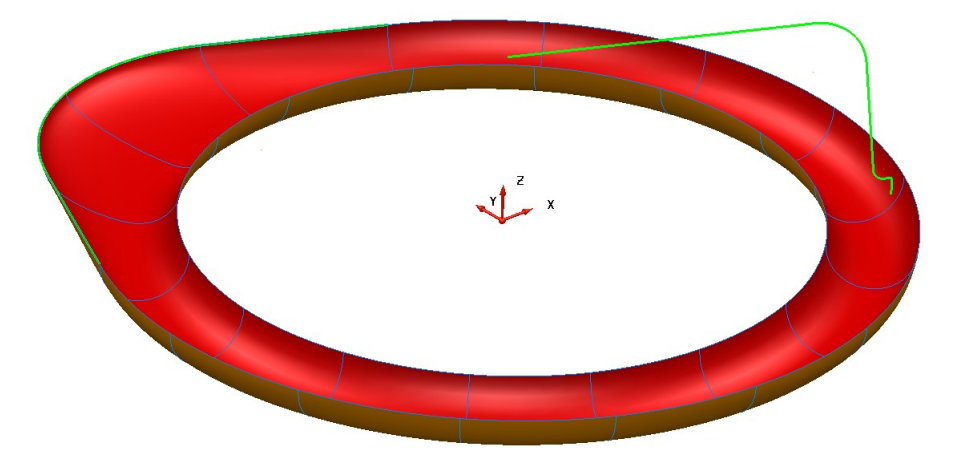

23 Select a view from top (down Z), then select the alternate six surface points around the outside of the lid as shown below.

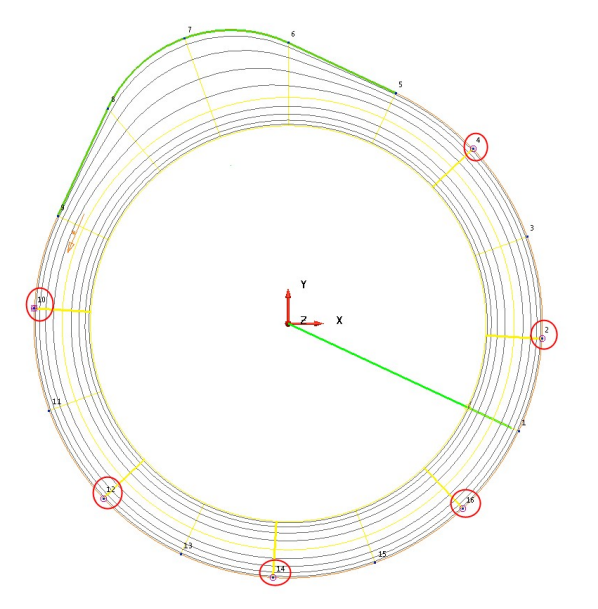

If one or more surface curves or surface points are selected, it is possible to select the Edit sub-item option. This lets you apply the General Edit options to the selected sub items and not the surface as a whole.

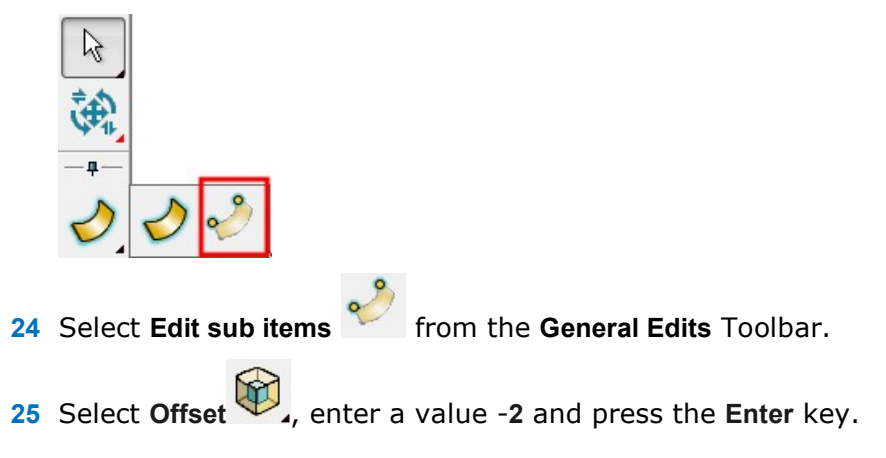

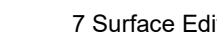

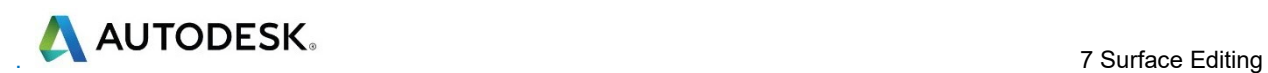

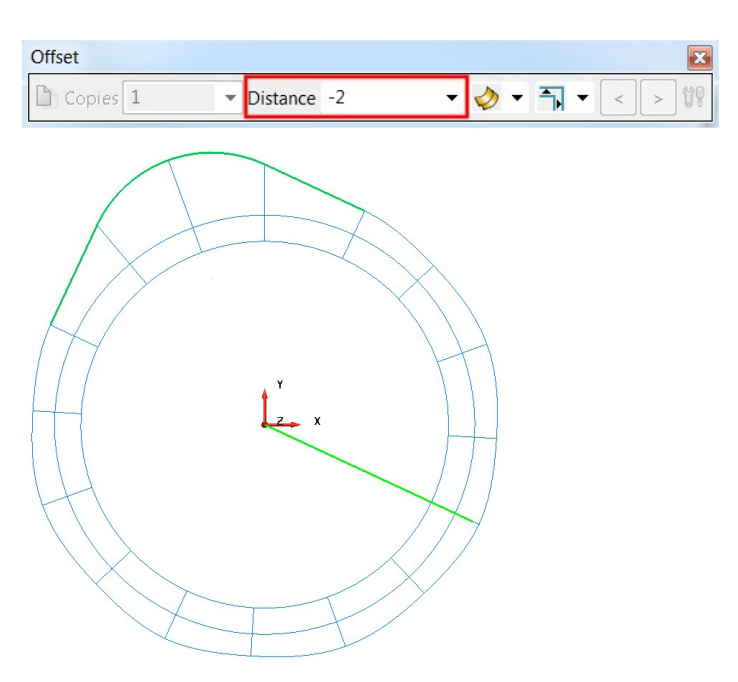

The selected surface points have been offset inwards, normal to the surface.

- 26 Select and Delete the inner most surface longitudinal curve.
- 27 Create a composite curve along the new inner most surface curve.

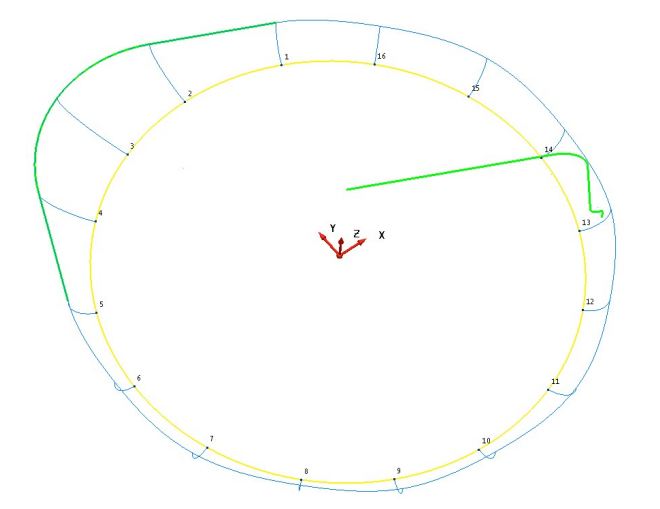

28 Generate a Fill in surface using the Smart Surfacer.

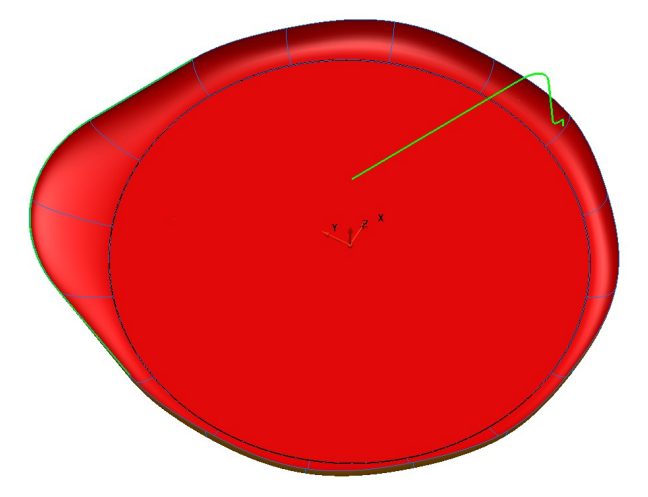

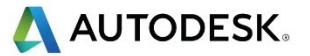

29 Use the remaining composite curve defining the outer profile, and generate

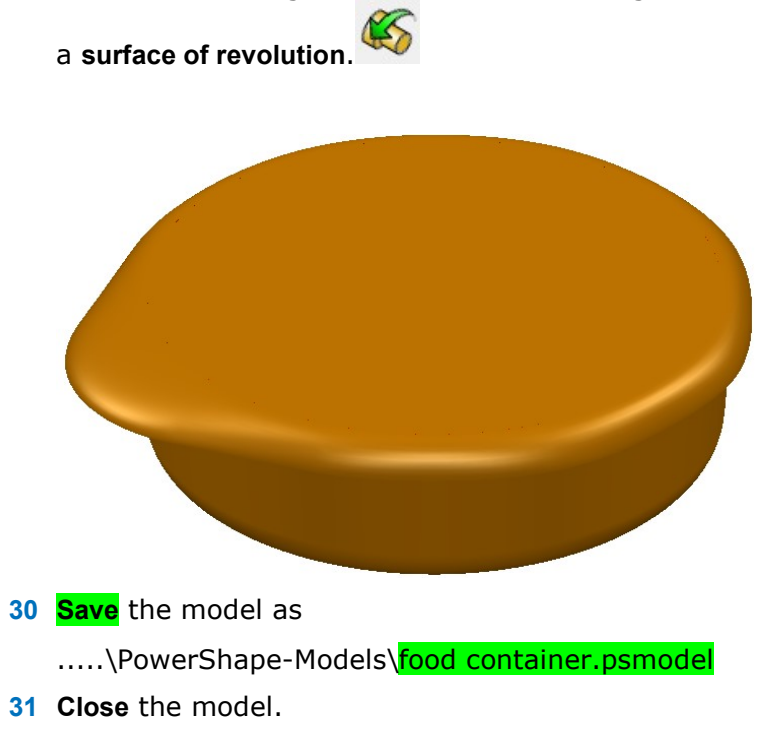

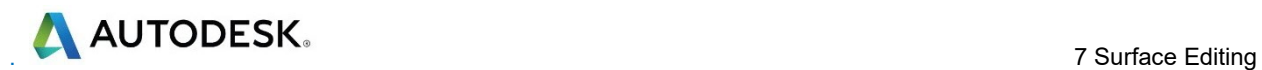

## Exercise 8 : Surface Jug

32 Create a surface model of the outside of the jug shown below.

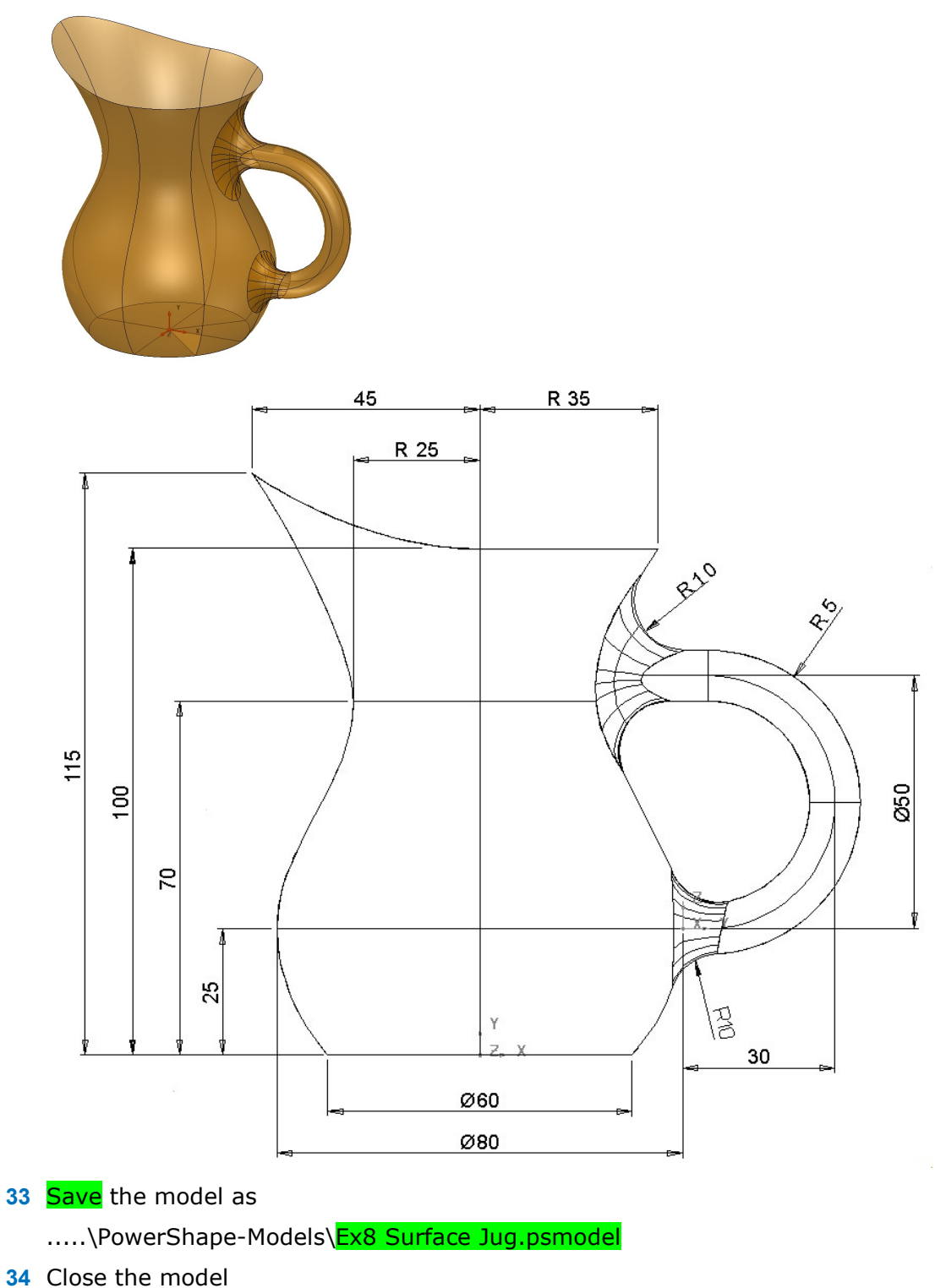
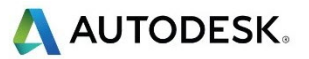

# Surface Trim Region Editing

#### Trim Boundaries

A trim boundary on a surface defines the trim region of a surface.

Trim boundaries are created automatically when:

- **·** creating fillet surfaces.
- **Creating draft surfaces.**
- limiting surfaces using Limit Selection and Limit Point.

A trim boundary consists of parameter curves (pcurves) and ultimately parameter points (ppoints) joined together to form a closed region of a surface.

PowerShape provides powerful tools to help you define and edit your trim region accurately.

#### Parameter Curves (Pcurves) and Points (Ppoints)

Parameter Curves (pcurves) are made up of linear spans that run between Parameter Points (ppoints). As moves between ppoints are linear, any curvature is controlled by the proximity of adjacent ppoints within the tolerance setting.

Ppoints are defined as a proportional distance between surface points. A ppoint defined at 2.5 1.5 is half way between points 2 and 3 along the longitudinal (T) direction and halfway between points 1 and 2 along the lateral (U) direction.

Individual pcurves and Trim boundaries are unique to a surface and can be accessed from the Surface Trim Region Editing toolbar, which can be opened by right-clicking on a surface for menu options or from the Surface Edits toolbar.

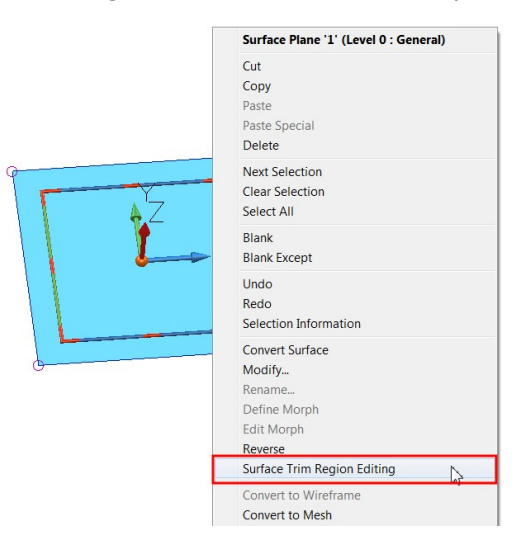

The Previous Surface editing Toolbar is now replaced with two toolbars to edit the associated boundary or Pcurve on the selected surface.

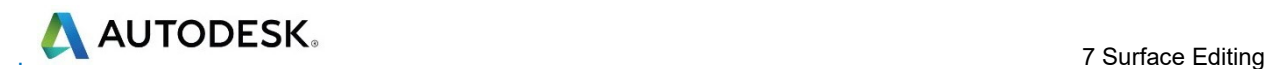

Selecting Boundary mode displays the following trim boundary options.

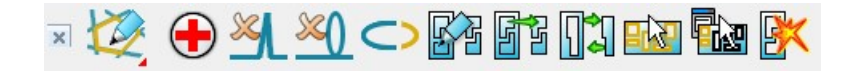

Generates diagnostics on boundaries.

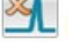

Removes one-point spikes from the selected boundary.

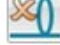

Removes loops from the selected boundary.

Removes coincident points to simplify the selected boundary.

Coses a boundary.

Recreates boundaries. Deletes any selected boundary and enters boundary creation mode.

Automatically creates boundaries from the pcurves on the surface. Any existing boundaries are deleted.

Swaps the trim region defined by a set of trim boundaries (for example, it converts a "hole" into an "island").

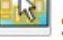

Selects all the boundaries on the selected surface.

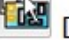

Displays/removes the boundary selector.

Deletes the selected boundary (without deleting its pcurves).

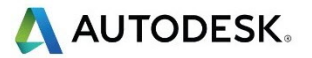

Selecting Pcurve mode displays the Pcurve edit options.

Generates diagnostics on pcurves.

- $\mathbb{Z}$  Removes one-point spikes from the selected pcurve.
- Removes loops from the selected pcurve.
- Removes surplus points to simplify the selected pcurve.
- Labels the ppoints on pcurves.
- $\mathcal{C}^3$ Turn point labels off.
	- Makes pcurves from wireframe.
- 

Extends the selected pcurve.

Cuts the selected pcurve at the selected point into two pcurves.

- Opens the pcurve.
- $\bigcirc$  Closes the pcurve.
- Selects all pcurves on the selected surface.
- Selects all unused pcurves on the selected surface.

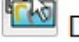

Displays/removes the pcurve selector.

Deletes the pcurve.

Displays/removes the ppoint selector.

Edits the parametric value at the selected ppoint.

Inserts ppoints into a pcurve.

Deletes the selected ppoint on a pcurve.

The following examples will help demonstrate the above.

## Switch housing

- 1 **Open** the model
	- .....\PowerShape\_Data\switch\_housing.psmodel

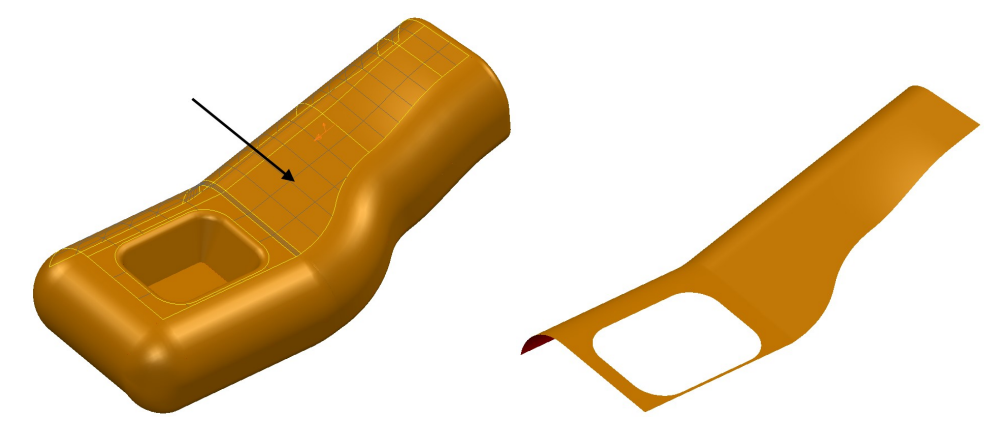

- 2 Select the upper surface and then Blank Except.
- 3 Select the surface to display the Surface Edits toolbar.

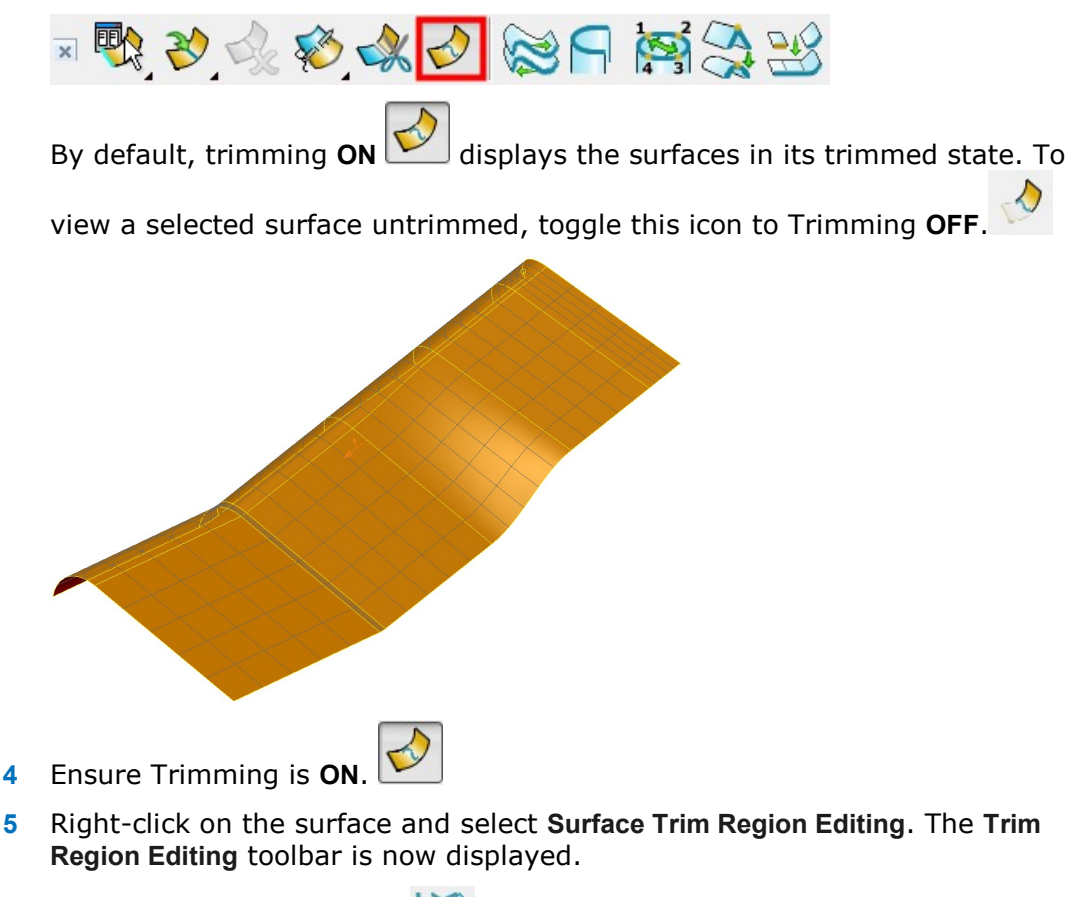

6 Select Boundary Edit Mode.

The whole surface is displayed with the trimmed area identified by a mesh of grey detail lines. All boundaries are displayed, marking the edge of the trimmed, surface area. The pcurves are not displayed in this mode.

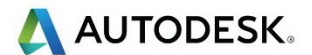

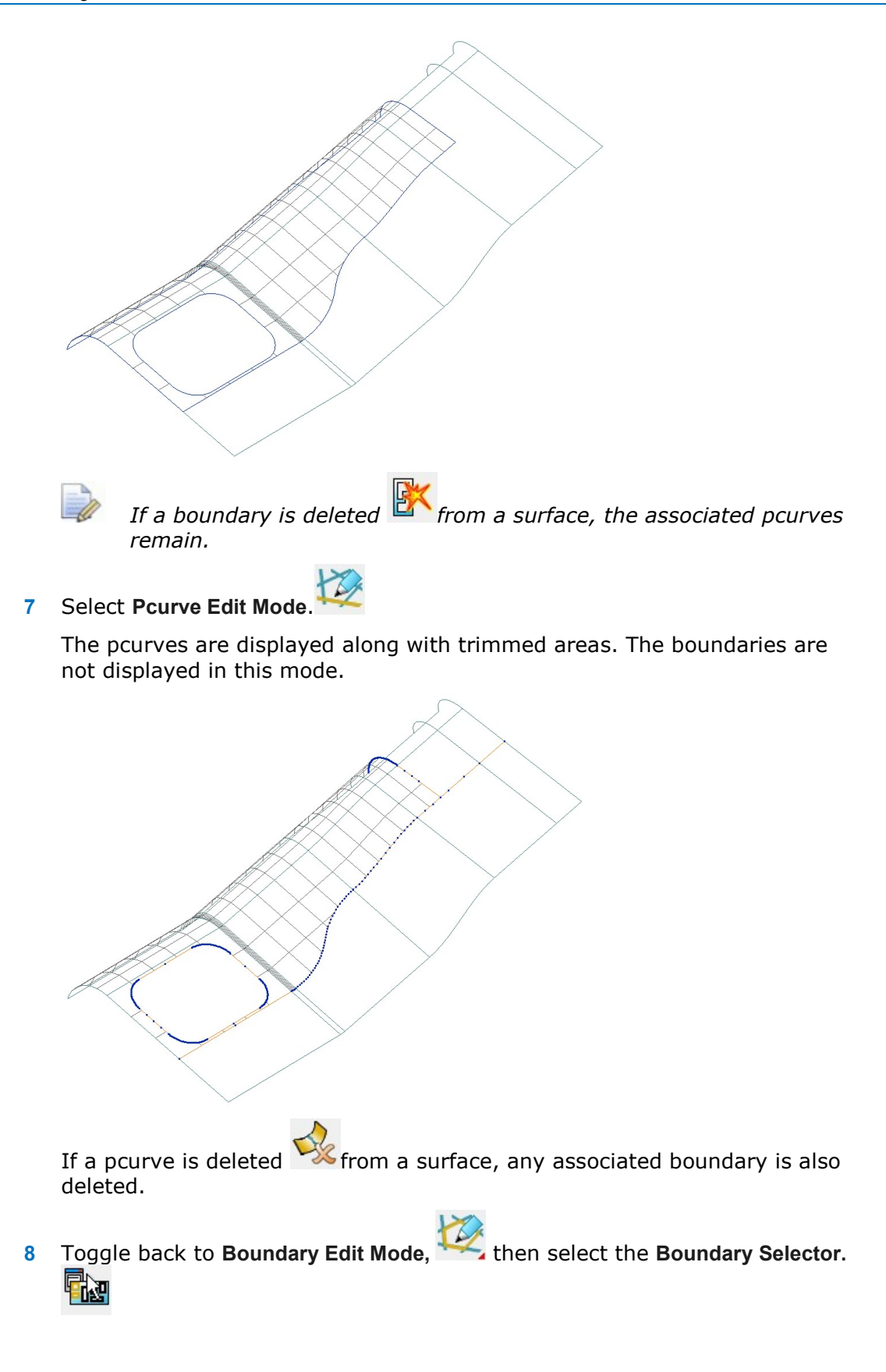

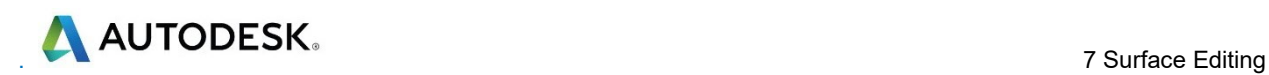

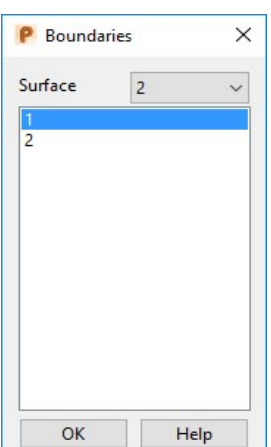

When a boundary is highlighted in the form, it is displayed in orange on the surface.

Several boundaries can be selected by holding down the Ctrl key while leftclicking each boundary. Hold down the Up/Down keys to toggle the selection of a boundary. Boundaries can also be selected from within the graphics area.

- 9 Select both boundaries by selecting them with the Ctrl key depressed.
- 10 Select OK on the Boundaries form.

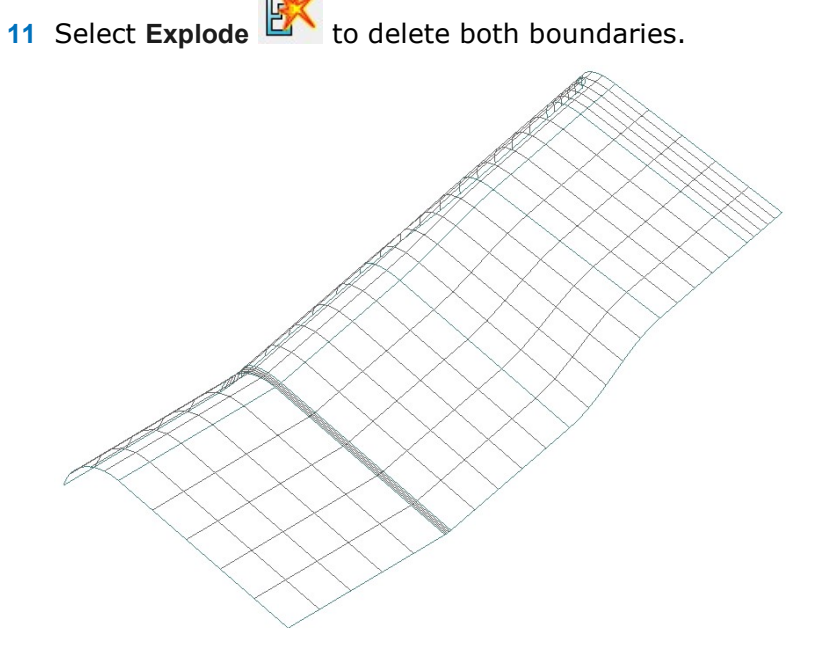

With the boundaries exploded, the trimming is removed to show the full original surface area. The pcurves remain intact, but are no longer in use as part of a boundary definition.

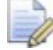

The pcurves still exist and can be displayed by toggling into Pcurve Edits.

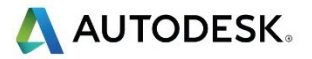

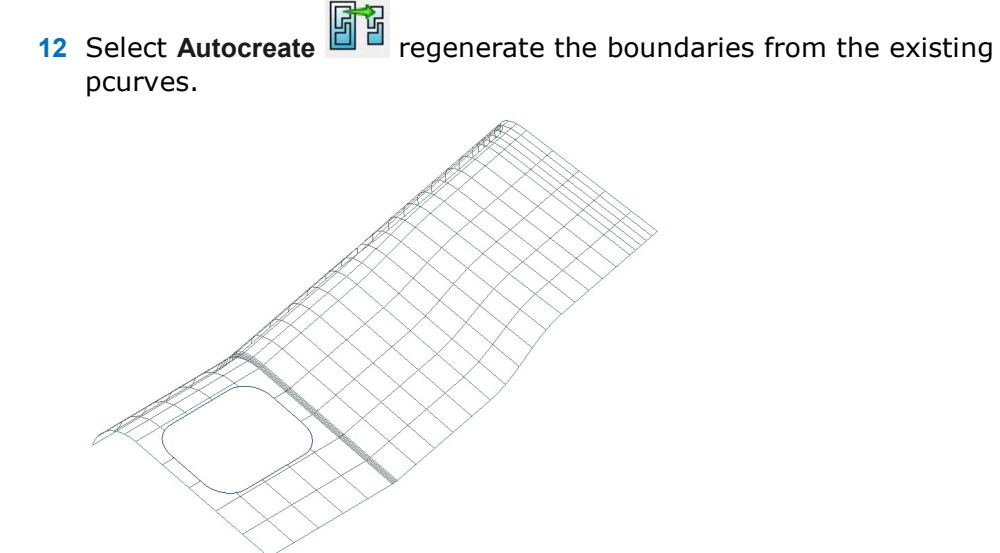

One of the two boundaries has been regenerated.

The second boundary did not appear due to the existence of a branch point along the network of pcurves that makes it impossible for PowerShape to determine which route to take (similar to composite curve creation).

#### Define the route

The easiest way to create the required trim option is to manually define the route around the pcurve network as demonstrated in the following section.

13 Select Recreate  $\mathbb{H}^n$  to open the toolbar and display all unused pcurves on the surface.

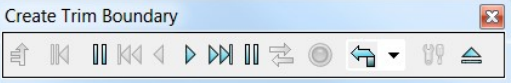

The Create Trim Boundary toolbar is displayed. Similar to Composite curve creator, this is used to trace along the pcurves to define a boundary.

All of the pcurves are displayed on the surface and are available for selection. To form a boundary, the pcurve must form a closed route. The edges of a surface can also be used as part of the route of a boundary.

14 Click on a pcurve along the require route and sequentially, click on the direction arrows to produce the required closed boundary.

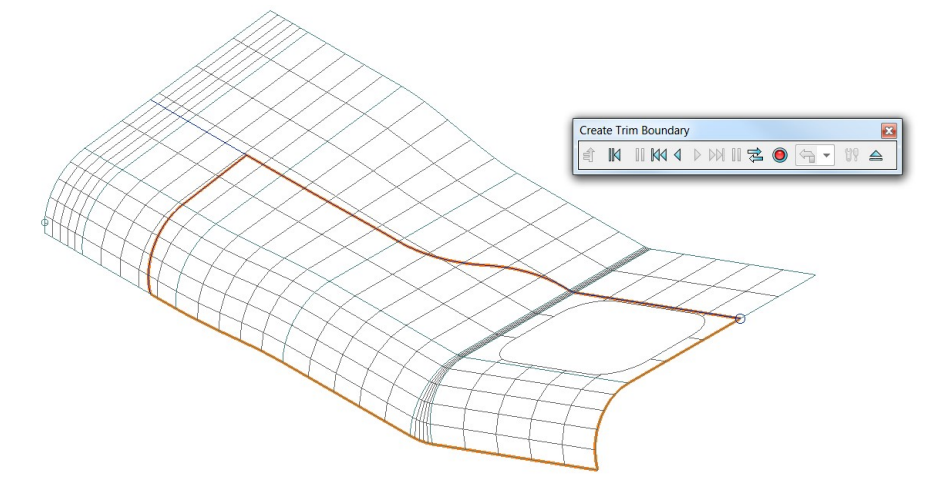

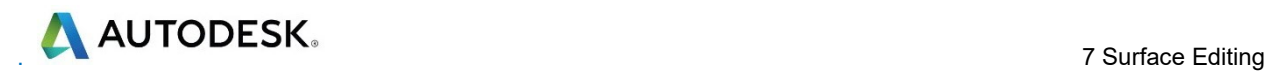

- 15 Select Save  $\bullet$  and then select Eject.
- 16 Deselect the surface to see the trimmed surface more clearly.

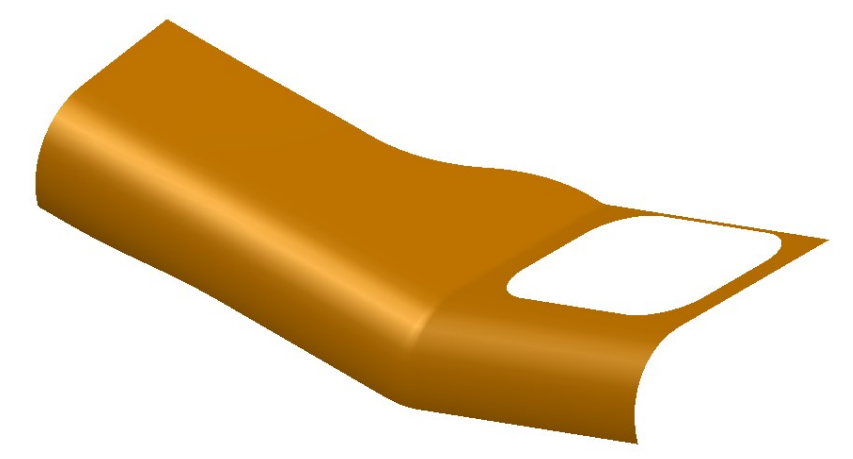

#### Removing excess pcurve data

The next stage is a repeat of the above, but this time, excess pcurve data is removed, allowing Autocreate to make the trim boundaries automatically.

- 1 Select the surface.
- 2 Select all boundaries  $\frac{1}{2}$  then Explode.
- 3 Select Pcurve Edit Mode.
- 4 Select the long pcurve along the part not required for boundary definition.

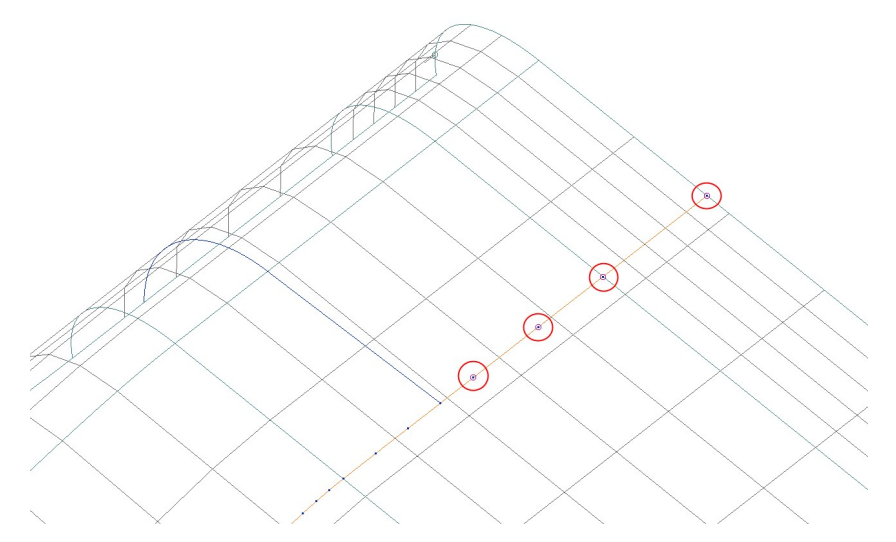

When a pcurve is selected, the ppoints are displayed. These can be labelled, selected, repositioned or and deleted, as required.

5 Shift-Select the four extra ppoints circled above.

6 Click Delete Point

酢 7 Switch back to Boundary Edit Mode then Autocreate.

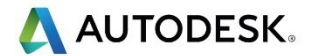

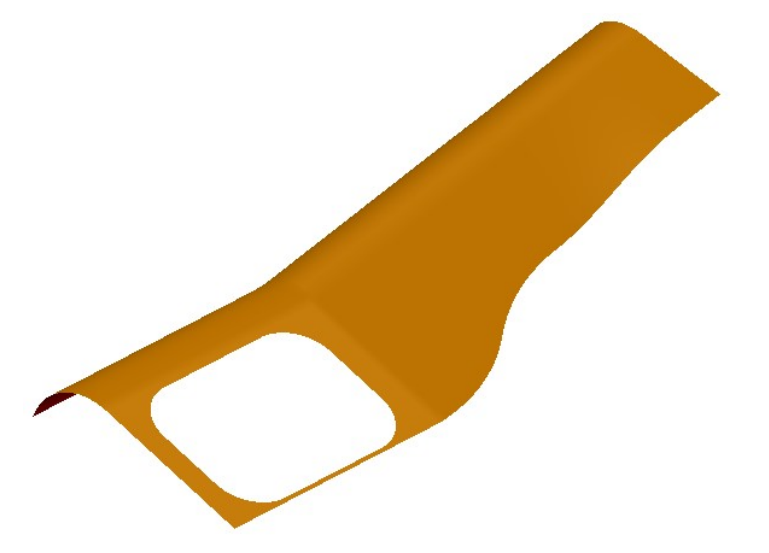

Removing the unused ppoints enables future automatic trimming operations to immediately produce the desired results and not stray along a path defined by redundant pcurve data.

8 Close the model without saving.

#### Repair Incorrectly Trimmed Surfaces

- 1 **Open** the model
	- .....\PowerShape\_Data\locationlug.psmodel

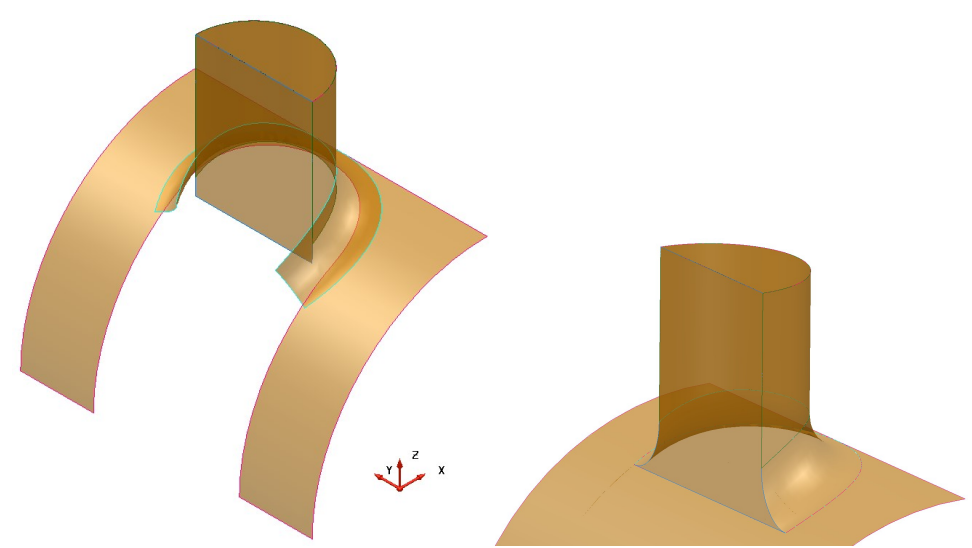

The model includes several incorrectly trimmed surfaces that require a combination of pcurve and boundary editing to correct the faults.

The more complex the network of pcurves on a surface, the less likely it is to obtain a trimmed surface automatically. The following worked example shows the stages of pcurve and boundary editing required to produce the correctly trimmed model shown above right.

- 2 Select the large curved base surface and Blank Except (Ctrl+K).
- 3 Enter Trim Region Editing.
- **4 Explode**  $\mathbb{Z}$  the only existing boundary.

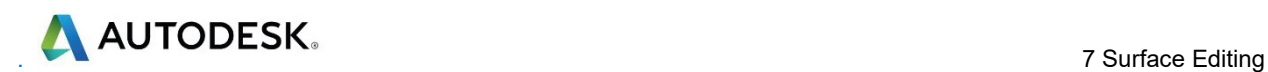

5 Switch to Pcurve Edit Mode.

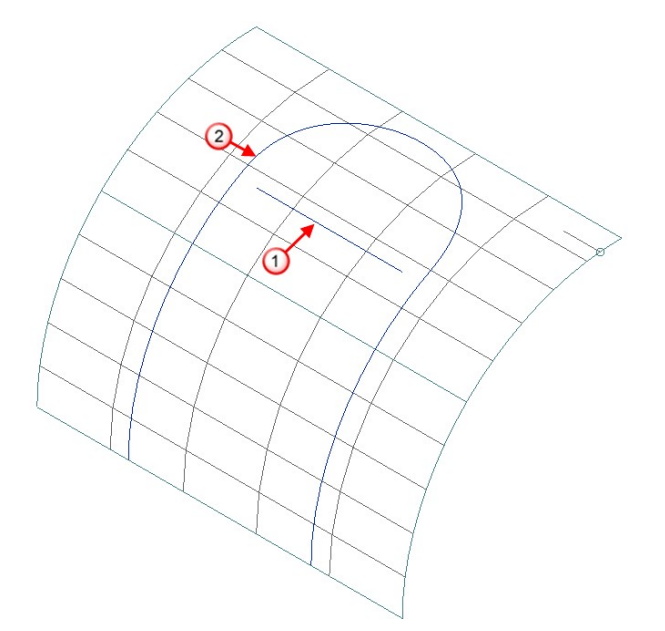

The surface contains two pcurves: one correctly defines the intersection

with the vertical face of the location lug  $\bigcup$ ; the other, U-shaped pcurve

**2** defines the path of an old fillet prior to an amendment, and needs to be deleted.

- 6 Select the U-shaped pcurve  $\overline{2}$  and Delete a pcurve.
- 7 Select Unblank (Ctrl+L).

# Creating a pcurve from a composite curve  $\mathcal{B}$

Pcurves can also be created from standard wireframe and composite curves.

In this case, a composite curve will be created from the lower edge of the fillet. This new composite curve is then turned into a pcurve and projected onto the original curved surface to help trace a new boundary.

8 Create a composite curve on the lower edge of the fillet surface as shown.

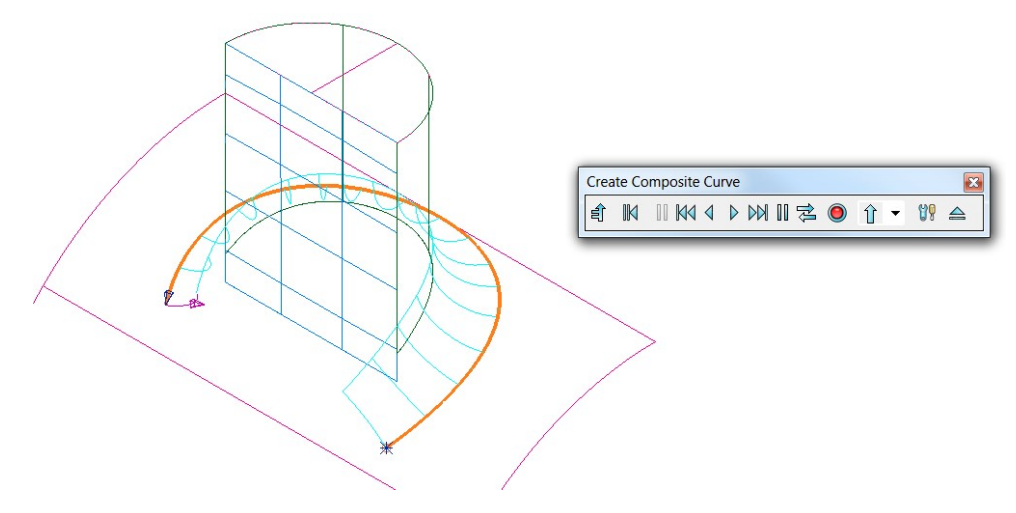

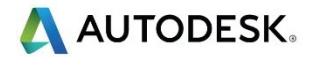

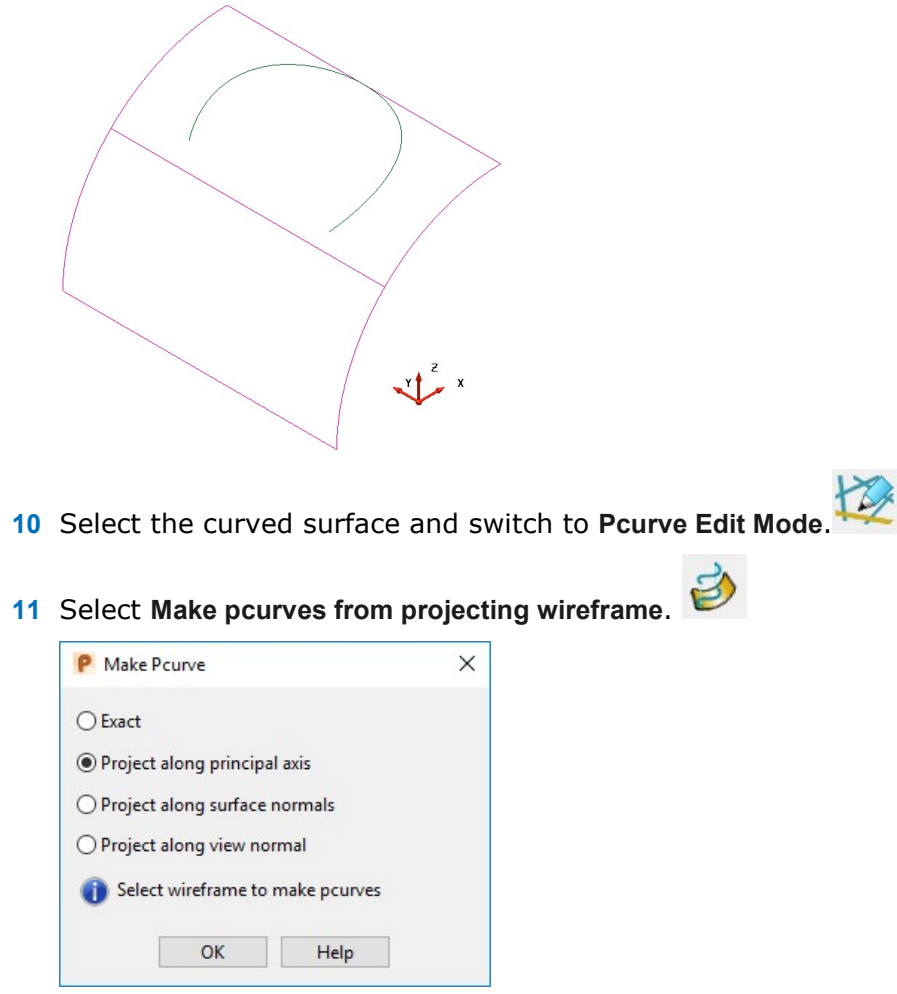

12 Select Project along principle axis then the composite curve. Select OK.

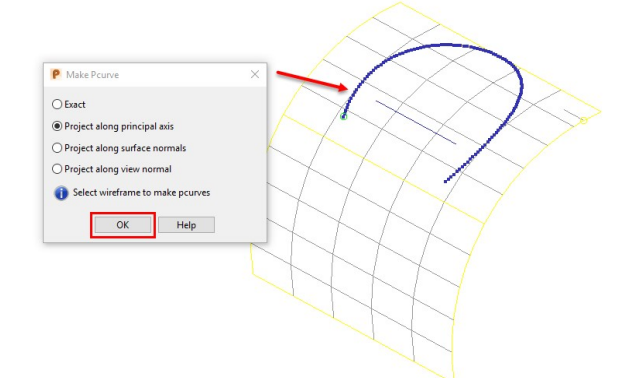

- 13 Deselect the surface and delete the composite curve.
- 14 Select the lower curved surface to display the pcurves on the surface.

The linear pcurve needs to be extended to create a closed boundary. This will ultimately be traced as a D section.

15 Select the straight pcurve then Extend pcurve.

9 Blank all except the new composite curve and the curved surface.

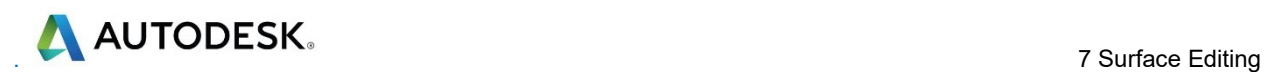

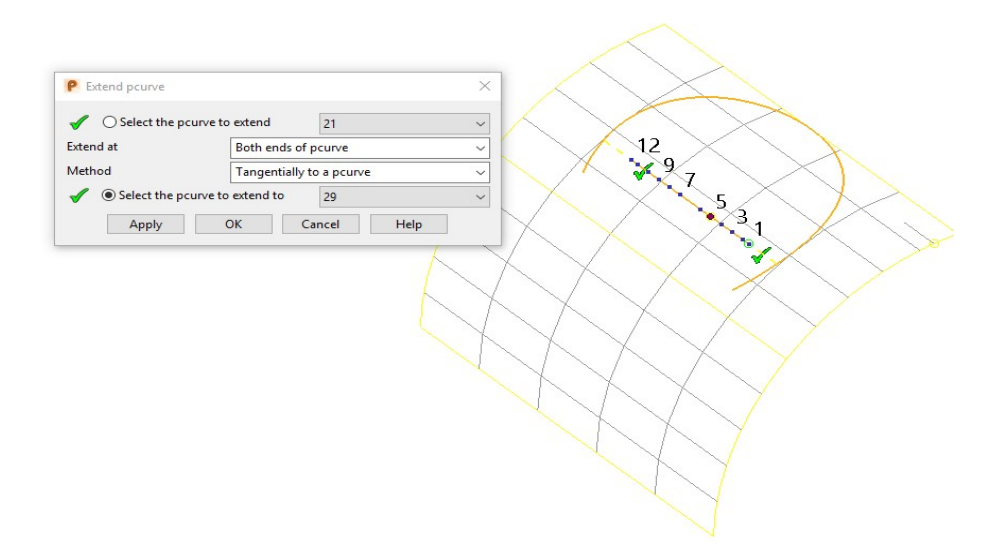

- 16 In the Extend at list, select Both ends. In the Method list, select Tangentially to a pcurve.
- 17 Select the other curved pcurve then OK.

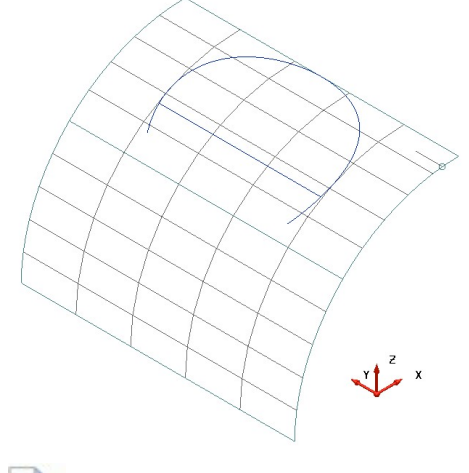

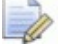

The straight pcurve has extended to effectively create a closed boundary.

#### Manually create a new boundary

- 1 Switch back to **Boundary Edit Mode then Recreate.** Ķ
- 2 Trace the pcurves to define the new boundary as shown below.

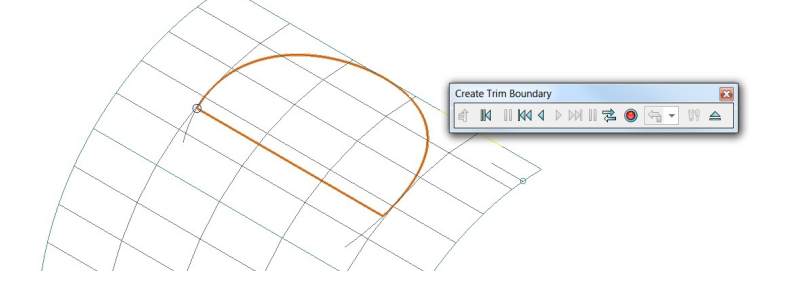

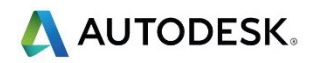

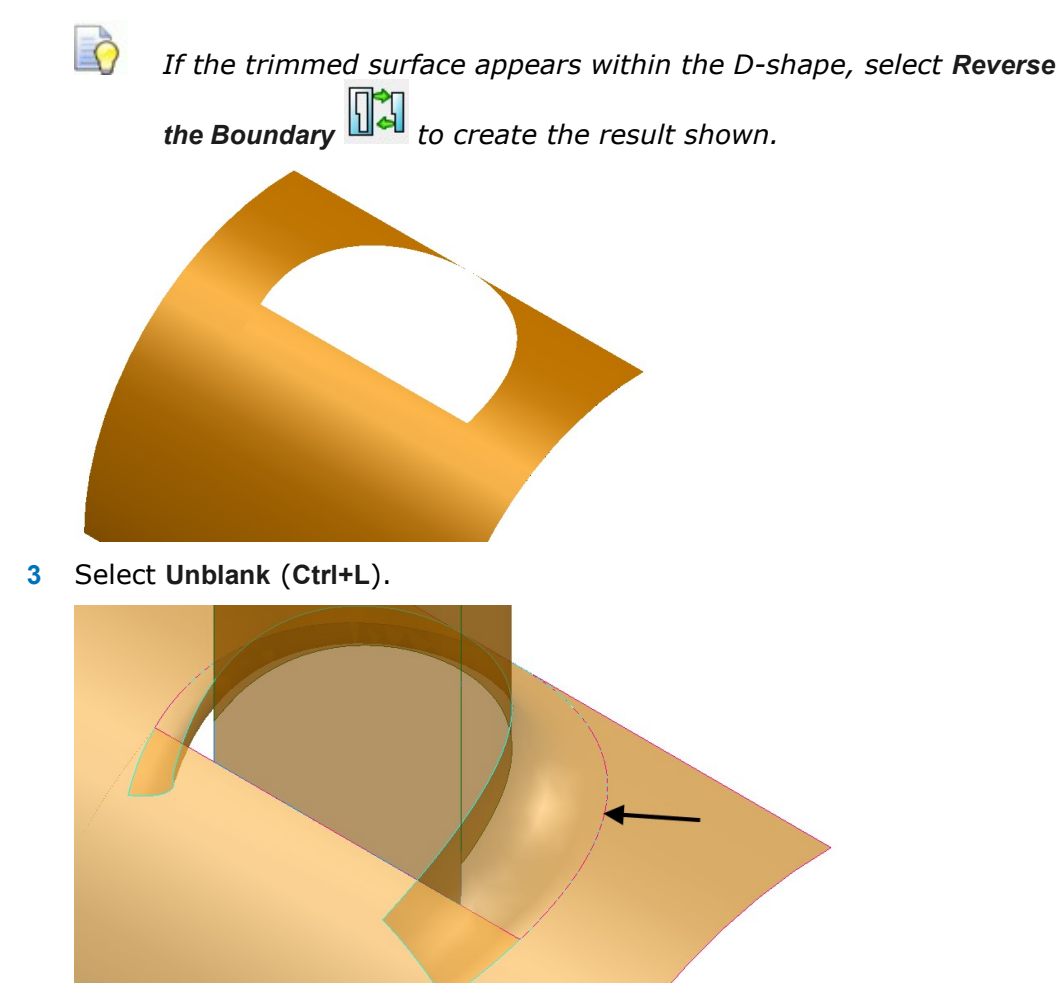

The new boundary has removed the overlap between the fillet and curved surface which previously existed.

4 Blank all surfaces except the front vertical and fillet surfaces.

#### Trimming the planar surface

The planar surface needs to be correctly trimmed with the fillet.

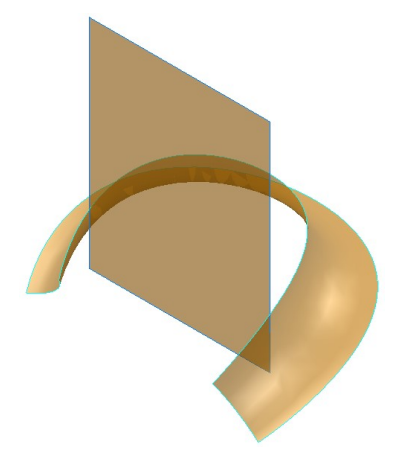

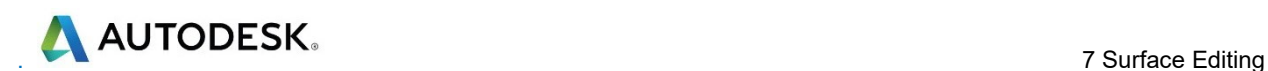

**1 Explode**  $\mathbb{R}$  all boundaries on the **vertical surface**.

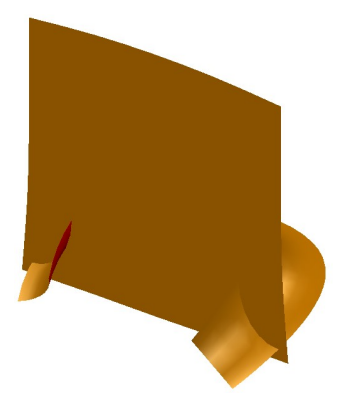

The vertical surface is untrimmed to its original size and will be limited to the fillet surface.

2 Use limit select  $\sqrt{\frac{1}{3}}$  to trim the surfaces and leave the solution below.

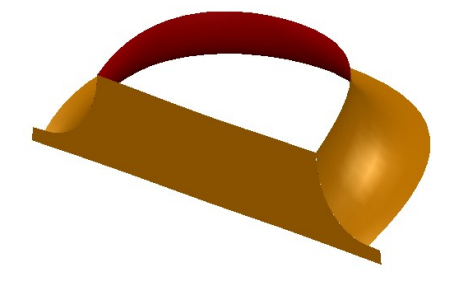

The vertical surface to its full size was not available as a solution due to the complexity of the pcurve network in the surface. However a new boundary will be traced to include this.

- 3 Select and Blank Except (Ctrl+K) the vertical surface.
- 4 Explode  $\Box$  all boundaries on the vertical surface
- 5 Switch to Pcurve Edit Mode to display all existing pcurves.

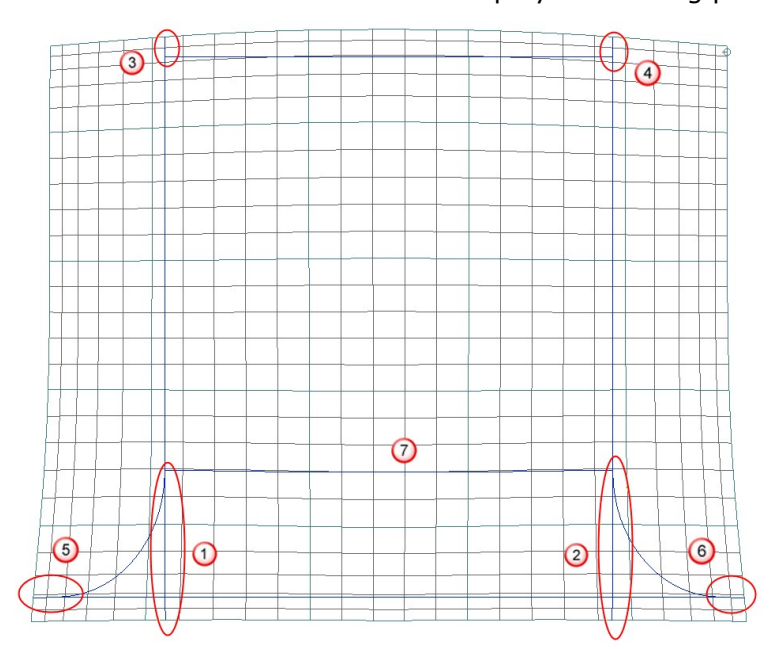

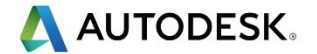

If required, a new boundary can simply be recreated  $\mathbb{R}^n$  to include the vertical surface.

However in this case the pcurves circled in red will be edited to leave a

single closed path. With this, **Autocreate**  $\mathbb{F}^{\mathbb{F}}$  can then be used effectively.

- 6 Select and delete the horizontal pcurve.  $\bigcirc$
- 7 Zoom into region  $\bigcirc$  select the vertical pcurve.
- 8 Select Turn point labels on/off  $\frac{2}{1}$  to display the ppoint numbers.
- 9 Shift select or use ppoint selector  $\left|\mathcal{F}_{\mathcal{S}}\right|$  to select points 25 to 29 inclusive.

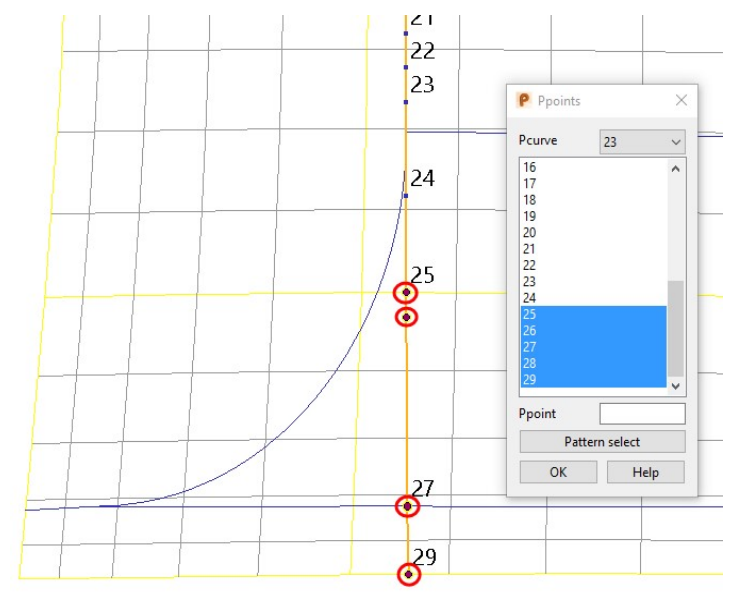

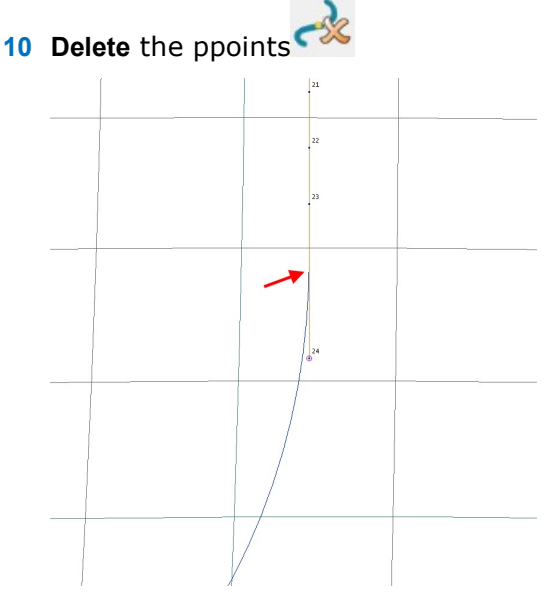

Point 24 was not deleted. This will be moved up to the start of the fillet arc.

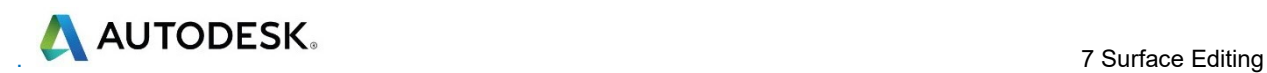

11 Select ppoint 24 and select Edit parametric value at ppoint.

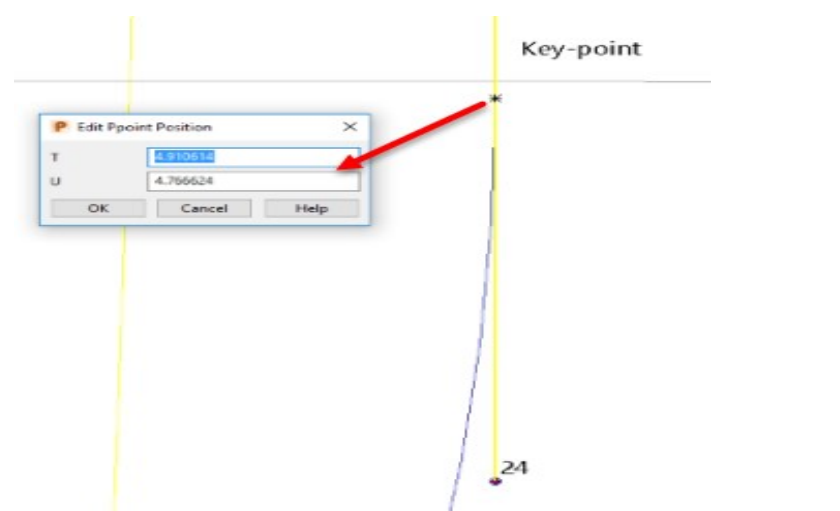

- 12 Click the point situated before ppoint 24 (shown as keypoint above) and note the updating of the values in the Edit ppoint position form (zoom in as close as possible).
- 13 Select OK.

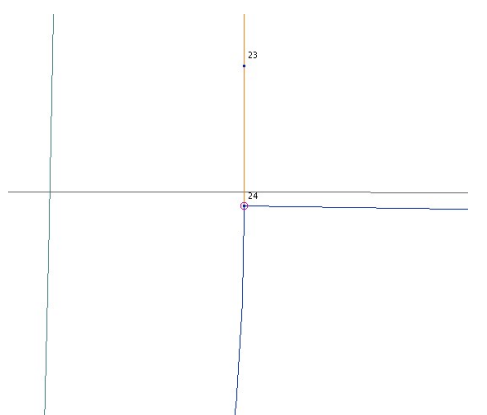

The position of ppoint 24 updates to the new parametric values. The ppoint is now repositioned to join the start of the fillet arc.

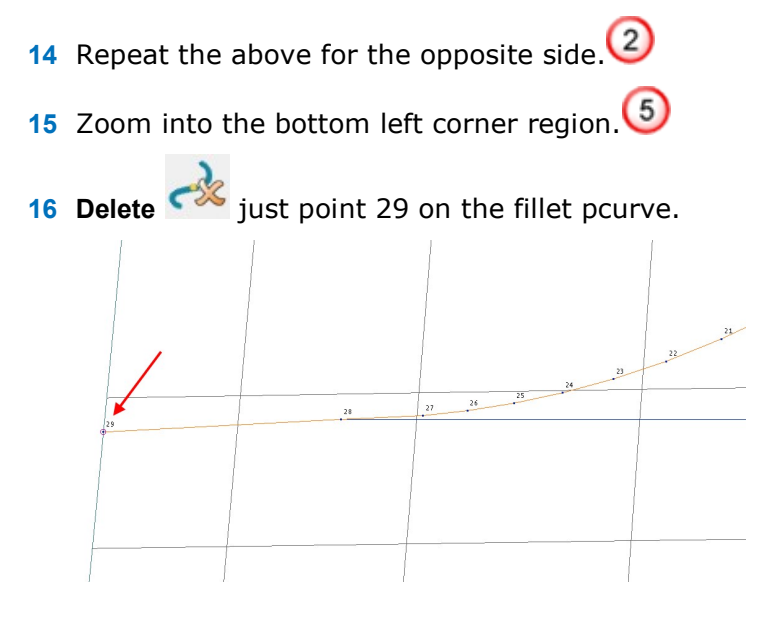

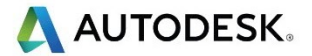

The pcurve is trimmed back to point 28 which is also the intersection point with the adjoining pcurve.

- 17 Repeat the above for the opposite side.  $\bigcirc$
- 18 Zoom into the top left corner region. 3

19 Delete  $\ll$  just point 1 on the vertical pcurve.

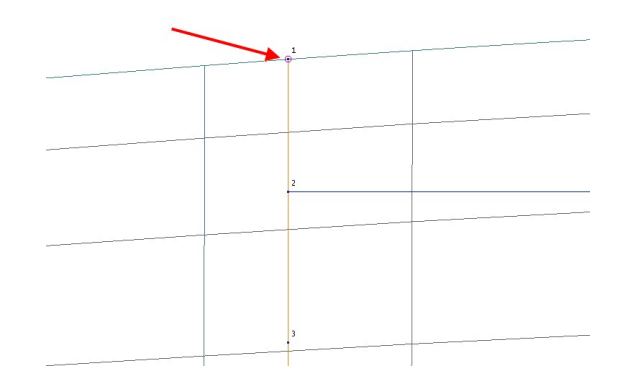

20 Repeat the above for the opposite side. $\bigoplus$ 

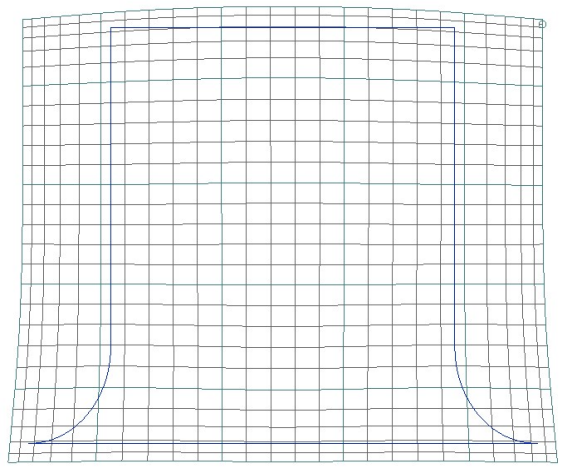

A single pcurve path remains.

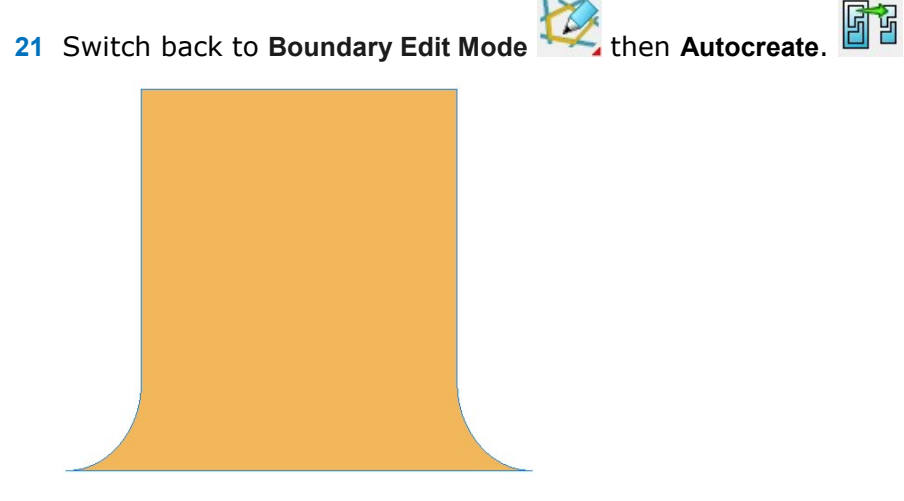

A single clean surface is generated.

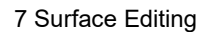

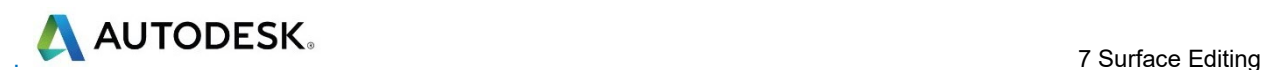

22 Select Unblank (Ctrl+L).

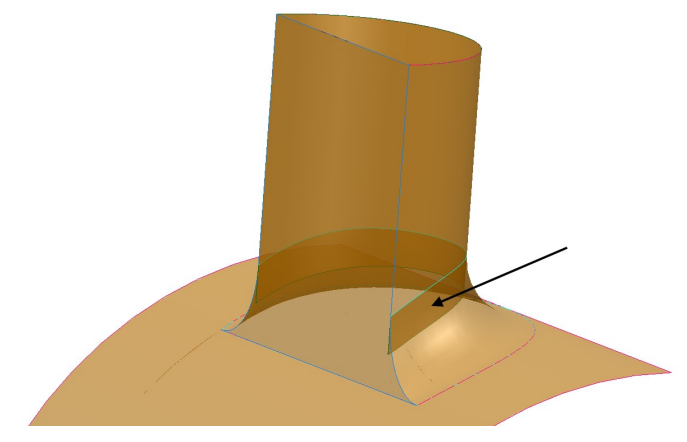

A final problem remains indicated by the arrow above. The vertical D section surface requires trimming back to the top edge of the fillet surface. An overlap can be clearly seen in transparent view.

#### Trimming the vertical D-section

It is possible in this instance that the trimming can be simply applied using

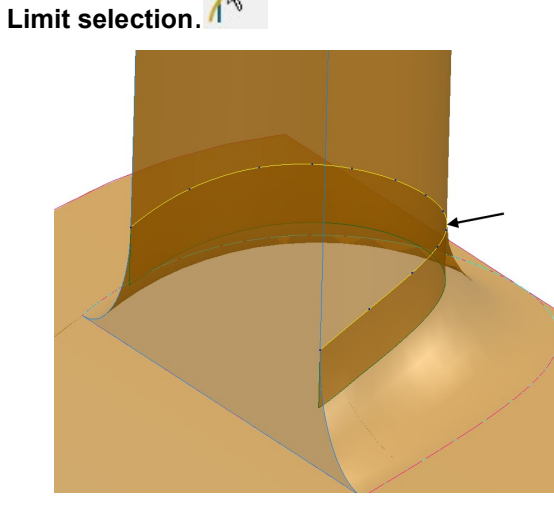

- 23 Trace a composite curve along the top edge of the fillet surface.
- 24 Using this curve as the cutting object, limit  $\sqrt{R_3^2}$  the surface to leave the required result.

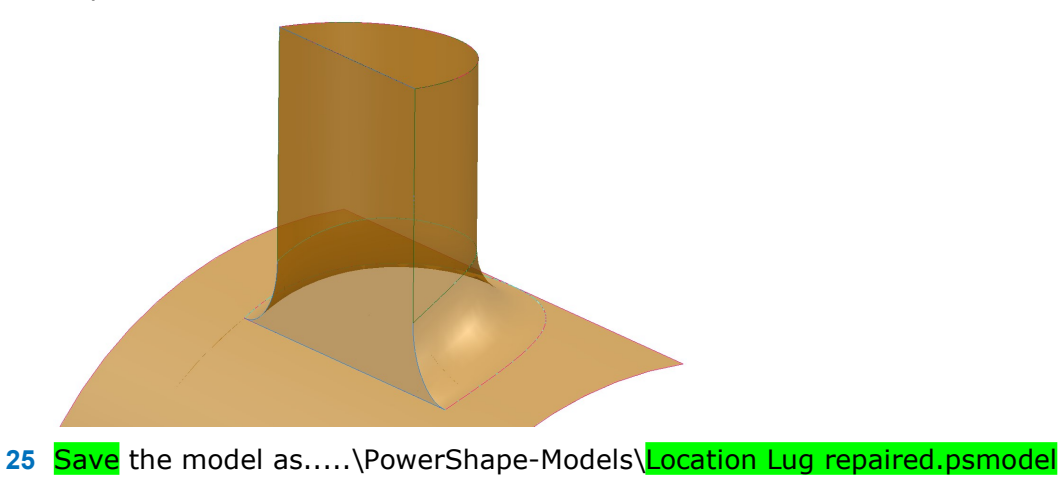

### Exercise 9: Region trim camera

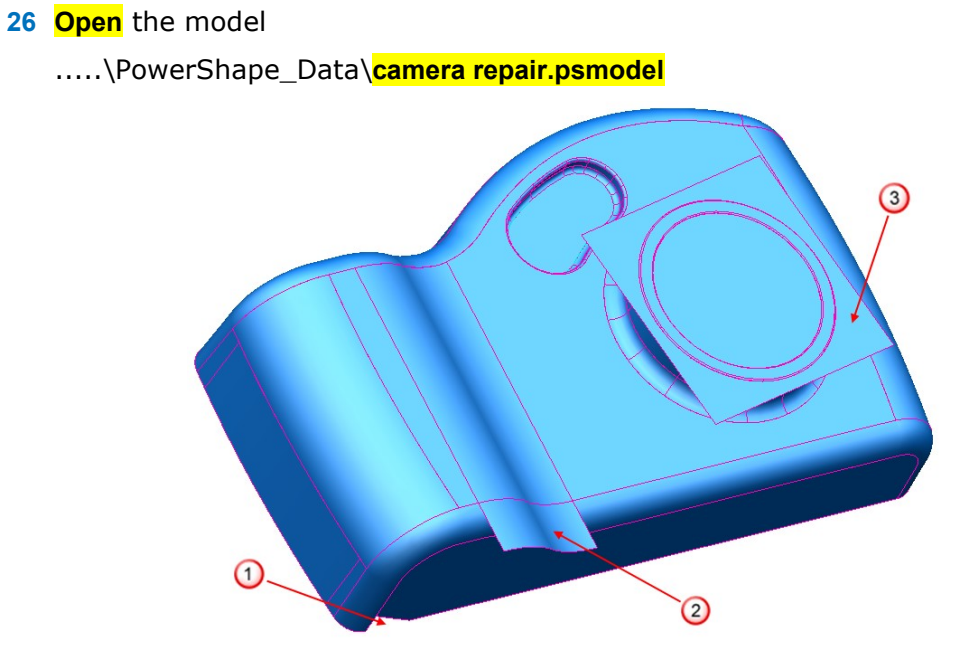

27 Use Trim Region editing  $ONLY *$  to repair the three areas highlighted on the surface model.

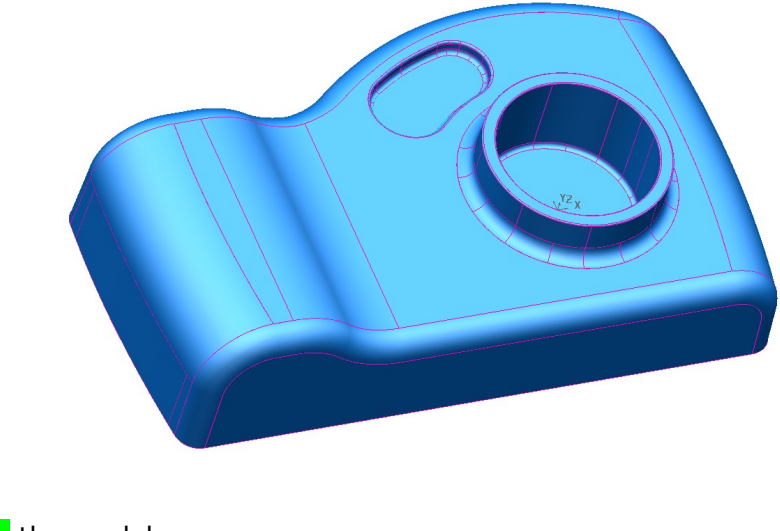

28 **Save** the model as

.....\PowerShape-Models\**Ex9 region trim camera.psmodel.** 

29 Close the model.

 $*$ Try not to use Limit Selection  $\overline{N^*}$  or Smart Surfacer!!

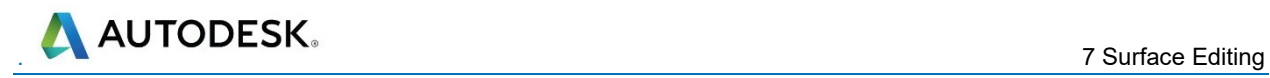

# 8. Direct Solid Modelling

# Introduction

Direct Solid Modelling provides tools to:

- Make rapid edits to history-free solids.
- Recognise key solid features for simple editing (for example, fillets, pockets)
- **Add draft** to faces and **automatically extend** and **intersect** all surrounding geometry to keep a closed solid.
- **Remove** and heal to simplify geometry for downstream manufacturing operations or to accommodate design changes.
- Edit faces, automatically extending and intersecting surrounding faces to maintain a closed solid. This lets you do operations like copying a strengthening rib or offsetting the side faces of a pocket.

Direct Modelling is particularly efficient for operations that are typically performed using surface modelling and would require you to extend and intersect each surrounding faces manually to create a closed solid.

These powerful tools will be demonstrated in the following example.

1 **Import**  $\boxed{2}$  the solid model:

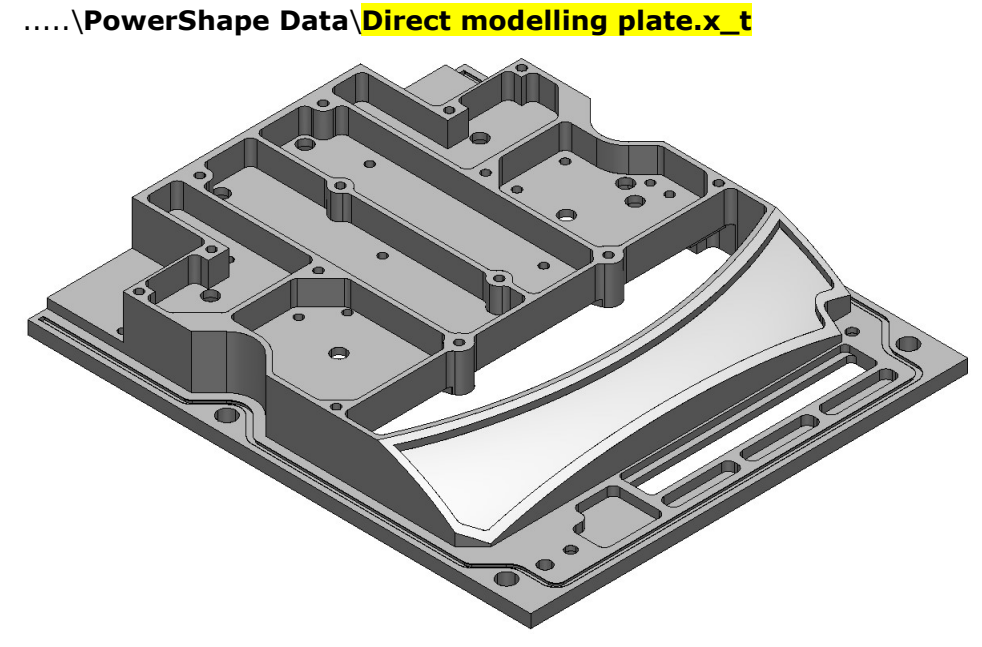

2 Select the Solid to display the **Solid Editing** Toolbar.

## Solid Edit Toolbar

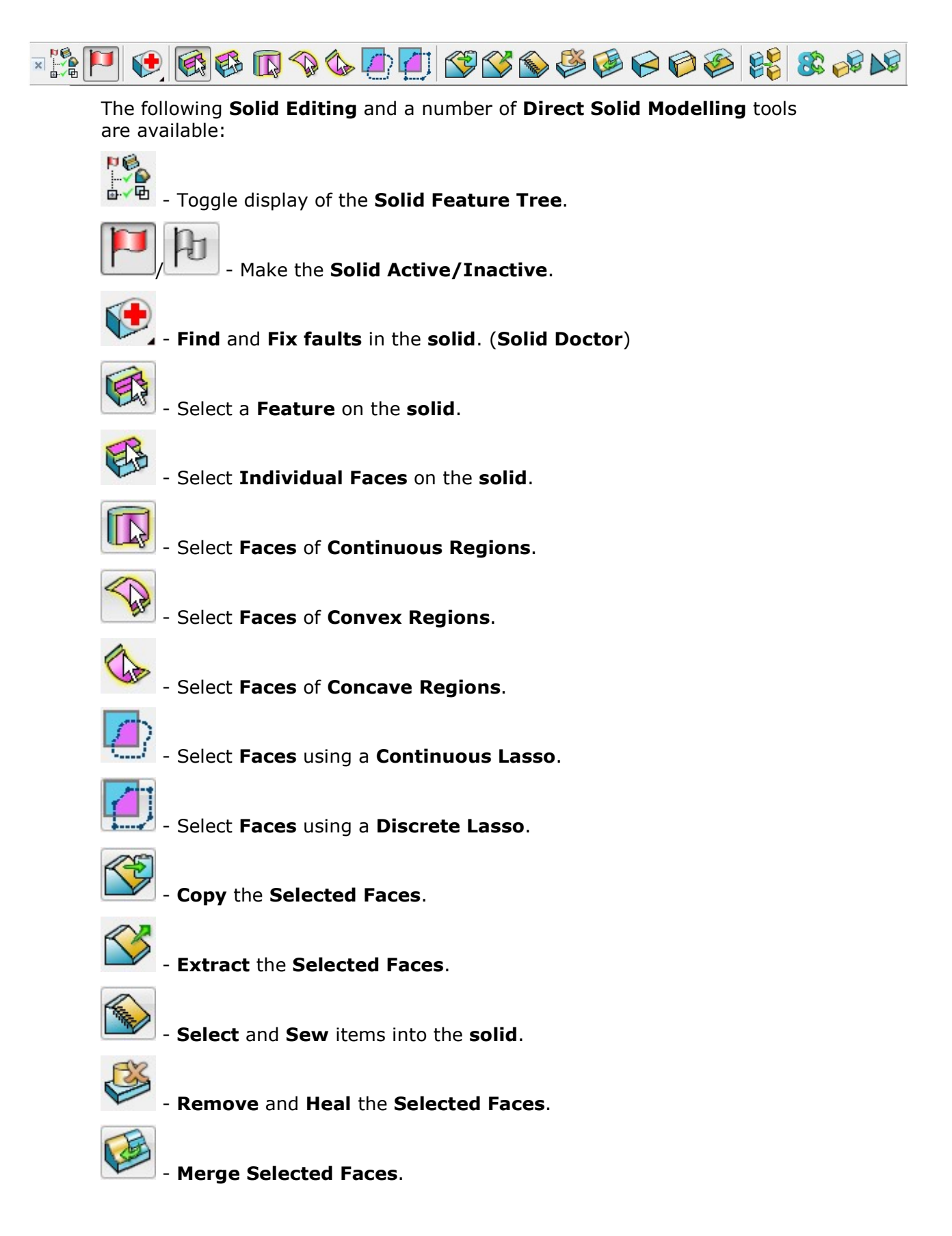

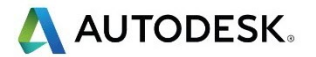

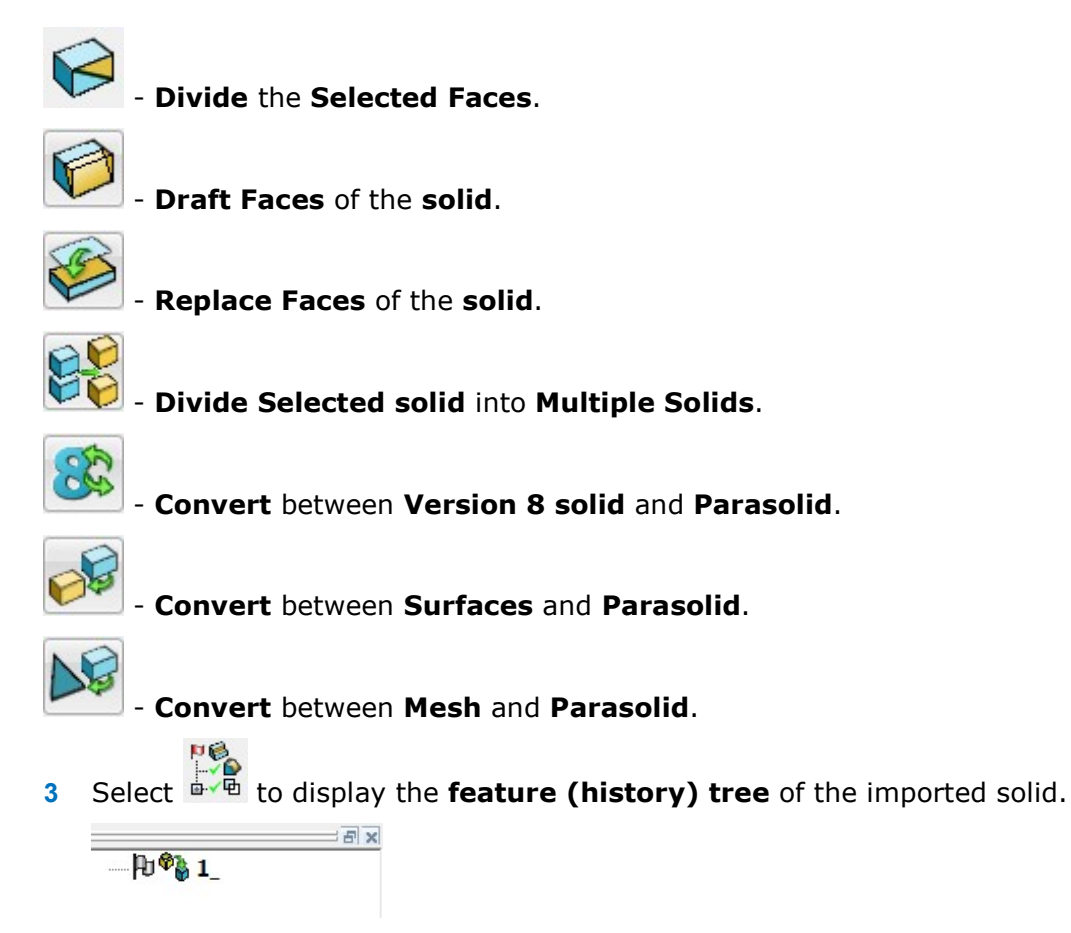

As you can see the solid has no features or history associated with it.

## Direct Solid Modelling demonstration

Direct modelling functionality can fall into two categories.

- 1 Direct editing Tools which directly change or edit features without creating history (as a new feature).
- **2 Feature recognition** Tools which create new features and history. These can then be edited as part of the active solid.

#### Direct Editing

Solid faces which require editing, must be selected first using one of the selection tools available in the Solid Edit toolbar.

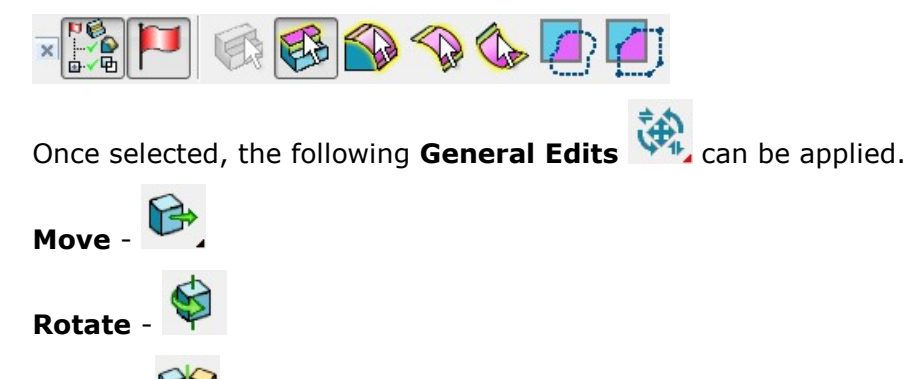

Mirror -

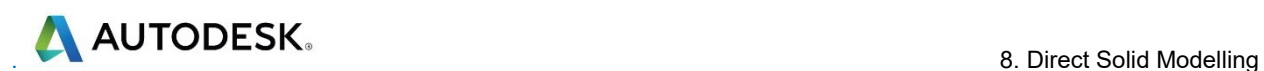

- Offset  $\bigotimes$
- Scale  $\mathbf{\mathcal{C}}$
- 4 Select and highlight the large curved face shown in the next image.

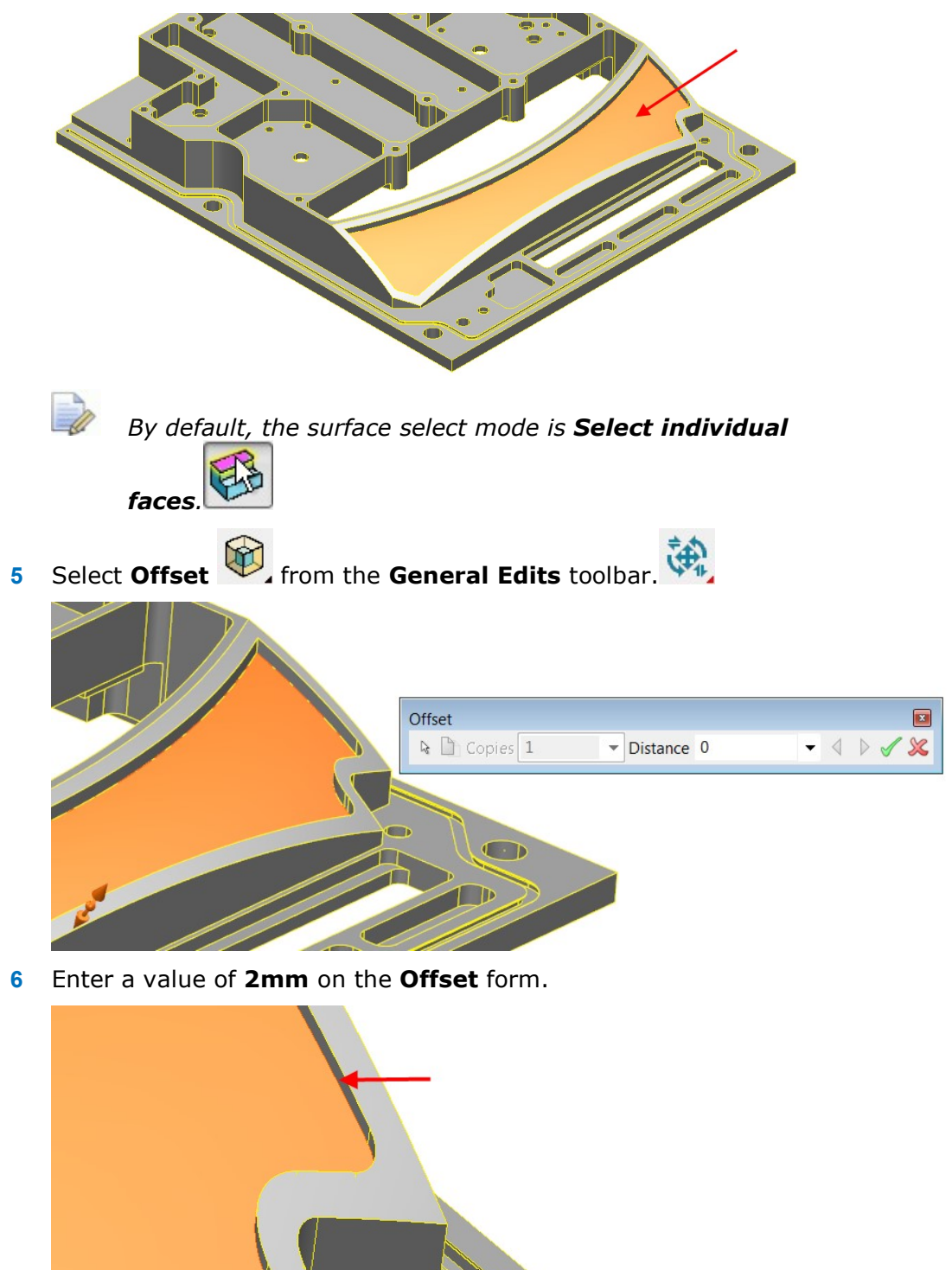

The face has been offset. More importantly however, all surrounding vertical faces have been retrimmed and reintersected automatically.

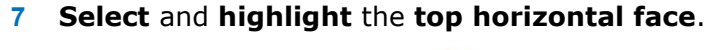

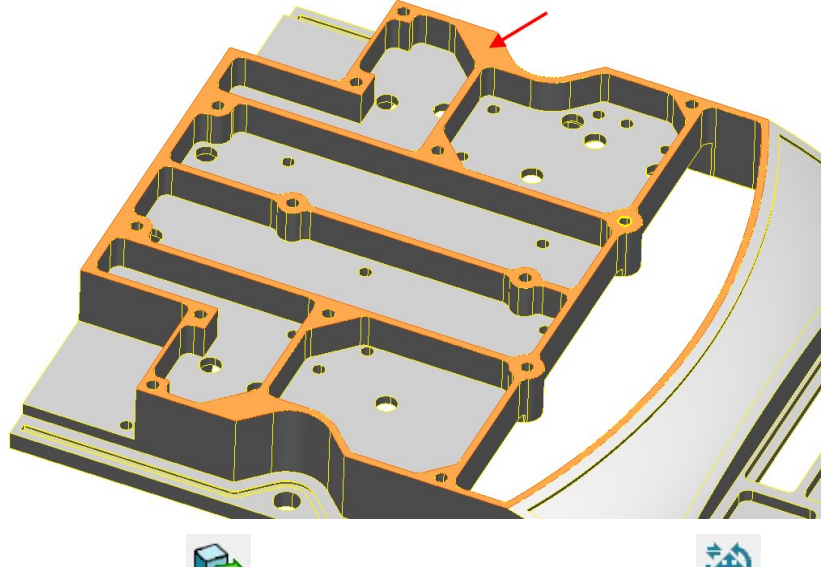

- 8 Select Move **in the General Edits** toolbar.
- 9 Enter a distance of 3mm in the Z axis and press Enter (for preview).

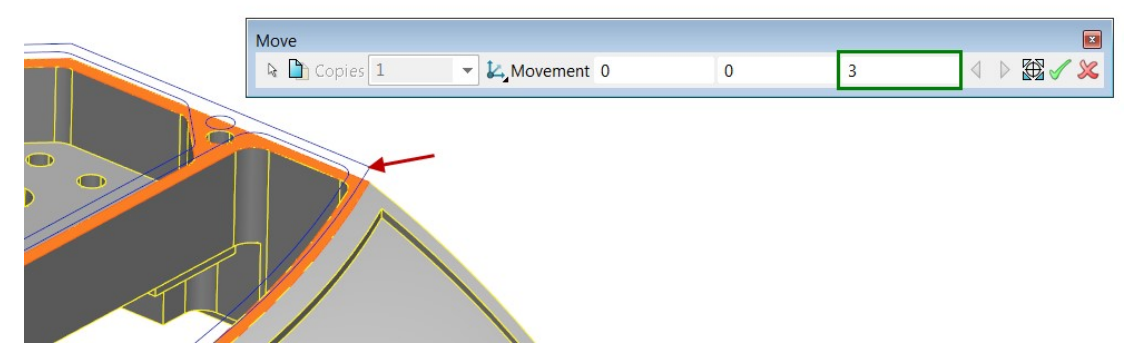

As expected, the **preview** of the calculated result is displayed.

10 Select the green tick  $\checkmark$  to accept. Note the effect in the region shown above.

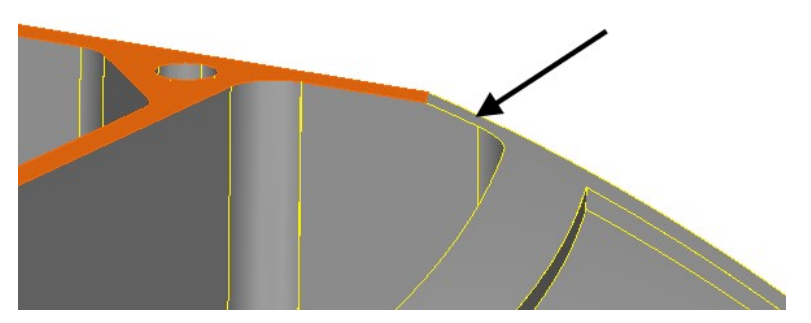

The top face has successfully moved by 3mm in the Z axis. All related vertical faces have reintersected and maintained the solid closure. The sloping face achieved this by extending its faces.

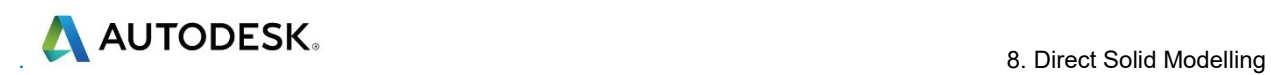

1 Rotate the part to view the bottom side and zoom into the region shown.

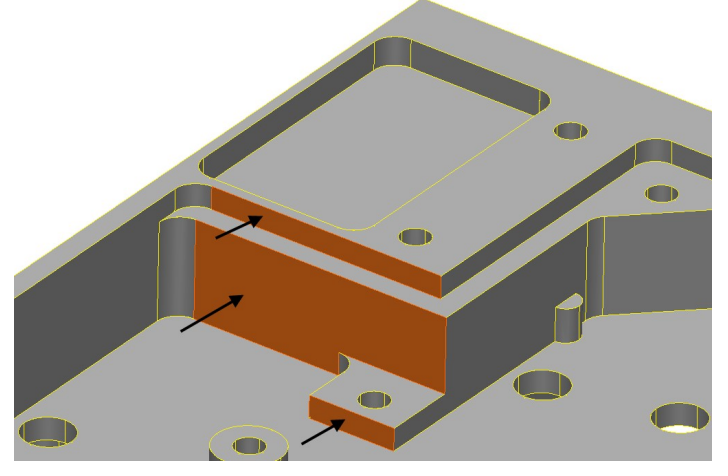

2 Shift select the three faces highlighted.

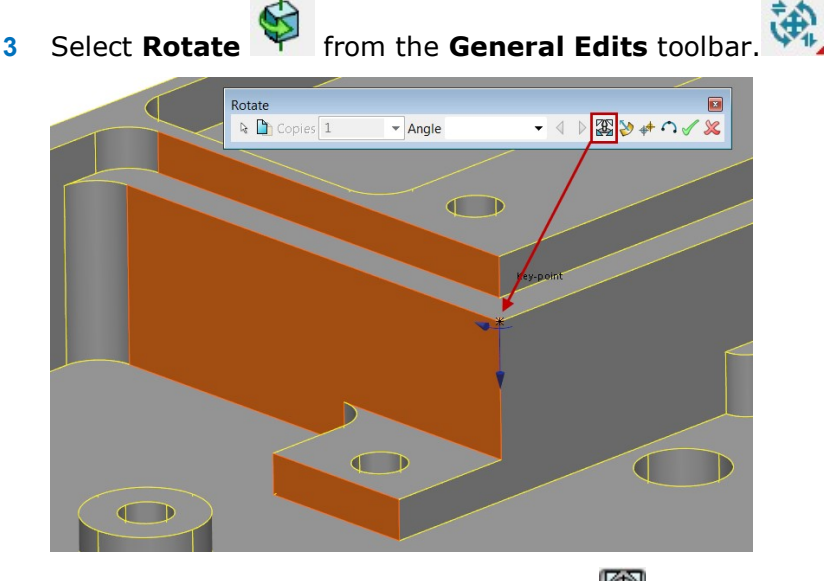

- 4 From the rotate form select **Reposition and click on the keypoint** to specify the rotate origin.
- 5 Select and drag only of the selected faces to dynamically preview the faces rotating about the origin.

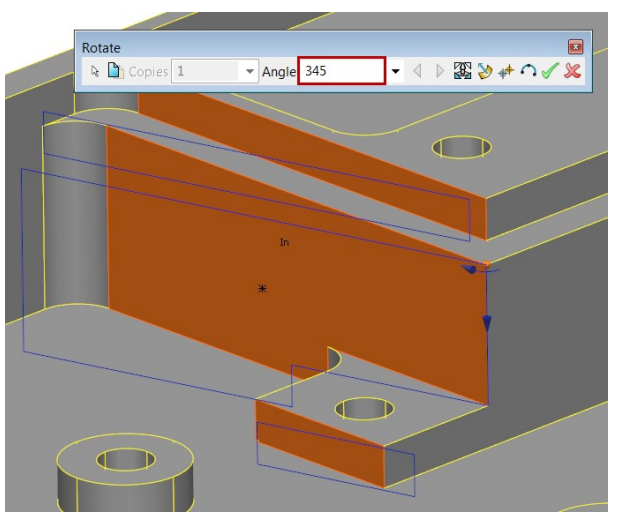

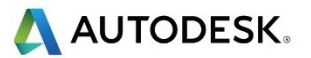

6 Release the mouse and enter an **angle of 345** before accepting the result.

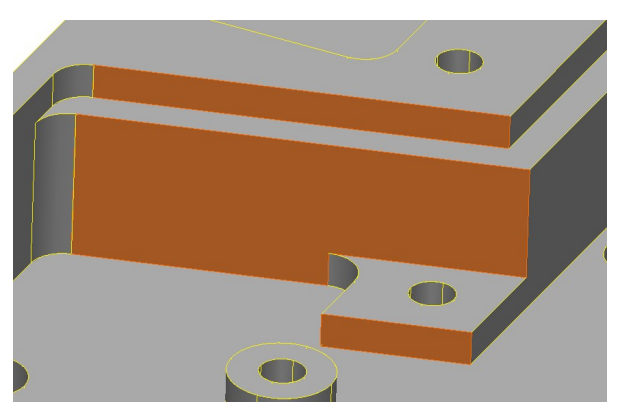

Only the selected faces have rotated to the specified angle.

- 1 From the solid edit toolbar change the selection mode to faces of **Co** concave regions.
- 2 Single click in the pocket to highlight all relevant faces.

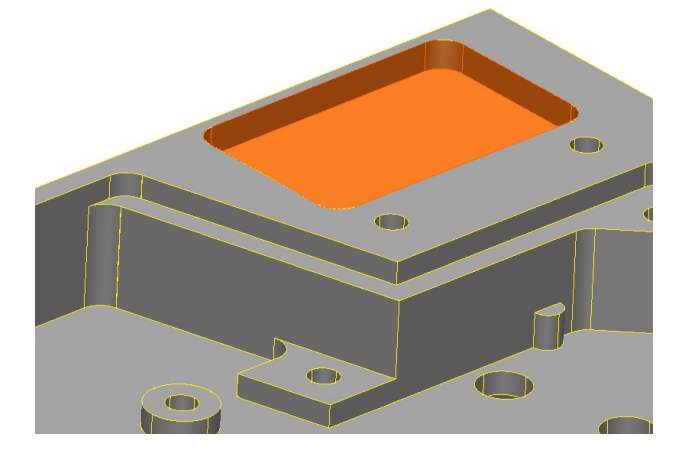

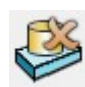

3 From the Solid Editing toolbar, Select Remove and Heal.

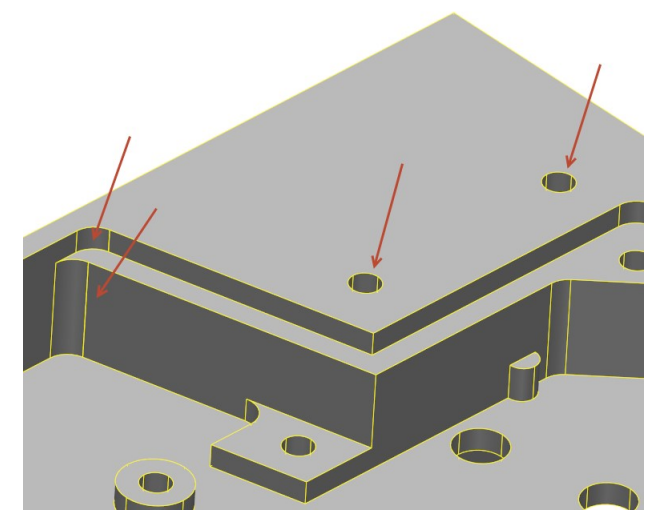

This tool removes all selected faces and then closes the resulting gap by modifying the surrounding faces.

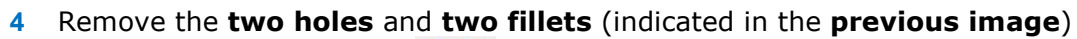

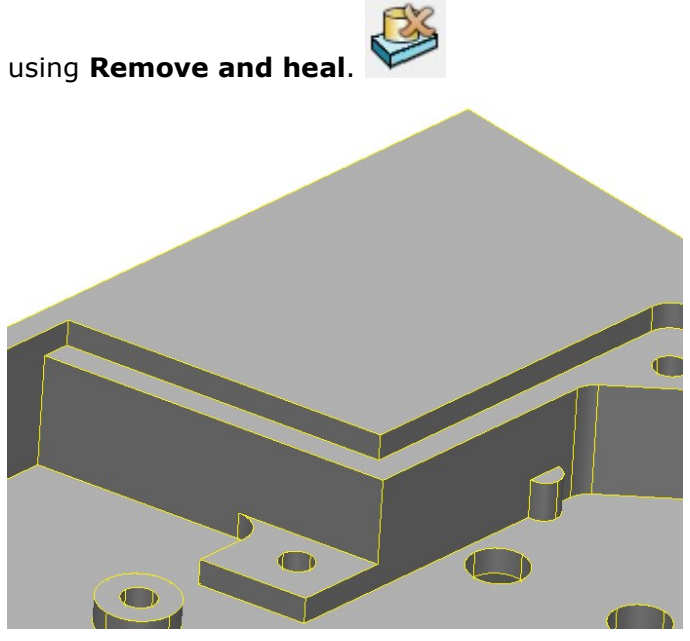

5 Select the top and cylindrical faces which define the boss feature.

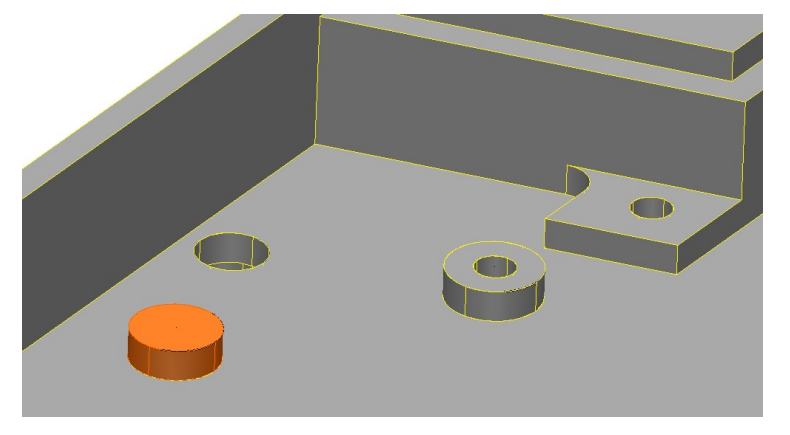

6 Select Scale  $\bigcirc$  from the General Edits toolbar.

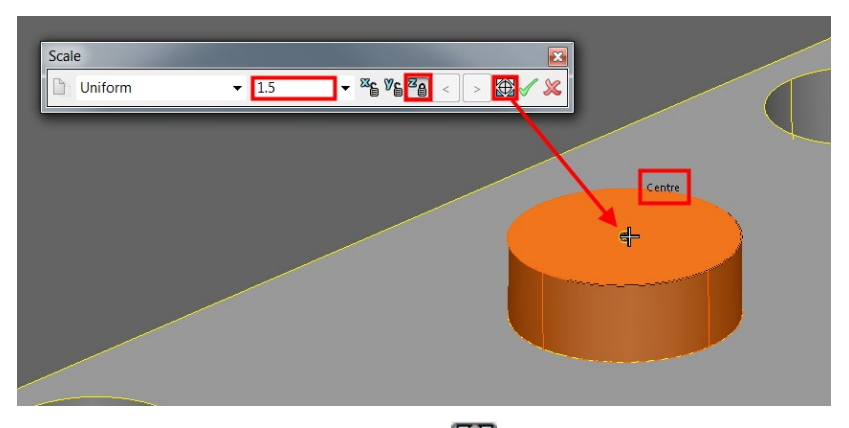

- 7 Select reposition scale origin  $\Box$  and snap to the centre of the face using the Arc-Centre keypoint.
- 8 Lock the **Z axis**  $\frac{z_0}{z_0}$  and enter a **scale factor of 1.5**. Select the green tick  $\blacktriangledown$  to confirm.

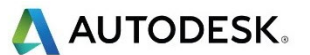

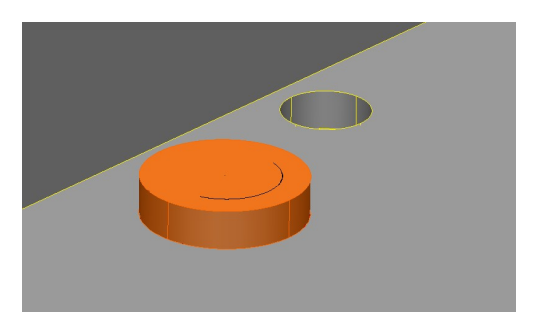

The boss feature has scaled in the  $X$  and  $Y$  axis by a factor of 1.5.

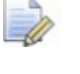

If the Z axis was not locked PowerShape would still have automatically limited back the Z intersection and provided the same result.

PowerShape provides the ability to divide the default faces, thus providing more control over specific regions that require editing.

1 Rotate the model to view the top and zoom into the area show.

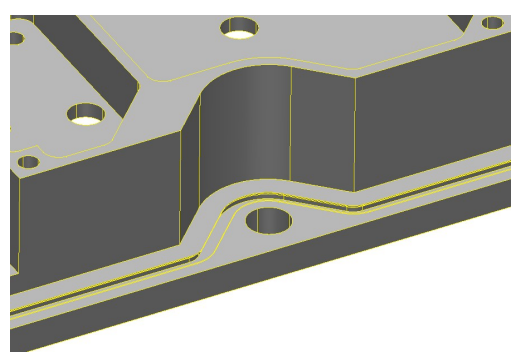

2 Create a **single line** approximately half way up the **concave face**, snapping the outside edges.

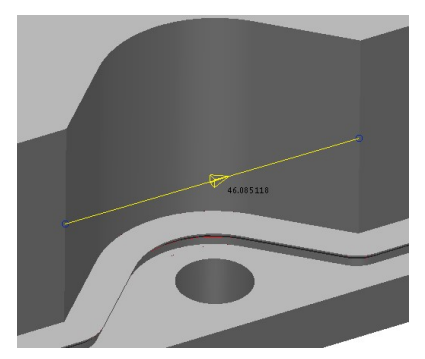

3 Select the three vertical faces which define the concave recess.

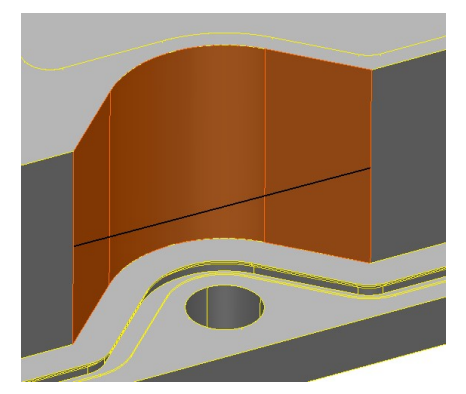

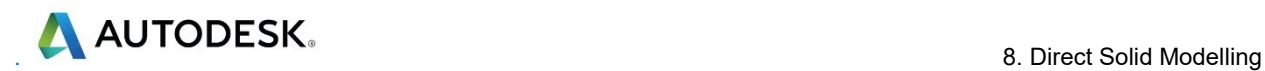

4 From the **Solid Editing** toolbar, Select **Divide faces.** 

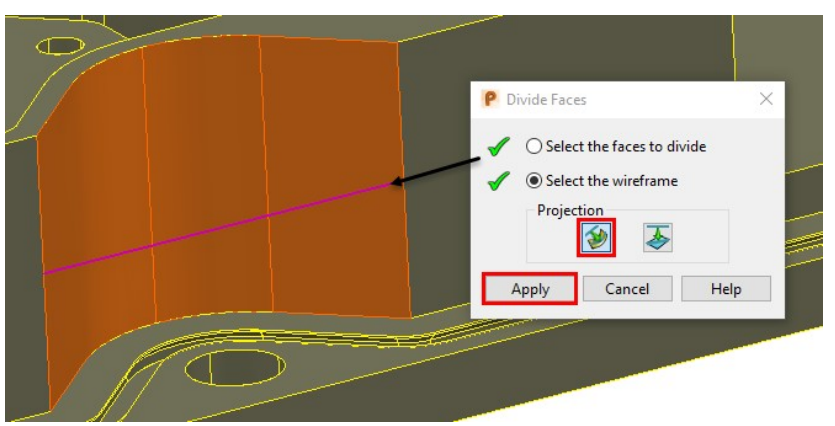

- 5 Select the single wireframe to nominate and update the Divide faces form.
- 6 Keep the default projection mode of along face normal  $\bigcup_{k=1}^{\infty}$  then Apply.

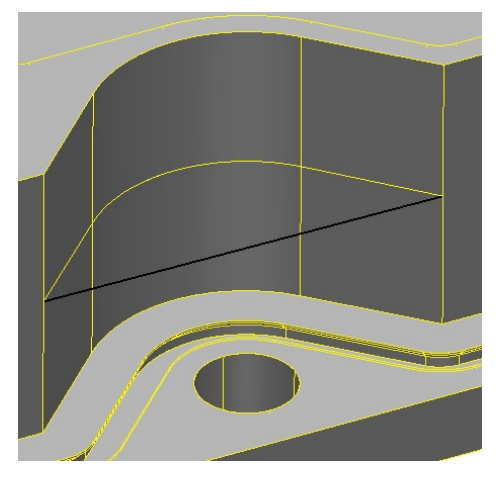

The curve is projected onto the selected faces and now the three faces become six.

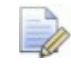

New to PowerShape 2014 R2 is the option to merge faces on a solid. This will merge adjacent continuous faces into one continuous face, essentially the reverse of the operation to Divide **Faces** described above.

- 7 Dismiss the form and delete the single line.
- 8 Select the lower three faces then **Offset from the General Edits** toolbar.

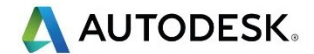

#### 8. Direct Solid Modelling

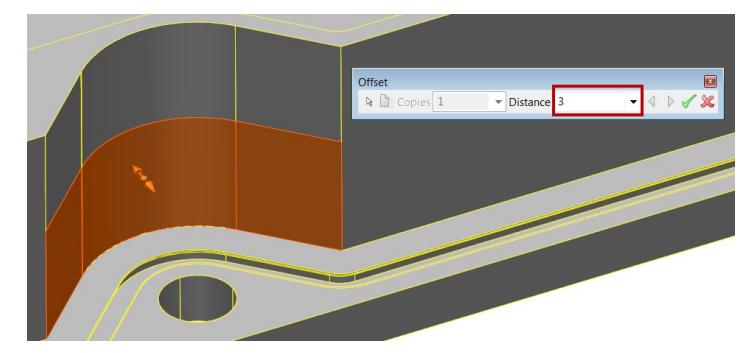

9 Enter an Offset distance of 3mm.

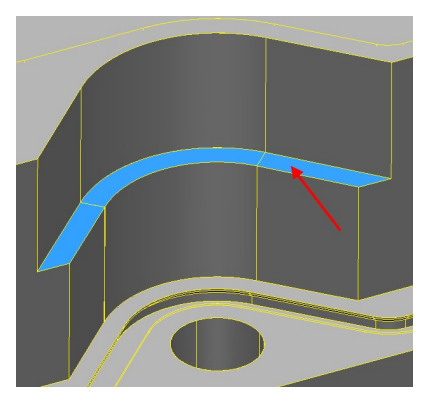

A 3mm deep step has been generated with relevant faces trimmed correctly. A further three faces have been created to define the horizontal step face(s).

1 Zoom into and select the three faces defining the corner pocket

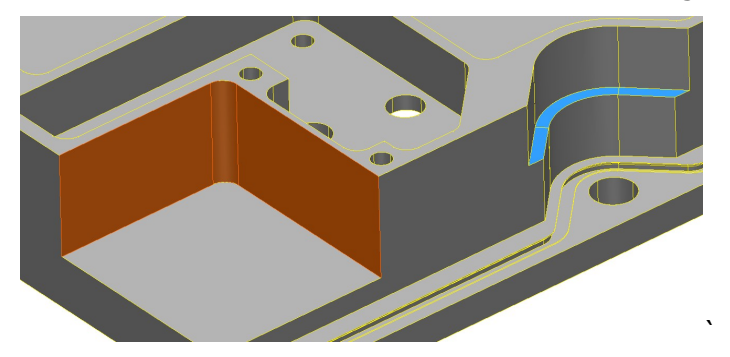

Direct modelling allows draft angles to be quickly applied to selected faces.

2 From the **Solid Editing** toolbar, Select Draft faces.

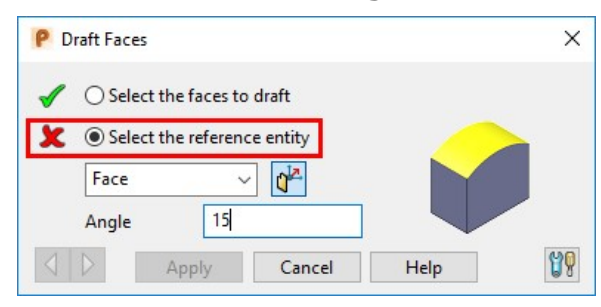

The red cross  $\mathbf x$  indicates a required reference entity. This can be a face, Surface or a Workplane.

3 Leave the default Face entity and select the top horizontal face.

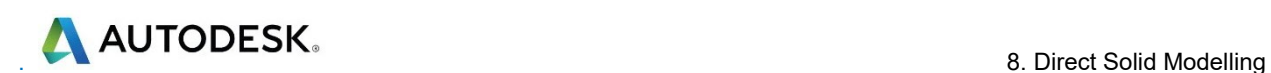

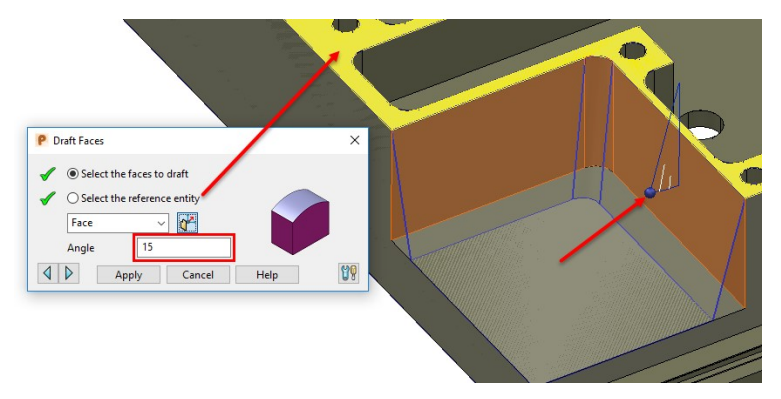

The draft angle can be dynamically pulled to set and preview the required angle.

- 4 Dynamically set or enter an Angle of 15° in the Draft faces form before selecting Apply.
- **5 Dismiss the form to view the result.**

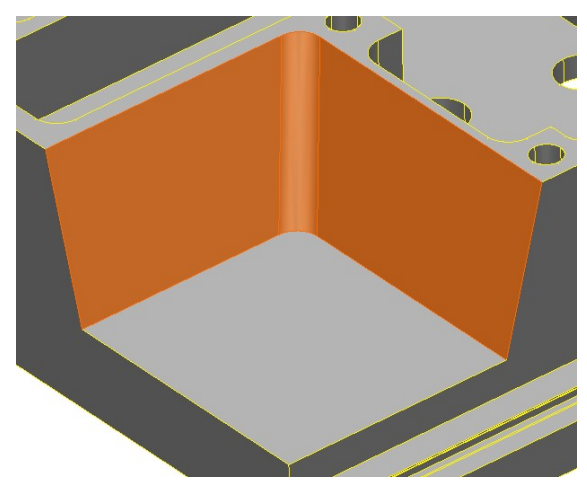

6 Rotate the part to view the bottom side and zoom into the region shown.

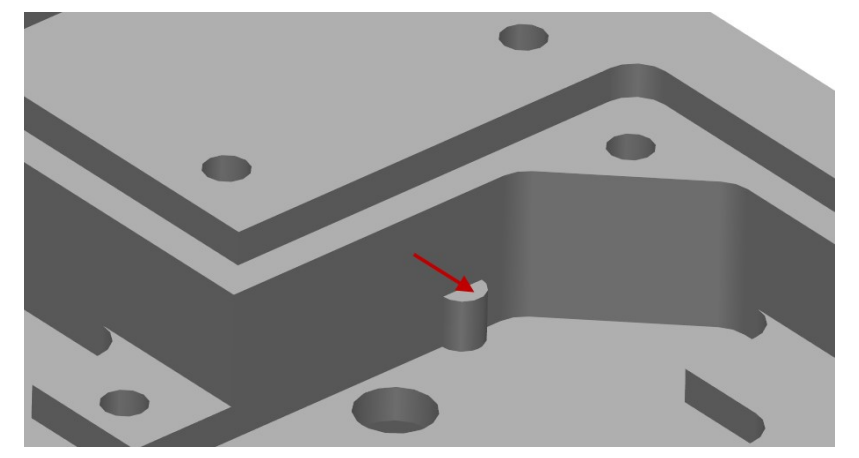

7 Select the small flat surface defining the lug feature, as indicated.

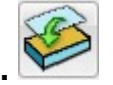

8 From the Solid Editing toolbar, Select Replace faces.

This allows faces of a solid to be replaced with existing faces (as a reference). In this example, the length of the reinforcement lug will be extended.

**9** Select the face indicated to nominate as the replacement face.

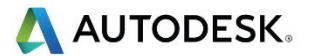

#### 8. Direct Solid Modelling

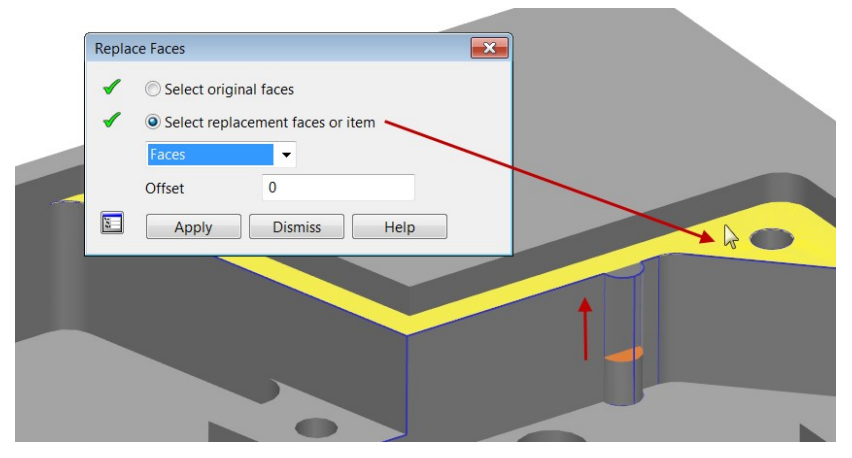

10 Select Apply to confirm the preview then Dismiss the form.

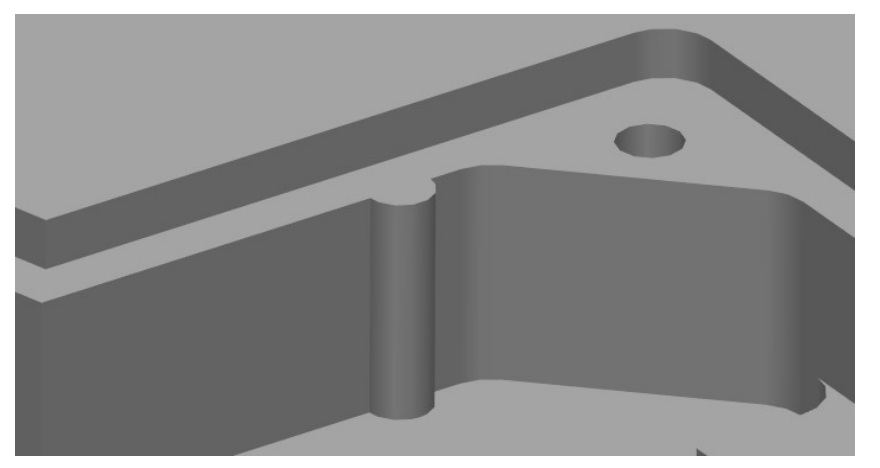

11 Repeat the above process to extend the lug on the opposite side.

#### Feature Recognition

The following Direct Modelling tools extract features and create history in the Solid Feature tree.

1 Rotate the part and zoom into the area shown, then select Create a hole

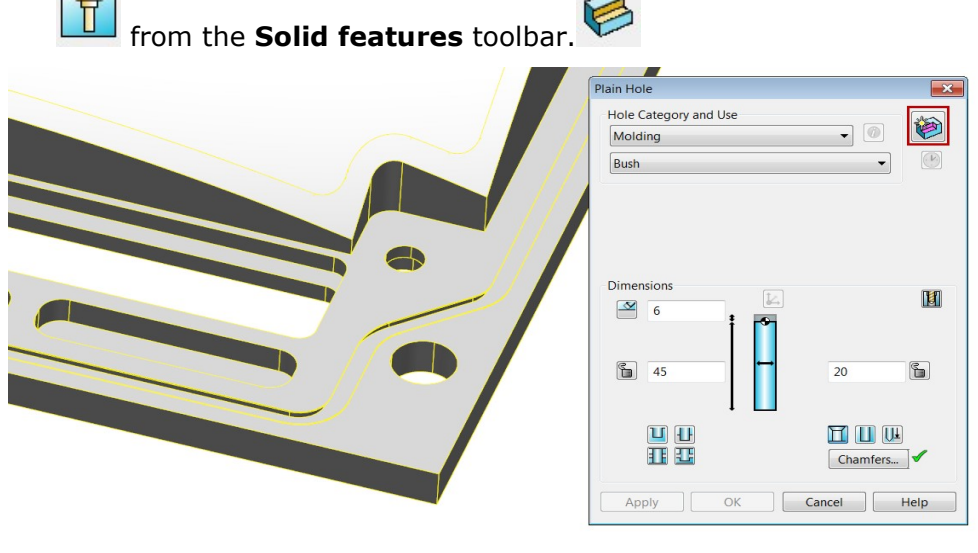

2 From the top right hand corner of the Plain hole dialog, select Feature creation to toggle to Feature recognition mode.

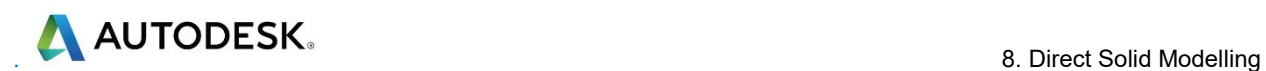

In this mode PowerShape is capable of recognising the hole, the parameters that define it and then add it to the feature tree.

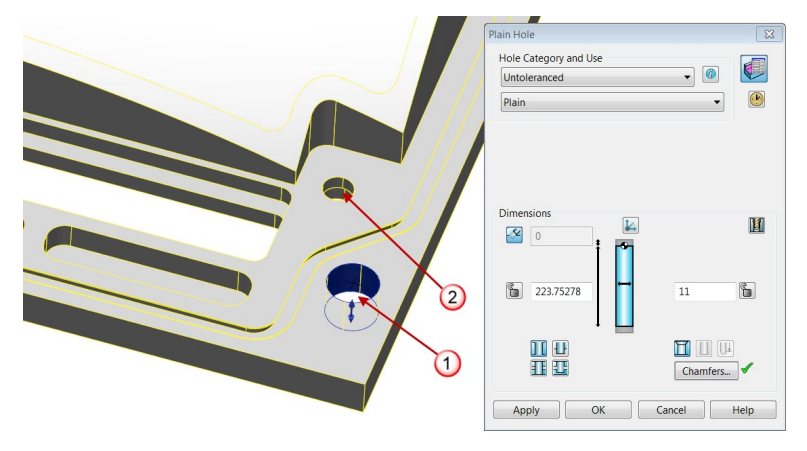

3 Select hole. 1

The hole is highlighted in blue and the dialog form displays its properties.

- 4 Select Apply to accept the results.
- 5 Repeat for hole  $\overline{2}$

A counterbored tapped hole is recognised.

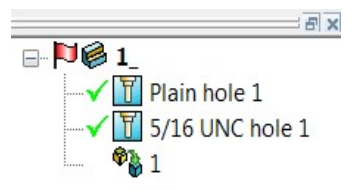

The two hole features are now visible in the feature tree and can now be modified as a standard solid feature.

- 6 Select Create a **Solid pocket** from the **Solid features** toolbar.
- 7 Toggle to Feature recognition mode.
- 8 Zoom into the area shown and select the first pocket shown.  $\bigcirc$

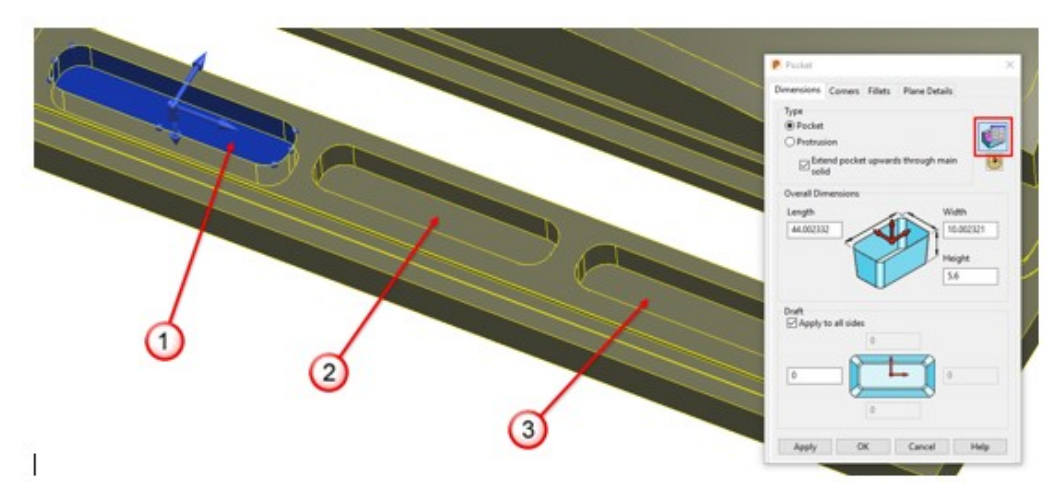

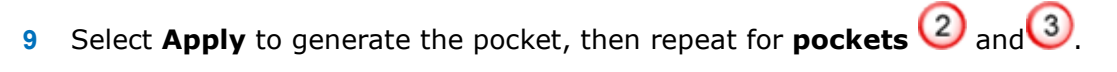

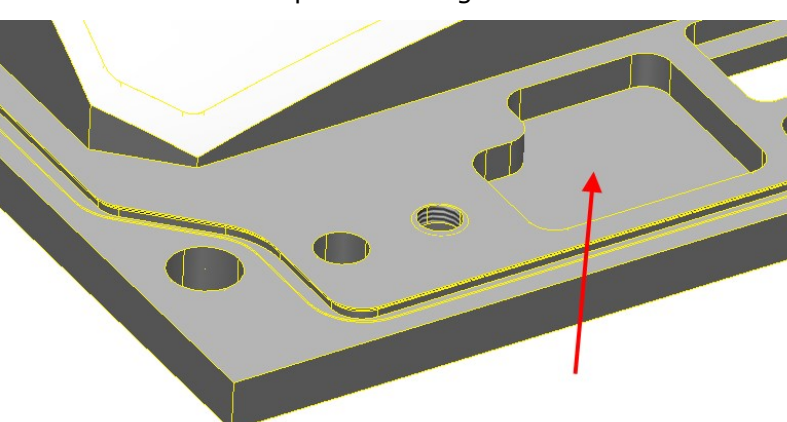

10 Do not close the pocket dialog.

11 Attempt to select the adjacent pocket shown above.

PowerShape does not recognise the feature as a standard pocket. In this instance the feature will be extracted as a **solid cut feature**.

- 12 Close the Solid pocket form then select Solid cut.
- 13 Extract the feature to add it to the feature tree.

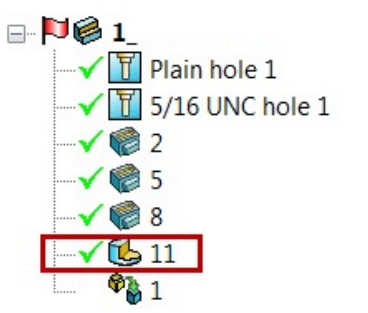

The **Solid cut** feature is added to the bottom of the solid feature tree below the three solid pockets created earlier.

The feature recognition of fillets is similar in method.

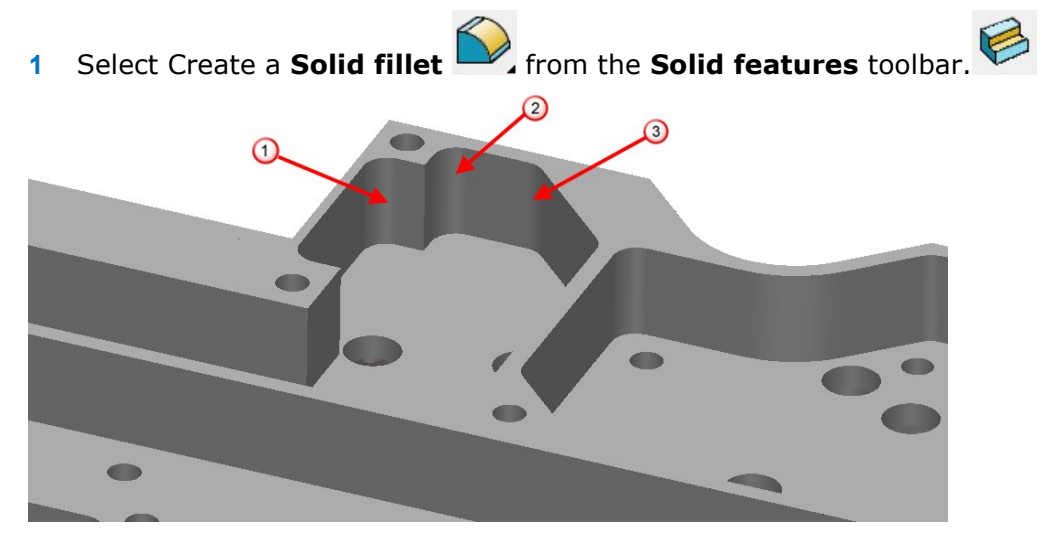

2 Extract and create the three fillet features shown above.

AUTODESK.

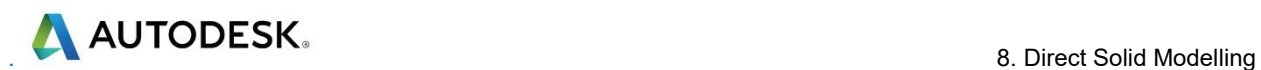

#### Modifying extracted features

Recognised features are modified in the same manner as if they were initially created directly in **PowerShape**. All current features are displayed in<br>**Region** 

the Solid feature tree.  $\frac{d\mathbf{v}}{d\mathbf{v}}$ 

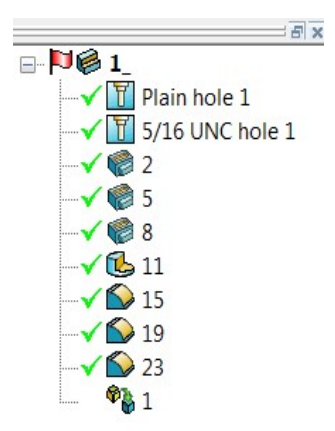

3 Display the dialog for the first pocket by **double-clicking** the item in the feature tree.  $\sqrt{2}$  2

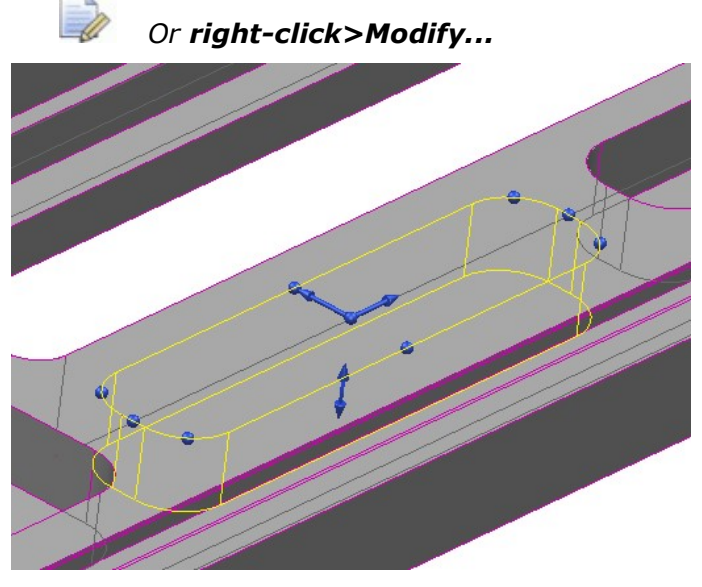

The pocket can now be modified dynamically using the drag handles or updating the Pocket dialog values themselves.

**Overall Dimensions** 

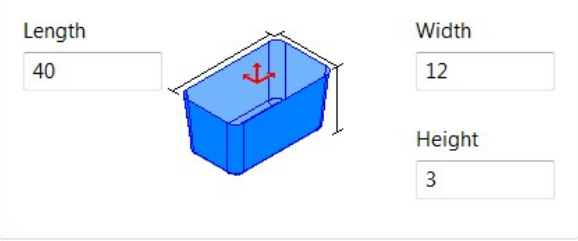

4 Modify the overall dimensions as above and click OK the form to accept changes.
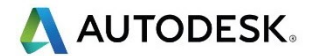

#### 8. Direct Solid Modelling

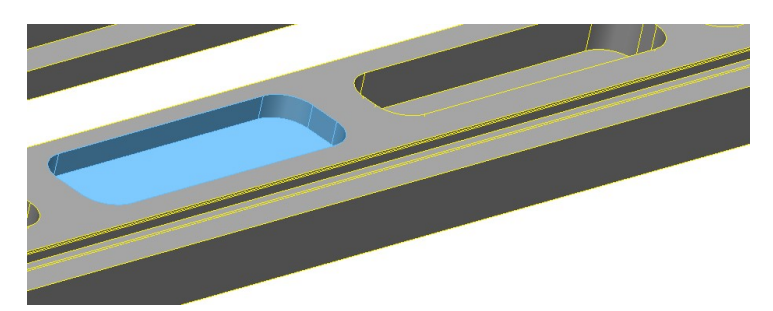

All other features can be edited using the same method.

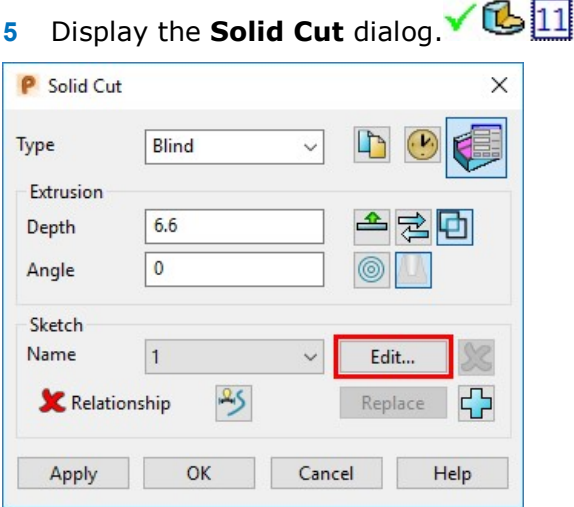

In this example the **actual profile** of the cut will be modified by altering the sketch which defines it. This process was also demonstrated in the Surface Modelling chapter.

A wireframe sketch was automatically created when the feature was generated.

6 Select Edit on the Solid cut dialog.

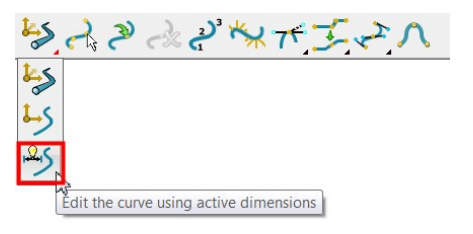

7 From the curve editing toolbar, Select Edit with active  $\mathcal{Q}_1$ 

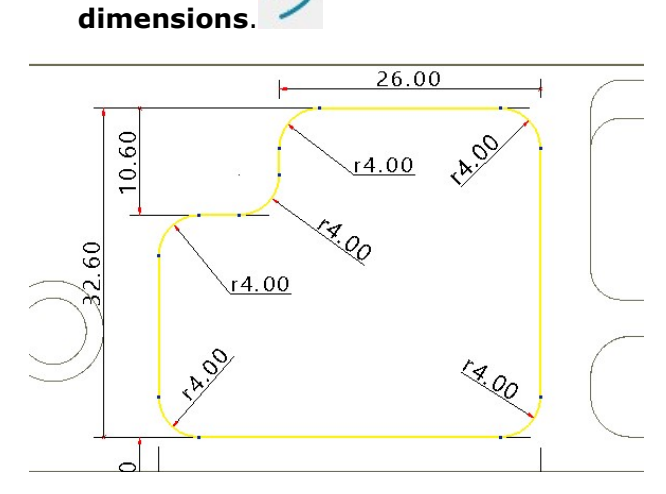

- 8 Double-click on the bottom right corner dimension (circled red above) to display the Dimension value form.
- 9 Change the dimension from 4mm to 2mm.

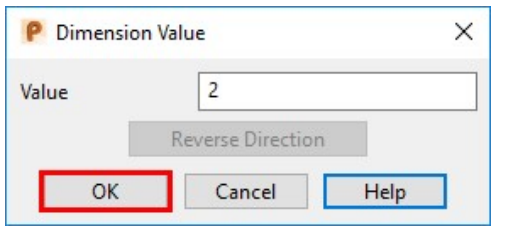

10 Select OK on the dimension form and the Solid cut dialogs.

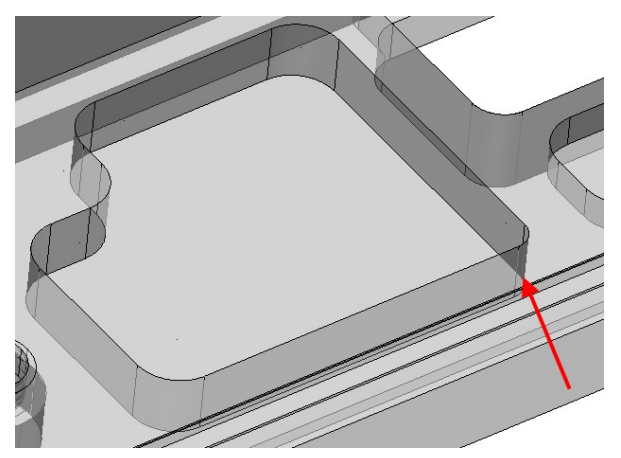

The solid cut feature has updated with the new 2mm corner radius.

### Smart Feature Manager

PowerShape also allows multiple features and feature types to be recognised at once to speed up the process of recreating the solid tree. The

Smart Feature Manager is found in the Solid Feature sub-menu. **Selecting** the **feature type** (which can be filtered down to specific sizes, subtypes etc) and then choosing Scan will search the model for features, adding them into the tree. These features can then be grouped automatically.

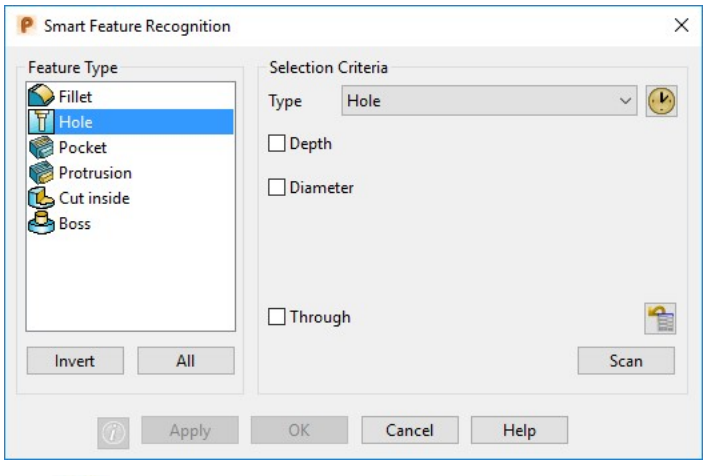

The **smart feature manager** is a very powerful tool however it uses a lot of processing power. It is advisable to scan for single feature types at one time.

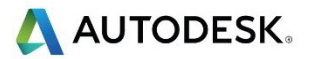

### Maintaining Solid history

At this stage, If any direct editing tools were to be applied (e.g. Offset, Draft face), then **PowerShape** displays a warning to the user.

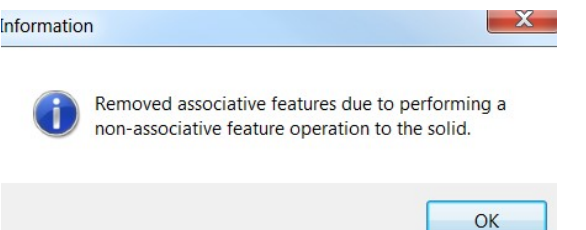

1 Select the single face shown.

Applying the edit now would now remove all previous feature history generated. However the following procedure shows how to apply the edit and maintain feature history. A rib feature will be thickened to outline this important step if required.

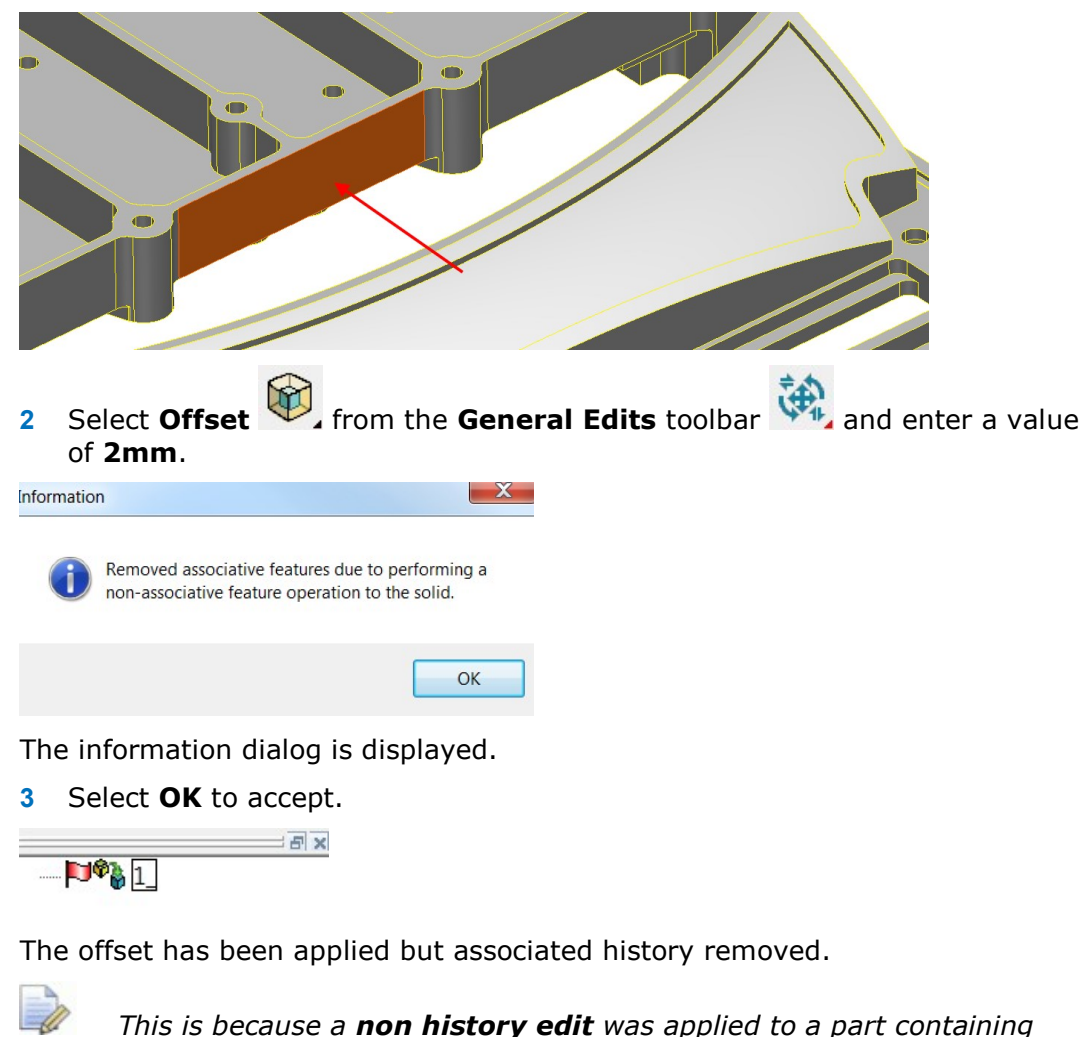

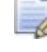

This is because a non history edit was applied to a part containing history.

4 Select **Undo** to revert to previous condition.

At the bottom of the feature tree, the original imported solid is  $\mathbf{v}_{b1}$ displayed.

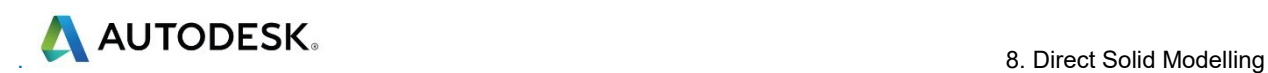

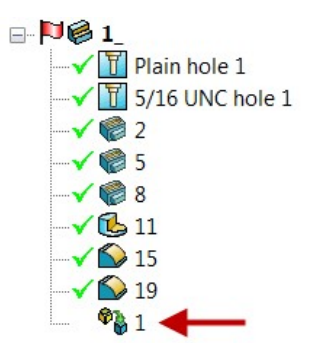

### Maintaining the Solid Tree: Method 1

1 Right-click on the original imported solid at the bottom of the history tree and select the option to Rewind to Here.

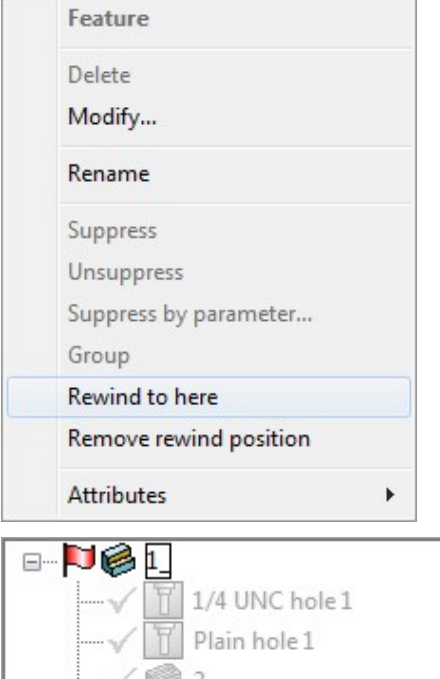

 $\overline{a}$ 1

This will rewind the recreated build history until the original featureless solid. Note this will also suppress the features that are greyed out in the solid tree.

2 Select the face on the copied base solid and create on offset of 2mm to thicken the rib.

 $\overline{C}$ 

The same warning message will still appear however anything greyed out above the **blue rewind position** line will be unaffected.

If a **feature** in the **solid tree** needs to be edited using a non-history edit you can **move** that feature to the bottom of the tree, just above the base solid and rewind to just above to perform the edit. This will only remove a single feature which can be re-recognised easily.

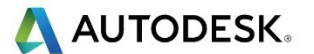

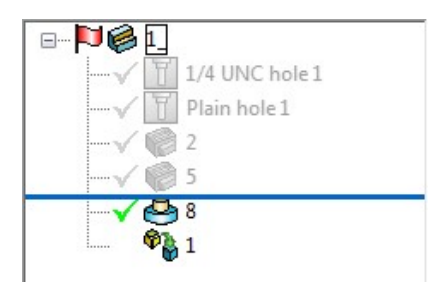

To remove the Rewind Position simply right-click in the solid tree on any feature and select the option to Remove Rewind Position.

 $\frac{1}{2}$ 

#### Maintaining the Solid Tree: Method 2

1 Double click to **modify** the base solid 1.

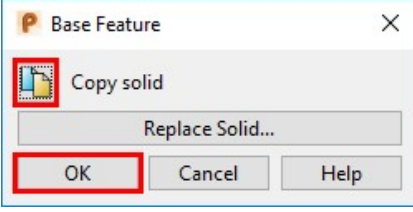

2 Select Copy solid  $\Box$  then OK.

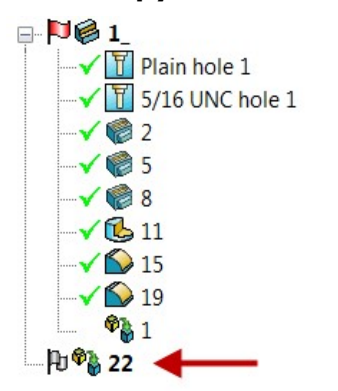

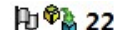

A copy of the base solid  $\mathbb{R}^{\bullet}$  22 has been copied out into the feature tree. Note this base solid copy has no history including all the feature recognition items created earlier (holes, pockets...).

- 3 Select and Blank the main solid with feature history.  $\Box$   $\Box$
- 4 Select the face on the copied base solid and create on offset of 2mm to thicken the rib.

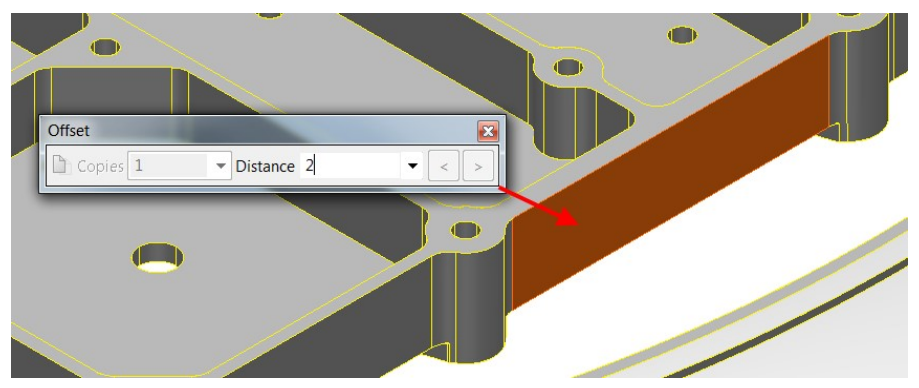

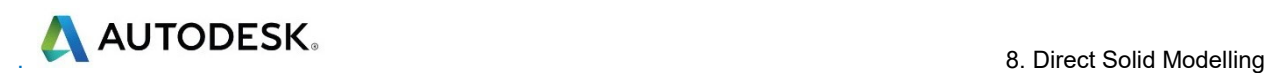

5 Unblank to bring back the main original solid with history.

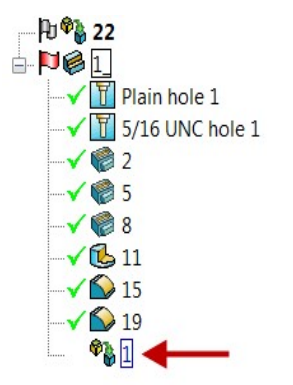

- **OB** 1
- 6 As before, double click to modify the original base solid 1.

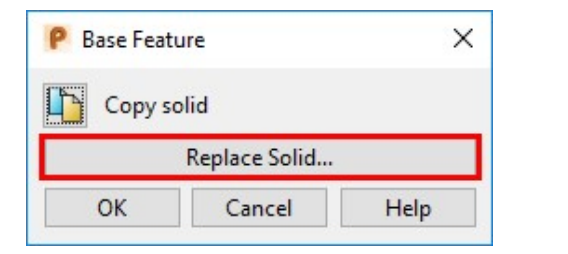

7 Select Replace Solid.

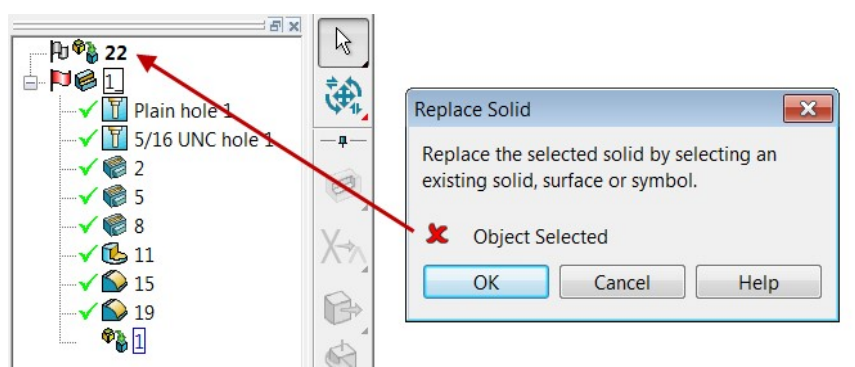

A replacement solid must be selected.

- 8 Select the copied out base solid from the feature tree.  $\mathbb{H}^{\circledast}$  22
- 9 Select OK.

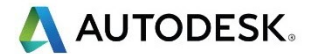

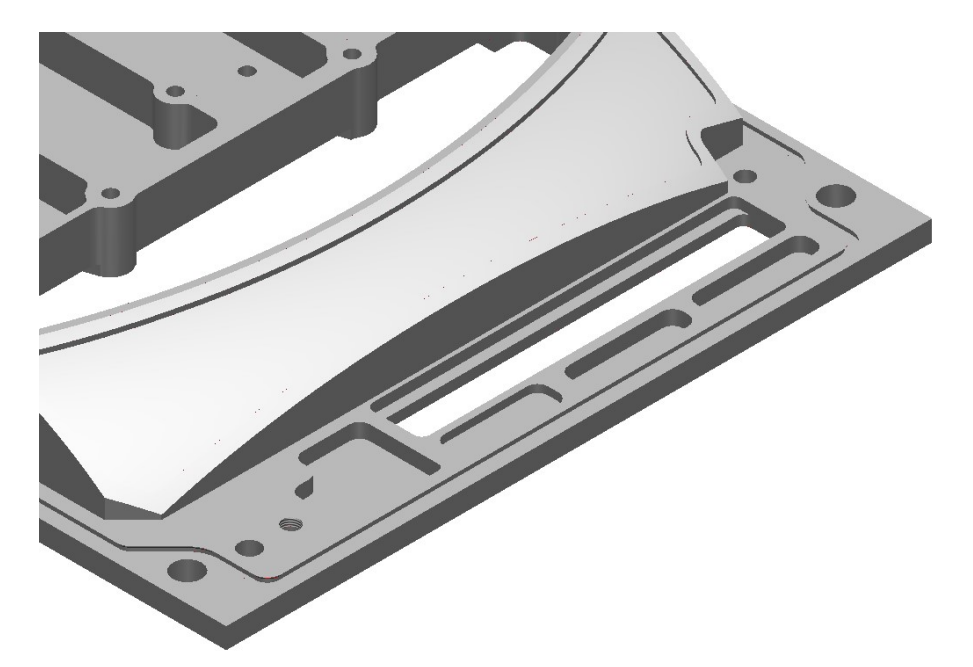

The original base solid has been replaced with the modified solid (thickened rib) whilst maintaining the previous history.

This shows the powerful ability of PowerShape to combine direct and feature recognition features on a component which was imported with no history.

- 10 **Save** the **model** as.....
	- ....\PowerShape Data\Direct modelling plate.psmodel

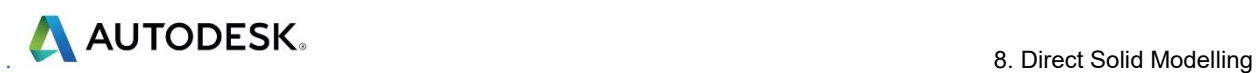

### Exercise 10: Pump housing

1 Open the surface model

.....\PowerShape\_Data\**pump housing.psmodel** 

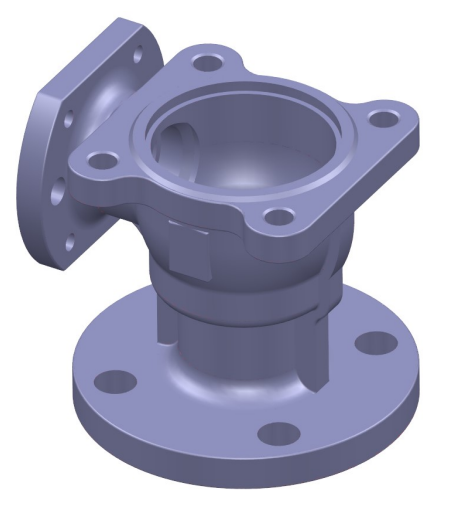

- 2 Select all the surfaces and convert to a solid.
- 3 Using direct modelling to apply the following design changes to the pump housing.
- 4 Remove the complete outer Rib feature.

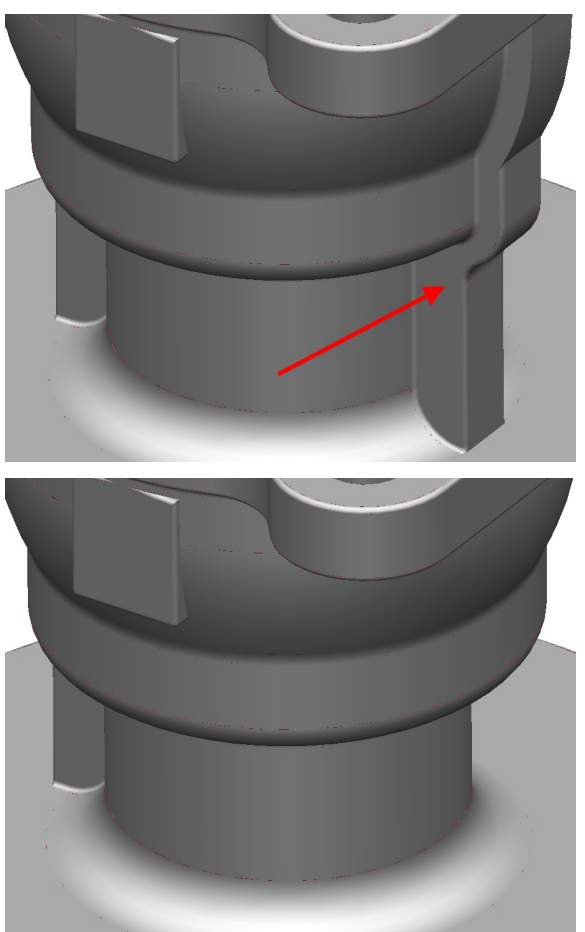

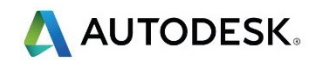

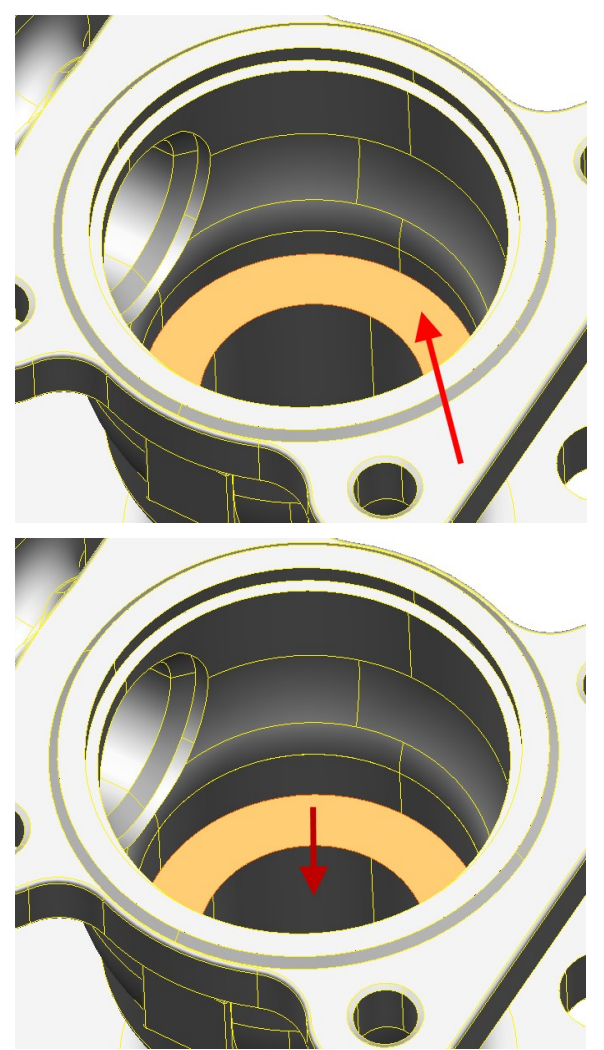

5 Lower the inner step face by 5mm.

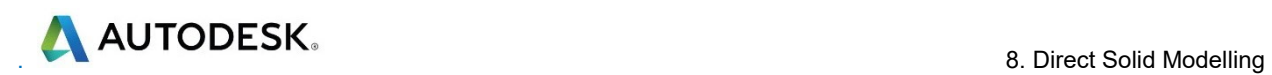

6 Thicken the end plate by an additional 5mm whilst maintaining the edge fillets and hole chamfers.

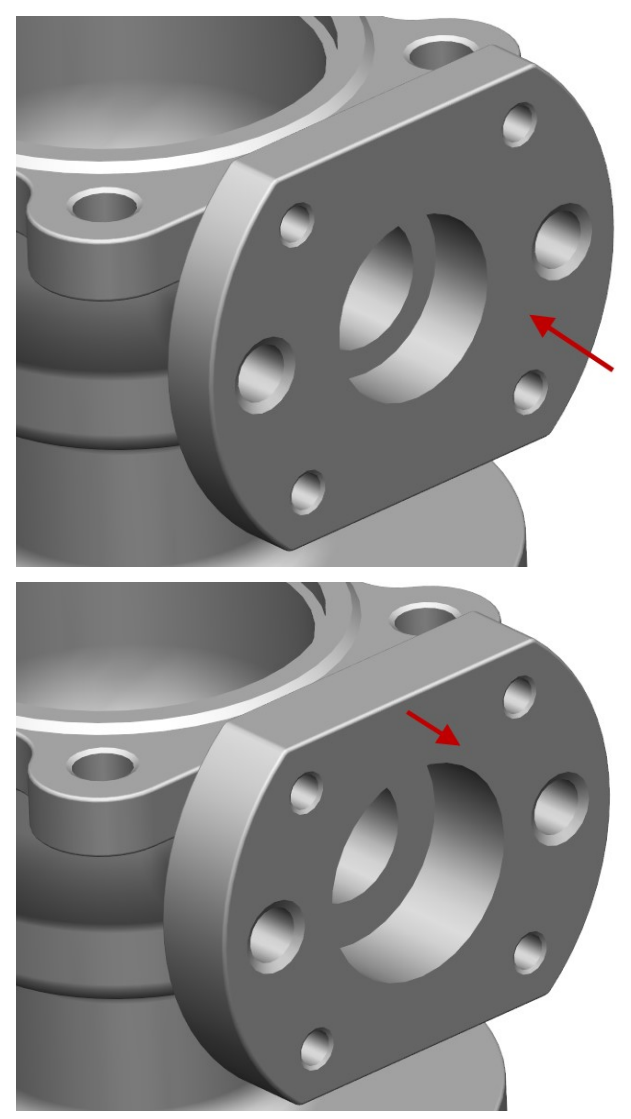

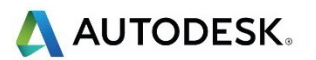

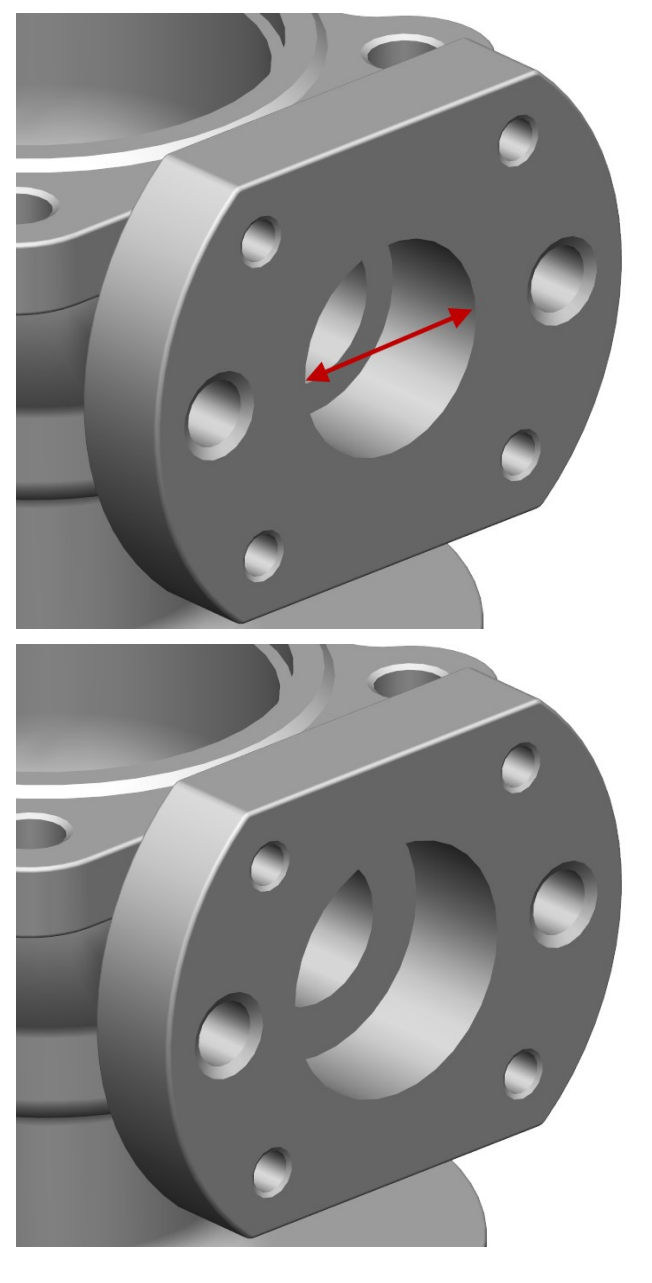

7 Change the outer bore diameter to 40mm.

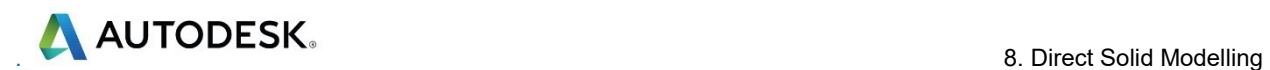

8 Modify the base plate to have six holes (from four) on the same PCD (Pitch circle diameter).

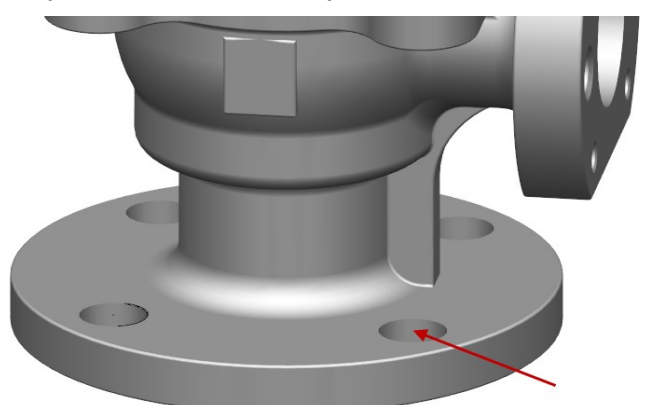

Ensure one of the holes is centrally located to the main vertical rib as shown below.

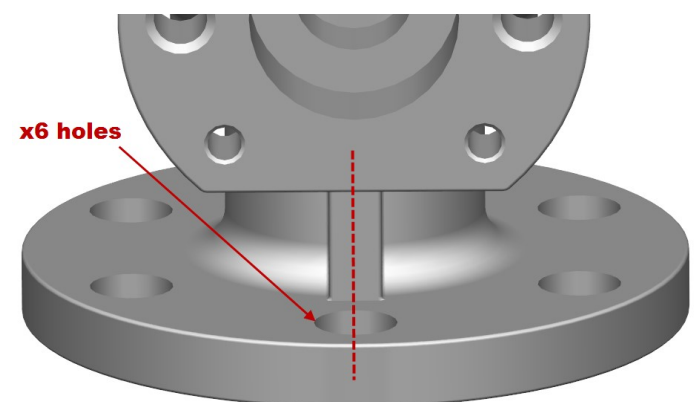

9 Finally, apply a draft angle of 15 degrees to the bottom face plate as shown.

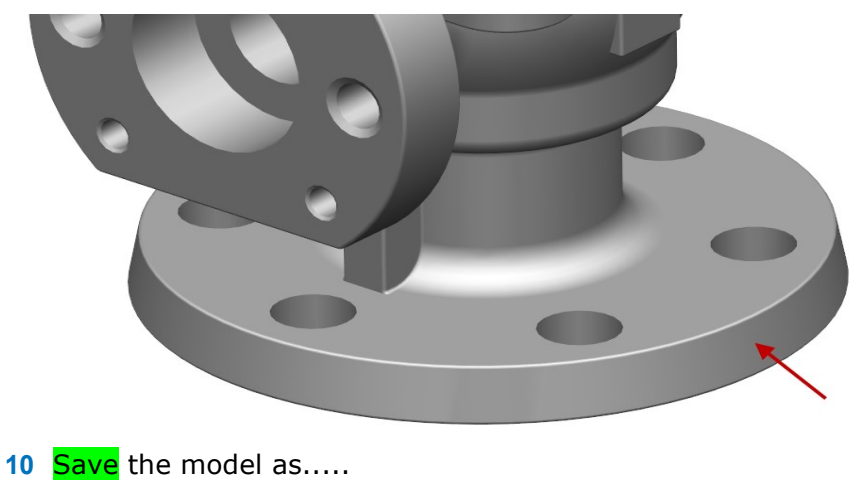

.../PowerShape-Models/Ex10 pump housing.psmodel.

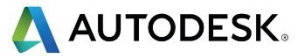

# 9. Fixing a solid

## Parasolids

PowerShape uses Parasolids as the solid modelling engine (kernel); all new solids are created using **Parasolids**. This changeover was implemented from PowerShape 2010. All solids created in PowerShape before that release, are now known as V8 Solids.

Parasolid is an industry-standard, and is used as the backbone of many of the leading solid modellers, including SolidWorks (Dassault Systèmes SolidWorks Corp), Solid Edge and NX (Siemens).

### Parasolid benefits

The following are **benefits** you will get from **PowerShape** using the parasolid kernel:

- Faultless data conversion to and from the other parasolid-based modellers. Higher quality transfer to and from other solid modellers because you can **request parasolid data** from customers instead of IGES or STEP.
- **Faster** and more robust solid modelling operations.
- Faster and more robust drawings.
- **Import and export of Parasolid file formats will conserve the parasolid** data with no loss of quality. At present the recommended formats are:

Parasolid  $(x, t, x, b, xmt, tx, xmt, bin)$ 

**Crisper, tidier graphics.** 

### Model conversion

- Version 8 solids (pre 2010) will continue to work in PowerShape (post 2010).
- All new solid models will use parasolid, unless you change the default by selecting the Version 8 solids option on the Tools > Options > Object > Solids dialog.
- **Parasolid** and **version 8 solids** can **co-exist** in the same session.
- It is not possible to perform Boolean operations between solids of different kernels. One solid must be converted before the operation is attempted.
- It is possible to convert solids in existing models to parasolid and parasolid to version 8 solids.

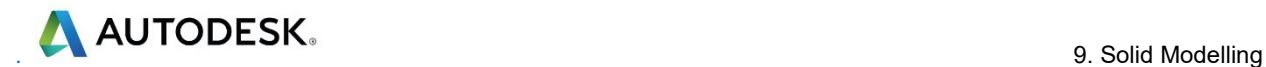

When a solid is selected the **Solid Editing** toolbar is displayed.

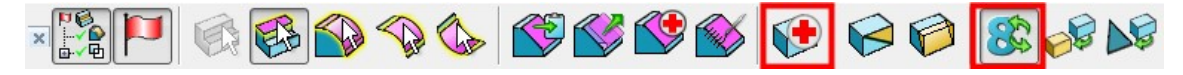

The Find and fix faults wizard  $\left(\frac{1}{2}\right)$  and conversion tool are located here.

### Identify solid type

The type of solid can be identified in two ways.

1 Right-click over the solid to display the local menu and note the name.

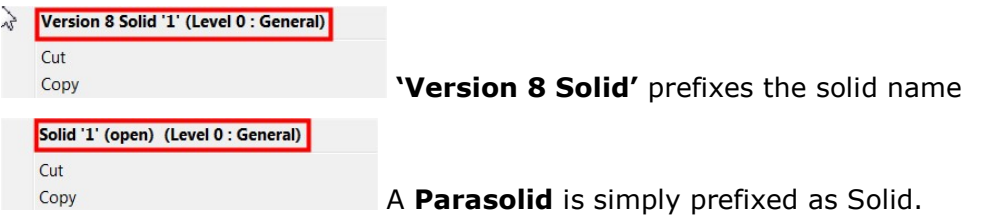

2 With the **Solid** selected:

With the icon IN, it identifies the solid as a V8 solid.

With the icon OUT, it identifies the solid as a parasolid.

A solid can be converted to/from a Parasolid by simply clicking this icon. The default conversion for a surface model is directly to a Parasolid. In both cases, it is likely that the new Parasolid will require work to remove gaps and other inaccuracies.

## Solid Model fixing

The find and Fix faults Wizard can be selected to verify the solid for common problems. It will also request the user to run the wizard if problems are found during conversion between solid types and from surfaces.

If the Find and fix faults in solid option is selected, the Solid Doctor dialog opens for Parasolids, or the original Make Watertight Wizard for version 8 solids.

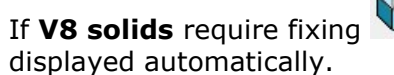

Options Advanced

If V8 solids require fixing then the Make watertight Wizard is

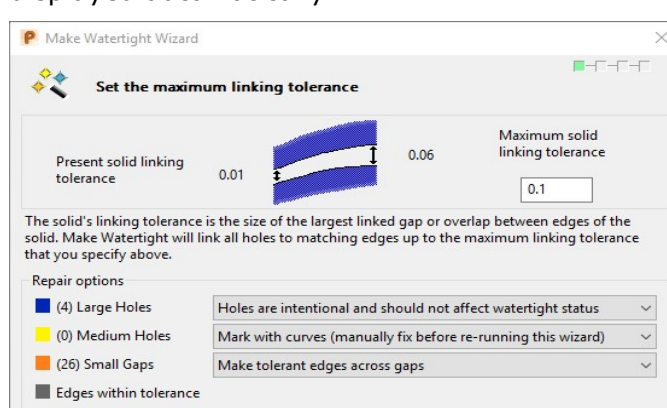

 $Next >$ 

If Parasolids (post V8) require fixing then the Solid Doctor wizard is launched.

Cancel

Help

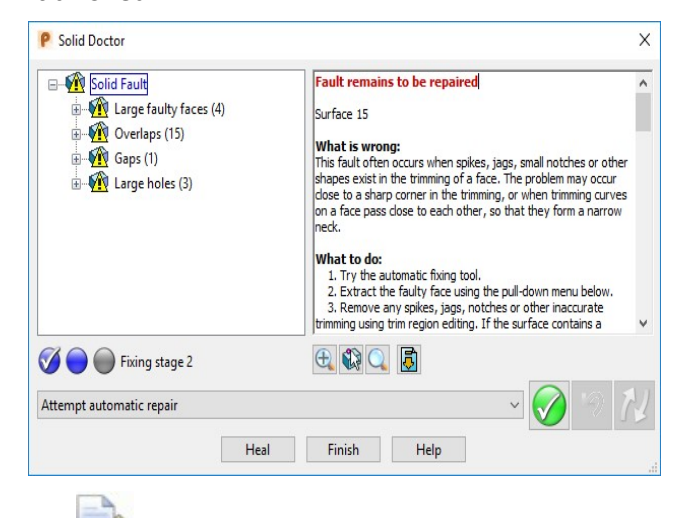

The Solid Doctor is used to repair parasolids and will be demonstrated in this chapter.

### V8 Solid to Parasolid - convert and fix

A Version 8 solid will be imported and converted to a Parasolid. After the conversion process, some areas of the model will require fixing for it to be fully compatible as a Parasolid. These problem areas will be identified and fixed using the Solid Doctor.

- 1 **Import** the model:
	- .....\Training Data\PowerShape Data\RadTank-V8solid.dgk

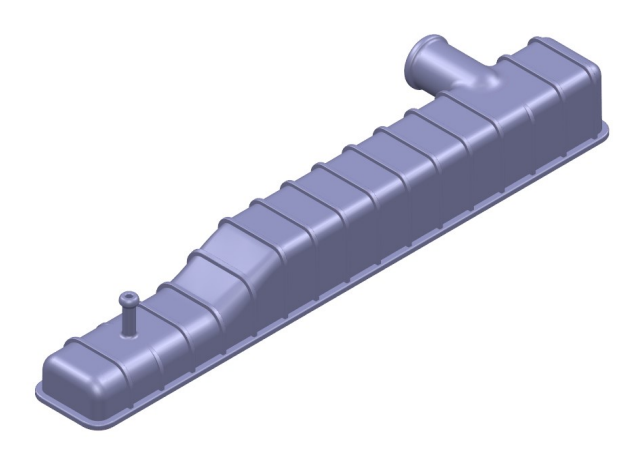

2 Select File >Save as:

- ...\Training Data\Coursework\RadTank-Parasolid
- **3** Right-click on the solid, the first line confirms it is a Version 8 Solid.

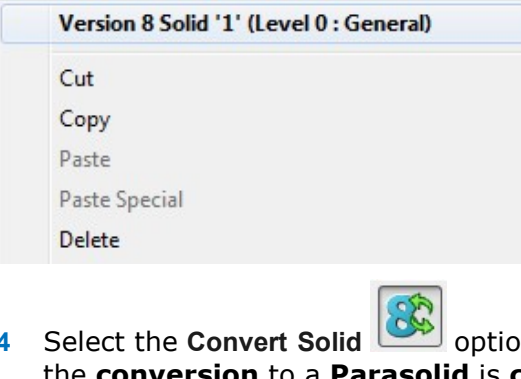

In from the Solid Edit toolbar. When sion to a Parasolid is completed, the following message is displayed.

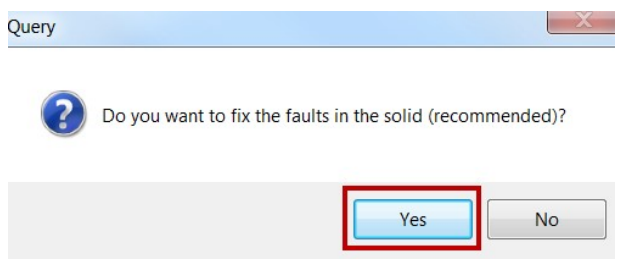

5 Select Yes to launch the Solid Doctor wizard.

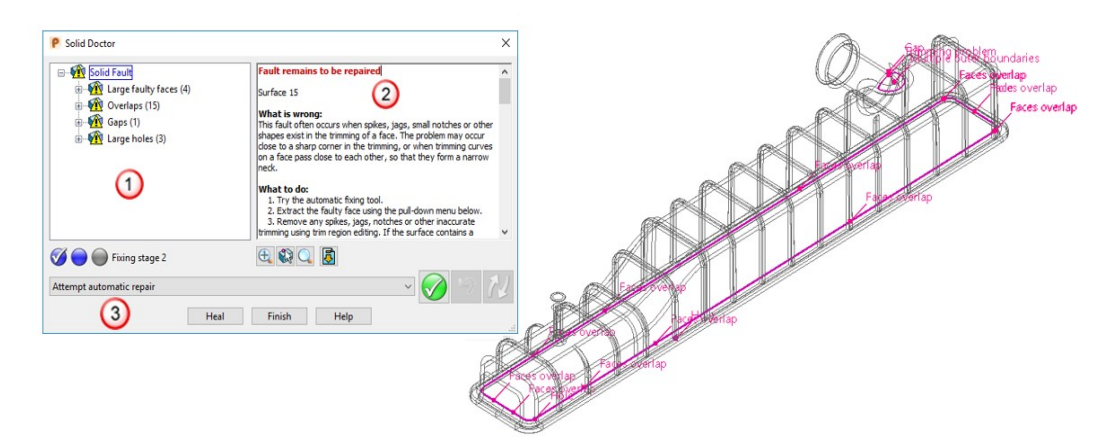

The Solid Doctor wizard is launched and all faults with the solid are

organised and displayed into folders (branches).  $\bigcup_{i=1}^{\infty}$  To reveal the **individual faults** on a branch, click  $\Box$  to expand the branch. The following are classified as faults:

- Holes.
- Overlaps.
- Self-intersections.
- Bad trimming of surfaces.
- New faults created by a previous repair option.

The right hand window  $\overline{2}$  summarises the fault highlighted with suggestions to help repair it.

The drop down list  $\bigcirc$  offers the relevant repair methods which can be applied to the selected fault(s).

In the graphics area, the faults are labelled on the solid in purple.

6 Highlight the root folder **Solid fault** then select  $\bullet$  to attempt an Automatic repair.

 $\overline{\mathcal{L}}$ 

It is recommended the Automatic repair option is initially applied to let PowerShape fix as many faults possible itself.

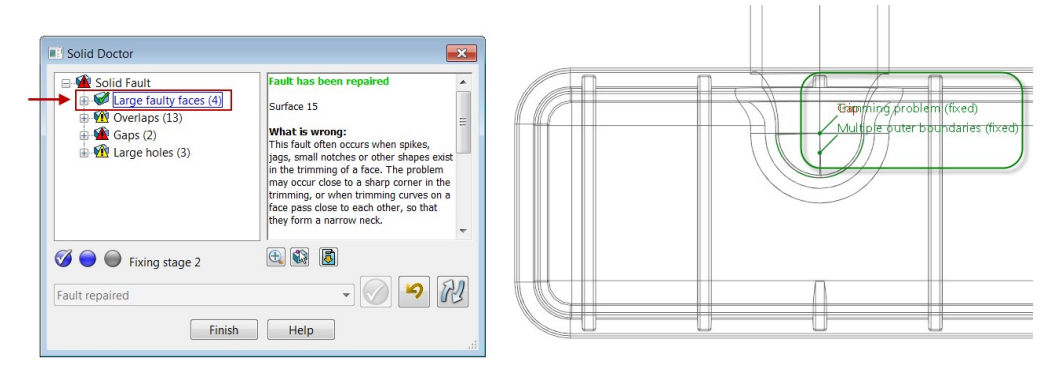

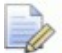

One fault (Large Faulty Faces) is repaired and is now labelled in green instead of purple. The repair is identified with a green tick in the Solid Doctor Explorer.

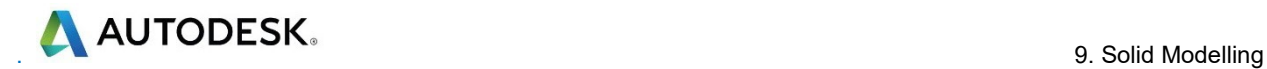

7 Select the Re-check the solid for faults option.

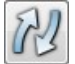

The repaired gap is removed from Solid Doctor, and is no longer identified by a green label on the Parasolid.

- **E** Solid Fault
	- Overlaps (13)
	- $\mathbf{B}$  Gaps (2)
	- Large holes (3)

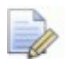

However note an extra Gap fault has been added following this Recheck.

### Fix gap (2)

1 Select Gaps (2) in the Solid Doctor Explorer. Only the related faults (two in this case) are highlighted on the displayed solid.

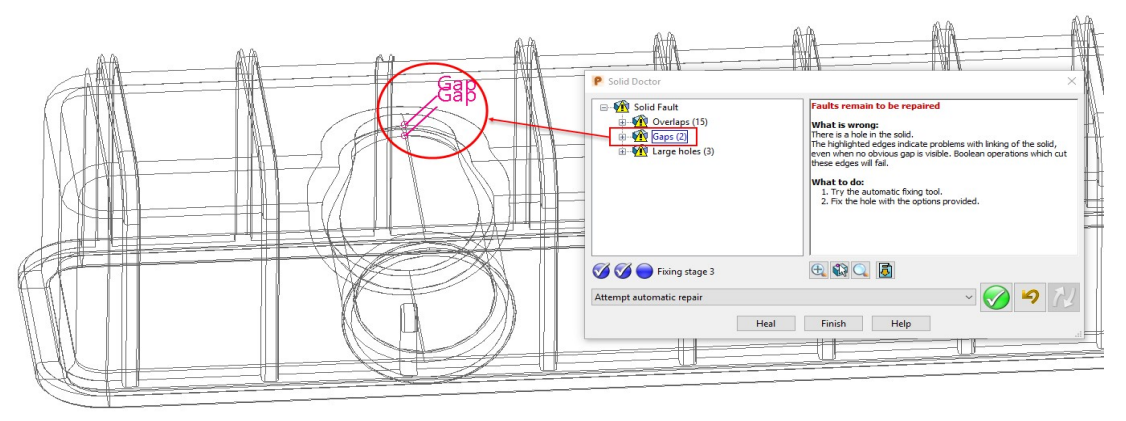

Upon close inspection a small gap is evident where the cylindrical and spherical surfaces intersect on both top and bottom surfaces.

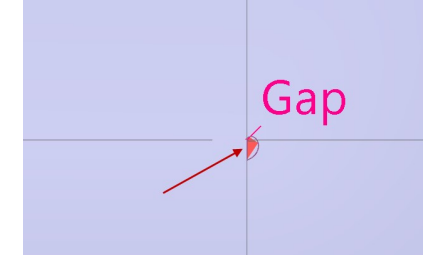

In many circumstances a Gap can be repaired quickly using the Solid Doctor Wizard itself.

2 With the Gaps (2) highlighted expand the drop down list and select Fill gap with tangential surface.

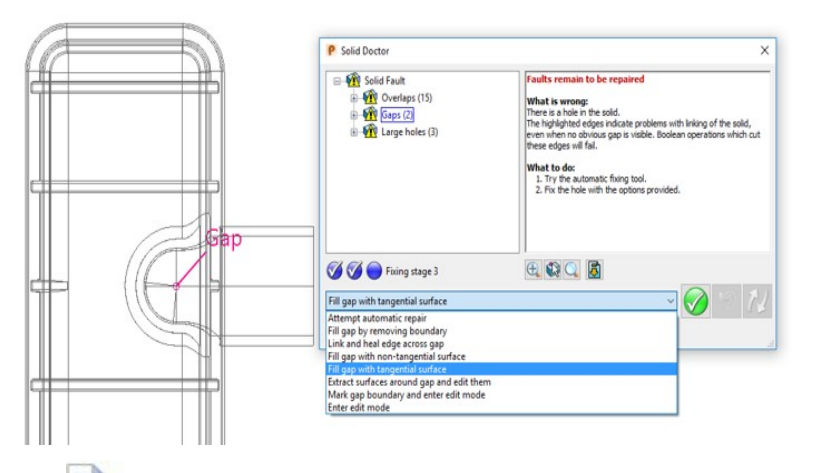

Only valid repair options for the selected faults are listed in the drop down list.

3 Select Process selected operation.

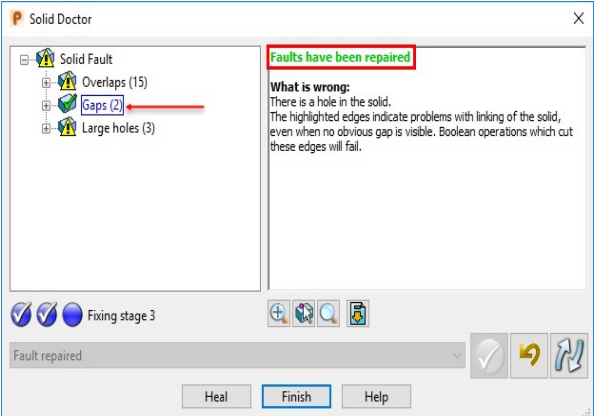

The Solid doctor wizard updates the changes and in this case reports both faults have been repaired.

4 Select the Re-check the solid for faults option  $\frac{f(x)}{f(x)}$  to confirm and remove from the list.

 $\overline{\mathscr{L}}$ 

It is recommended rechecking the solid after each fix to highlight any new errors have might have been created following the last repair!

### Fix Overlaps (13)

The 13 overlaps are repaired next. Although a high number of instances are reported, it seems they all originate from a single issue.

AUTODESK.

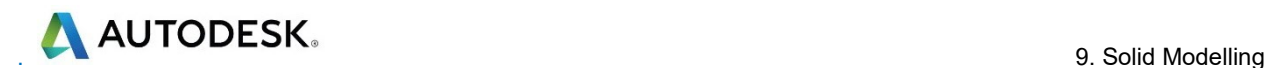

1 Select Overlaps (13) in the Solid Doctor tree.

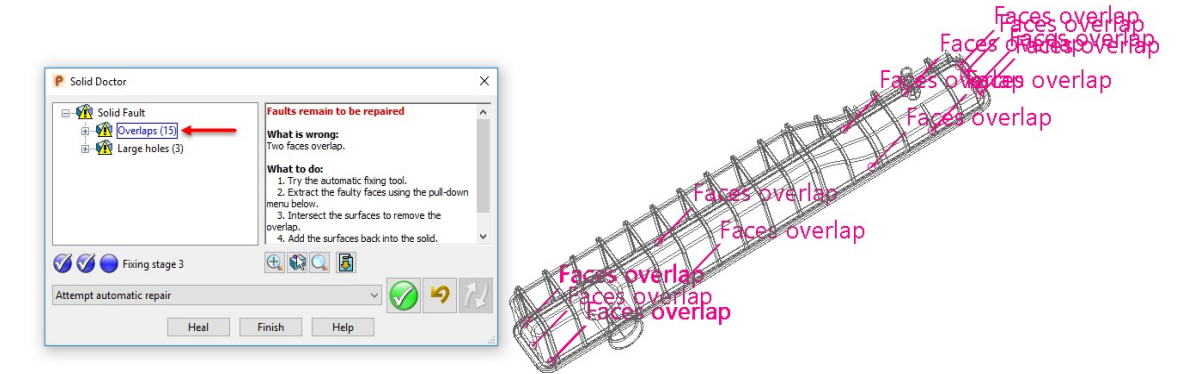

2 Zoom into a region highlighting the overlaps.

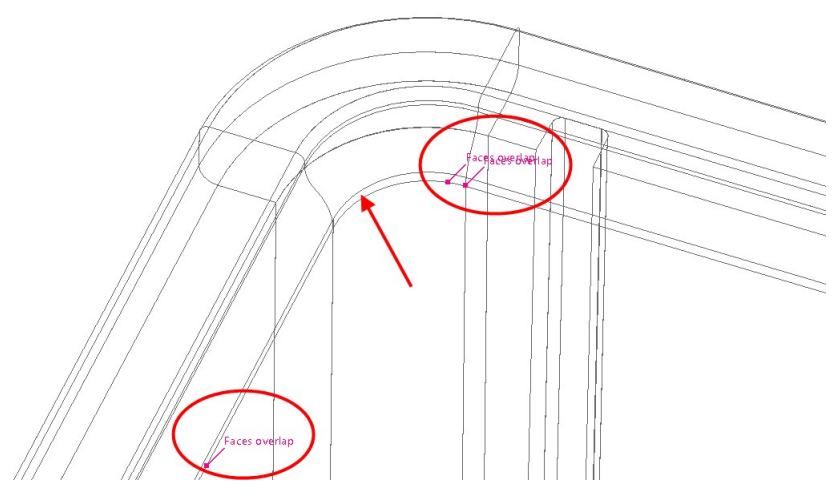

On close inspection, it is clear that the selected fault is due to the inside wall of the solid overlapping beyond the fillet at the base. This must be repaired manually.

3 Select the option Extract surfaces and edit them. (Do not process  $\Box$  yet)

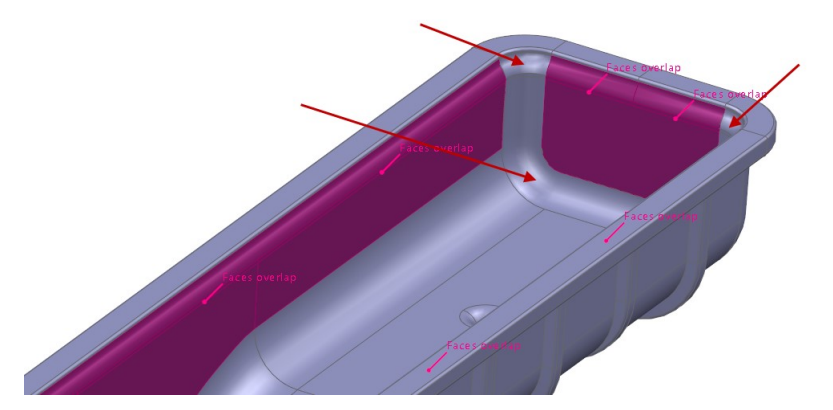

Faces that will be extracted are displayed in purple. However there are two upper corner and one lower fillet surface which require inclusion (arrowed above).

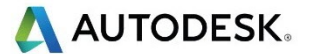

 $\sqrt{ }$ 

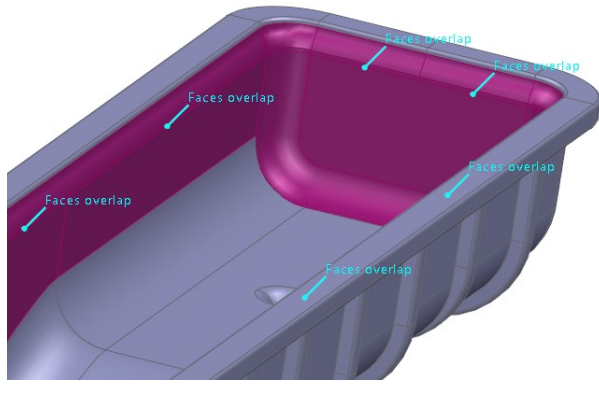

4 Shift select the two corner and lower fillet faces then Apply selected operation.

Surfaces can be deselected using the CTRL key.

- 5 Select Blank Except (Ctrl+K) to hide all except the surfaces highlighted. The faulty surfaces are the only selected items in the graphics area.
- 6 Switch to wireframe view and zoom into a corner to have a closer look.

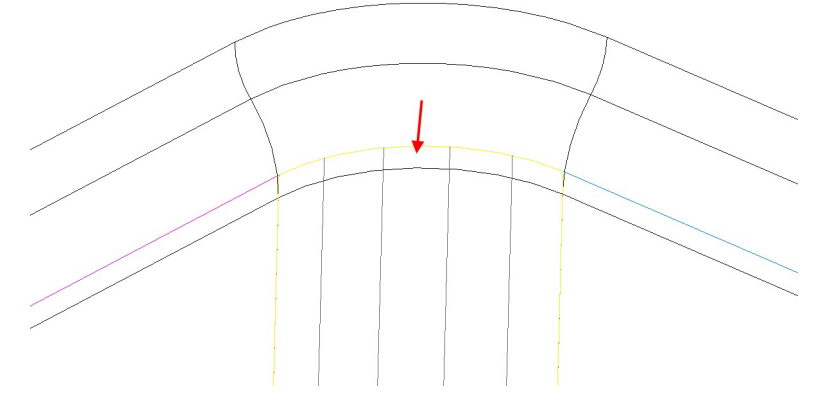

The main, inner-sidewall surfaces need to be trimmed back as they are extending upwards, beyond the tangency with the blend surfaces.

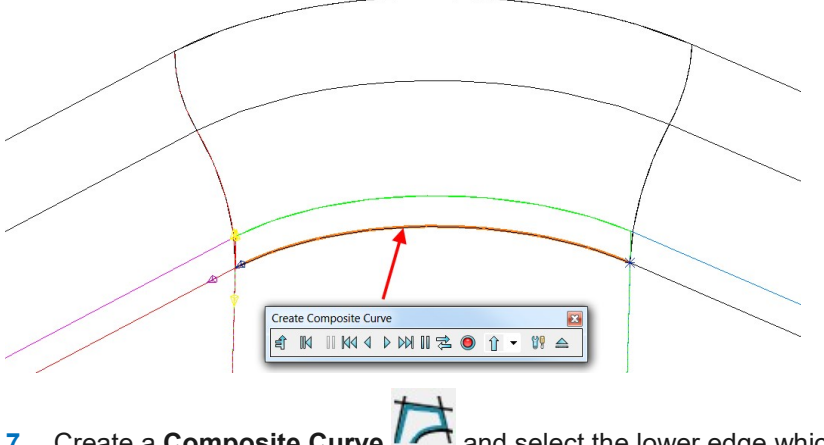

7 Create a Composite Curve  $\Box$  and select the lower edge which defines the fillet base.

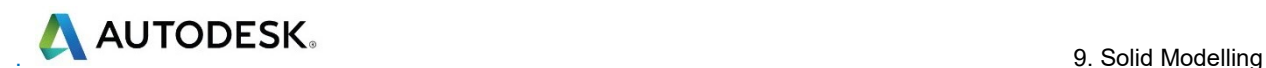

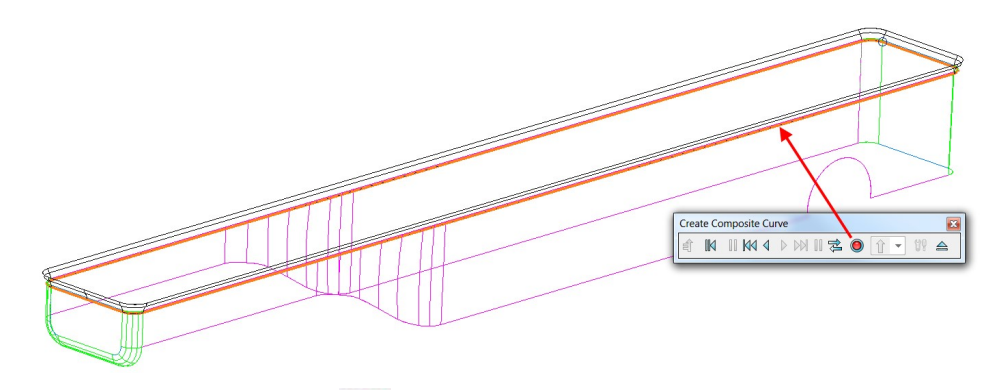

- 8 Select Fast Forward  $\mathbb{M}$  to quickly trace the complete lower edge around the component.
- **9** Save and close the form to create the composite curve.
- 10 Use the composite curve as the cutting object to **Limit**  $\overrightarrow{A}$  back the vertical surfaces and remove the overlap.
- 11 Delete the composite curve.

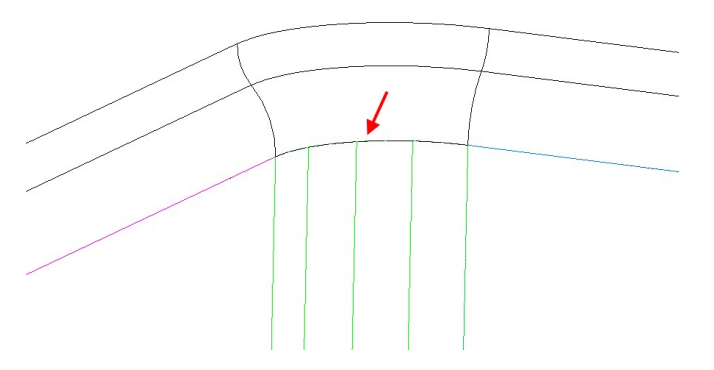

The overlap has been removed.

surfaces.

12 Unblank (Ctrl+L) to redisplay the solid and as before, quick select all the Surfaces and solids.

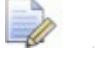

In the selection menu you can quick select all solids and

13 Select Accept all surface edit changes from the floating Solid Doctor Toolbar

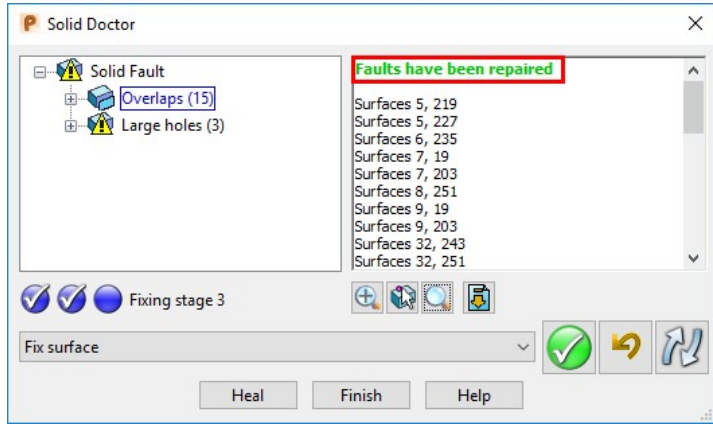

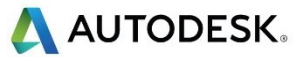

The Solid Doctor confirms that the all 13 faults have been repaired.

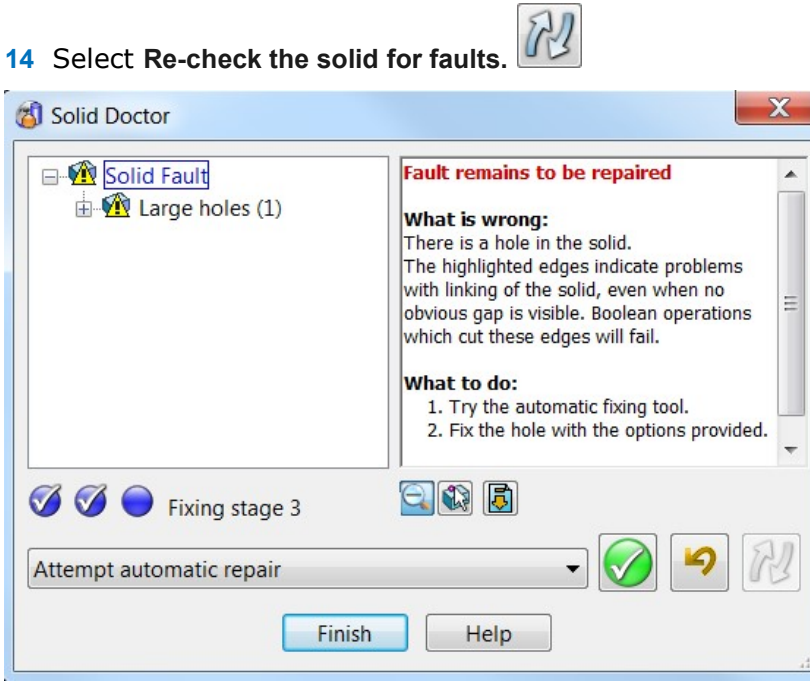

### Fix large hole (1)

1 Select the remaining set of surfaces registered in Large holes (1) in the Solid Doctor Explorer.

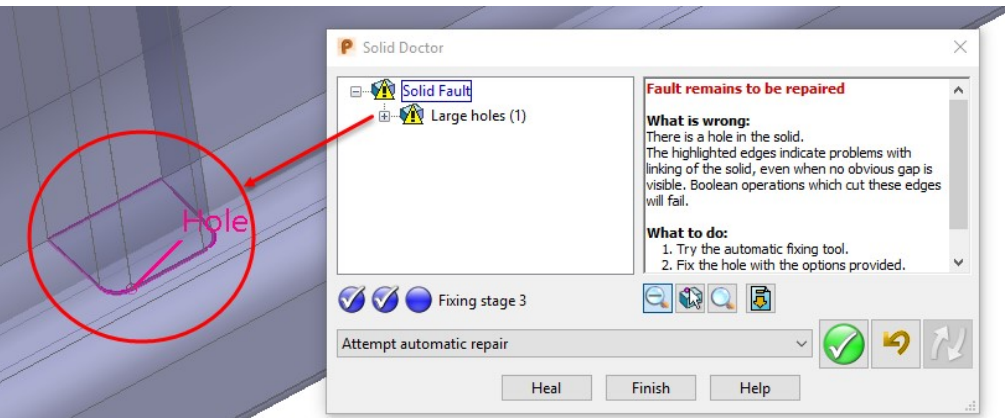

The process has exposed a surfaces-overlap problem at the base of the fifth rib, from the non-pipe end of the tank.

- 2 Select the option Extract surfaces around the hole and edit them.
- 3 Select Apply selected operation.
- 4 Blank Except (Ctrl+K) to hide all entities apart from the extracted surfaces.

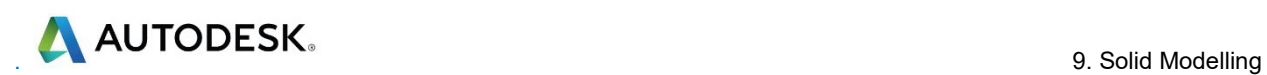

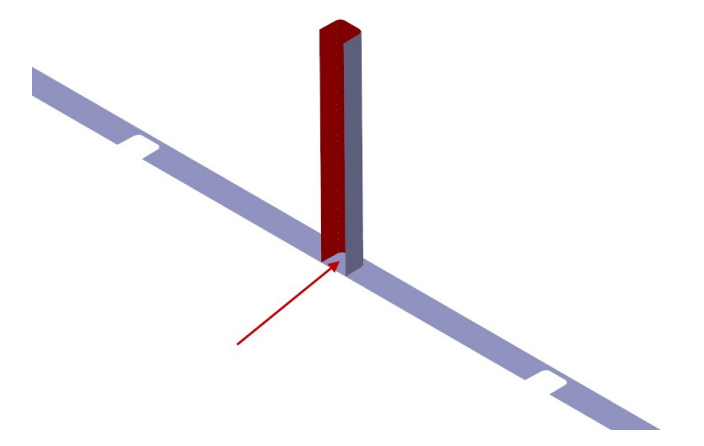

The fact that the base surface is not trimmed back to the inside of the rib suggests that there is likely to be a small gap.

- 5 Select a wireframe view and zoom into the problem area.
- 6 With the Alt key depressed, left-click a composite curve on the top edge of the rib surfaces.

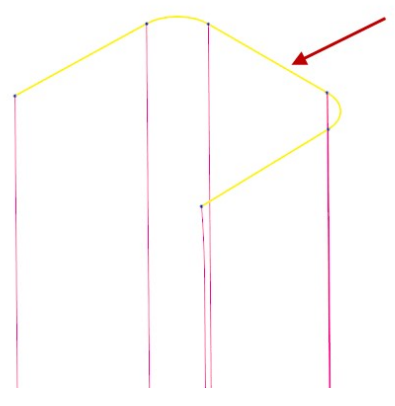

- 7 Select and delete the original rib surfaces (keep the base form surface).
- 8 Select the composite curve and generate a surface extrusion which passes through the base surface as shown.

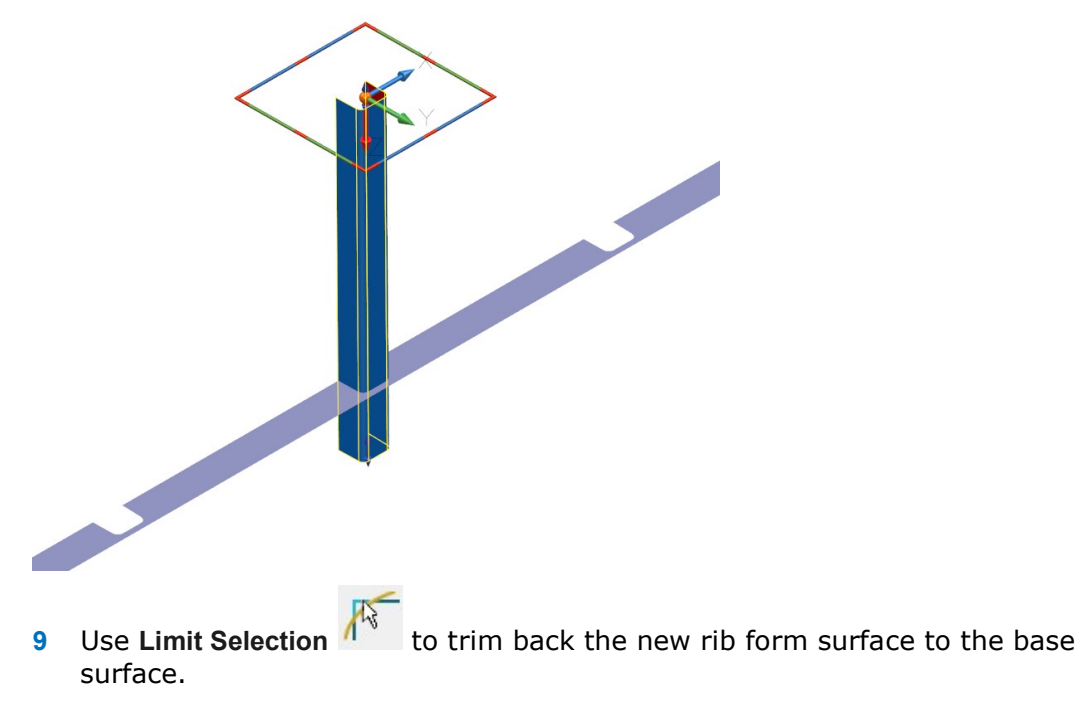

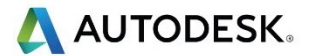

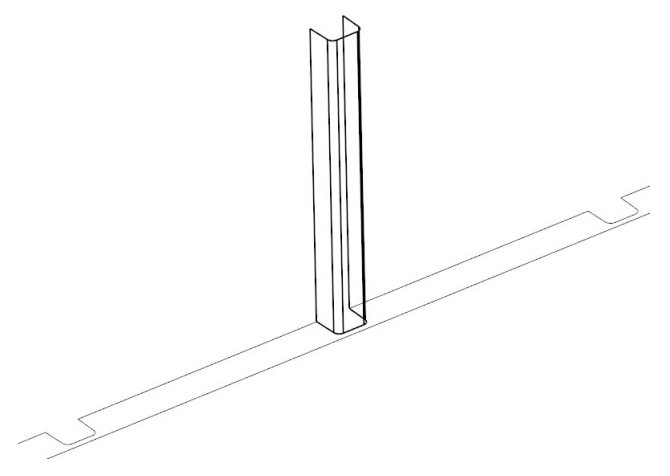

- 10 Unblank (Ctrl+L) to redisplay the solid and as before, quick select all the Surfaces and solids.
- 11 Select Accept all surface edit changes from the floating Solid Doctor Toolbar

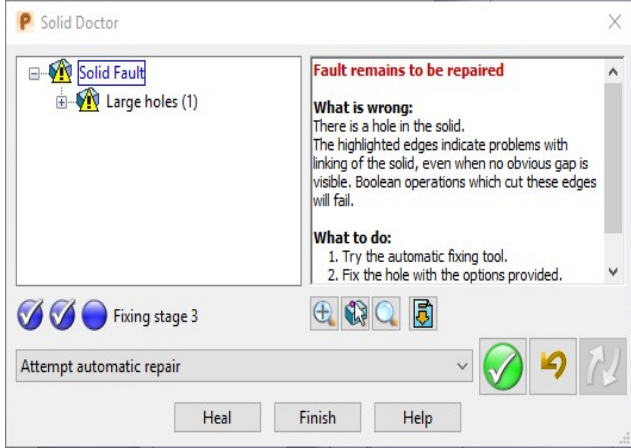

Although the hole fault was repaired, it seems the last operation caused additional faults.

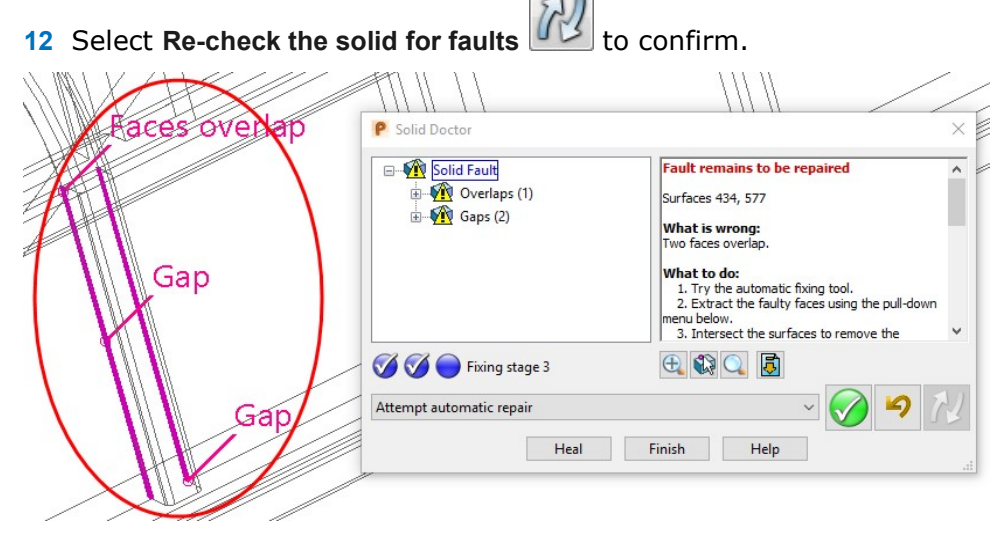

The new rib surface has created minor overlaps and a gap.

13 Highlight Solid Fault then Attempt Automatic Repair.

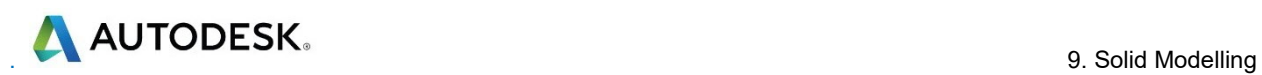

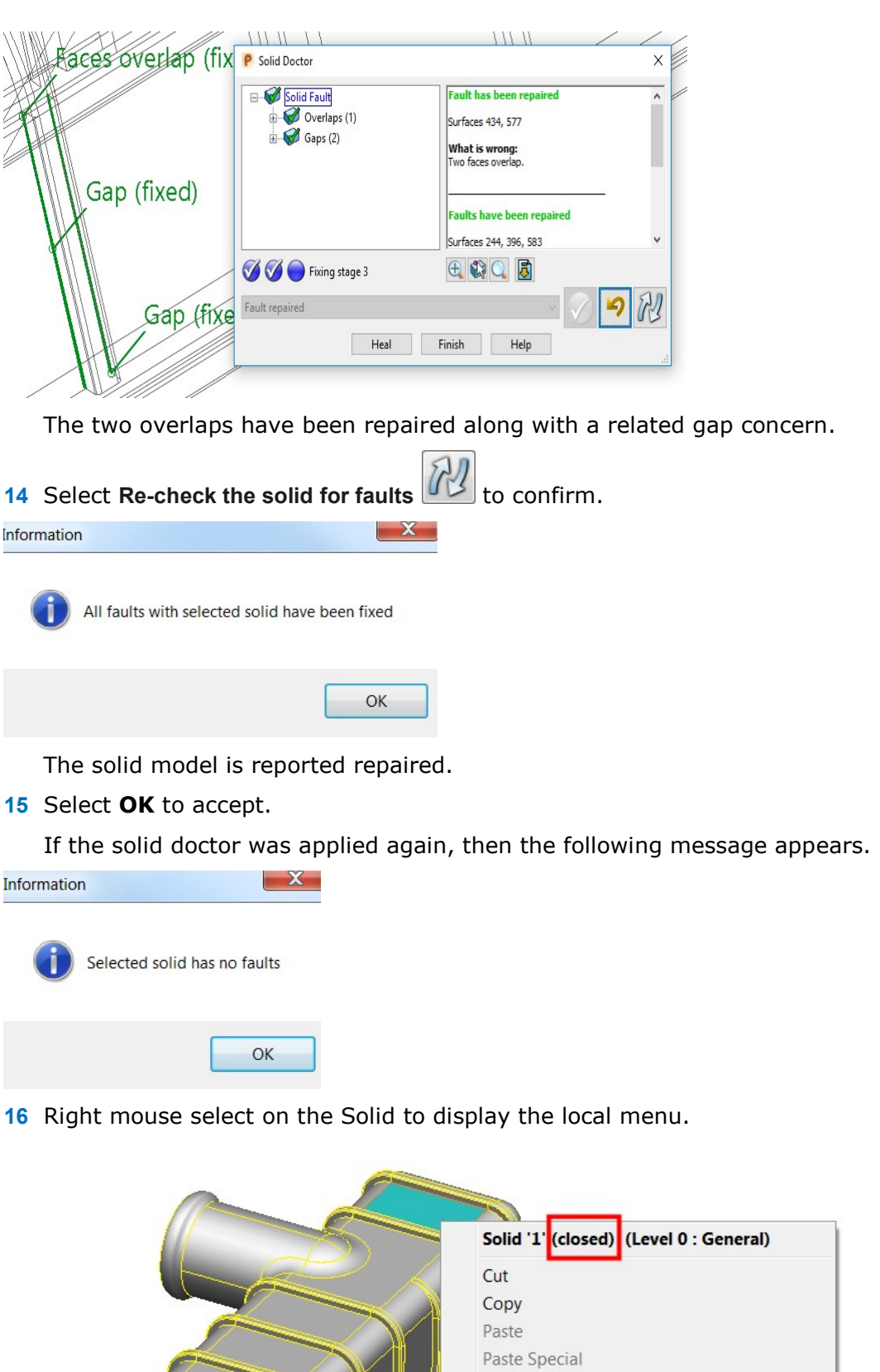

A closed solid also indicates the faults have been repaired.

Delete

**Next Selection Clear Selection** Select All

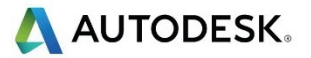

 $\frac{1}{17}$  Save  $\Box$  to update the model. (Do not close).

### Export Wizard

PowerShape can export models to formats other than DELCAM Geometry (.dgk).

The Export Wizard in PowerShape allows the user to export data but providing the additional options.

- Export selected model items, visible items or all items.
- **Export relative to an active workplane or World.**
- Export drawings (Delcam drafting)

The above repaired solid will now be exported as a Parasolid relative to an active workplane.

This Workplane will be created first.

1 Select and highlight the end solid face of the outer pipe as shown.

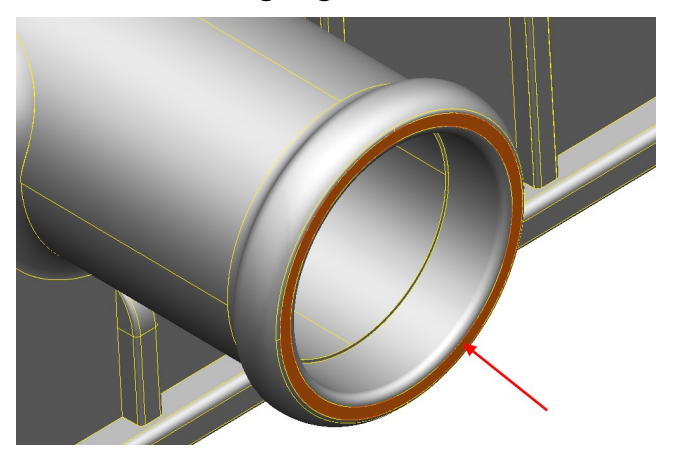

2 From the Solid edits toolbar, Copy the selected face.

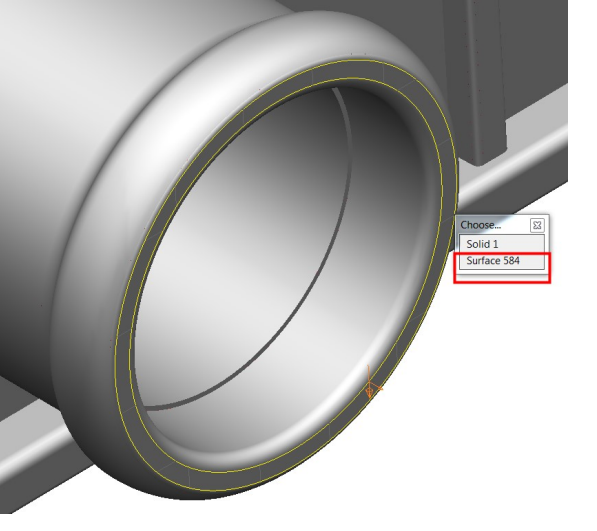

A surface of the selected face has been copied out.

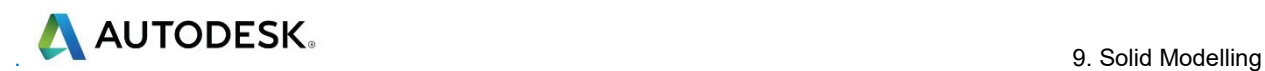

3 Just select the surface and then create a Workplane at the centre of

selection.

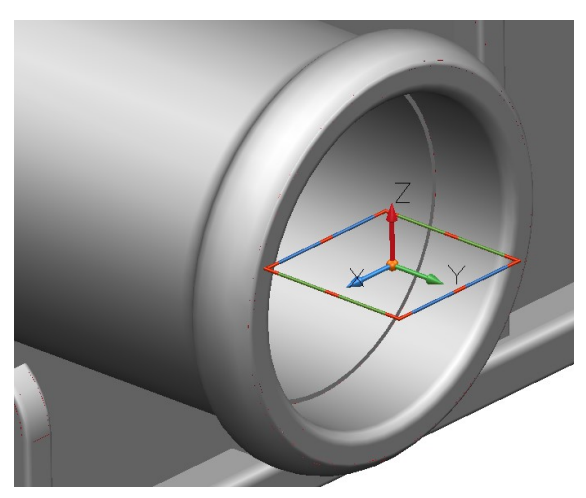

4 Twist the Workplane in **X** so the **Z axis** is along the pipe axis.

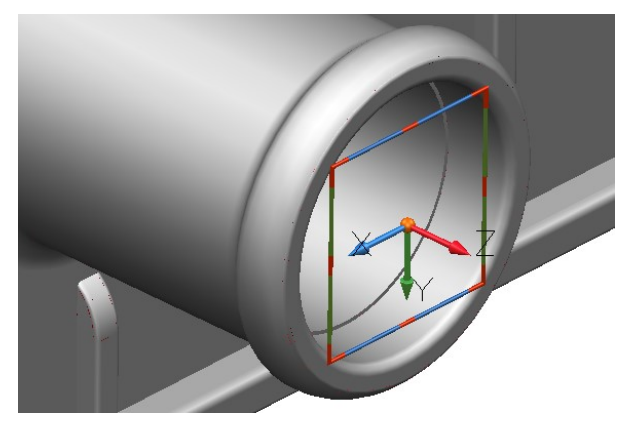

With the correct orientation, the model will now be exported.

5 Select File>Export....from the pull down menu.

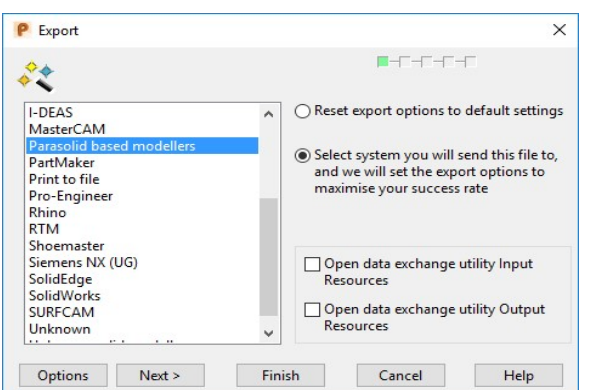

The export wizard allows PowerShape geometry to be exported to most common formats (depending on licence).

- 6 Highlight Parasolid based modellers then Next>.
- 7 Browse to and save as \PowerShape-Models\RadTank

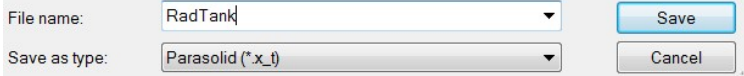

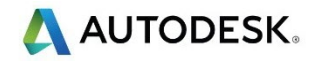

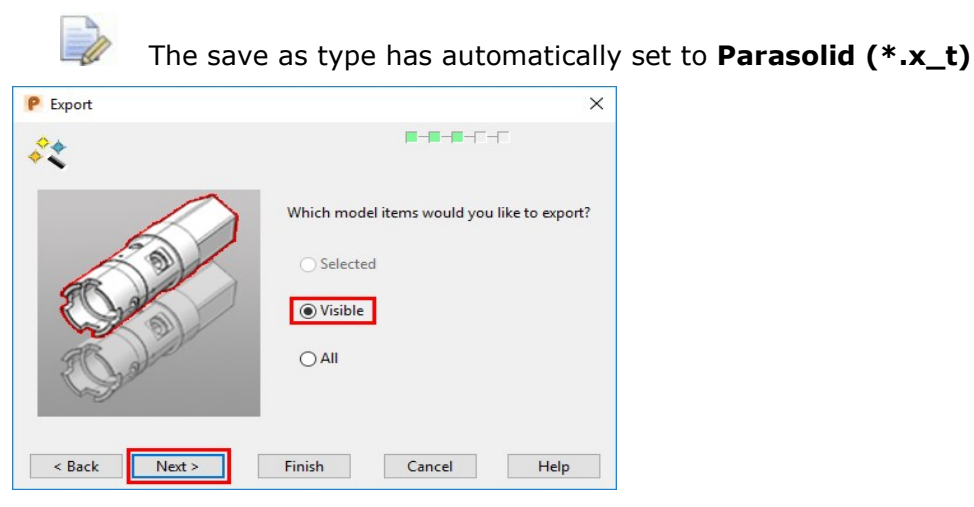

With only a single model on the screen, all three options would be applicable.

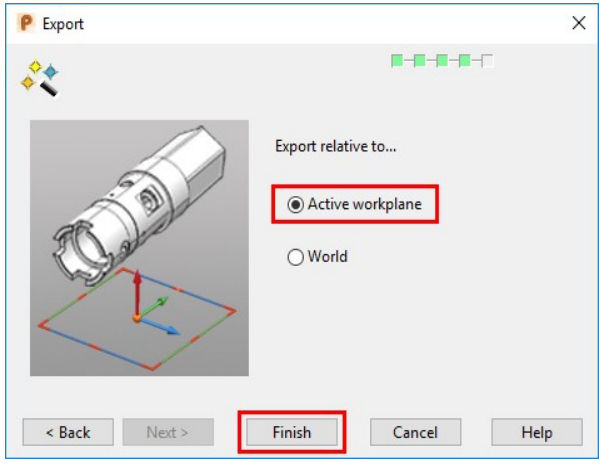

#### 8 Select Visible, then Next>.

The last workplane created in currently active.

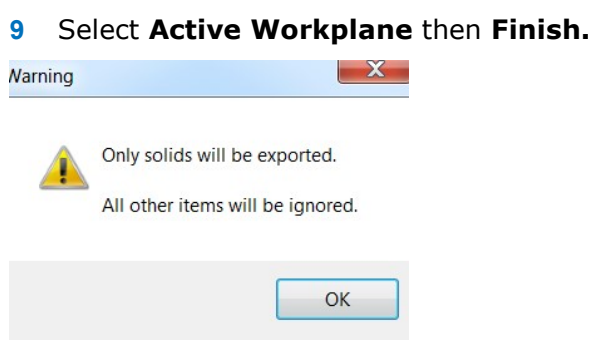

10 Select OK to complete the process and export the data as a Parasolid.

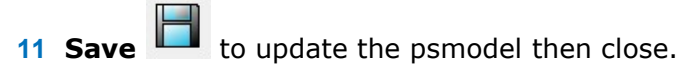

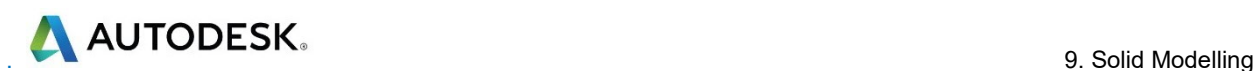

### Exercise 11: Solid Doctor Speaker Core

1 Open the PowerShape model:

.....PowerShape\_Data\**Speaker Core\_Surfs.psmodel** 

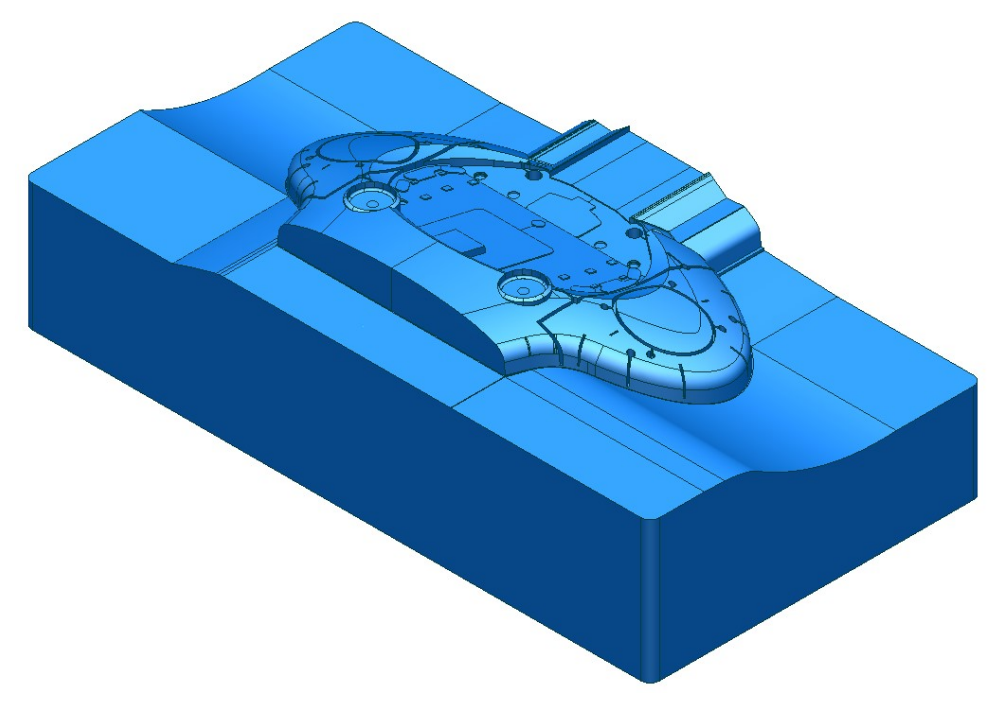

- 2 Convert the surface model to a parasolid with no faults.
- 3 Once completed, Select File >Save as …/PowerShape-Models/Ex 11 Solid Doctor spkrCore.psmodel

 $\mathbb{R}$ A more difficult challenge is available by opening: ..../PowerShape\_Data\Speaker Core\_surfs\_advanced.psmodel

# 10. Surfaces for Manufacture

## Introduction

Split and draft surfaces play an important role in designing components and tooling for material-forming applications. In most mold or die applications the establishment of the natural split line is crucial, and so is the need to design a split surface for machining. In most cases too, a draft angle has to be incorporated into the surface of a mold or die to enable the product to be withdrawn.

### Split Surfaces

Also known as a 'run-off' surface, split Surfaces are an essential feature required in applications such as **mold tools**. The component wall thickness is formed by the gap between the separate Punch and Die Impression Blocks. The edges of the plastic component are formed by a Split Surface common to both halves, accurately bedding out when the Punch and Die Impressions are pushed together.

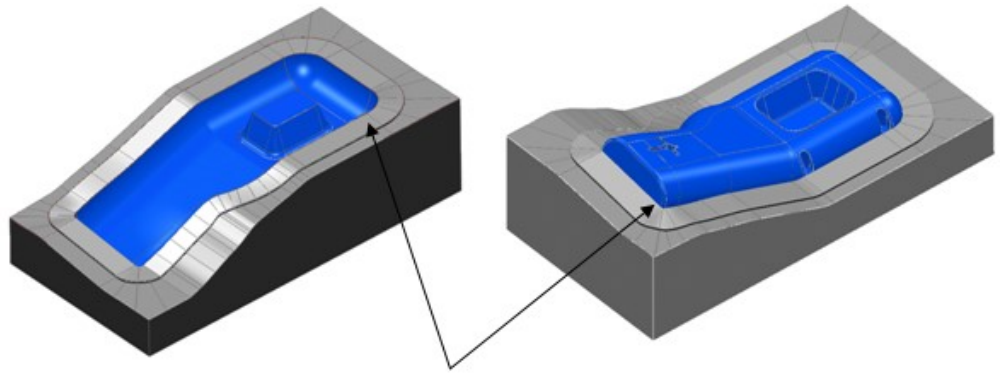

Die Impression Block

**Split Surfaces** 

**Punch Impression Block** 

A surface's natural split line or occluding boundary is the line around a surface where the surface, when looked at along the draw axis (that is, the direction in which the mold or die is to open), just dips out of sight.

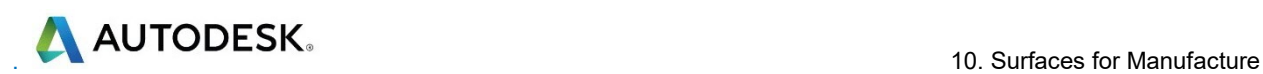

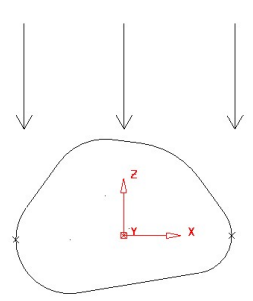

Split Surfaces are generated from split lines previously created around a component model.

In areas where the surface model is vertical or does not reach the vertical angle, you must manually construct a suitable curve. This is not always evident until after the Create a Draft Curve with the Draft Angle value as 0 is applied. These areas are then identifiable as gaps along the Draft Curve.

In the following example, the Split Line is obtained using Create a Draft Curve to obtain a curve for the natural split. This is then used with the Split Surface options.

#### Split Surface Example 1

In this example, a primitive cylinder is modified to produce a simple part. A split line for the part is calculated for the surfaces and a new split surface is made.

- 1 Create a New Model and Workplane at 0.
- 2 Set the X as the active Principal Plane.
- 3 Create a Surface cylinder Primitive at 0 with a radius of 30 mm, and length 100 mm.

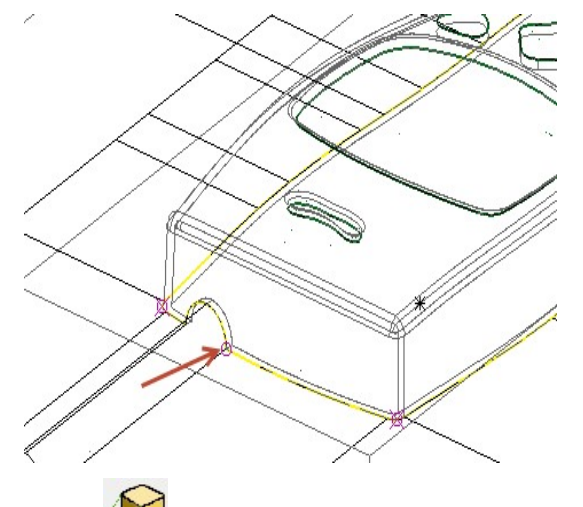

**Scale that** the surface by 0.3 in the **Z-axis** (Lock the X & Y values).

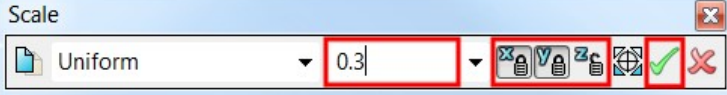

**5 Right-click** on the **surface**, and, from the **popup menu**, select Convert Surface to create a Power Surface.

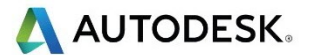

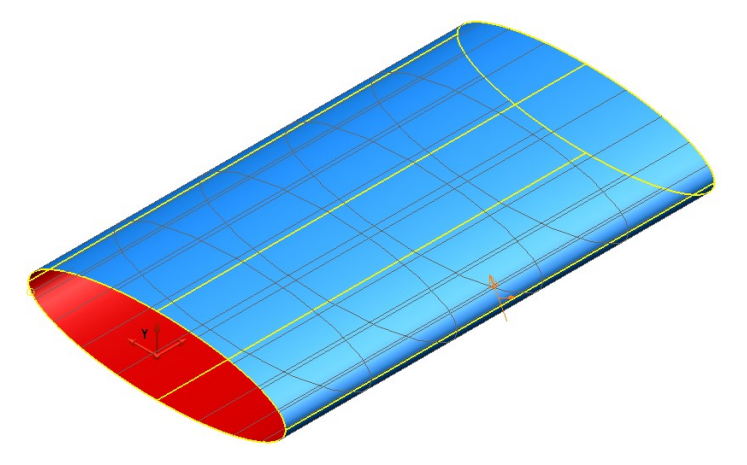

The surface will undergo further modifications to illustrate split surface creation.

To give a curved flow along the surface, a spine will be added. A spine is a curve that can be used to control the alignment of sections on a surface. A spine has a spine point for each section along the surface. If a spine point is moved, the corresponding section moves with it, retaining the same tangency if Apply smoothing to point edits is disabled.

- **6** Select the surface to display the Surface edit toolbar.
- 7 Select one of the surface curves to enable the Curve & Point Edit toolbar.
- 8 Select  $\frac{2}{1}$  to enable labelling of points on a selected curve.
- **9** Ensure the long arrow displayed on the selected surface is pointing along the surface. This sets the operational direction. This can be left-clicked to switch from **across** to **along** the selected surface.
- 10 From the Surface edit toolbar, select Create Spine (Add curve options).

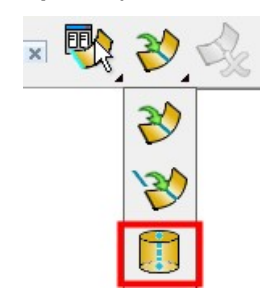

**. 10.** Surfaces for Manufacture

This creates a spine running through the cross sections of the surface, shown as a dotted line. This **spine** can be deleted without affecting the surface.

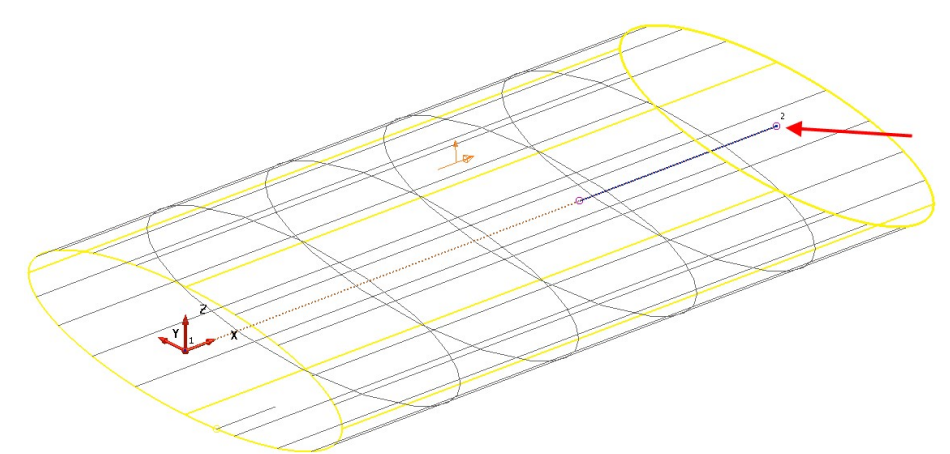

- 11 Select Spine Point 2 on the spine by left-clicking on it (shown above)
- 12 In the Surface/Curves editing toolbar, ensure Apply smoothing to point

edits is disabled.

13 With Spine Point 2 selected, type 0 0 10 in the Command Input window; both the Spine Point and corresponding Section move up Z by 10 mm. The tangent angle along the surface remains the same, as shown below.

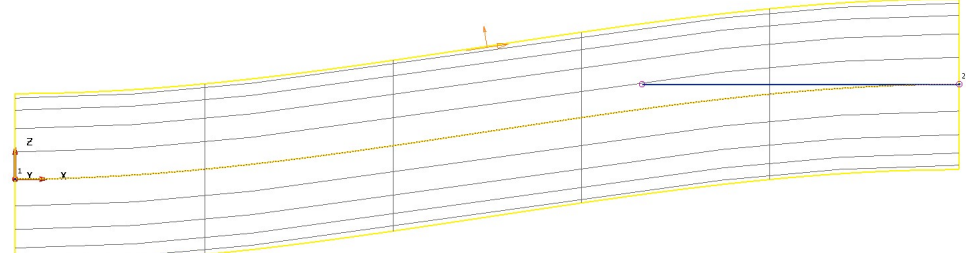

14 Set the Y Principal plane and rotate the surface by -10 degrees.

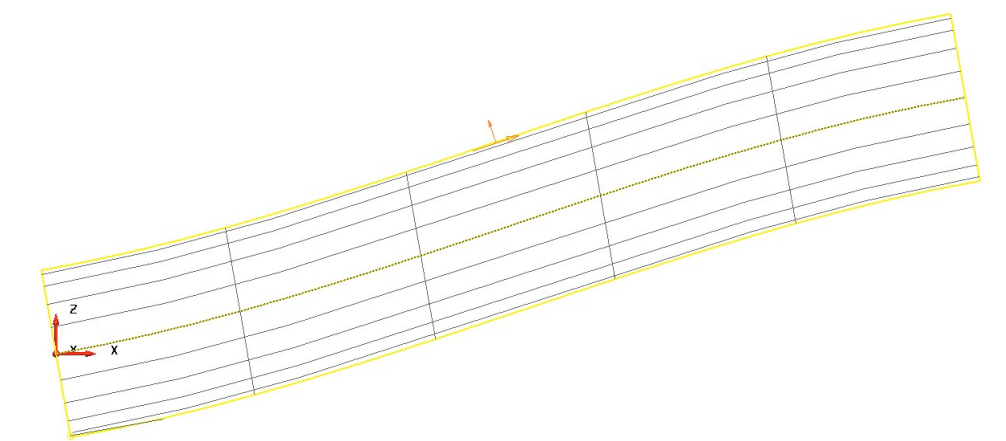

- 15 Generate a composite curve for each end lateral.
- 16 Right-click over each composite curve in turn and select Delete Dependencies.

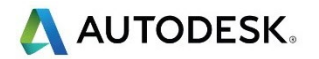

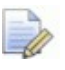

When composite curves are traced from surfaces, the curve remembers the tangency of the underlying surfaces. When a further surface is generated from these composite curves, they match perfectly. To remove this relationship, Delete dependencies is used on the composite curve before a new surface is generated.

- 17 Create a Fill-in surface for each composite curve.
- 18 Delete the composite curves and reverse any surfaces to have the gold/blue outside.
- 19 Create a Convex surface fillet on each end of Radius 2 mm.

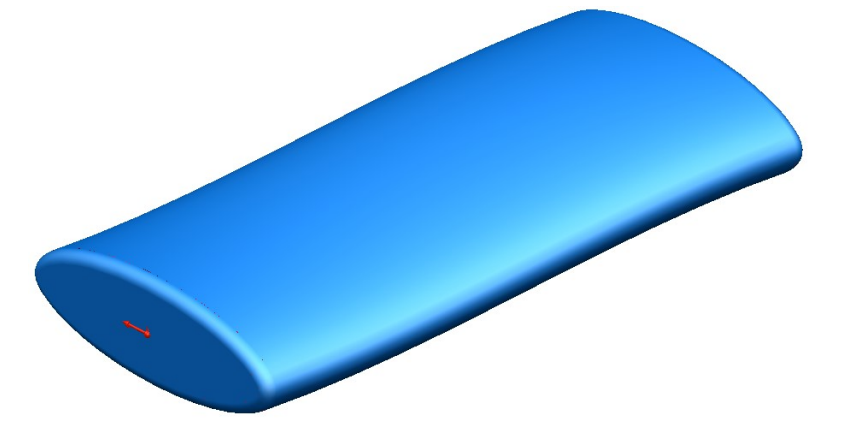

The model now is complete but before a split surface can be generated the appropriate Draft Curve must first be created.

For a Draft Curve suitable for split surface creation, the Z principal plane must be set.

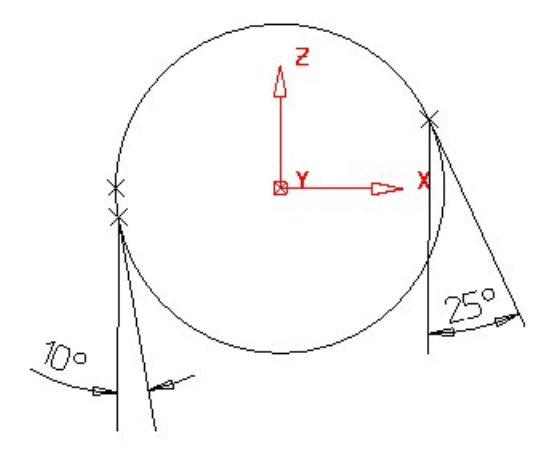

For a draft angle of 0 degrees (as marked by a cross), it appears exactly half way down the sphere (equator).

For a positive angle of 25 degrees, the draft curve appears on the upper half of the sphere as indicated.

For a negative angle of –10 degrees, the draft curve appears on the lower half of the sphere.

- 20 Select the Z principal plane.
- 21 Select all surfaces.

22 Select Draft Curve from the Curve menu.

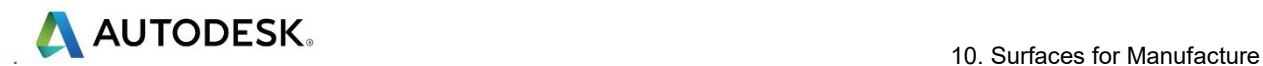

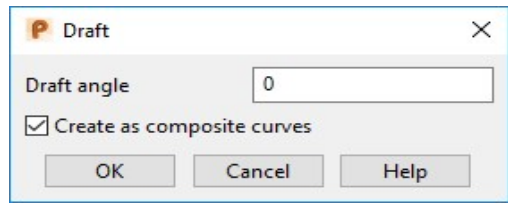

The draft angle is specified in this dialog. If the composite curve option is selected, PowerShape generates composite curves of the natural draft; otherwise, ordinary curves are generated.

- 23 Leave the Draft Angle at 0 and Create Composite curves selected, then select OK.
- 24 Select the composite curve just generated and Blank Except (Ctrl+K).

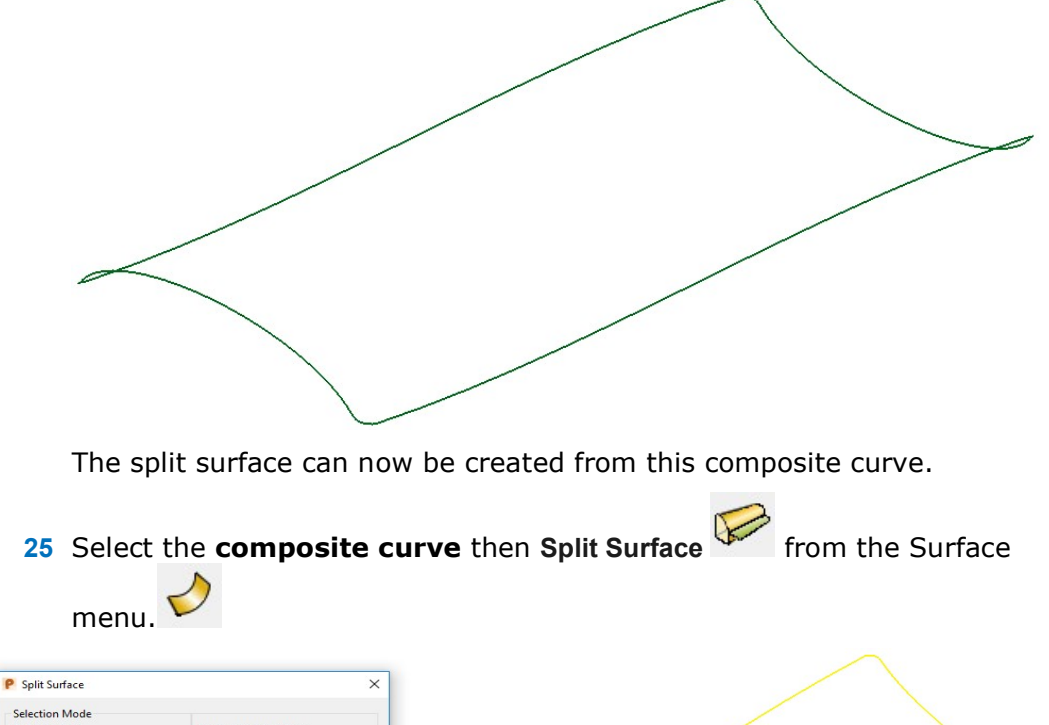

The Split Surface dialog is displayed and two arrows appear on the split line.

The blue arrow shows the direction the split surface will flow from the curve. The brown arrow indicates the direction any optional Draft Angle will be applied.

- 26 Click on the arrows if necessary to change the Split Surface directions to be as shown in the illustration above.
- 27 Enter an Offset distance of 40 and select Preview.

 $\overline{\phantom{0}}$ 

Surface and split lines

Preserve symmetry

Trimmed plane

Advanced...

Radially out

Principal axis

Preview Apply OK Cancel Help

 $\mathbf{\Sigma} \Box$ Surface  $\blacktriangleright$   $\Box$  Split lines (wireframe)

 $\overline{4d}$ 

Split line only  $\sqrt{\phantom{a}}$  Composite curve

Offset distance

Smooth surface

Orthogonal direction

Split direction

Angle Measure Angle From<br>
• Principal plane  $\bigcirc$  Normal to underlying surface Process Split Surface Retain tangents
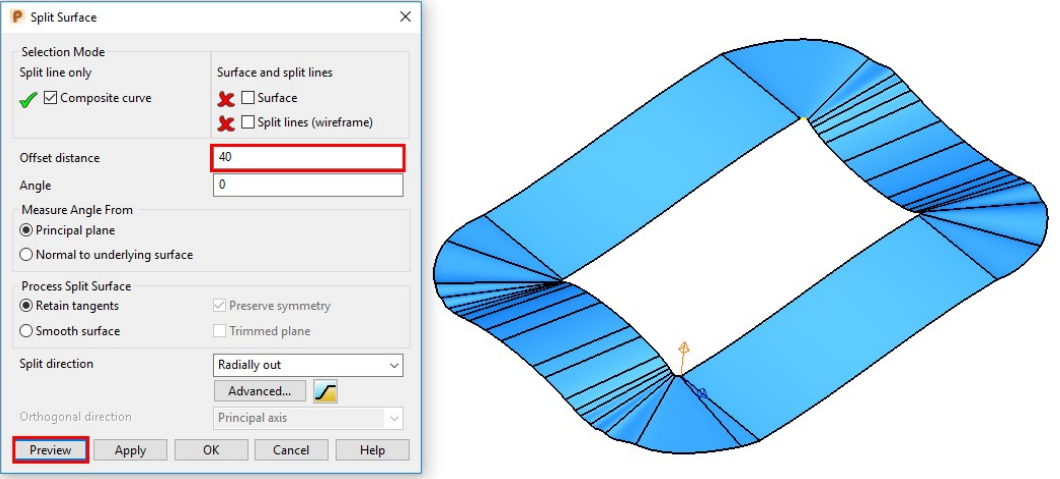

A 40 mm wide split surface is previewed, tangentially outwards form the curve.

It is likely that the new split surface contains localised ripples, especially where there is a group of surface curves that are close together. This is not an acceptable condition to achieve a satisfactory bed-out between the two halves of a mold. To achieve a smooth surface form, the ripples must be prevented or edited out.

28 Select the Smooth Surface option, select Preview and then select OK.

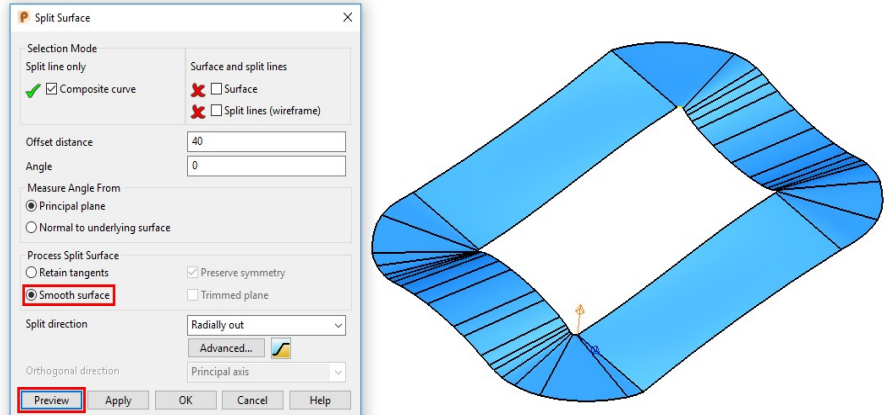

This produces a smoother surface on the outside edge by allowing the surface curves to rotate away from the original perpendicular direction from the draft curve. This helps improve the smoothness, but the split surface may still benefit further from further editing, this can be carried out retrospectively by moving or inputting points, removing or inputting curves, and editing tangent angles.

- 29 Cancel the form.
- 30 Select Unblank and delete the surfaces and workplane.
- 31 Close the Model

#### Split Surface Example 2

1 Open a New Model and **Import** .....PowerShape\_data/**Split\_surf\_example.dgk** 

The file contains a solid model and a predefined Composite Curve, which will be used to generate the split surface.

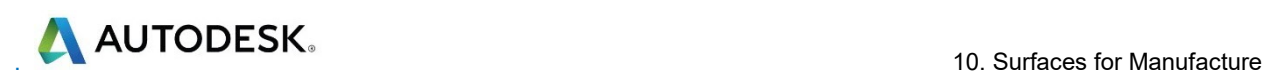

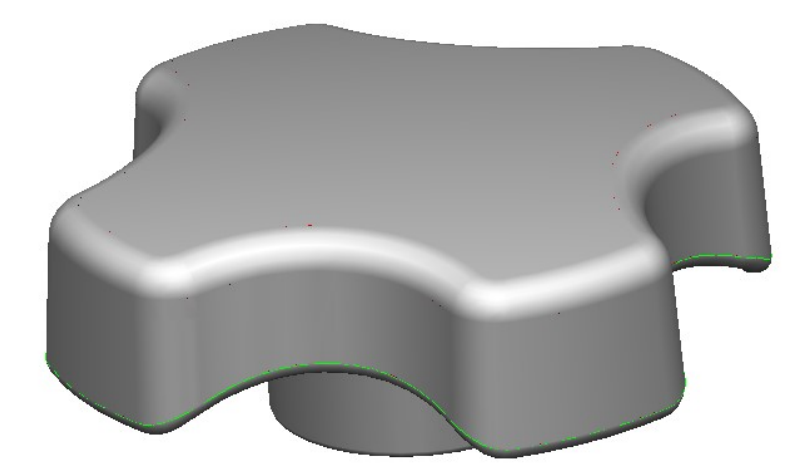

- 2 Select the **Solid** and then Blank (Ctrl+J).
- 3 Select the pre-defined composite curve running around the handle.
- 4 Select Split Surface From the Surface menu.
- 5 On the Split Surface dialog, enter an Offset distance of 50 and set the horizontal arrow to point outwards from the surface (if not already the case).
- 6 Select smooth surface and the Split direction to Radially Out and then Preview.

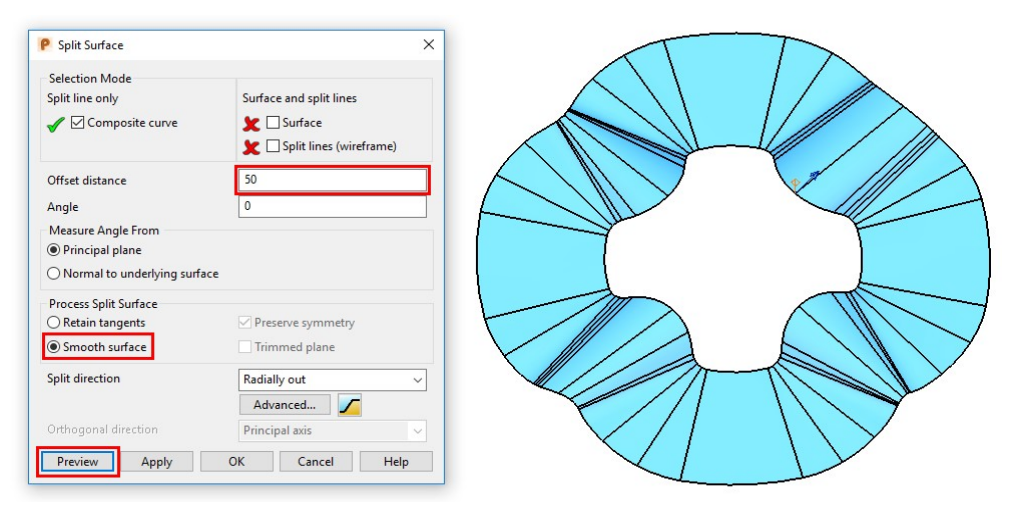

The surface curves are converging in 4 places due to the shape of the draft curve and the in-out length of the split surface. One way of improving this is to use the Align to Axes option. This aligns appropriate sections of the split surface along the X or Y directions.

7 In the Split direction list, select Align to axes and select Preview.

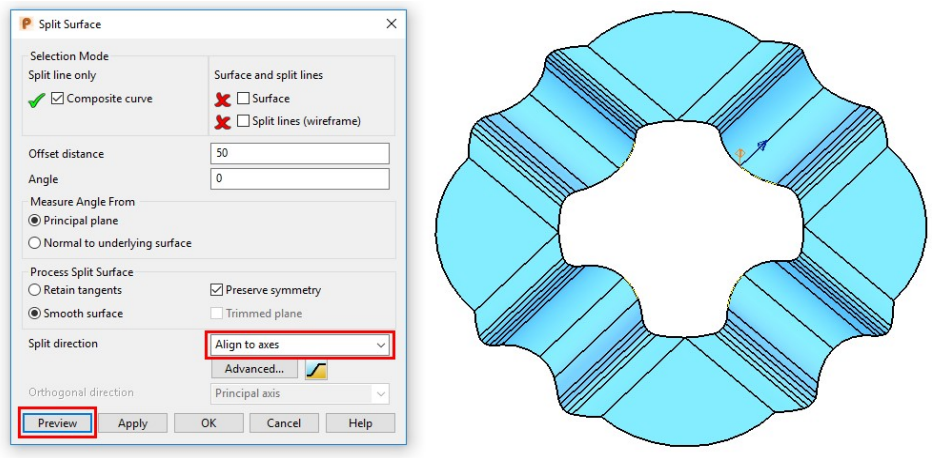

The split surface is now aligned to the X & Y axes giving an overall smoother split surface. Further improvements can be made to the surface by using a combination of Radially out and Aligned to axes.

8 Select Advanced on the dialog to display the Split Segments dialog.

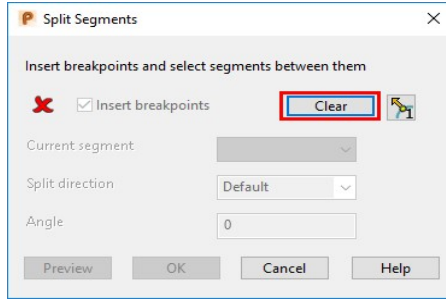

- 9 Select Clear to remove any existing segments from the curve.
- 10 Using the mouse, click the **breakpoints** at the positions indicated.

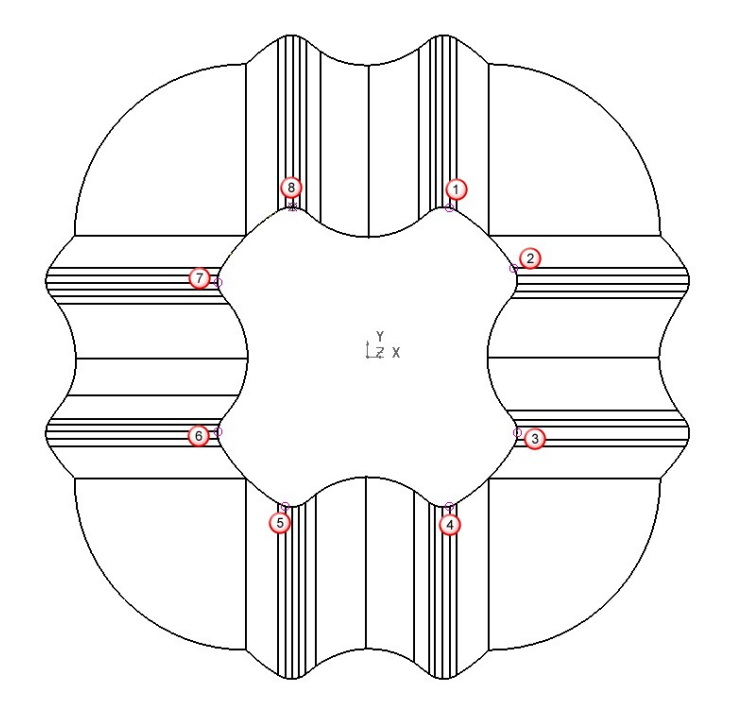

11 Deselect the Insert Breakpoints check box.

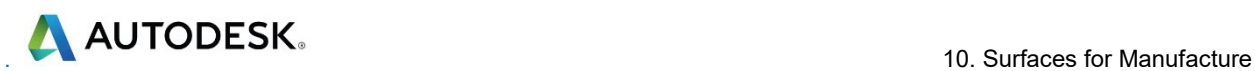

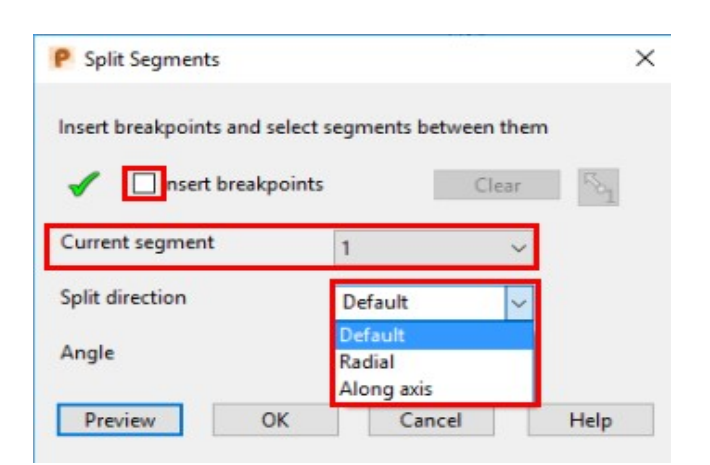

12 Use the drop down list to toggle through each segment and then select a suitable split direction.

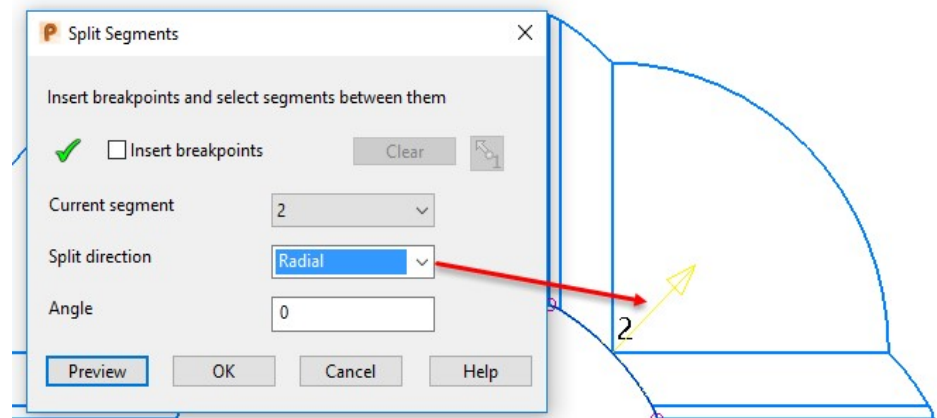

For example in this instance...segment 2 would require a Radial split direction.

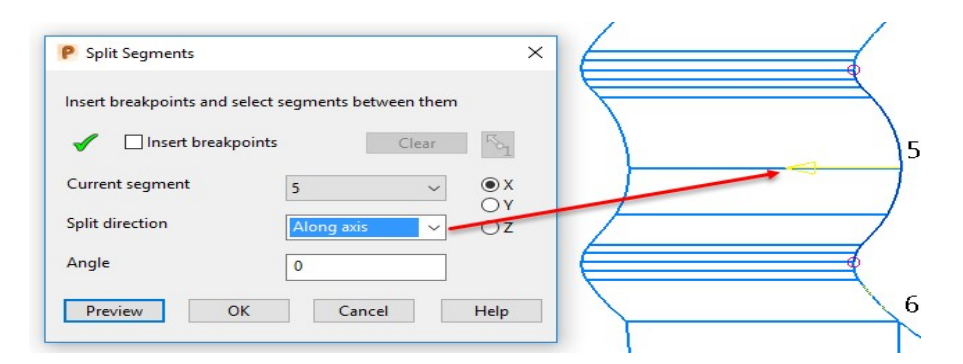

- Segment 5 would require a split direction along the Axis (X automatically selected)
- 13 Repeat for all segments assigning a suitable split direction.
- 14 Select OK to accept and close the dialog.
- 15 Select Preview from the Split Surface dialog. The Preview indicates a combination of radial and align to axis directions.

Do not cancel the dialog!

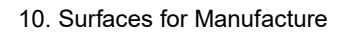

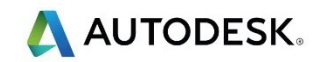

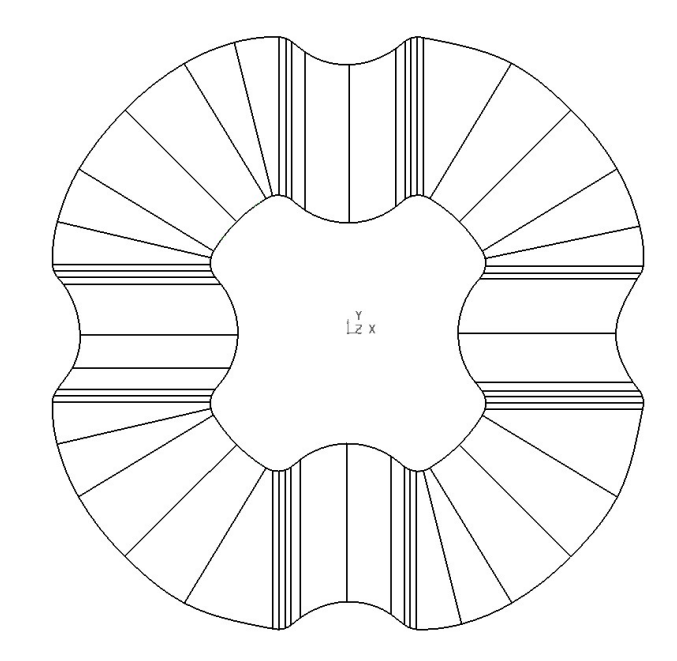

### Automatic Stepped Split Surfaces

Stepped Split Surfaces can be applied to reduce the extent of the shut out required to ensure correct matching of the two halves of a mold. Split Surfaces can be defined with:

- **Land Distance, which is the length from the outer edge of the part to** the step.
- **Angle of inclination for the step.**
- **Total Distance** across the split surface.

In addition, you can specify different radii from the joins between the various segments, or use chamfers.

1 Select the Stepped Split Surface option.

The form allows values to be defined for the stepped split.

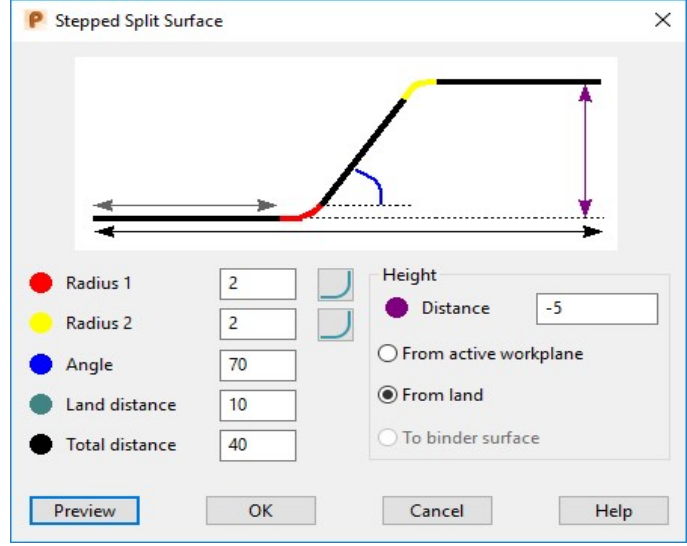

2 Enter the values in the dialog, as shown above, and select OK.

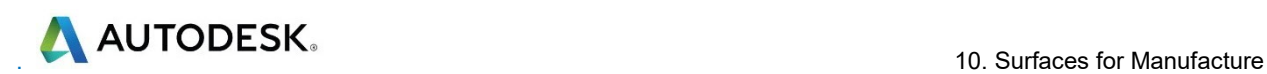

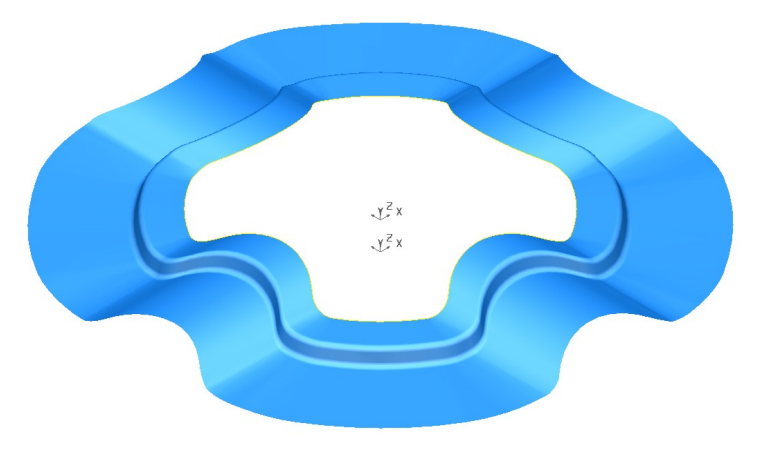

The Split Surface is produced with the defined step. An impression block will be created to be trimmed back to the split surface.

3 Create a Rectangle from -60 -60 -60 of Width 120 and Length 120.

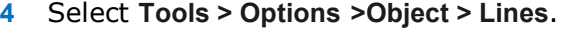

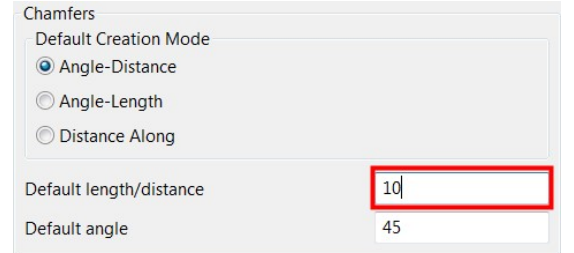

Chamfers are created from the Default Creation Mode setting in the Options dialog. If required, a chamfer can be retrospectively edited both dimensionally or by any of the available creation modes.

- 5 Set the Default length/distance to 10 and then OK.
- 6 Select Create a chamfer  $\blacktriangleright$  from the Lines menu.
- 7 Click each corner in turn to apply a chamfer.
- 8 Generate a composite curve.

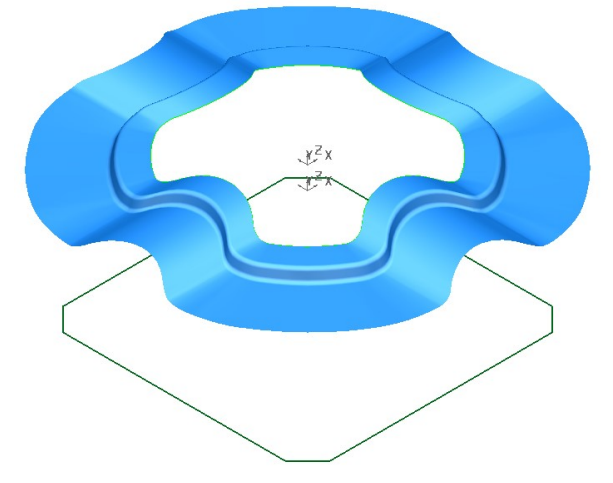

The curve will be used to generate the side walls of the block.

9 Select the lower composite curve and create a Fill-in surface.

10 Select the composite curve and create a surface of extrusion with a length of 80.

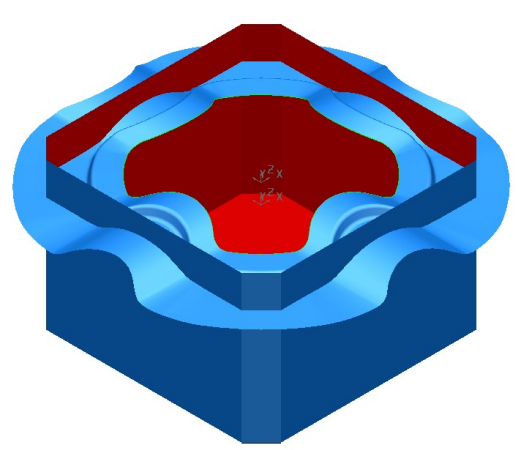

The sidewalls will be trimmed back to the split surface as shown above.

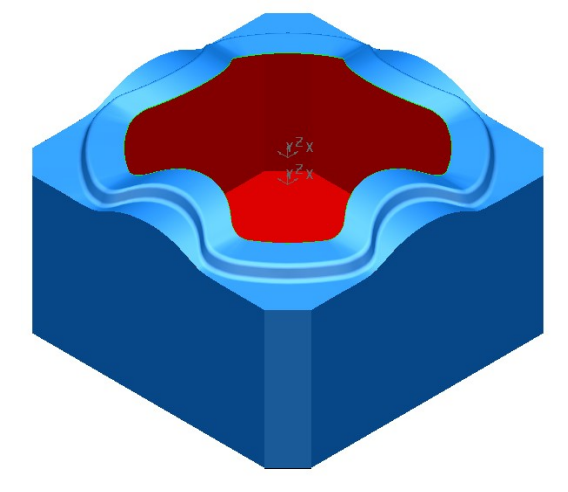

11 Limit  $\overline{N_i}$  the side walls back to the split surface as shown below.

12 Select Unblank (Ctrl+L) to redisplay handle solid.

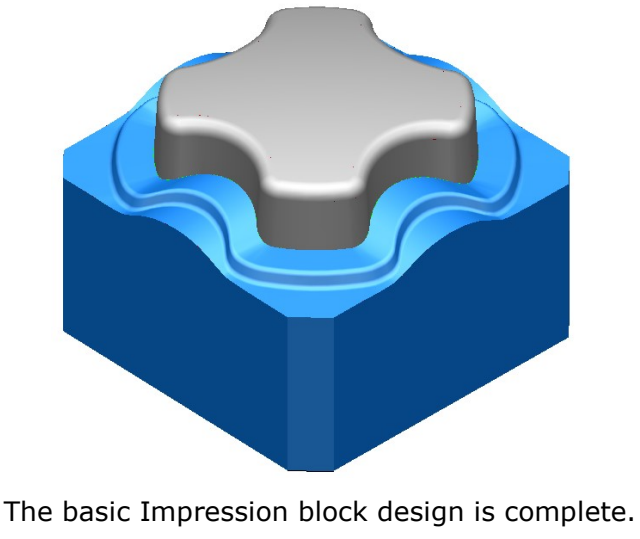

- 13 **Save** the model as
	- .....\PowerShape Data\**Impression block.psmodel**
- 14 Close the model.

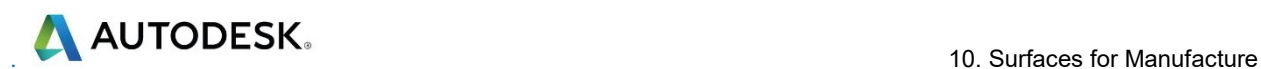

# Mold Die Wizard

An option has been included in PowerShape, called Mold Die Wizard. Using the active solid, the Mold Die Wizard will automatically split and trim the model creating cavity and core inserts.

- 15 Open a New Model.
- 16 Import the file **Phone Cover.dak** in the modelling window.

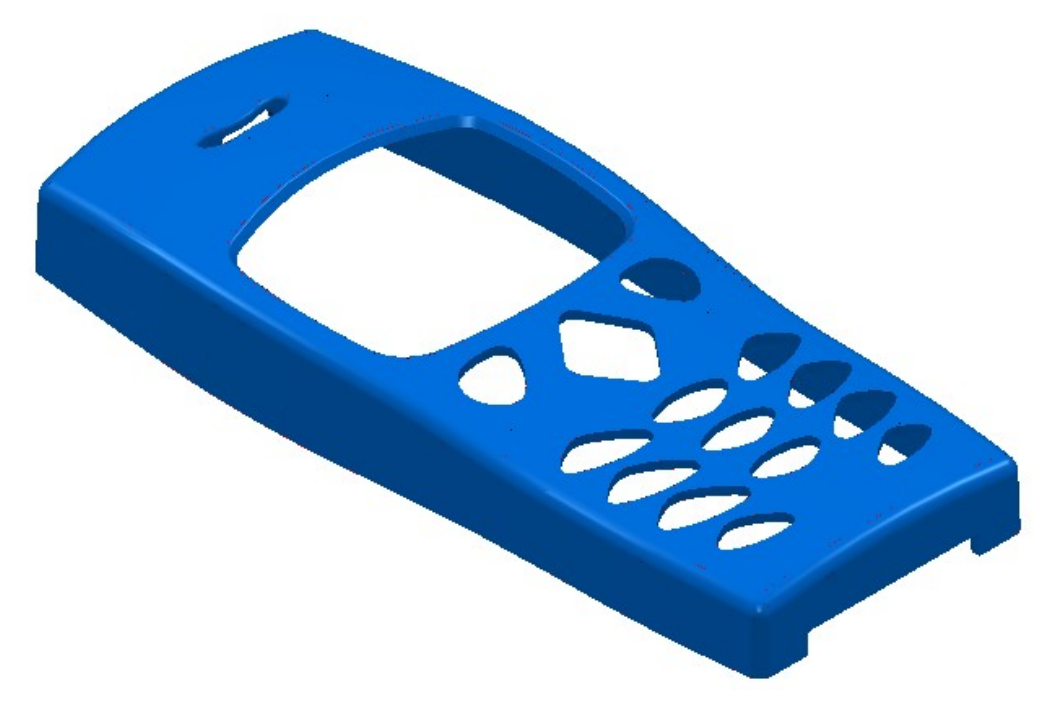

The Phone\_Cover.dgk contains the surface data of a mobile phone cover. For PowerShape to process the data through the Die Wizard, the model needs to be in the form of a **solid**. After conversion from a **Surface** model to a solid it is strongly advised to check for any potential faults.

17 Box-select ALL surfaces.

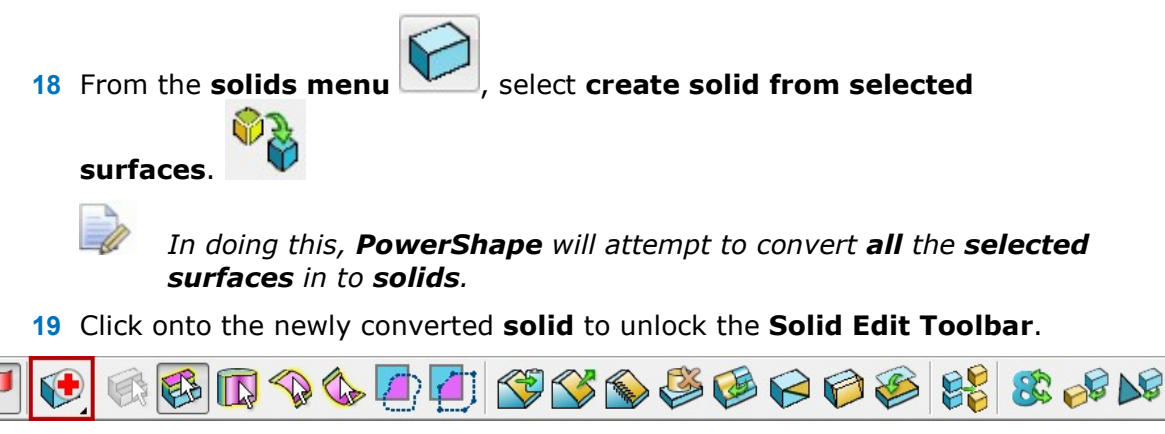

20 Select the option to "Find and Fix faults in the solid" highlighted above.

**MAI** 

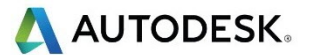

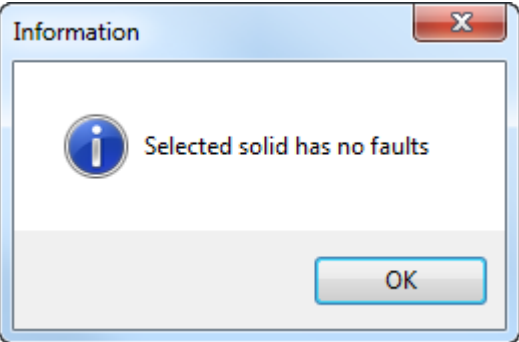

21 A form will appear informing you that the **selected solid (phone)** contains no faults.

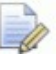

If there are any faults in the solid you may have to follow the solid doctor wizard in order to fix the solid. Please refer to the Solid Doctor help file.

- 22 Select the solid.
- 23 From the Main Toolbar select Wizards and then select Start Mold

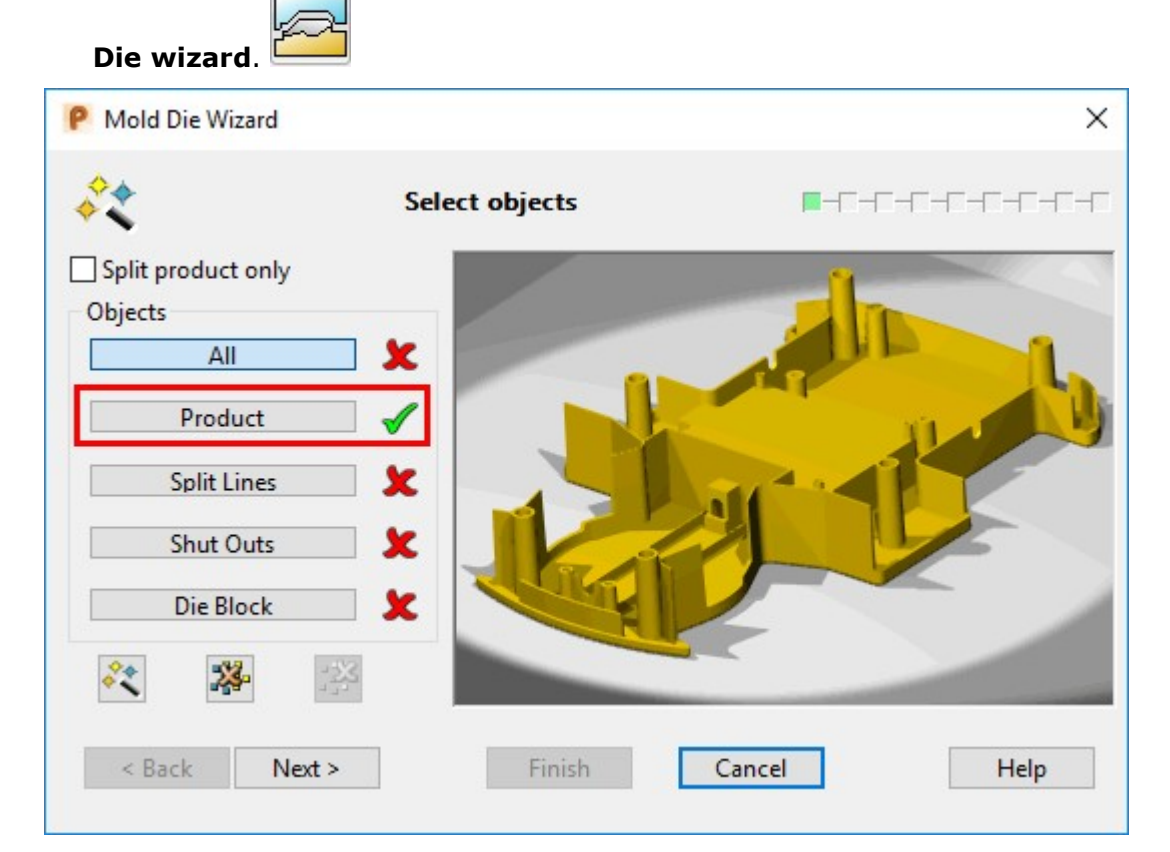

The first page of the Mold Die Wizard allows the user to select the objects to be used for **die creation**. These can be in the form of previously generated Split lines, Split Surfaces and Die blocks. In this example, Split lines, Split Surfaces and Die Blocks will be automatically created by the wizard and the object information area highlights the selection of the product only.

24 Select **Next**.

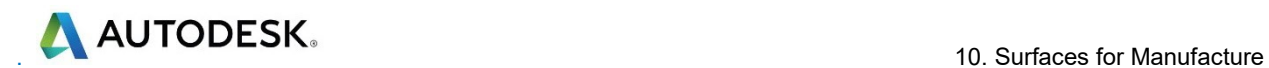

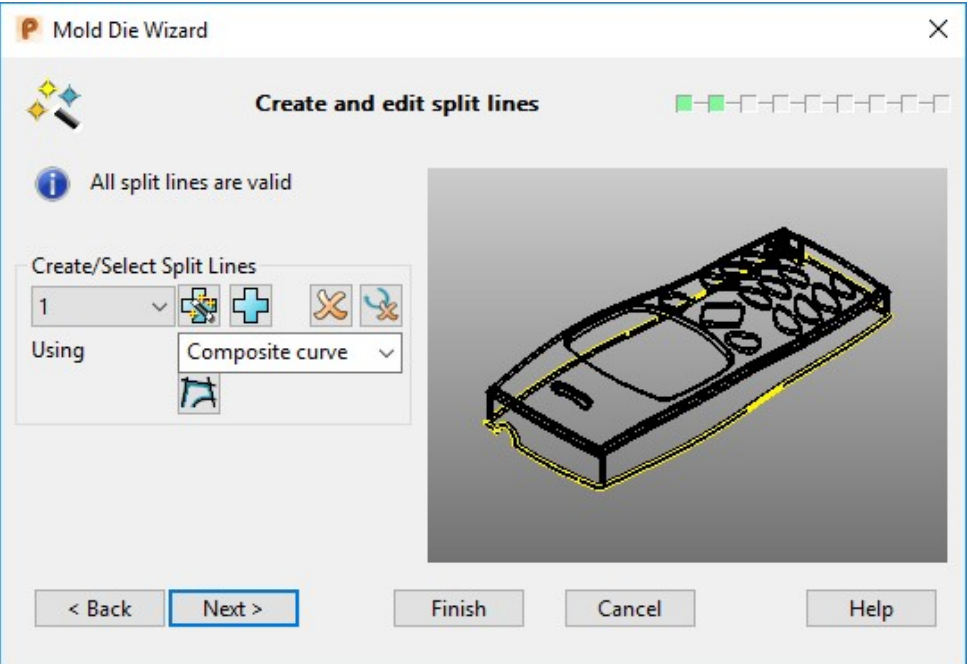

The second page allows the user to create and edit split lines. The wizard has **automatically** generated the **split lines** to be used for this model.

Each split line is numbered and can be selected, and modified if necessary from the Pull Down list. As a split curve is selected, it is displayed in the Die Wizard graphic window.

The model can be dynamically manipulated in the Die Wizard graphic window in the same way it can be manipulated in the PowerShape graphic window.

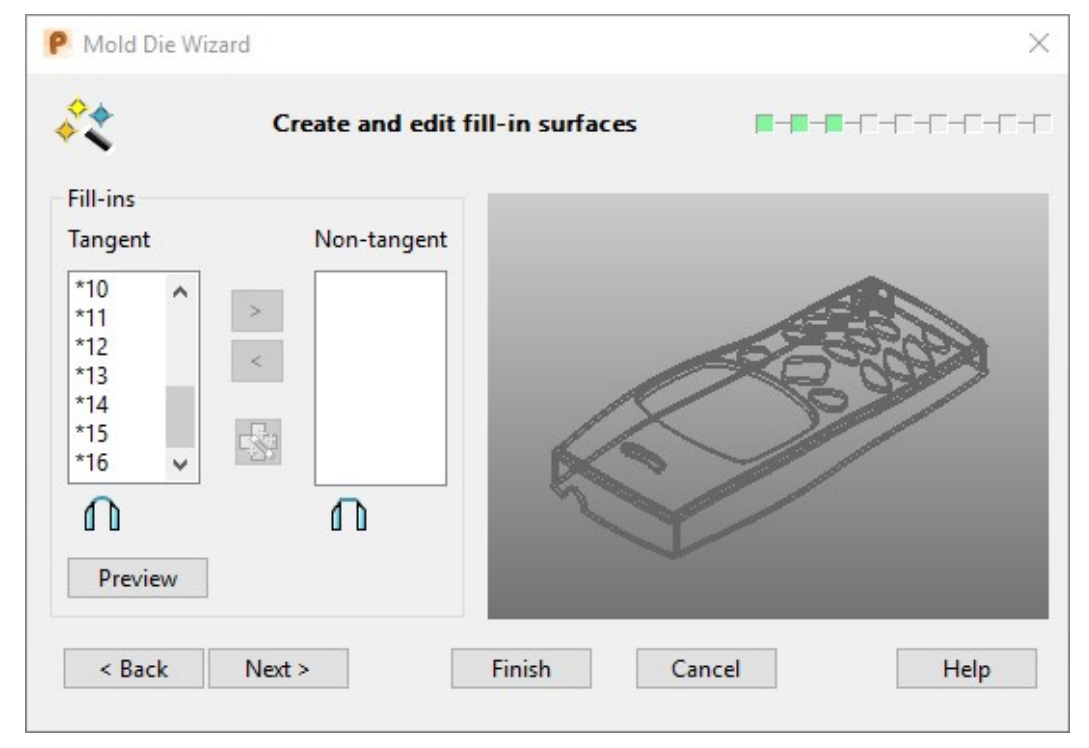

This page gives the user the opportunity to change or create fill-in surfaces. In this case the surfaces created by the wizard do not need to be modified.

#### 25 Again, select Next.

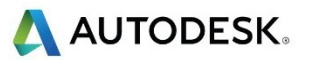

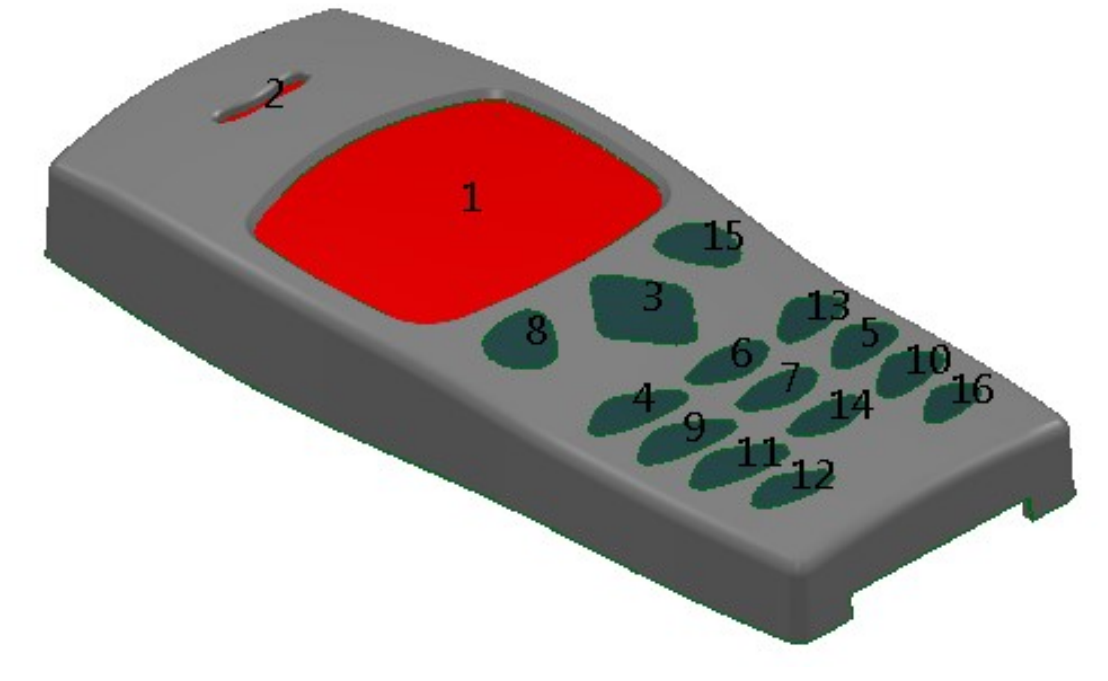

26 Click the Preview button to display the fill-in surfaces on the model.

27 Select Next to continue through the wizard.

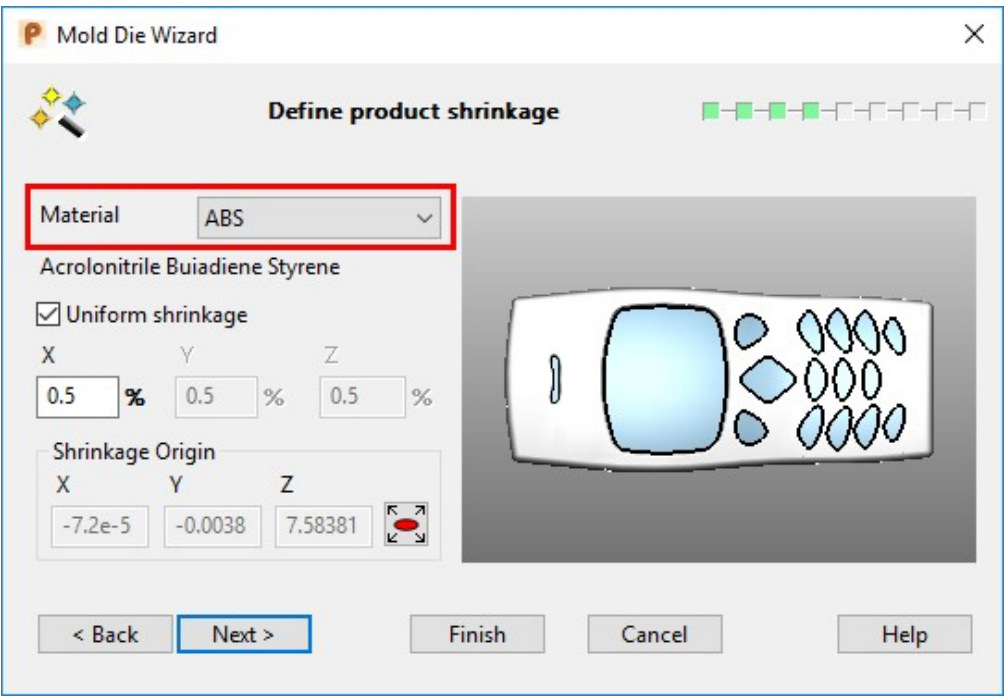

This page allows the user to specify **product shrinkage**; the **amount** by which the mould cavity increases to allow for shrinkage.

The drop down list displays the abbreviated names of the materials; when a **material** is **selected**, the full name of the material is displayed below. A predefined value (dependent on the material selected) will be automatically inserted into X, Y and Z. Uniform Shrinkage can be switched off to enable the user to set different shrinkage factors for X, Y and Z.

28 From the Material drop-down menu select ABS.

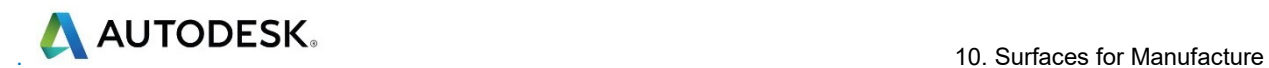

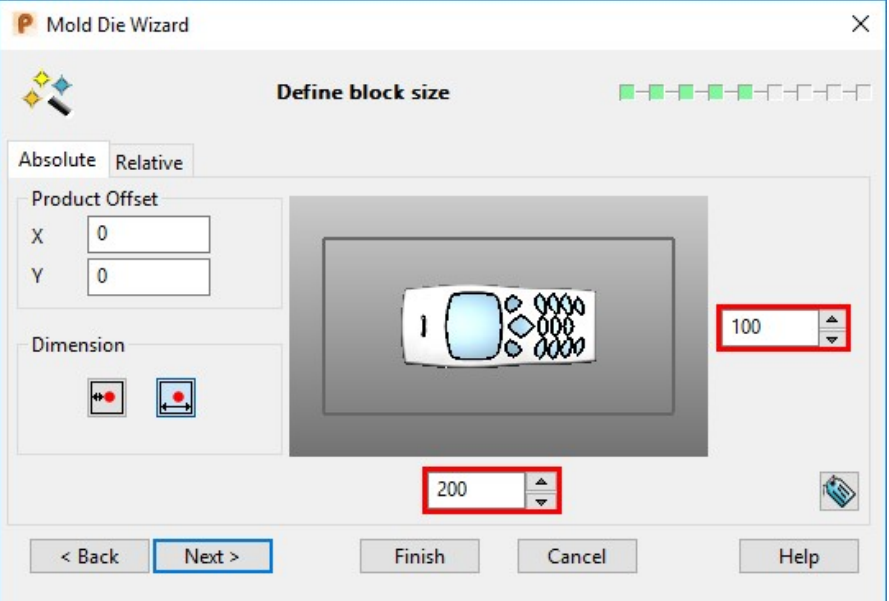

This page of the wizard allows the user to specify **block size** for the die inserts. Size can be set using overall dimensions for the block or by setting a minimum land dimension.

- 29 Set a block length of 200mm and a width of 100mm.
- 30 Select Next.

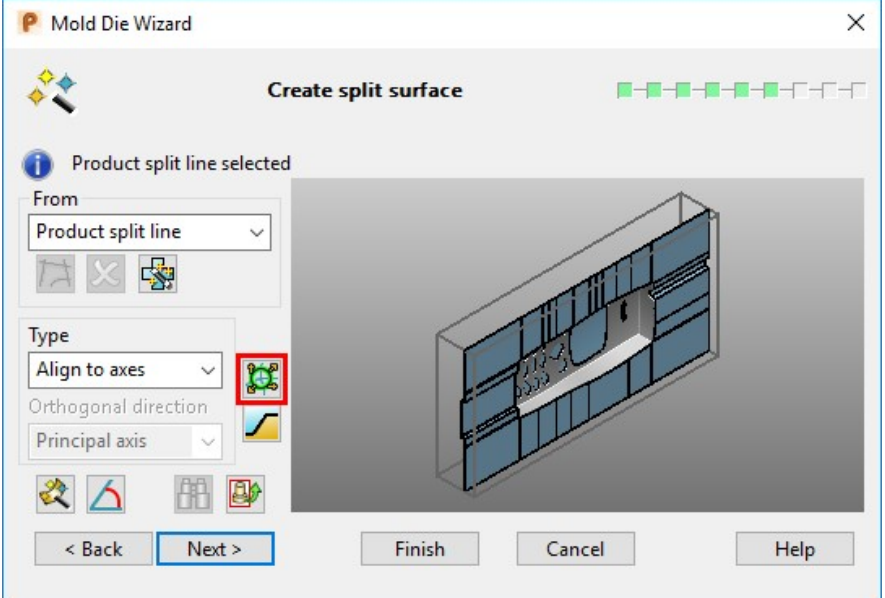

The next page allows the user to **edit** the created **split surface**. In this example the split surface is required to use a combination run off of radially and along axis.

31 Select the Advanced Split Surface Options button highlighted above with a red border.

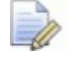

The split segments form will appear.

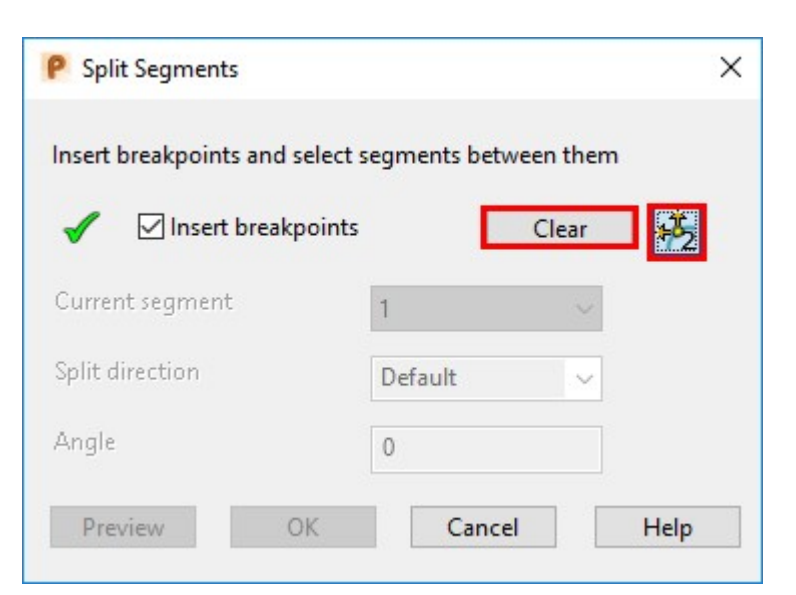

32 Select Clear to remove any existing segments from the curve and set the Corner Type to run in both directions.

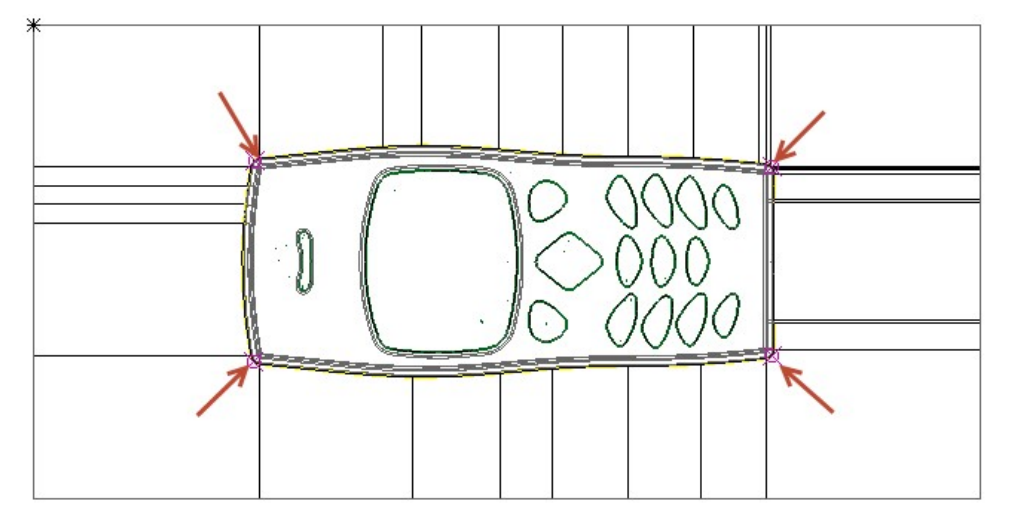

33 Using the mouse create breakpoint at the positions indicated below.

- 34 Reset the corner type to run in a single direction.
- 35 Create a single breakpoint at the position indicated below.

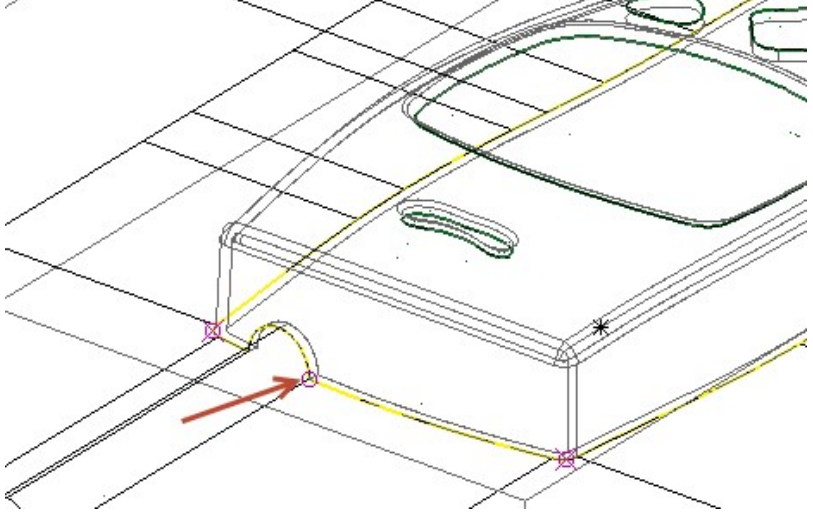

36 Untick the Insert Breakpoints box to toggle the curve segments option.

AUTODESK.

- 37 Select segment 1 from the drop-down menu and set the split direction to be Along Axis. Note that the relevant axis will automatically be set upon selecting this option, but can be overridden if necessary.
- 38 Repeat this procedure for the segments 2, 4 and 5.
- 39 For, in this case Segment 3, which refers to the breakpoint created last around the hole in the top of the phone, set the split direction to be Radial.

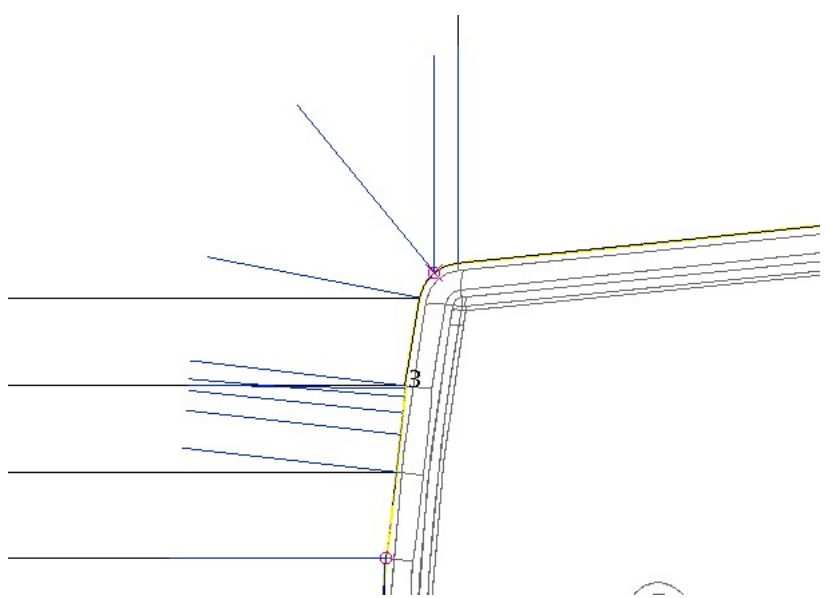

40 Select OK on the split segment form, and the press Next in the wizard.

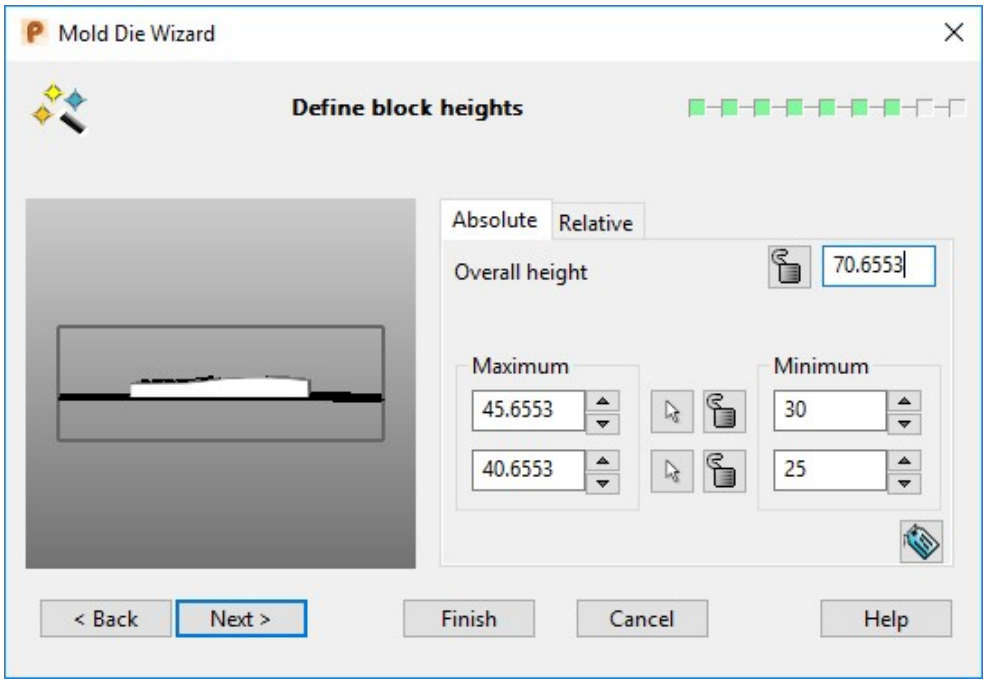

This page of the wizard allows the user to define block heights for the die inserts.

Values can be determined using **absolute** or **relative dimensions**, specifying an overall height or by fixing maximum and minimum values of the upper and lower parts.

41 Set a Minimum Upper value of 30.

42 Set a Minimum Lower value of 25.

#### 43 Select **Next** to continue.

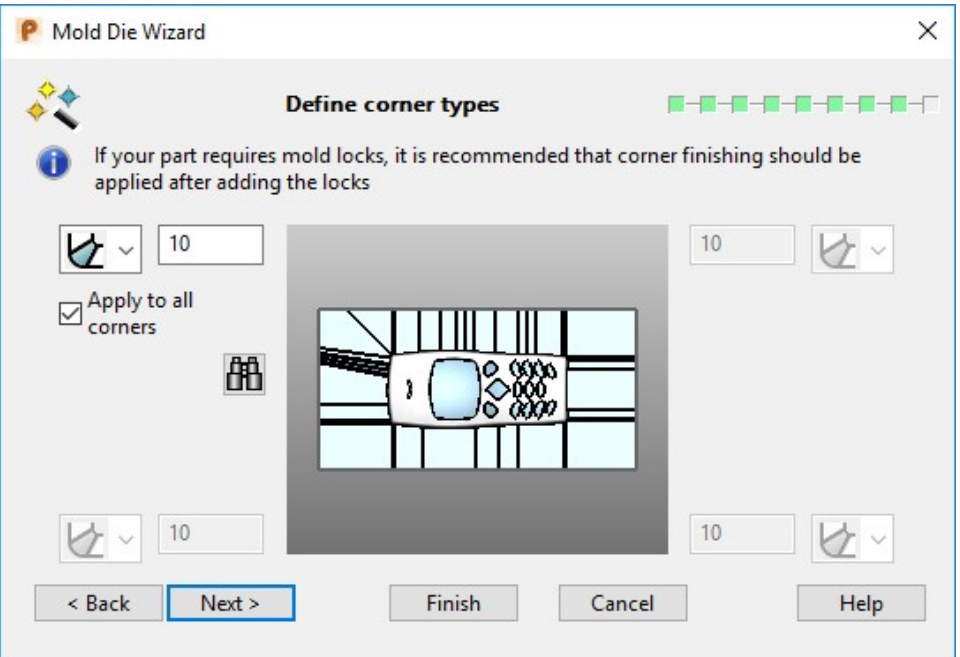

This page of the wizard allows the user to **define corner types**. There are three types of corner definition, Radial, Chamfer and none. These can be applied either individually or globally to the insert corners.

44 Set a 10mm Chamfer and tick Apply to all corners.

#### 45 Select Next.

The final page of the wizard allows the user to simulate core and cavity separation using the slider.

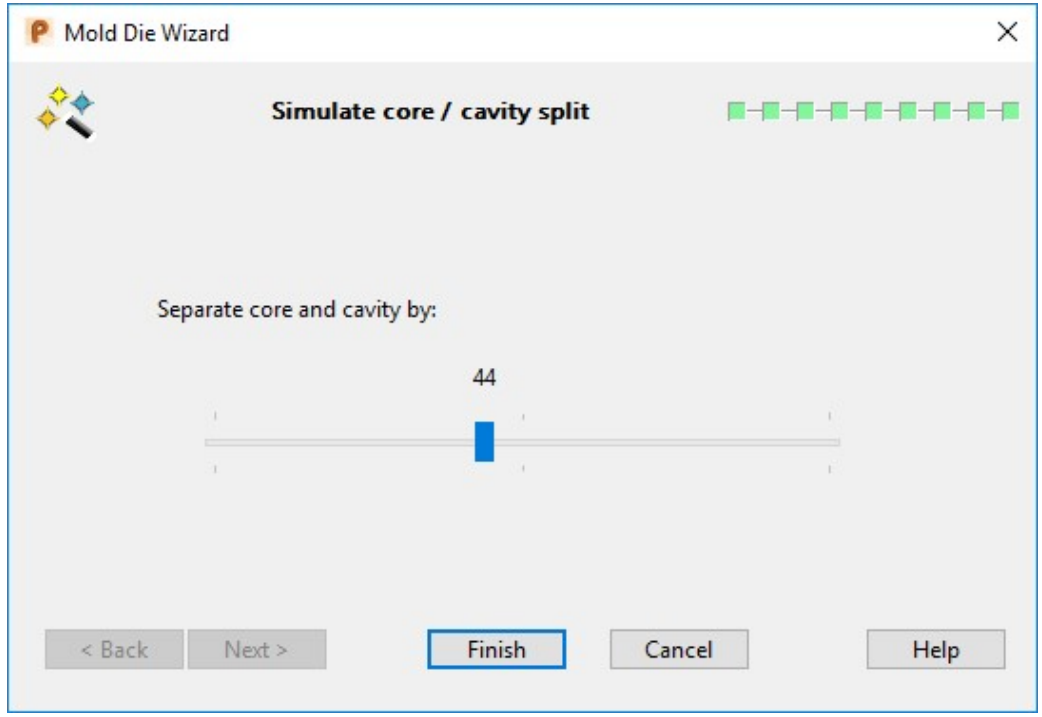

- 46 Move the Slider to simulate separation.
- 47 Select Finish to exit and complete wizard.

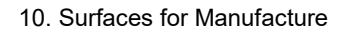

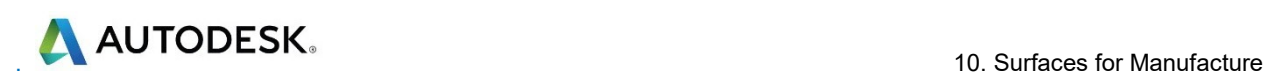

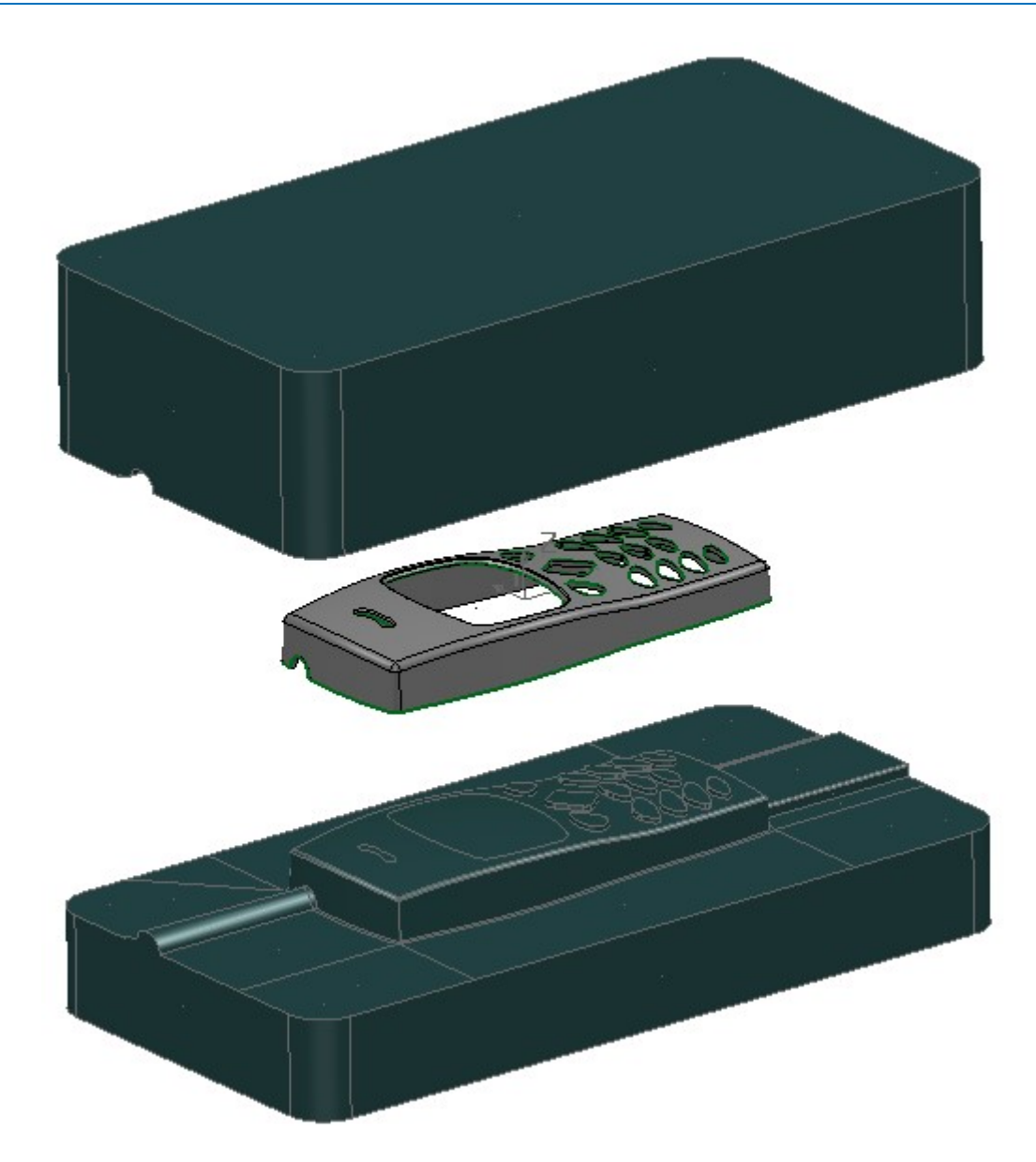

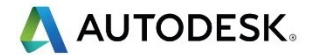

# Draft Surfaces

A Draft Surface can be created from a Composite Curve or from one or more Surfaces. A Draft Surface is projected relative to the active Principle Axis, either onto the 0 plane, or onto one or more additional Power Surfaces, selected after the original data has been taken into the open Draft Surface creation dialog.

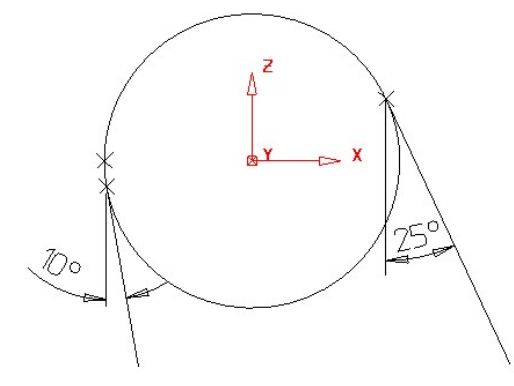

The Draft Surface is generated tangentially from the original surface dependent upon the angle selected, similar to the Draft Curve command.

Where the split line is generated with an angle above or below 0 degrees, the resultant split surface edges on both the top and bottom may be mismatched. PowerShape increases the lower draft angle so the split surfaces edges match as shown.

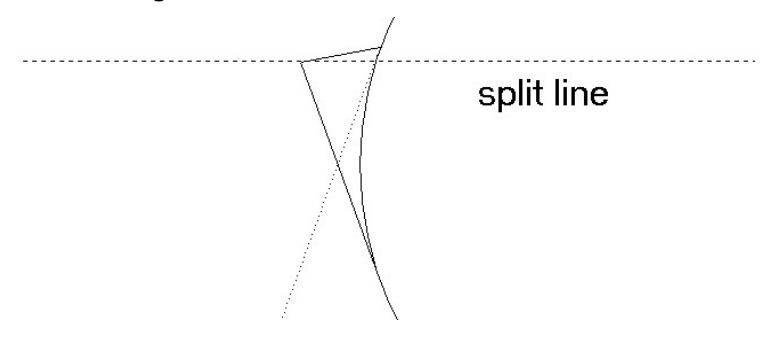

### Draft Surfaces from Composite Curves Example

- 1 Create a New Model and Workplane at 0.
- 2 Create a Three point arc  $\overrightarrow{a}$  using the following coordinates:
	- -15 10 4
	- -15 -10 10
	- -15 0 8
- 3 Create an extruded surface along the X-axis of Length 50 mm.

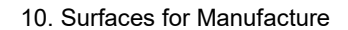

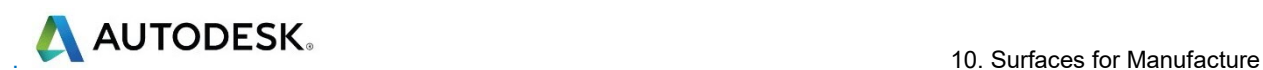

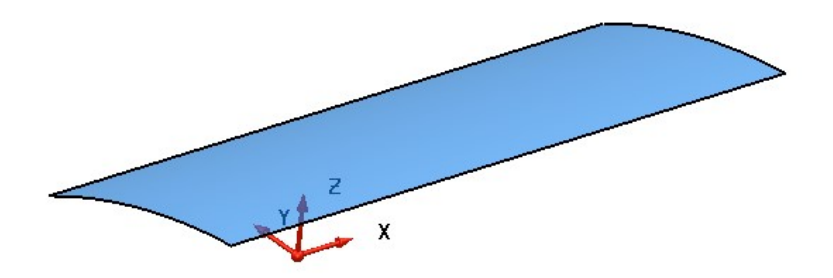

This extruded surface will be used later to project a draft surface onto.

- 4 Convert the surface to a Power Surface.
- 5 Blank the surface and select a view from the top.  $\Box$
- **6** Generate the following wireframe.

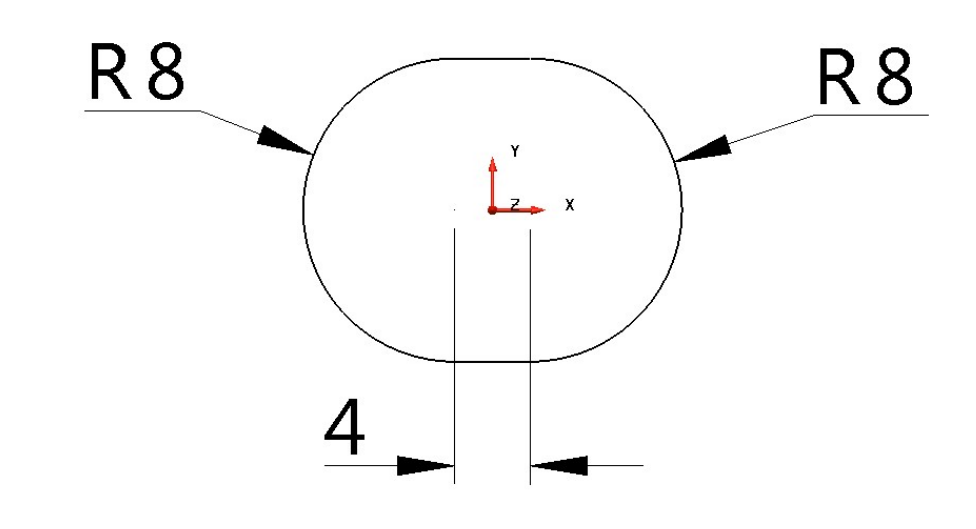

This section will be used to generate a Draft Surface.

- 7 Create a composite curve and move it up in Z axis by 20 mm.
- 8 Select Unblank (Ctrl+L) to display the extruded surface.
- **9** Ensure the composite curve is selected.

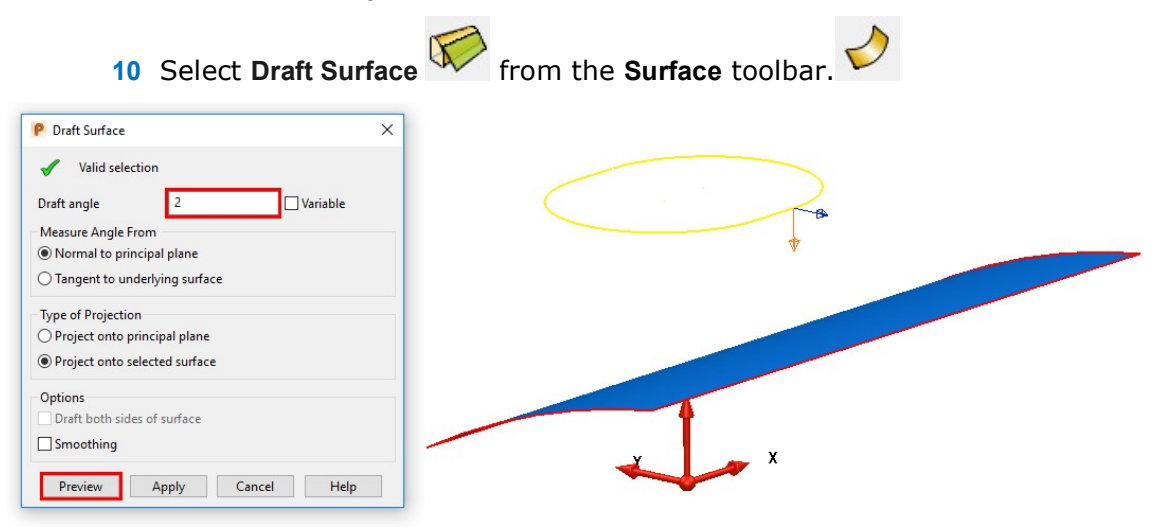

Draft Angle allows you to specify the taper angle of the surface to be produced. As with split surfaces, the direction in which the surface is created is determined by the two arrows displayed on the composite curve or surface selection.

**AUTODESK** 

- 11 Set the Draft Angle to 2 degrees.
- 12 If required, change the arrows by clicking on them so they point **down** and outwards.
- 13 Select Preview. The draft surface is generated and projected onto the XY plane of the active workplane.

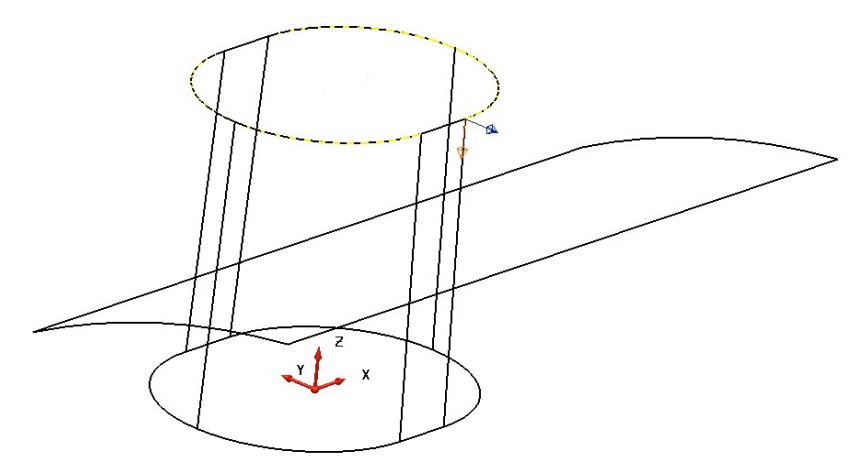

14 Select the original extruded surface.

When selected, the surface appears pink and the Split Surface option on the Draft Surface form changes to Project onto selected surface.

- **Type of Projection**
- Project onto principal plane
- O Project onto selected surface
- 15 Change the Draft Angle to 20 degrees and the projection arrows to inwards and downwards.
- 16 Select Preview. The draft surface is automatically trimmed to the lower curved surface.

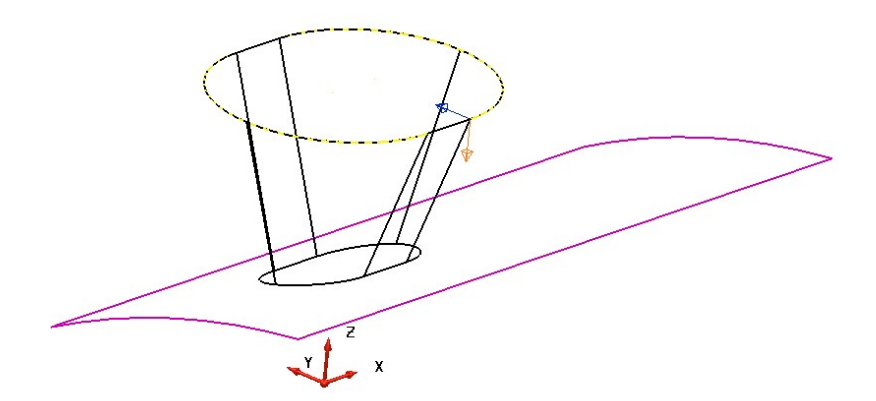

17 **Dismiss** the dialog.

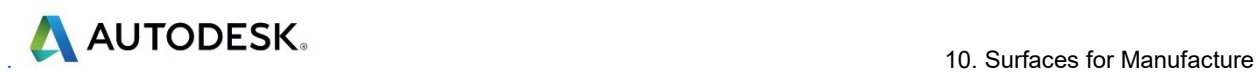

# Draft Surfaces from Existing Surfaces

Draft surfaces can be created tangential to existing surfaces.

- 1 Create a Primitive Sphere of radius 4 at X18 Y0 Z20.
- 2 Right-click over the Sphere and select Convert Surface.
- 3 Select the Sphere.
- 4 Open the Surface Draft dialog and enter an angle of 10 degrees with the direction arrow pointing downwards.
- 5 Select Preview.

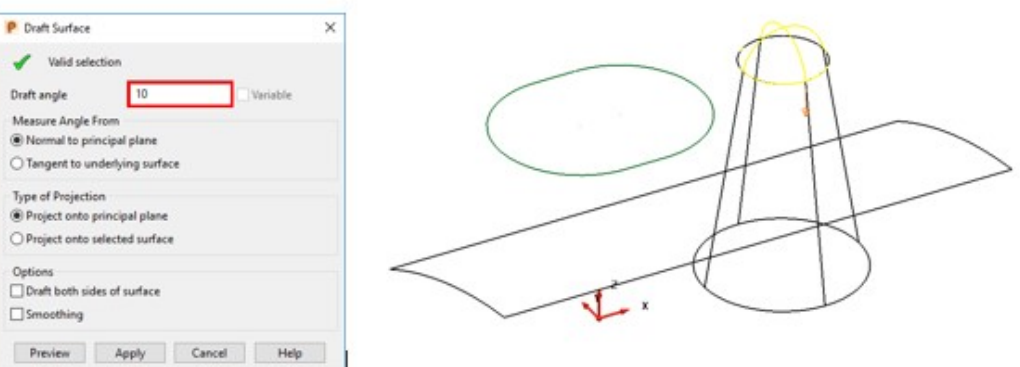

The draft surface that would be produced is displayed.

6 Select the extruded surface and then select Preview. A new draft surface that project onto the curved surface is generated.

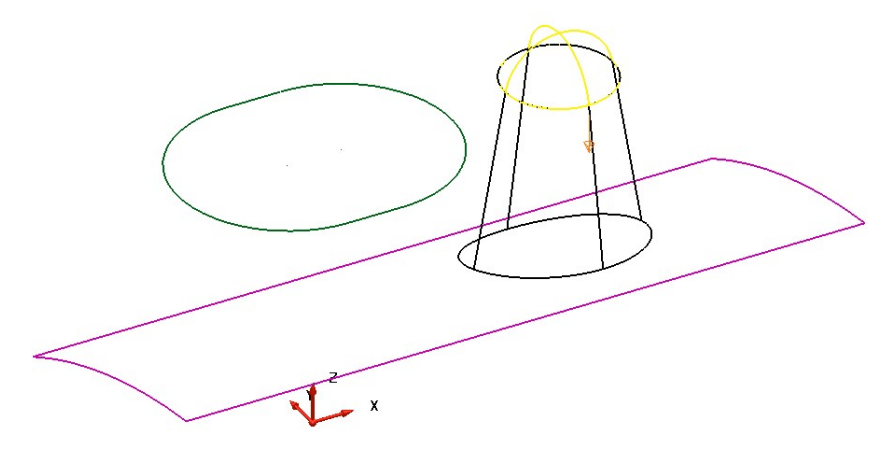

7 Select Apply and dismiss the dialog.

### Variable Draft

There is the ability to generate a variable draft surface from a selected profile. The variable draft surface may not be always tangential to the original surface, as it has to generate the draft from a fixed defined profile.

- 1 Select the composite curve.
- 2 Select Draft Surface  $\mathbb{R}$  from the Surface toolbar.

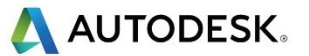

3 Select the extruded surface and make sure that the arrows are pointing down and out.

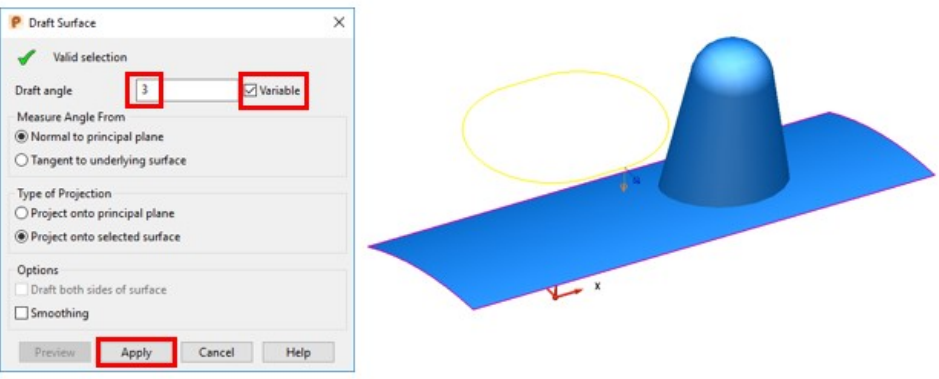

- 4 Enter a Draft Angle of 3 and select Variable. Variable
- 5 Select Apply.

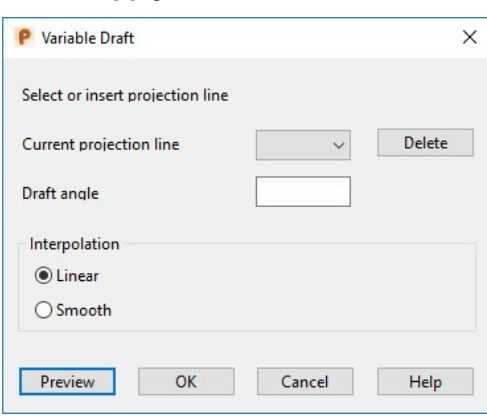

The Variable Draft dialog is displayed. This is an interactive command where lines to display the draft surface are generated by clicking on the draft curve. The draft angle is changed at these lines.

6 Select a View from Top (down Z).

We will create a variable draft of 5 degrees along the sides and 6 degrees around the ends.

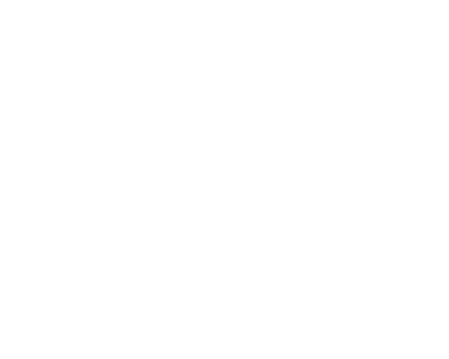

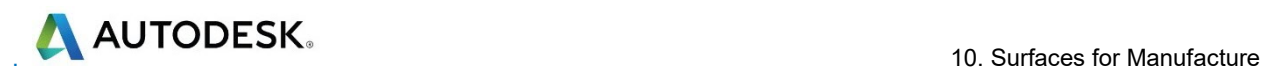

7 Click 6 points around the draft curve as shown above using the intelligent cursor to snap onto End and Key Points.

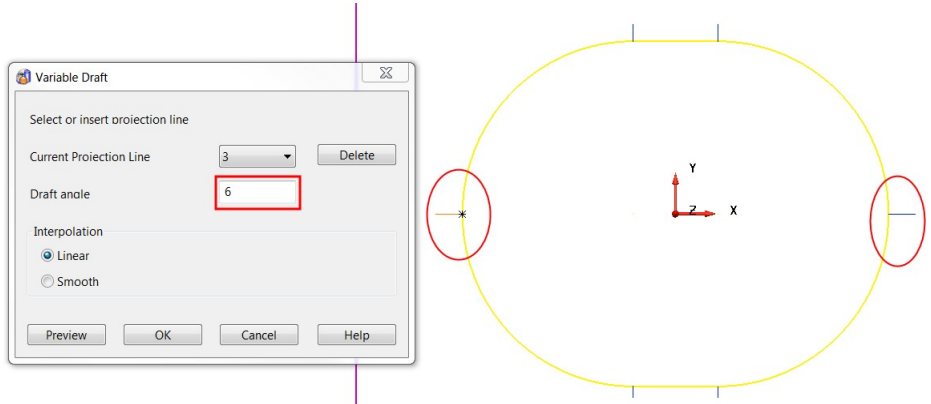

The draft angle for each line can be changed by selecting the line from the drop down list and then changing of the draft angle in the dialog. Selected lines are highlighted in Red.

- 8 Set both left and right end projection lines to 6 degrees.
- 9 Set the remaining 4 lines to 5°.
- 10 Select Interpolation as Smooth, select Preview and select OK.
- 11 Dismiss the dialog.

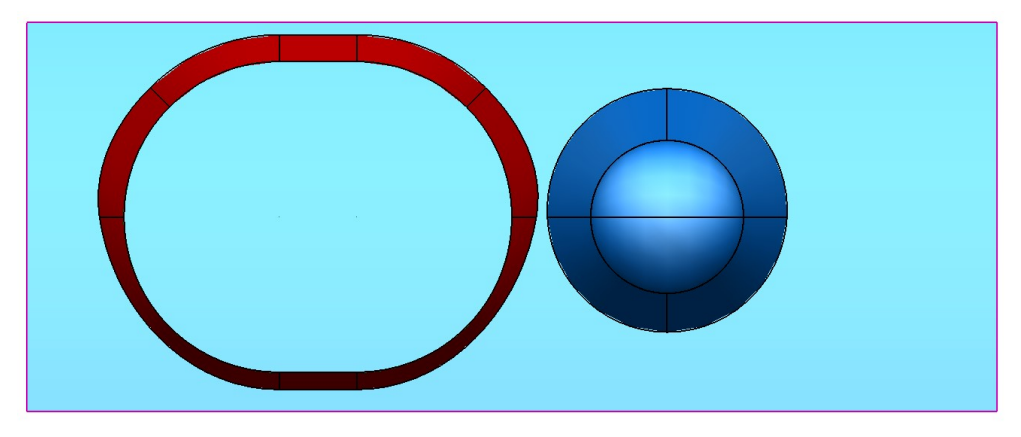

The Draft Surface is shown.

12 Close the model without saving.

# Surface Extension

A surface extension can only be created from a composite curve that has been driven along, and is still in contact with, the edge of one or more surfaces. This causes the composite curve to inherit the tangencies of the surfaces, which will then control the directional flow of the surface extension. A typical application for the surface extension is in the creation of electrodes or slides, which must extend tangentially, outwards from the main, tool model.

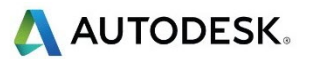

## Electrode Example

The imported model of a punch insert will be used to illustrate the application of surface extension as the main option to create an electrode model.

- 1 Select File >  $\frac{Import}{h}$  and select the model:
	- .....\PowerShape\_data\InteriorTrimPUNCH.dgk

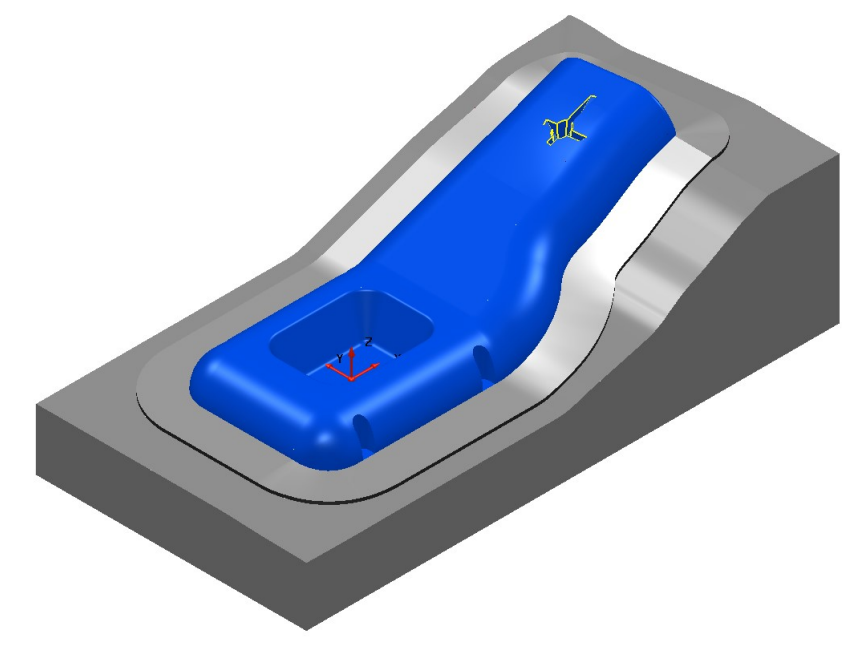

- 2 To re-orientate the model in the correct tooling alignment, activate the workplane named datum.
- 3 Zoom into the rib area and Blank all surfaces outside the rib detail.
- 4 Drive a composite curve around the top edge of the rib detail.

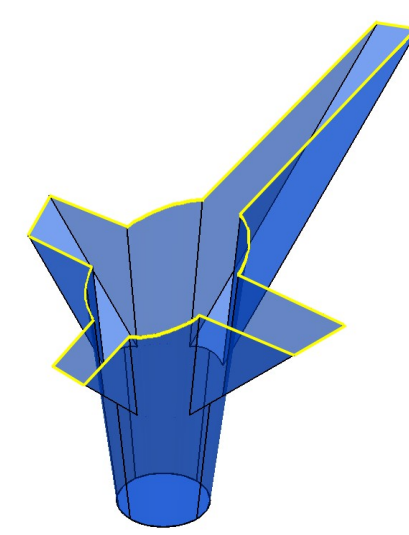

The composite curve inherits the tangencies from the host surfaces. For this reason it is essential that the actual rib recess surfaces are used and not the main body surfaces when creating the composite curve.

5 Select Create a surface extension.

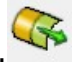

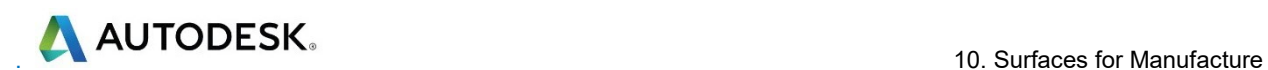

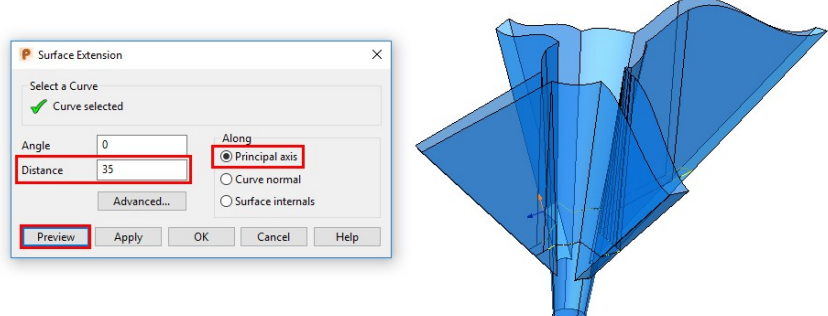

- 6 In the Surface Extension form, select Along Principle Axis and enter Distance 35.
- 7 Select Preview to display the proposed surface extension.
- 8 Select the circular fill-in surface at the bottom of the rib form and create a workplane at centre of selection.
- 9 Name the new active workplane as **Electrode**.
- 10 Create a Temporary Workplane  $\leftrightarrow$  at 0 0 35 (relative to the currently active workplane named Electrode).

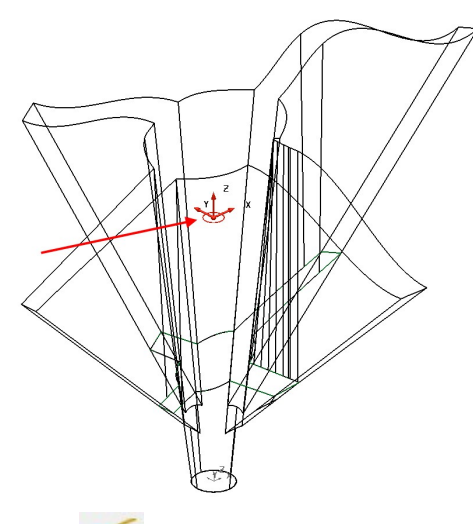

11 Limit  $\frac{\mathbf{1}^{\mathsf{N}_{\delta}}}{\mathsf{N}_{\delta}}$  the extension surface using the temporary workplane to leave the result below.

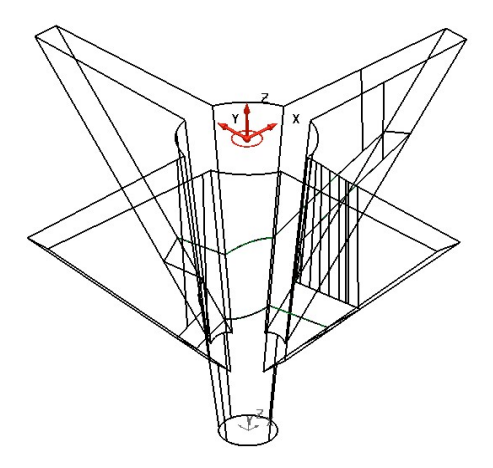

The electrode will be completed.

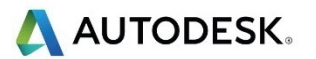

12 Create a Primitive Cylinder surface of Radius 40 and Length 25 from the temporary workplane (top of the extension surface) and central to the circular fill-in surface at the bottom of the rib.

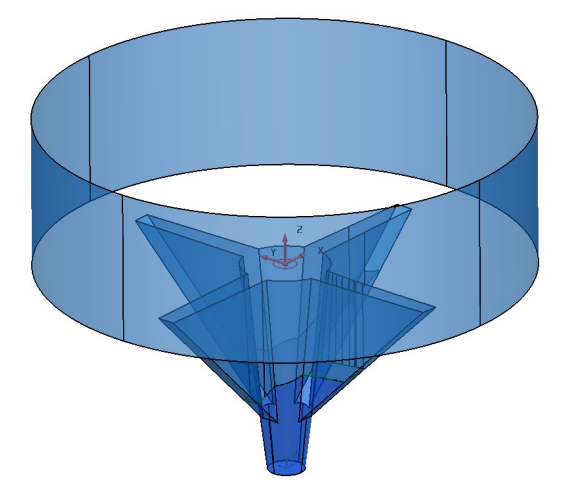

- 13 Create Fill-in surfaces for both top and bottom of the cylinder.
- 14 Unblank (Ctrl+L) to redisplay the punch insert.

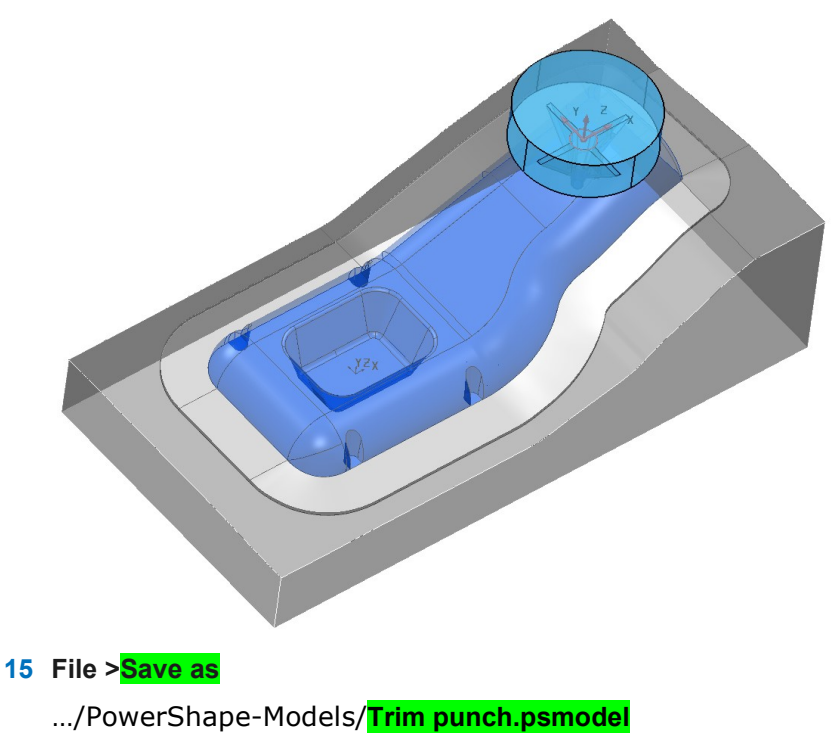

# Model Preparation for Machining

1 Create a New Model and **Import**:-

...../PowerShape\_Data/MC-Preparation1.dgk

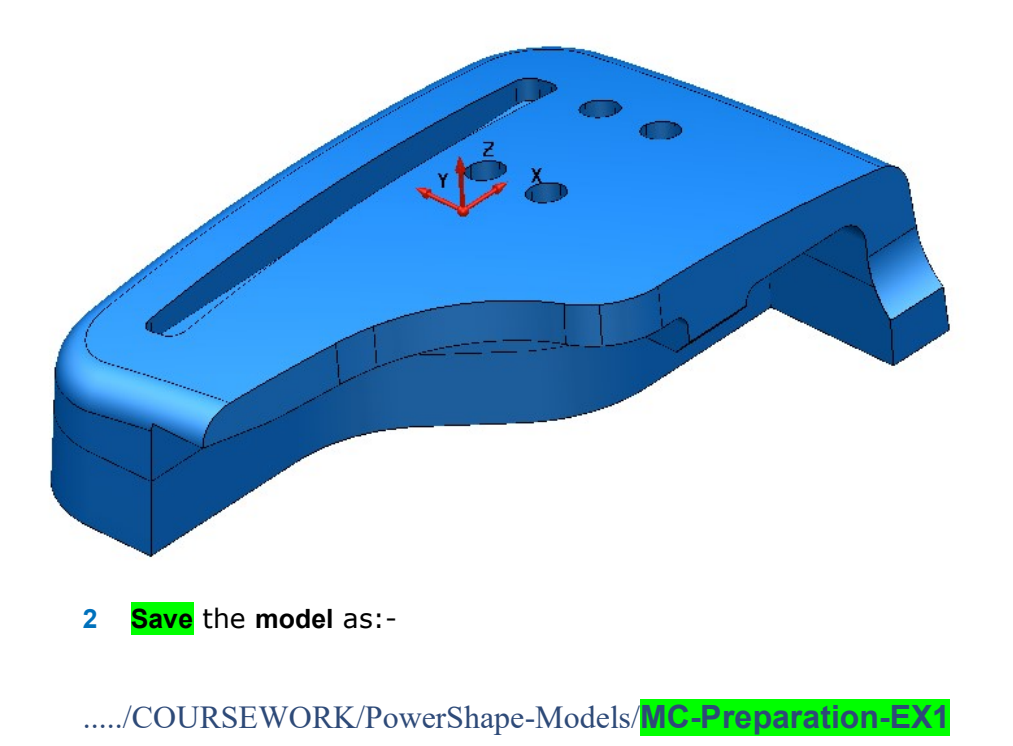

In this example the imported model will undergo modifications to make it easier to apply machining strategies in PowerMILL:-

- a The Slot and Holes in the upper form will be capped with new, individual surfaces to make it easy to prevent cutting tools from plunging into these pockets.
- b The separate, front face surfaces will be replaced with 3 more suitable surfaces designed to provide the PowerMILL 5-axis Swarf Finishing strategy with a smoother tool flow.

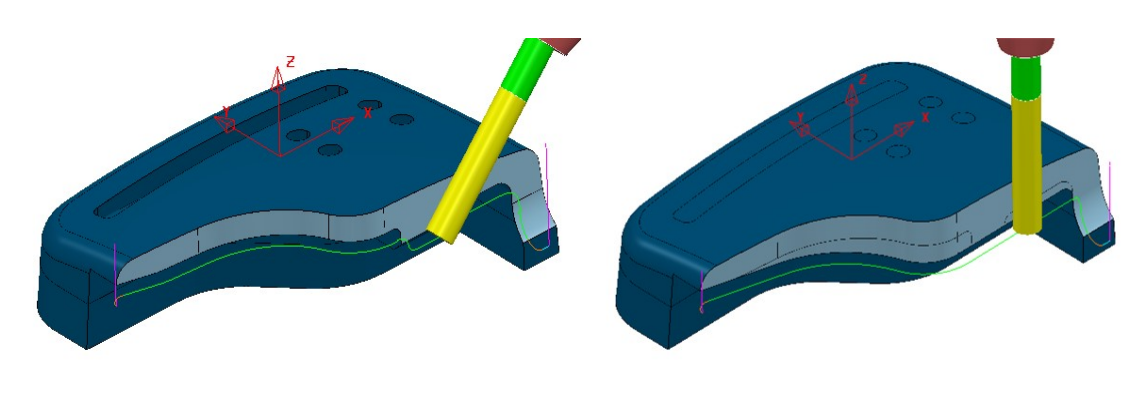

Swarf M/C using Original Surfaces Swarf M/C using modified Surfaces

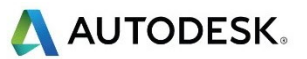

# Creating Capping Surfaces

3 Select the upper form surface and apply Blank Except  $(Ctrl K)$ .

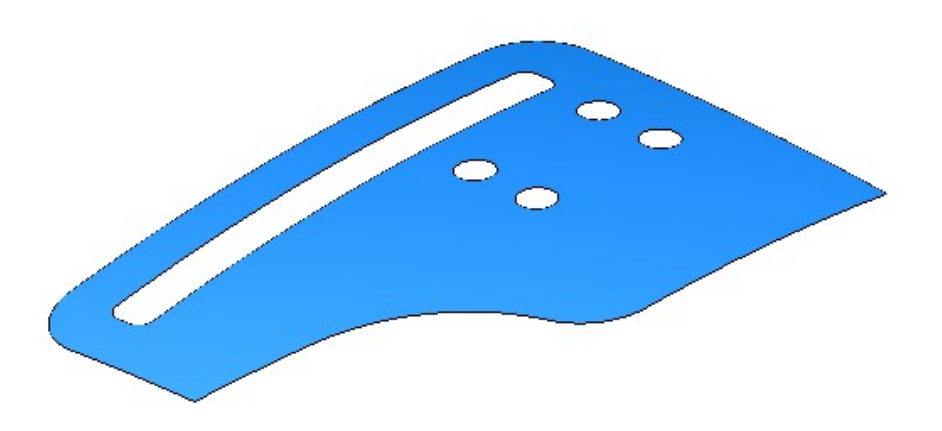

4 Position the cursor on the edge of the slot and then press the ALT key to create a Composite Curve.

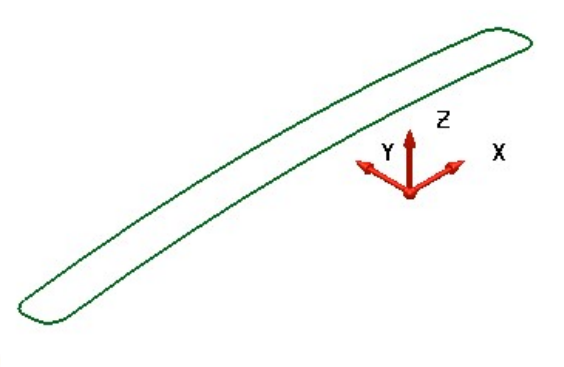

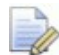

- When a Composite Curve is created along a surface edge it inherits the tangencies. These tangencies will subsequently be applied when the capping surface is created.
- 5 From the main toolbar activate the Surface options toolbar.

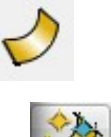

6 With the new Composite Curve selected select Smart Surfacer.

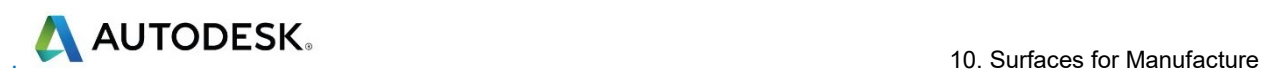

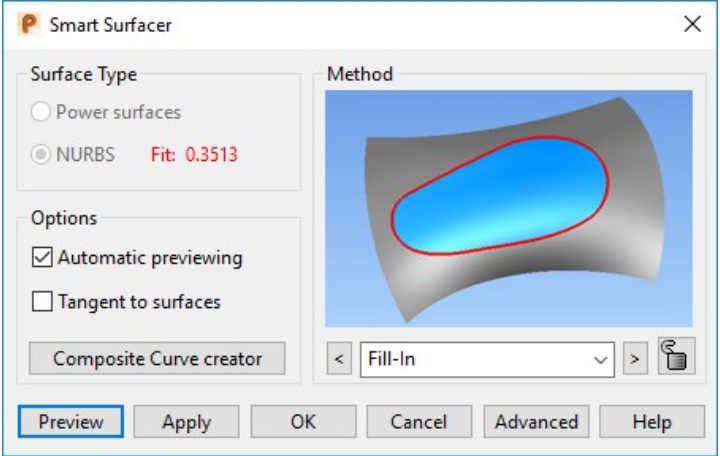

The Smart Surfacer will automatically select the most likely valid option which in this case is Fill-In.

7 With the Fill-In option selected Apply followed by OK.

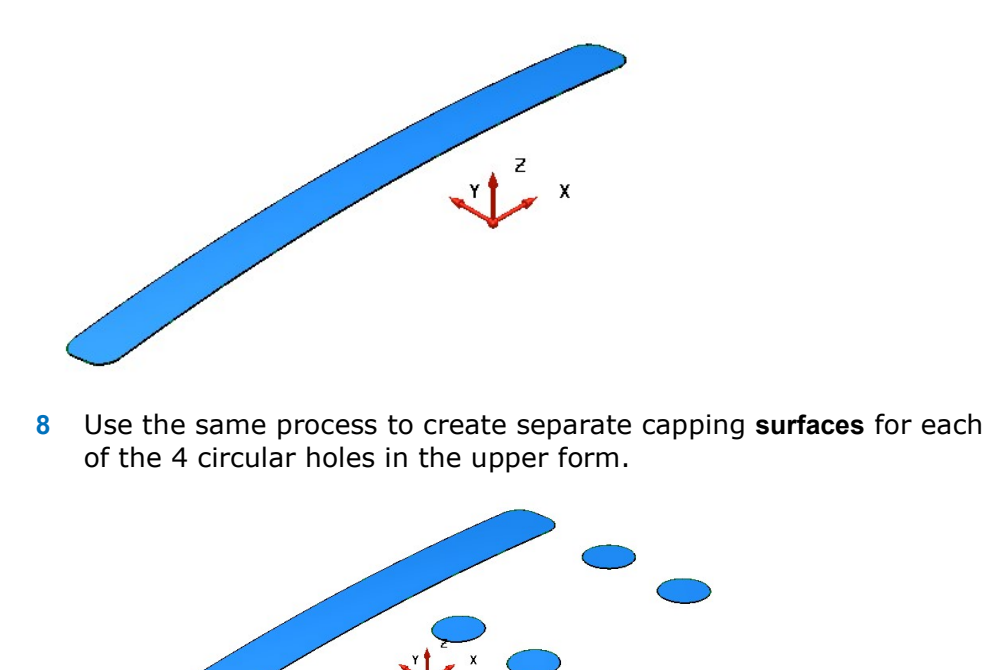

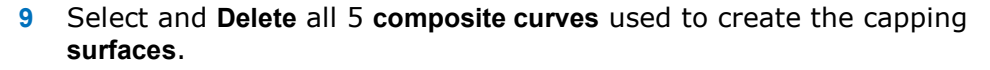

10 Open the Levels dialog (bottom left of graphics area) and input the name CappingSurfaces on the row for level 7.

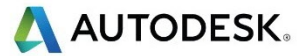

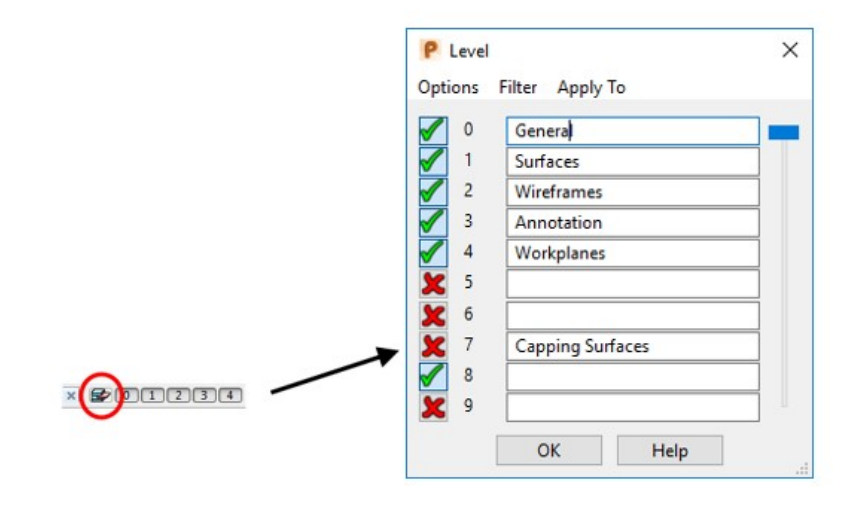

- 11 Select OK to close the Level dialog.
- 12 With the new capping surfaces selected middle mouse click on the Level 7 in the levels toolbar located below the graphics area.

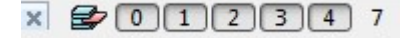

13 Left mouse click on the level 7 box to re-display the newly acquired capping surfaces.

On import to PowerMILL the capping surfaces will already exist on a separate level named CappingSurfaces.

#### Creating improved Swarfable Surfaces

14 Open the Levels dialog (bottom left of graphics area) and input the name NewFrontFace on the row for level 9.

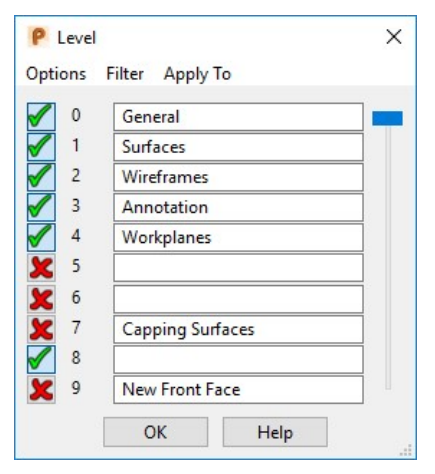

15 Switch Level 9 on (green tick) and select OK to close the Level dialog.

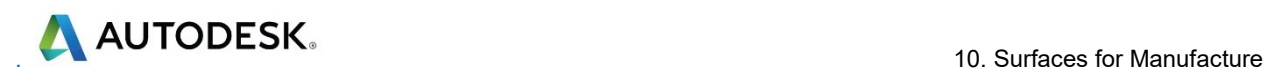

16 Select all the surfaces except those that define the front edge of the model.

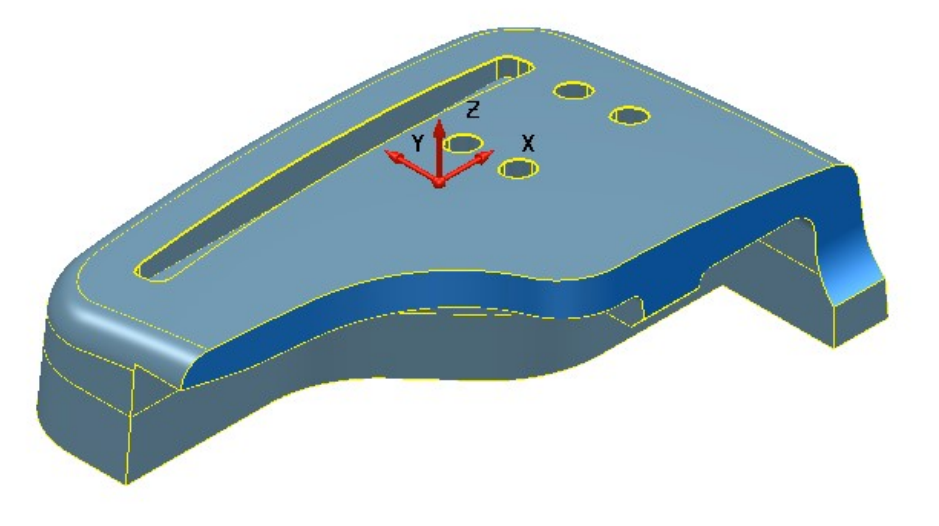

17 Select Blank selected (Ctrl+J).

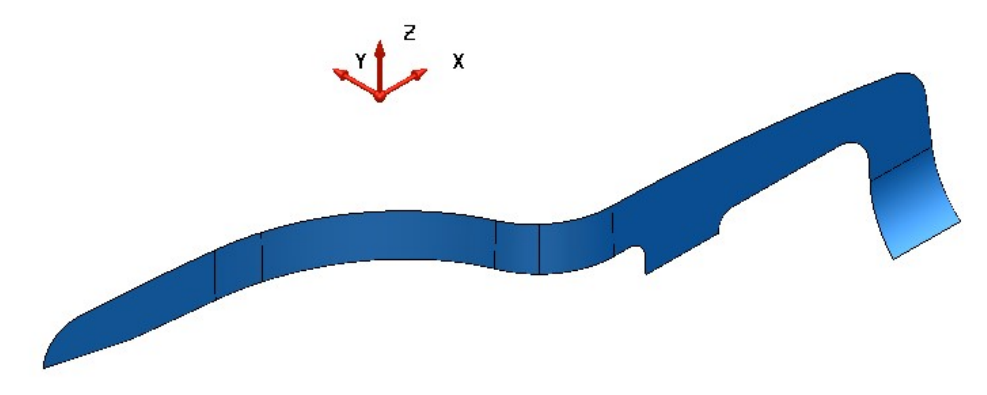

18 Create separate Composite Curves along the upper and lower edges of the Front Edge surfaces.

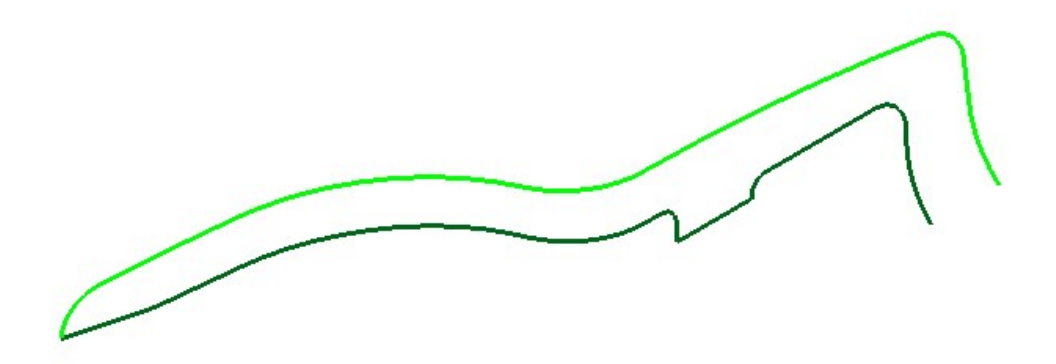

- 19 Select all of the Front Edge surfaces and acquire them to Level 9 (In the Level toolbar, middle mouse click on 9).
- 20 Right mouse click on the left hand surface and from the local menu select Surface Trim Region Editing.
- 21 In the dual toolbar select Pcurve edit mode.

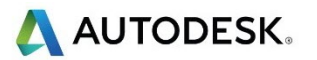

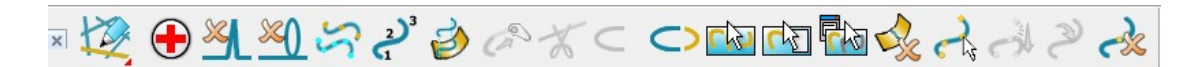

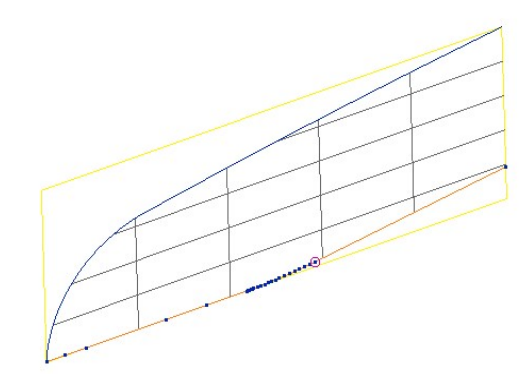

22 Select all the lower edge Pcurves and select the Delete a pcurve option,

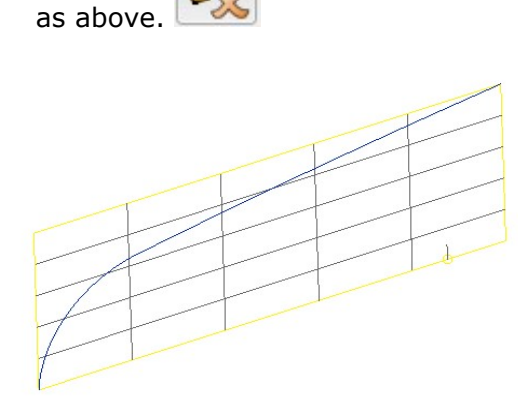

- 23 Currently there is no Pcurve running up the right hand edge of this face. We can create one using a wireframe, and then convert it to a Pcurve.
- 24 Create a line connecting the upper and lower edges of the surface.
- 25 With the face selected, make Pcurve from projecting wireframe from the

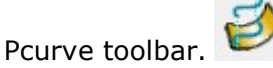

26 Choose project along a priciple axis and select the wireframe line, then select OK.

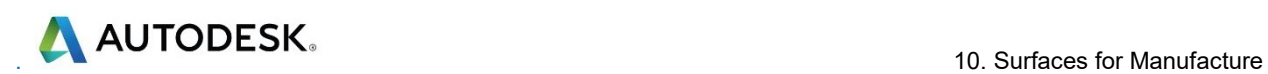

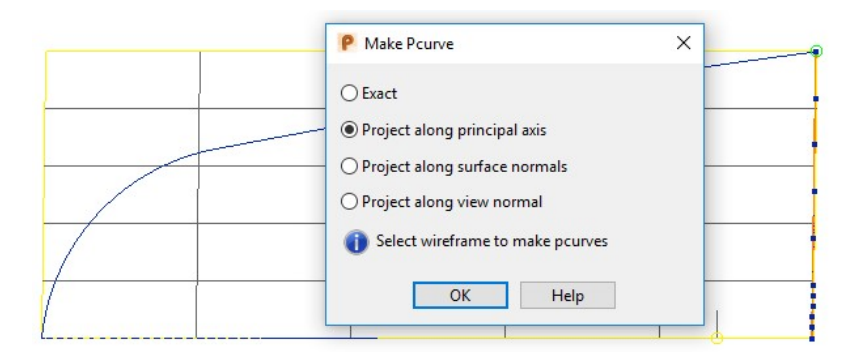

27 Select the new Pcurve running up right hand edge and Turn point labels on.

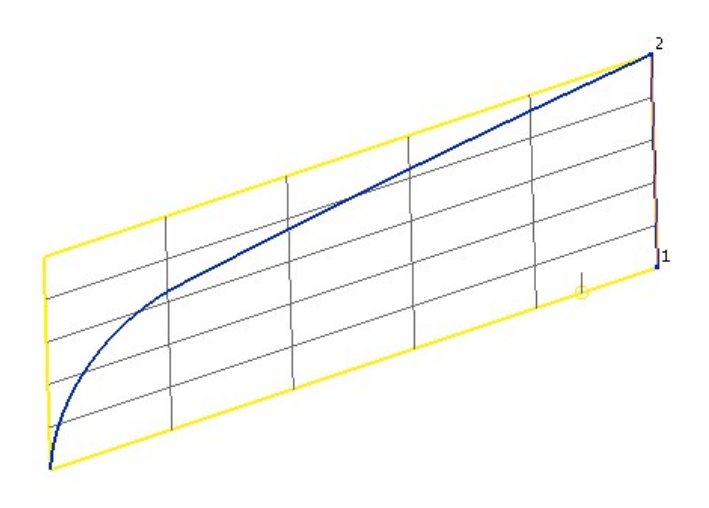

28 In the dual toolbar select Boundary edit mode.

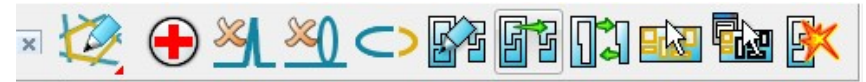

29 Select the Autocreate option and then close the toolbar.

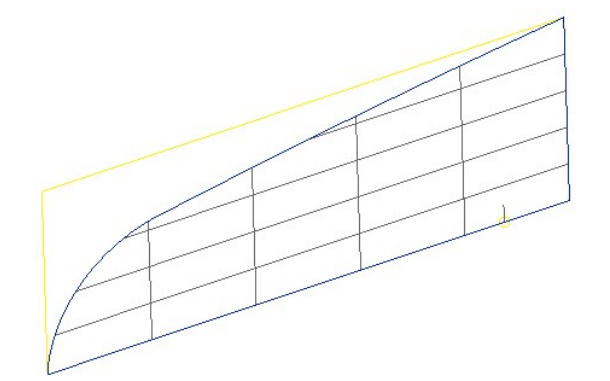

30 Blank all items except the two Front Edge composite curves and the 2nd and 3rd surfaces from the left.

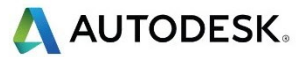

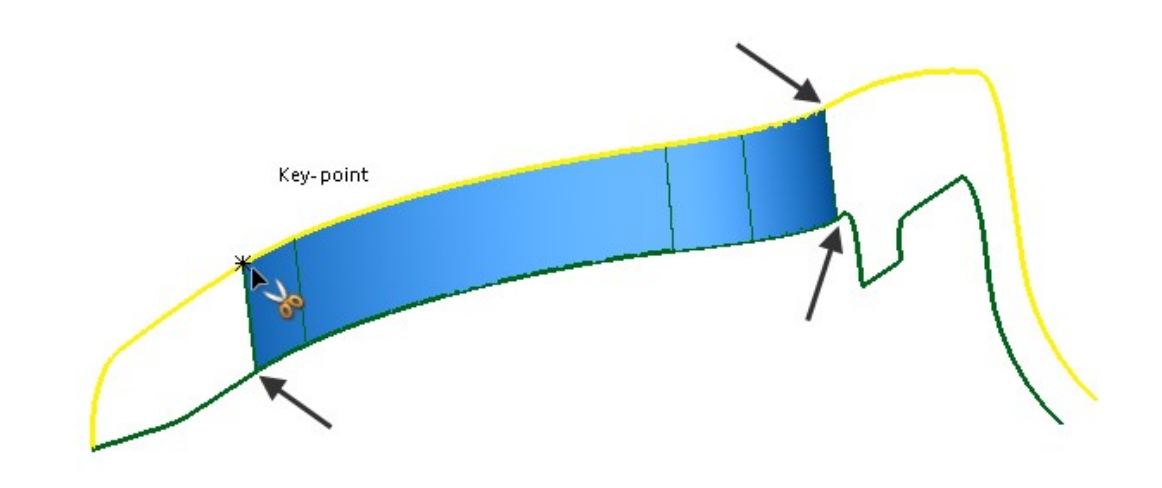

31 From the general edits toolbar use Cut object  $\sim$  to split the 2 composite curves at the 4 positions shown in the above illustration.

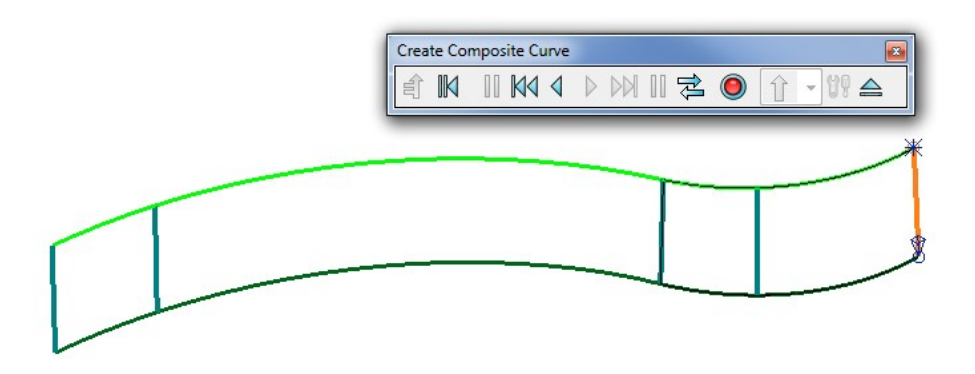

- 32 Create composite curves down each of the existing surface curves (on the original surfaces) running from the upper edge to the lower edge.
- 33 Delete the 2 existing surfaces and then select all the remaining composite curves.
- 34 Select the Smart surfacer and Preview the From network option.

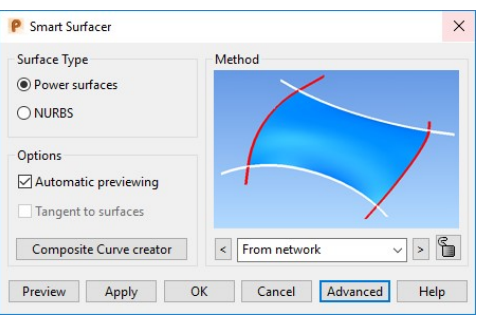

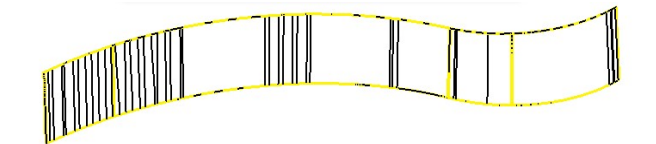

35 Select the Advanced tab and in the new dialog use Edge matching as Repoint and Interior interpolation as Linear.

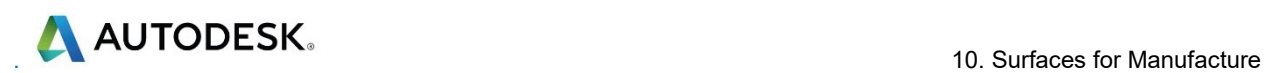

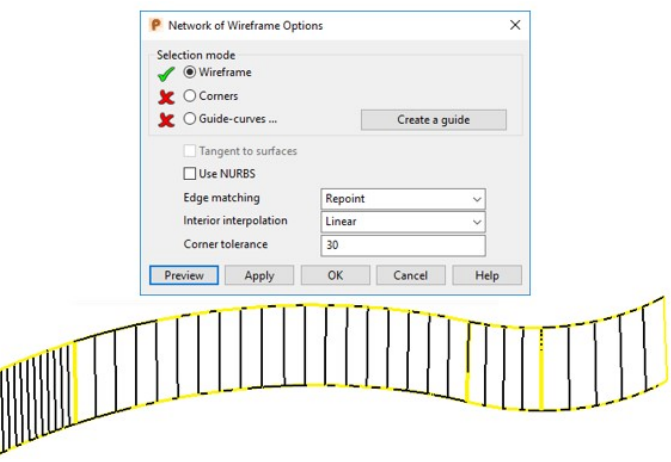

- 36 Select Apply and OK to create the new surface.
- 37 From the general edits toolbar use Point limit to drag (extend) the lower edge of the new surface downwards (below the downward step in the original form).

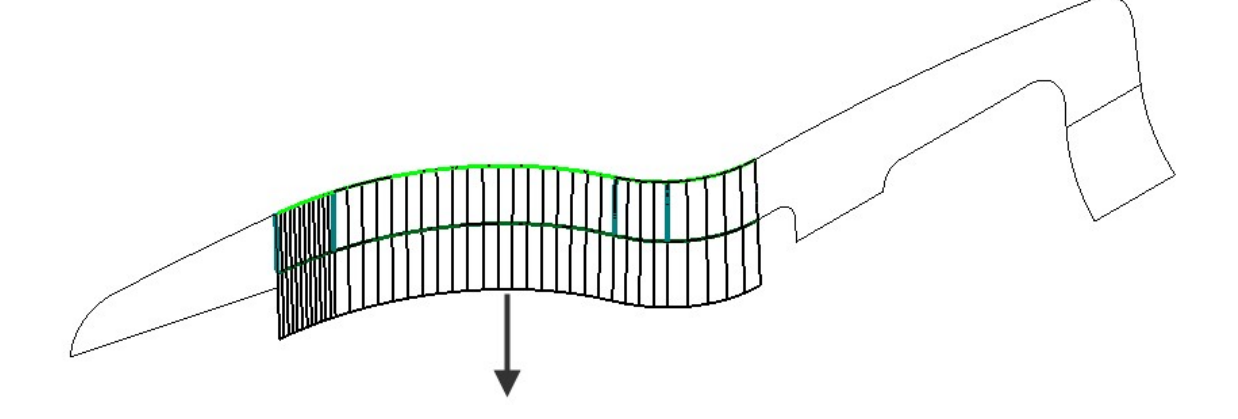

- 38 Select Unblank (Ctrl L).
- 39 Create a line down the right hand side of the middle surface.
- 40 Create and extend a line along the lower edge of the step in the right hand surface.
- 41 Trim the horizontal line back to the line running up the right of the angled, middle front face, surface.

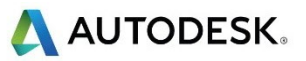

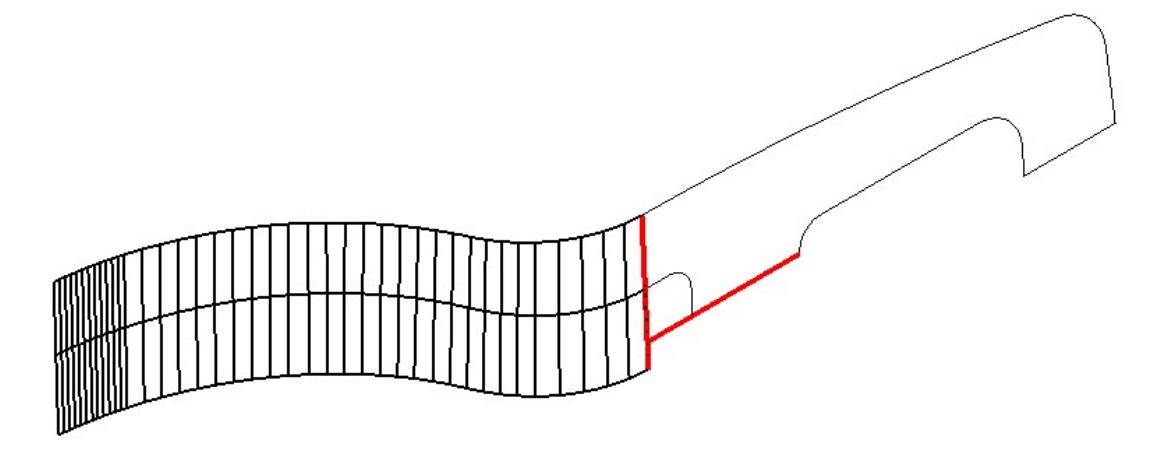

42 Select Unblank (Ctrl L) and then Blank all items that will get in the way of the next action.

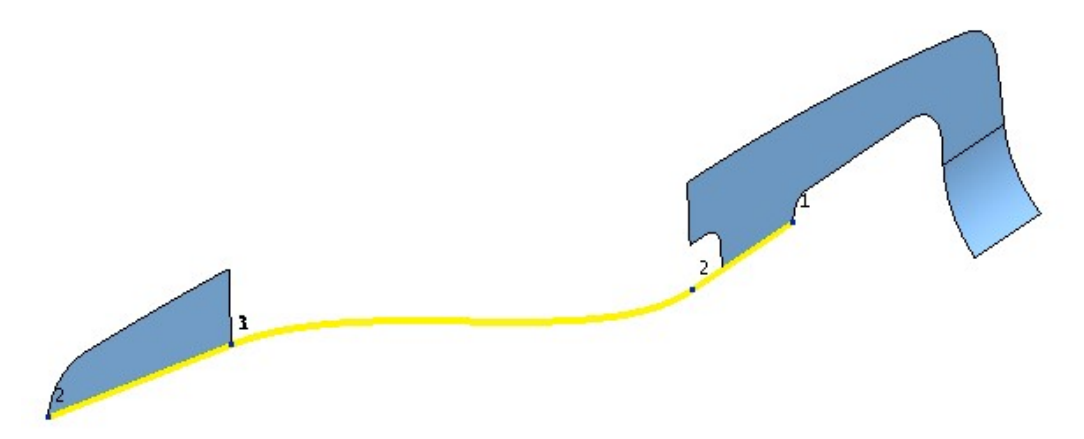

43 Drive a composite curve along the lower edge line along the step in the right hand surface, jump the gap tangentially onto the curve running along the lower edge of the recently modified, left hand surface.

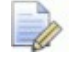

No need to drive the new curve along the lower edge of the left hand surface.

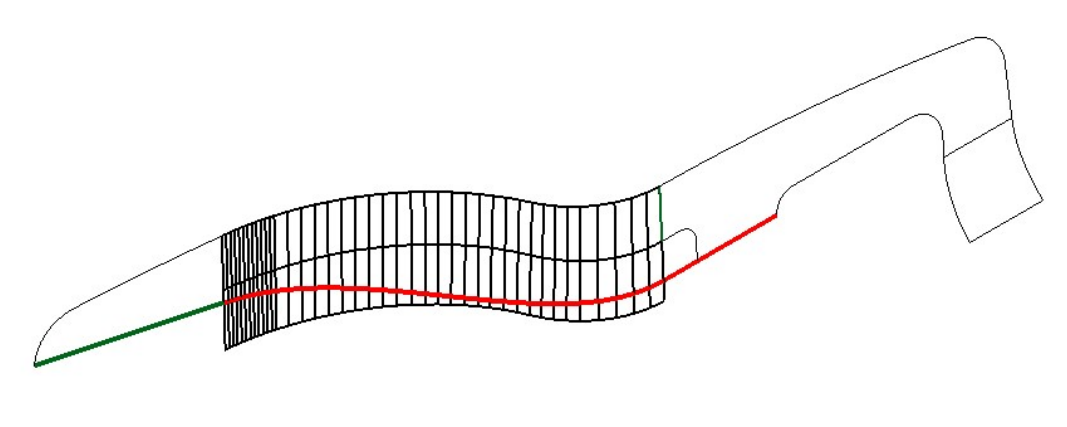

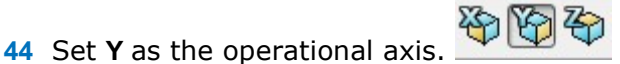

45 Select both the new composite curve and the new central surface.

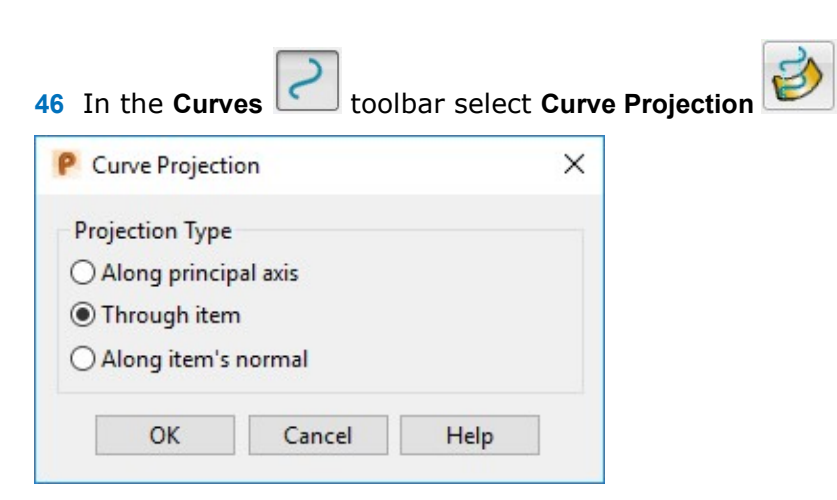

47 Select Through item and Project a copy of the new composite curve along Y onto the new central surface.

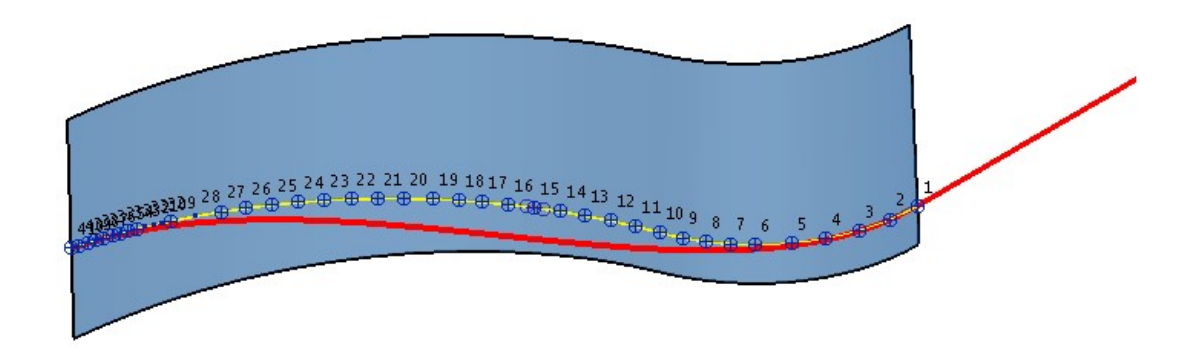

48 With the new curve selected (Cutting Object) open the general editing -Limit Selection toolbar.

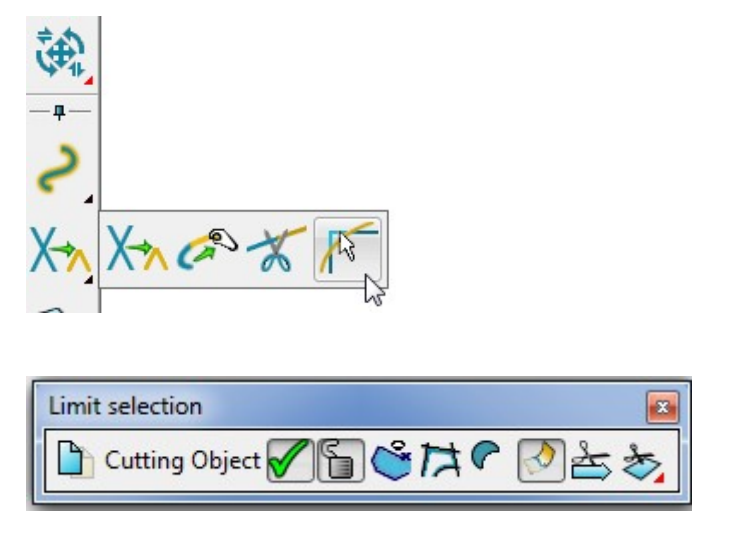

49 Using the left mouse key, click on the surface somewhere below the curve.
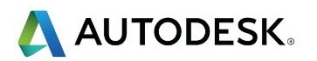

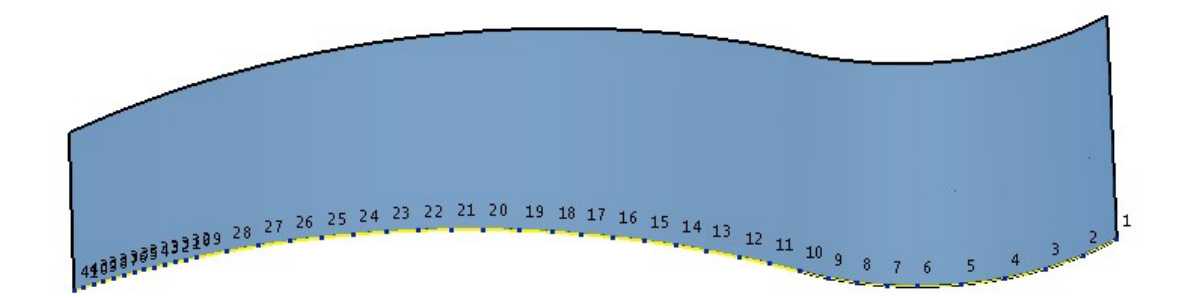

50 If you haven't already, select and Delete the 2 original, front face surfaces (shown below).

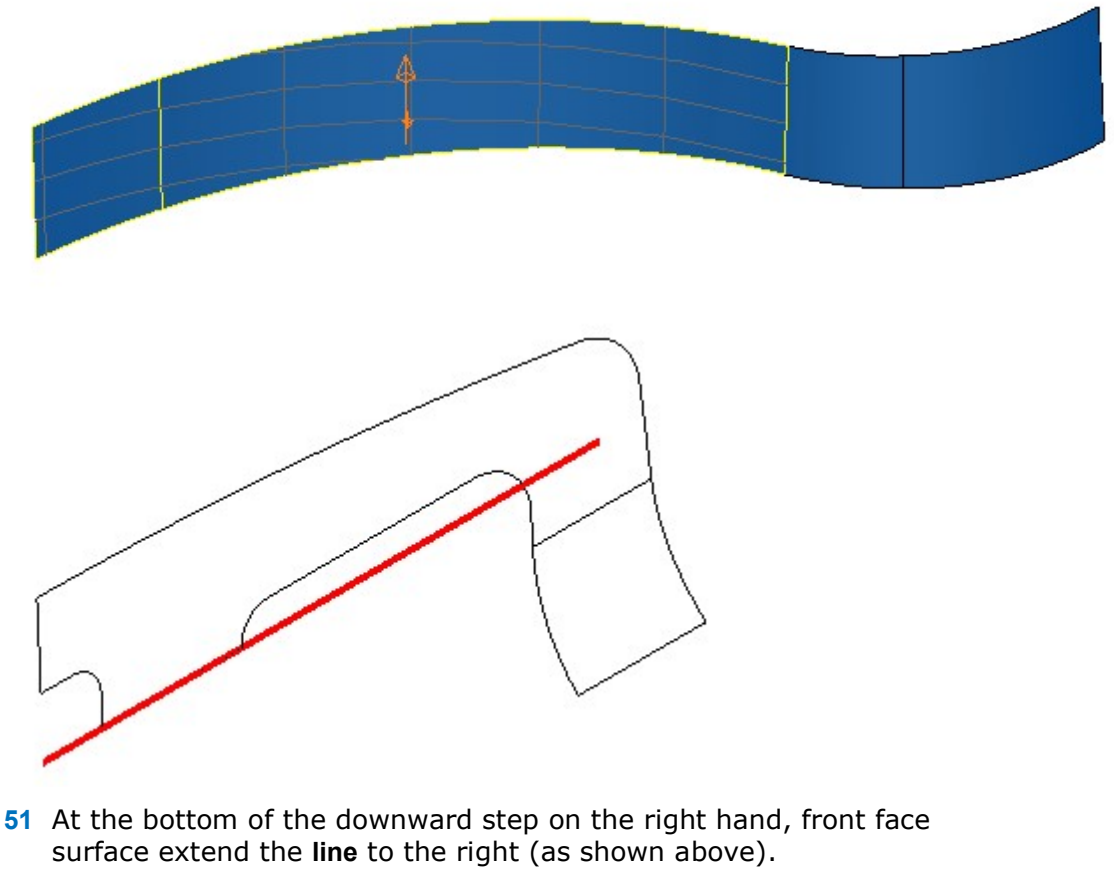

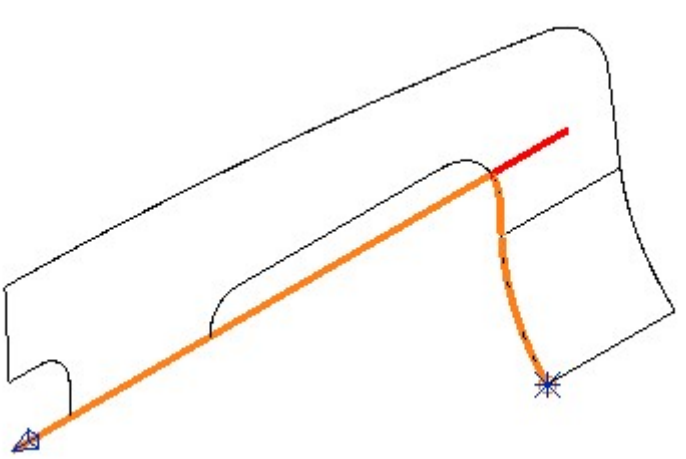

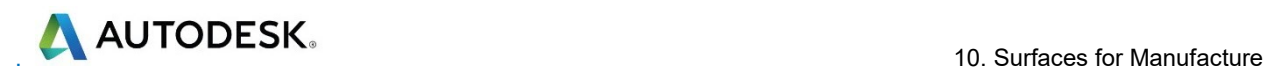

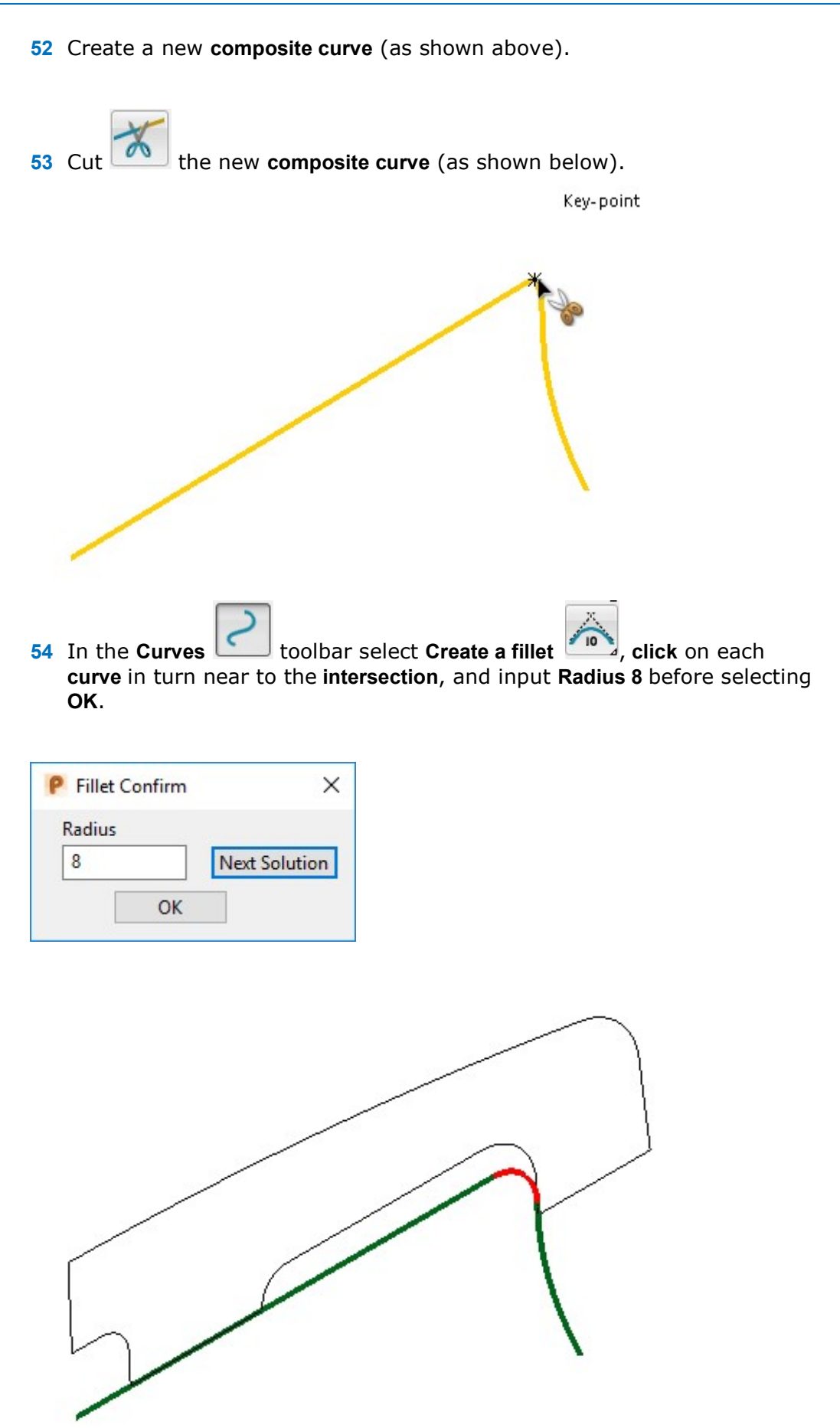

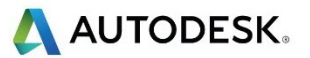

- 55 Create a single composite curve along the above 3.
- 56 Unblank (Ctrl L) all items.
- 57 Select the original 2 right hand surfaces, the composite curve running along the outer edge (green), and the new composite curve (red).

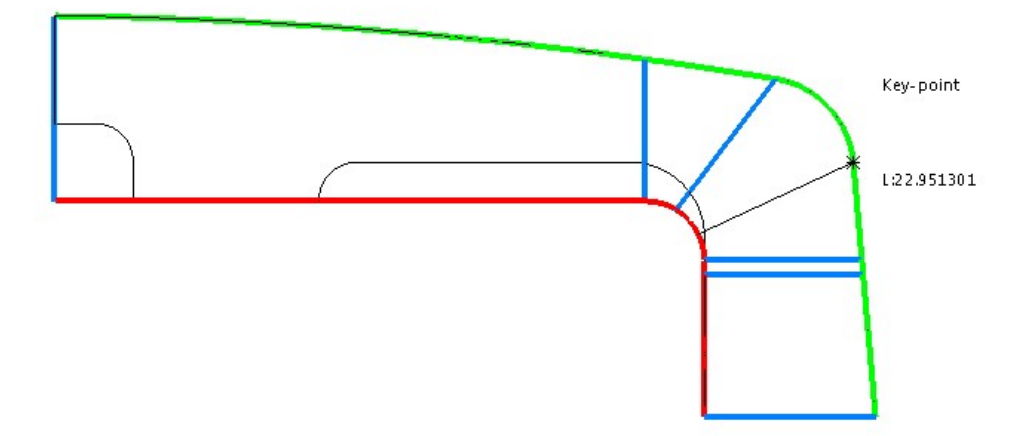

- 58 Input strategically positioned lines (shown blue) to enable the alignment of a cutting tool to the surface curves, during a PowerMILL Swarf Finishing strategy.
- 59 Select the above 2 composite curves and lines and use the Smart Surfacer to create a From network surface.

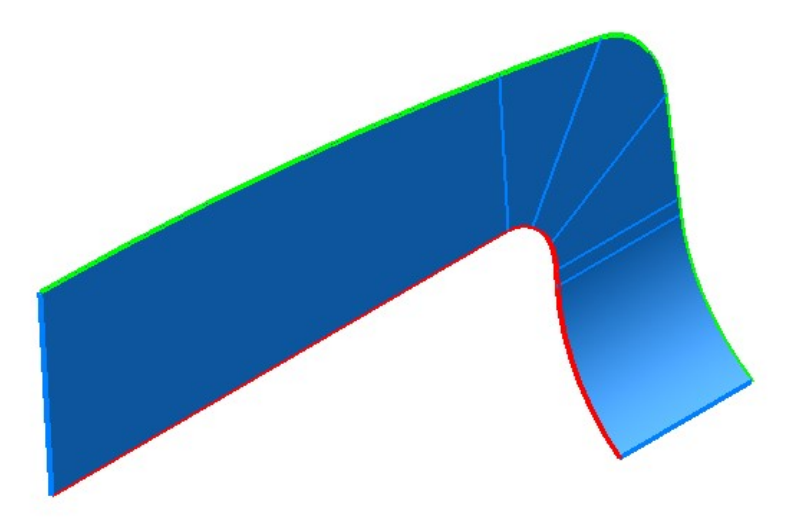

60 Select and Delete the original 2 surfaces (shown below) that will be replaced by the above new one.

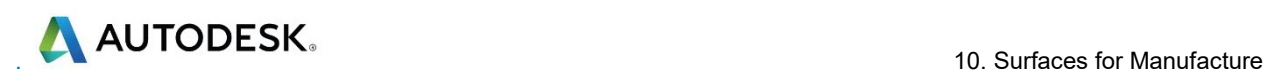

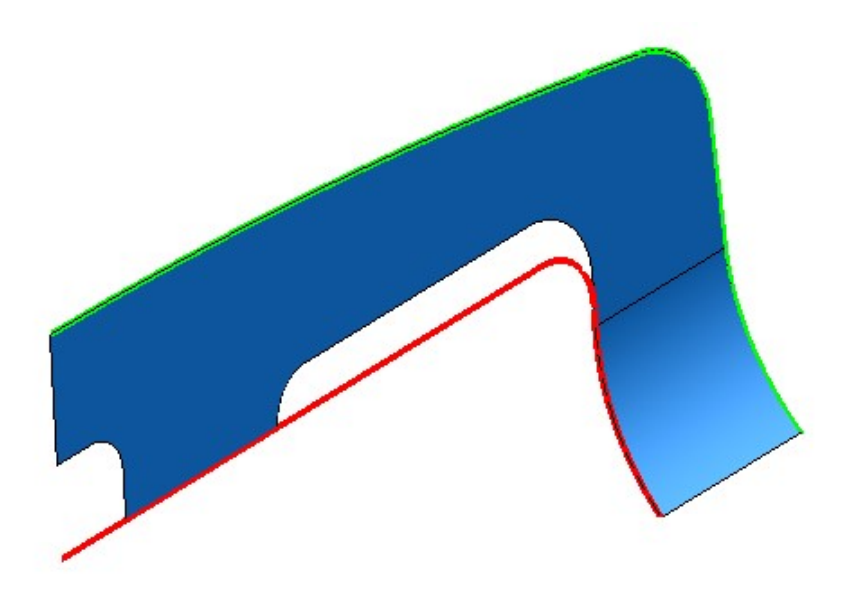

- 61 Unblank (Ctrl L) all items.
- 62 Select and Blank (Ctrl J) all wireframes.

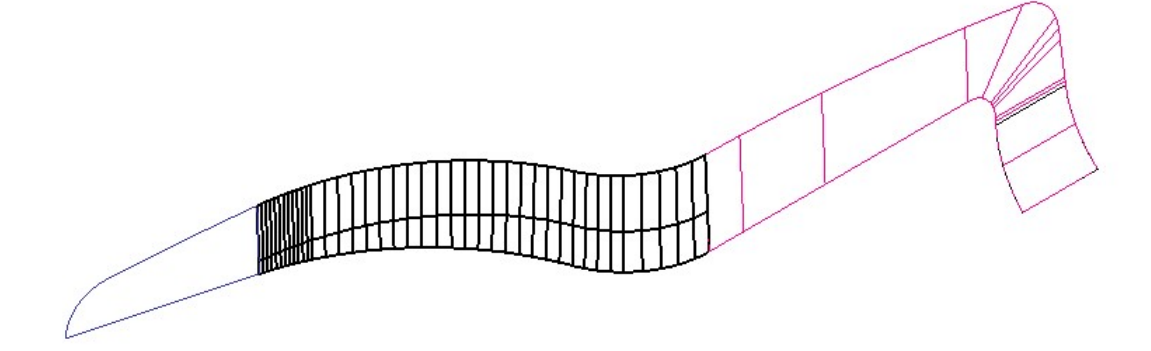

The above selection of 3 new surfaces will provide a far better solution if they are to be used in a PowerMILL Swarf Finishing strategy.

- 63 Select these 3 surfaces and add them to the NewFrontFace level using the middle mouse button over Level 9.
- 64 Switch all Levels back on to restore the rest of the original surface model back to the graphics area.
- 65 Select and Blank all wireframes to display the following in the graphics area.

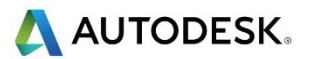

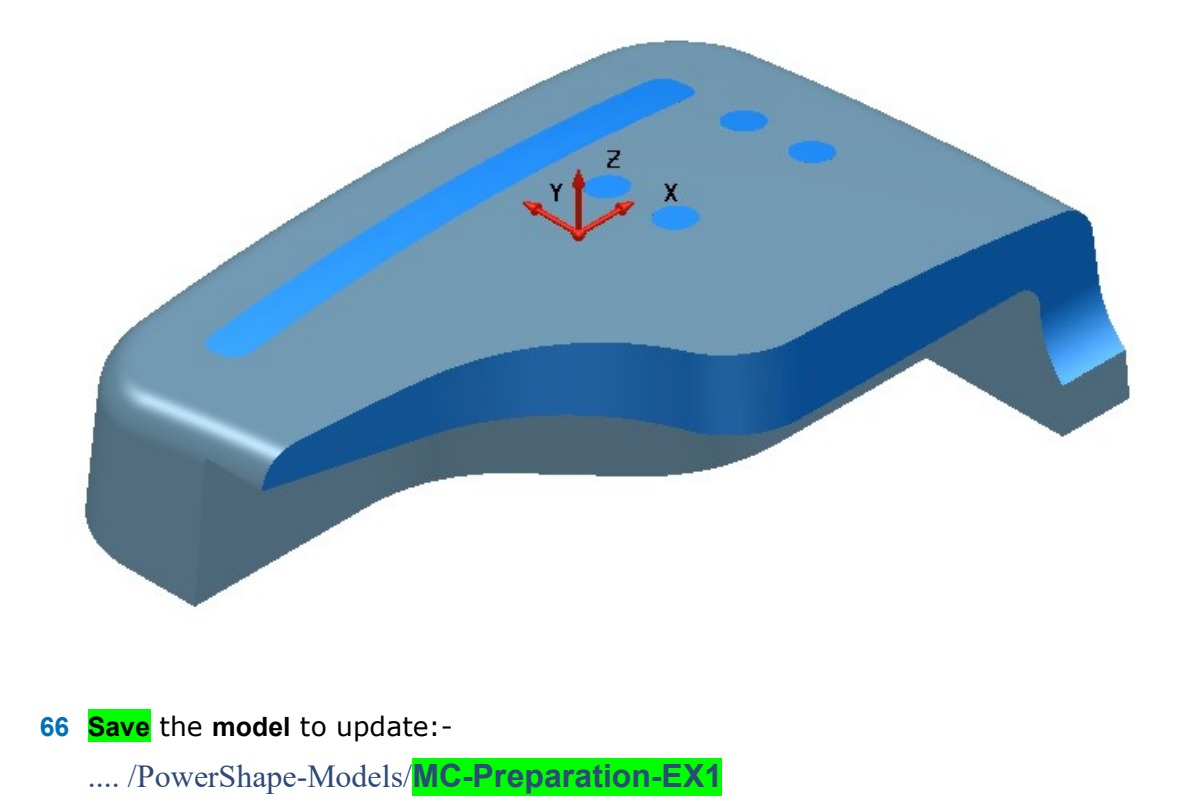

# Surface Model Fixing

# Model Fixing Toolbar

The Model Analysis toolbar is opened by clicking the second button along the row in the toolbar opened by moving the cursor over the General Edits option.

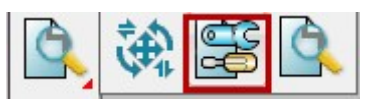

The left toolbar contains the Model Fixing options. It is shown below repositioned to a horizontal alignment.

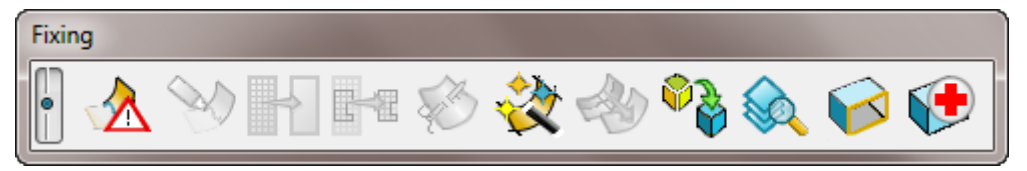

# Piston Crown Example

1 Create a New Model and **import**:

…/PowerShape\_Data/PistonCrown-Start.igs

The imported model contains surfaces representing a quarter segment of a piston crown. The model is incomplete: it requires a few gaps to be filled, some re-trimming of existing surfaces, and the identification and transfer of missing data from another model.

Before applying further surface modelling, it is necessary to identify and delete any duplicate surfaces and to identify and repair any badly trimmed surfaces

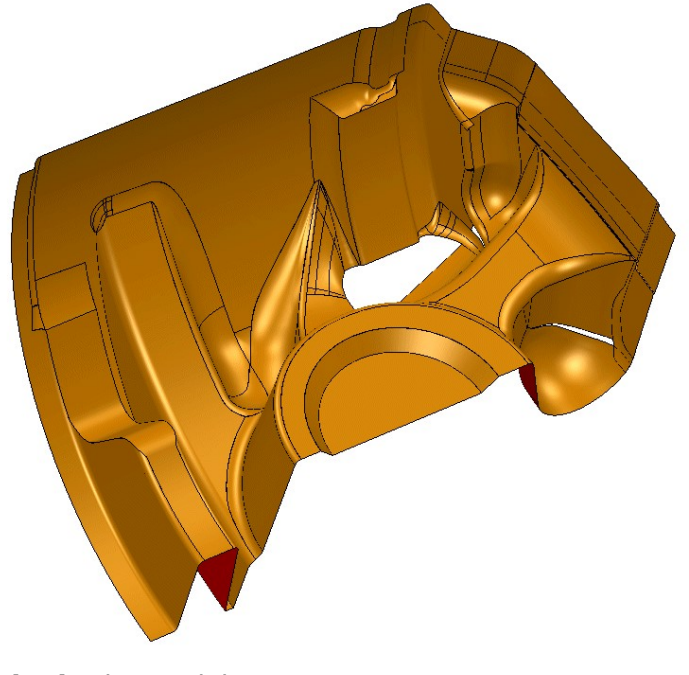

3 Save the model as:

…/PowerShape-Models/PistonCrown-Example

# Find Duplicates

1 Select all surfaces. Move the cursor over the General Edits option to open the local toolbar and left-click Model Fixing to activate the toolbar options.

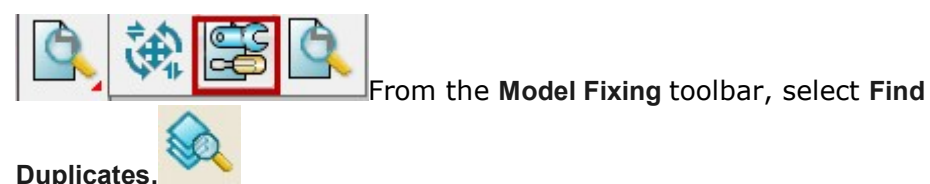

The Find Duplicates dialog appears. This provides the option to choose what to compare and the ability to compare all, exact, trimmed, or untrimmed surfaces. Select the Help button for a full listing.

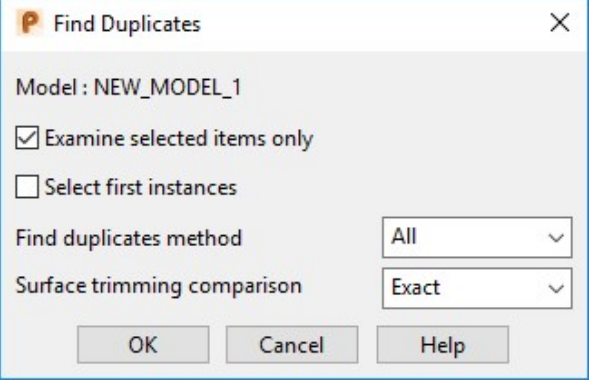

- 2 Select the Examine selected items only box.
- 3 In the Find duplicates method list, select All.
- 4 In the Surface trimming comparison list, select Exact.
- 5 Select OK. The Information dialog displays the number of duplicate items that have been identified and selected. In this case, 9 duplicate surfaces have been found.

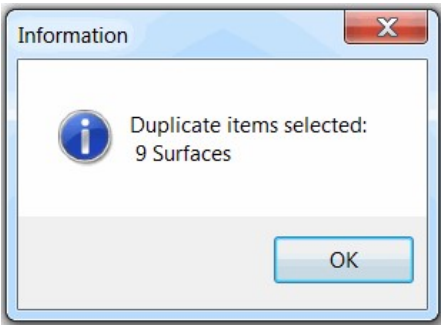

6 Select Blank Except (Ctrl+K). Only the selected duplicate surfaces are shown in the graphics area.

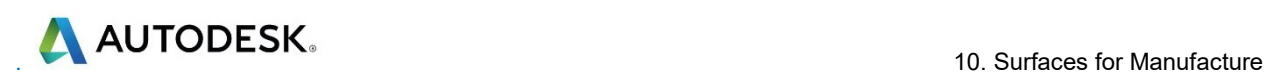

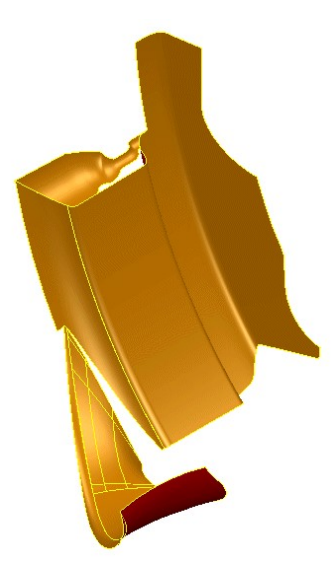

- 7 Select Delete to remove the selected duplicate surfaces.
- 8 Unblank (Ctrl+L) to display all surfaces hidden from the view earlier.

# Identify badly trimmed Surfaces

The next action is to check the model for any badly trimmed surfaces. These are surfaces that contain invalid boundaries. These could be due to pcurves not forming a closed loop, or geometrical faults along one or more of the pcurves.

- 9 Select all surfaces.
- 10 From the Model Fixing toolbar, select Identify Badly Trimmed

Surfaces.  $\Delta$ 

The Information dialog opens advising of surfaces with an incorrectly defined trim boundary.

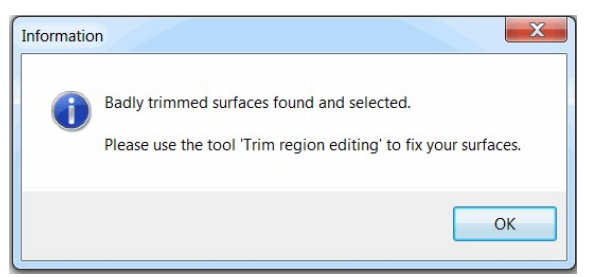

All badly trimmed surfaces are selected:

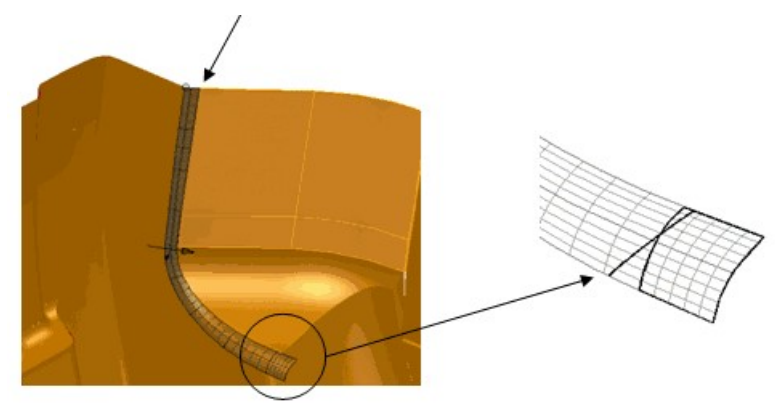

11 Select Blank Except (Ctrl+K).

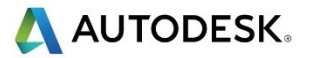

12 From the Model Fixing toolbar, select Surface trim region editing.

The boundaries are now visible, but require rebuilding because they have failed to trim the surface.

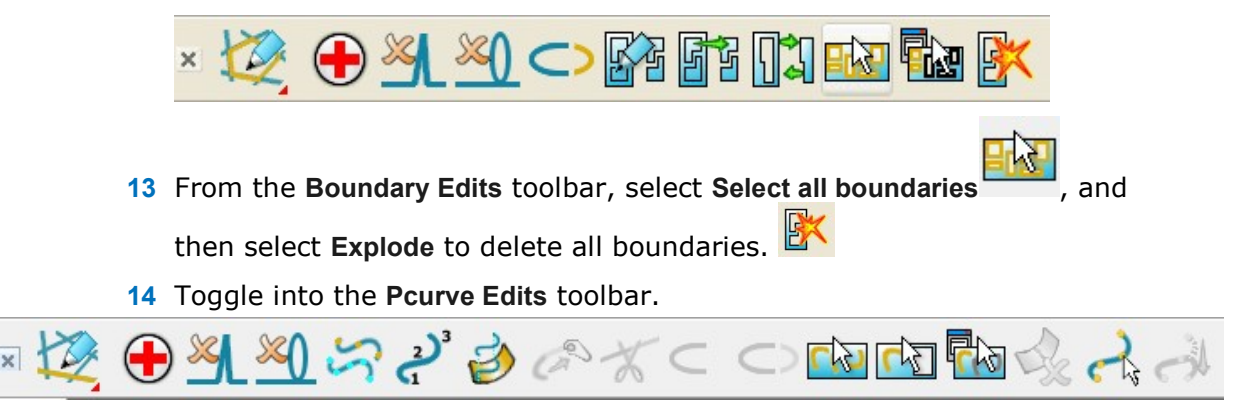

The pcurve shown as a dotted line does not follow the correct trim, and it must be deleted from the surface.

The other pcurve follows the correct trim path, but does not reach the top edge of the surface. Because this would result in a gap in the trim path, the pcurve must be extended to the edge before a boundary is created.

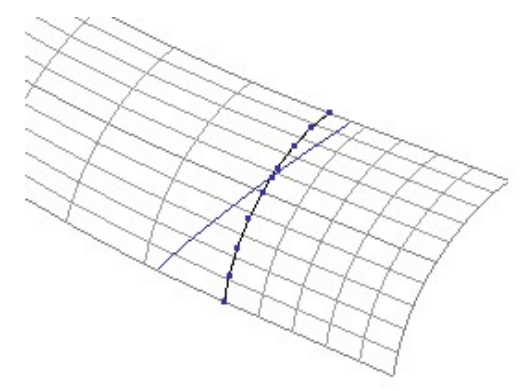

- 15 Select the pcurve shown above as a dotted line and select Delete.
- 16 Select the remaining pcurve and select  $\left(\frac{1}{\sqrt{2}}\right)$  to open the **Extend pcurve** dialog.

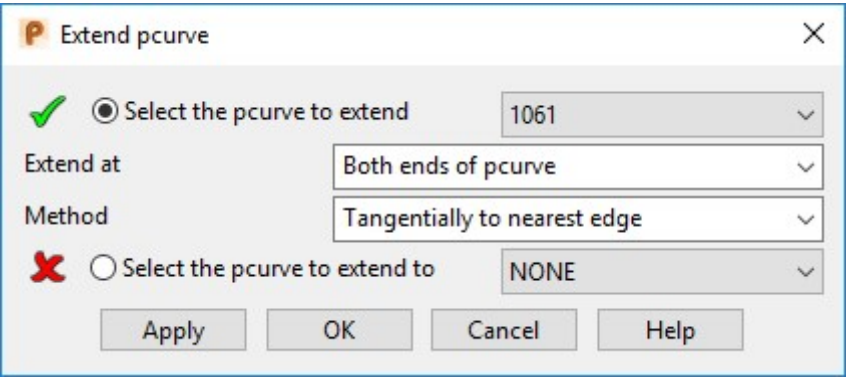

- 17 In the Extend at list, select Both ends of pcurve and in the Method list, select Tangentially to nearest edge.
- 18 Select OK. The pcurve is extended to reach the edge of the surface.

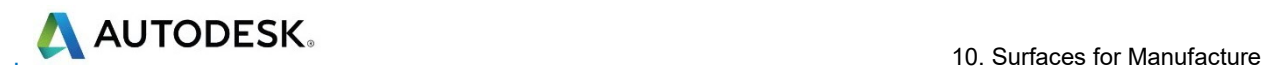

- 19 Toggle into the Boundary Edits toolbar.
- 20 Select Auto Create boundary  $\Box$  and check which side of the pcurve is trimmed.

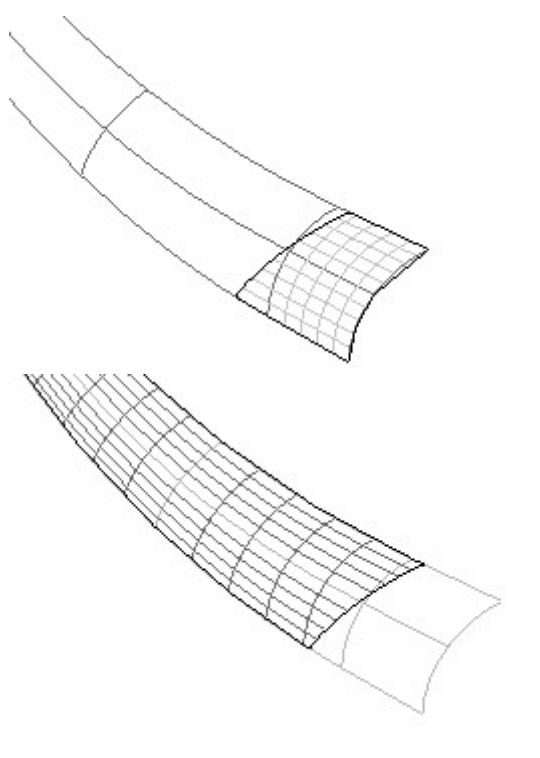

- 
- 21 If the trim appears as above left, select Reverse the boundary  $\frac{1}{4}$  to change the trim to that shown above right.
- 22 Close the Boundary Edits toolbar. The surface model is now correctly trimmed.

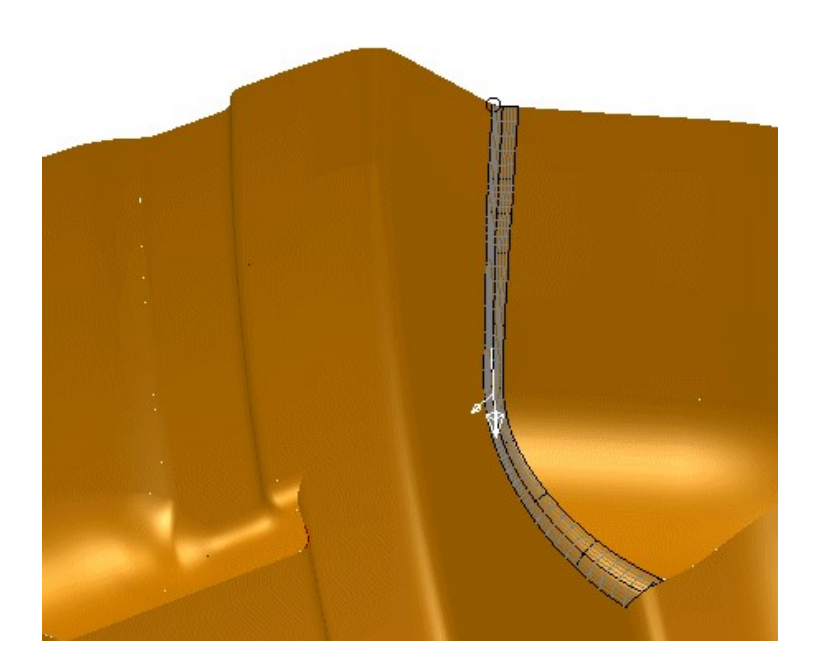

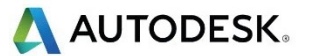

# Repairing Gaps and Overlapping surfaces

By shading and dynamically rotating the view of the cavity model, you will see three that require patching.

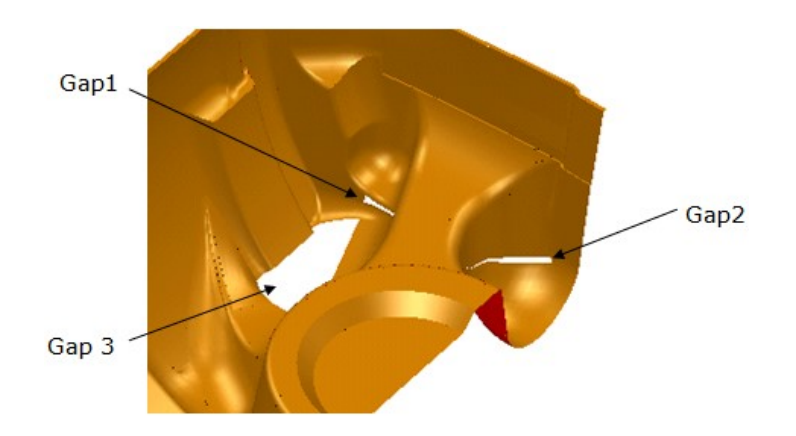

# Filling in Gap1 – Surface from Network of curves

- 23 Zoom into the area labelled Gap 1.
- 24 Create a composite curve using the edges of the gap.

A patch surface from a network of curves is generated from the new composite curve.

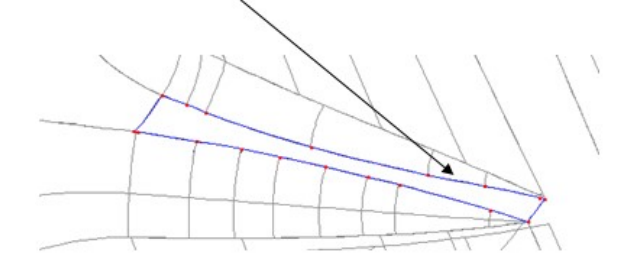

25 Using the Smart Surfacer  $\overbrace{\cdots}^{\text{ex}}$ , create a fill-in surface.

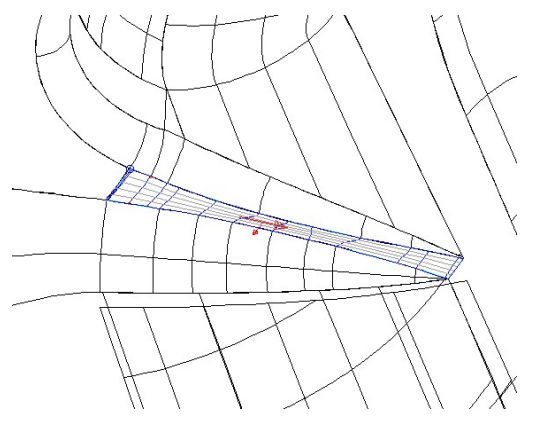

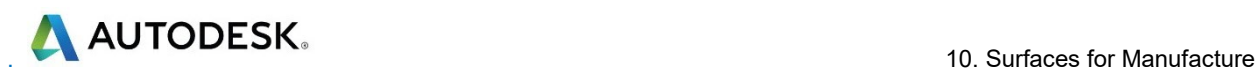

## Filling in Gap2 – Stitch surface

1 **Zoom** into the area around **Gap 2**.

The bowl surface is a **NURBS surface**, which must first be converted to a Power Surface before editing can be performed. This gap will be filled by using the Stitch surface option.

2 Right-click on the bowl surface, and, from the popup menu, select Convert Surface to change it to a power surface.

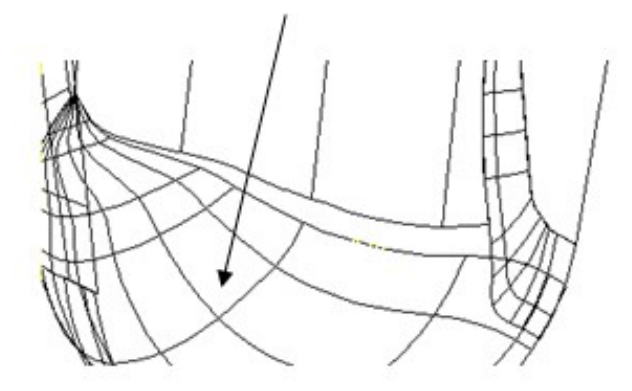

Stitching moves the selected surface points to match the edge of other surfaces or composite curves. It is not possible to apply Stitch surface from a trimmed edge. The process benefits if further laterals are inserted to provide a more accurate edge-match for the Stitch surface operation.

An easy way of inserting an additional lateral is to select a surface point, followed by holding down the Ctrl key and then left-clicking. A new lateral can then be dragged along an existing longitudinal. This is repeated until there are sufficient surface points along the edge to be stitched.

- 3 Select the surface. The Surface Edits toolbar is displayed.
- 4 Select a lateral/longitudinal point and drag a new longitudinal near to the end one using the Ctrl key and left mouse button, as shown below.

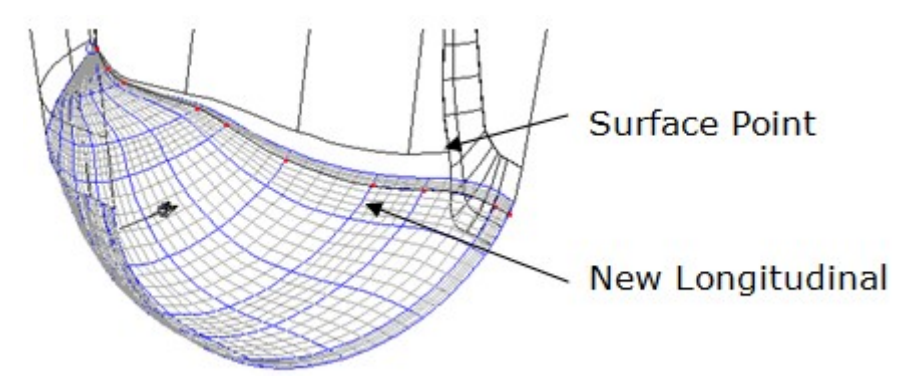

**5** Repeat the process of dynamically adding laterals to provide an even point distribution along the surface edge to be stitched, without going beyond the end of the adjacent surface edge.

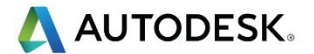

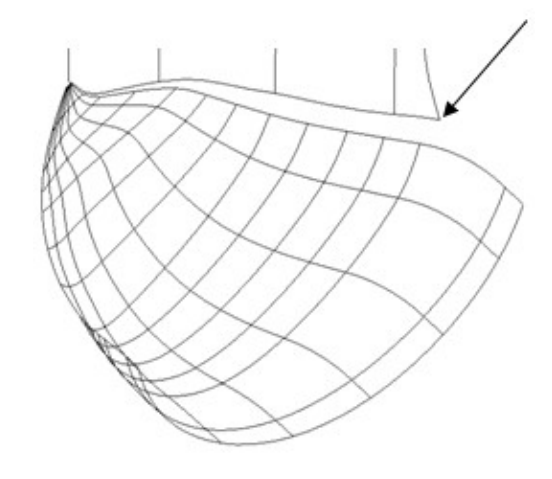

A more accurate method of adding a lateral will be used to match the end of the adjacent surface edge.

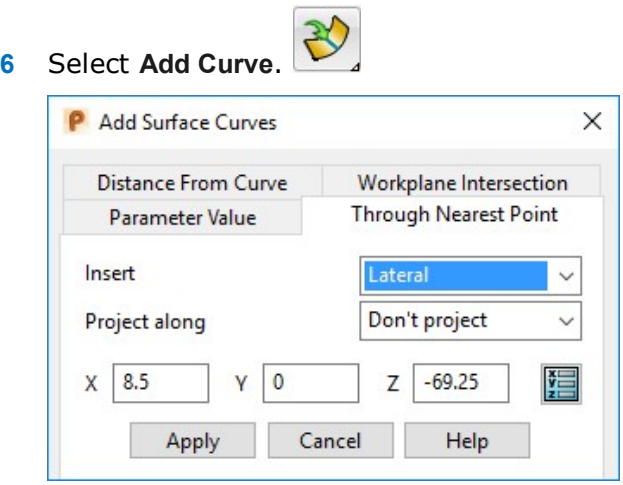

The Through nearest point tab allows you to pick a point on the model. When picked, the XYZ co-ordinates are loaded into the dialog.

- 7 Select the Through nearest point tab. In the Insert list, select Lateral.
- 8 Click on the surface point indicated earlier at the end of the surface to be stitched to.
- 9 In the dialog, select Apply and then select OK. The new lateral is generated.

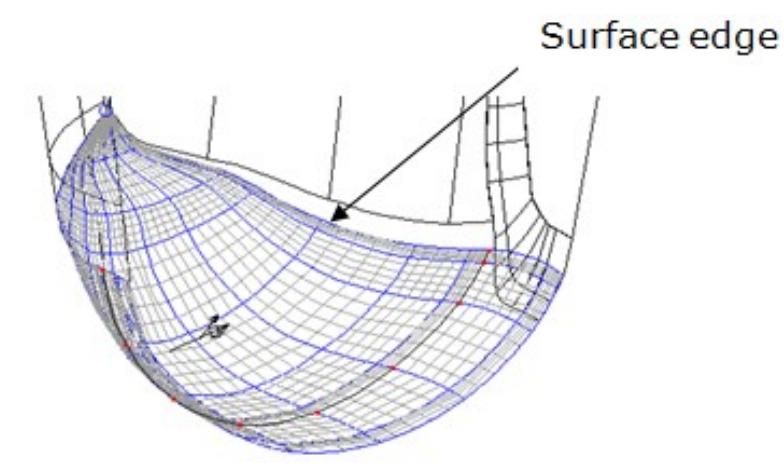

The Stitch command uses the selected surface curve and matches it along the surface edge of a selected secondary surface. It is also necessary to specify a value for the maximum gap to stitch across.

10 Select the edge (end longitudinal) of the lower surface and select Stitch.

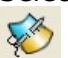

The Stitch dialog appears. It is essential to estimate and specify a value for the Maximum gap to stitch. This is used to eliminate any ambiguity about which surface edge to stitch onto.

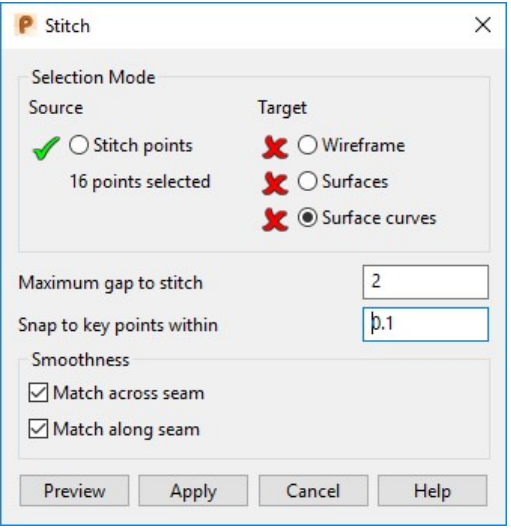

- 11 Enter 2 as the Maximum gap to stitch.
- 12 Pick the edge surface on the edge curve to stitch onto, Surfaces is selected.

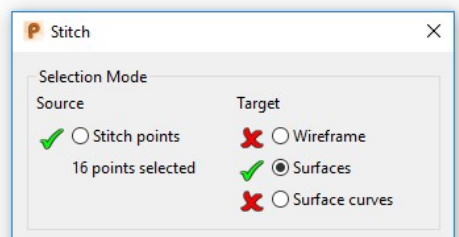

13 Select Preview to view in advance, and then select Apply to perform the stitching.

The fillet surface needs to be trimmed back to the stitched surface to finish off this area.

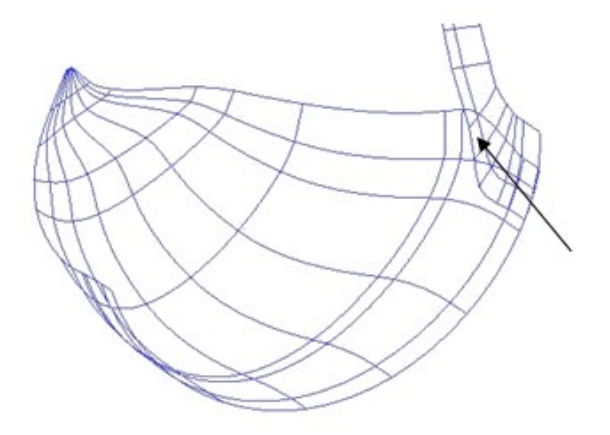

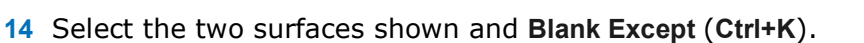

15 Create a composite curve from the edge curve of the flange surface as shown below.

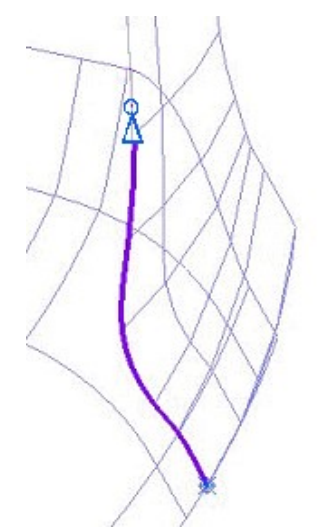

- 16 Use Define Start and End points on the Composite Curve dialog to create the curve shown.
- 17 Select the lower surface and enter into Trim Region Editing.
- 18 In the Pcurves toolbar , select Make pcurves from projecting wireframe
- 19 In the dialog, select Projected, and then click on the composite curve and select OK.
- 20 With the new pcurve selected, open the Extend pcurve option

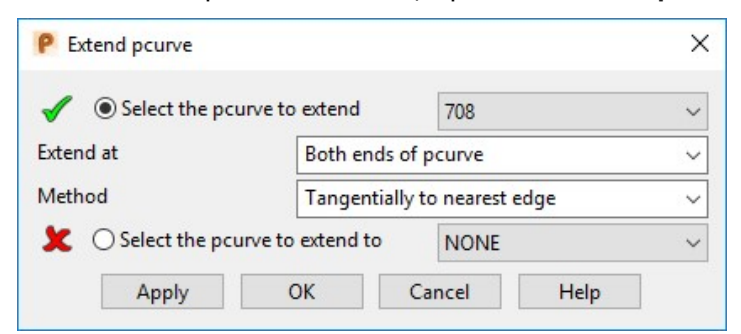

21 Select:

Extend at - Both ends of pcurve

Method - Tangentially to nearest edge

22 Select OK.

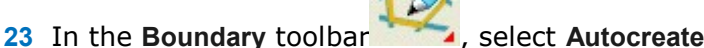

24 If required, select Reverse the boundary  $\Box$  to achieve the following trim:

**AUTODESK** 

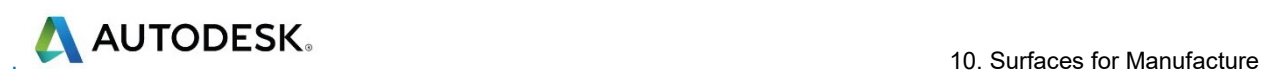

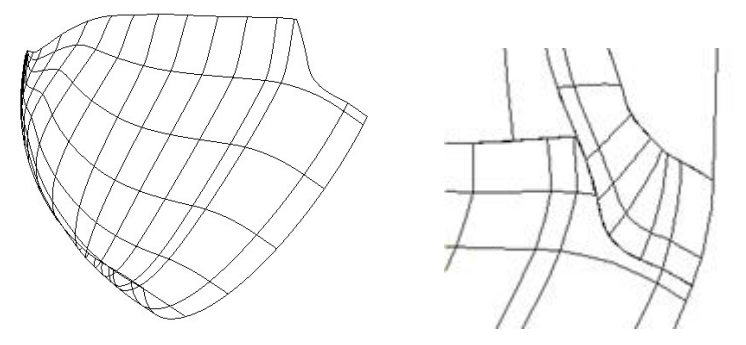

The bowl surface is now trimmed neatly to the flange.

## Selection and Import of Surface Data for Gap 3

1 **Unblank** all of the surfaces.

Gap 3 is a large hole in the model, due to missing data that will be supplied later from an IGES file. By loading it into a new model, it can be checked before copying the data into the original piston model.

- 2 Create a new model and **import** the file .../PowerShape Data/cyl 1 2.igs.
- 3 Rearrange the models using Window > Tile Vertically.

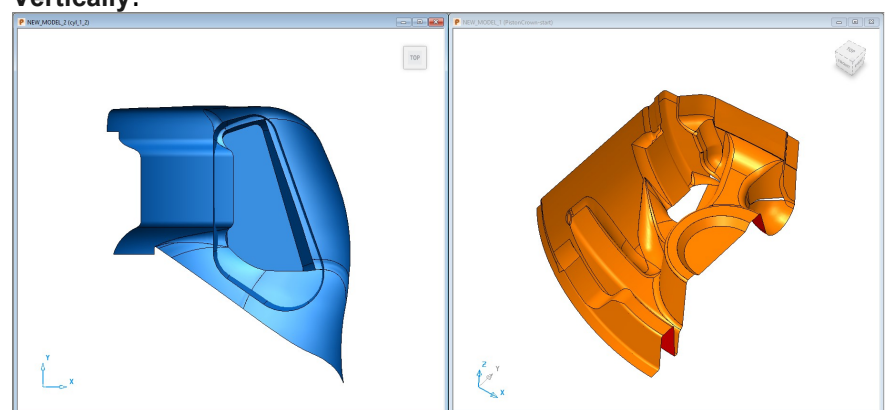

Most of the surfaces in the new model already exist in the original PistonCrown-example.

# Model Compare

Model Compare analyses two models and selects items on the first model that are different or that do not exist on the second model. The trimming options can be specified in the dialog.

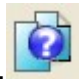

4 From the Model Analysis toolbar, select Model Compare.

The Model Compare dialog is displayed. This allows you to choose which model is the primary (old) model, and which model is the secondary (new) model. The different model entities are then selected in the primary model.

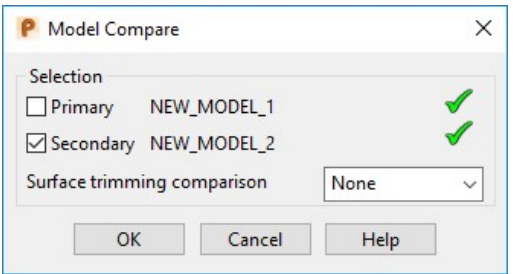

- 5 Select Primary and then left click in the New Model window.
- 6 Select Secondary and then left click in the PistonCrown-example window.
- 7 In the Surface Trimming Comparison drop-down list, select None.
- 8 Select OK.

Some wireframe and two surfaces are highlighted in the Primary - New Model window.

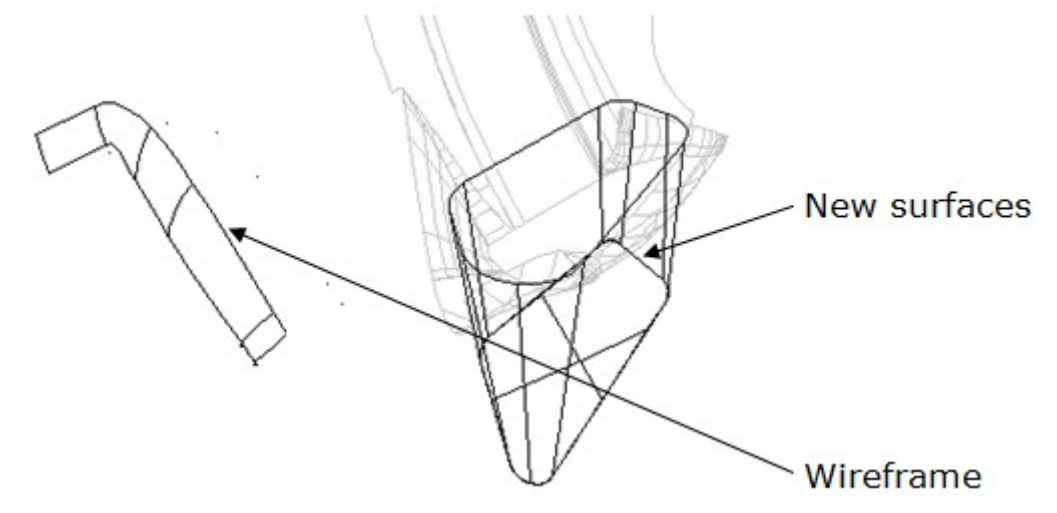

- 9 Blank Except (Ctrl+K) the selected items.
- 10 Select and delete the wireframe.
- 11 Select the extruded surfaces, and then select Copy Selection.

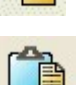

- 12 Select the model PistonCrown and select Paste from clipboard.
- A copy of the new, different surfaces appears in the original model. 13 Close the new model leaving the PistonCrown-example model
	- open.

### **Filleting**

The deep pocket will be filleted to the main surfaces with a radius of 3 and the bottom-edge of the pocket will be filleted with a radius of 2.

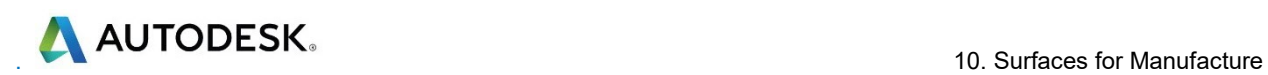

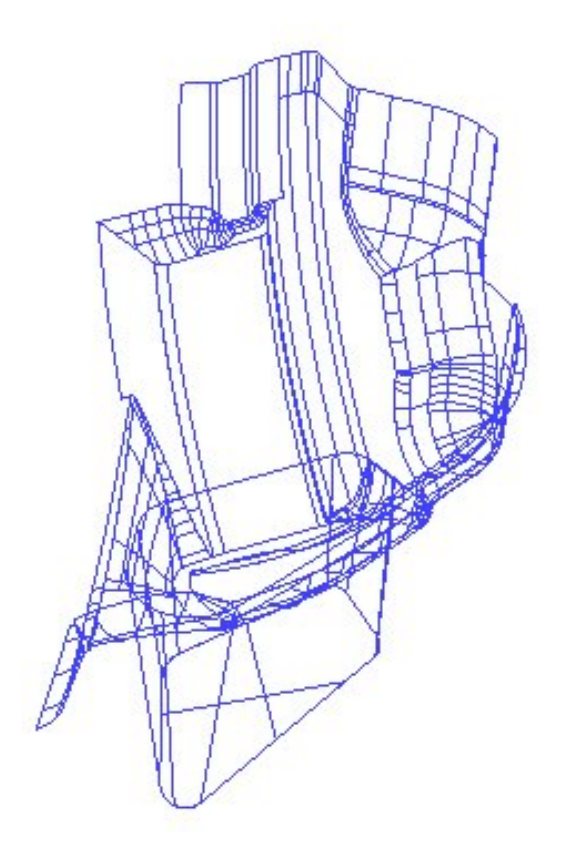

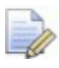

The creation of the **fillet** of radius 3 does not trim the tapered pocket or some of the adjacent surfaces correctly due to poor surface-edge matching across the original model. Surface editing of the fillet surface along with pcurve and boundary editing on the tapered pocket and some of the adjacent surfaces must be applied to fix the problems

- 14 Select the newly copied surfaces and those that intersect them.
- 15 Select Blank Except.
- 16 Generate a concave fillet (radius 3) between the original surfaces and the top of the new tapered pocket surface.
- 17 Select the taper surface and the surface defining the flat base of the pocket.
- 18 Create a convex fillet (radius 2) between these surfaces.

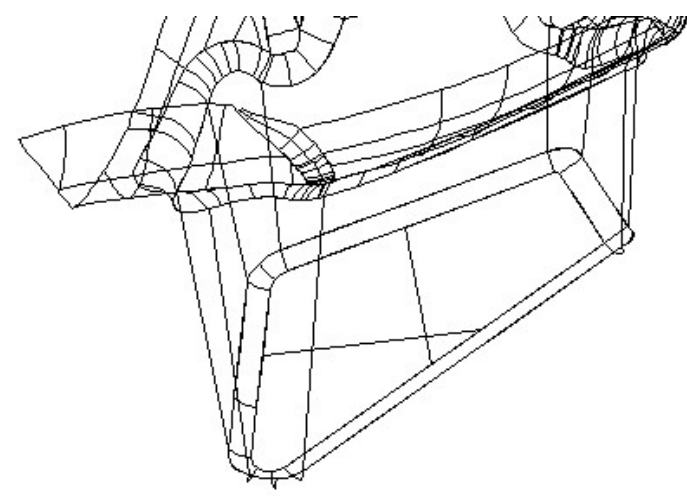

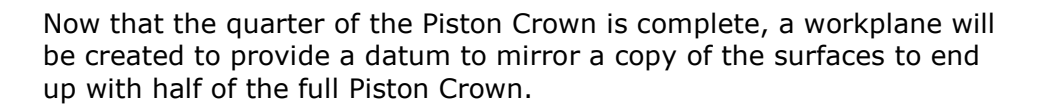

AUTODESK.

19 Select Unblank and create a workplane at 0.

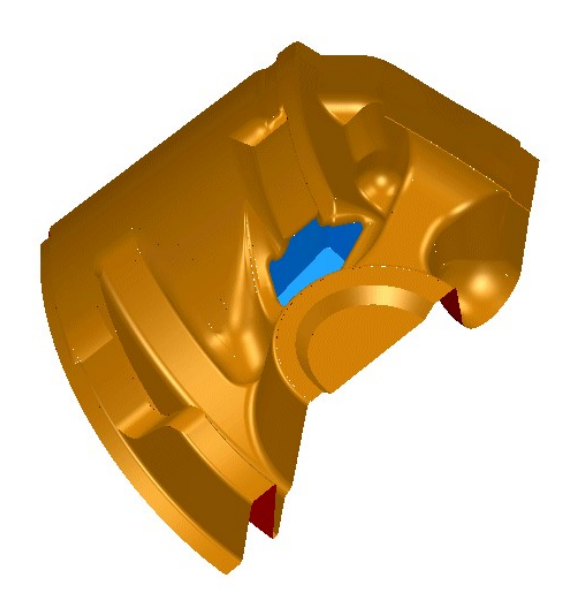

- 20 Select all the surfaces.
- 21 From the General Edits toolbar, select Mirror.

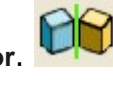

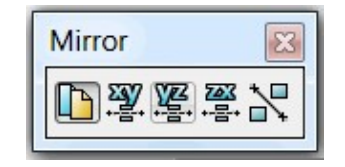

- 22 From the Mirror toolbar, select Mirror in YZ and  $accept$ .
- 23 Close the dialog.

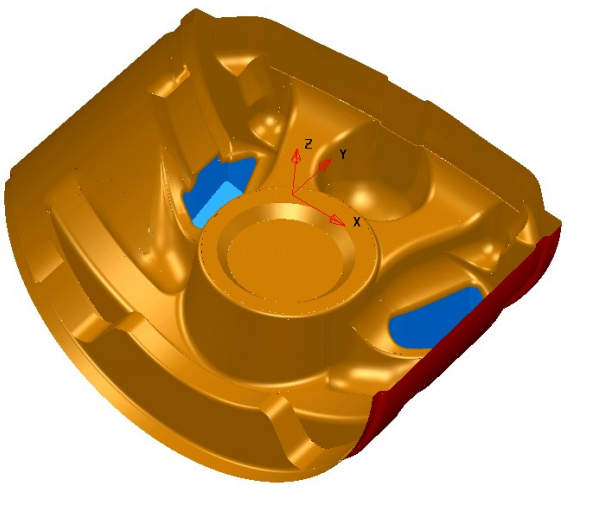

- 24 Select File > Save to update the model.
- 25 Close the model.

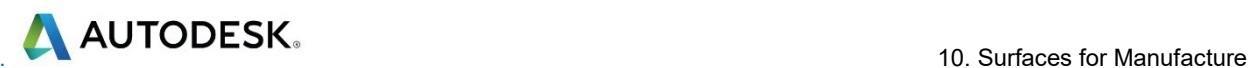

# Further Model fixing

# Imported IGES file of a PC Front Cover surface model

When you import a model saved in IGES format, it contains NURBS surfaces, which have a restricted editing capability. As will be shown later, when a NURBS surface is converted an excessive number of laterals and longitudinals can be generated on the resultant power surface. It will also be observed that several of the surfaces are in an orientation with the inner (red) side on the external faces of the model. Apart from the visual presentation, this causes problems if the model requires additional surfacing work, such as filleting.

1 **Import** the model:

…/PowerShape\_Data/PC\_FrontCoverSurfaces.igs

A dialog appears displaying the progress as an Import IGES report.

2 **Save** the model as:

.../PowerShape\_Data/PC-FrontCover-example.psmodel

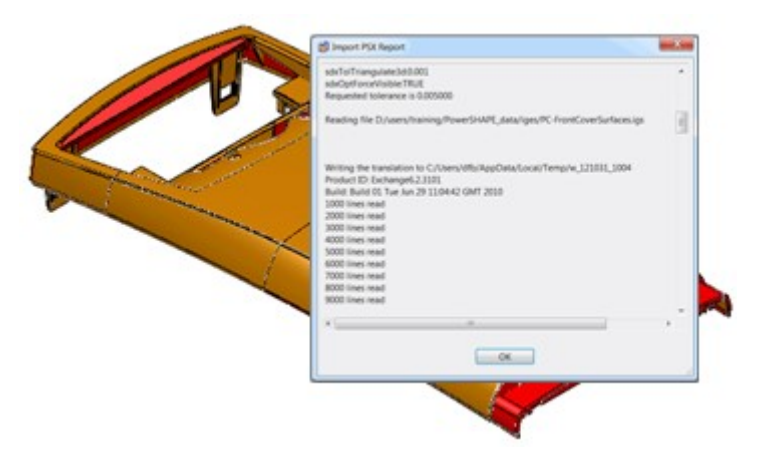

- 3 Select all surfaces in the model.
- 4 From the Editing flyout, select the Model Fixing

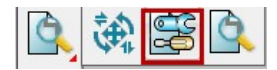

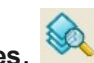

5 From the Model Fixing toolbar, select Find Duplicates.

The Find Duplicates dialog is displayed. Various options allow you to control the criteria of the comparison, and whether to consider exact, trimmed or untrimmed surfaces. Select Help for a full listing.

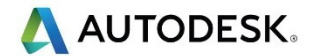

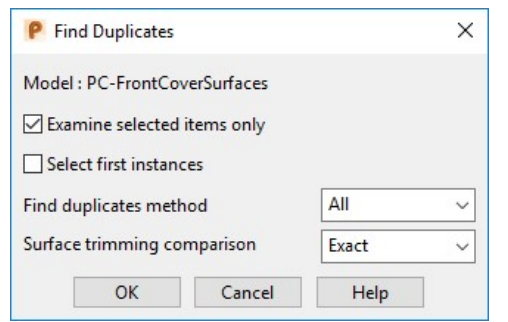

- **6** Select Examine selected items only.
- 7 Select All and Exact and then select OK.

In this case, no duplicate data is found, but it is still essential to perform the test

8 From the Select flyout, select the Quick Select all Surfaces.

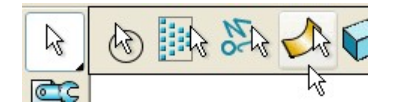

From the Model Fixing toolbar, select Orient surface normals arrange for the outer faces of the surfaces in the selection to be on the outside of the component.

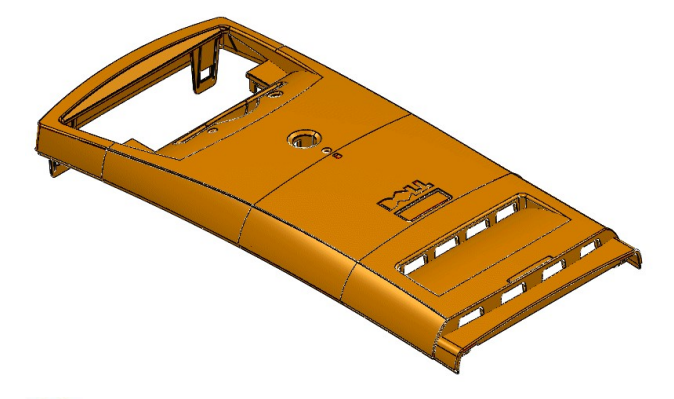

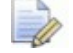

In some instances, it may not be obvious which way a surface should be orientated (such as when the model is missing data causing a surface to be isolated, or when the outer face of a surface exists on both the inside and outside of the model). If any surfaces remain in the wrong orientation, they can be selected and reversed using the local menu.

9 Display the surface model as wireframe

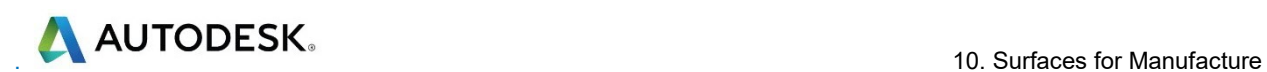

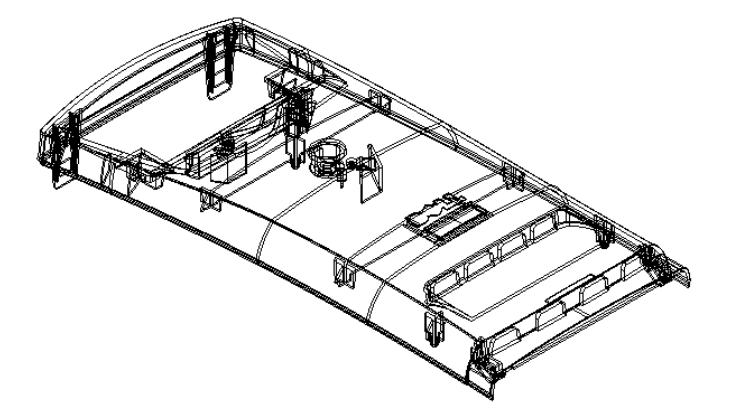

10 With all the surfaces still selected, right click over them and select Convert Surface from the popup menu to change the NURBS surfaces to Power Surfaces.

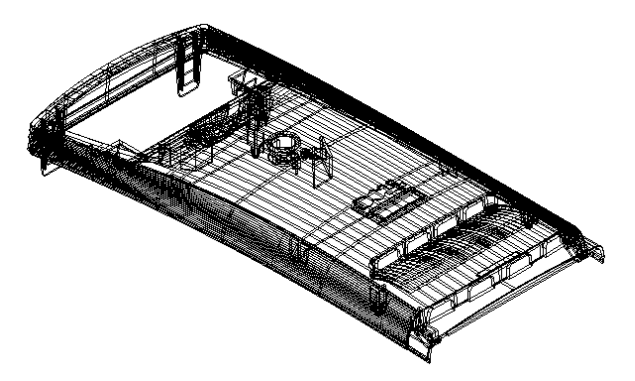

The following diagram shows a surface before and after conversion to a power surface.

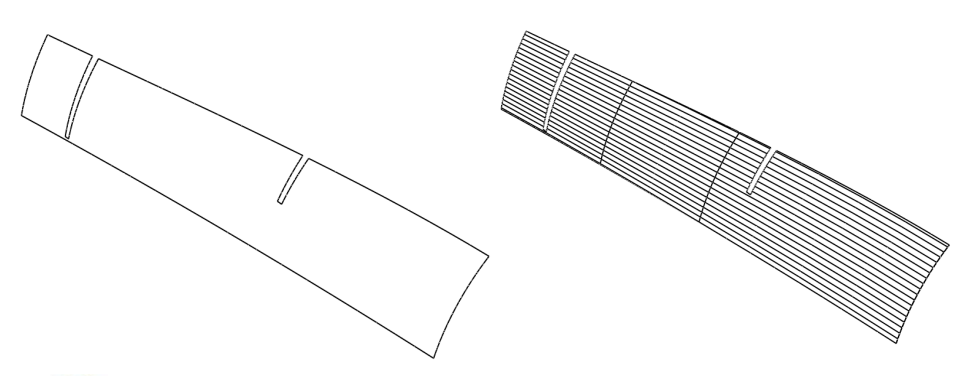

Depending on the type of file originally translated into IGES format, power surfaces can be created with an excessive number of surface curves (as shown above right). This can result in increased processing times and excessive memory consumption. It is good practice to apply the Approximate Surface option to reduce the amount of curves while keeping the surface definition within a specified tolerance value.

11 With all power surfaces selected, select the Approximate Surfaces option

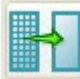

from the Model Fixing toolbar.

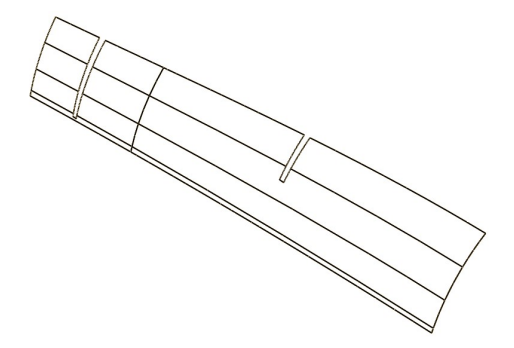

All surface curves are deleted that are not required to keep the model within the general tolerance value (default 0.01). The tolerance value can be modified on the Instrument toolbar located below the graphics area.

Tol 0.01

The model is now ready for further operations such as constructing the components required for a suitable mold tool design.

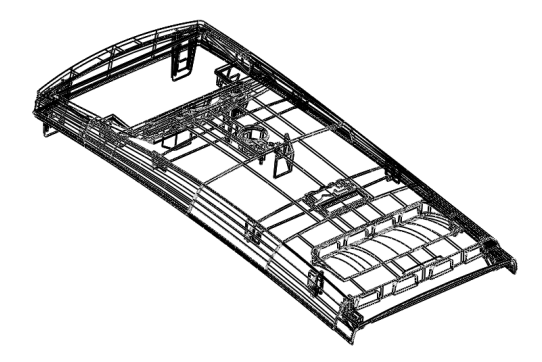

# Core/Cavity separation

This Core/Cavity separation option is located in the Wizards options **the Victor** of the Main toolbar. It operates on the selected surfaces and discriminates surfaces that are out of view if looking down the Z axis.

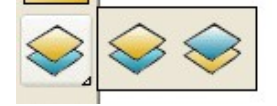

Depending on which option is selected, it selects the outer or inner surfaces so they can be transferred to another level.

- 1 Open the Levels dialog.
	- 2 Enter the name CAVITY for level 6 and CORE for level 8. Leave these two levels switched off.

 $0$  1 2 3 4 6 8  $\times$ 

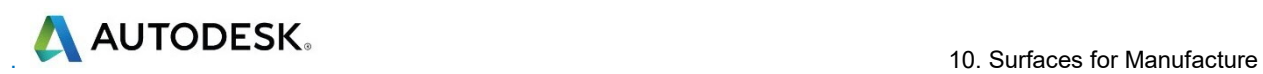

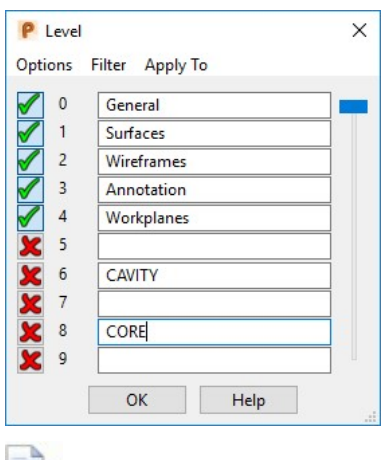

If a name is assigned to a level, it appears in the Levels toolbar at the bottom left of the graphics area.

- 3 Select all of the surfaces in the model.
- 4 Open the Wizards options, and click on Core/Cavity separation split visible.

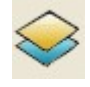

 $\mathbb{Z}$ 

The surfaces that are hidden from view when looking down the Z axis become deselected while the others remain selected.

- 5 While the upper surfaces are still selected, middle mouse click on level 6 on the Levels toolbar. Level 6 is switched off and the surfaces disappear from view.
- 6 Select all the remaining surfaces and middle mouse click on level 8. Level 8 is switched off and the surfaces disappear from view.
- 7 Toggle levels 6 and 8 on and off while checking that the surfaces have been assigned to the correct side of the molding.

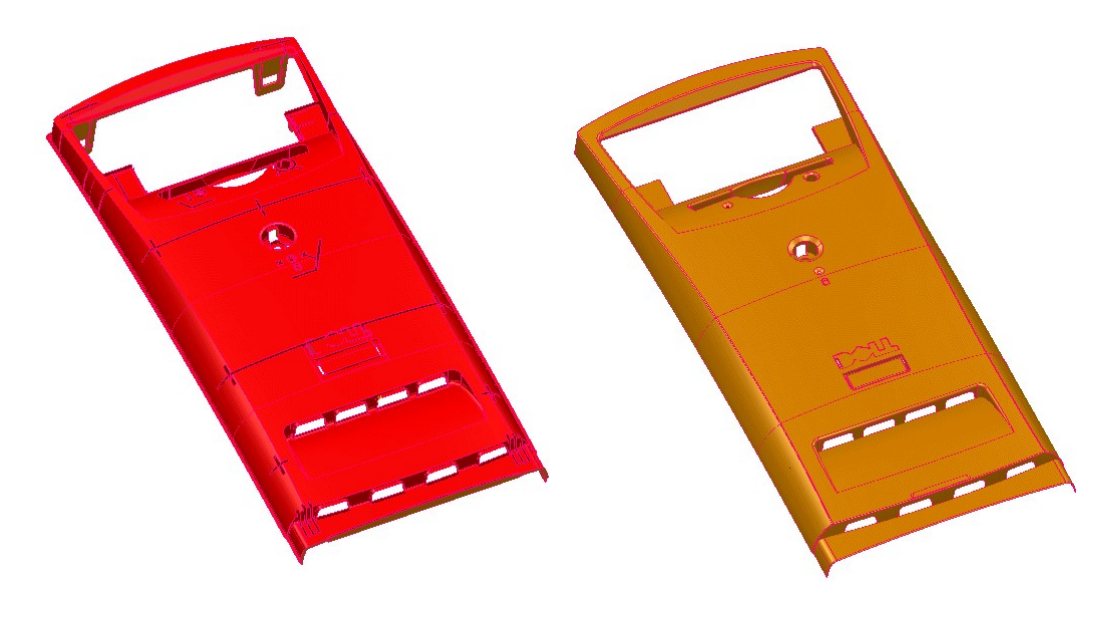

LEVEL 6 - CAVITY LEVEL 8 – CORE

# 11. Shading & Model Analysis

# Basic Shading Options

Basic shading is displayed by clicking the various icons in the Views toolbar to the right hand side of the **graphics area**. As **surfaces** must be identified with inside and outside, the outside is displayed in a user-defined colour, and the *inside* as red. It is possible to switch the inside colour off so that both sides are shaded with outside colour.

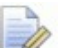

This also works very similarly when working with open solids.

1 **Import** the model.

### .....\Training Data\PowerSHAPE Data\golf\_fin.dgk

- 2 Select and delete all wireframe entities.
- 3 Activate workplane 2.

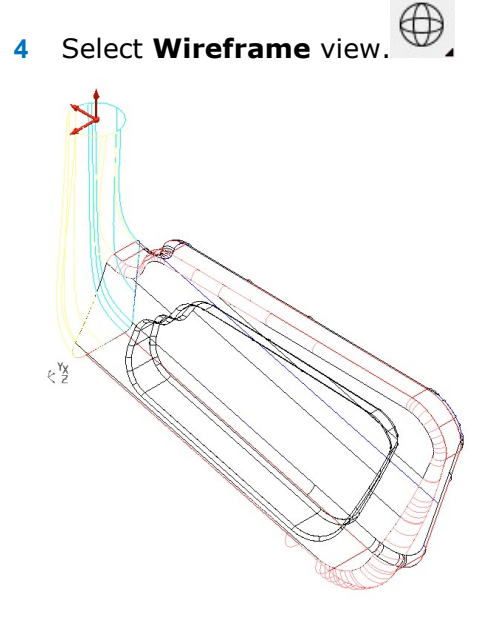

The model is displayed with the surface skin invisible, enabling visual access to the trimmed edges and surface curves.

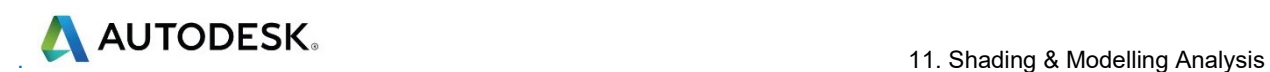

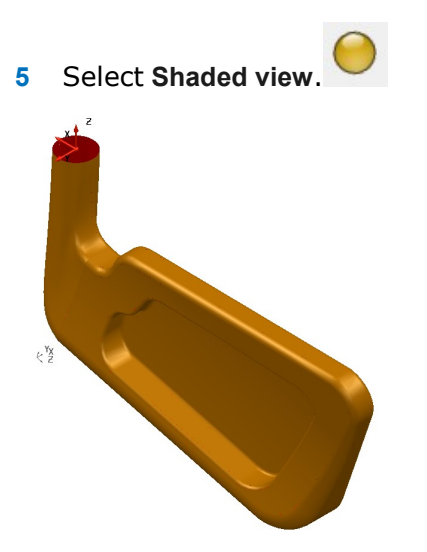

The model is displayed with the surface skin shaded. The outside of a surface is the default or user-defined colour; the inside is shaded red. The use of shading restricts visual access to internal detail.

6 Select Toggle Transparent wire.

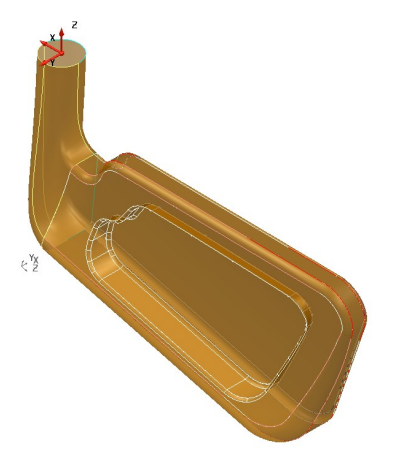

This view shows the model partially shaded (transparent), which provides a compromise with visual access to the inner and wireframe detail.

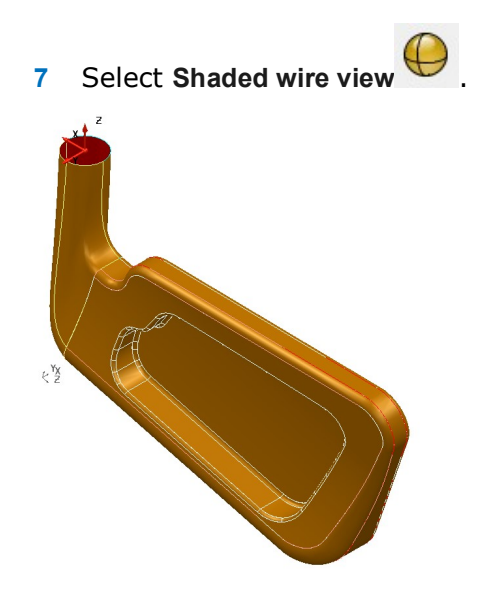

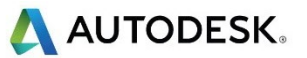

This view is a shaded view with the surfaces wireframe curves displayed.

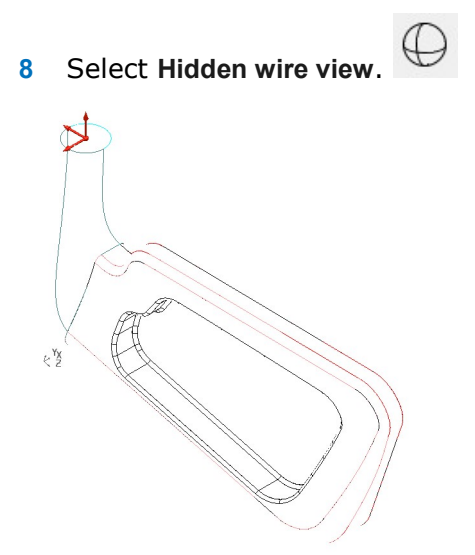

The model is displayed in wireframe mode with all the internal wireframe removed or hidden. This option helps you see the model clearly. This special view mode must be turned off for surface manipulation.

9 From the View menu on the main menu bar, select Shading>Inside Material (if not already ticked)

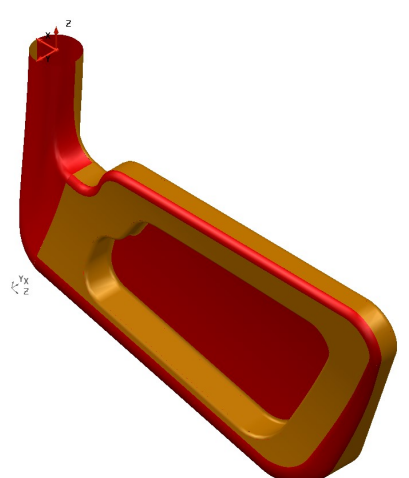

This view enables/disables the mode which displays inside-out surfaces as red. This allows the user to shade the model without having to reverse inside-out surfaces. Ensure the option is ticked to view negative facing surfaces.

10 With the model shaded, select Enhanced Shading.

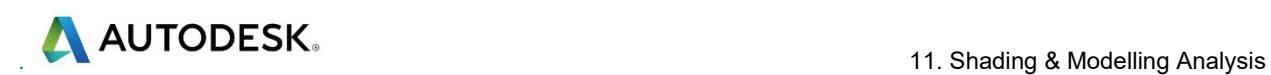

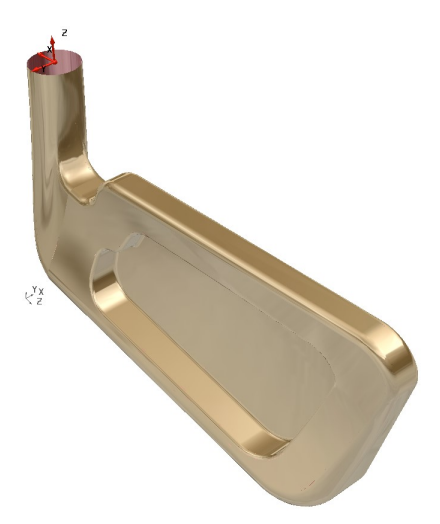

This shows the model in Enhanced shading mode. This type of view includes perspective and reflections on the surface, giving a more realistic appearance with model feature lines visually converging towards vanishing points.

11 From the Enhanced shading toolbar, select Render the View **1999**. This displays a photo-realistic image of the model in a separate, newly-opened graphics window, using default light settings and render options.

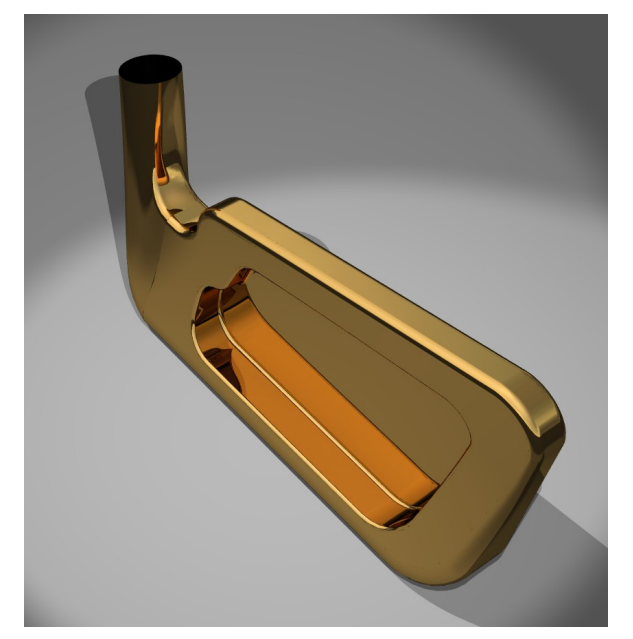

To customise the way that the rendered image is generated, a dedicated

options dialog is opened by clicking on the Raise the render form option.

12 Closes the image and Keyshot (rendering system used) window appears.

13 Select Shaded view.

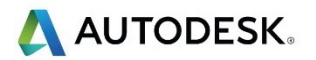

# Format > Shading Materials

Shadings materials are accessed from the Format > Materials... menu option.

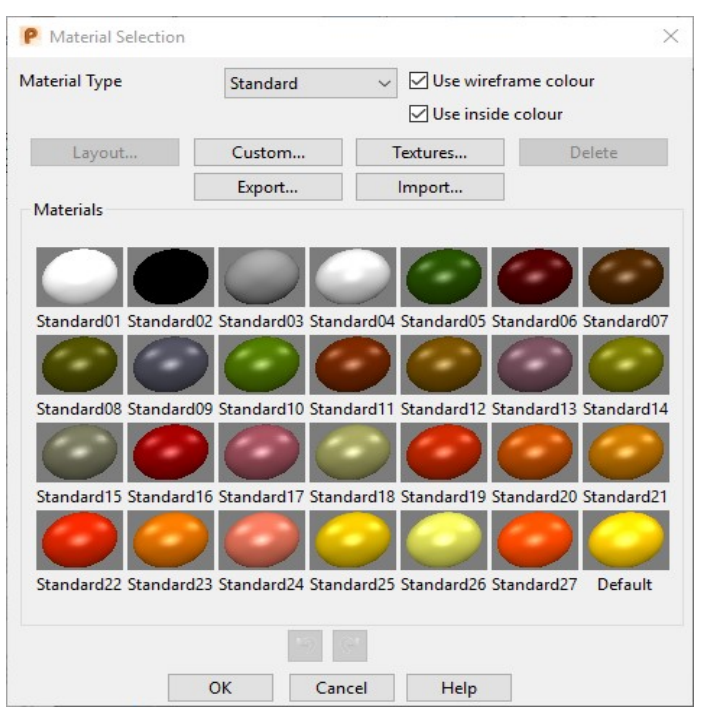

By default, all surfaces are shaded using the same material. However, individual surfaces can be modified to use a shading colour and material type from the standard range or as customised by the user. There is a comprehensive range of pre-set Material type options available, such as metallic, glass, and neon.

### To change the material of selected surfaces:

- 14 Ensure that shaded images are displayed
- 15 Select a surface or group of surfaces.
- 16 Open the Materials dialog and select a new material.

#### To change the default material:

- 17 Ensure that no surface is selected.
- 18 Open the Materials dialog and select a new material.
- 19 Select OK. The new material is used for subsequent surface colour shading.

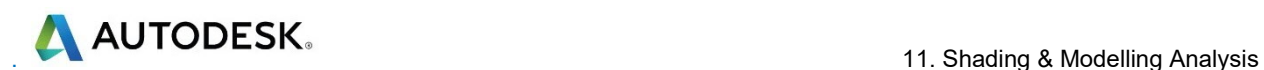

# Customising Materials

You can create a custom material colour and texture to your requirements.

1 Select Format > Materials... to display the Material Editor dialog.

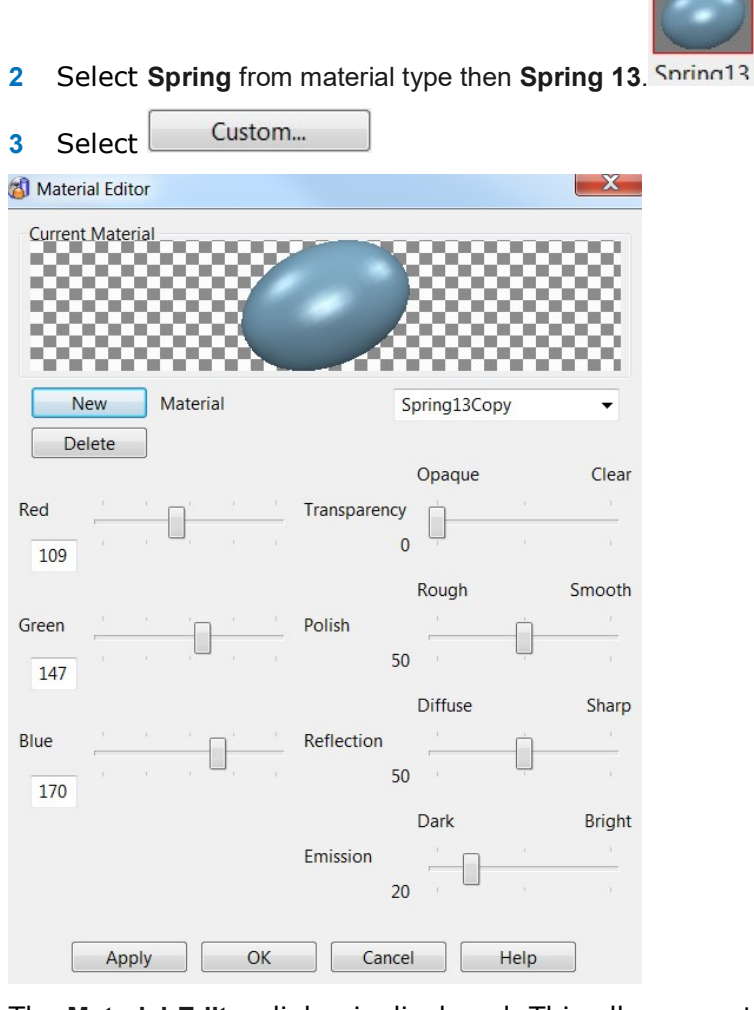

The Material Editor dialog is displayed. This allows you to change the shading effect using various sliders.

- 4 Select New. Leave the name as Spring13Copy.
- 5 Change the material using the sliders, and observe the effect on the preview bead at the top of the dialog.
- 6 When you have created a suitable material, select Apply.
- 7 Select any surface and the material is changed to the new one.

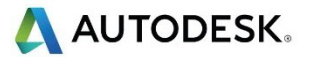

# Shading Tolerance

When models are shaded the surface is covered in a triangular mesh, which is set at a certain tolerance; the smaller the tolerance value, the finer the mesh. These tolerance values are in the Shading options, found in the Tools menu.

### 8 Select Tools > Options>View>Shading.

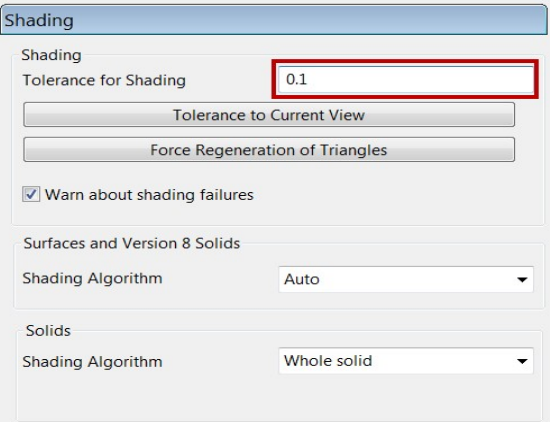

Tolerance to current view is a quick way of entering the ideal value for your screen resolution and current zoom. PowerSHAPE uses the new tolerance when the shading is next regenerated. If you want to see it immediately, select Force regeneration of triangles.

- 9 To exaggerate the effect, set the Tolerance for Shading to the value 5mm.
- 10 Select Force Regeneration of triangles and select OK.

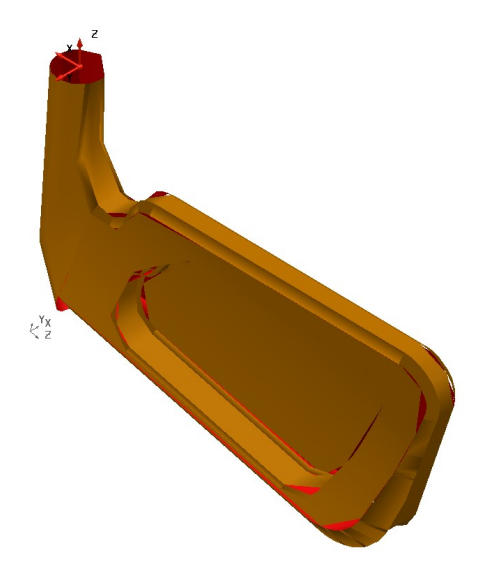

The **shaded surface model** appears very **faceted**. If you want to check a surface model for tangencies or ripples along the surface, it is essential to apply a suitable shading tolerance. This depends on the physical size of the model, but a more suitable value is **0.01mm** for an accurate visual representation.

- 11 Set the Shading Tolerance to 0.01 then Regenerate.
- 12 OK the options page.

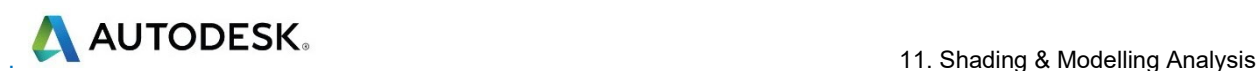

# Model Analysis toolbar

The Model Analysis toolbar  $\Box$  is opened by clicking the option located along the row third from the top of the left toolbar.

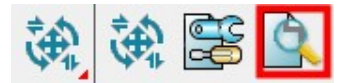

The new toolbar contains the Model Analysis options. It is shown below in a horizontal alignment.

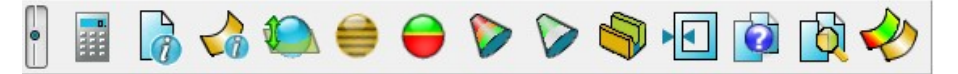

# Advanced Shading Options

PowerSHAPE has several advanced shading options that can be used to check and analyse models in preparation for programming.

**Smoothness Shading exaggerates the degree of smoothness over the** model surface with dual coloured stripes. A **break in continuity** along the stripes indicates a **sharp transition** from one face to another.

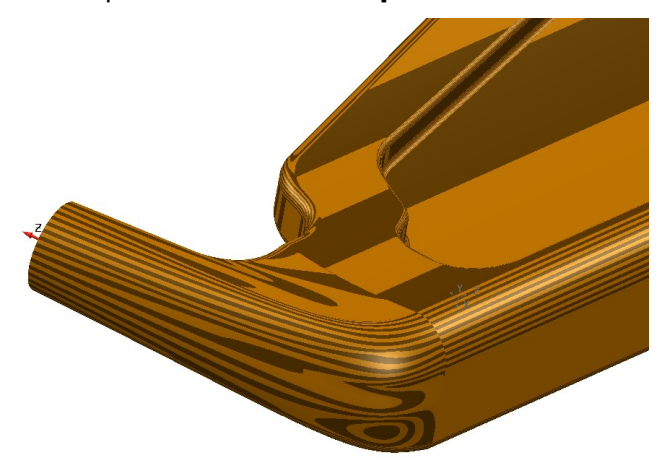

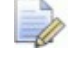

 $\subset$ 

A sharp-cornered transition across adjacent surfaces is indicated by break in the continuity along the stripes.

Select the Smoothness Shading option and take a closer look at the displayed model.

- 1 Undercut Shading is used to check for correct draft angle on a molding component or to check for undercuts:
	- **Green** shading indicates that area of the model surface does not exceed the draft angle alignment.
	- Yellow shading indicates that area of the model surface is exactly aligned between the draft angle and warning angle.

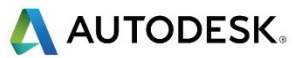

Red shading indicates that area of the model surface is undercut.

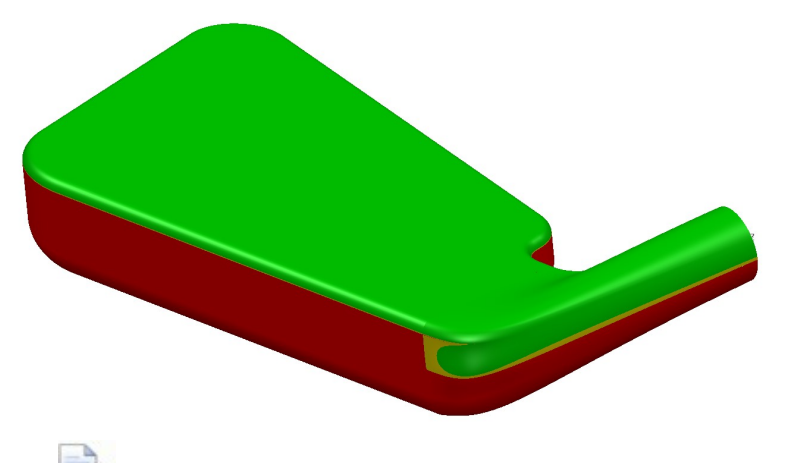

The above view is using the World datum.

By default, the Draft Angle is set to 0° and Warning Angle is set to 5°. If you want to use a different value, you can modify the angle in Tools > Options > Tools > Analysis > Surface Analysis.

- 2 Select the Undercut Shading option and take a closer look at the displayed model.
- $\blacksquare$  Minimum Radius Shading displays internal radii with values below the specified minimum radius in red, and external radii in green. The remainder of the model is shown in grey.

This illustration represents Minimum Radius Shading using a minimum radius of 2mm.

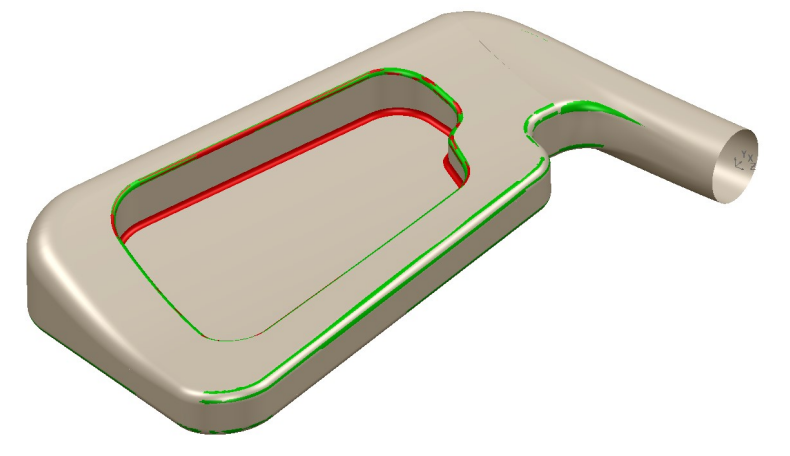

By default, the Minimum Radius Shading value is 5mm. If you want to use a different value, it can be modified in Tools > Options > Tools > Analysis > Surface Analysis.

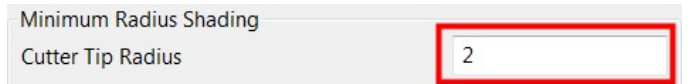

- 3 Select the Minimum Radius Shading option and take a closer look at the displayed model.
- 4 Close the model without saving.

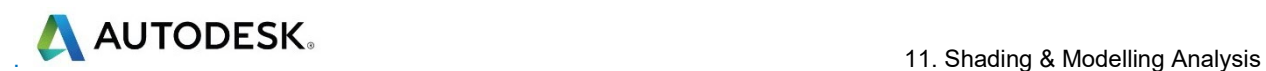

## Volumes

PowerSHAPE calculates the volume of an enclosed object such as a sphere, based upon the direction of the principle plane.

With an open surface, PowerSHAPE generates a projected volume, from the active workplane or the world origin.

## Bottle Volume Example

- **5** Create a new model and workplane at 0.
- 6 Create the following 2D geometry.

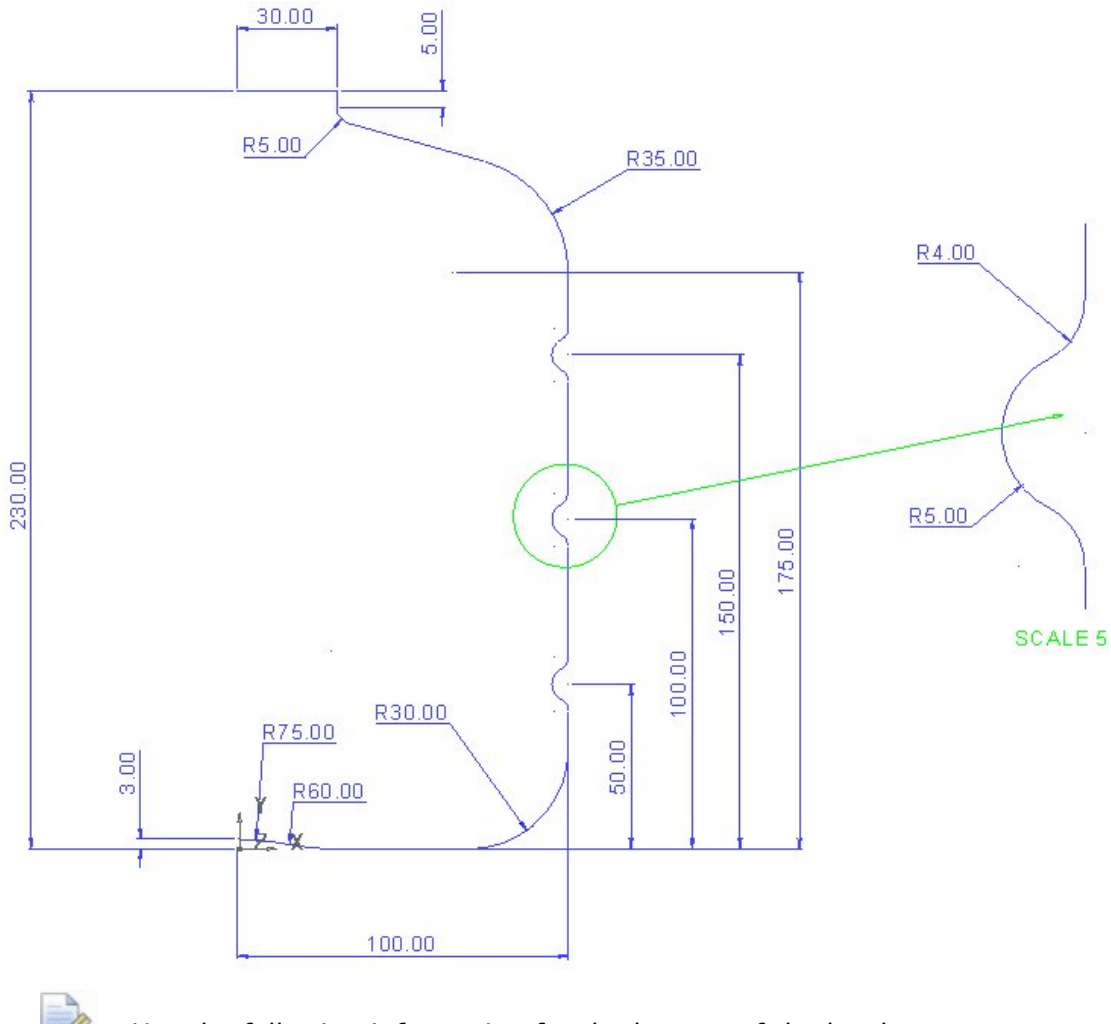

Use the following information for the bottom of the bottle.

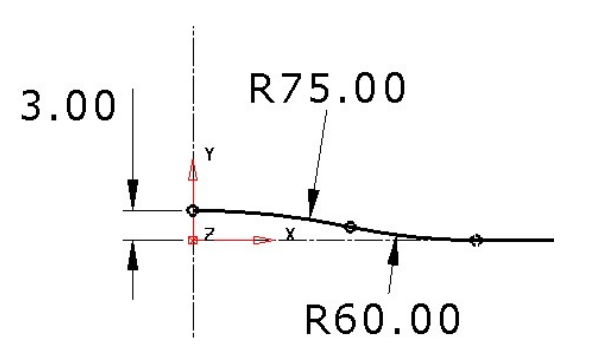

- 7 Generate a **composite curve** of the wireframe and make a copy.
- 8 Create a new level (5) named Wire Copy and place this copy onto it.
- 9 Switch OFF level 5.
- 10 Create a surface of revolution around the Y axis.

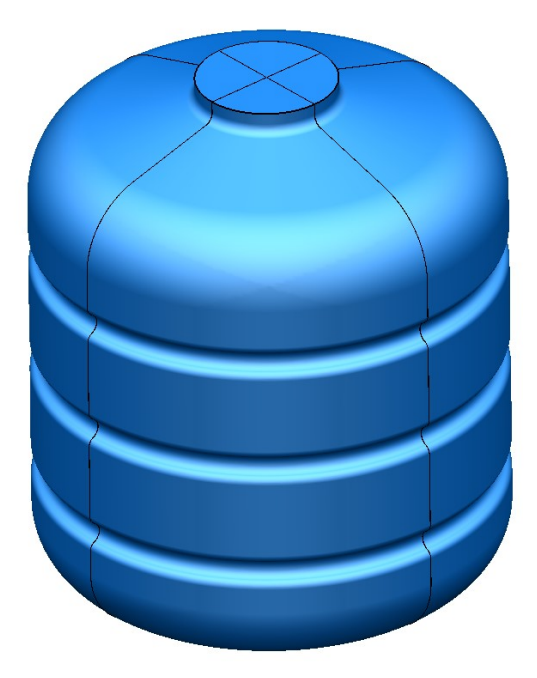

- 11 Shade the surface and, if necessary, reverse it to have the positive outside.
- 12 From the bottom of the window, select the Calculator.
- 13 Select the Volume option  $\mathbb{R}^3$  and then select the surface.

AUTODESK.

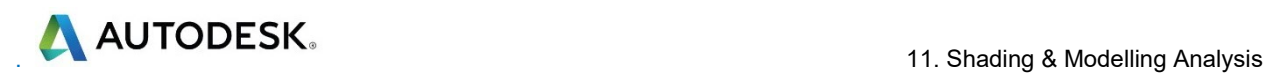

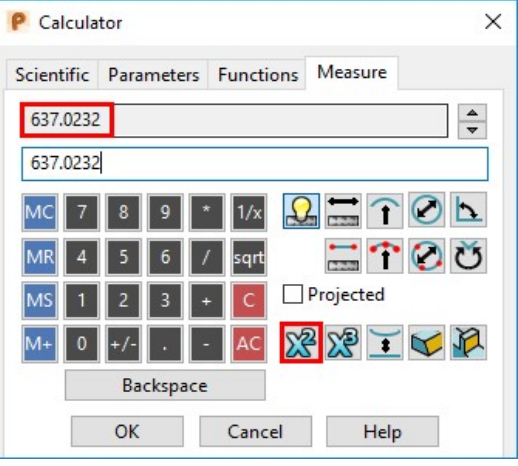

The calculator works out the volume as 637.0232mm<sup>3</sup>. To change the volume to 700mm<sup>3</sup>, we can expand the surface to the required volume.

- 14 OK to close the calculator.
- 15 Select the surface and from the General Edits toolbar, select Scale.

16 Select the To Projected Volume option and change the volume to 700

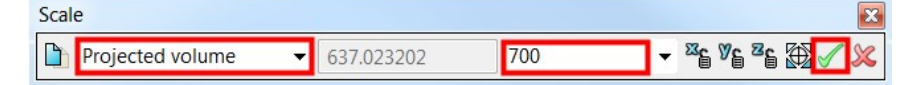

A new surface is produced, which is scaled in all three axes. If the X and Z movement had been **locked** (by clicking the padlocks), the scaling would occur only along the Y axis.

Another way to change the volume is to increase the length of the bottle from just beyond the top recess to the cap. By trial and error, you could get close to the desired volume. The following sequence attempts to reach the target by locally stretching by 20.5.

17 Delete the surface and switch on Level 5 Wire Copy (do not select it).

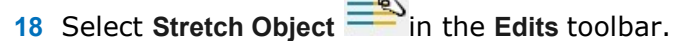

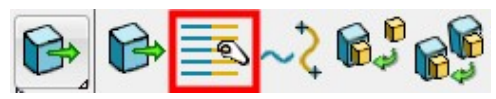

19 Box over all the elements of the composite curve including and above the R35 Radius (these will turn to yellow), and enter 0 20.5 in the Command input box to stretch this part of the wireframe (as shown dotted below).

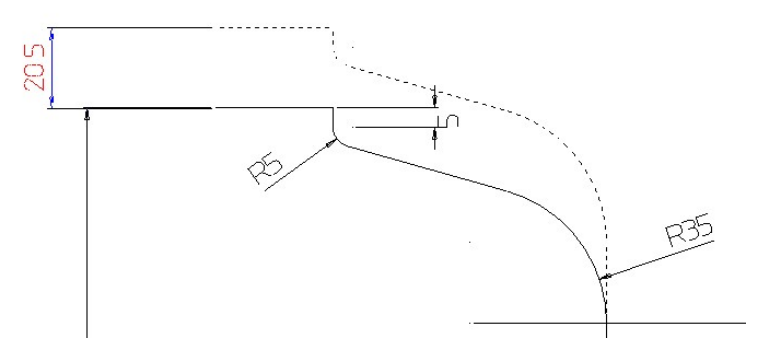

20 Generate a new surface of revolution (and it reverse if required).
To find the volume between two surfaces and the wall thickness, we can use the calculator.

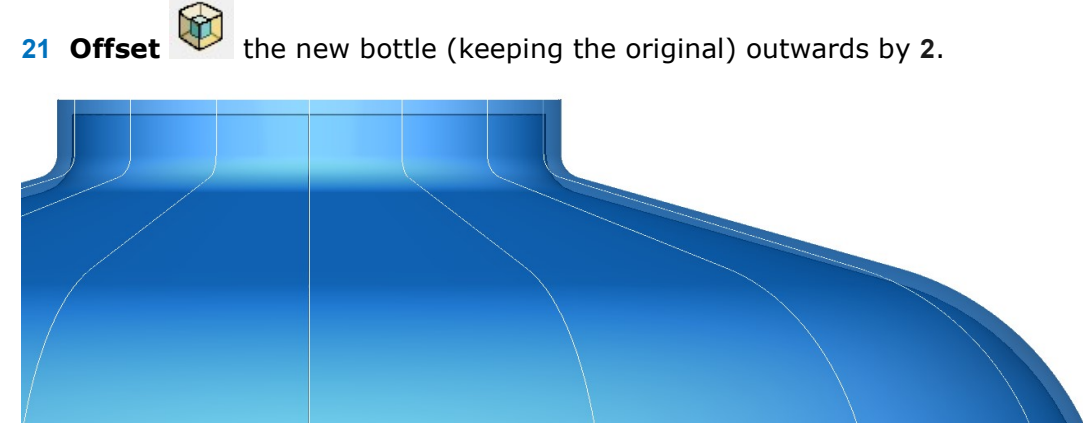

22 Select the Calculator and measure the volume of the new larger, offset surface.

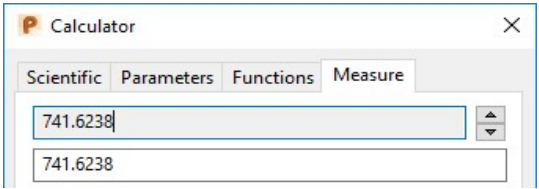

23 Enter a minus sign (-) on the calculator.

24 Measure the volume of the original smaller surface by selecting it.

The answer, which is the volume of the wall thickness of the bottle, is displayed in the top box of the calculator.

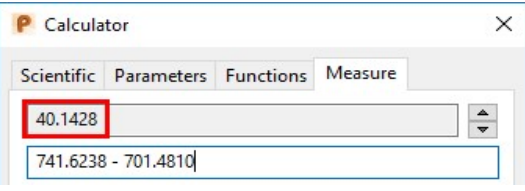

R

Volumes of solids can also be calculated in the same way. The method also works for multiple selected surfaces.

#### 25 File >Save as

\PowerSHAPE-Models\Bottle volume.psmodel

26 Close to close the model.

## Identifying Modifications on a new issue model

1 Open a new model, and **import**:

.....PowerSHAPE\_Data\**InteriorTrim-4a.dgk** 

2 Fill the model to screen to view it.

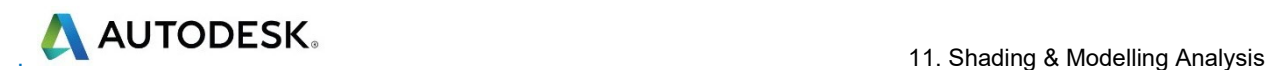

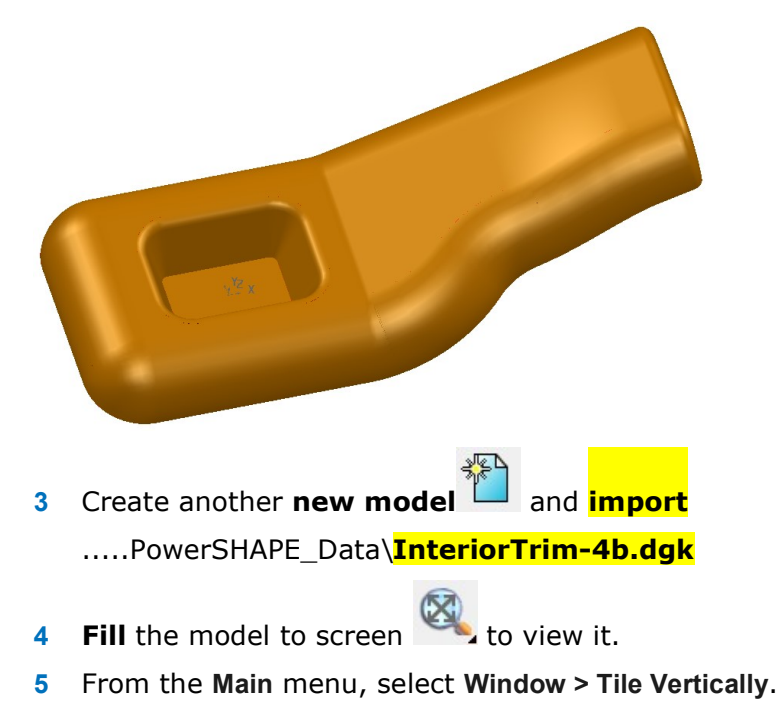

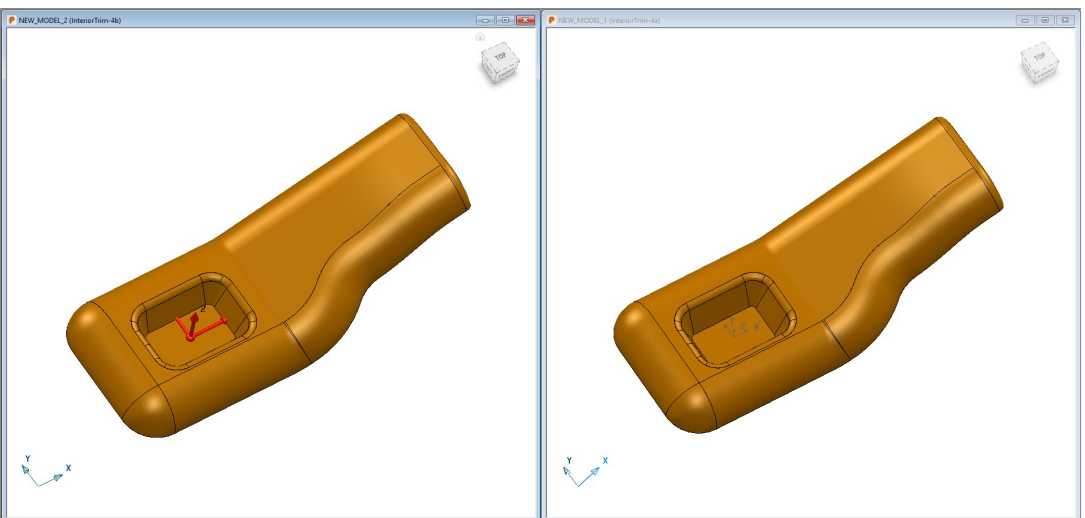

The separate models are arranged to co-exist side by side in the graphics area. At the moment, there are no obvious differences, except that the central pockets appear to be different depths.

### Dynamic Sectioning

Dynamic Sectioning provides a fast means of taking a slice through a surface or solid model with the option of creating a 2D composite curve as a permanent record of the section.

6 Select the New\_Model\_2 window to activate it.

The window border itself turns a darker shade of blue.

7 Activate the RibCentre workplane as the datum.

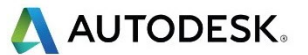

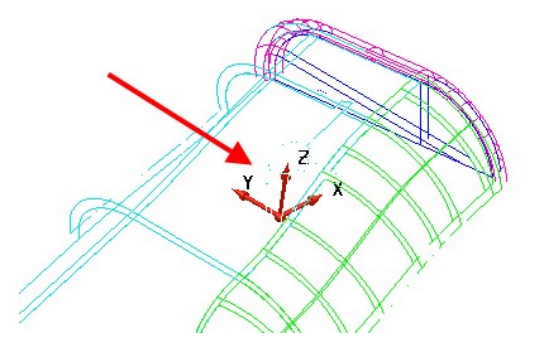

A similar workplane is positioned to a common position on each model, to enable a dynamic section to pass exactly through the same plane.

- 8 From the Model Analysis toolbar  $\Box$ , select Dynamic Sectioning.  $\times$ P Dynamic Sectioning V  $\vee$  Axis Reset  $\triangleright$ Eront 2月1日 40.465514 Back  $\boxed{\phantom{0}}$  $+40.465514$ □◎  $\Box$  Arc fitting  $\Box$  Draw edges 120  $\Box$  Cap solids  $\Box$  Translucency  $OK$ TГ Help
- 9 Select X from the Axis list. This controls the direction along which the dynamic section is created normal to.

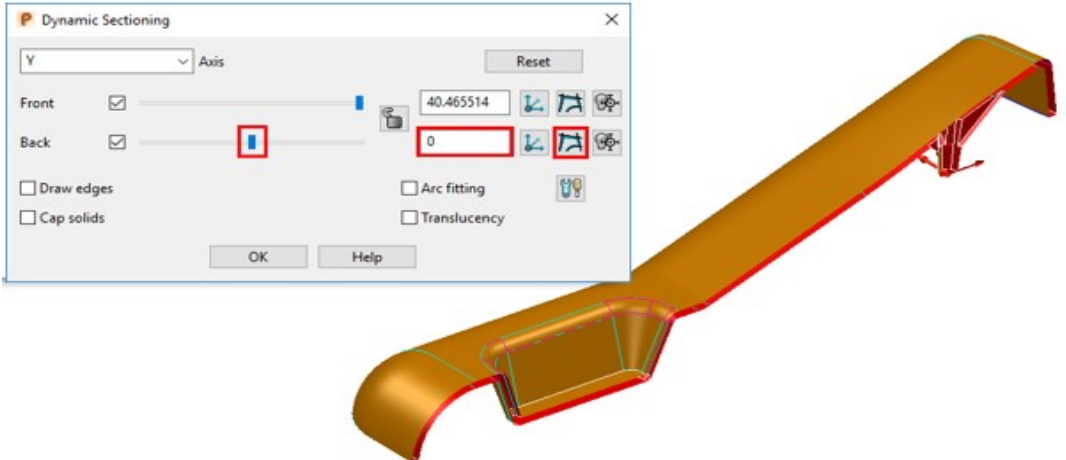

- 10 Drag the Back slider. The model is cut back as the slider is moved.
- 11 Input 0 in the data input box at the right of the Back slider to make the section line up with the active workplane, RibCentre.
- 12 Select the Create Wireframe button  $\Box$  on the back to generate a composite curve through the dynamic section.
- 13 Close the form and Blank all the surfaces.

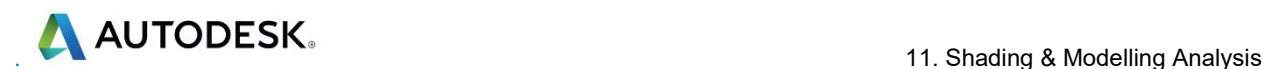

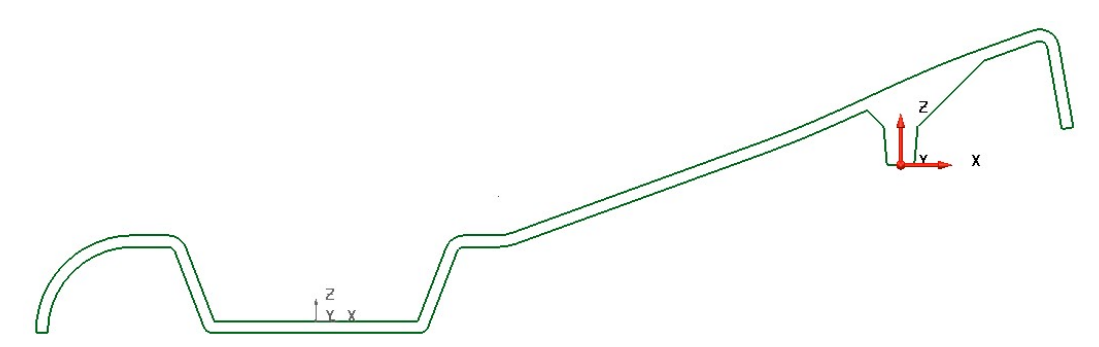

14 Repeat the above to create a similarly positioned dynamic section on New\_Model\_1.

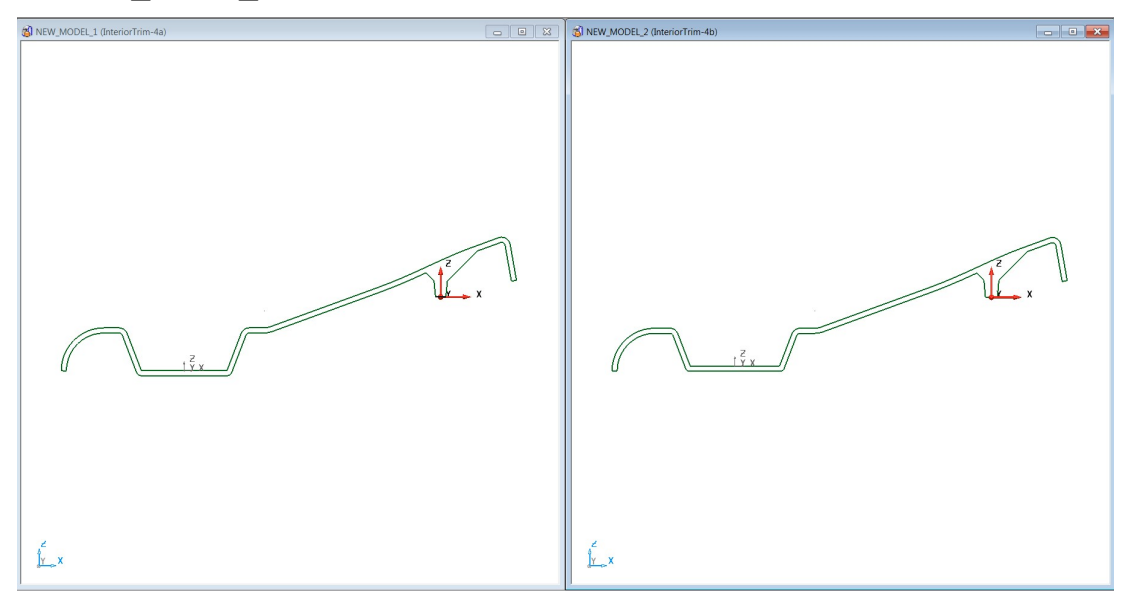

#### Comparing the two curves

At this stage, there is evidence that the central pocket is deeper in New\_Model\_1. To identify smaller differences, the two curves must be superimposed on each other. It is also necessary to apply other specialist model-analysis options

1 Select the composite curves stored in **New\_Model\_2** and open item

colour.

- 2 Select a red colour and deselect on the page to see the change.
- 3 Ensure the RibCentre workplane is still active in both models.

This is to make sure that the composite curve produced in New\_Model\_2 is copied exactly to the same world coordinates as in New Model 1.

- 4 Select the composite curves in **New Model 2**, then select Copy the Main toolbar.
- 5 Select the window in New\_Model\_1 to activate it then Paste.

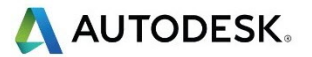

Ъì

The view illustrates that the surface model stored in **New\_Model\_2** has a reduced depth central pocket and a slightly larger core form in the rib area to the right.

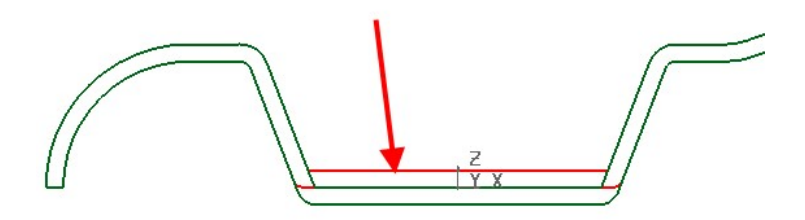

### Model Visual Difference

This option provides a fast means of viewing differences between two models. When two models are specified in the dialog, a new window displays the first model in light grey with areas of material on coloured blue and areas of material off coloured red.

- 1 In both windows delete the composite curves and unblank the surfaces.
- 2 From the Model Analysis toolbar, select Model Visual Difference.
- 3 In the Model Visual Difference dialog, enter **NEW\_MODEL\_1** in the Name of old model box, and enter **NEW\_MODEL\_2** in the Name of new model box.

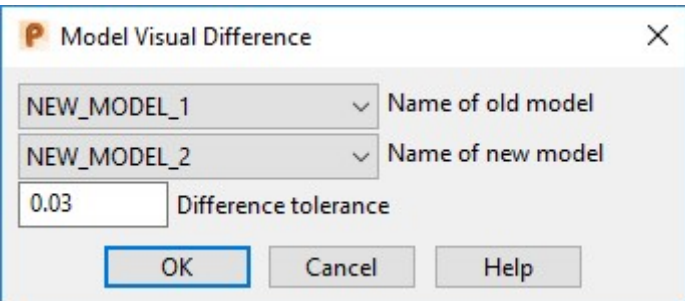

4 Select OK to apply the Model Visual Difference process. A new window appears containing a light grey image of **NEW\_MODEL\_2** with extra material shaded blue and removed material shaded red.

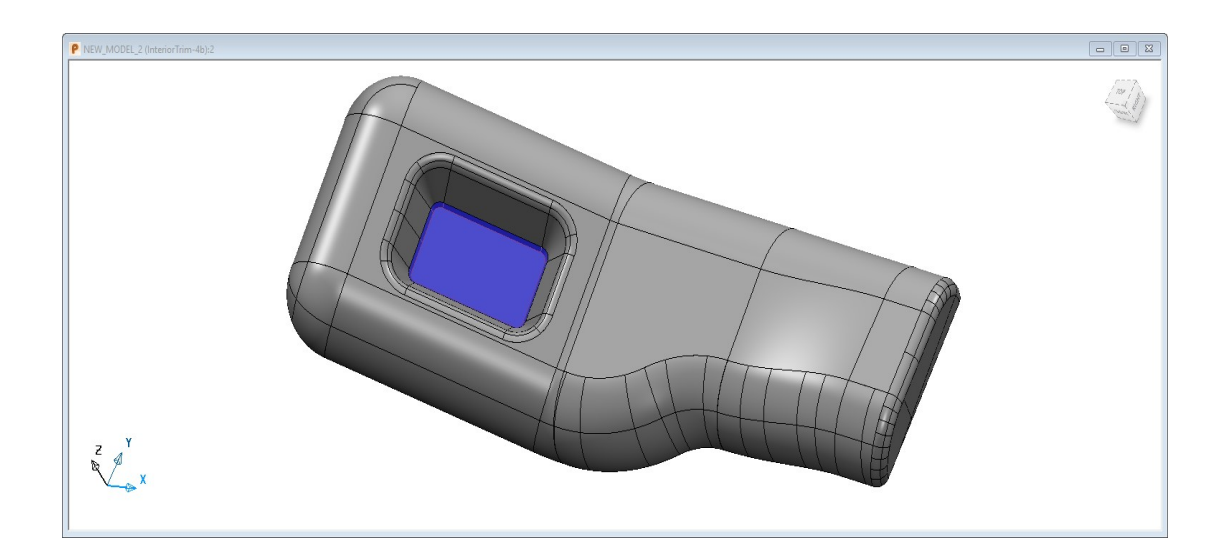

ø

The base of the pocket is shaded blue, which confirms that extra material exists in this area.

5 In the new window, rotate the image to view the other side of the model.

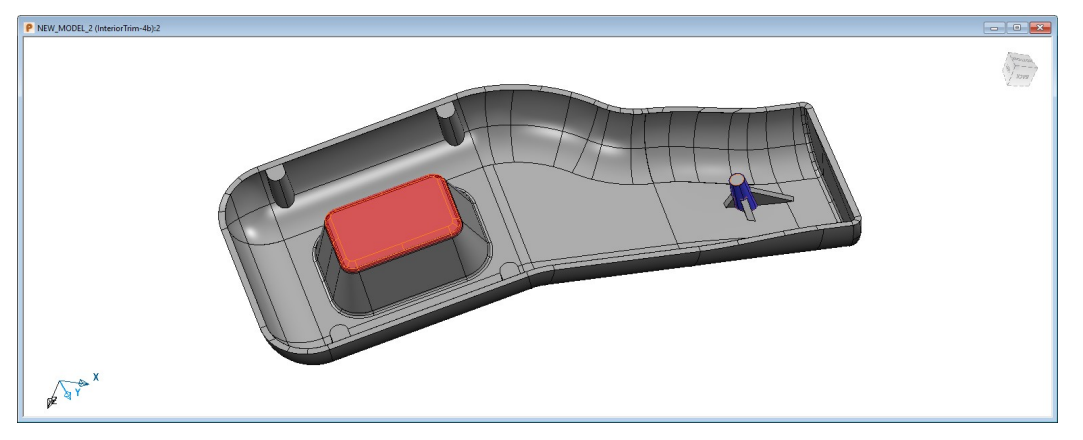

6 Close this new window.

### Model Compare

This option provides a means of *identifying* and **selecting** modified, model entities on an updated model while comparing it with the original model. The selected model data can then be copied and pasted into the original model without duplicating existing unchanged model entities.

1 From the Model Analysis toolbar, select Model Compare

The Model Compare dialog appears requiring you to identify the primary and secondary models on which to compare and select the different model entities.

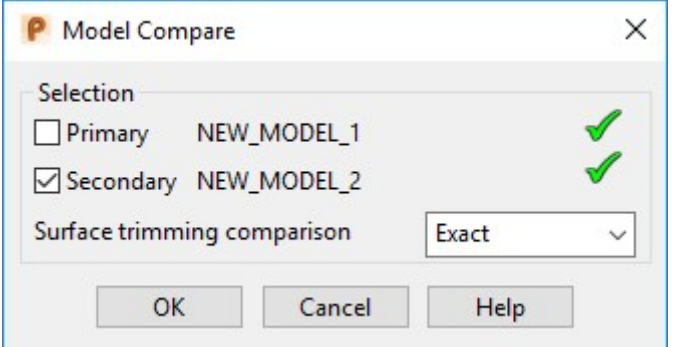

- 2 Select the Primary box, and then click in the NEW\_MODEL\_2 window to register it as the primary.
- 3 Select the Secondary box and then click in the NEW MODEL 1 window to register it as the secondary.
- 4 Click OK to apply the model compare process.

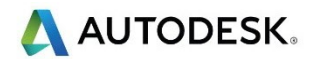

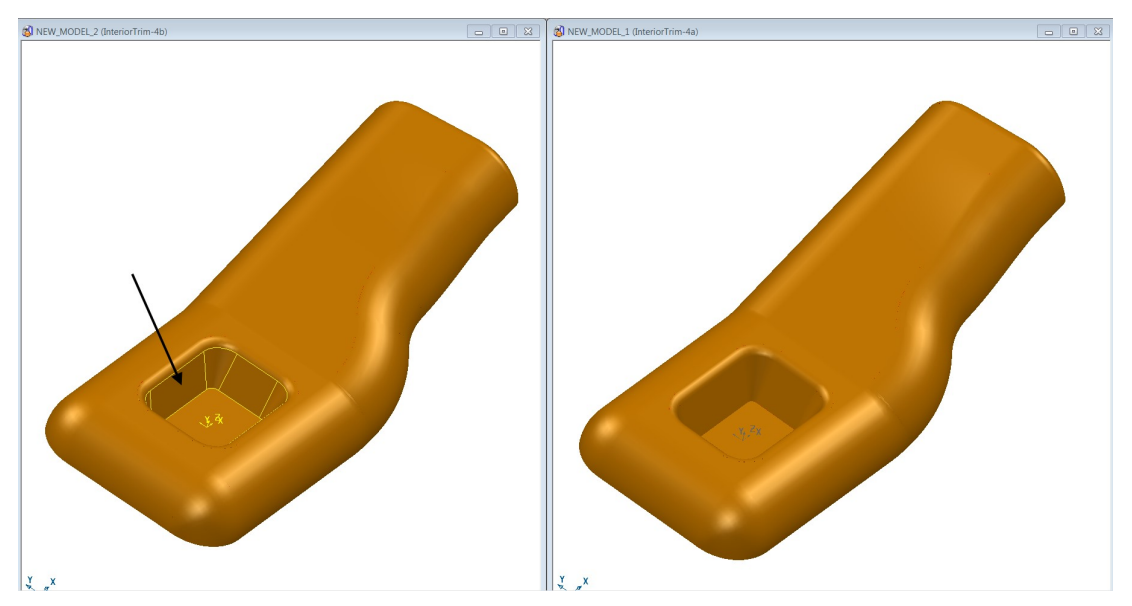

All entities in **NEW\_MODEL\_2** that do not exist or that are different from those in **NEW\_MODEL\_1** are automatically selected (highlighted) ready to be copied and pasted.

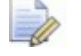

Copy and Paste options are included as buttons on the Main toolbar.

- 5 With the new items already selected in **New\_Model\_2**, select Copy.
- 6 Click in **New\_Model\_1** to activate it, then select Paste. Fig. 2.1 The new data is pasted into the original model.

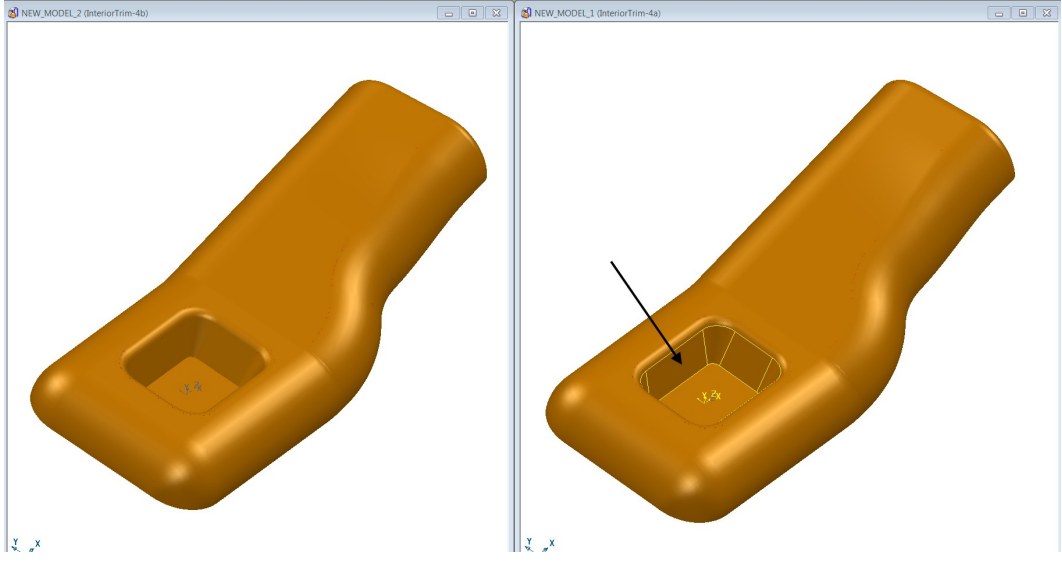

- 7 Rename Level 10 as NewData and assign the copied model entities to it.
- 8 Switch off all levels except NewData.

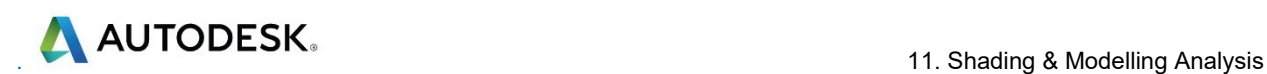

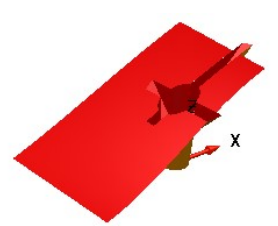

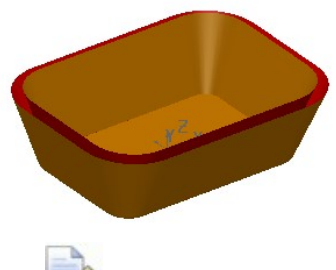

The inner Rib Data has also been modified and copied to New\_Model\_1 as well as the pocket.

To assess the manufacturing work required to modify any existing mold tool, the new and old data must be placed on different levels. Switching the levels on and off makes it more obvious whether the new data is material to be removed from or added to the existing tool.

- 9 Rename Level 9 as Old Data, make sure it is switched off and then assign to it the original model entities to be replaced.
- 10 Transfer the new model items currently assigned to the level named NewData to the appropriate Outer (level 6) or Inner (level 7) levels.

The pocket requires more material to be machined off on the die half of a mold tool. On the punch half, material needs to be added to reduce the depth of the central pocket, and removed to create the increased size for the core, central to the 4 Ribs.

- 11 Close without saving New\_Model\_2.
- 12 Select File > Save New\_Model\_1 as:

.....PowerSHAPE\_Data\InteriorTrim-3.psmodel

13 Maximise the window

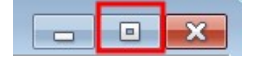

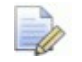

Do not close the model because it is used in the next section.

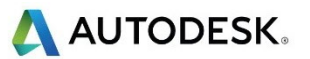

### Surface Inspect

When active, the Surface Inspect option displays live dimensional information as the cursor is locked onto or moved along the surface model.

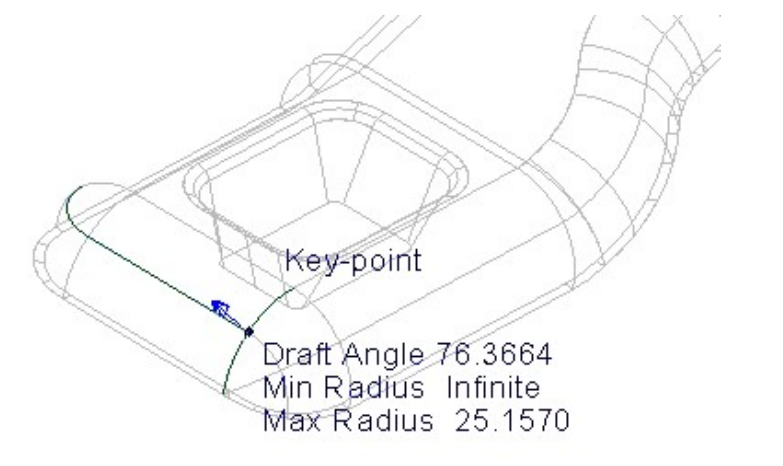

- 1 Switch off all levels except **6 Outer**.
- 2 Select all displayed surfaces and then Surface Inspect  $\overline{\bullet}$  on the Model Analysis toolbar.
- 3 Left click and drag (hold) on the model on or near the location where dimensional information is required.
- 4 Run the cursor along the model to lock on to key points or other, nonspecific positions to give live feedback on varying dimensions.

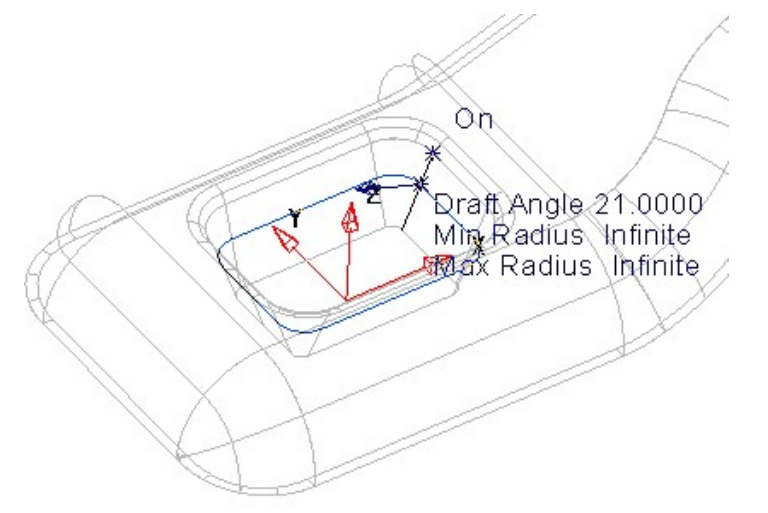

5 Select File > Close to close the model.

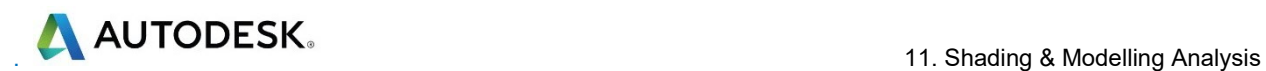

### Other Model Analysis toolbar options

This section summarizes the remaining Model Analysis options.

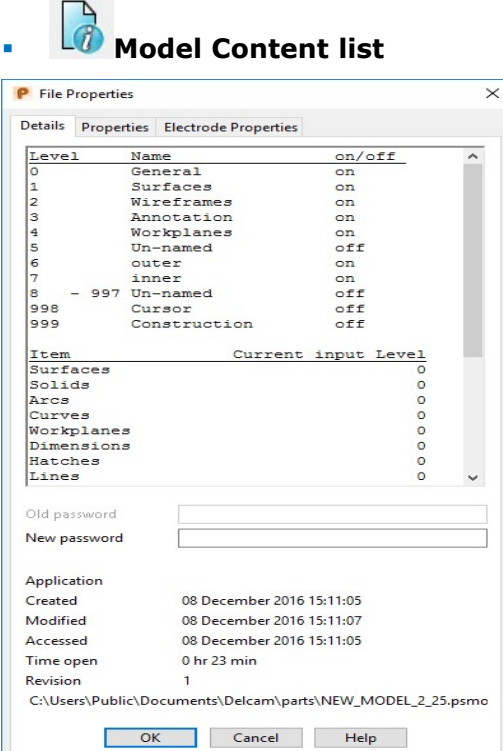

This displays details of the selected models contents and levels used.

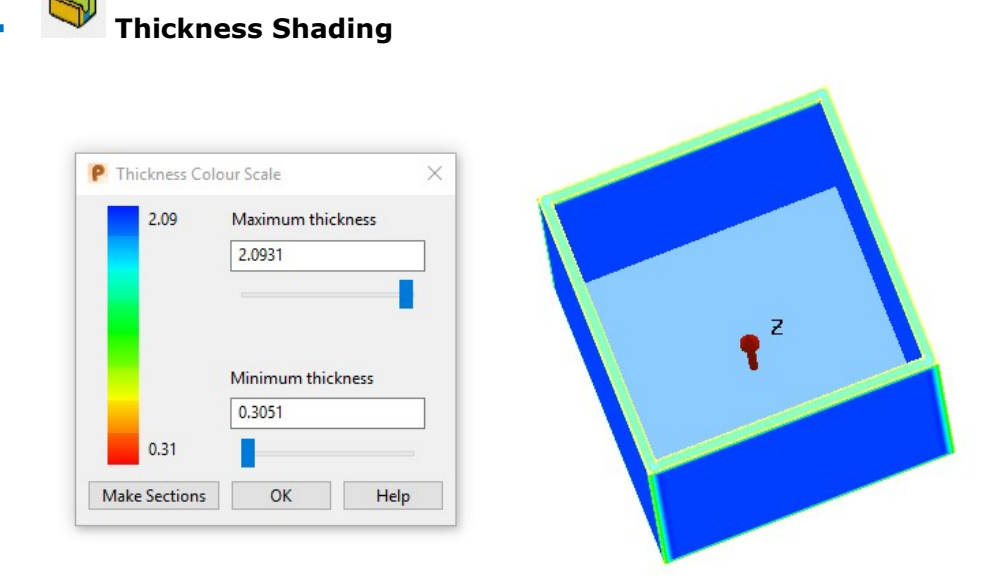

This displays the wall thickness (Solids only) as a colour map. The required Min/Max parameters can be defined.

These options operate on solid models only

# 12. Modelling Exercises

## Radiator Valve Cover

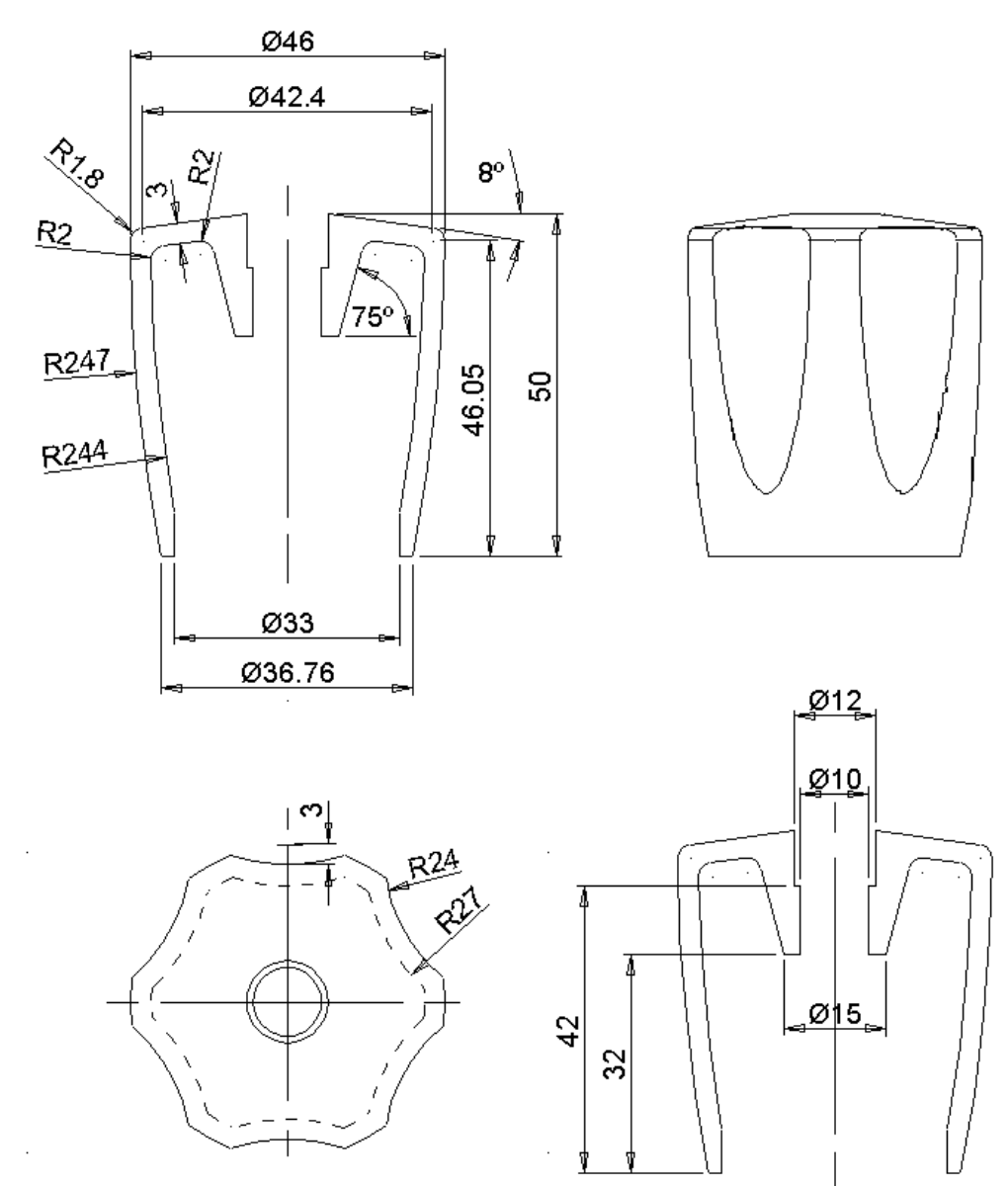

Model the Radiator Valve component.

## Keyboard Button

Model the surfaces to form the keyboard button shown below. The button has a winding angle along one edge, which can be difficult to visualise. It is a constantly changing angle from one edge to the other.

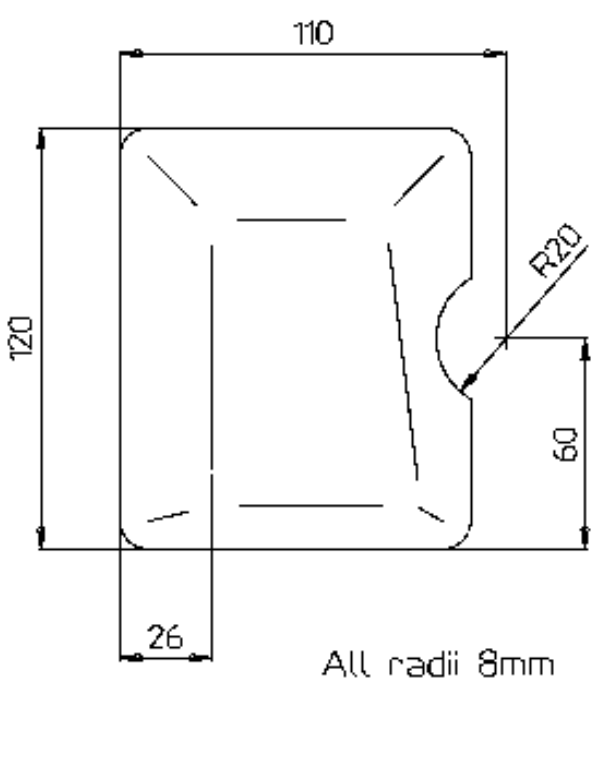

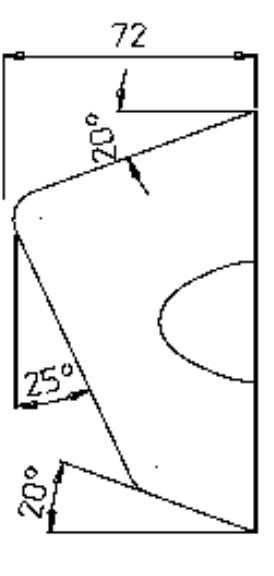

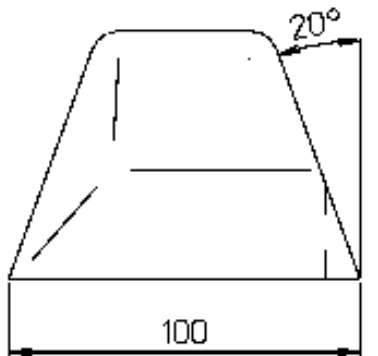

## Plastic Bottle

The Plastic Shampoo Bottle shown has a variable radius fillet blend at the base.

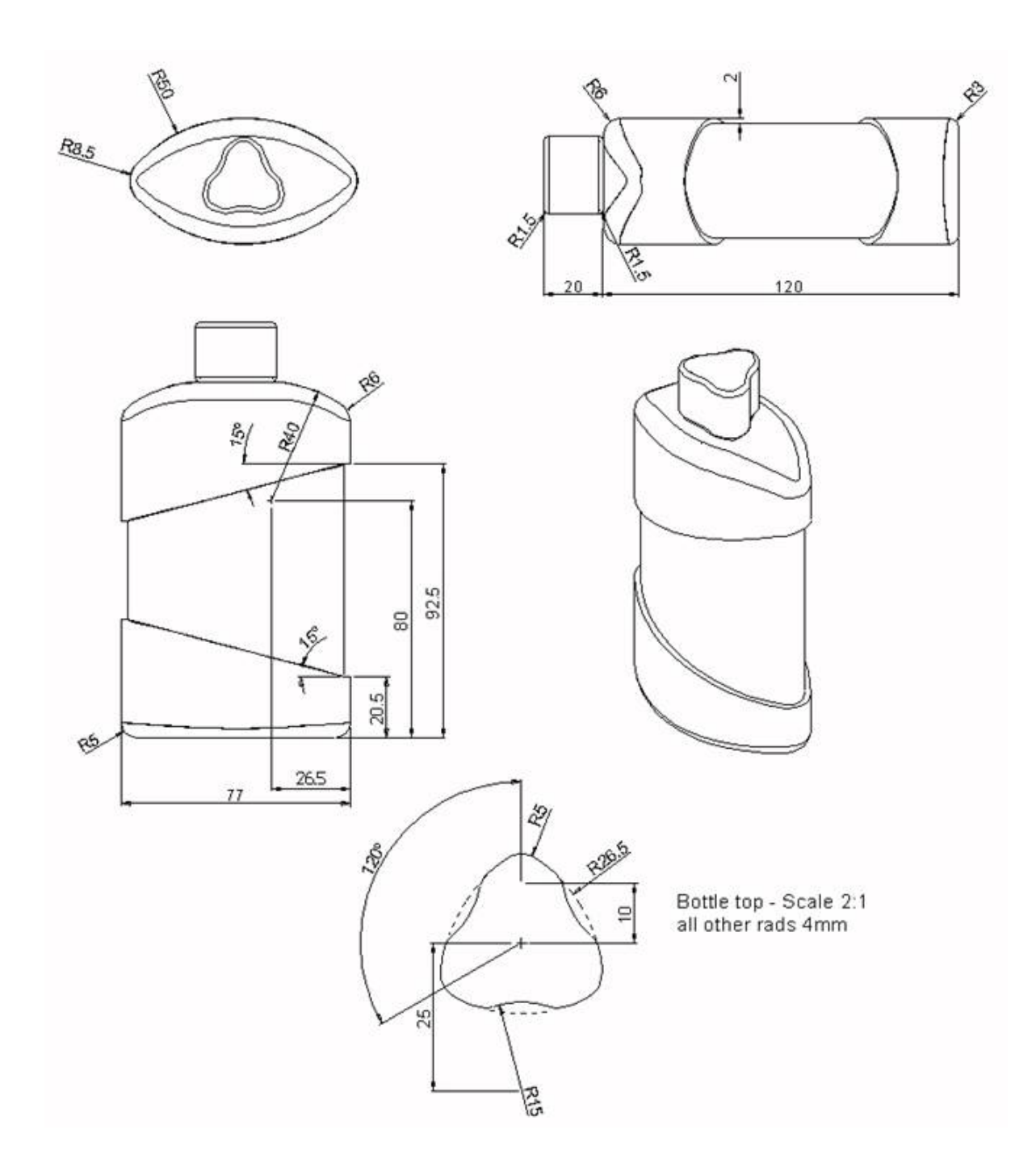

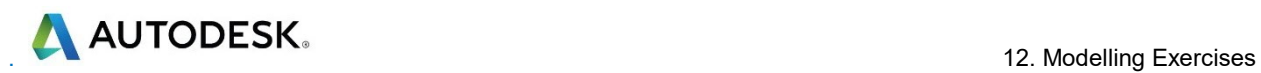

## Grommet

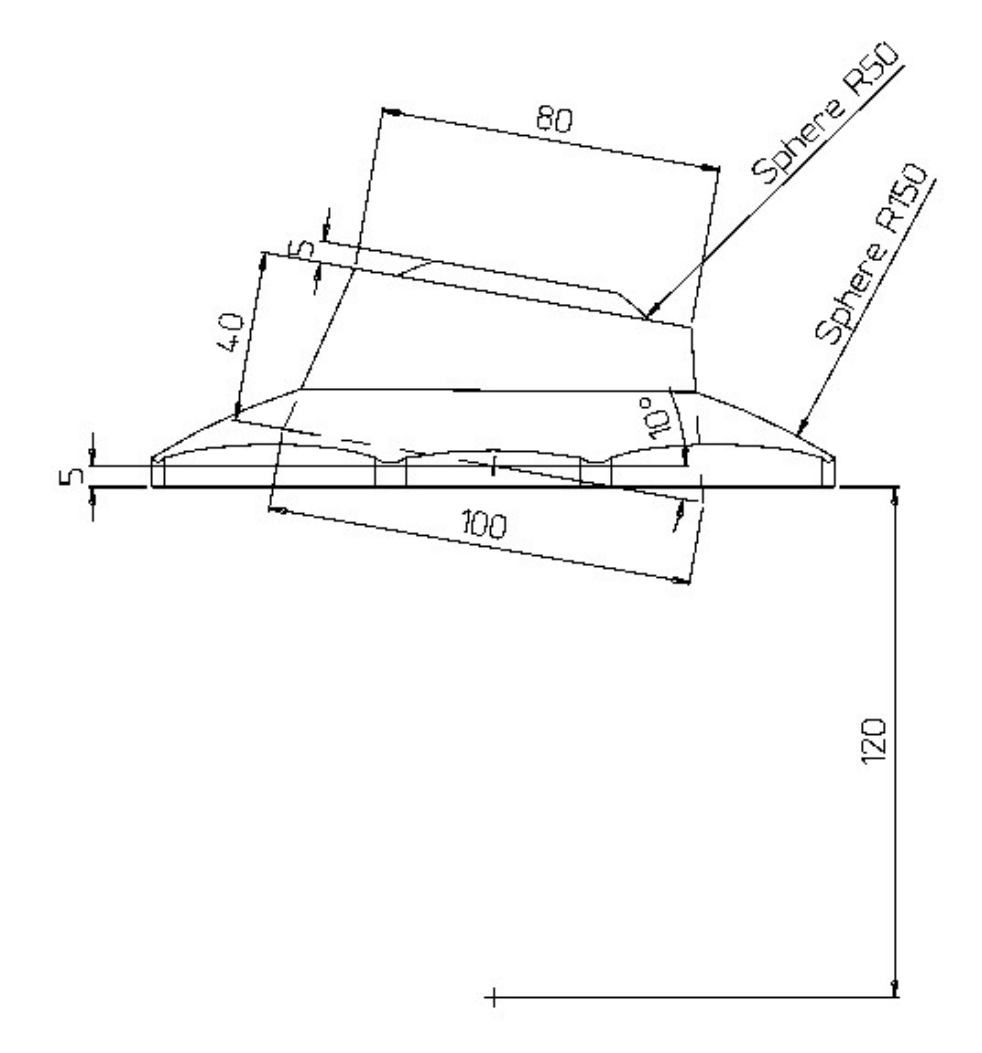

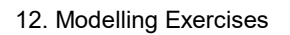

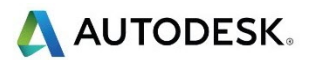

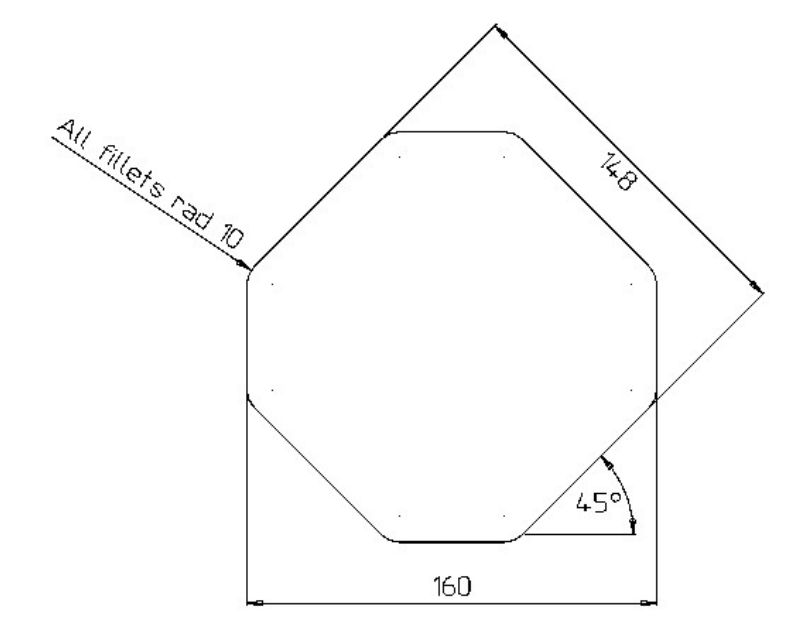

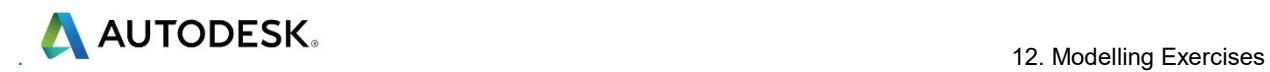

# 13. Help and Shortcuts

## Help menu

The Help menu provides the tools related to the on-line help system.

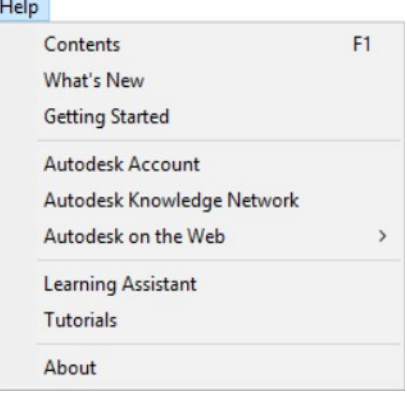

- Contents and Index
- What's New
- Getting Started
- **Autodesk Account**
- **-** Autodesk Knowledge Network
- **Autodesk on the Web**
- Learning Assistant
- **Tutorials**
- About

### Help > Contents and Index

Select this option to display the contents and index of the help file.

The right hand frame displays the welcome page and provides links to further information about the program and the on-line tutorials.

### Help > What's New

Use this option to view details of new features in the latest release. The What's New is displayed in one of the following ways:

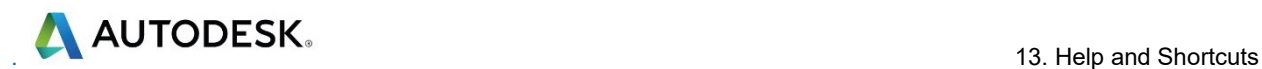

- If full documentation is not installed, What's New will appear in the browser window.
- If full documentation is installed, What's New will appear in a new, floating window.

### Help > Getting Started

Select this option to display the browser. Use the browser tabs to select the type of help you require.

### Help > Learning Assistant

This displays and removes the Learning Assistant window.

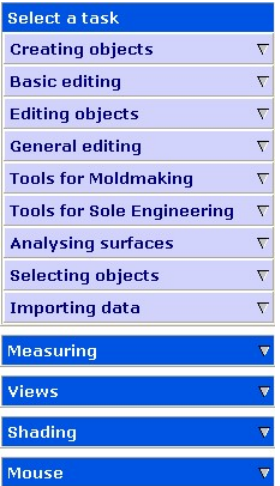

The Learning Assistant lists common PowerShape tasks. A series of dropdown menus provide interactive help as you work through the tasks. The help is context sensitive and will update automatically as you use the program.

You can also use the Learning Assistant's drop down menus to execute a command.

To create a single line using the Learning Assistant,

1 In the Assistant window, click the Creating Objects drop down menu.

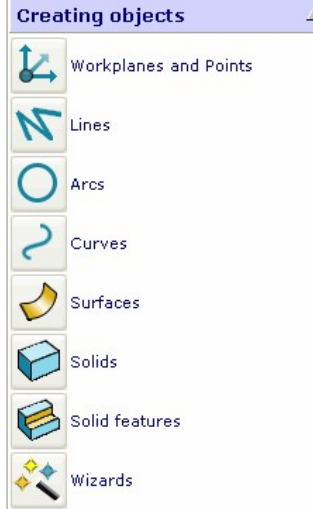

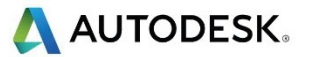

2 Click the Lines button. This will display a new list of options.

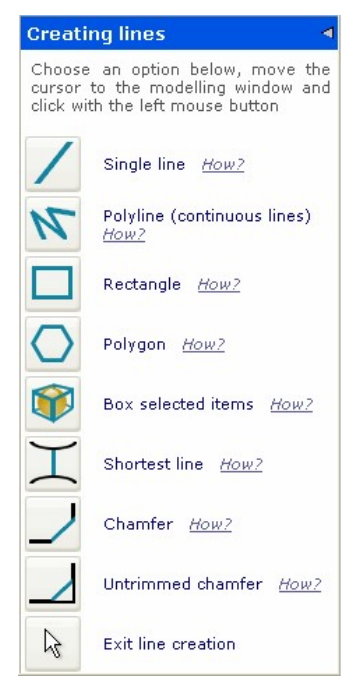

**3** Click How? to see details about creating a line.

### Help > Tutorials

PS-Tutorials are a free add-on module. If you are using a non-English version of PowerShape, the tutorials may be displayed in English.

### Help > About

Select this option to display a dialog showing the PowerShape version and copyright details.

The dialog also provides:

- licence and user information.
- **the language set on your PC and that used by PowerShape.**
- **patent information.**

Click OK to close the dialog.

## PowerShape Shortcuts

### Shortcuts to menu options

The keyboard can be used to access the menus. Every menu item has an underlined letter.

1 Look at the menu bar and find the menu you wish to access. One of its characters is underlined.

For example, F is underlined for the File menu.

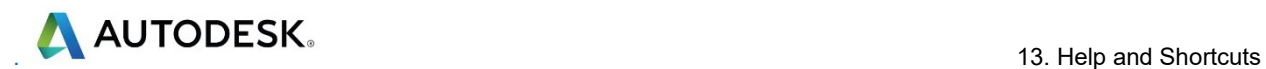

2 Hold down the Alt key and press the appropriate character to display the menu option.

For example, Alt - f opens the File menu.

3 Look at the option menu and find the option you wish to access. One of its characters is underlined.

For example, O is underlined for the Open option.

4 Press the character underlined in your required option.

For example, O opens the Open dialog.

If you prefer to use the keyboard, here are some other useful controls:

- Once the Alt key has activated the menus, you can navigate using the arrow keys.  $\hat{U} \downarrow \leftrightarrow$
- To accept a menu, press Enter.
- To do nothing and close a menu, press Esc.

### Shortcuts to frequent commands

The following table lists shortcuts to frequently used commands. These shortcuts also appear on the menus alongside their respective options.

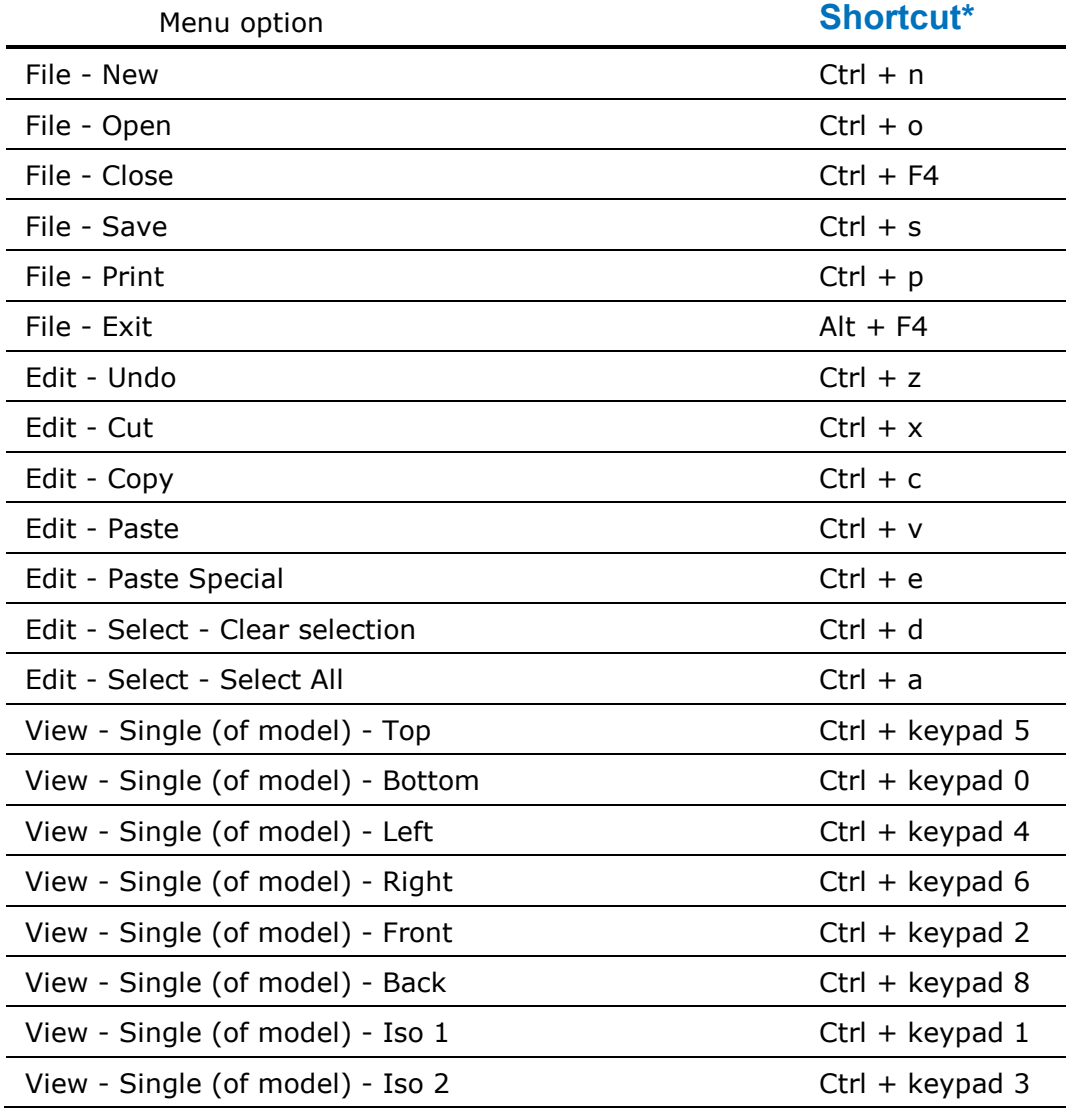

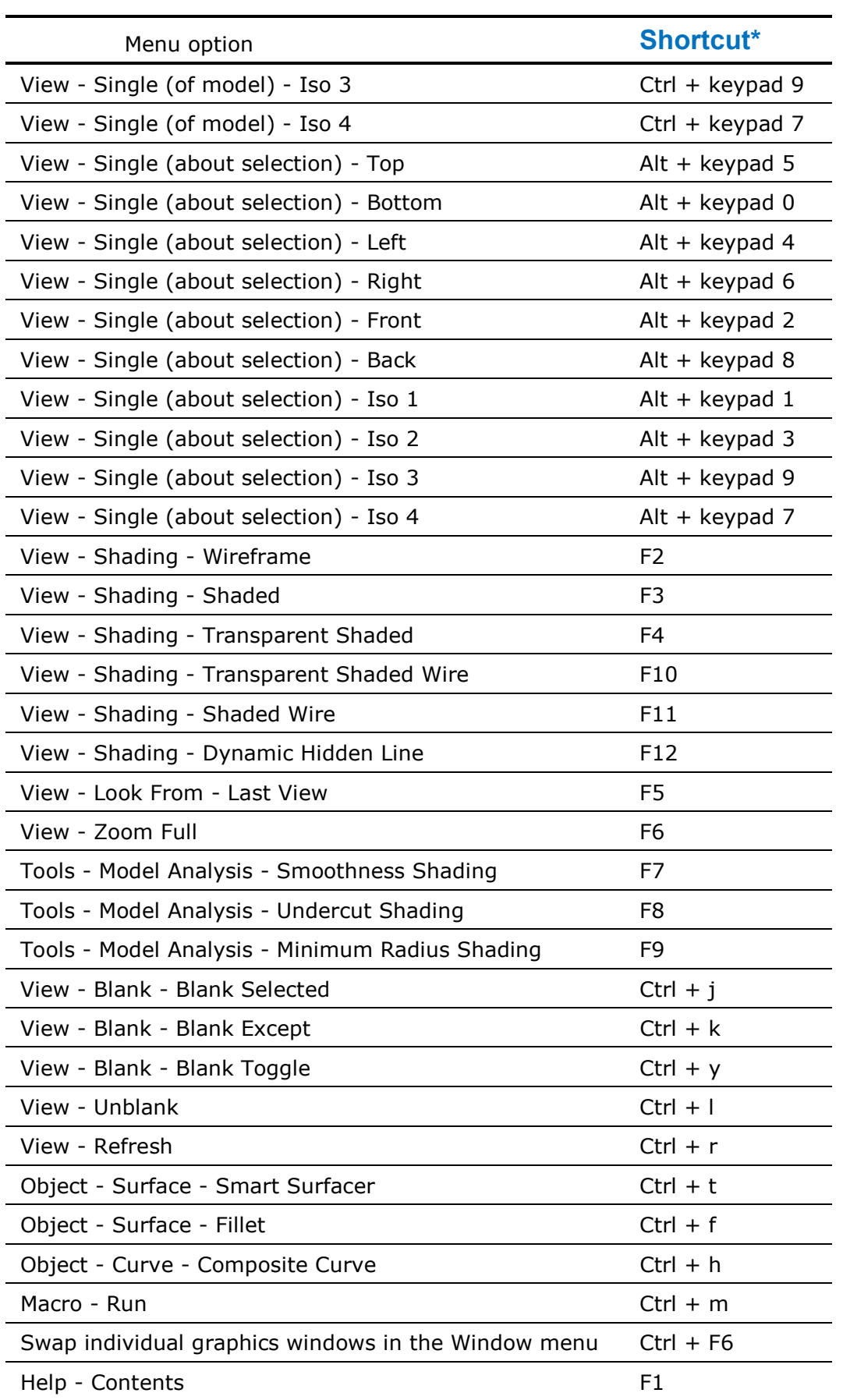

\* For the keyboard shortcuts to work, you must have Caps Lock Off and Num Lock On.

Other shortcuts

AUTODESK.

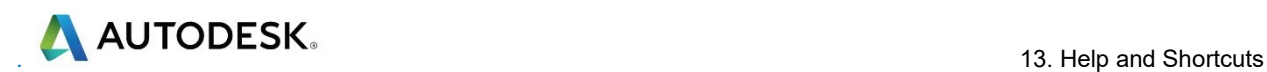

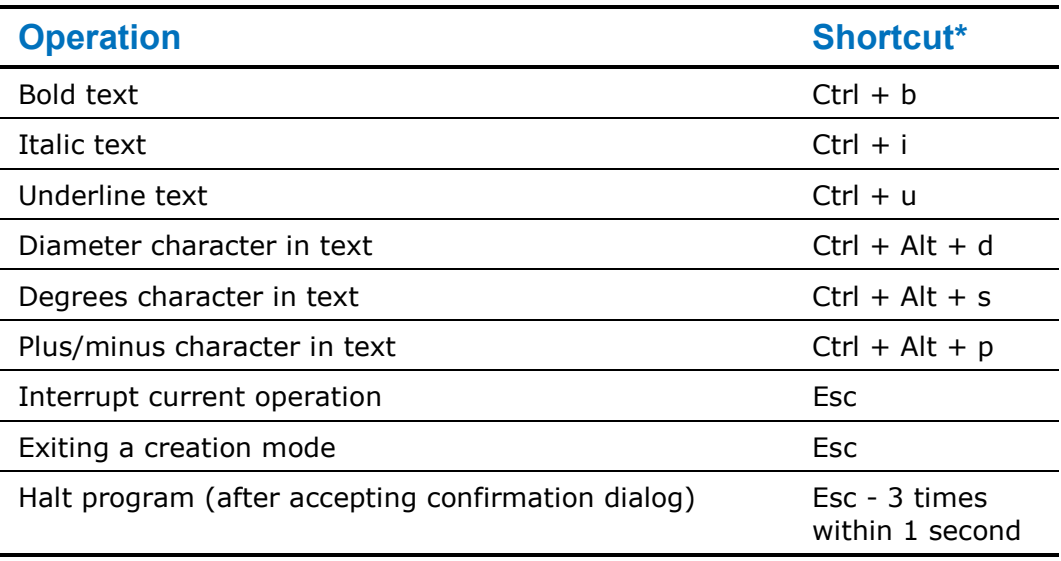

\* For the keyboard shortcuts to work, you must have Caps Lock Off and Num Lock On.

### Customising menu shortcuts

You can create your own shortcuts for menu options.

- 5 From the Tools menu, select Customise.
- 6 Use the Menu Shortcuts tab of the Customise dialog to set up your own shortcuts.

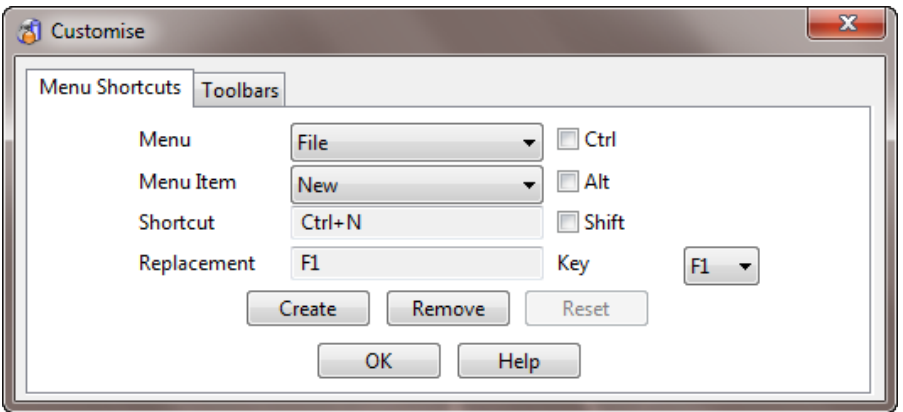

Menu - Select a menu from the list of the menus that appear at the top of the screen. .

Menu Item - The options for the selected menu. Select the option for which you want to create a shortcut.

Shortcut - The current shortcut for the selected option. If a shortcut does not exist, None is displayed in the box.

Replacement - The shortcut that you want to use for the selected menu option.

Ctrl/Alt/Shift - Turn ON these options if you want to use any of these keys as part of the shortcut.

Key - A list of keys you can use for the shortcut. If none of the Ctrl/Alt/Shift keys are selected, you can only choose one of the F function keys. If any of the Ctrl/Alt/Shift keys are selected, you can choose any alphanumeric character or an F function key.

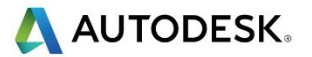

Create - Assigns the replacement shortcut to the select menu option. The replacement shortcut now appears in the Shortcut box. The new shortcut will also appear next to the menu option. If a shortcut already exists, you are asked if you want change its use.

Remove - Removes the current shortcut for the selected menu option. None appears in the Shortcut box.

Reset - Resets all the shortcuts back to the original shortcuts.

OK - Removes the dialog from the screen.

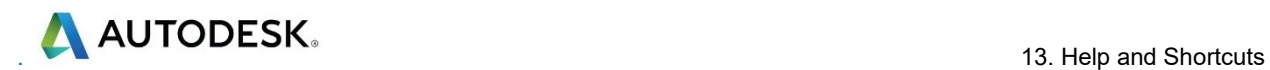